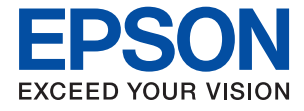

# ET-M16600 Series M15140 Series **Gebruikershandleiding**

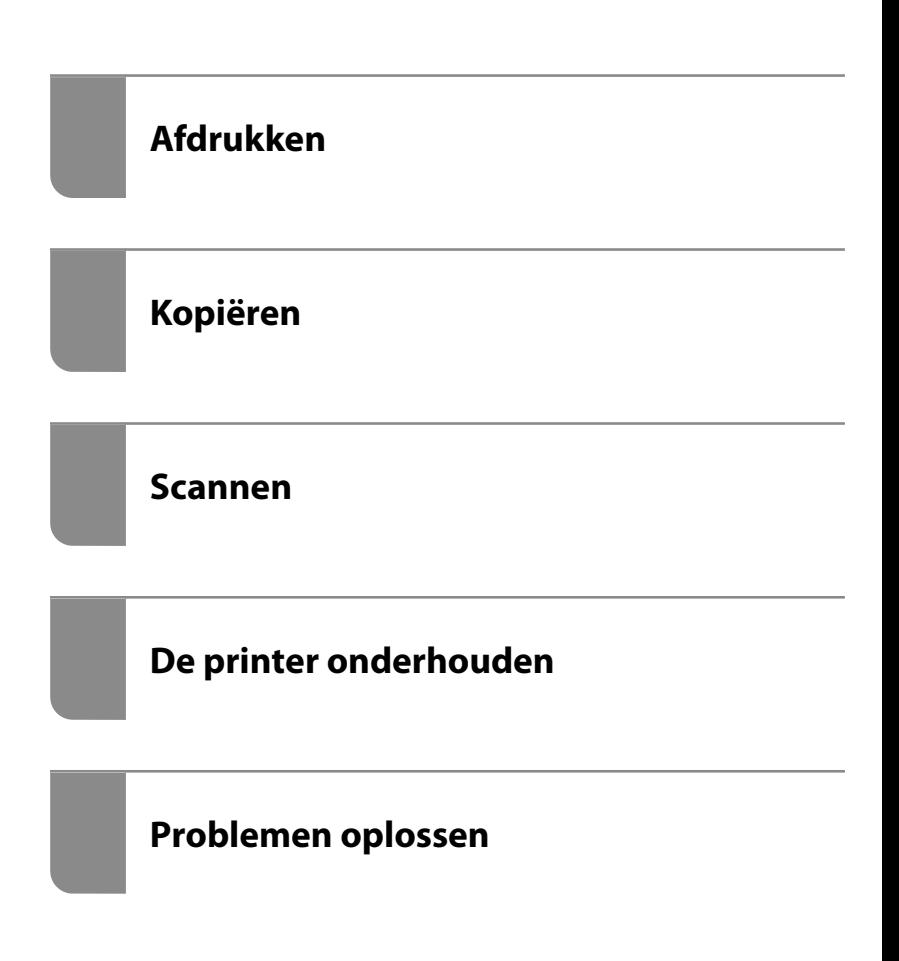

## *Inhoudsopgave*

## *[Uitleg bij deze handleiding](#page-5-0)*

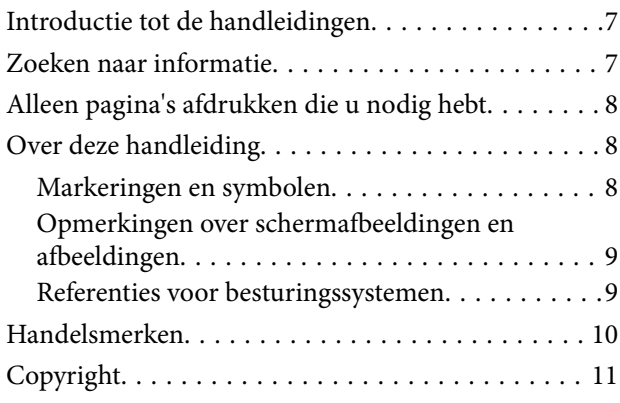

## *[Belangrijke instructies](#page-11-0)*

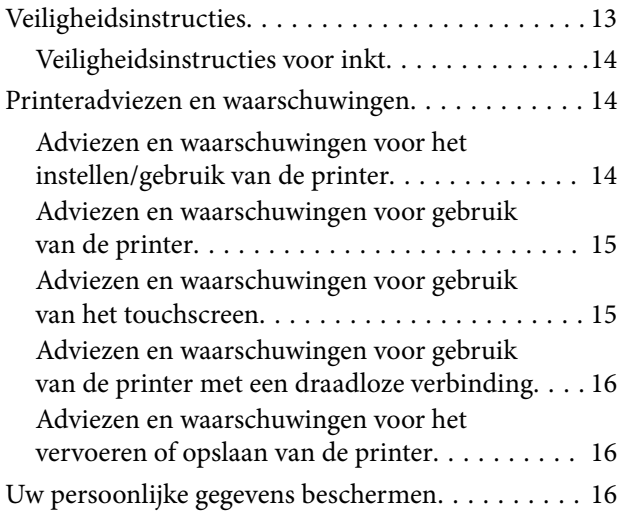

## *[Namen en functies van onderdelen](#page-16-0)*

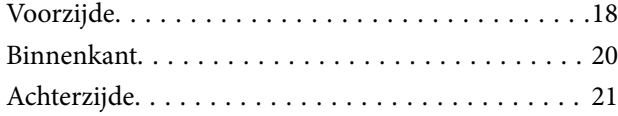

## *[Uitleg bij het bedieningspaneel](#page-21-0)*

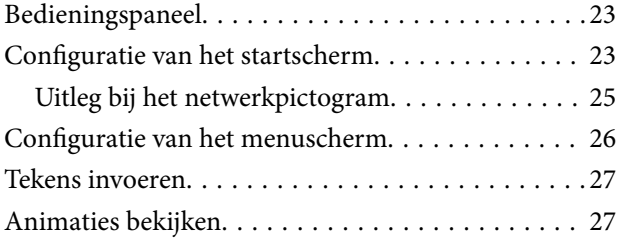

### *[Papier laden](#page-28-0)*

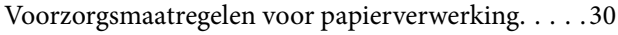

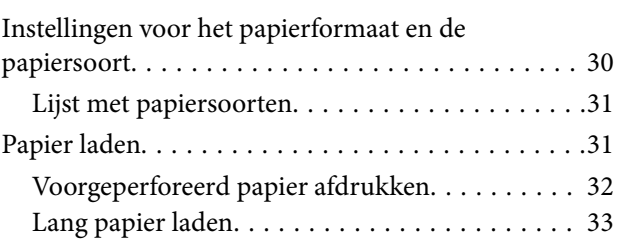

## *[Originelen plaatsen](#page-33-0)*

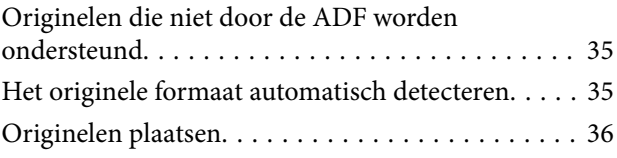

## *[Afdrukken](#page-37-0)*

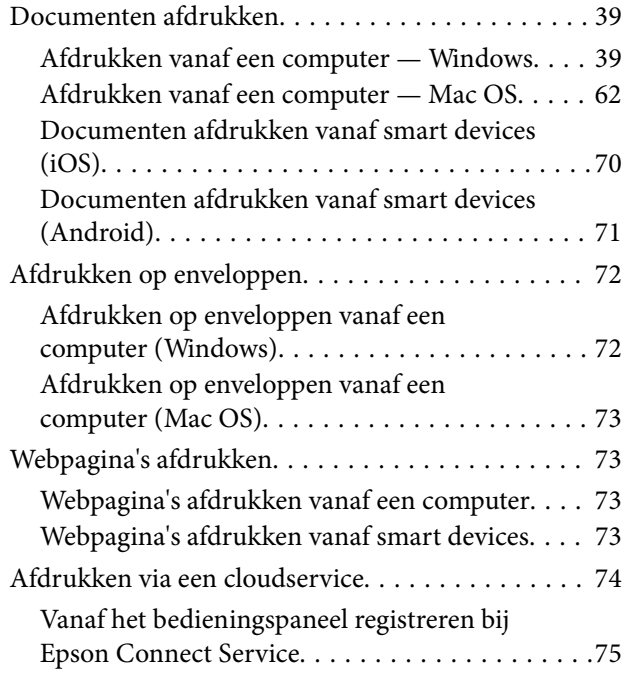

#### *[Kopiëren](#page-75-0)*

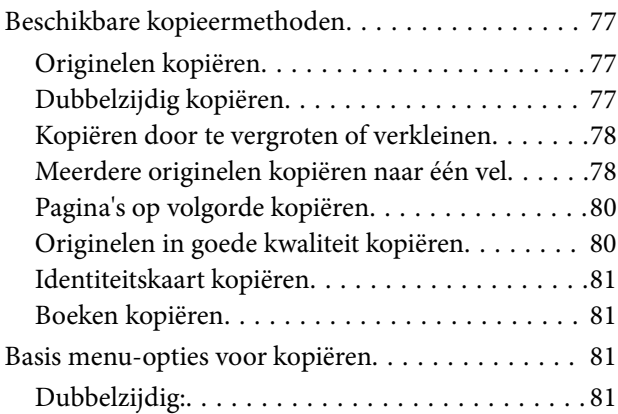

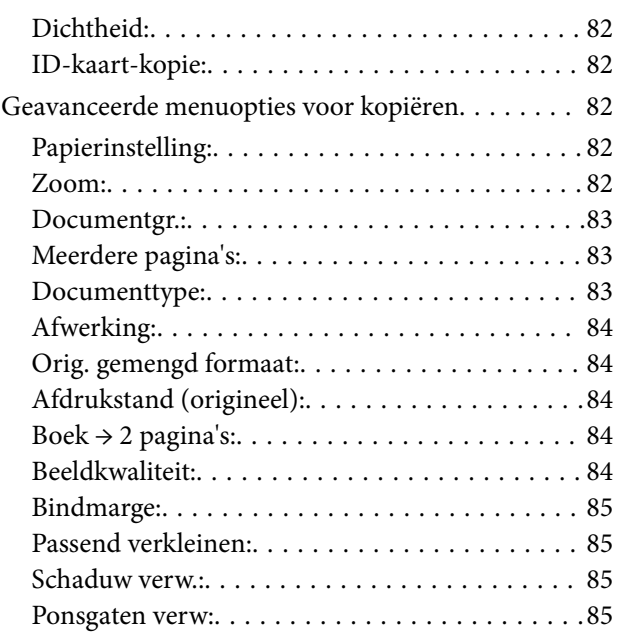

#### *[Scannen](#page-85-0)*

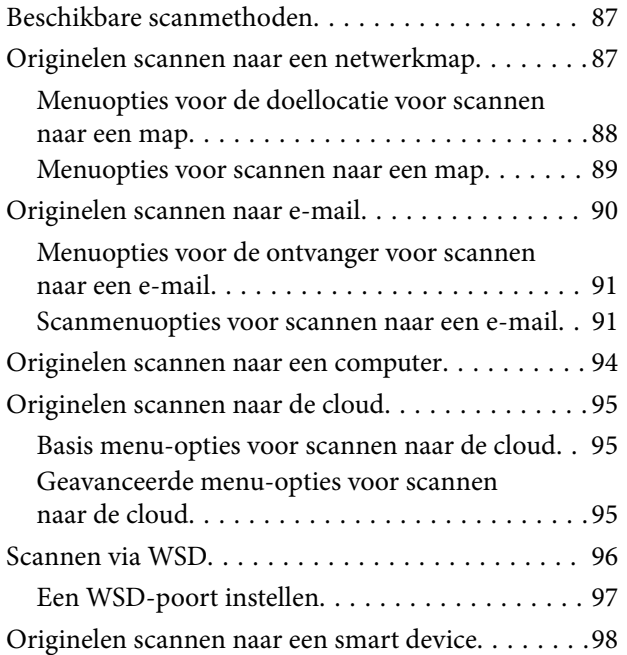

#### *[De printer onderhouden](#page-98-0)*

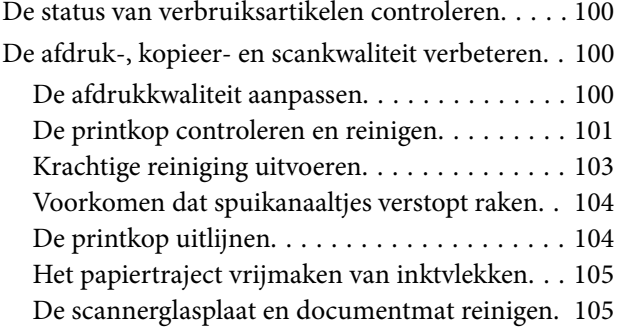

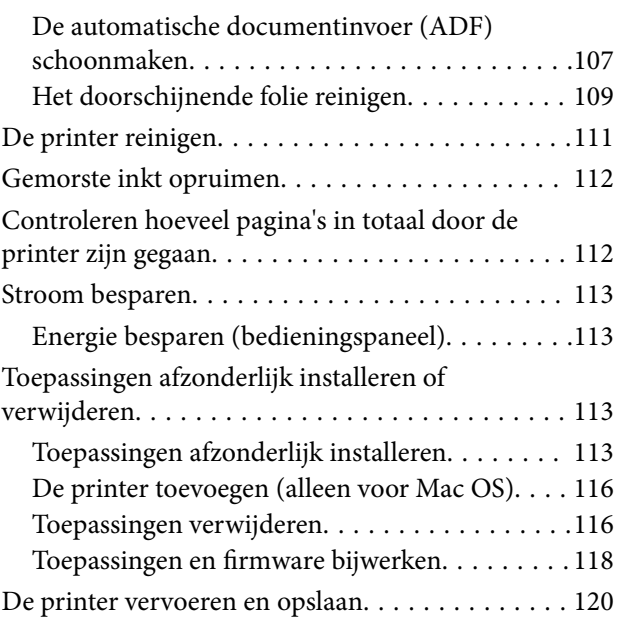

## *[Problemen oplossen](#page-125-0)*

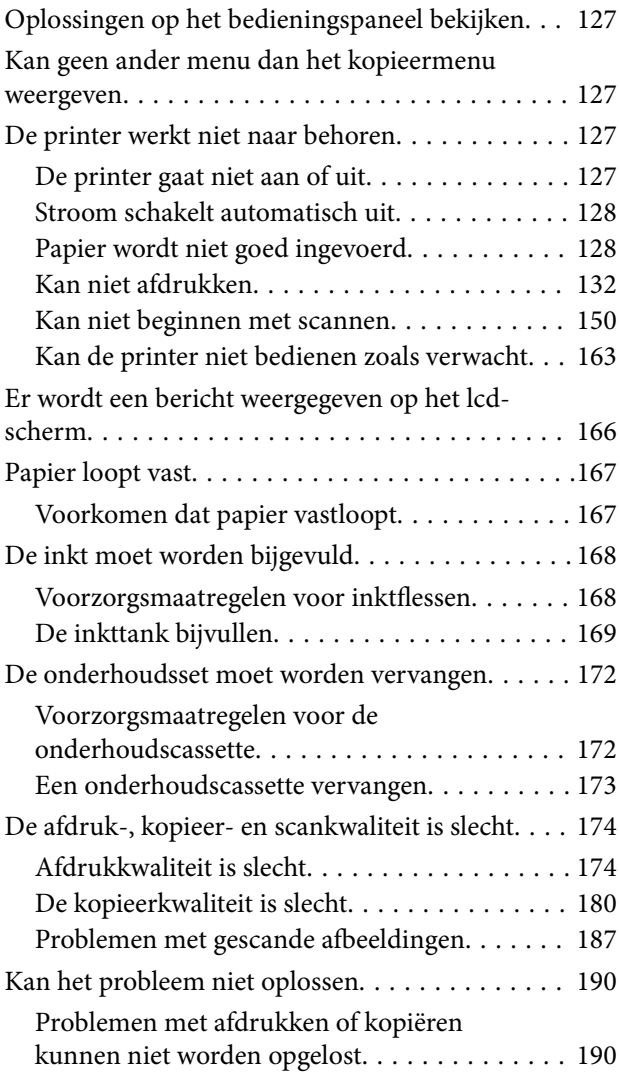

#### *[De computer of apparaten toevoegen](#page-191-0)  [of vervangen](#page-191-0)*

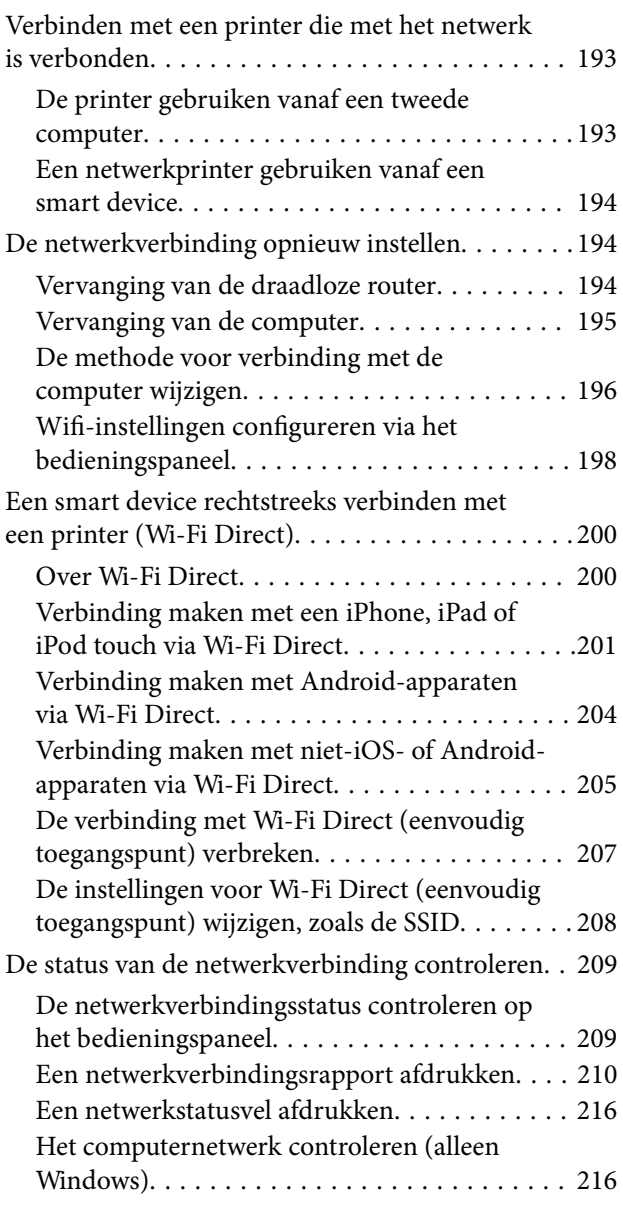

## *[Productinformatie](#page-217-0)*

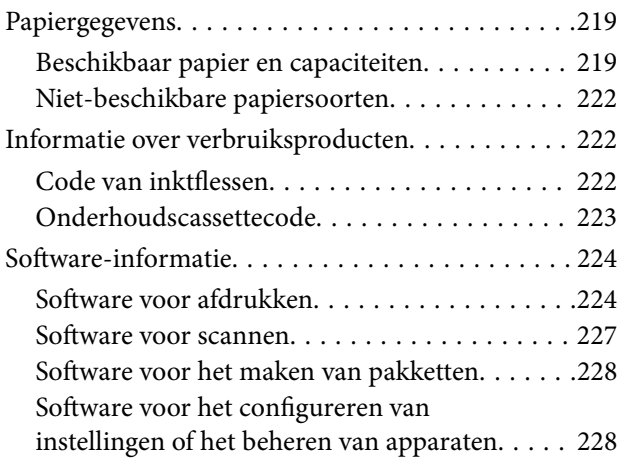

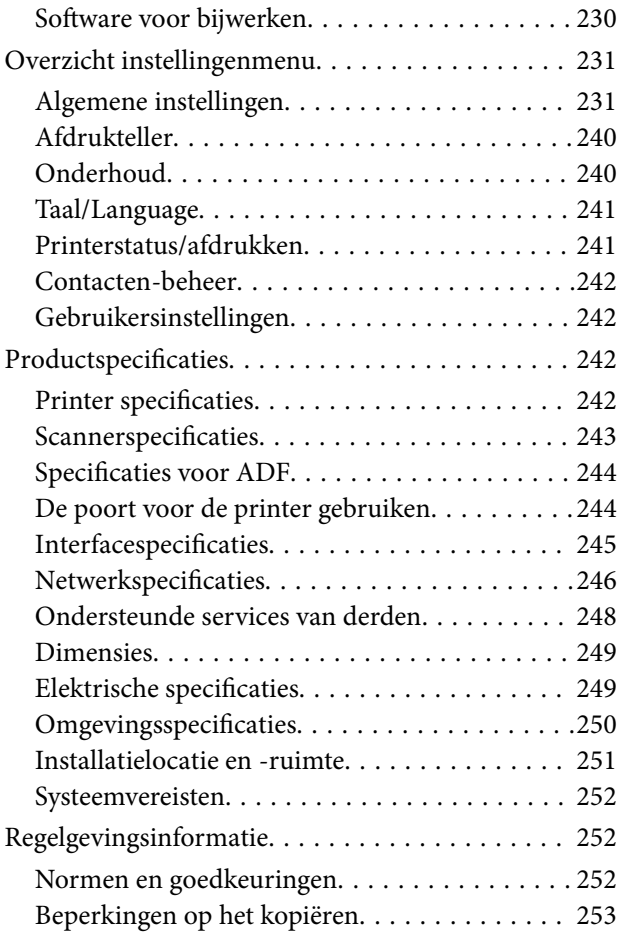

## *[Informatie voor beheerders](#page-253-0)*

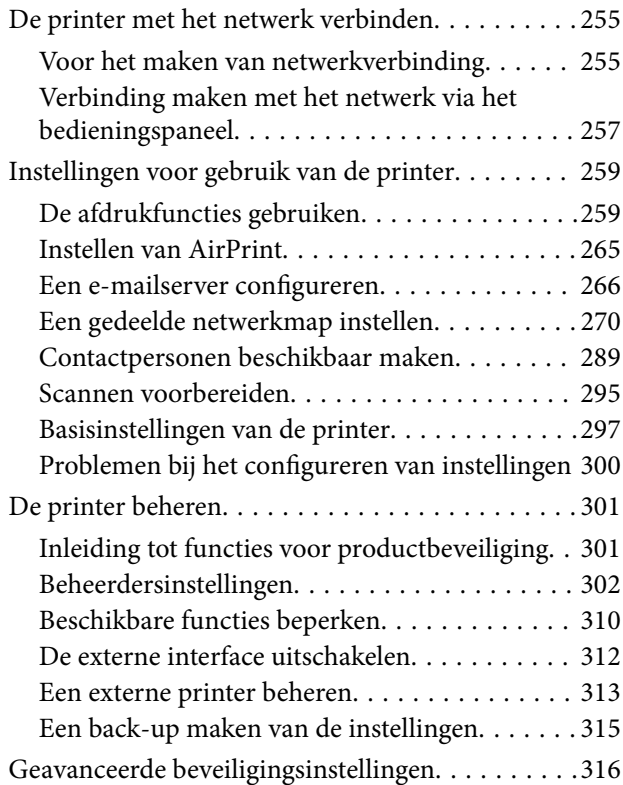

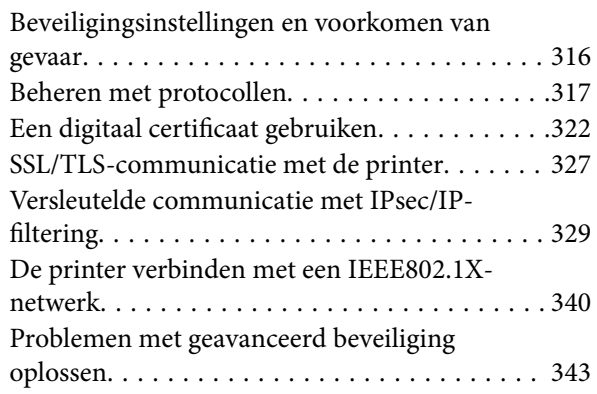

## *[Hulp vragen](#page-349-0)*

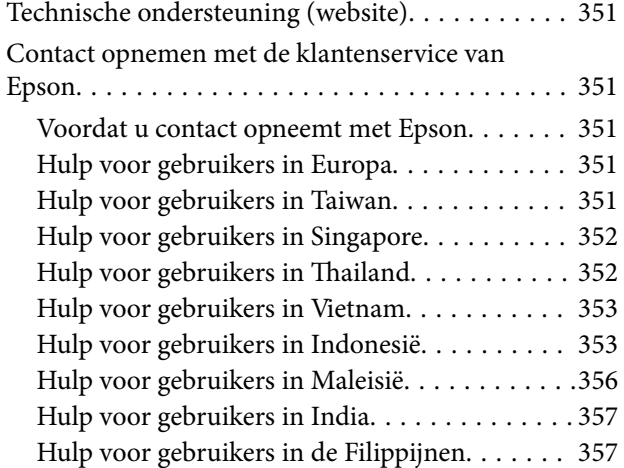

# <span id="page-5-0"></span>**Uitleg bij deze handleiding**

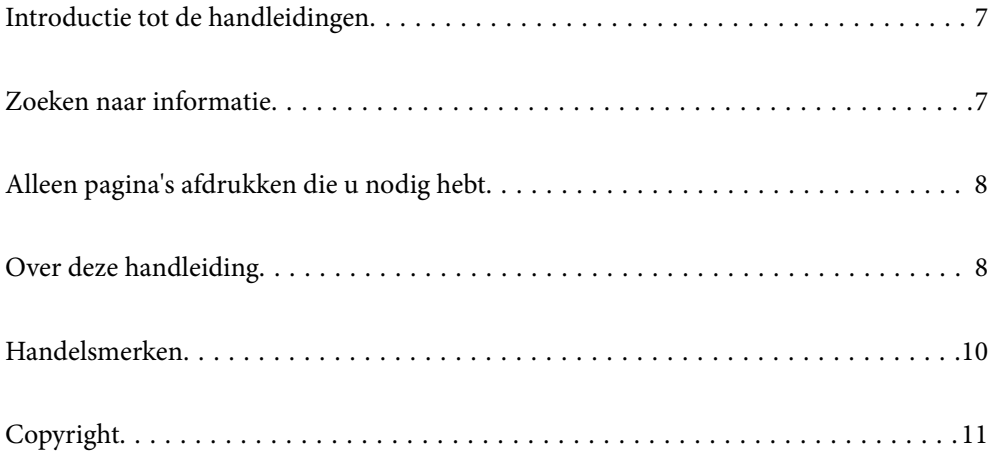

## <span id="page-6-0"></span>**Introductie tot de handleidingen**

De volgende handleidingen worden meegeleverd met uw Epson-printer. Naast de handleidingen kunt u ook de verschillende hulpmogelijkheden op de printer zelf of in de Epson-softwaretoepassingen raadplegen.

❏ Belangrijke veiligheidsvoorschriften (gedrukte handleiding)

Bevat instructies om deze printer veilig te gebruiken.

❏ Hier beginnen (gedrukte handleiding)

Bevat informatie over het instellen van de printer en het installeren van de software.

❏ Gebruikershandleiding (digitale handleiding)

Deze handleiding. Deze handleiding is beschikbaar als PDF- en webhandleiding. Biedt algehele informatie en instructies voor het gebruik van de printer, voor netwerkinstellingen wanneer de printer in een netwerk wordt gebruikt en voor het oplossen van problemen.

U kunt de meest recente versie van de bovenstaande handleidingen in uw bezit krijgen op de volgende manieren.

❏ Gedrukte handleiding

Ga naar de ondersteuningssite van Epson Europe (<http://www.epson.eu/support>) of de wereldwijde ondersteuningssite van Epson ([http://support.epson.net/\)](http://support.epson.net/).

❏ Digitale handleiding

Om de webhandleiding weer te geven, gaat u naar de volgende website, voert u de productnaam in en gaat u vervolgens naar **Ondersteuning**.

<http://epson.sn>

## **Zoeken naar informatie**

In de PDF-handleiding kunt u naar informatie zoeken via een zoekwoord, of direct naar een bepaald gedeelte gaan met behulp van de bladwijzers. Dit gedeelte bevat uitleg over het gebruik van een PDF-handleiding die in Adobe Acrobat Reader DC op de computer is geopend.

#### **Zoeken met een zoekwoord**

Klik op **Bewerken** > **Geavanceerd zoeken**. Voer in het zoekvenster het zoekwoord (tekst) in voor de informatie die u zoekt en klik vervolgens op **Zoeken**. Zoekresultaten worden weergegeven in een lijst. Klik op een van de weergegeven zoekresultaten om naar de betreffende pagina te gaan.

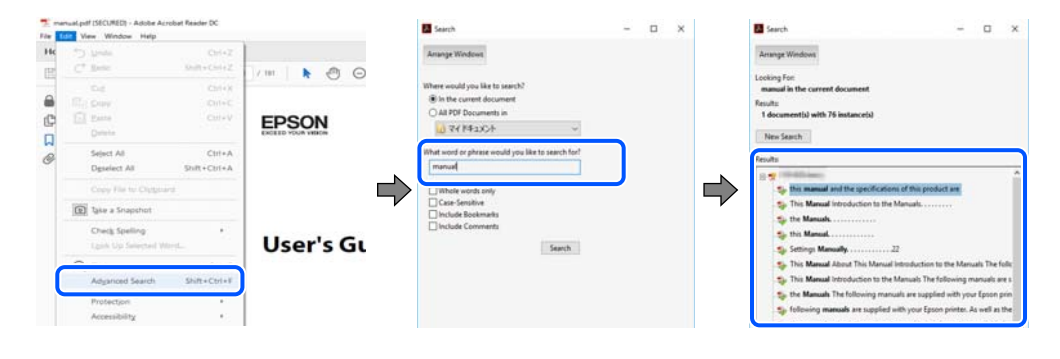

#### **Direct naar informatie gaan via bladwijzers**

Klik op een titel om naar de betreffende pagina te gaan. Klik op + of > en bekijk de onderliggende titels in dat gedeelte. Voer de volgende bewerking uit op het toetsenbord als u wilt terugkeren naar de vorige pagina.

<span id="page-7-0"></span>❏ Windows: houd de **Alt**-toets ingedrukt en druk op **←**.

❏ Mac OS: houd de Command-toets ingedrukt en druk op **←**.

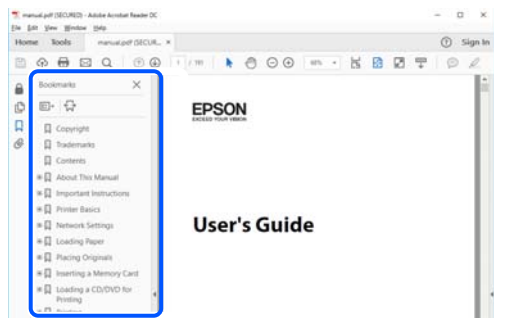

# **Alleen pagina's afdrukken die u nodig hebt**

U kunt alleen de pagina's die u nodig hebt extraheren en afdrukken. Klik op **Afdrukken** in het menu **Bestand** en geef in **Pagina's** bij **Pagina's die moeten worden afgedrukt** de pagina's op die u wilt afdrukken.

- ❏ Als u een paginareeks wilt opgeven, voert u tussen de begin- eindpagina een afbreekstreepje in. Voorbeeld: 20-25
- ❏ Als u niet-opeenvolgende pagina's wilt opgeven, scheidt u de pagina's met komma's.

Voorbeeld: 5, 10, 15

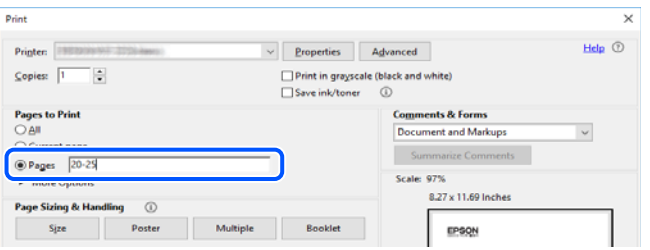

## **Over deze handleiding**

Dit gedeelte bevat een uitleg van de markeringen en symbolen, de toelichtingen bij beschrijvingen en de referentiegegevens van het besturingssysteem die in deze handleiding worden gebruikt.

#### **Markeringen en symbolen**

!*Let op:*

Instructies die zorgvuldig moeten worden gevolgd om lichamelijk letsel te voorkomen.

#### c*Belangrijk:*

Instructies die moeten worden gevolgd om schade aan het apparaat te voorkomen.

#### <span id="page-8-0"></span>*Opmerking:*

Aanvullende en referentiegegevens.

#### **Gerelateerde informatie**

 $\rightarrow$  Koppelingen naar de verwante paragrafen.

### **Opmerkingen over schermafbeeldingen en afbeeldingen**

- ❏ De schermafbeeldingen van het printerstuurprogramma zijn horen bij Windows 10 of macOS High Sierra. De inhoud die op de schermen wordt weergegeven, is afhankelijk van het model en de situatie.
- ❏ De afbeeldingen in deze handleiding dienen uitsluitend als voorbeeld. Er zijn kleine verschillen tussen elk model, maar de gebruiksmethode blijft hetzelfde.
- ❏ Sommige menu-items op de display variëren naargelang het model en de instellingen.
- ❏ U kunt de QR-code scannen met de speciale app.
- ❏ De instellingsitems op het Web Config-scherm verschillen afhankelijk van het model en de configuratieomgeving.

### **Referenties voor besturingssystemen**

#### **Windows**

In deze handleiding verwijzen termen zoals "Windows 10", "Windows 8.1", "Windows 8", "Windows 7", "Windows Vista", "Windows XP", "Windows Server 2019", "Windows Server 2016", "Windows Server 2012 R2", "Windows Server 2012", "Windows Server 2008 R2", "Windows Server 2008", "Windows Server 2003 R2" en "Windows Server 2003" naar de volgende besturingssystemen. Bovendien wordt "Windows" gebruikt om alle versies ervan aan te duiden.

- ❏ Microsoft® Windows® 10 besturingssysteem
- ❏ Microsoft® Windows® 8.1 besturingssysteem
- ❏ Microsoft® Windows® 8 besturingssysteem
- ❏ Microsoft® Windows® 7 besturingssysteem
- ❏ Microsoft® Windows Vista® besturingssysteem
- ❏ Microsoft® Windows® XP besturingssysteem
- ❏ Microsoft® Windows® XP Professional x64 Edition besturingssysteem
- ❏ Microsoft® Windows Server® 2019 besturingssysteem
- ❏ Microsoft® Windows Server® 2016 besturingssysteem
- ❏ Microsoft® Windows Server® 2012 R2 besturingssysteem
- ❏ Microsoft® Windows Server® 2012 besturingssysteem
- ❏ Microsoft® Windows Server® 2008 R2 besturingssysteem
- ❏ Microsoft® Windows Server® 2008 besturingssysteem
- ❏ Microsoft® Windows Server® 2003 R2 besturingssysteem
- ❏ Microsoft® Windows Server® 2003 besturingssysteem

#### <span id="page-9-0"></span>**Mac OS**

In deze handleiding wordt "Mac OS" gebruikt om te verwijzen naar Mac OS X v10.6.8 of hoger.

## **Handelsmerken**

- ❏ EPSON® is een gedeponeerd handelsmerk en EPSON EXCEED YOUR VISION of EXCEED YOUR VISION is een handelsmerk van Seiko Epson Corporation.
- ❏ Epson Scan 2 software is based in part on the work of the Independent JPEG Group.
- ❏ libtiff

Copyright © 1988-1997 Sam Leffler

Copyright © 1991-1997 Silicon Graphics, Inc.

Permission to use, copy, modify, distribute, and sell this software and its documentation for any purpose is hereby granted without fee, provided that (i) the above copyright notices and this permission notice appear in all copies of the software and related documentation, and (ii) the names of Sam Leffler and Silicon Graphics may not be used in any advertising or publicity relating to the software without the specific, prior written permission of Sam Leffler and Silicon Graphics.

THE SOFTWARE IS PROVIDED "AS-IS" AND WITHOUT WARRANTY OF ANY KIND, EXPRESS, IMPLIED OR OTHERWISE, INCLUDING WITHOUT LIMITATION, ANY WARRANTY OF MERCHANTABILITY OR FITNESS FOR A PARTICULAR PURPOSE.

IN NO EVENT SHALL SAM LEFFLER OR SILICON GRAPHICS BE LIABLE FOR ANY SPECIAL, INCIDENTAL, INDIRECT OR CONSEQUENTIAL DAMAGES OF ANY KIND, OR ANY DAMAGES WHATSOEVER RESULTING FROM LOSS OF USE, DATA OR PROFITS, WHETHER OR NOT ADVISED OF THE POSSIBILITY OF DAMAGE, AND ON ANY THEORY OF LIABILITY, ARISING OUT OF OR IN CONNECTION WITH THE USE OR PERFORMANCE OF THIS SOFTWARE.

- ❏ QR Code is a registered trademark of DENSO WAVE INCORPORATED in Japan and other countries.
- ❏ Microsoft®, Windows®, Windows Server®, and Windows Vista® are registered trademarks of Microsoft Corporation.
- ❏ Apple, Mac, macOS, OS X, Bonjour, ColorSync, Safari, AirPrint, iPad, iPhone, iPod touch, iTunes, and iBeacon are trademarks of Apple Inc., registered in the U.S. and other countries.
- ❏ Use of the Works with Apple badge means that an accessory has been designed to work specifically with the technology identified in the badge and has been certified by the developer to meet Apple performance standards.
- ❏ Chrome, Google Play, and Android are trademarks of Google LLC.
- ❏ Adobe, Acrobat, and Reader are either registered trademarks or trademarks of Adobe in the United States and/or other countries.
- ❏ Firefox is a trademark of the Mozilla Foundation in the U.S. and other countries.
- ❏ Mopria® and the Mopria® Logo are registered and/or unregistered trademarks and service marks of Mopria Alliance, Inc. in the United States and other countries. Unauthorized use is strictly prohibited.
- ❏ Algemene opmerking: andere productnamen vermeld in deze uitgave, dienen uitsluitend als identificatie en kunnen handelsmerken zijn van hun respectievelijke eigenaars.Epson maakt geen enkele aanspraak op enige rechten op deze handelsmerken.

# <span id="page-10-0"></span>**Copyright**

Niets uit deze uitgave mag worden verveelvoudigd, opgeslagen in een geautomatiseerd gegevensbestand of openbaar worden gemaakt, in enige vorm of op enige wijze, hetzij elektronisch, mechanisch, door fotokopieën, opnamen of op enige andere manier, zonder voorafgaande schriftelijke toestemming van Seiko Epson Corporation. Er wordt geen patentaansprakelijkheid aanvaard met betrekking tot het gebruik van de informatie in deze handleiding. Evenmin wordt aansprakelijkheid aanvaard voor schade die voortvloeit uit het gebruik van de informatie in deze publicatie. De informatie in dit document is uitsluitend bestemd voor gebruik met dit Epsonproduct. Epson is niet verantwoordelijk voor gebruik van deze informatie in combinatie met andere producten.

Seiko Epson Corporation noch haar filialen kunnen verantwoordelijk worden gesteld door de koper van dit product of derden voor schade, verlies, kosten of uitgaven die de koper of derden oplopen ten gevolge van al dan niet foutief gebruik of misbruik van dit product of onbevoegde wijzigingen en herstellingen of (met uitzondering van de V.S.) het zich niet strikt houden aan de gebruiks- en onderhoudsvoorschriften van Seiko Epson Corporation.

Seiko Epson Corporation en haar dochterondernemingen kunnen niet verantwoordelijk worden gehouden voor schade of problemen voortvloeiend uit het gebruik van andere dan originele onderdelen of verbruiksgoederen kenbaar als Original Epson Products of Epson Approved Products by Seiko Epson.

Seiko Epson Corporation kan niet verantwoordelijk worden gesteld voor schade voortvloeiend uit elektromagnetische interferentie als gevolg van het gebruik van andere interfacekabels die door Seiko Epson Corporation worden aangeduid als Epson Approved Products.

© 2020 Seiko Epson Corporation

De inhoud van deze handleiding en de specificaties van dit product kunnen zonder aankondiging worden gewijzigd.

# <span id="page-11-0"></span>**Belangrijke instructies**

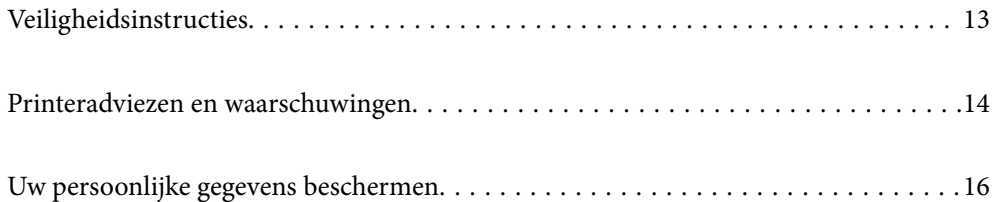

# <span id="page-12-0"></span>**Veiligheidsinstructies**

Lees en volg deze instructies om deze printer veilig te gebruiken. Bewaar deze handleiding voor latere raadplegingen. Let ook op alle waarschuwingen en instructies die op de printer staan.

- ❏ Sommige van de symbolen die worden gebruikt op de printer zijn bedoeld om de veiligheid en het juiste gebruik van de printer te garanderen. Ga naar de volgende website voor de betekenis van de symbolen. <http://support.epson.net/symbols>
- ❏ Gebruik alleen het netsnoer dat met de printer is meegeleverd en gebruik het snoer niet voor andere apparatuur. Gebruik van andere snoeren met deze printer of gebruik van het meegeleverde netsnoer met andere apparatuur kan leiden tot brand of elektrische schokken.
- ❏ Zorg ervoor dat het netsnoer voldoet aan de relevante plaatselijke veiligheidsnormen.
- ❏ Haal het netsnoer, de stekker, de printer, de scanner of de accessoires nooit uit elkaar en probeer deze onderdelen nooit zelf te wijzigen of te repareren, tenzij zoals uitdrukkelijk staat beschreven in de handleidingen van het apparaat.
- ❏ Trek in de volgende gevallen de stekker uit het stopcontact en laat het onderhoud aan een onderhoudstechnicus over:

Als het netsnoer of de stekker beschadigd is, als er vloeistof in de printer is gekomen, als de printer is gevallen of als de behuizing beschadigd is, als de printer niet normaal werkt of als er een duidelijke wijziging in de prestaties optreedt. Wijzig geen instellingen als hiervoor in de gebruiksaanwijzing geen instructies worden gegeven.

- ❏ Zet het apparaat in de buurt van een stopcontact waar u de stekker gemakkelijk uit het stopcontact kunt halen.
- ❏ Plaats of bewaar de printer niet buiten en zorg ervoor dat de printer niet wordt blootgesteld aan vuil, stof, water of hittebronnen. Vermijd plaatsen die onderhevig zijn aan schokken, trillingen, hoge temperaturen of luchtvochtigheid.
- ❏ Zorg ervoor dat u geen vloeistoffen op de printer morst en pak de printer niet met natte handen vast.
- ❏ Houd de printer ten minste 22 cm verwijderd van pacemakers. De radiogolven die door deze printer worden uitgezonden, kunnen een negatieve invloed hebben op de werking van pacemakers.
- ❏ Neem contact op met uw leverancier als het lcd-scherm beschadigd is. Als u vloeistof uit het scherm op uw handen krijgt, was ze dan grondig met water en zeep. Als u vloeistof uit het scherm in uw ogen krijgt, moet u uw ogen onmiddellijk uitspoelen met water. Raadpleeg onmiddellijk een arts als u ondanks grondig spoelen problemen krijgt met uw ogen of nog steeds ongemak ondervindt.
- ❏ De printer is zwaar en wanneer deze opgetild of verplaatst moet worden, moet dit altijd door ten minste twee personen gebeuren. Bij het optillen van de printer moeten de twee personen de correcte posities innemen (zie hieronder).

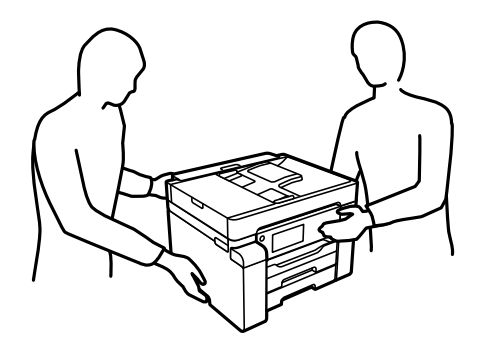

## <span id="page-13-0"></span>**Veiligheidsinstructies voor inkt**

- ❏ Zorg ervoor dat u de inkt niet aanraakt bij het hanteren van de inkttank, de dop van de inkttank of een geopende inktfles of dop.
	- ❏ Als u inkt op uw huid krijgt, wast u de plek grondig met water en zeep.
	- ❏ Als u inkt in uw ogen krijgt, moet u uw ogen onmiddellijk uitspoelen met water. Raadpleeg onmiddellijk een arts als u ondanks grondig spoelen problemen krijgt met uw ogen of nog steeds ongemak ondervindt.
	- ❏ Als er inkt in uw mond terechtkomt, raadpleegt u direct een arts.
- ❏ Haal de onderhoudscassette niet uit elkaar, omdat u inkt in uw ogen of op uw huid kunt krijgen.
- ❏ Schud de fles niet met overdreven kracht en stel de fles niet bloot aan sterke schokken. Hierdoor kan inkt lekken.
- ❏ Houd inktflessen en de onderhoudscassette buiten het bereik van kinderen. Laat kinderen niet uit de inktflessen drinken.

## **Printeradviezen en waarschuwingen**

Lees en volg deze instructies om schade aan de printer of uw eigendommen te voorkomen. Bewaar deze handleiding voor toekomstig gebruik.

#### **Adviezen en waarschuwingen voor het instellen/gebruik van de printer**

- ❏ Blokkeer de openingen in de behuizing van de printer niet en dek deze niet af.
- ❏ Gebruik uitsluitend het type voedingsbron dat is vermeld op het etiket van de printer.
- ❏ Gebruik geen stopcontacten in dezelfde groep als kopieerapparaten, airconditioners of andere apparaten die regelmatig worden in- en uitgeschakeld.
- ❏ Gebruik geen stopcontacten die met een wandschakelaar of een automatische timer kunnen worden in- en uitgeschakeld.
- ❏ Plaats het hele computersysteem uit de buurt van apparaten die elektromagnetische storing kunnen veroorzaken, zoals luidsprekers of basisstations van draadloze telefoons.
- ❏ Plaats het netsnoer zodanig dat geen slijtage, inkepingen, rafels, plooien en knikken kunnen optreden. Plaats geen voorwerpen op het netsnoer en plaats het netsnoer zodanig dat niemand erop kan stappen. Let er vooral op dat snoeren mooi recht blijven aan de uiteinden en de punten waar deze de transformator in- en uitgaan.
- ❏ Als u een verlengsnoer gebruikt voor de printer, mag de totale stroombelasting in ampère van alle aangesloten apparaten niet hoger zijn dan de maximale belasting voor het verlengsnoer. Zorg er bovendien voor dat het totaal van de ampèrewaarden van alle apparaten die zijn aangesloten op het stopcontact, niet hoger is dan de maximumwaarde die is toegestaan voor het stopcontact.
- ❏ Als u de printer in Duitsland gebruikt, moet u rekening houden met het volgende: de installatie van het gebouw moet beschikken over een stroomonderbreker van 10 of 16 A om de printer te beschermen tegen kortsluiting en stroompieken.
- ❏ Let bij het aansluiten van de printer op een computer of ander apparaat op de juiste richting van de stekkers van de kabel. Elke stekker kan maar op een manier op het apparaat worden aangesloten. Wanneer u een stekker op een verkeerde manier in het apparaat steekt, kunnen beide apparaten die via de kabel met elkaar zijn verbonden beschadigd raken.
- <span id="page-14-0"></span>❏ Plaats de printer op een vlakke, stabiele ondergrond die groter is dan de printer zelf. De printer werkt niet goed als deze scheef staat.
- ❏ Laat boven de printer voldoende ruimte vrij om het deksel volledig te kunnen openen.
- ❏ Zorg ervoor dat aan de voorkant van de printer voldoende ruimte is voor het papier dat uit de printer komt.
- ❏ Vermijd plaatsen met grote schommelingen in temperatuur en luchtvochtigheid. Houd de printer ook uit de buurt van direct zonlicht, fel licht of warmtebronnen.

#### **Gerelateerde informatie**

 $\blacktriangleright$  ["Installatielocatie en -ruimte" op pagina 251](#page-250-0)

#### **Adviezen en waarschuwingen voor gebruik van de printer**

- ❏ Steek geen voorwerpen door de openingen in de printer.
- ❏ Steek uw hand niet in de printer tijdens het afdrukken.
- ❏ Raak de witte, platte kabel en inktbuisjes binnen in de printer niet aan.
- ❏ Gebruik geen spuitbussen met ontvlambare stoffen in of in de buurt van de printer. Dit kan brand veroorzaken.
- ❏ Verplaats de printkop alleen handmatig als dit in de instructies wordt aangegeven. Anders kunt u de printer beschadigen.
- ❏ Pas bij het sluiten van de scannereenheid op dat uw vingers niet klem komen te zitten.
- ❏ Let erop dat u nooit te hard op de scannerglasplaat drukt wanneer u er een origineel op legt.
- ❏ Zet de printer altijd uit met de knop P. Trek de stekker niet uit het stopcontact en sluit de stroom naar het stopcontact niet af zolang het lampje  $\mathcal{O}$  nog knippert.
- ❏ Als u de printer gedurende langere tijd niet gebruikt, neem dan de stekker uit het stopcontact.

#### **Adviezen en waarschuwingen voor gebruik van het touchscreen**

- ❏ Het lcd-scherm kan een paar kleine heldere of donkere puntjes vertonen en is mogelijk niet overal even helder. Dit is normaal en wil geenszins zeggen dat het beschadigd is.
- ❏ Maak het lcd-scherm alleen schoon met een droge, zachte doek. Gebruik geen vloeibare of chemische reinigingsmiddelen.
- ❏ De afdekplaat van het touchscreen kan breken bij zware schokken. Neem contact op met uw leverancier als het display barst of breekt. Raak het gebroken glas niet aan en probeer dit niet te verwijderen.
- ❏ Raak het touchscreen zachtjes met uw vinger aan. Druk niet te hard en gebruik niet uw nagels.
- ❏ Gebruik geen scherpe voorwerpen zoals balpennen of scherpe potloden om handelingen uit te voeren.
- ❏ De werking van het touchscreen kan verminderen als gevolg van condensatie in het touchscreen veroorzaakt door plotselinge schommelingen in temperatuur of luchtvochtigheid.

## <span id="page-15-0"></span>**Adviezen en waarschuwingen voor gebruik van de printer met een draadloze verbinding**

- ❏ Radiogolven van deze printer kunnen nadelige gevolgen hebben voor de werking van medische elektronische apparatuur, waardoor deze apparatuur defect kan raken.Wanneer u deze printer gebruikt in een medische instelling of in de buurt van medische apparatuur, volg dan de aanwijzingen van het bevoegd personeel van de medische instelling en volg alle waarschuwingen en aanwijzingen die op de medische apparatuur zelf staan.
- ❏ Radiogolven uit deze printer kunnen de werking van automatisch gestuurde apparaten, zoals automatische deuren of een brandalarm, storen en kunnen tot ongevallen leiden als gevolg van storing.Volg alle waarschuwingen en aanwijzingen die op deze apparatuur zijn aangeduid wanneer u deze printer gebruikt in de buurt van automatisch aangestuurde apparaten.

## **Adviezen en waarschuwingen voor het vervoeren of opslaan van de printer**

- ❏ Zorg er bij opslag of transport van de printer voor dat deze niet gekanteld, verticaal of ondersteboven wordt gehouden, anders kan er inkt lekken.
- ❏ Controleer vóór transport van de printer of de transportvergrendeling in de vergrendelde stand (transportstand) staat en de printkop in de uitgangspositie (helemaal rechts) staat.

## **Uw persoonlijke gegevens beschermen**

Als u de printer aan iemand anders geeft of wilt weggooien, wordt aangeraden alle persoonlijke gegevens in het geheugen van de printer te wissen door de menu's op het bedieningspaneel als volgt te selecteren.

**Instel.** > **Algemene instellingen** > **Systeembeheer** > **Standaardinst. herstellen** > **Alle gegevens en instellingen wissen**

# <span id="page-16-0"></span>Namen en functies van onderdelen

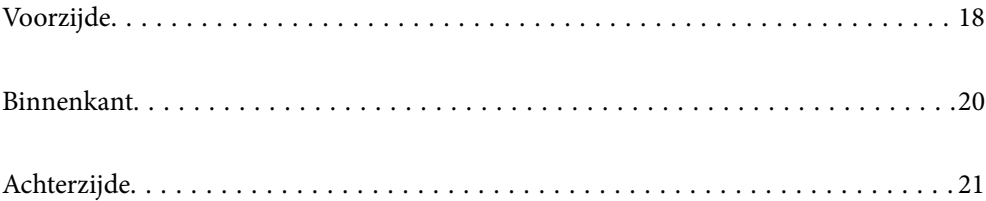

# <span id="page-17-0"></span>**Voorzijde**

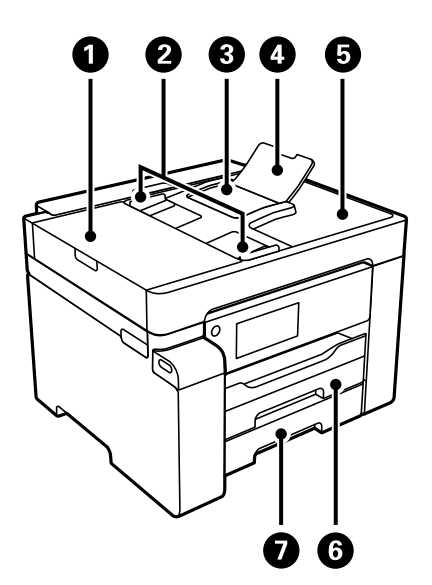

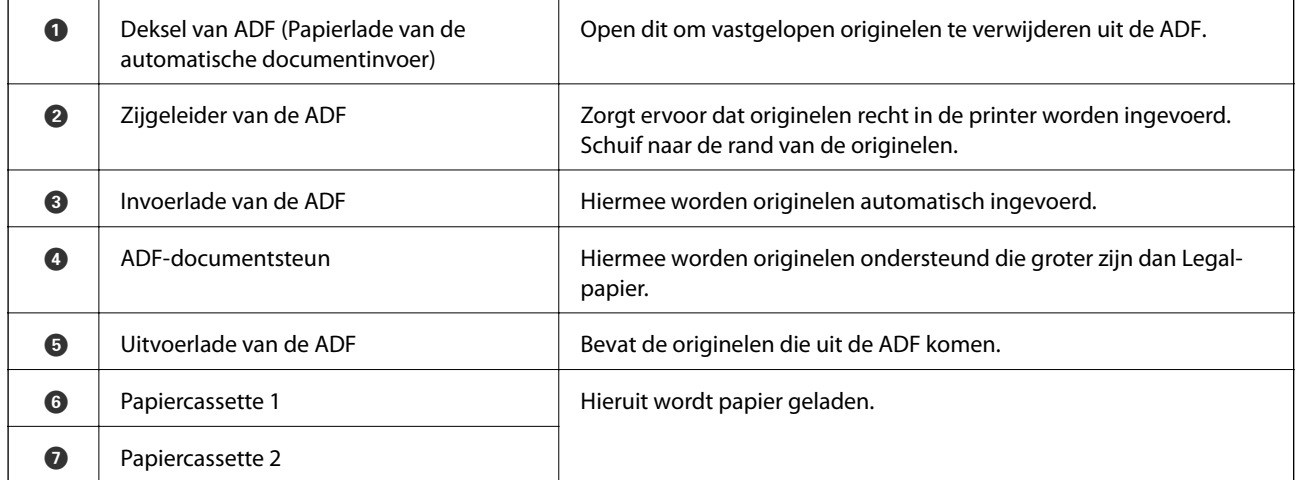

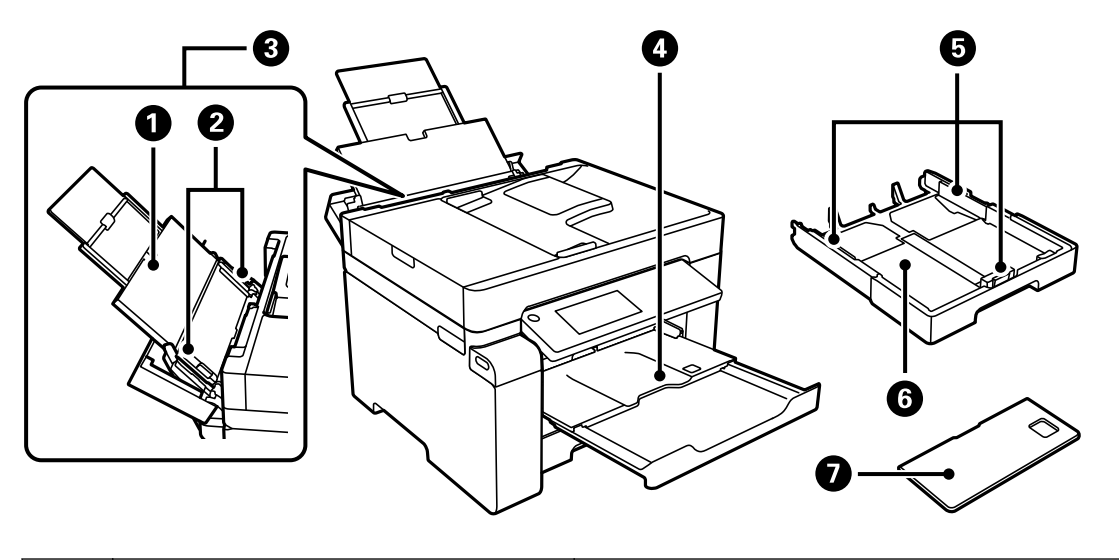

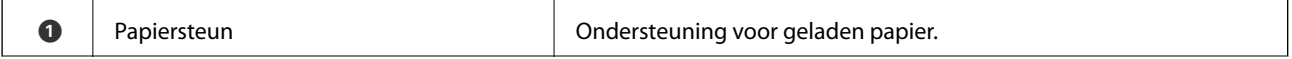

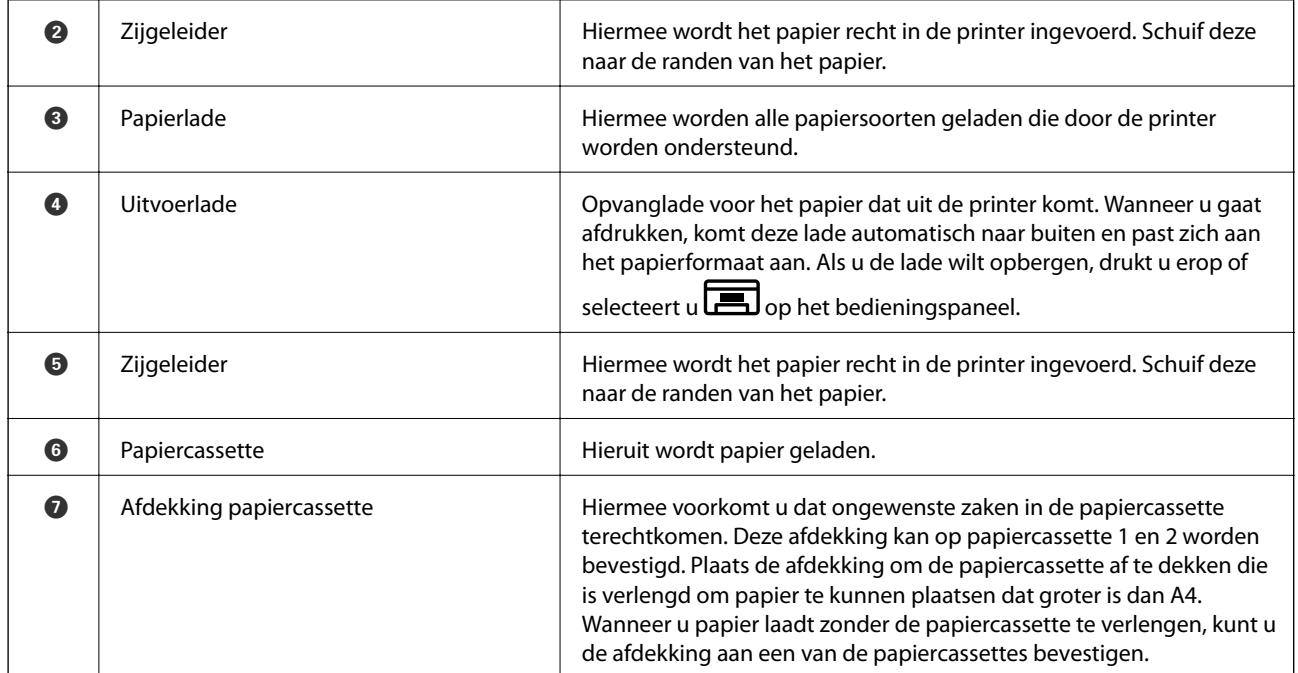

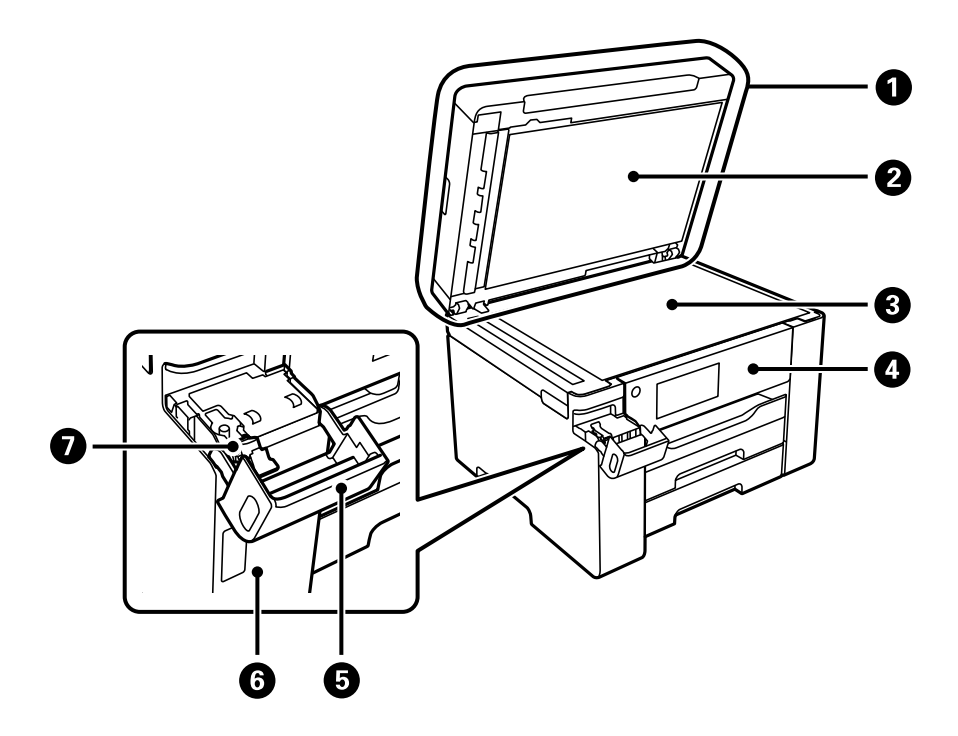

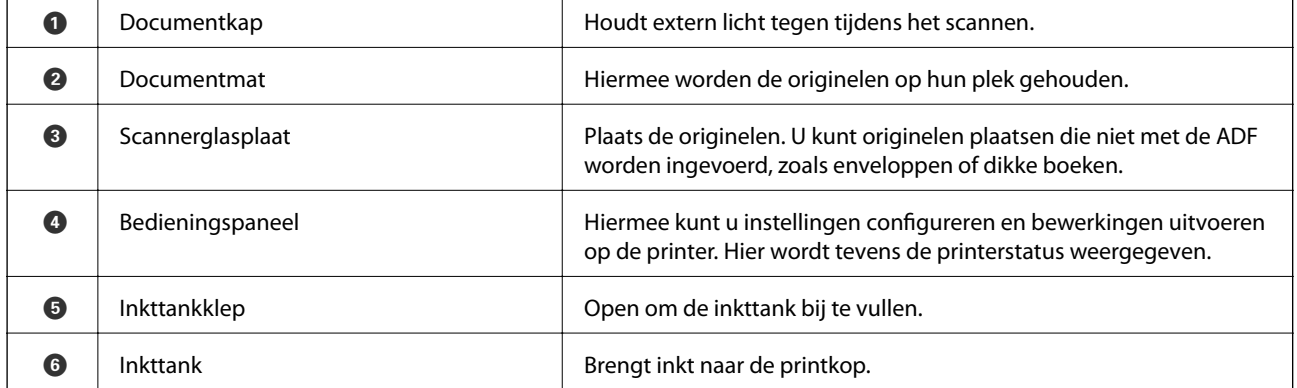

<span id="page-19-0"></span>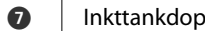

Т

Open om de inkttank bij te vullen.

# **Binnenkant**

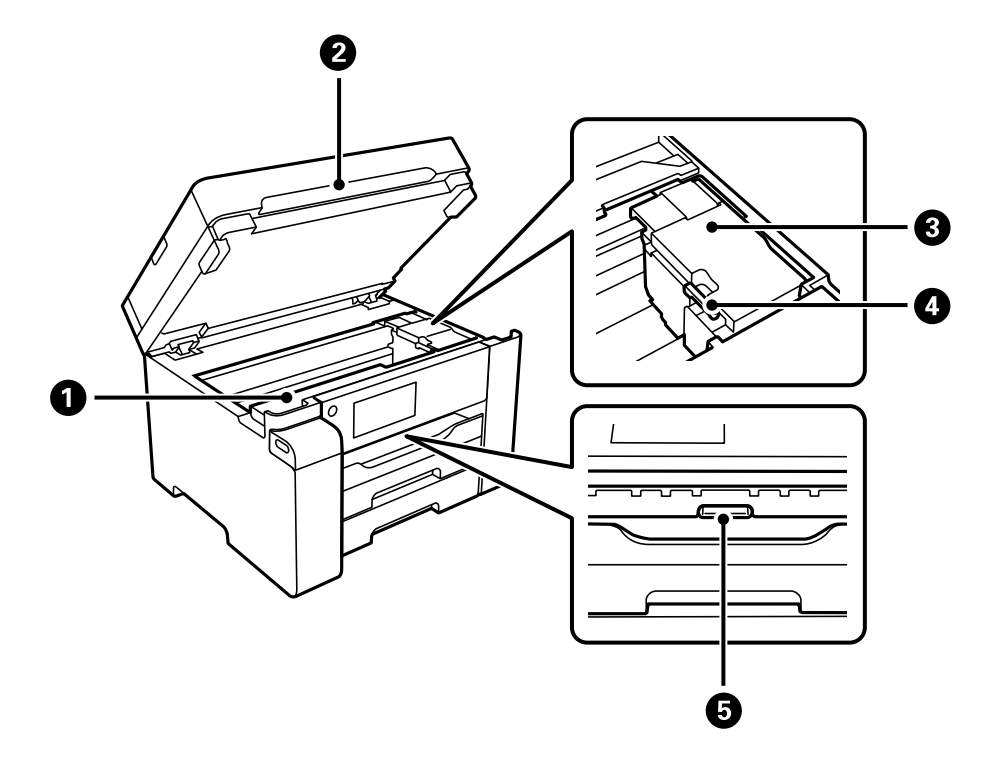

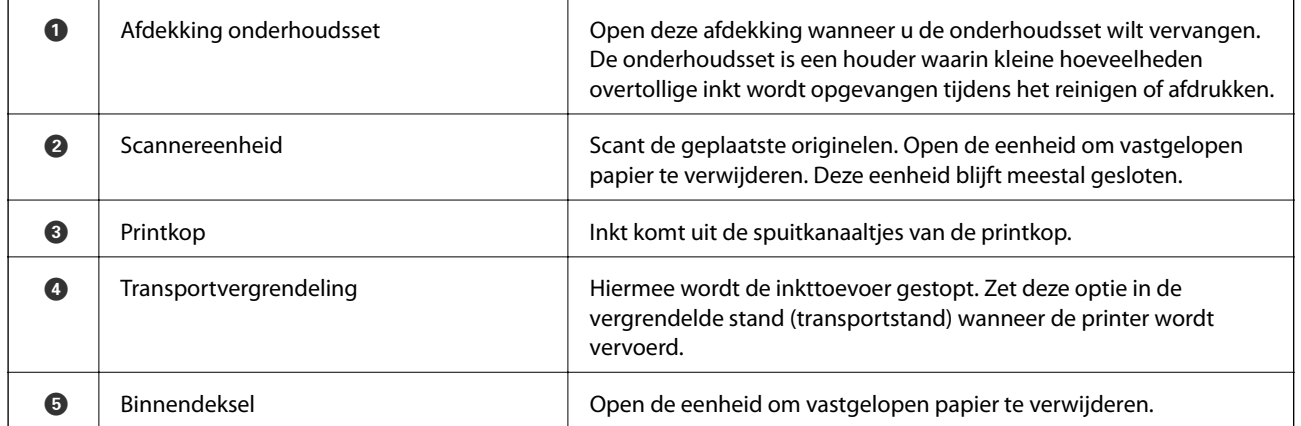

<span id="page-20-0"></span>**Achterzijde**

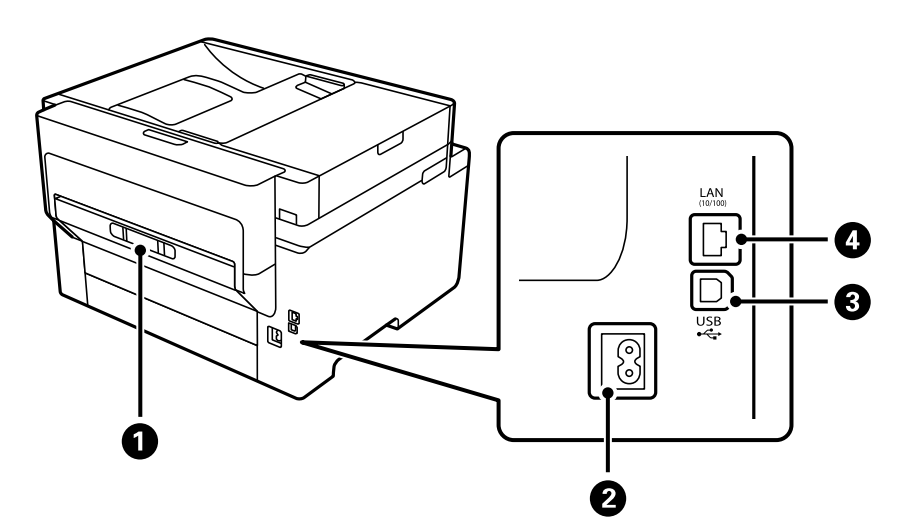

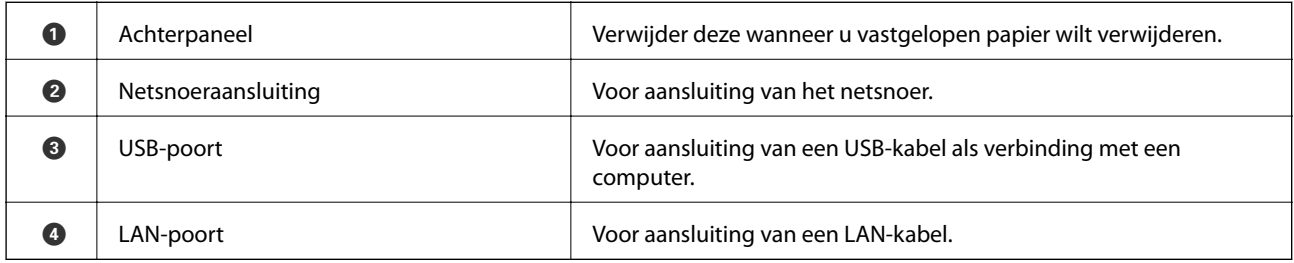

# <span id="page-21-0"></span>**Uitleg bij het bedieningspaneel**

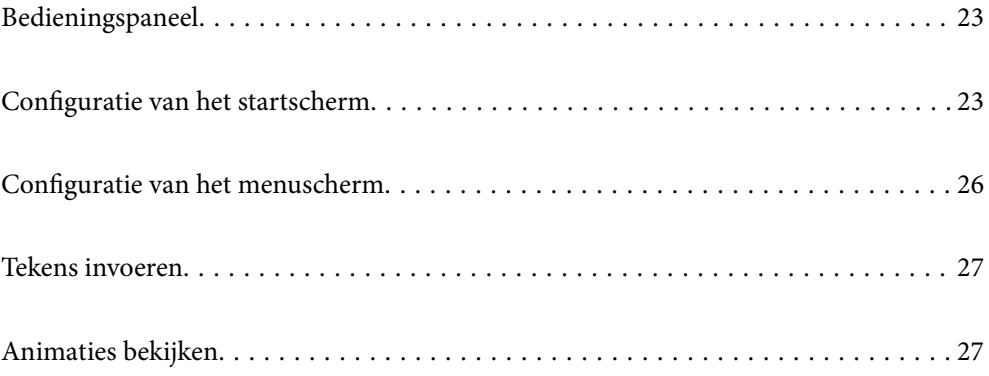

<span id="page-22-0"></span>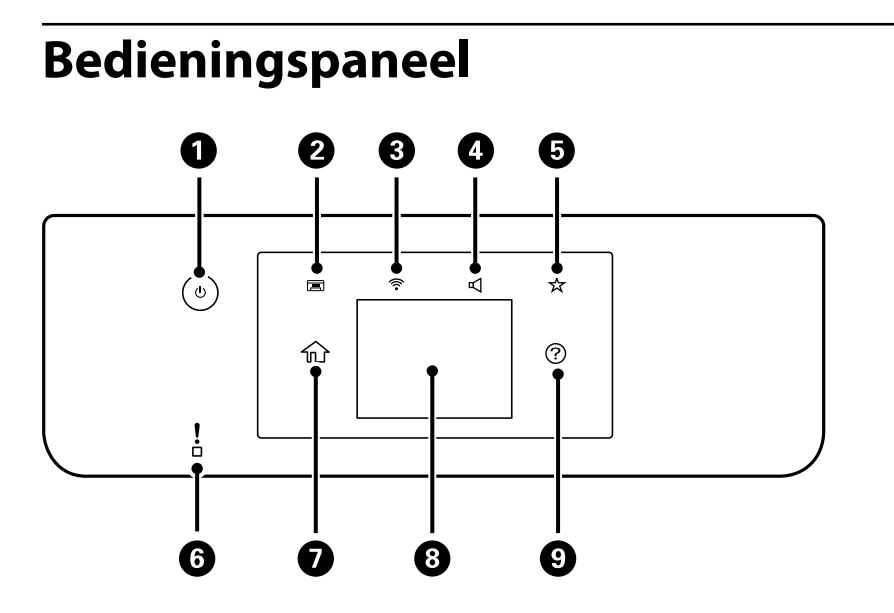

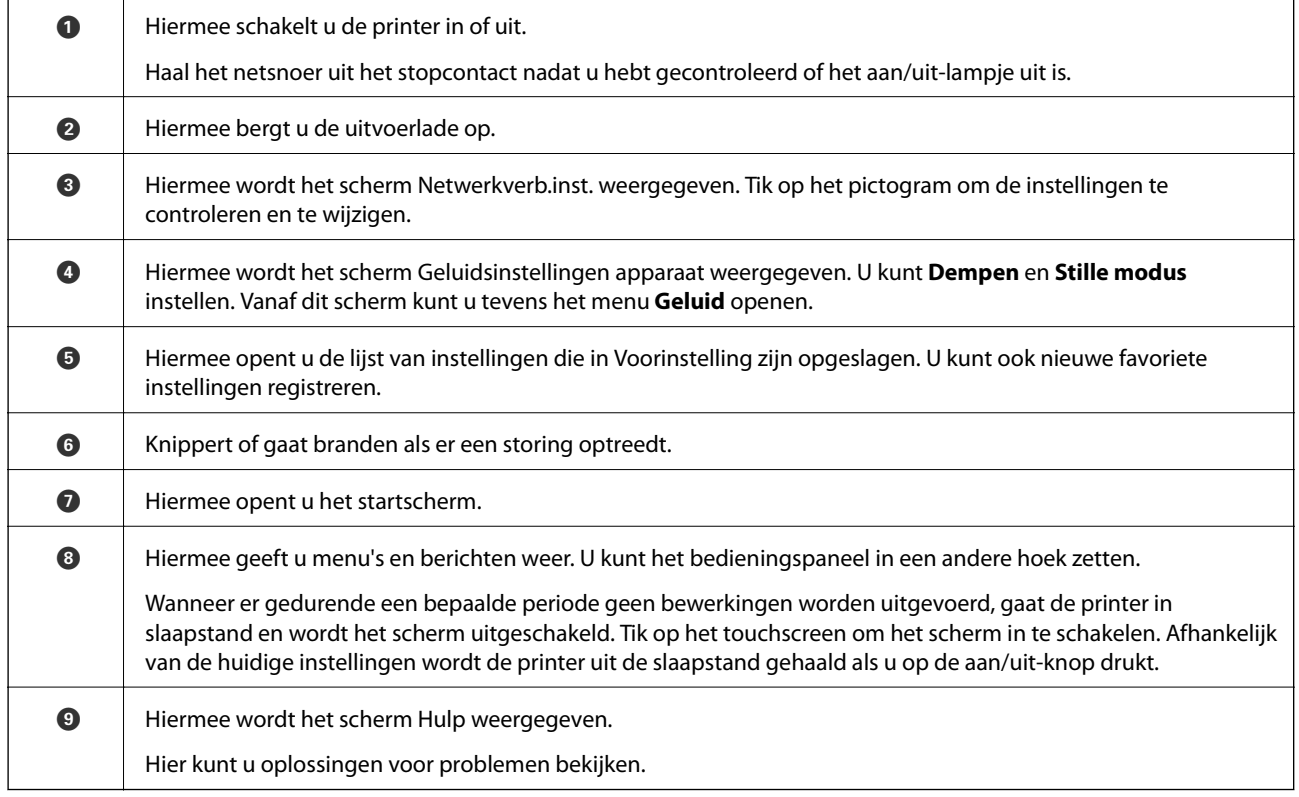

# **Configuratie van het startscherm**

Het scherm met het kopieermenu wordt standaard weergegeven wanneer u de printer inschakelt of wanneer de printer uit de slaapstand komt. Selecteer  $\bigcap$  op het bedieningspaneel om het volgende startscherm weer te geven.

#### *Opmerking:*

Als u een ander scherm wilt instellen als het startscherm, kunt u deze instelling wijzigen door  $\blacksquare$  te selecteren op het bedieningspaneel en een menu te selecteren, zoals hieronder beschreven.

#### *Instel.* > *Algemene instellingen* > *Basisinstellingen* > *Opstartscherm*

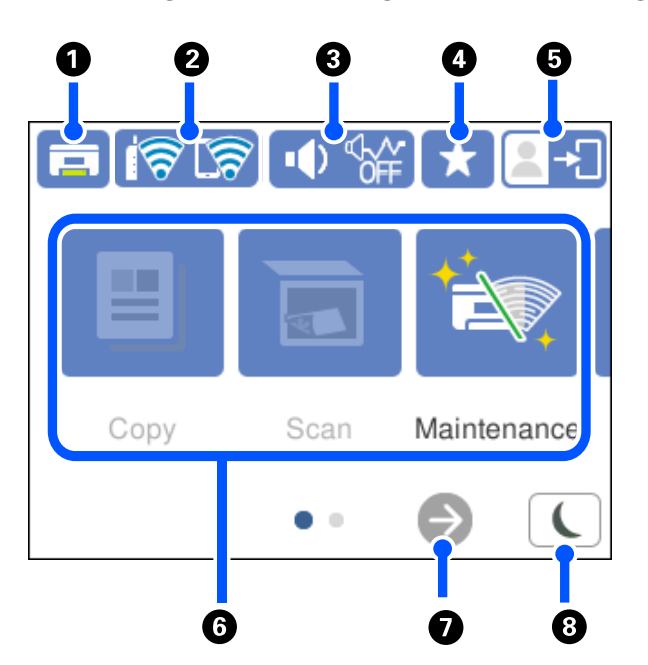

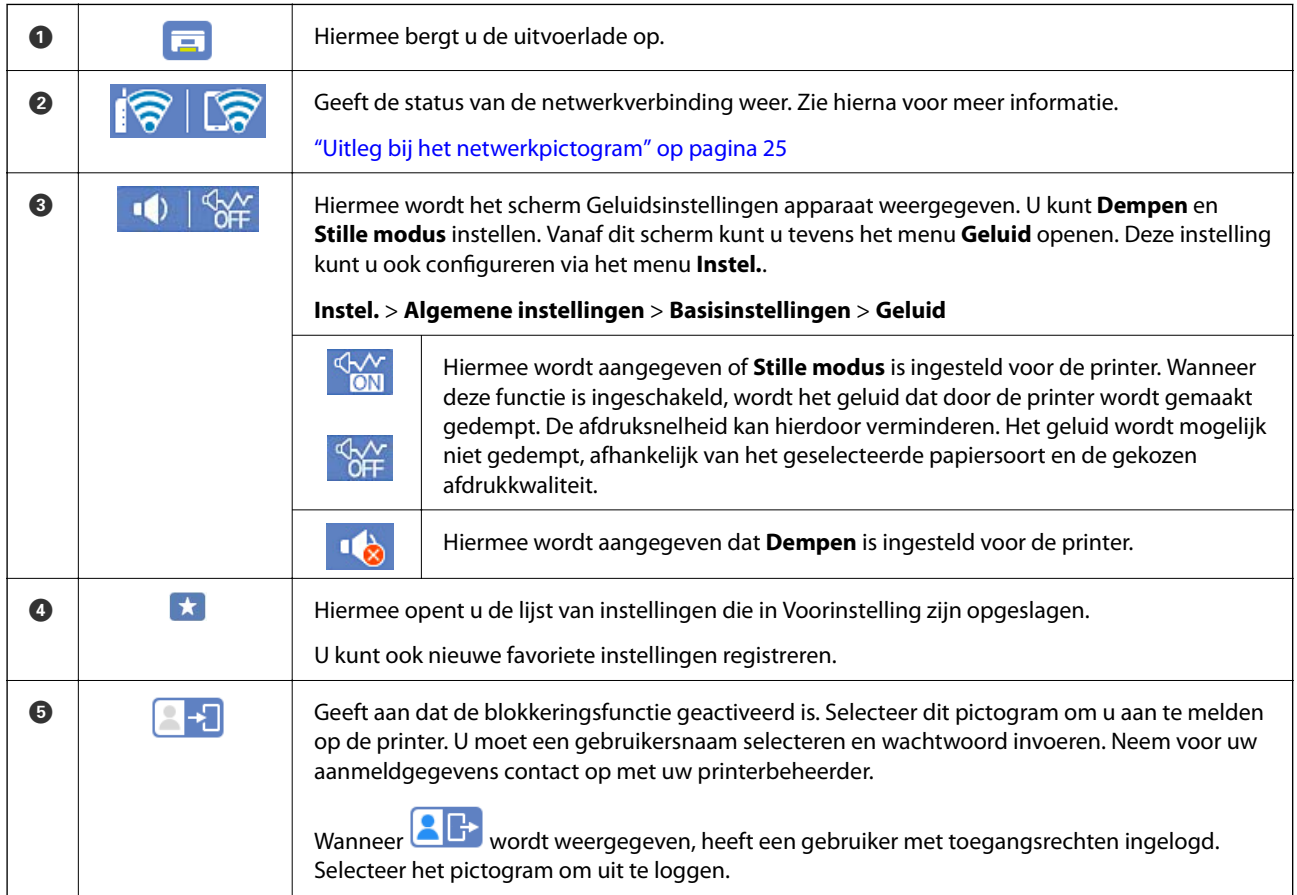

<span id="page-24-0"></span>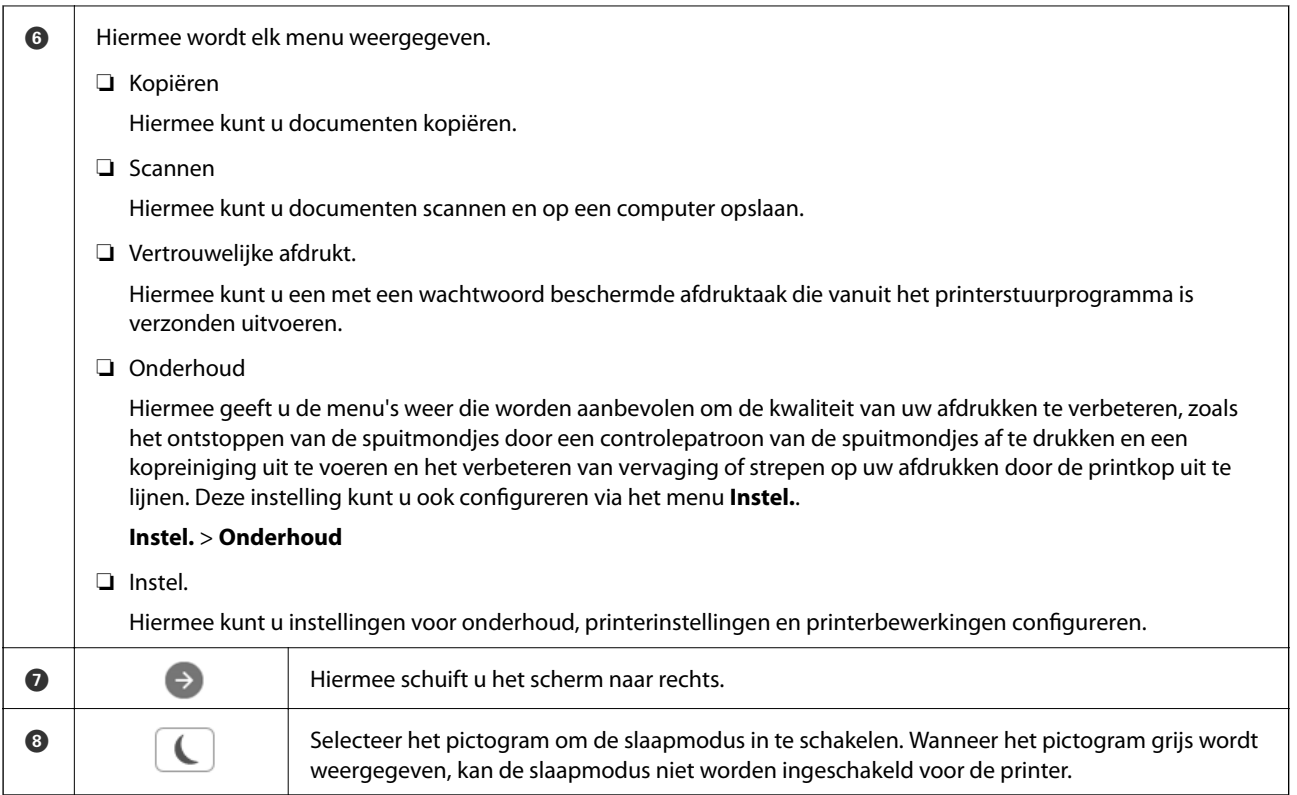

## **Uitleg bij het netwerkpictogram**

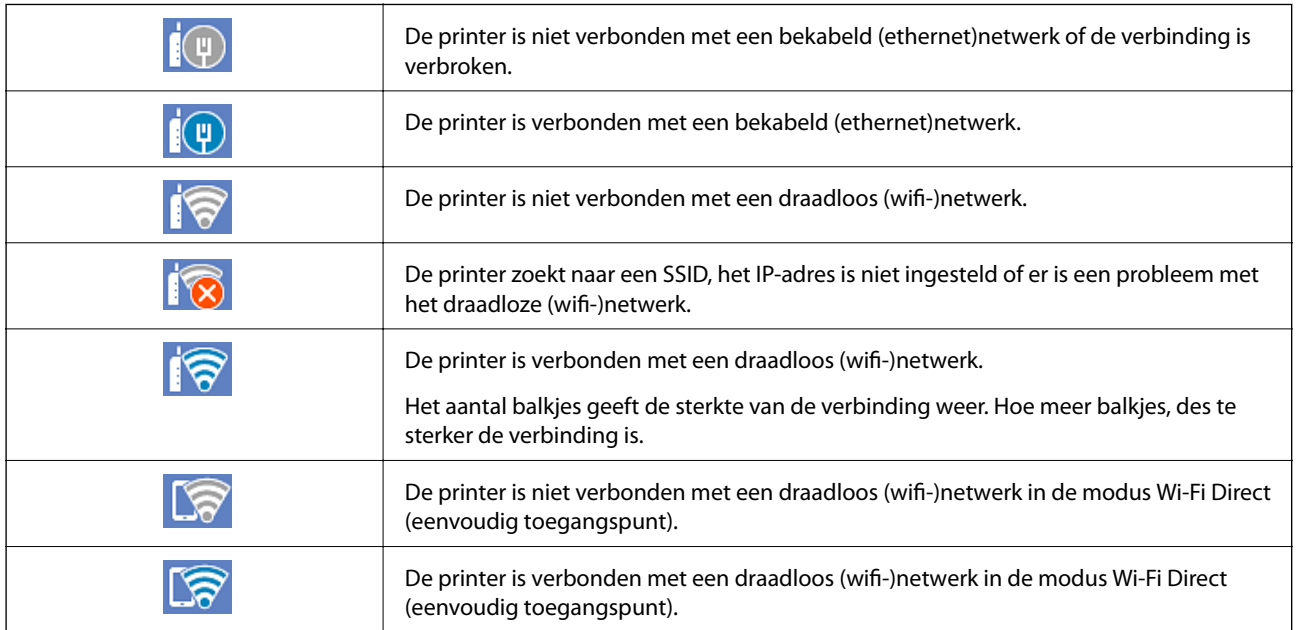

# <span id="page-25-0"></span>**Configuratie van het menuscherm**

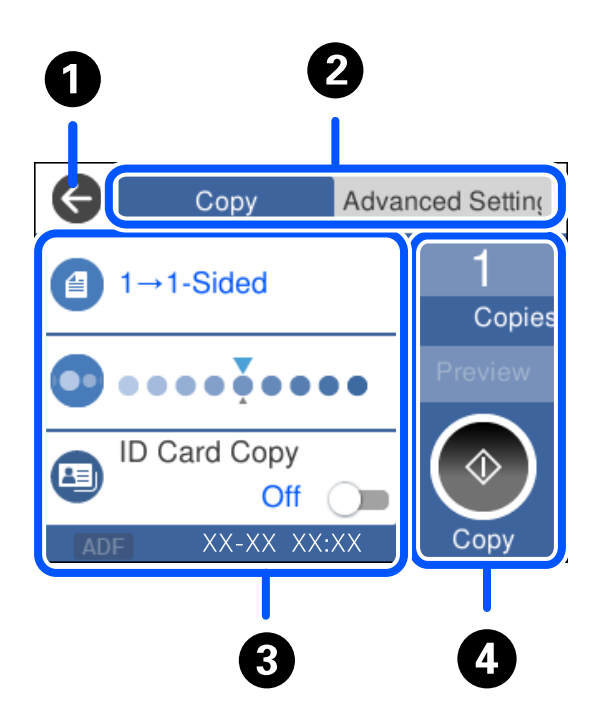

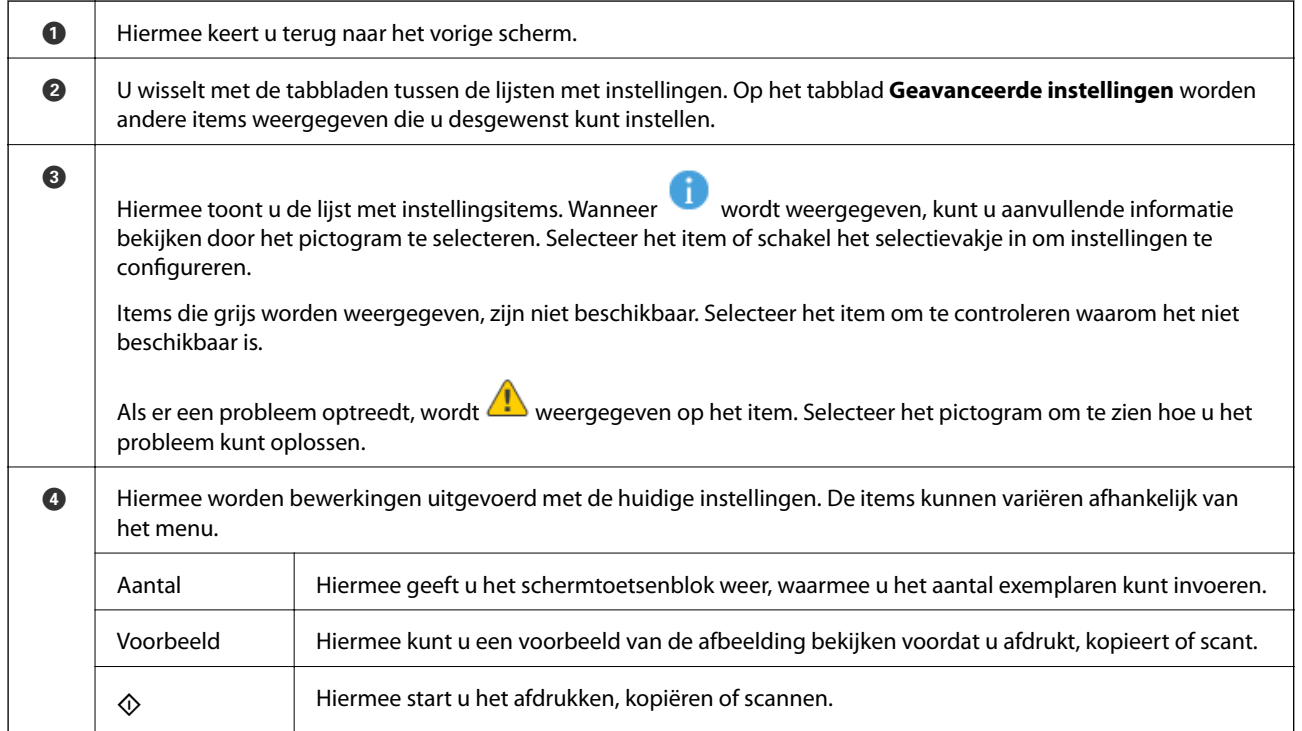

## <span id="page-26-0"></span>**Tekens invoeren**

Wanneer u bijvoorbeeld netwerkinstellingen configureert, kunt u tekens en symbolen invoeren via het schermtoetsenbord.

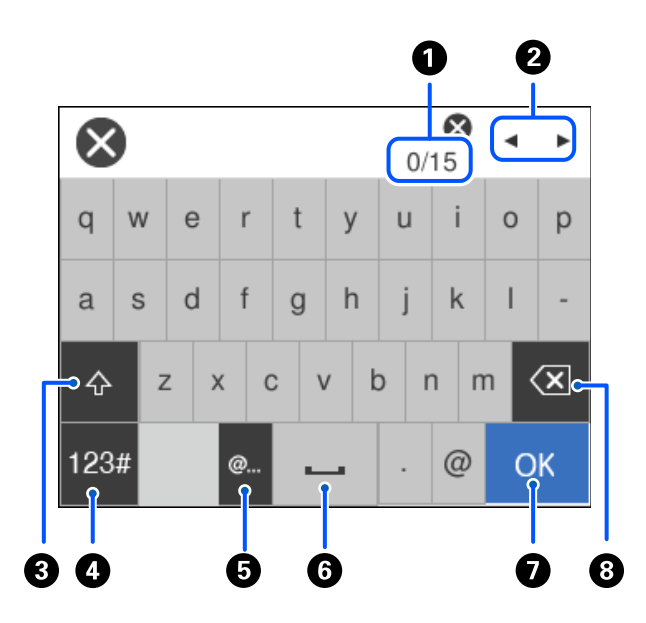

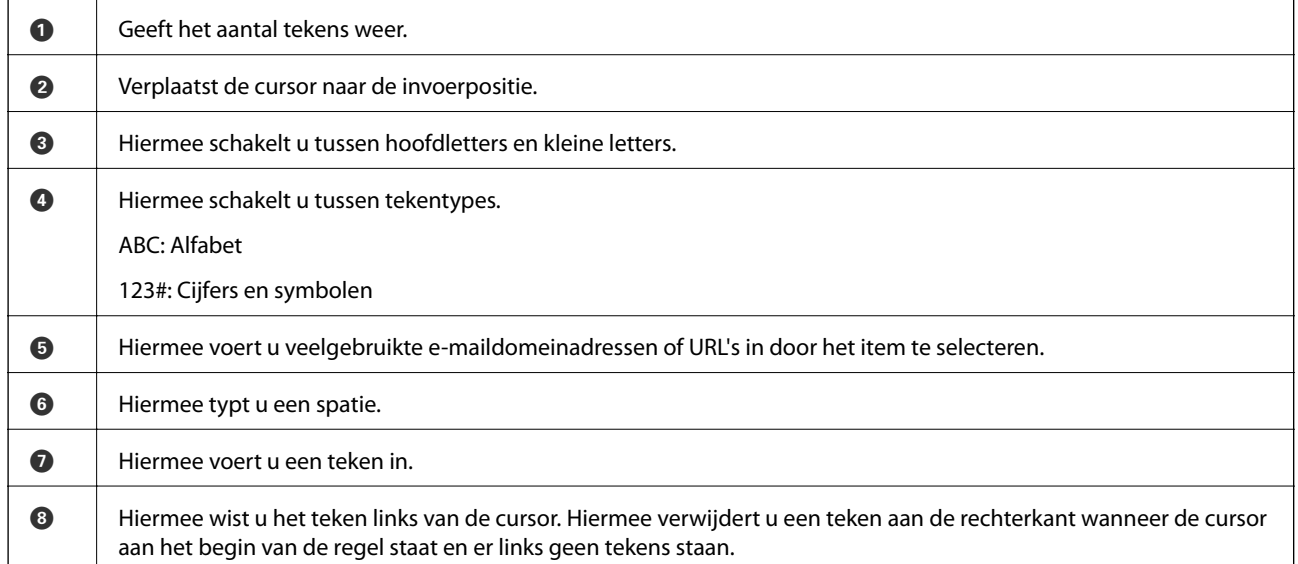

# **Animaties bekijken**

Op het lcd-scherm kunt u animaties bekijken van bedieningsinstructies, zoals het laden van papier of het verwijderen van vastgelopen papier.

❏ Selecteer . Het Help-scherm wordt weergegeven. Selecteer **Hoe** en selecteer de items die u wilt bekijken.

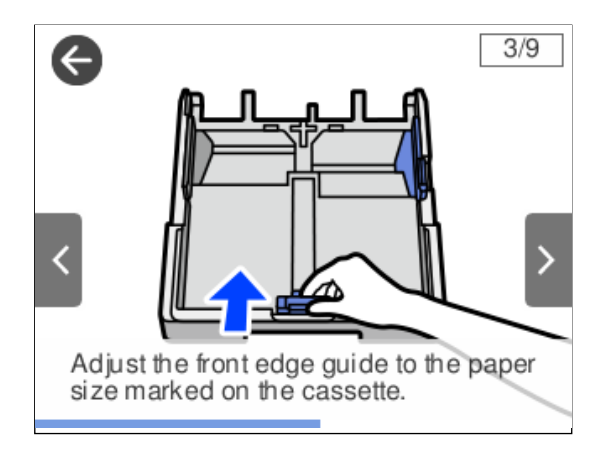

❏ Selecteer **Hoe** onderaan het bedieningsscherm. De contextgevoelige animatie wordt weergegeven.

# <span id="page-28-0"></span>**Papier laden**

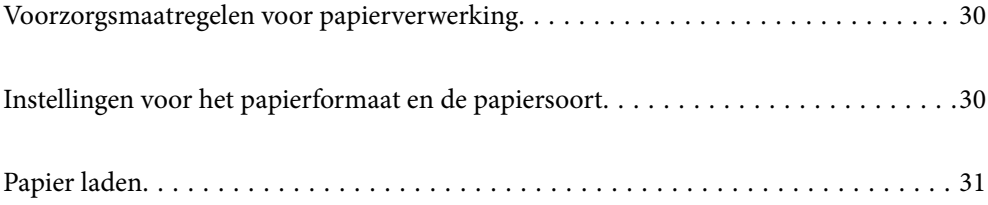

# <span id="page-29-0"></span>**Voorzorgsmaatregelen voor papierverwerking**

- ❏ Lees de instructiebladen die bij het papier worden geleverd.
- ❏ Als u met origineel Epson-papier afdrukken van hoge kwaliteit wilt verkrijgen, gebruikt u het papier in de omgeving die op de bij het papier geleverde instructiebladen wordt vermeld.
- ❏ Waaier papier en leg de stapel recht voor het laden. Fotopapier niet waaieren of buigen. Dit kan de afdrukzijde beschadigen.

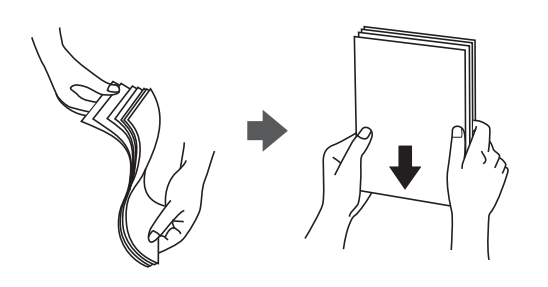

❏ Als het papier omgekruld is, maakt u het plat of buigt u het vóór het laden lichtjes de andere kant op. Afdrukken op omgekruld papier kan papierstoringen of vlekken op de afdruk veroorzaken.

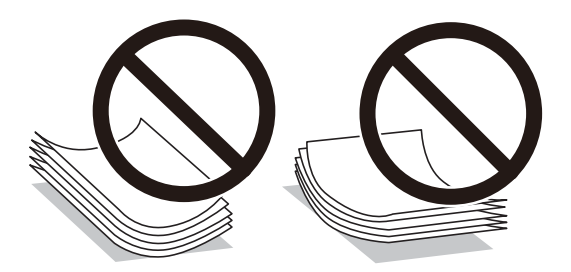

- ❏ Bij handmatig dubbelzijdig afdrukken kunnen regelmatig problemen met de papierinvoer ontstaan wanneer op één zijde van voorgedrukt papier wordt afgedrukt. Breng het aantal vellen terug tot maximaal de helft of laad één vel papier tegelijk als het papier voortdurend vastloopt.
- ❏ Zorg ervoor dat u papier met lange vezels gebruikt. Als u niet zeker bent welke papiersoort u gebruikt, controleer dan de verpakking van het papier of neem contact op met de fabrikant.
- ❏ Waaier enveloppen en leg ze recht op elkaar voor het laden. Als de gestapelde enveloppen lucht bevatten, maakt u ze plat om de lucht eruit te krijgen voordat ze worden geladen.

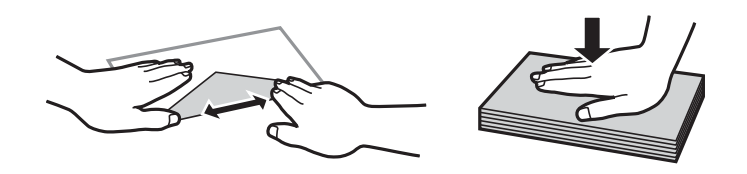

**Gerelateerde informatie** & ["Niet-beschikbare papiersoorten" op pagina 222](#page-221-0)

**Instellingen voor het papierformaat en de papiersoort**

Als u het papierformaat en de papiersoort registreert op het scherm dat wordt weergegeven wanneer u de papiercassette invoert, geeft de printer een waarschuwing wanneer de geregistreerde gegevens en de

<span id="page-30-0"></span>afdrukinstellingen verschillen. Dit voorkomt dat u papier en inkt verspilt, doordat u niet op het verkeerde papierformaat of met een slechte afdrukkwaliteit afdrukt vanwege instellingen die niet overeenkomen met de papiersoort.

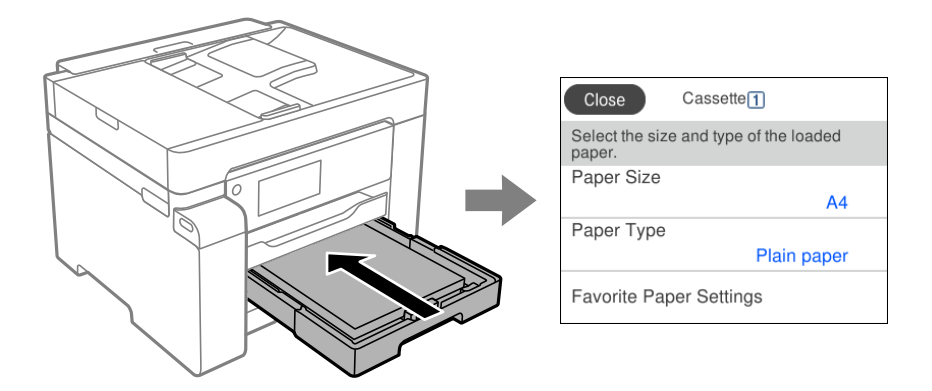

Als het getoonde papierformaat en de papiersoort verschillen van het geladen papier, selecteert u het item dat u wilt wijzigen. Als de instellingen overeenkomen met het geladen papier, sluit u het scherm.

#### *Opmerking:*

Selecteer *Instel.* > *Algemene instellingen* > *Printerinstellingen* > *Instellingen papierbron* > *Papierinstelling* om het instellingenscherm met het papierformaat en de papiersoort weer te geven.

### **Lijst met papiersoorten**

Selecteer de papiersoort die bij het papier past voor optimale afdrukresultaten.

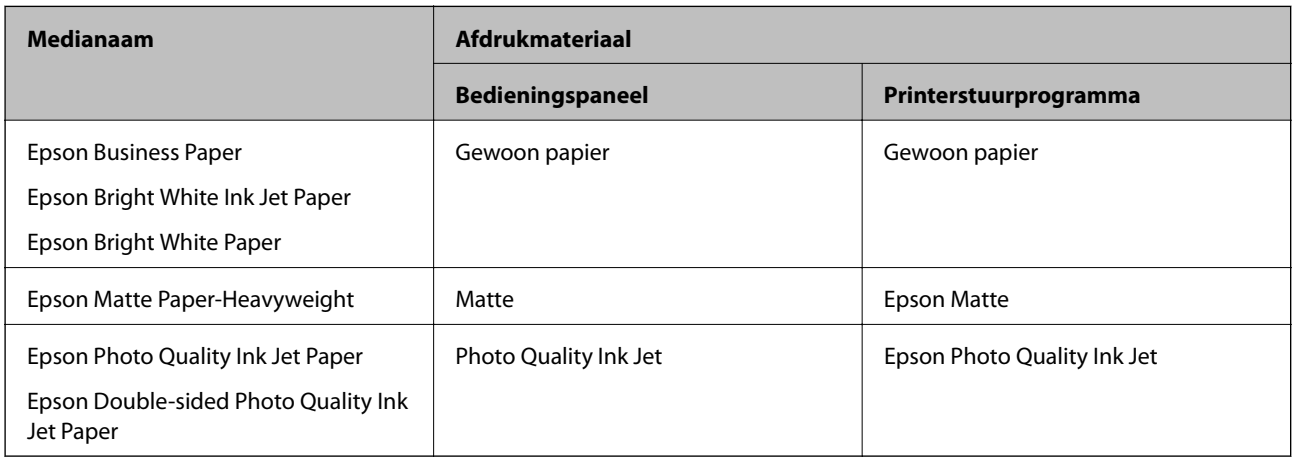

# **Papier laden**

U kunt papier of enveloppen laden met behulp van de animaties op het LCD-scherm van de printer.

<span id="page-31-0"></span>Selecteer <sup>?</sup> en selecteer vervolgens **Hoe** > **Papier laden**. Selecteer de papiersoort en de papierbron die u wilt gebruiken om de animaties weer te geven. Selecteer **Voltooien** om het animatiescherm te sluiten.

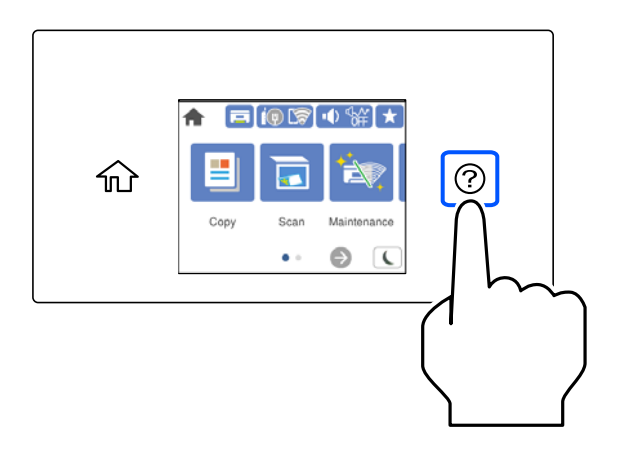

## **Voorgeperforeerd papier afdrukken**

Leg een vel voorgeperforeerd papier in de papierlade. Papierformaat: A3, B4, A4, B5, A5, A6, Letter, Legal

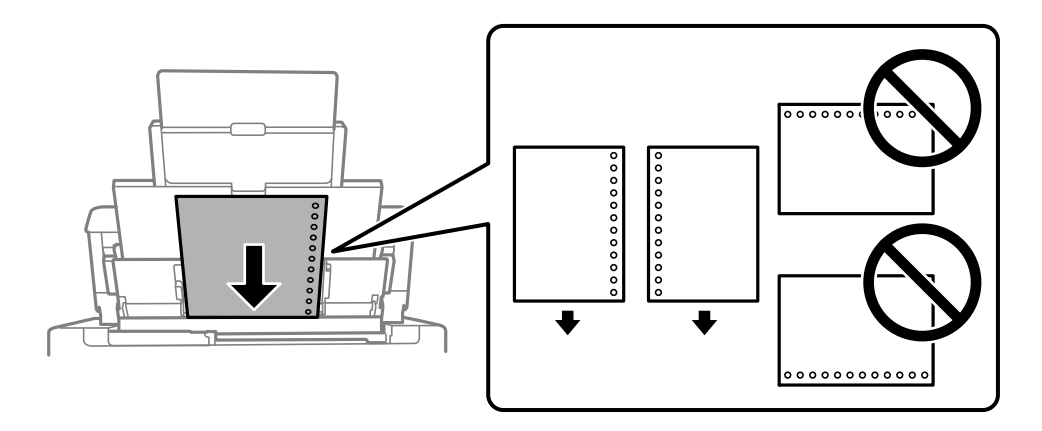

- ❏ Pas de afdrukpositie van uw bestand aan, zodat u niet over de perforaties heen afdrukt.
- ❏ Automatisch dubbelzijdig afdrukken is niet mogelijk met vooraf geperforeerd papier.

#### <span id="page-32-0"></span>**Lang papier laden**

❏ Papierlade

Laad lang papier in de papierlade door de voorrand van het papier te laten overhangen. Selecteer **Gebruikergedef.** als instelling voor het papierformaat.

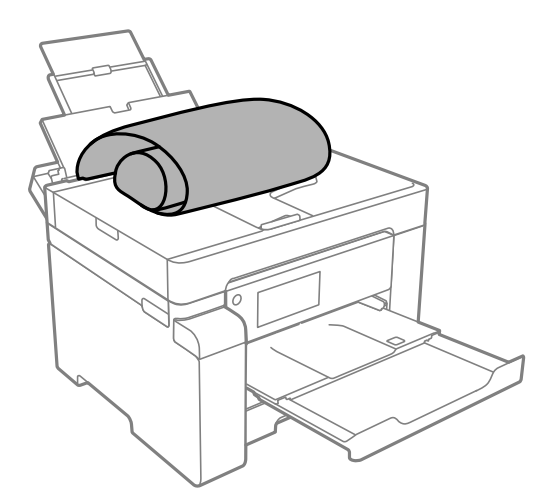

- ❏ Zorg ervoor dat het uiteinde van het papier loodrecht is gesneden. Een diagonale snede kan problemen met de papierinvoer veroorzaken.
- ❏ Lang papier past niet in de uitvoerlade. Tref maatregelen, bijvoorbeeld een doos, om te voorkomen dat het papier op de grond valt.
- ❏ Raak papier niet aan wanneer het wordt in- of uitgevoerd. Hierdoor kunt u uw hand verwonden of kan de afdrukkwaliteit verminderen.
- ❏ Papiercassette

Verleng de papiercassette om lang papier te laden. Selecteer **Gebruikergedef.** als instelling voor het papierformaat.

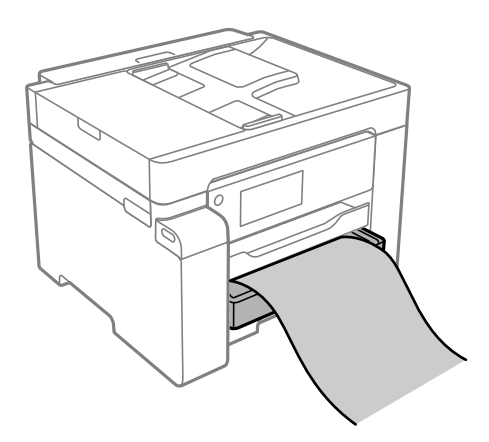

- ❏ Zorg ervoor dat het uiteinde van het papier loodrecht is gesneden. Een diagonale snede kan problemen met de papierinvoer veroorzaken.
- ❏ Raak papier niet aan wanneer het wordt in- of uitgevoerd. Hierdoor kunt u uw hand verwonden of kan de afdrukkwaliteit verminderen.

# <span id="page-33-0"></span>**Originelen plaatsen**

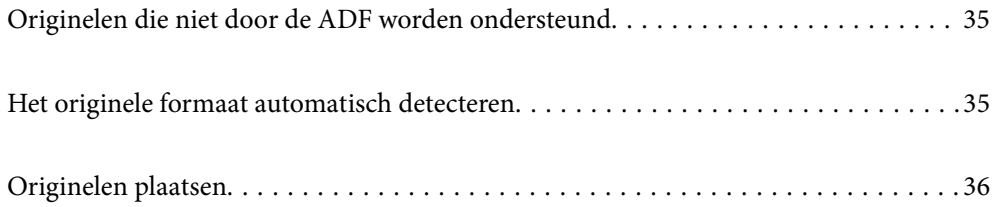

# <span id="page-34-0"></span>**Originelen die niet door de ADF worden ondersteund**

#### c*Belangrijk:*

Voer geen foto's of waardevolle originele kunstwerken in de ADF in. Door verkeerd invoeren kan het origineel kreuken of beschadigd raken. Scan deze documenten in plaats daarvan op de scannerglasplaat.

Vermijd het gebruik van de volgende originelen in de ADF om storingen te voorkomen. Gebruik voor deze typen de scannerglasplaat.

- ❏ Originelen die gescheurd, gevouwen, gekreukeld, beschadigd of omgekruld zijn
- ❏ Originelen met perforatiegaten
- ❏ Originelen die bijeen worden gehouden met plakband, nietjes, paperclips enz.
- ❏ Originelen met stickers of labels
- ❏ Originelen die onregelmatig gesneden zijn of niet in de juiste lijn liggen
- ❏ Originelen die aan elkaar gebonden zijn
- ❏ Transparanten, thermisch papier of doordrukpapier

## **Het originele formaat automatisch detecteren**

Wanneer u **Automatische herkenning** selecteert als papierinstelling, worden de volgende papiersoorten automatisch geïdentificeerd.

❏ Verticaal plaatsen: A4, 16K\*

Plaats de lange kant van het origineel naar de papierinvoer van de ADF of de linkerzijde van de scannerglasplaat.

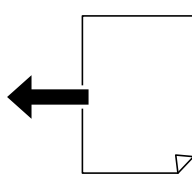

 $\Box$  Horizontaal plaatsen: A3, B4, A4, B5, A5, 8K $^*$ , 16K $^*$ 

Plaats de korte kant van het origineel naar de papierinvoer van de ADF of de linkerzijde van de scannerglasplaat.

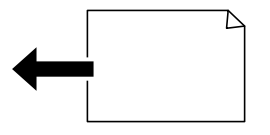

\*: Wanneer **Prioriteit ander formaat** is ingeschakeld, wordt het papier gedetecteerd. Afhankelijk van de functies die u gebruikt, kan het echter voorkomen dat het niet wordt gedetecteerd. Zie "Gerelateerde informatie" hieronder voor meer informatie.

#### <span id="page-35-0"></span>*Opmerking:*

Het formaat van de volgende originelen wordt mogelijk niet correct gedetecteerd. Als de formaten niet worden gedetecteerd, stelt u het formaat handmatig in op het bedieningspaneel.

- ❏ Originelen die zijn gescheurd, gevouwen, gekreukt of opgekruld (als de originelen zijn opgekruld, wrijft u deze plat voordat u ze plaatst).
- ❏ Originelen met veel perforatiegaten
- ❏ Transparanten, doorschijnende originelen of glanzende originelen

#### **Gerelateerde informatie**

& ["Optie automatische detectie Formaat van origineel:" op pagina 233](#page-232-0)

## **Originelen plaatsen**

Leg originelen op de scannerglasplaat of de ADF.

U kunt meerdere originelen in de ADF plaatsen. Als automatisch dubbelzijdig scannen beschikbaar is, kunt u beide zijden van het origineel tegelijk scannen. Klik op onderstaande koppeling voor de specificaties van de ADF.

["Specificaties voor ADF" op pagina 244](#page-243-0)

Volg de onderstaande stappen om de video over het plaatsen van originelen te bekijken.

Selecteer <sup>(2)</sup> en selecteer vervolgens **Hoe** > **Plaats originelen**. Selecteer de methode voor het plaatsen van de originelen die u wilt bekijken. Selecteer **Voltooien** om het animatiescherm te sluiten.

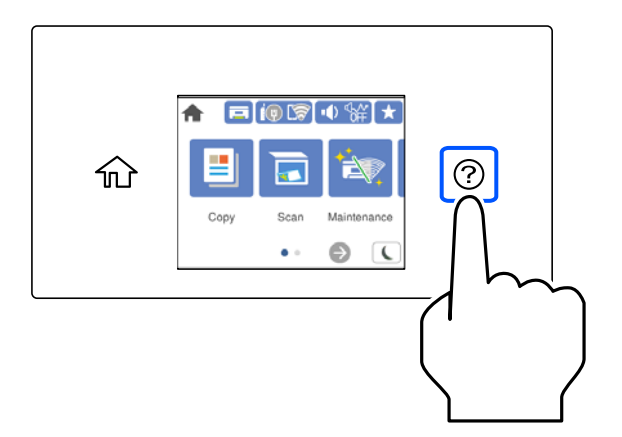

#### **De scannerglasplaat gebruiken**

#### !*Let op:*

Pas bij het sluiten van de documentkap op dat uw vingers niet klem komen te zitten. Anders kunt u zich verwonden.

#### c*Belangrijk:*

- ❏ Wanneer u omvangrijke originelen zoals boeken plaatst, zorg er dan voor dat er geen extern licht op de scannerglasplaat schijnt.
- ❏ Oefen niet te veel kracht uit op de scannerglasplaat of de documentkap. Deze kunnen anders beschadigd raken.
#### *Opmerking:*

❏ Als er stof of vuil op de scannerglasplaat zit, kan het scanbereik worden vergroot om het mee te nemen, waardoor de afbeelding van het origineel kan verschuiven of kleiner kan worden. Verwijder stof en vuil van de scannerglasplaat voordat u gaat scannen.

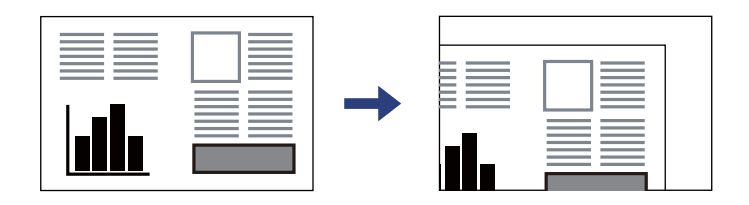

- ❏ De eerste 1,5 mm vanaf de hoek van de scannerglasplaat wordt niet gescand.
- ❏ Wanneer originelen in de ADF en op de scannerglasplaat zijn geplaatst, wordt er prioriteit gegeven aan de originelen in de ADF.
- ❏ Bepaalde formaten worden mogelijk niet automatisch gedetecteerd. In dat geval moet u het formaat van de originelen handmatig selecteren.
- ❏ Als u de originelen langdurig op de scannerglasplaat laat liggen, kunnen ze aan het oppervlak van het glas kleven.

#### **De ADF gebruiken**

c*Belangrijk:*

❏ Laad de originelen niet tot boven de streep met het driehoekje op de zijgeleider van de ADF.

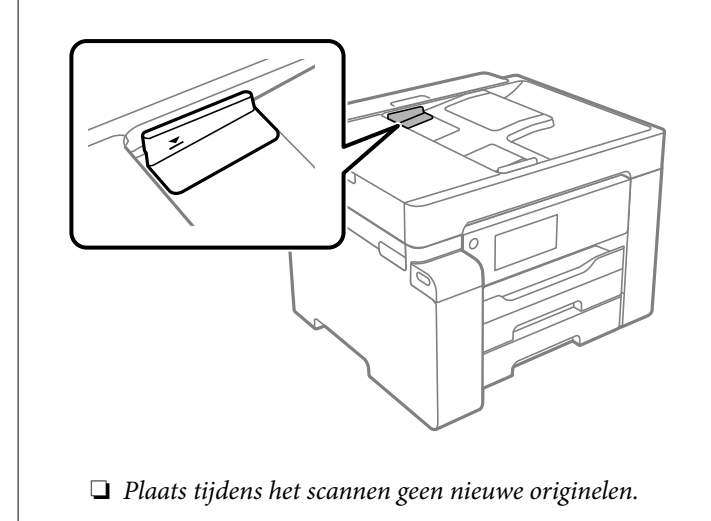

#### *Opmerking:*

Bepaalde formaten worden mogelijk niet automatisch gedetecteerd. In dat geval moet u het formaat van de originelen handmatig selecteren.

- & ["Originelen die niet door de ADF worden ondersteund" op pagina 35](#page-34-0)
- & ["Het originele formaat automatisch detecteren" op pagina 35](#page-34-0)
- & ["Scannerspecificaties" op pagina 243](#page-242-0)

# <span id="page-37-0"></span>**Afdrukken**

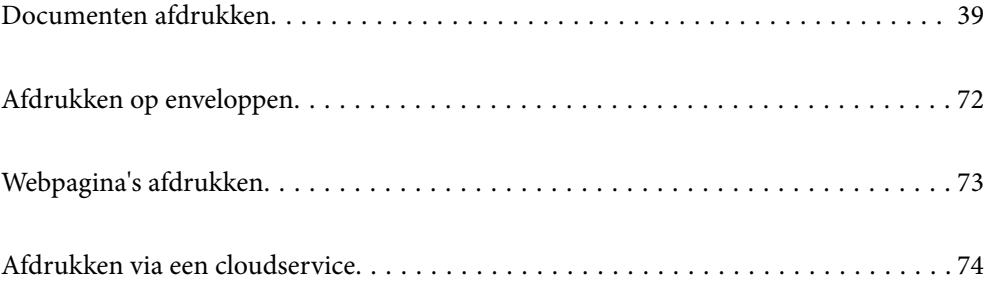

# <span id="page-38-0"></span>**Documenten afdrukken**

# **Afdrukken vanaf een computer — Windows**

Als u bepaalde printerstuurprogramnmainstellingen niet kunt wijzigen, dan zijn deze mogelijk geblokkeerd door de beheerder. Neem voor assistentie contact op met uw printerbeheerder.

# **Afdrukken met eenvoudige instellingen**

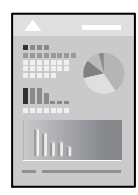

*Opmerking:* Bewerkingen kunnen afhankelijk van de toepassing verschillen. Zie de Help van de toepassing voor meer informatie.

1. Laad papier in de printer.

["Papier laden" op pagina 31](#page-30-0)

- 2. Open het bestand dat u wilt afdrukken.
- 3. Selecteer **Afdrukken** of **Afdrukinstelling** in het menu **Bestand**.
- 4. Selecteer uw printer.

5. Selecteer **Voorkeuren** of **Eigenschappen** om het venster van het printerstuurprogramma te openen.

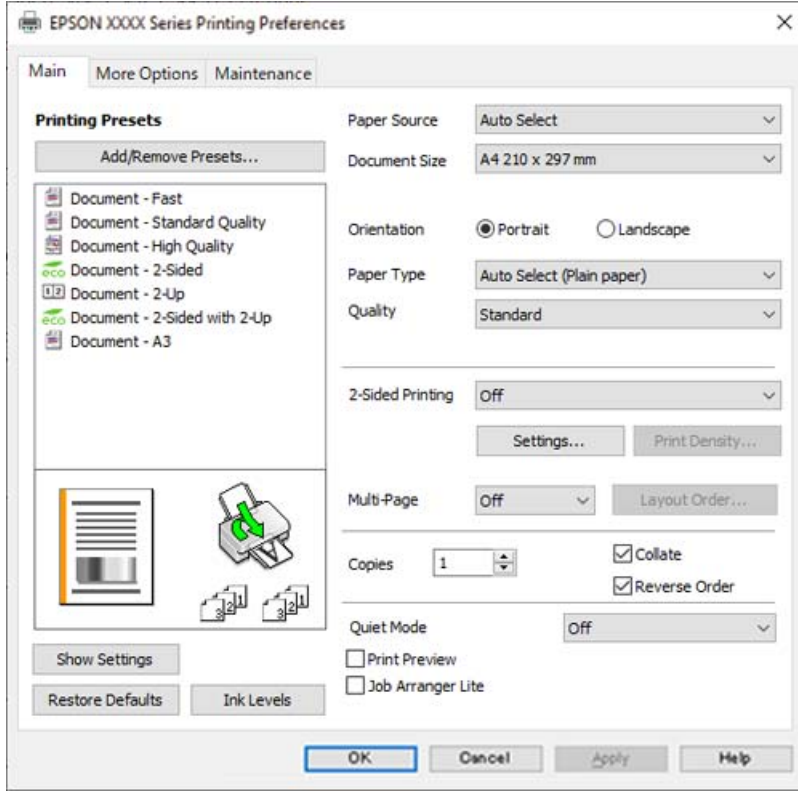

6. Wijzig indien nodig de instellingen.

Zie de menuopties voor het printerstuurprogramma voor meer informatie.

#### *Opmerking:*

- ❏ U kunt ook de online-Help raadplegen voor een uitleg van de instellingsitems. Als u met de rechtermuisknop op een item klikt, wordt *Help* weergegeven.
- ❏ Wanneer u *Afdrukvoorbeeld* selecteert, kunt u een voorbeeldweergave bekijken van het document voordat u dit afdrukt.
- 7. Klik op **OK** om het venster van het printerstuurprogramma te sluiten.
- 8. Klik op **Druk af**.

#### *Opmerking:*

- ❏ Wanneer u *Afdrukvoorbeeld* selecteert, wordt een voorbeeldvenster weergegeven. Als u de instellingen wilt wijzigen, klikt u op *Annuleren* en herhaalt u de procedure vanaf stap 3.
- ❏ Als u het afdrukken wilt annuleren, klikt u op de computer met de rechtermuisknop op de printer in *Apparaten en printers*, *Printer* of in *Printers en faxapparaten*. Klik op *Wat wordt er afgedrukt*, klik met de rechtermuisknop op de taak die u wilt annuleren en selecteer vervolgens *Annuleren*. U kunt u een afdruktaak echter niet via de computer annuleren als de taak volledig naar de printer is verzonden. In dit geval moet u de afdruktaak via het bedieningspaneel op de printer zelf annuleren.

- & ["Beschikbaar papier en capaciteiten" op pagina 219](#page-218-0)
- $\blacktriangleright$  ["Lijst met papiersoorten" op pagina 31](#page-30-0)
- & ["Menuopties voor het printerstuurprogramma" op pagina 41](#page-40-0)

#### <span id="page-40-0"></span>*Menuopties voor het printerstuurprogramma*

Open het afdrukvenster in een toepassing en open het venster van het printerstuurprogramma.

#### *Opmerking:*

Menu's kunnen variëren afhankelijk van de geselecteerde optie.

#### **Het tabblad Hoofdgroep**

#### Voorkeursinstellingen:

Voorinstellingen toevoegen/verwijderen:

U kunt uw eigen voorinstellingen voor veelgebruikte afdrukinstellingen toevoegen of verwijderen. Selecteer de voorinstelling die u wilt gebruiken in de lijst.

#### Papierbron:

Selecteer de papierbron waaruit het papier wordt ingevoerd. Selecteer **Automatisch selecteren** als u automatisch dezelfde papierbron wit selecteren die is geselecteerd in de afdrukinstellingen op de printer.

#### documentformaat:

Selecteer het papierformaat waarop u wilt afdrukken. Als u **Gebruikergedefinieerd** selecteert, voert u de papierbreedte en -hoogte in en registreert u het formaat.

#### Afdrukstand:

Selecteer de afdrukstand voor het afdrukken.

#### Papiertype:

Selecteer de papiersoort waarop u afdrukt.

#### Kwaliteit:

Selecteer de gewenste afdrukkwaliteit. De beschikbare instellingen zijn afhankelijk van de papiersoort dat u selecteert. Wanneer u **Hoog** selecteert, krijgt u afdrukken van betere kwaliteit, maar het afdrukken duurt mogelijk langer.

#### Dubbelzijdig afdrukken:

Hiermee kunt u dubbelzijdig afdrukken.

#### Instellingen:

U kunt de inbindrand en de inbindmarges opgeven. Wanneer u documenten met meerdere pagina's afdrukt, kunt u kiezen of u het afdrukken wilt starten vanaf de voor- of de achterkant van de pagina.

#### Afdrukdichtheid:

Selecteer het documenttype om de afdrukdichtheid aan te passen. Als de gewenste afdrukdichtheid is geselecteerd, voorkomt u dat afbeeldingen doordrukken naar de andere zijde. Selecteer **Gebruikergedefinieerd** om de afdrukdichtheid handmatig aan te passen.

#### Meerdere pagina's:

Hiermee kunt u posters of meerdere pagina's op één vel afdrukken. Klik op **Layout-volg.** om de volgorde op te geven waarin de pagina's worden afgedrukt.

#### <span id="page-41-0"></span>Exemplaren:

Stel het aantal exemplaren in dat u wilt afdrukken.

#### Sorteren:

Hiermee drukt u meerdere pagina's af in volgorde en gesorteerd in reeksen.

#### Omgekeerde volgorde:

Hiermee kunt u afdrukken vanaf de laatste pagina zodat de documenten na het afdrukken in de juiste volgorde worden opgestapeld.

#### Stille modus:

Hiermee vermindert u het geluid dat de printer produceert. Als u deze optie inschakelt, kan de afdruksnelheid minder zijn.

#### Afdrukvoorbeeld:

Hiermee wordt een voorbeeldweergave van het document weergegeven voordat u het afdrukt.

#### Taken indelen Lite:

Met Job Arranger Lite kunt u meerdere bestanden die door verschillende toepassingen zijn gemaakt combineren en als één afdruktaak afdrukken.

#### Instellingen weergeven/Instellingen verbergen:

Hiermee wordt een lijst met items weergegeven die momenteel zijn ingesteld op de tabbladen **Hoofdgroep** en **Meer opties**. U kunt het huidige scherm met instellingen weergeven of verbergen.

#### Standaardinstellingen herstellen:

Hiermee zet u alle instellingen terug naar de fabriekswaarden. De instellingen op het tabblad **Meer opties** worden tevens teruggezet naar de standaardwaarden.

#### Inktniveau:

Hiermee geeft u het geschatte inktniveau weer.

#### **Het tabblad Meer opties**

#### Voorkeursinstellingen:

Voorinstellingen toevoegen/verwijderen:

U kunt uw eigen voorinstellingen voor veelgebruikte afdrukinstellingen toevoegen of verwijderen. Selecteer de voorinstelling die u wilt gebruiken in de lijst.

#### documentformaat:

Selecteer het papierformaat waarop u wilt afdrukken.

#### Uitvoerpapier:

Selecteer het papierformaat waarop u wilt afdrukken. Als de instelling voor **documentformaat** afwijkt van de instelling voor **Uitvoerpapier**, wordt **Verklein/vergroot document** automatisch geselecteerd. U hoeft deze optie niet te selecteren wanneer u afdrukt zonder het document te vergroten of verkleinen.

#### Verklein/vergroot document:

Hiermee kunt u het formaat van een document vergroten en verkleinen.

#### Volledige pagina:

Verklein of vergroot het document automatisch om het aan te passen aan het papierformaat dat is geselecteerd in **Uitvoerpapier**.

#### Zoomen naar:

Hiermee drukt u af met een vastgesteld percentage.

#### Centreren:

Hiermee drukt u op het midden van het papier af.

#### Tintcorrectie:

#### Automatisch:

Hiermee past u de toon van afbeeldingen automatisch aan.

#### Aangepast:

Hiermee kunt u handmatig tooncorrectie uitvoeren. Klik op **Geavanceerd** voor verdere instellingen.

#### Afbeeldingsopties:

Maakt opties voor afdrukkwaliteit mogelijk, zoals Tekst benadrukken. U kunt tevens lijnen dikker maken om ze zichtbaar te maken op afdrukken.

#### Watermerkfuncties:

Hiermee kunt u instellingen configureren voor antikopieerpatronen, watermerken of kop- en voetteksten.

#### Toev./Verw.:

Hiermee kunt u antikopieerpatronen of watermerken toevoegen of verwijderen.

#### Instellingen:

Hiermee kunt u de methode voor het afdrukken van antikopieerpatronen of watermerken instellen.

#### Koptekst/voettekst:

U kunt de gebruikersnaam en afdrukdatum afdrukken in een kop- of voettekst. U kunt vervolgens het lettertype, de lettergrootte en de stijl instellen.

#### Vertrouwelijke afdruktaak:

Beveilig vertrouwelijke documenten met een wachtwoord tijdens het afdrukken. Als u deze functie gebruikt, kunnen de afdrukgegevens die in de printer zijn opgeslagen alleen worden afgedrukt nadat het wachtwoord is ingevoerd op het bedieningspaneel van de printer. Klik op **Instellingen** om de instellingen te wijzigen.

#### Aanvullende instellingen:

#### 180° draaien:

Hiermee draait u de pagina's 180 graden voordat ze worden afgedrukt. Selecteer dit item als u afdrukt op bijvoorbeeld enveloppen die op een bepaalde manier in de printer zijn geplaatst.

#### Bidirectioneel afdrukken:

Hiermee wordt afgedrukt wanneer de printkop in beide richtingen beweegt. Het afdrukken verloopt sneller, maar de kwaliteit kan afnemen.

#### Spiegel afbeelding:

Hiermee keert u de afbeelding om zodat deze gespiegeld wordt afgedrukt.

#### Instellingen weergeven/Instellingen verbergen:

Hiermee wordt een lijst met items weergegeven die momenteel zijn ingesteld op de tabbladen **Hoofdgroep** en **Meer opties**. U kunt het huidige scherm met instellingen weergeven of verbergen.

#### Standaardinstellingen herstellen:

Hiermee zet u alle instellingen terug naar de fabriekswaarden. De instellingen op het tabblad **Hoofdgroep** worden tevens teruggezet naar de standaardwaarden.

#### **Het tabblad Hulpprogramma's**

#### PrintkopControle spuitm.:

U kunt een spuitkanaaltjespatroon afdrukken om te controleren of de spuitkanaaltjes van de printkop verstopt zijn.

#### Printkop reinigen:

Hiermee reinigt u de verstopte spuitkanaaltjes van de printkop. Voor deze functie wordt een beetje inkt gebruikt. Reinig de printkop daarom alleen als enkele spuitkanaaltjes verstopt zijn, zoals afgebeeld in de illustratie van het spuitkanaaltjespatroon.

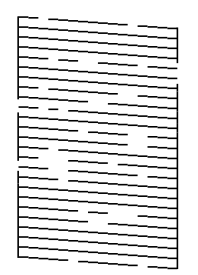

#### Krachtige reiniging:

Hiermee voert u extra sterke reiniging uit om verstopte spuitkanaaltjes in de printkop te reinigen. Voor deze functie wordt meer inkt gebruikt dan voor printkopreiniging. Voer extra sterke reiniging daarom alleen uit als de meeste spuitkanaaltjes verstopt zijn, zoals afgebeeld in de illustratie van het spuitkanaaltjespatroon.

#### Taken indelen Lite:

Hiermee wordt het venster Taken indelen Lite geopend. Hier kunt u gegevens die u eerder hebt opgeslagen, openen en bewerken.

#### EPSON Status Monitor 3:

Hiermee wordt het venster EPSON Status Monitor 3 geopend. Hier kunt u de status van de printer en de verbruiksartikelen controleren.

#### Controlevoorkeursinstellingen:

Hiermee kunt u instellingen configureren voor items in het venster EPSON Status Monitor 3.

#### Extra instellingen:

Hiermee kunt u verschillende instellingen configureren. Klik met de rechtermuisknop op elk item om de Help weer te geven voor meer informatie.

#### Wachtrij:

Hiermee worden de taken in de wachtrij weergegeven. U kunt afdruktaken controleren, het afdrukken onderbreken of hervatten.

#### Printer- en optie-informatie:

Hiermee wordt het aantal vellen papier weergegeven dat in de printer of de ADF is ingevoerd.

#### Taal:

Hiermee wijzigt u de taal die in het venster van het printerstuurprogramma wordt gebruikt. Als u de instellingen wilt toepassen, sluit u het printerstuurprogramma en opent u dit weer.

#### Software-update:

Hiermee start u EPSON Software Updater om op internet te controleren of u over de meest recente versies van toepassingen beschikt.

#### Technische ondersteuning:

Als deze handleiding op uw computer is geïnstalleerd, wordt de handleiding weergegeven. Als deze niet is geïnstalleerd, kunt u naar de Epson-website gaan om de handleiding en de beschikbare technische ondersteuning te raadplegen.

# **Voorinstellingen voor afdrukken toevoegen voor eenvoudig afdrukken**

Als u uw eigen voorinstelling maakt van vaak gebruikte instellingen, kunt u snel afdrukken door deze voorinstelling in de lijst te selecteren.

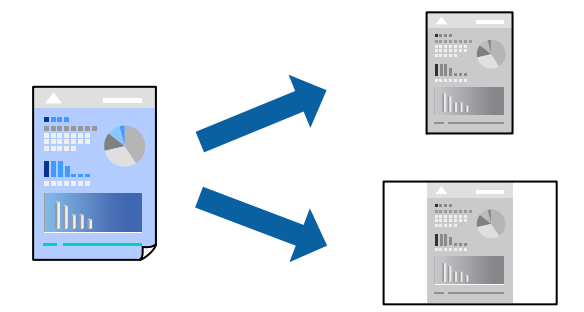

- 1. Stel op het tabblad **Hoofdgroep** of **Meer opties** van het printerstuurprogramma elk item in (zoals **documentformaat** en **Papiertype**).
- 2. Klik op **Voorinstellingen toevoegen/verwijderen** in **Voorkeursinstellingen**.
- 3. Voer een **Naam** in en voer eventueel een opmerking in.
- 4. Klik op **Opslaan**.

#### *Opmerking:*

Als u een toegevoegde voorinstelling wilt verwijderen, klikt u op *Voorinstellingen toevoegen/verwijderen*, waarna u de naam selecteert van de desbetreffende voorinstelling en deze verwijdert.

["Het tabblad Hoofdgroep" op pagina 41](#page-40-0) ["Het tabblad Meer opties" op pagina 42](#page-41-0)

5. Klik op **Druk af**.

De volgende keer dat u met dezelfde instelling wilt afdrukken, selecteert u de naam van de geregistreerde instelling in **Voorkeursinstellingen** en klikt u op **OK**.

#### **Gerelateerde informatie**

- & ["Papier laden" op pagina 31](#page-30-0)
- & ["Afdrukken met eenvoudige instellingen" op pagina 39](#page-38-0)

# **Dubbelzijdig afdrukken**

Als u beide zijden van het papier wilt bedrukken, hebt u de volgende mogelijkheden.

❏ Automatisch dubbelzijdig afdrukken

#### ❏ Handmatig dubbelzijdig afdrukken

Wanneer de printer klaar is met de eerste zijde, draait u het papier om en bedrukt u de andere zijde.

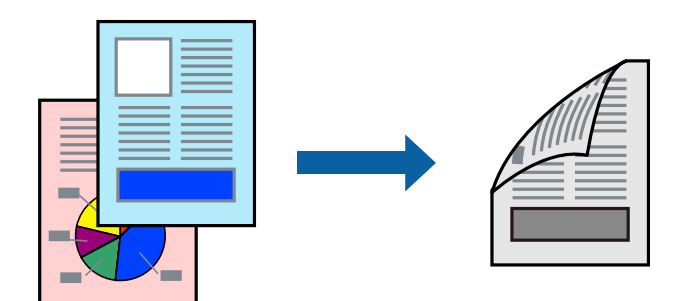

#### *Opmerking:*

❏ Als u geen papier gebruikt dat geschikt is voor dubbelzijdig afdrukken, kan de afdrukkwaliteit achteruitgaan en kan het papier vastlopen.

["Papier voor dubbelzijdig afdrukken" op pagina 221](#page-220-0)

- ❏ Afhankelijk van het papier en de gegevens, kan inkt doorlekken naar de andere zijde van het papier.
- ❏ U kunt niet handmatig dubbelzijdig afdrukken als *EPSON Status Monitor 3* niet is ingeschakeld. Als *EPSON Status Monitor 3* is uitgeschakeld, opent u het venster van het printerstuurprogramma, klikt u op *Extra instellingen* op het tabblad *Hulpprogramma's* en selecteert u *EPSON Status Monitor 3 inschakelen*.
- ❏ De functie is echter mogelijk niet beschikbaar wanneer de printer wordt gebruikt via een netwerk of als een gedeelde printer.
- 1. Selecteer op het tabblad **Hoofdgroep** van het printerstuurprogramma de methode **Dubbelzijdig afdrukken**.
- 2. Klik op **Instellingen**, configureer de instellingen en klik op **OK**.
- 3. Klik op **Afdrukdichtheid**, configureer de instellingen en klik op **OK**.

Als u **Afdrukdichtheid** instelt, kunt u de afdrukdichtheid aanpassen op basis van het documenttype.

#### *Opmerking:*

❏ Deze instelling is niet beschikbaar wanneer u handmatig dubbelzijdig afdrukken selecteert.

- ❏ Het afdrukken kan langzaam zijn afhankelijk van de optiecombinatie die u hebt geselecteerd voor *Afdrukdichtheid* in het venster *Documenttype selecteren* en voor *Kwaliteit* op het tabblad *Hoofdgroep*.
- 4. Stel de andere items in op de tabbladen **Hoofdgroep** en **Meer opties**, indien nodig, en klik dan op **OK**.

["Het tabblad Hoofdgroep" op pagina 41](#page-40-0)

["Het tabblad Meer opties" op pagina 42](#page-41-0)

5. Klik op **Druk af**.

Wanneer bij handmatig dubbelzijdig afdrukken de eerste zijde klaar is, verschijnt een pop-upvenster op de computer. Volg de instructies op het scherm.

- & ["Beschikbaar papier en capaciteiten" op pagina 219](#page-218-0)
- & ["Papier laden" op pagina 31](#page-30-0)
- & ["Afdrukken met eenvoudige instellingen" op pagina 39](#page-38-0)

# **Een brochure afdrukken**

U kunt ook een brochure afdrukken door de pagina's te herschikken en de afdruk te vouwen.

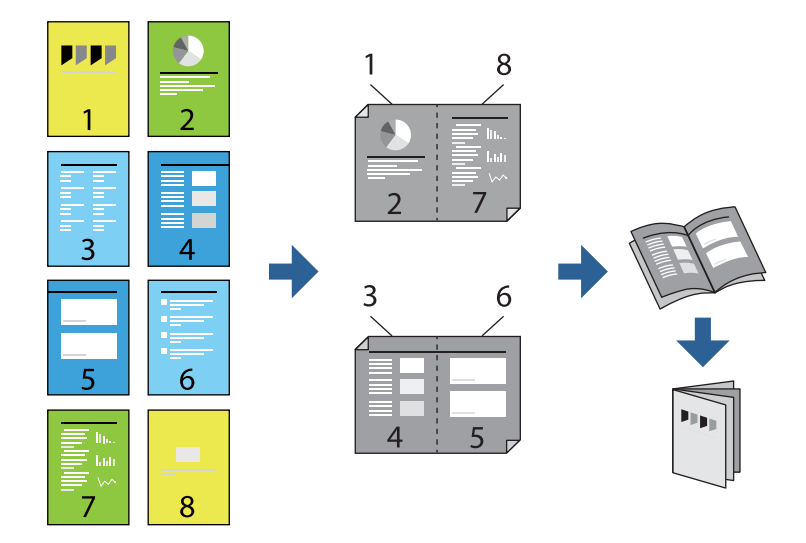

#### *Opmerking:*

❏ Als u geen papier gebruikt dat geschikt is voor dubbelzijdig afdrukken, kan de afdrukkwaliteit achteruitgaan en kan het papier vastlopen.

["Papier voor dubbelzijdig afdrukken" op pagina 221](#page-220-0)

- ❏ Afhankelijk van het papier en de gegevens, kan inkt doorlekken naar de andere zijde van het papier.
- ❏ U kunt niet handmatig dubbelzijdig afdrukken als *EPSON Status Monitor 3* niet is ingeschakeld. Als *EPSON Status Monitor 3* is uitgeschakeld, opent u het venster van het printerstuurprogramma, klikt u op *Extra instellingen* op het tabblad *Hulpprogramma's* en selecteert u *EPSON Status Monitor 3 inschakelen*.
- ❏ De functie is echter mogelijk niet beschikbaar wanneer de printer wordt gebruikt via een netwerk of als een gedeelde printer.
- 1. Selecteer op het tabblad **Hoofdgroep** van het printerstuurprogramma bij **Dubbelzijdig afdrukken** op welke manier u de lange rand wilt inbinden.
- 2. Klik op **Instellingen**, selecteer **Boekje** en selecteer vervolgens **In midden binden** of **Aan zijkant binden**.
	- ❏ In midden binden: gebruik deze methode wanneer u een klein aantal pagina's afdrukt die eenvoudig kunnen worden gestapeld en dubbelgevouwen.
	- ❏ Aan zijkant binden. Gebruik deze methode wanneer u één vel (vier pagina's) per keer afdrukt en dubbelvouwt om ze daarna allemaal samen te voegen.
- 3. Klik op **OK**.
- 4. Wanneer afdrukgegevens veel foto's en afbeeldingen bevatten, klikt u op **Afdrukdichtheid**. Configureer de benodigde instellingen en klik vervolgens op **OK**.

Als u **Afdrukdichtheid** instelt, kunt u de afdrukdichtheid aanpassen op basis van het documenttype.

#### *Opmerking:*

Het afdrukken kan langzaam zijn afhankelijk van de optiecombinatie die u hebt geselecteerd voor *Documenttype selecteren* in het venster Afdrukdichtheid aanpassen en voor *Kwaliteit* op het tabblad *Hoofdgroep*.

- 5. Stel de andere items in op de tabbladen **Hoofdgroep** en **Meer opties**, indien nodig, en klik vervolgens op **OK**. ["Het tabblad Hoofdgroep" op pagina 41](#page-40-0) ["Het tabblad Meer opties" op pagina 42](#page-41-0)
- 6. Klik op **Druk af**.

#### **Gerelateerde informatie**

- & ["Beschikbaar papier en capaciteiten" op pagina 219](#page-218-0)
- & ["Papier laden" op pagina 31](#page-30-0)
- & ["Afdrukken met eenvoudige instellingen" op pagina 39](#page-38-0)

# **Meerdere pagina's op één vel afdrukken**

U kunt meerdere pagina's met gegevens op één vel papier afdrukken.

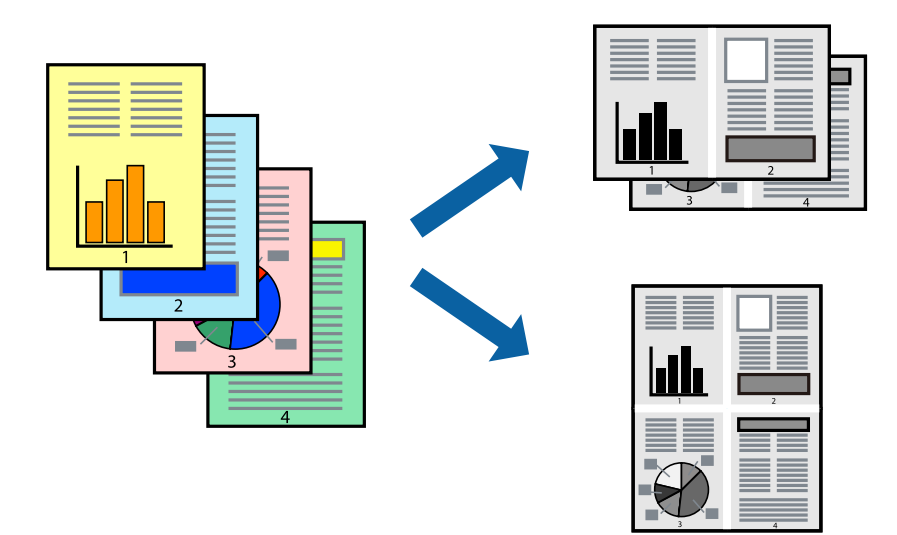

- 1. Selecteer op het tabblad **Hoofdgroep** van het printerstuurprogramma de optie **2-omhoog**, **4-omhoog**, **6 per vel**, **8-omhoog**, **9 per vel** of **16 per vel** bij de instelling **Meerdere pagina's**.
- 2. Klik op **Layout-volg.**, configureer de instellingen en klik op **OK**.
- 3. Stel de andere items in op de tabbladen **Hoofdgroep** en **Meer opties**, indien nodig, en klik vervolgens op **OK**. ["Het tabblad Hoofdgroep" op pagina 41](#page-40-0)

["Het tabblad Meer opties" op pagina 42](#page-41-0)

4. Klik op **Druk af**.

- & ["Papier laden" op pagina 31](#page-30-0)
- & ["Afdrukken met eenvoudige instellingen" op pagina 39](#page-38-0)

# **Afdruk aanpassen aan papierformaat**

Selecteer het papierformaat dat u in de printer hebt geplaatst als de instelling voor Doelpapierformaat.

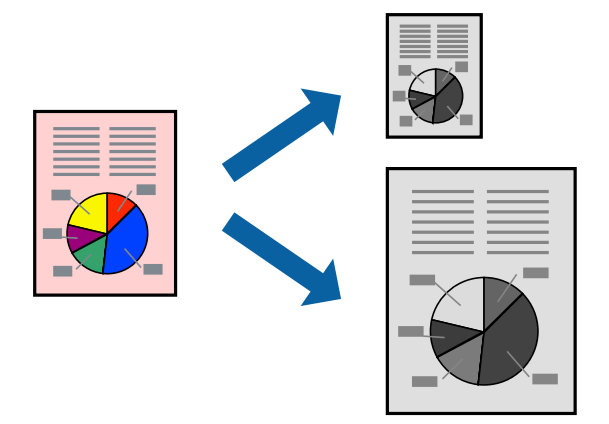

- 1. Stel op het tabblad **Meer opties** van het printerstuurprogramma het volgende in.
	- ❏ documentformaat: selecteer het formaat van het papier dat u in de toepassing hebt ingesteld.
	- ❏ Uitvoerpapier: selecteer het papierformaat dat u in de printer hebt geplaatst. **Volledige pagina** wordt automatisch geselecteerd.

#### *Opmerking:*

Klik op *Centreren* om de verkleinde afbeelding in het midden van het papier af te drukken.

- 2. Stel de andere items in op de tabbladen **Hoofdgroep** en **Meer opties**, indien nodig, en klik dan op **OK**. ["Het tabblad Hoofdgroep" op pagina 41](#page-40-0) ["Het tabblad Meer opties" op pagina 42](#page-41-0)
- 3. Klik op **Druk af**.

- & ["Papier laden" op pagina 31](#page-30-0)
- & ["Afdrukken met eenvoudige instellingen" op pagina 39](#page-38-0)

# **Een verkleind of vergroot document op elke vergroting afdrukken**

U kunt het formaat van een document met een specifiek percentage verkleinen of vergroten.

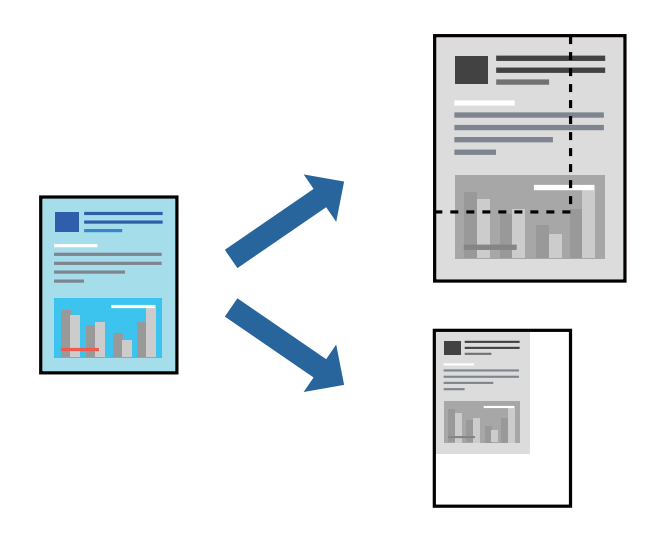

- 1. Selecteer op het tabblad **Meer opties** in het printerstuurprogramma het documentformaat in de instelling **documentformaat**.
- 2. Selecteer het papierformaat waarop u wilt afdrukken in de instelling **Uitvoerpapier**.
- 3. Selecteer **Verklein/vergroot document**, **Zoomen naar**, en voer vervolgens een percentage in. Selecteer **Centreren** om afbeeldingen in het midden van de pagina af te drukken.
- 4. Stel de andere items in op de tabbladen **Hoofdgroep** en **Meer opties**, indien nodig, en klik vervolgens op **OK**. ["Het tabblad Hoofdgroep" op pagina 41](#page-40-0) ["Het tabblad Meer opties" op pagina 42](#page-41-0)
- 5. Klik op **Druk af**.

# **Een afbeelding vergroot afdrukken op meerdere vellen (een poster maken)**

Met deze functie kunt u één afbeelding afdrukken op meerdere vellen papier. U kunt een grotere poster maken door ze samen te plakken.

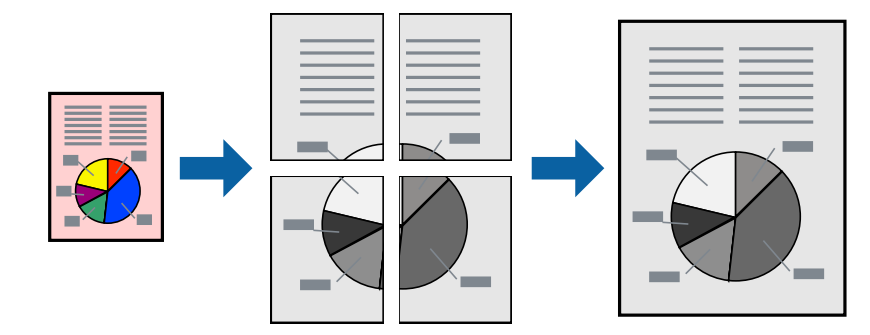

1. Selecteer op het tabblad **Hoofdgroep** van het printerstuurprogramma de optie **2x1 Poster**, **2x2 Poster**, **3x3 Poster** of **4x4 Poster** bij **Meerdere pagina's**.

2. Klik op **Instellingen**, configureer de instellingen en klik op **OK**.

*Opmerking: Snijlijnen afdrukken* maakt het mogelijk een snijlijn af te drukken.

3. Stel de andere items in op de tabbladen **Hoofdgroep** en **Meer opties**, indien nodig, en klik vervolgens op **OK**.

["Het tabblad Hoofdgroep" op pagina 41](#page-40-0)

["Het tabblad Meer opties" op pagina 42](#page-41-0)

4. Klik op **Druk af**.

#### **Gerelateerde informatie**

- & ["Papier laden" op pagina 31](#page-30-0)
- & ["Afdrukken met eenvoudige instellingen" op pagina 39](#page-38-0)

#### *Posters met overlappende uitlijnmarkeringen maken*

In dit voorbeeld ziet u hoe u een poster maakt wanneer **2x2 Poster** geselecteerd is en **Overlappende uitlijningstekens** geselecteerd is bij **Snijlijnen afdrukken**.

De daadwerkelijke handleidingen worden monochroom afgedrukt, maar voor deze uitleg worden ze als blauwe en rode lijnen weergegeven.

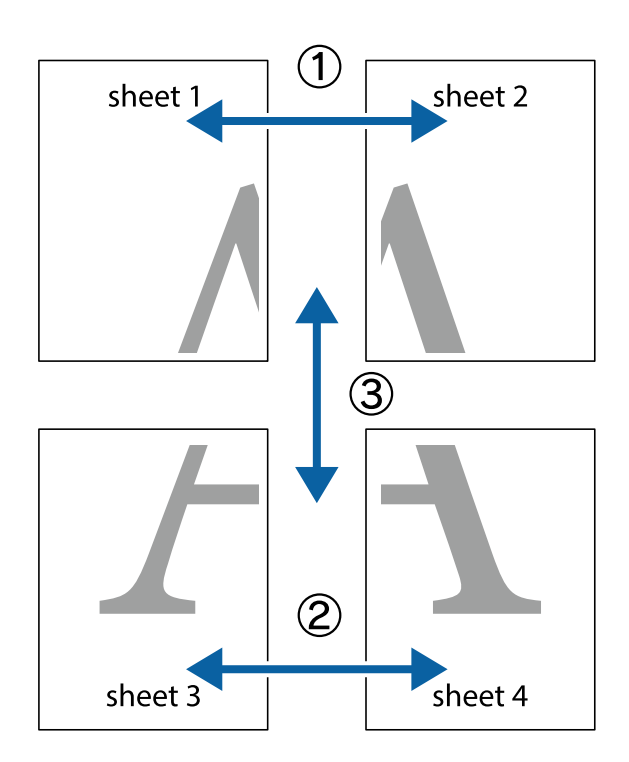

- $\chi$  $\frac{1}{\sqrt{\frac{1}{2}}}$  $\mathbf{r}$  $\begin{picture}(20,5) \put(0,0){\line(1,0){155}} \put(15,0){\line(1,0){155}} \put(15,0){\line(1,0){155}} \put(15,0){\line(1,0){155}} \put(15,0){\line(1,0){155}} \put(15,0){\line(1,0){155}} \put(15,0){\line(1,0){155}} \put(15,0){\line(1,0){155}} \put(15,0){\line(1,0){155}} \put(15,0){\line(1,0){155}} \put(15,0){\line(1,0){155}} \put$  $\mathbb{R}^{\mathbb{Z}}$  $\overline{\mathbf{a}}$ sheet 1 sheet 2 ัผ sheet 1 sheet 2  $\begin{array}{c} \mathbb{R}^n \end{array}$ ██  $\mathbb{R}$  $\frac{1}{2}$  $\mathbb{R}$ 圄
- 1. Prepareer Sheet 1 en Sheet 2. Knip de marges van Sheet 1 langs de verticale blauwe lijn door het midden van de kruisjes boven en onder.

2. Plaats de rand van Sheet 1 op Sheet 2 en lijn de kruisjes uit. Plak de twee vellen aan de achterkant voorlopig aan elkaar vast.

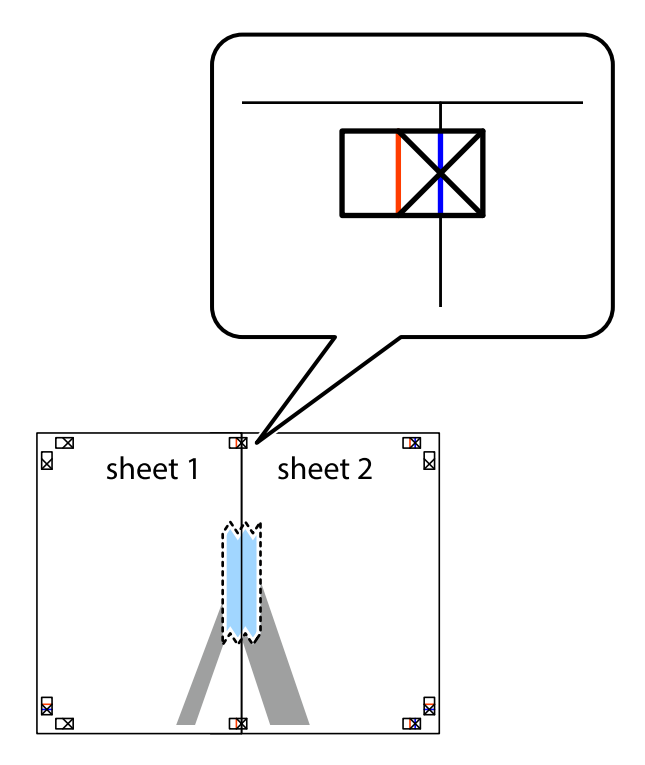

3. Knip de vastgeplakte vellen in twee langs de verticale rode lijn door de uitlijningstekens (ditmaal door de lijn links van de kruisjes).

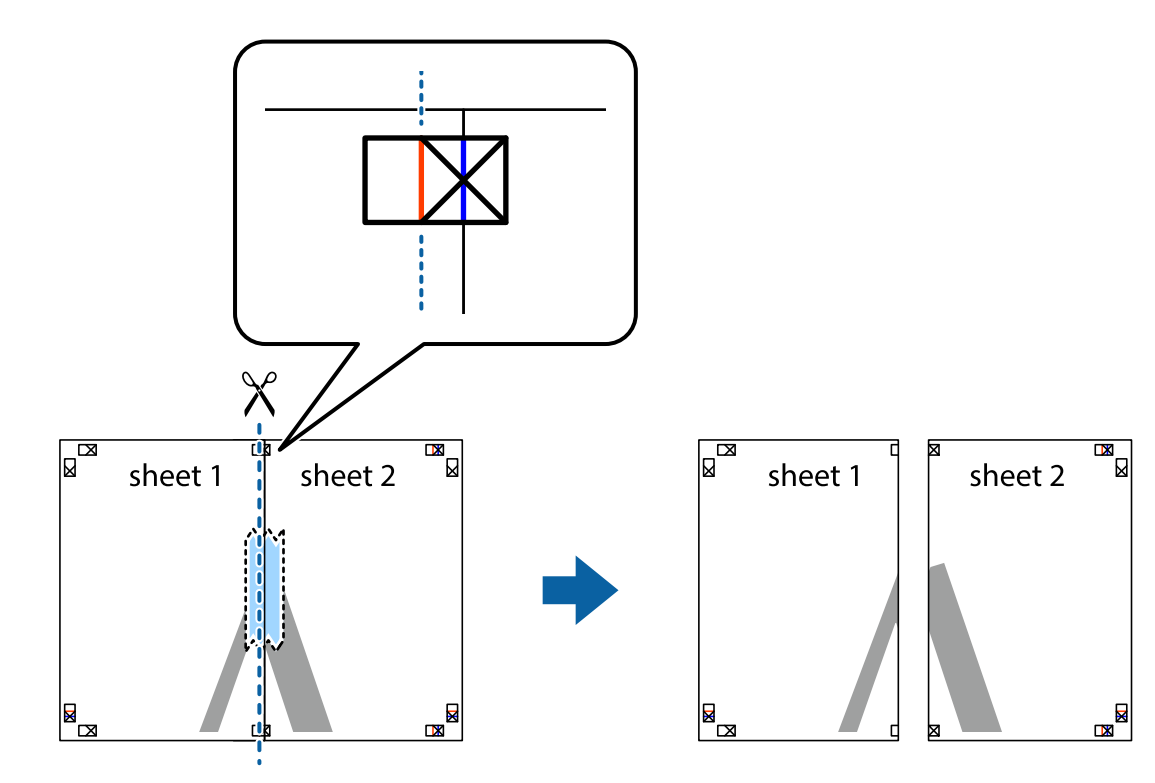

4. Plak de vellen aan de achterkant aan elkaar.

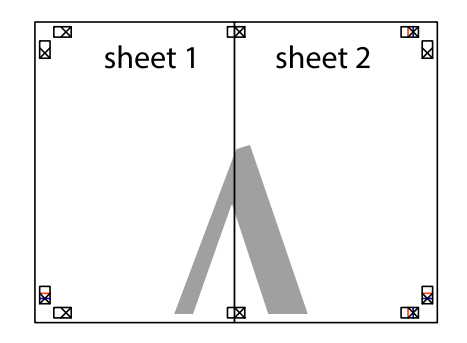

5. Herhaal stap 1 t/m 4 om Sheet 3 en Sheet 4 aan elkaar te plakken.

6. Knip de marges van Sheet 1 en Sheet 2 angs de horizontale blauwe lijn door het midden van de kruisjes aan de linker- en rechterkant.

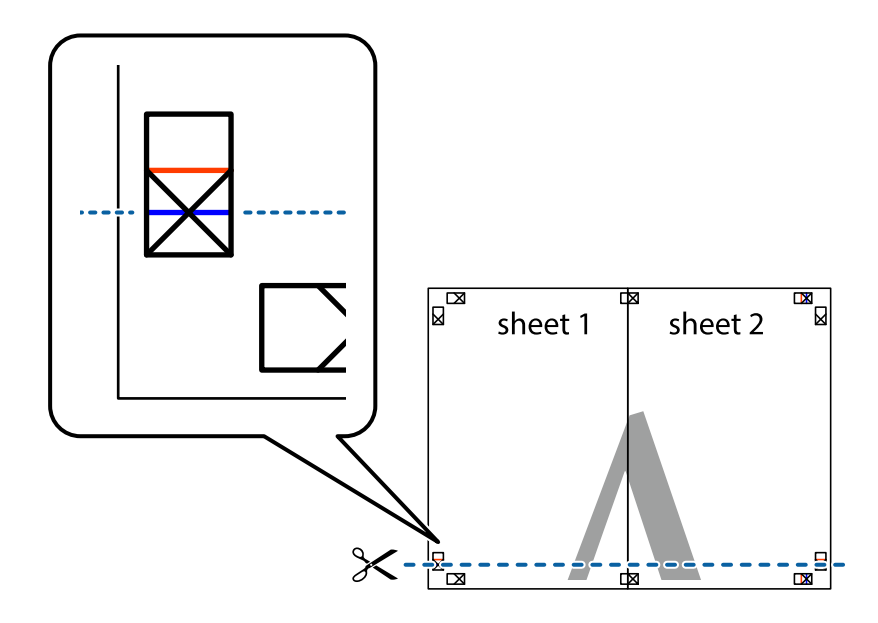

7. Plaats de rand van Sheet 1 en Sheet 2 op Sheet 3 en Sheet 4 en lijn de kruisjes uit. Plak de vellen dan voorlopig aan de achterkant aan elkaar.

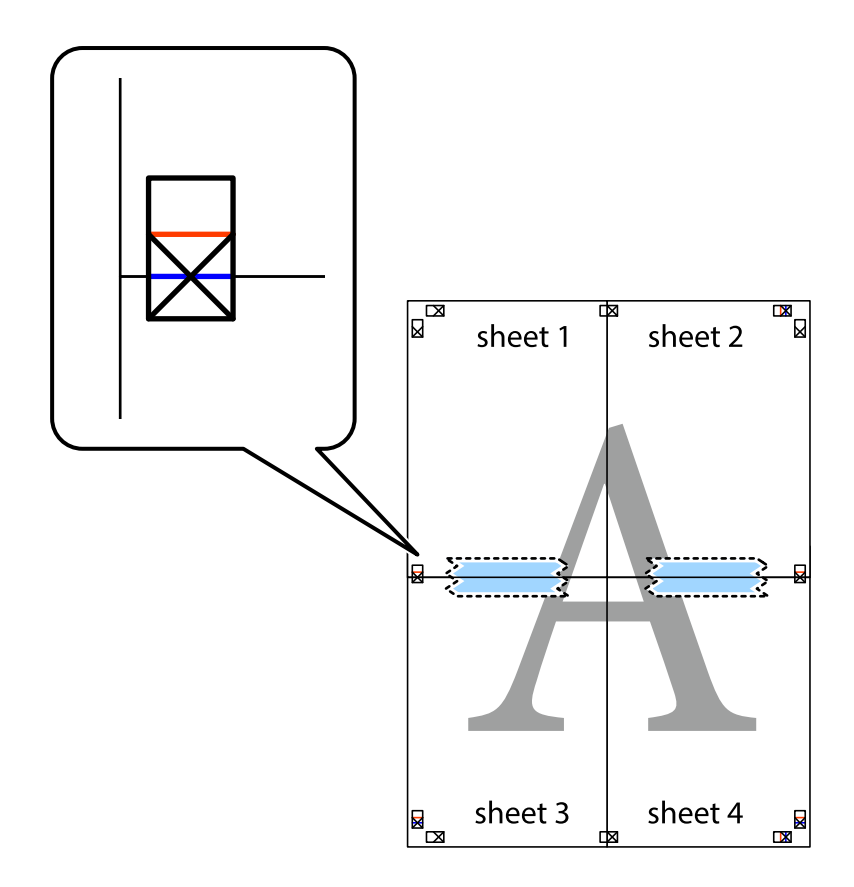

8. Knip de vastgeplakte vellen in twee langs de horizontale rode lijn door de uitlijningstekens (ditmaal door de lijn boven de kruisjes).

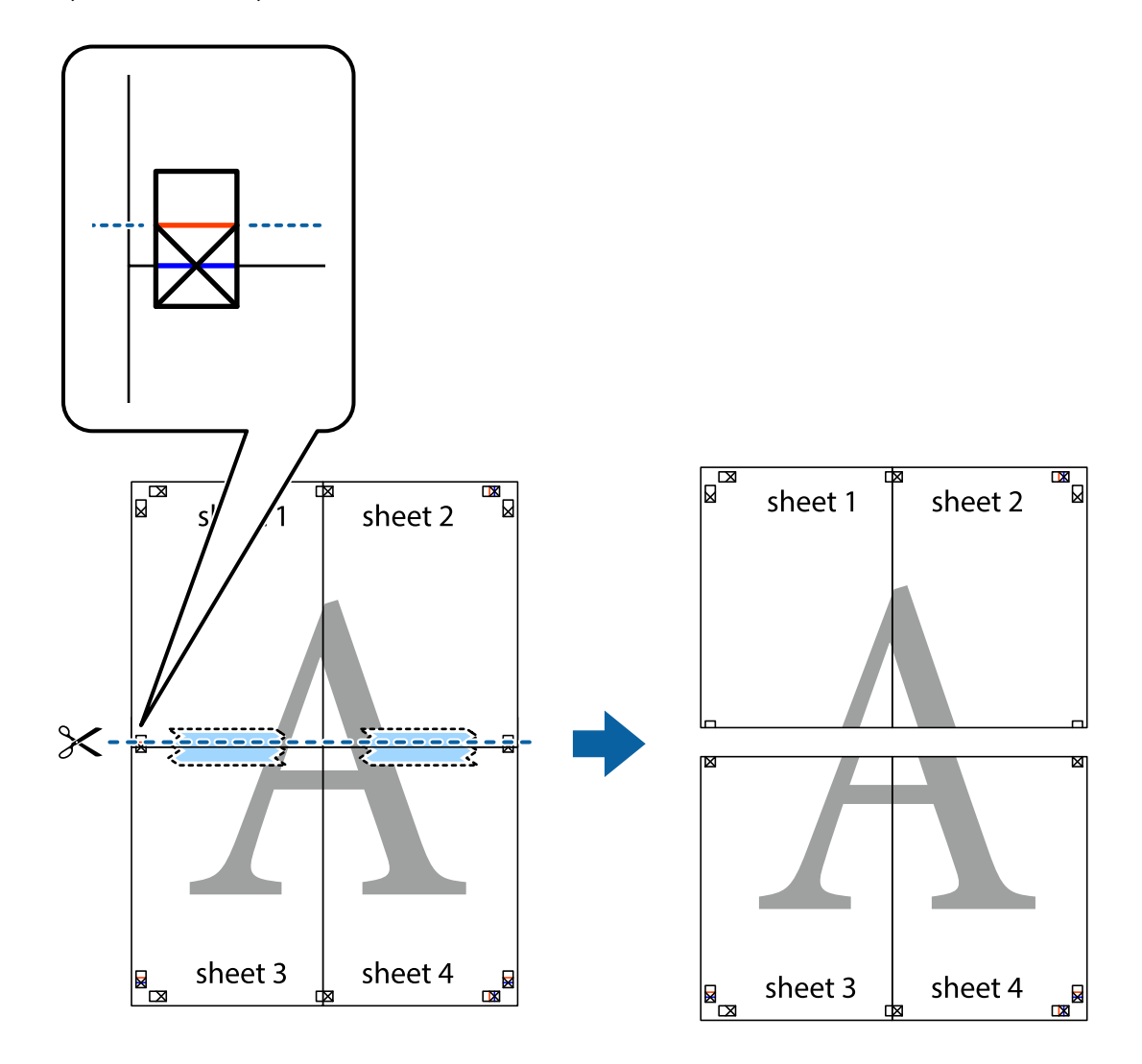

9. Plak de vellen aan de achterkant aan elkaar.

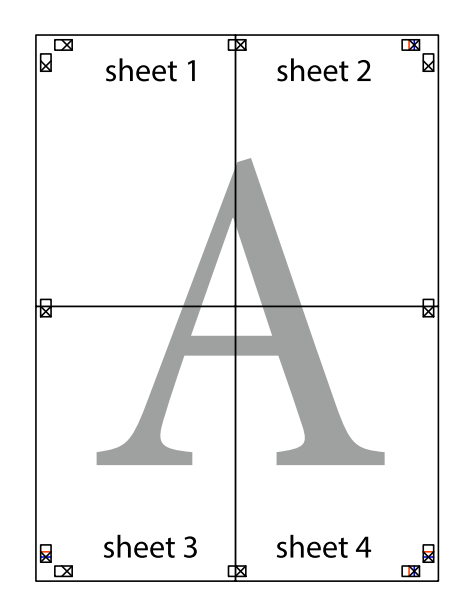

10. Knip de resterende marges af langs de buitenste lijn.

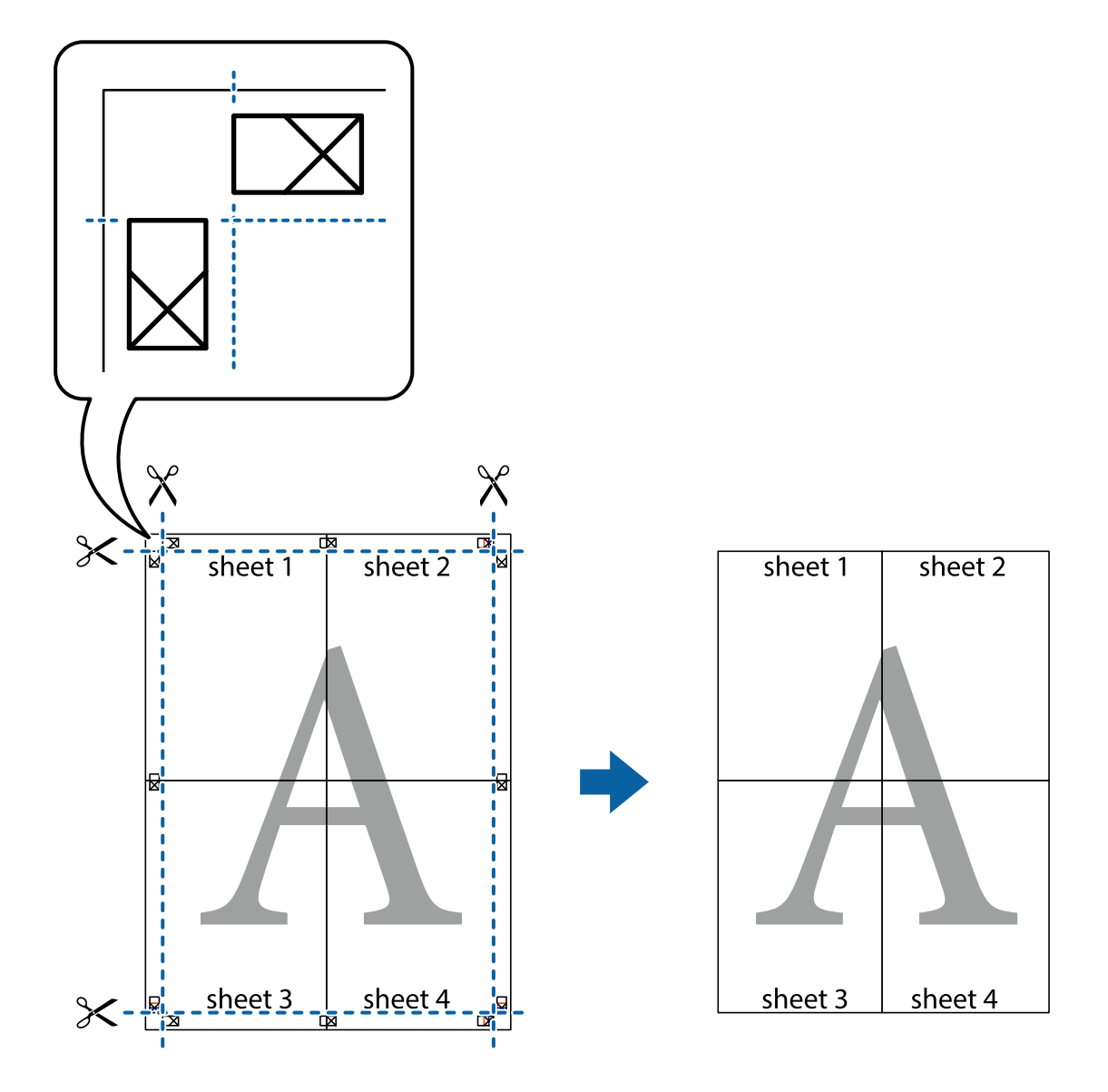

# **Afdrukken met een kop- en voettekst**

U kunt de gebruikersnaam en afdrukdatum afdrukken in een kop- of voettekst.

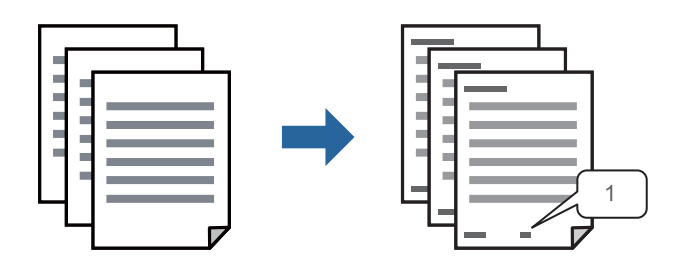

1. Klik op het tabblad **Meer opties** in het printerstuurprogramma op **Watermerkfuncties** en selecteer vervolgens **Koptekst/voettekst**.

2. Klik op **Instellingen** en selecteer vervolgens de items die u wilt afdrukken.

#### *Opmerking:*

- ❏ Selecteer *Paginanummer* om het eerste paginanummer op te geven vanaf de afdrukpositie in de kop- of voettekst en selecteer vervolgens het nummer bij *Beginnummer*.
- ❏ Als u tekst wilt afdrukken in de kop- of voettekst, selecteert u de afdrukpositie en vervolgens *Tekst*. Voer in het tekstinvoerveld de tekst in die u wilt afdrukken.
- 3. Stel de andere items in op de tabbladen **Hoofdgroep** en **Meer opties**, indien nodig, en klik vervolgens op **OK**.

["Het tabblad Hoofdgroep" op pagina 41](#page-40-0)

["Het tabblad Meer opties" op pagina 42](#page-41-0)

4. Klik op **Druk af**.

#### **Gerelateerde informatie**

- & ["Papier laden" op pagina 31](#page-30-0)
- & ["Afdrukken met eenvoudige instellingen" op pagina 39](#page-38-0)

### **Een watermerk afdrukken**

U kunt een watermerk, bijvoorbeeld "Vertrouwelijk", of een antikopieerpatroon op uw documenten afdrukken. Als u een antikopieerpatroon afdrukt, verschijnen de verborgen letters wanneer het document wordt gekopieerd, om het origineel te onderscheiden van de kopieën.

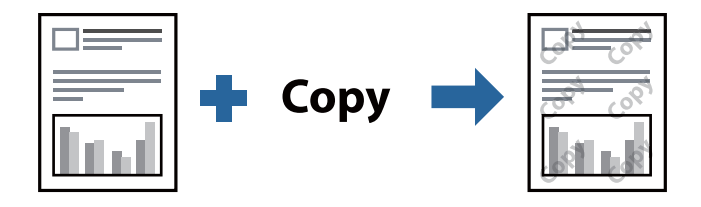

Antikopieerpatroon is beschikbaar als aan de volgende voorwaarden is voldaan:

- ❏ Papiersoort: gewoon papier, kopieerpapier, briefhoofdpapier, gerecycled papier, gekleurd papier, voorgedrukt papier, gewoon papier van hoge kwaliteit of dik papier
- ❏ Kwaliteit: Standaard
- ❏ Dubbelzijdig afdrukken: Uit, Handmatig (binden langs lange zijde) of Handmatig (binden langs korte zijde)
- ❏ Tintcorrectie: Automatisch
- ❏ Breedlopend papier: niet geselecteerd

#### *Opmerking:*

U kunt ook uw eigen watermerk of antikopieerpatroon toevoegen.

- 1. Klik op het tabblad **Meer opties** in het printerstuurprogramma op **Watermerkfuncties** en selecteer vervolgens Antikopieerpatroon of Watermerk.
- 2. Klik op **Instellingen** om details te wijzigen zoals het formaat, de dichtheid of de positie van het watermerk.
- 3. Stel de andere items in op de tabbladen **Hoofdgroep** en **Meer opties**, indien nodig, en klik dan op **OK**. ["Het tabblad Hoofdgroep" op pagina 41](#page-40-0)

["Het tabblad Meer opties" op pagina 42](#page-41-0)

4. Klik op **Druk af**.

#### **Gerelateerde informatie**

- & ["Papier laden" op pagina 31](#page-30-0)
- & ["Afdrukken met eenvoudige instellingen" op pagina 39](#page-38-0)

### **Met een wachtwoord beschermde bestanden afdrukken**

U kunt een wachtwoord instellen voor een afdruktaak, zodat de taak pas kan worden afgedrukt nadat het wachtwoord is ingevoerd op het bedieningspaneel van de printer.

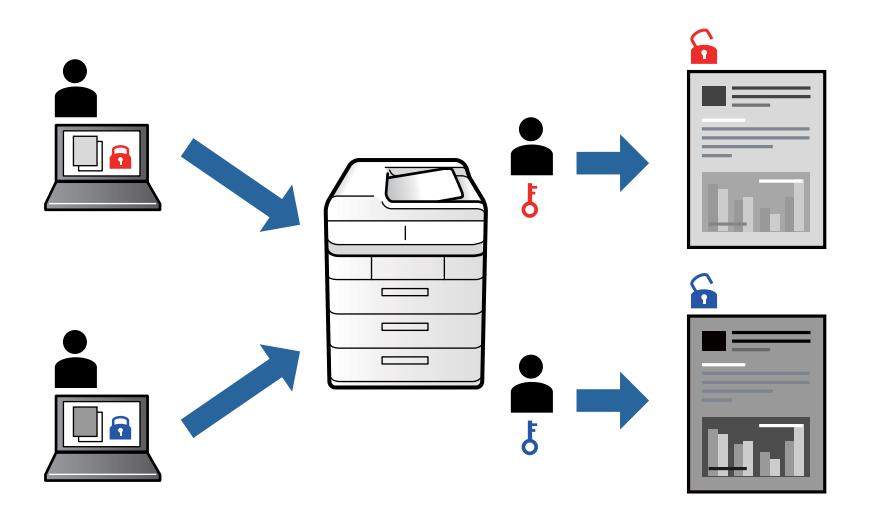

- 1. Klik op het tabblad **Meer opties** in het printerstuurprogramma op **Vertrouwelijke afdruktaak** en voer vervolgens een wachtwoord in.
- 2. Stel de andere items in op de tabbladen **Hoofdgroep** en **Meer opties**, indien nodig, en klik vervolgens op **OK**. ["Het tabblad Hoofdgroep" op pagina 41](#page-40-0) ["Het tabblad Meer opties" op pagina 42](#page-41-0)
- 3. Klik op **Druk af**.
- 4. Als u de taak wilt afdrukken, selecteert u**nder** en vervolgens **Vertrouwelijke afdrukt.** op het startscherm van het bedieningspaneel van de printer. Selecteer de taak die u wilt afdrukken en voer vervolgens het wachtwoord in.

- & ["Papier laden" op pagina 31](#page-30-0)
- & ["Afdrukken met eenvoudige instellingen" op pagina 39](#page-38-0)

# **Meerdere bestanden tegelijkertijd afdrukken**

Met Taken indelen Lite kunt u meerdere bestanden die door verschillende toepassingen zijn gemaakt combineren en als één afdruktaak afdrukken. U kunt de afdrukinstellingen, zoals de lay-out voor meerdere pagina's en dubbelzijdig afdrukken, voor gecombineerde bestanden configureren.

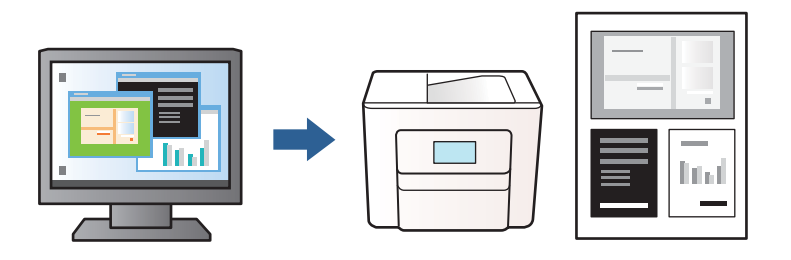

- 1. Selecteer op het tabblad **Hoofdgroep** van het printerstuurprogramma de optie **Taken indelen Lite**. ["Het tabblad Hoofdgroep" op pagina 41](#page-40-0)
- 2. Klik op **Druk af**.

Als u begint met afdrukken wordt het venster Taken indelen Lite weergegeven.

- 3. Open het bestand dat u met het huidige bestand wilt combineren terwijl het venster Taken indelen Lite openstaat. Herhaal vervolgens de bovenstaande stappen.
- 4. Wanneer u een afdruktaak selecteert die is toegevoegd aan Afdrukproject Lite in het venster Taken indelen Lite, kunt u de paginalay-out bewerken.
- 5. Klik op **Afdrukken** in het menu **Bestand** om het afdrukken te starten.

#### *Opmerking:*

Als u het venster Taken indelen Lite sluit voordat alle afdrukgegevens zijn toegevoegd aan het Afdrukproject, wordt de afdruktaak waaraan u werkt geannuleerd. Klik op *Opslaan* in het menu *Bestand* om de huidige taak op te slaan. De bestandsextensie van de opgeslagen bestanden is "ecl".

Als u een afdrukproject wilt openen, klikt u op *Taken indelen Lite* op het tabblad *Hulpprogramma's* van het printerstuurprogramma.om het venster Job Arranger Lite te openen. Selecteer vervolgens *Openen* in het menu *Bestand* om het bestand te selecteren.

#### **Gerelateerde informatie**

- & ["Papier laden" op pagina 31](#page-30-0)
- & ["Afdrukken met eenvoudige instellingen" op pagina 39](#page-38-0)

# **De afdruktoon aanpassen**

U kunt toon aanpassen die voor een afdruktaak worden gebruikt. Deze aanpassingen worden niet doorgevoerd in de oorspronkelijke gegevens.

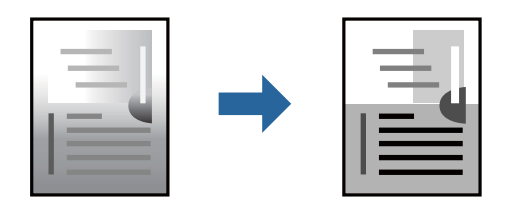

- 1. Selecteer op het tabblad **Meer opties** in het printerstuurprogramma de methode voor tooncorrectie in de instelling **Tintcorrectie**.
	- ❏ Automatisch: met deze instelling wordt de toon automatisch aangepast aan de instellingen voor de papiersoort en de afdrukkwaliteit.
	- ❏ Aangepast: klik op **Geavanceerd** als u uw eigen instellingen wilt opgeven.
- 2. Stel de andere items in op de tabbladen **Hoofdgroep** en **Meer opties**, indien nodig, en klik vervolgens op **OK**. ["Het tabblad Hoofdgroep" op pagina 41](#page-40-0) ["Het tabblad Meer opties" op pagina 42](#page-41-0)
- 3. Klik op **Druk af**.

#### **Gerelateerde informatie**

- & ["Papier laden" op pagina 31](#page-30-0)
- & ["Afdrukken met eenvoudige instellingen" op pagina 39](#page-38-0)

# **Dunne lijnen benadrukken tijdens het afdrukken**

Lijnen die te dun zijn om af te drukken, kunnen dikker worden gemaakt.

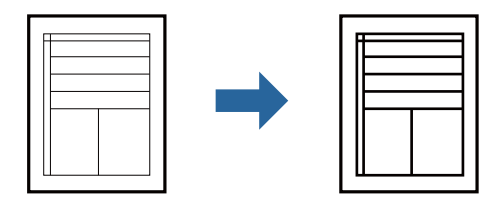

- 1. Klik op het tabblad **Meer opties** van het printerstuurprogramma op de optie **Afbeeldingsopties** in de instelling voor **Tintcorrectie**.
- 2. Selecteer **Dunne lijnen benadrukken**.
- 3. Stel de andere items in op de tabbladen **Hoofdgroep** en **Meer opties**, indien nodig, en klik dan op **OK**. ["Het tabblad Hoofdgroep" op pagina 41](#page-40-0) ["Het tabblad Meer opties" op pagina 42](#page-41-0)
- 4. Klik op **Druk af**.

- & ["Papier laden" op pagina 31](#page-30-0)
- & ["Afdrukken met eenvoudige instellingen" op pagina 39](#page-38-0)

# <span id="page-61-0"></span>**Duidelijke streepjescodes afdrukken**

U kunt een streepjescode duidelijk afdrukken, zodat deze eenvoudig kan worden gescand. Schakel deze functie alleen in als de streepjescode die u hebt afgedrukt niet kan worden gescand.

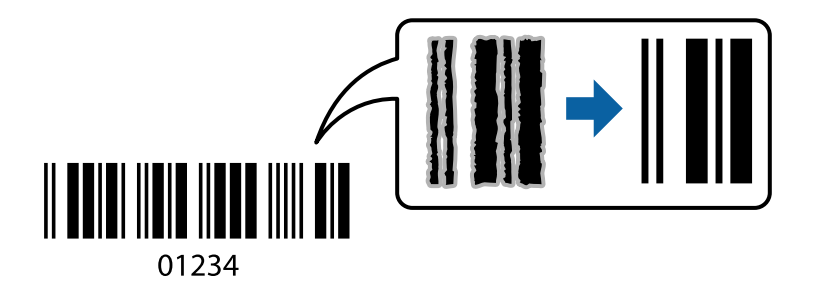

Onder de volgende voorwaarden kunt u deze functie gebruiken.

- ❏ Papiersoort: gewoon papier, kopieerpapier, briefhoofdpapier, gerecycled papier, gekleurd papier, voorgedrukt papier, gewoon papier van hoge kwaliteit, dik papier, Epson Photo Quality Ink Jet, Epson Matte of envelop
- ❏ Kwaliteit: **Standaard**
- 1. Klik op het tabblad **Hulpprogramma's** in het printerstuurprogramma op **Extra instellingen** en selecteer vervolgens **Streepjescodemodus**.
- 2. Stel de andere items in op de tabbladen **Hoofdgroep** en **Meer opties**, indien nodig, en klik dan op **OK**.

["Het tabblad Hoofdgroep" op pagina 41](#page-40-0) ["Het tabblad Meer opties" op pagina 42](#page-41-0)

3. Klik op **Druk af**.

*Opmerking:* Afhankelijk van de omstandigheden is het opheffen van wazigheid soms niet mogelijk.

#### **Gerelateerde informatie**

- & ["Papier laden" op pagina 31](#page-30-0)
- & ["Afdrukken met eenvoudige instellingen" op pagina 39](#page-38-0)

# **Afdrukken vanaf een computer — Mac OS**

### **Afdrukken met eenvoudige instellingen**

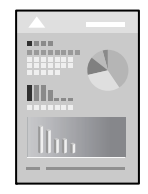

*Opmerking:* De precieze werking en schermen hangen af van de toepassing. Zie de Help van de toepassing voor meer informatie.

- 1. Laad papier in de printer. ["Papier laden" op pagina 31](#page-30-0)
- 2. Open het bestand dat u wilt afdrukken.
- 3. Selecteer **Afdrukken** in het menu **Bestand** of een andere opdracht om het afdrukdialoogvenster te openen. Klik indien nodig op **Toon details** of  $\nabla$  om het afdrukvenster te vergroten.
- 4. Selecteer uw printer.
- 5. Selecteer **Printerinstellingen** in het venstermenu.

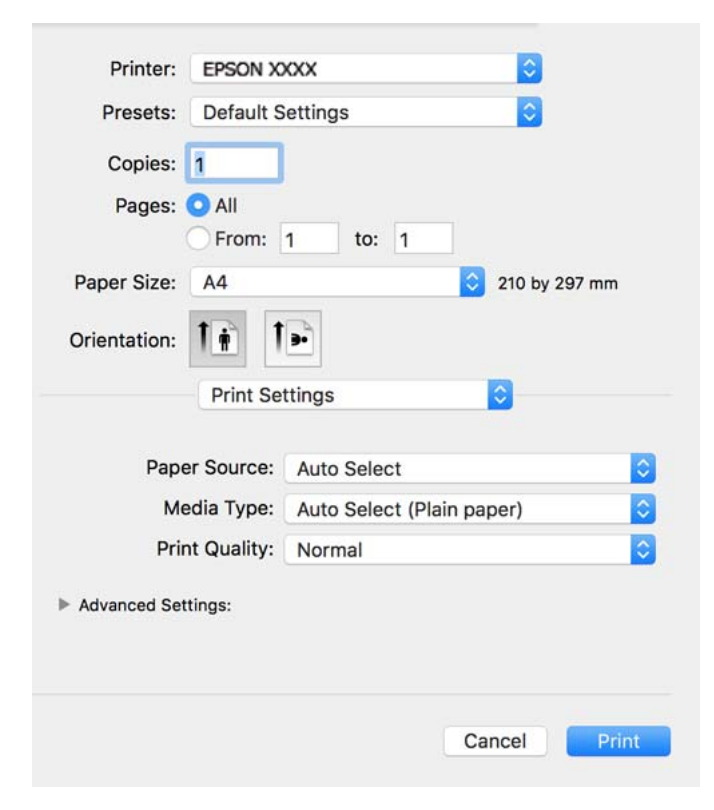

#### *Opmerking:*

Als het menu *Printerinstellingen* niet wordt weergegeven in macOS Catalina (10.15) of hoger, macOS High Sierra (10.13), macOS Sierra (10.12), OS X El Capitan (10.11), OS X Yosemite (10.10), OS X Mavericks (10.9), OS X Mountain Lion (10.8), is het Epson-printerstuurprogramma niet goed geïnstalleerd. Doe dit vanuit het volgende menu.

Selecteer *Systeemvoorkeuren* in het menu Apple > *Printers en scanners* (of *Afdrukken en scannen*, *Afdrukken en faxen*), verwijder de printer en voeg de printer opnieuw toe. Zie het volgende om een printer toe te voegen.

["De printer toevoegen \(alleen voor Mac OS\)" op pagina 116](#page-115-0)

macOS Mojave (10.14) heeft geen toegang tot *Printerinstellingen* in toepassingen van Apple, zoals TextEdit.

6. Wijzig indien nodig de instellingen.

Zie de menuopties voor het printerstuurprogramma voor meer informatie.

#### 7. Klik op **Druk af**.

#### *Opmerking:*

Als u het afdrukken wilt annuleren, klikt u op de computer op het printerpictogram in de *Dok*. Selecteer de taak die u wilt annuleren en voer een van de volgende acties uit. U kunt u een afdruktaak echter niet via de computer annuleren als de taak volledig naar de printer is verzonden. In dit geval moet u de afdruktaak via het bedieningspaneel op de printer zelf annuleren.

❏ OS X Mountain Lion (10.8) of hoger

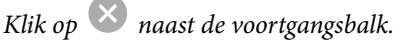

 $\Box$  Mac OS X v10.6.8 t/m v10.7.x

Klik op *Verwijderen*.

#### **Gerelateerde informatie**

- & ["Beschikbaar papier en capaciteiten" op pagina 219](#page-218-0)
- & ["Lijst met papiersoorten" op pagina 31](#page-30-0)
- & ["Menuopties voor Printerinstellingen" op pagina 65](#page-64-0)

#### *Menuopties voor het printerstuurprogramma*

Open het afdrukvenster in een toepassing en open het venster van het printerstuurprogramma.

#### *Opmerking:*

Menu's kunnen variëren afhankelijk van de geselecteerde optie.

#### **Menuopties voor lay-out**

#### Pagina's per vel:

Selecteer het aantal pagina's dat op één vel moet worden afgedrukt.

#### Lay-outrichting:

Geef de volgorde op waarin de pagina's moeten worden afgedrukt.

#### Rand:

Hiermee drukt u een rand af rond de pagina's.

#### Afdrukstand omdraaien:

Hiermee draait u de pagina's 180 graden voordat ze worden afgedrukt. Selecteer dit item als u afdrukt op bijvoorbeeld enveloppen die op een bepaalde manier in de printer zijn geplaatst.

#### Horizontaal spiegelen:

Hiermee drukt u een afbeelding af zoals deze eruit zou zien in een spiegel.

#### **Menuopties voor kleuren aanpassen**

#### ColorSync/EPSON Kleurencontrole:

Selecteer de methode voor kleuraanpassingen. Met deze opties worden kleuren aangepast tussen de printer en het computerscherm om het toonverschil te minimaliseren.

#### <span id="page-64-0"></span>**Menuopties voor papierverwerking**

#### Pagina's sorteren:

Hiermee drukt u meerdere pagina's af in volgorde en gesorteerd in reeksen.

#### Pagina's die moeten worden afgedrukt:

Selecteer deze optie om alleen even of oneven pagina's af te drukken.

#### Paginavolgorde:

Selecteer deze optie om vanaf de laatste pagina af te drukken.

#### Aanpassen aan papierformaat:

Hiermee past u de afdruk aan het papierformaat aan dat is geladen.

❏ Doelpapierformaat:

Selecteer het papierformaat waarop u wilt afdrukken.

❏ Alleen omlaag schalen:

Selecteer deze optie wanneer u de grootte alleen wilt verkleinen als de afdrukgegevens te groot zijn voor het papierformaat dat in de printer is geladen.

#### **Menuopties voor voorblad**

#### Voorblad afdrukken:

Selecteer of u een voorblad wilt afdrukken. Als u een achterkant wilt toevoegen, selecteert u **Na document**.

#### Type voorblad:

Selecteer de inhoud van het voorblad.

#### **Menuopties voor Printerinstellingen**

#### Papierbron:

Selecteer de papierbron waaruit het papier wordt ingevoerd. Selecteer **Automatisch selecteren** als u automatisch dezelfde papierbron wit selecteren die is geselecteerd in de afdrukinstellingen op de printer.

#### Afdrukmateriaal:

Selecteer de papiersoort waarop u afdrukt.

#### Afdrukkwaliteit:

Selecteer de gewenste afdrukkwaliteit. De opties variëren afhankelijk van de papiersoort.

#### Extra instellingen:

Hiermee past u de helderheid en het contrast van afbeeldingen aan.

#### **Menuopties voor Inst. dubbelzijdig afdr.**

Dubbelz. afdrukken:

Hiermee drukt u af op beide zijden van het papier.

# **Voorinstellingen voor afdrukken toevoegen voor eenvoudig afdrukken**

Als u uw eigen voorinstelling maakt van vaak gebruikte instellingen, kunt u snel afdrukken door deze voorinstelling in de lijst te selecteren.

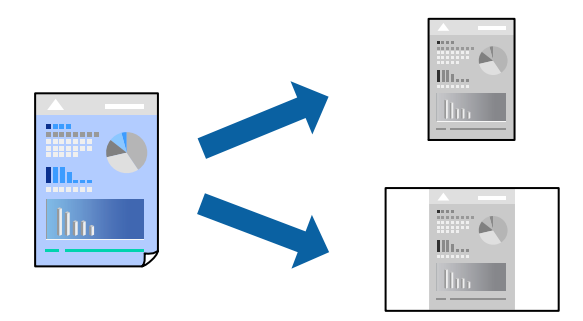

- 1. Stel alle items in, zoals **Printerinstellingen** en **Lay-out** (**Papierformaat**, **Afdrukmateriaal** enzovoort).
- 2. Klik op **Voorinstellingen** om de huidige instelling op te slaan als een voorinstelling.
- 3. Klik op **OK**.

#### *Opmerking:*

Als u een toegevoegde voorinstelling wilt verwijderen, klikt u op *Voorinstellingen* > *Voorinstellingen weergeven*, selecteert u de naam van de voorinstelling die u wilt verwijderen en verwijdert u deze.

4. Klik op **Druk af**.

De volgende keer dat u met dezelfde instelling wilt afdrukken, selecteert u de naam van de geregistreerde voorinstelling in **Voorinstellingen**.

- & ["Papier laden" op pagina 31](#page-30-0)
- $\rightarrow$  ["Afdrukken met eenvoudige instellingen" op pagina 62](#page-61-0)

# **Dubbelzijdig afdrukken**

U kunt dubbelzijdig afdrukken.

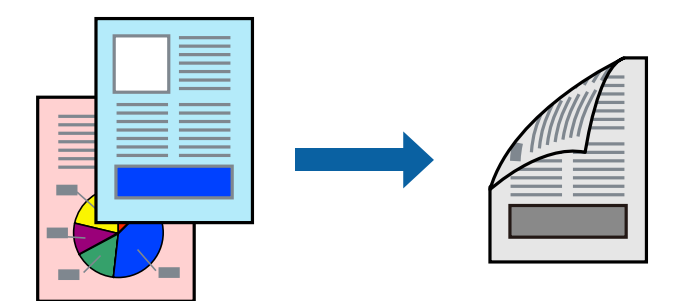

#### *Opmerking:*

❏ Als u geen papier gebruikt dat geschikt is voor dubbelzijdig afdrukken, kan de afdrukkwaliteit achteruitgaan en kan het papier vastlopen.

["Papier voor dubbelzijdig afdrukken" op pagina 221](#page-220-0)

- ❏ Afhankelijk van het papier en de gegevens, kan inkt doorlekken naar de andere zijde van het papier.
- 1. Selecteer **Inst. dubbelzijdig afdr.** in het venstermenu.
- 2. Selecteer de bindingen in **Dubbelz. afdrukken**.
- 3. Selecteer het type van uw origineel in **Documenttype**.

#### *Opmerking:*

- ❏ Het afdrukken kan traag verlopen naargelang de instellingen van *Documenttype*.
- ❏ Als u iets met een hoge gegevensdichtheid afdrukt, zoals foto's of grafieken, selecteert u *Tekst en foto's* of *Tekst en afbeeldingen* als de instelling voor *Documenttype*. Als de afbeelding vlekken vertoont of doorloopt naar de achterkant, past u de afdrukdichtheid en de droogtijd voor de inkt aan door op de pijl te klikken naast *Aanpassingen*.
- 4. Geef naar wens nog meer instellingen op.
- 5. Klik op **Druk af**.

- & ["Beschikbaar papier en capaciteiten" op pagina 219](#page-218-0)
- & ["Papier laden" op pagina 31](#page-30-0)
- & ["Afdrukken met eenvoudige instellingen" op pagina 62](#page-61-0)

# **Meerdere pagina's op één vel afdrukken**

U kunt meerdere pagina's met gegevens op één vel papier afdrukken.

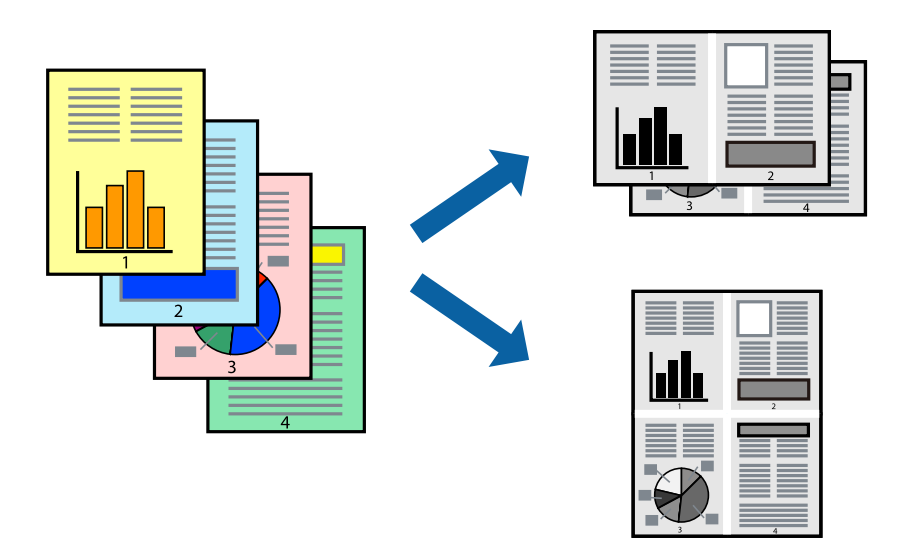

- 1. Selecteer **Lay-out** in het venstermenu.
- 2. Stel het aantal pagina's in **Pagina's per vel**, de **Richting van indeling** (paginavolgorde) en **Randen** in.
- 3. Geef naar wens nog meer instellingen op.
- 4. Klik op **Druk af**.

# **Afdruk aanpassen aan papierformaat**

Selecteer het papierformaat dat u in de printer hebt geplaatst als de instelling voor Doelpapierformaat.

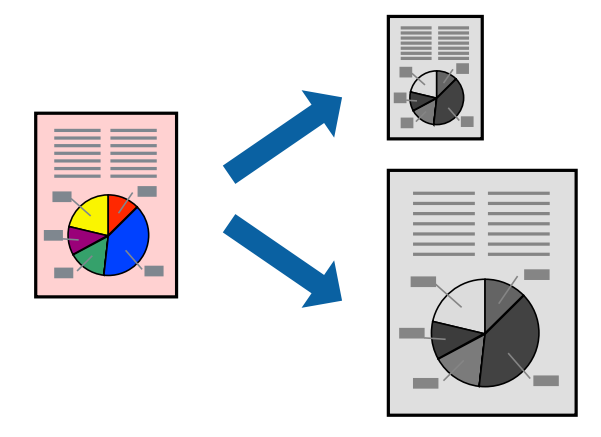

- 1. Selecteer het papierformaat van het papier dat u in de toepassing als **Papierformaat** hebt ingesteld.
- 2. Selecteer **Papierverwerking** in het venstermenu.
- 3. Selecteer **Aanpassen aan papierformaat**.
- 4. Selecteer het papierformaat dat u in de printer hebt geplaatst als de instelling voor **Doelpapierformaat**.
- 5. Geef naar wens nog meer instellingen op.
- 6. Klik op **Druk af**.

#### **Gerelateerde informatie**

- & ["Papier laden" op pagina 31](#page-30-0)
- & ["Afdrukken met eenvoudige instellingen" op pagina 62](#page-61-0)

# **Een verkleind of vergroot document op elke vergroting afdrukken**

U kunt het formaat van een document met een specifiek percentage verkleinen of vergroten.

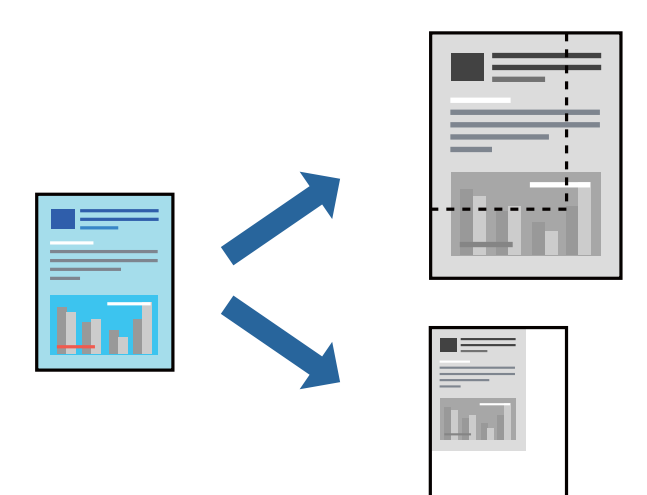

- 1. Selecteer **Afdrukken** in het menu **Bestand** of een andere opdracht om het afdrukdialoogvenster te openen.
- 2. Selecteer **Pagina-instelling** in het menu **Bestand** van de toepassing.

3. Selecteer **Printer**, **Papierformaat**, voer het percentage inbij **Schalen** en klik vervolgens op **OK**.

#### *Opmerking:*

Selecteer het papierformaat dat u in de toepassing hebt ingesteld bij *Doelpapierformaat*.

- 4. Geef naar wens nog meer instellingen op.
- 5. Klik op **Druk af**.

- & ["Papier laden" op pagina 31](#page-30-0)
- & ["Afdrukken met eenvoudige instellingen" op pagina 39](#page-38-0)
- & ["Papier laden" op pagina 31](#page-30-0)
- & ["Afdrukken met eenvoudige instellingen" op pagina 62](#page-61-0)

# **Documenten afdrukken vanaf smart devices (iOS)**

U kunt documenten afdrukken vanaf een smart device, zoals een smartphone of tablet.

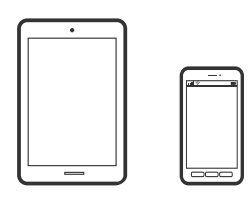

# **Documenten afdrukken met Epson Smart Panel**

#### *Opmerking:*

Bewerkingen kunnen afhankelijk van het apparaat verschillen.

- 1. Stel de printer in om draadloos afdrukken mogelijk te maken.
- 2. Installeer Epson Smart Panel als dit niet is geïnstalleerd.

["Toepassing voor het gemakkelijk bedienen van de printer vanaf een smart-apparaat \(Epson Smart Panel\)" op](#page-226-0) [pagina 227](#page-226-0)

- 3. Verbind uw smart device met de draadloze router.
- 4. Start Epson Smart Panel.
- 5. Selecteer op het startscherm het menu voor het afdrukken van documenten.
- 6. Selecteer het document dat u wilt afdrukken.
- 7. Start het afdrukken.

### **Documenten afdrukken met AirPrint**

AirPrint maakt draadloos afdrukken vanaf iPhone, iPad, iPod touch en Mac mogelijk zonder installatie van de nieuwste stuurprogramma's of softwaredownloads.

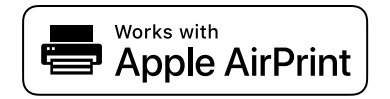

#### *Opmerking:*

Als u de meldingen voor de papierconfiguratie op het bedieningspaneel van uw printer hebt uitgeschakeld, kunt u AirPrint niet gebruiken. Volg de onderstaande koppeling om de meldingen zo nodig in te schakelen.

- 1. Stel de printer in om draadloos afdrukken mogelijk te maken. Raadpleeg de onderstaande koppeling. [http://epson.sn](http://epson.sn/?q=2)
- 2. Verbind uw Apple-apparaat met hetzelfde draadloze netwerk dat uw printer gebruikt.

3. Print van uw toestel op uw printer.

#### *Opmerking:*

Raadpleeg voor meer informatie de pagina over AirPrint op de Apple-website.

#### **Gerelateerde informatie**

& ["Kan niet afdrukken, ondanks dat er verbinding is \(iOS\)" op pagina 148](#page-147-0)

# **Documenten afdrukken vanaf smart devices (Android)**

U kunt documenten afdrukken vanaf een smart device, zoals een smartphone of tablet.

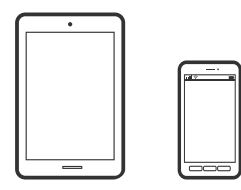

# **Documenten afdrukken met Epson Smart Panel**

#### *Opmerking:*

Bewerkingen kunnen afhankelijk van het apparaat verschillen.

- 1. Stel de printer in om draadloos afdrukken mogelijk te maken.
- 2. Installeer Epson Smart Panel als dit niet is geïnstalleerd.

```
"Toepassing voor het gemakkelijk bedienen van de printer vanaf een smart-apparaat (Epson Smart Panel)" op
pagina 227
```
- 3. Verbind uw smart device met de draadloze router.
- 4. Start Epson Smart Panel.
- 5. Selecteer op het startscherm het menu voor het afdrukken van documenten.
- 6. Selecteer het document dat u wilt afdrukken.
- 7. Start het afdrukken.

# **Documenten afdrukken met Epson Print Enabler**

U kunt draadloos documenten, e-mails, foto's en webpagina's afdrukken vanaf uw Android-telefoon of -tablet (Android v4.4 of hoger). Met enkele tikken laat u uw Android-apparaat een Epson-printer detecteren die met hetzelfde draadloze netwerk is verbonden.

#### *Opmerking:*

Bewerkingen kunnen afhankelijk van het apparaat verschillen.

1. Stel de printer in om draadloos afdrukken mogelijk te maken.

- <span id="page-71-0"></span>2. Installeer vanuit Google Play de Epson Print Enabler-invoegtoepassing op uw Android-apparaat.
- 3. Verbind uw Android-apparaat met hetzelfde draadloze netwerk dat de printer gebruikt.
- 4. Ga naar **Instellingen** op uw Android-apparaat, selecteer **Afdrukken** en schakel Epson Print Enabler in.
- 5. Tik vanuit een Android--toepassing, zoals Chrome, op het menupictogram en druk af wat er op het scherm wordt weergegeven.

#### *Opmerking:*

Als u de printer niet ziet, tikt u op *Alle printers* en selecteert u de printer.

# **Afdrukken met Mopria Print Service**

Met Mopria Print Service kunt u draadloos afdrukken via Android-smartphones of -tablets.

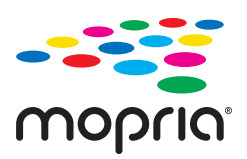

- 1. Ga naar Google Play en installeer Mopria Print Service.
- 2. Laad papier in de printer.
- 3. Stel draadloos afdrukken in op de printer. Raadpleeg de onderstaande koppeling. [http://epson.sn](http://epson.sn/?q=2)
- 4. Verbind uw Android-apparaat met hetzelfde draadloze netwerk dat uw printer gebruikt.
- 5. Druk vanaf uw apparaat af op uw printer.

*Opmerking:* Meer informatie vindt u op de Mopria-website: <https://mopria.org>.

#### **Gerelateerde informatie**

& ["Papier laden" op pagina 31](#page-30-0)

# **Afdrukken op enveloppen**

# **Afdrukken op enveloppen vanaf een computer (Windows)**

- 1. Laad enveloppen in de printer. ["Papier laden" op pagina 31](#page-30-0)
- 2. Open het bestand dat u wilt afdrukken.
- 3. Open het venster van het printerstuurprogramma.
- 4. Selecteer het formaat van de enveloppen via **documentformaat** op het tabblad **Hoofdgroep** en selecteer vervolgens **Enveloppe** bij **Papiertype**.
- 5. Stel de andere items in op de tabbladen **Hoofdgroep** en **Meer opties**, indien nodig, en klik dan op **OK**.
- 6. Klik op **Druk af**.

## **Afdrukken op enveloppen vanaf een computer (Mac OS)**

- 1. Laad enveloppen in de printer. ["Papier laden" op pagina 31](#page-30-0)
- 2. Open het bestand dat u wilt afdrukken.
- 3. Selecteer **Afdrukken** in het menu **Bestand** of een andere opdracht om het afdrukdialoogvenster te openen.
- 4. Selecteer het formaat bij de instelling **Papierformaat**.
- 5. Selecteer **Printerinstellingen** in het venstermenu.
- 6. Selecteer **Enveloppe** bij de instelling **Afdrukmateriaal**.
- 7. Geef naar wens nog meer instellingen op.
- 8. Klik op **Druk af**.

# **Webpagina's afdrukken**

## **Webpagina's afdrukken vanaf een computer**

Met Epson Photo+ kunt u webpagina's weergeven, het opgegeven gebied bijsnijden, en ze vervolgens bewerken en afdrukken. Zie de Help van de toepassing voor meer informatie.

## **Webpagina's afdrukken vanaf smart devices**

#### *Opmerking:*

Bewerkingen kunnen afhankelijk van het apparaat verschillen.

- 1. Stel de printer in om draadloos afdrukken mogelijk te maken.
- 2. Installeer Epson iPrint als dit niet is geïnstalleerd.

["Epson iPrint installeren" op pagina 226](#page-225-0)

- <span id="page-73-0"></span>3. Verbind uw smart device met de draadloze router.
- 4. Open in uw webbrowser de webpagina die u wilt afdrukken.
- 5. Tik op **Delen** in het menu van de webbrowser.
- 6. Selecteer **iPrint**.
- 7. Tik op **Druk af**.

# **Afdrukken via een cloudservice**

Dankzij Epson Connect (beschikbaar via het internet) kunt u via uw smartphone, tablet, pc of laptop, altijd en praktisch overal afdrukken. Als u deze service wilt gebruiken, moet u de gebruiker en de printer registeren in Epson Connect.

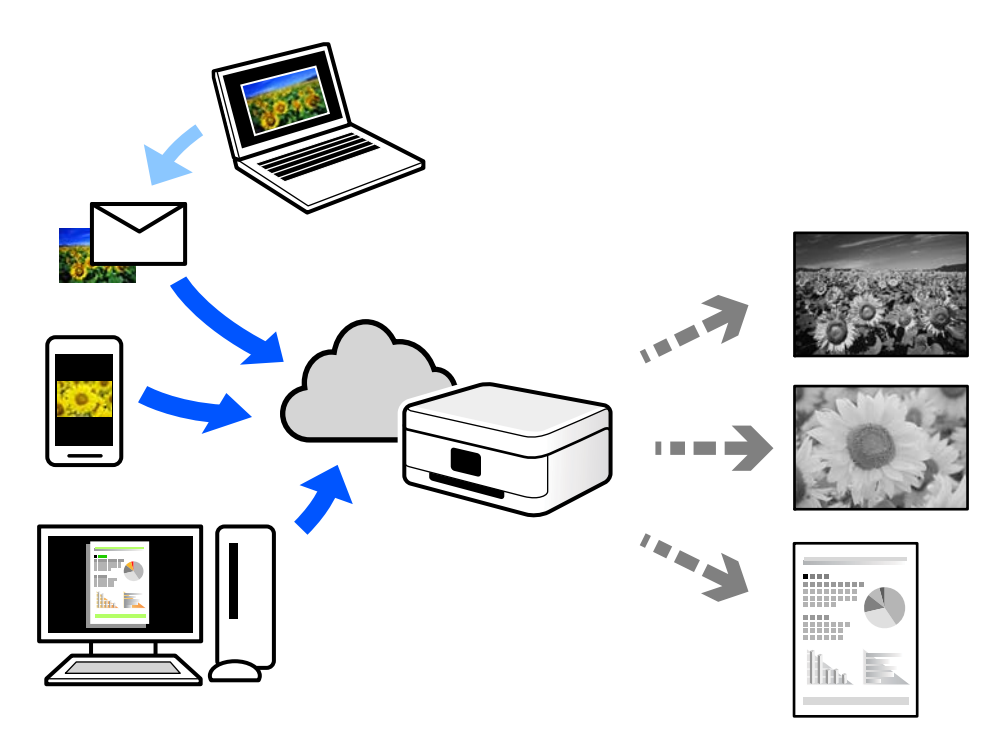

De functies die via het internet beschikbaar zijn, zijn als volgt.

❏ Email Print

Wanneer u een e-mail met bijlagen, bijvoorbeeld documenten of afbeeldingen, verzendt naar een e-mailadres dat aan de printer is toegewezen, kunt u de betreffende e-mail en de bijlagen afdrukken op een externe locatie, zoals uw printer thuis of op kantoor.

❏ Epson iPrint

Deze toepassing is voor iOS en Android en maakt het mogelijk vanaf een smartphone of tablet af te drukken of te scannen. U kunt documenten, afbeeldingen en websites afdrukken door deze rechtstreeks naar een printer in hetzelfde draadloze LAN te verzenden.

❏ Remote Print Driver

Dit is een gedeeld stuurprogramma dat wordt ondersteund door Remote Print Driver. Wanneer u afdrukt op een printer op een externe locatie, kunt u afdrukken in het normale venster van de toepassing een andere printer te selecteren.

Zie de Epson Connect-webportal voor meer informatie over configureren en afdrukken.

<https://www.epsonconnect.com/>

[http://www.epsonconnect.eu](http://www.epsonconnect.eu/) (alleen Europa)

# **Vanaf het bedieningspaneel registreren bij Epson Connect Service**

Volg de onderstaande stappen om de printer te registreren.

- 1. Selecteer **Instel.** op het bedieningspaneel.
- 2. Selecteer **Algemene instellingen** > **Webservice-instellingen** > **Epson Connect-services** > **Registratie opheffen** om het registratieblad af te drukken.
- 3. Volg de instructies op het registratievel om de printer te registreren.

# <span id="page-75-0"></span>**Kopiëren**

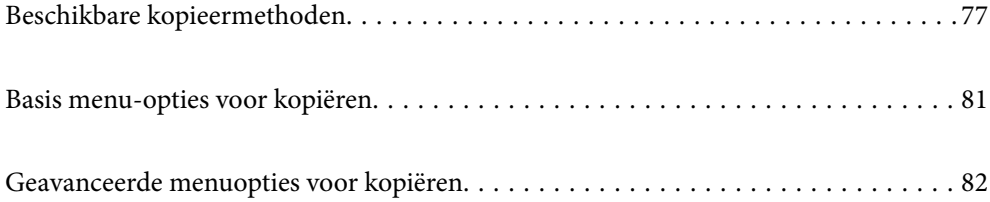

# <span id="page-76-0"></span>**Beschikbare kopieermethoden**

Plaats de originelen op de scannerglasplaat of in de ADF en selecteer in het startscherm het menu dat u wilt gebruiken.

# **Originelen kopiëren**

U kunt originelen van een vast formaat of aangepast formaat in zwart-wit kopiëren.

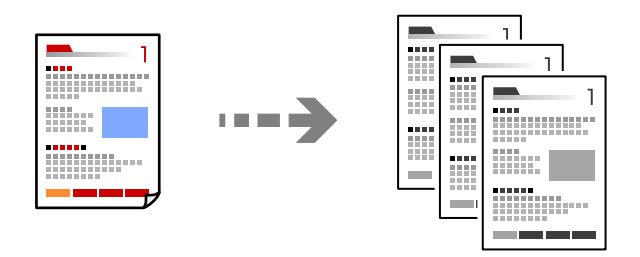

- 1. Laad papier in de printer. ["Papier laden" op pagina 31](#page-30-0)
- 2. Plaats de originelen. ["Originelen plaatsen" op pagina 36](#page-35-0)
- 3. Tik op  $\lozenge$ .

# **Dubbelzijdig kopiëren**

Kopieer meerdere originelen op beide zijden van het papier.

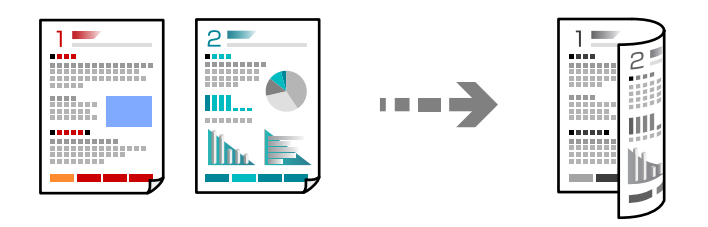

1. Plaats alle originelen in de ADF met de te kopiëren zijde naar boven.

#### c*Belangrijk:*

Als u originelen wilt kopiëren die niet door de ADF worden ondersteund, gebruikt u de scannerglasplaat. ["Originelen die niet door de ADF worden ondersteund" op pagina 35](#page-34-0)

#### *Opmerking:*

U kunt de originelen ook op de scannerglasplaat leggen.

["Originelen plaatsen" op pagina 36](#page-35-0)

- <span id="page-77-0"></span>2. Selecteer (**Dubbelzijdig**) en selecteer vervolgens de optie voor dubbelzijdig afdrukken die u wilt uitvoeren.
- 3. Geef de afdrukstand van het origineel en de bindpositie op en selecteer **OK**.
- 4. Tik op  $\oint$ .

# **Kopiëren door te vergroten of verkleinen**

U kunt originelen op een opgegeven vergroting kopiëren.

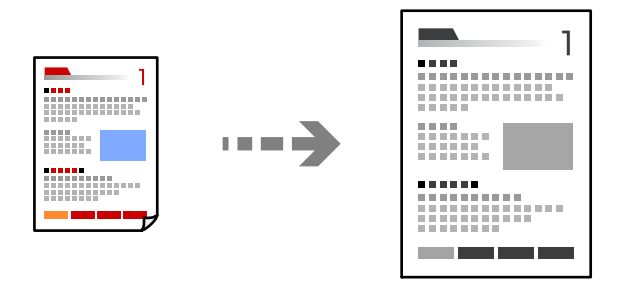

1. Plaats de originelen.

["Originelen plaatsen" op pagina 36](#page-35-0)

- 2. Selecteer het tabblad **Geavanceerde instellingen** en selecteer **Zoom**.
- 3. Geef de mate van vergroting of verkleining op en selecteer **OK**.
- 4. Tik op  $\hat{\Phi}$  op het tabblad **Kopiëren**.

# **Meerdere originelen kopiëren naar één vel**

U kunt meerdere originelen op één vel papier kopiëren.

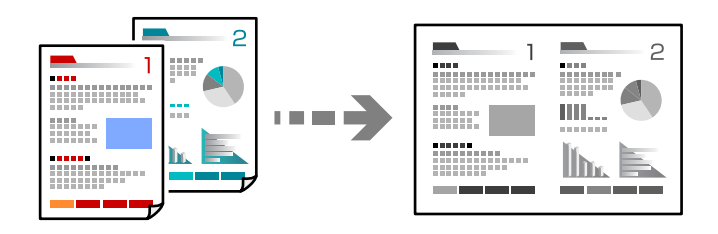

1. Plaats alle originelen in de ADF met de te kopiëren zijde naar boven. Plaats ze in de afbeelding getoonde richting.

❏ Richting omhoog

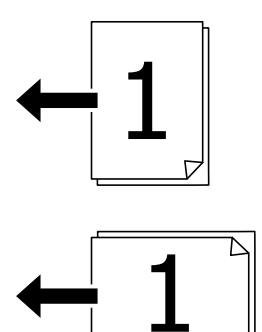

❏ Richting links

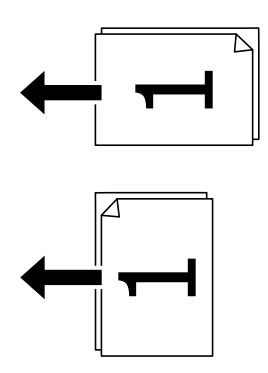

### c*Belangrijk:*

Als u originelen wilt kopiëren die niet door de ADF worden ondersteund, gebruikt u de scannerglasplaat. ["Originelen die niet door de ADF worden ondersteund" op pagina 35](#page-34-0)

#### *Opmerking:*

U kunt de originelen ook op de scannerglasplaat leggen.

["Originelen plaatsen" op pagina 36](#page-35-0)

- 2. Selecteer het tabblad **Geavanceerde instellingen**, selecteer **Meerdere pagina's** en selecteer vervolgens **2 omhoog** of **4-omhoog**.
- 3. Geef de lay-outvolgorde en de afdrukstand van het origineel op.
- 4. Tik op  $\hat{\Phi}$  op het tabblad **Kopiëren**.

# **Pagina's op volgorde kopiëren**

Wanneer u meerdere kopieën maakt van een document met meerdere pagina's, kunt u één kopie per keer op paginavolgorde maken.

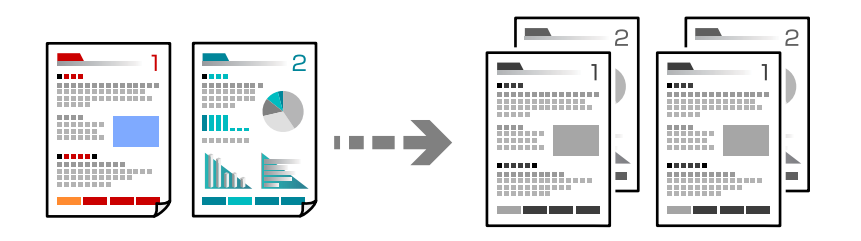

1. Plaats de originelen.

["Originelen plaatsen" op pagina 36](#page-35-0)

- 2. Selecteer het tabblad **Geavanceerde instellingen** en selecteer vervolgens **Afwerking** > **Sorteren (paginavolgorde)**.
- 3. Tik op  $\hat{\diamond}$  op het tabblad **Kopiëren**.

# **Originelen in goede kwaliteit kopiëren**

U kunt originelen zonder schaduwen of perforatiegaten kopiëren.

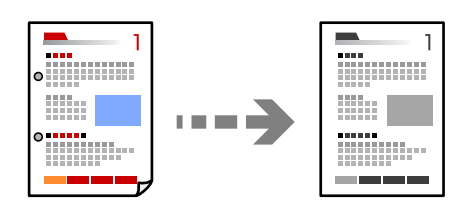

1. Plaats de originelen.

["Originelen plaatsen" op pagina 36](#page-35-0)

- 2. Selecteer het tabblad **Geavanceerde instellingen** en schakel vervolgens **Schaduw verw.** of **Ponsgaten verw** in of pas de afbeeldingskwaliteit aan bij **Beeldkwaliteit**.
- 3. Configureer desgewenst de instellingen en selecteer vervolgens op **OK**.
- 4. Tik op  $\hat{\diamond}$  op het tabblad **Kopiëren**.

# <span id="page-80-0"></span>**Identiteitskaart kopiëren**

Hiermee scant u beide zijden van een identiteitskaart en kopieert u ze naar één zijde van het papier.

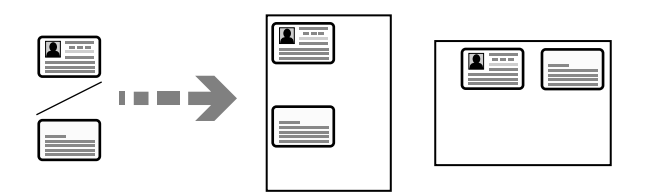

1. Plaats het origineel op de scannerglasplaat. ["Originelen plaatsen" op pagina 36](#page-35-0)

- 2. Selecteer **ID-kaart-kopie** en schakel vervolgens **ID-kaart-kopie** in.
- 3. Geef de afdrukstand (origineel) op en selecteer **OK**.
- 4. Tik op  $\oint$

# **Boeken kopiëren**

Hiermee kopieert u twee tegenover elkaar liggende pagina's van bijvoorbeeld een boek op afzonderlijke vellen.

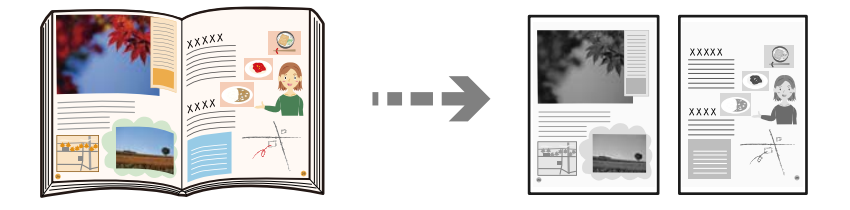

1. Plaats het origineel op de scannerglasplaat.

["Originelen plaatsen" op pagina 36](#page-35-0)

- 2. Selecteer het tabblad **Geavanceerde instellingen**, selecteer **Boek → 2 pagina's** en schakel de instelling in.
- 3. Geef de **Scanvolgorde** op.
- 4. Tik op  $\hat{\diamond}$  op het tabblad **Kopiëren**.

# **Basis menu-opties voor kopiëren**

#### *Opmerking:*

De items zijn mogelijk niet beschikbaar, afhankelijk van andere instellingen die u hebt geconfigureerd.

#### Dubbelzijdig:

Selecteer dubbelzijdige lay-out.

#### <span id="page-81-0"></span>❏ 1>enkelzijdig

Kopieert één zijde van een origineel op één zijde van het papier.

❏ 2>2-zijdig

Kopieert beide zijden van een dubbelzijdig origineel op beide zijden van één vel papier. Selecteer de afdrukstand en de bindpositie van het origineel en het papier.

❏ 1>2-zijdig

Kopieert twee enkelzijdige originelen op beide zijden van één vel papier. Selecteer de afdrukstand en de bindpositie van het papier.

❏ 2>enkelzijdig

Kopieert beide zijden van een dubbelzijdig origineel op één zijde van twee vellen papier. Selecteer de afdrukstand en de bindpositie van het origineel.

#### Dichtheid:

Verhoog de dichtheid wanneer het kopieerresultaat te zwak is. Verlaag de dichtheid wanneer de inkt vlekt.

#### ID-kaart-kopie:

Hiermee scant u beide zijden van een identiteitskaart en kopieert u ze naar één zijde van het papier.

# **Geavanceerde menuopties voor kopiëren**

#### *Opmerking:*

De items zijn mogelijk niet beschikbaar, afhankelijk van andere instellingen die u hebt geconfigureerd.

#### Papierinstelling:

Selecteer de papierbron die u wenst te gebruiken. Wanneer **Auto** is geselecteerd, wordt automatisch een geschikt formaat ingevoerd, afhankelijk van het automatisch gedetecteerde formaat van het origineel en de opgegeven vergrotingsverhouding.

#### Zoom:

Configureert de vergrotingsverhouding van de vergroting of verkleining. Tik op de waarde en bepaal de vergroting of verkleining die moet worden toegepast op het origineel. De waarde kan liggen tussen 25 en 400%.

#### ❏ Auto

Detecteert het scangebied en maakt het origineel automatisch groter of kleiner zodat het past op het papierformaat dat u hebt geselecteerd. Wanneer het origineel een witte rand heeft rondom,

wordt die witruimte vanaf de hoekmarkering ( $\blacktriangle$ ) van de glasplaat gedetecteerd als scangebied en kan de witruimte aan de andere kant wegvallen.

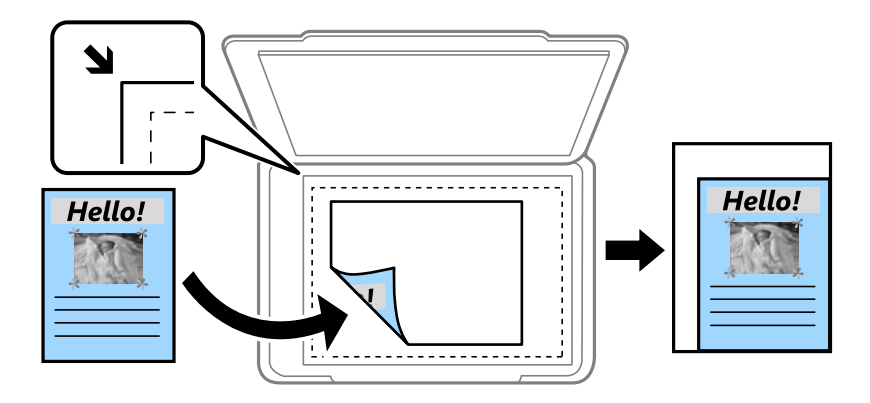

❏ Passend verkleinen

Kopieert de gescande afbeelding op een kleiner formaat dan de waarde voor Zoom zodat deze op de het papierformaat past. Als de waarde Zoom groter is dan het papierformaat, worden gegevens mogelijk buiten de randen van het papier afgedrukt.

❏ Ware grootte

Kopieert met een vergroting van 100%.

❏ A3->A4 en overige

Maakt het origineel automatisch groter of kleiner, zodat het past op een specifiek papierformaat.

#### Documentgr.:

Selecteer het formaat van uw origineel. Wanneer u **Automatische herkenning** selecteert, wordt het formaat van het origineel automatisch gedetecteerd. Wanneer u originelen kopieert die geen standaardformaat hebben, selecteert u het formaat dat het meest overeenkomt met het formaat van de originelen.

#### Meerdere pagina's:

Selecteer de lay-out voor kopiëren.

❏ Enkele pagina

Hiermee kopieert u een enkelzijdige origineel op één vel.

❏ 2-omhoog

Hiermee kopieert u twee enkelzijdige originelen op één vel in de indeling 2-op-1. Selecteer de layoutvolgorde en de afdrukstand van uw origineel.

❏ 4-omhoog

Hiermee kopieert u vier enkelzijdige originelen op één vel in de indeling 4-op-1. Selecteer de layoutvolgorde en de afdrukstand van uw origineel.

#### Documenttype:

Selecteer het type van het origineel. Hiermee kopieert u met optimale kwaliteit die het origineel zo dicht mogelijk benadert.

#### Afwerking:

Selecteer hoe het papier wordt uitgeworpen bij meerdere exemplaren van meerdere originelen.

❏ Groep (zelfde pagina's)

Hiermee kopieert u de originelen per pagina als groep.

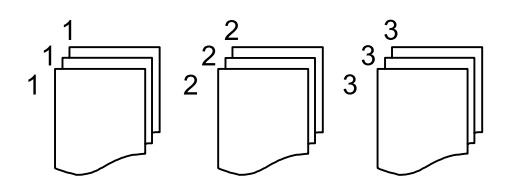

❏ Sorteren (paginavolgorde)

Hiermee kopieert u de originelen in volgorde en sorteert u ze in reeksen.

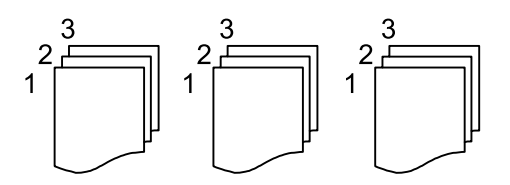

#### Orig. gemengd formaat:

U kunt de volgende combinatie van formaten tegelijk in de ADF laden. A3 en A4; B4 en B5. Als u deze combinaties gebruikt, worden originelen gekopieerd op de werkelijke grootte van de originelen. Lijn bij het plaatsen de breedte van de originelen uit, zoals hieronder weergeven.

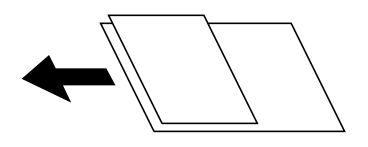

Afdrukstand (origineel):

Selecteer de afdrukstand van het origineel.

Boek  $\rightarrow$  2 pagina's:

Kopieert twee tegenoverliggende pagina's van een brochure op afzonderlijke bladen.

Selecteer welke pagina van een brochure u wilt scannen.

#### Beeldkwaliteit:

Afbeeldingsinstellingen aanpassen.

❏ Contrast

Het verschil tussen heldere en donkere delen aanpassen.

❏ Scherpte

De omtrek van de afbeelding aanpassen.

❏ Achtergrond verwijderen

De dichtheid van de achtergrondkleur aanpassen. Tik op + om deze helder te maken (wit) en tik op - om deze donker te maken (zwart).

#### Bindmarge:

Selecteer onder meer de bindpositie, marge en afdrukstand van het origineel.

#### Passend verkleinen:

Kopieert de gescande afbeelding op een kleiner formaat dan de waarde voor Zoom zodat deze op de het papierformaat past. Als de waarde Zoom groter is dan het papierformaat, worden gegevens mogelijk buiten de randen van het papier afgedrukt.

#### Schaduw verw.:

Verwijdert schaduwen die rond kopieën ontstaan tijdens het kopiëren van dik papier, of die in het midden van de kopie verschijnen tijdens het kopiëren van een brochure.

#### Ponsgaten verw:

Verwijdert de bindgaten bij het kopiëren.

# <span id="page-85-0"></span>**Scannen**

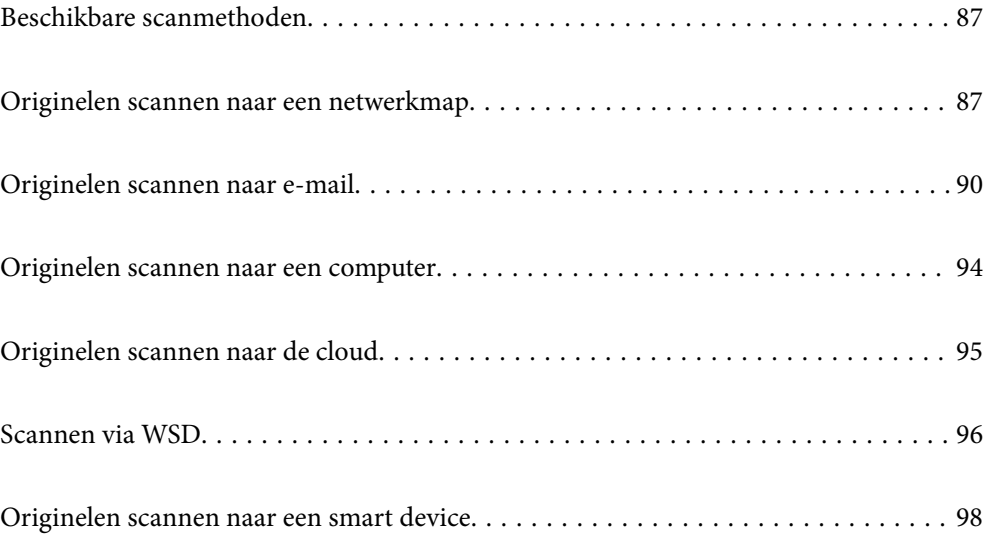

# <span id="page-86-0"></span>**Beschikbare scanmethoden**

U kunt de volgende methoden gebruiken voor scannen met deze printer.

#### Scannen naar een netwerkmap

U kunt de gescande afbeelding in een vooraf geconfigureerde map in een netwerk opslaan.

"Originelen scannen naar een netwerkmap" op pagina 87

#### Scannen naar e-mailbericht

U kunt gescande afbeeldingen rechtstreeks vanuit de printer doormailen via een vooraf geconfigureerde e-mailserver.

["Originelen scannen naar e-mail" op pagina 90](#page-89-0)

#### Scannen naar een computer

U kunt de gescande afbeelding opslaan op een computer die met de printer is verbonden.

["Originelen scannen naar een computer" op pagina 94](#page-93-0)

#### Verzenden naar een cloudservice

U kunt gescande afbeeldingen vanaf het bedieningspaneel van de printer verzenden naar cloudservices die van tevoren zijn geregistreerd.

["Originelen scannen naar de cloud" op pagina 95](#page-94-0)

#### Scannen via WSD

U kunt de gescande afbeelding met de WSD-functie opslaan op een computer die met de printer is verbonden.

["Scannen via WSD" op pagina 96](#page-95-0)

#### Rechtstreeks scannen vanaf smart devices

Met de toepassing Epson Smart Panel op een smart device kunt u gescande afbeeldingen rechtstreeks opslaan op het smart device, zoals een smartphone of tablet.

["Originelen scannen naar een smart device" op pagina 98](#page-97-0)

# **Originelen scannen naar een netwerkmap**

Controleer het volgende voordat u gaat scannen.

❏ Zorg dat er een netwerkmap is voorbereid. Doe het volgende bij het maken van een gedeelde map in een netwerk.

["Een gedeelde map maken" op pagina 270](#page-269-0)

❏ Registreer van tevoren het pad van een netwerkmap in de contactpersonenlijst om de map eenvoudig te kunnen opgeven.

["Contactpersonen beschikbaar maken" op pagina 289](#page-288-0)

#### *Opmerking:*

Controleer of de instellingen *Datum/tijd* en *Tijdsverschil* van de printer juist zijn. Open de menu's van *Instel.* > *Algemene instellingen* > *Basisinstellingen* > *Datum/tijd instellen*.

1. Plaats de originelen.

["Originelen plaatsen" op pagina 36](#page-35-0)

- 2. Selecteer **Scannen** > **Netwerkmap/FTP** op het bedieningspaneel.
- 3. Geef de bestemming op.

"Menuopties voor de doellocatie voor scannen naar een map" op pagina 88

#### *Opmerking:*

U kunt de geschiedenis afdrukken van de map waarin documenten worden opgeslagen door  $\Xi$  te selecteren.

4. Selecteer het tabblad **Scaninstellingen**, controleer de instellingen, zoals de bestandsindeling waarin u wilt opslaan, en breng zo nodig aanpassingen aan.

["Menuopties voor scannen naar een map" op pagina 89](#page-88-0)

5. Selecteer het tabblad **Bestemming** opnieuw en tik vervolgens op  $\hat{\varphi}$ .

### **Menuopties voor de doellocatie voor scannen naar een map**

#### Toetsenbord:

Open het scherm **Locatie bewerken**. Voer het mappad in en stel elk item op het scherm in.

#### Locatie bewerken:

Voer het mappad in en stel elk item op het scherm in.

❏ Communicat. modus:

Selecteer de communicatiemodus voor de map.

❏ Locatie (vereist):

Voer een maplocatie in om het gescande beeld op te slaan.

❏ Gebruikersnaam:

Voer een gebruikersnaam in om in te loggen bij de specifieke map.

❏ Wachtwoord:

Voer het bij de gebruikersnaam behorende wachtwoord in.

❏ Verbindingsmodus:

Selecteer de verbindingsmodus voor de map.

❏ Poortnummer:

Voer een poortnummer in voor de map.

#### Contacten:

Selecteer een bestemming in de lijst met contactpersonen.

U kunt vanuit de contactpersonenlijst naar een contactpersoon zoeken. Voer in het vak boven aan het scherm het zoekwoord in.

### <span id="page-88-0"></span>**Menuopties voor scannen naar een map**

#### *Opmerking:*

De items zijn mogelijk niet beschikbaar, afhankelijk van andere instellingen die u hebt geconfigureerd.

#### Kleurmodus:

Selecteer of u wilt scannen in kleur of zwart-wit.

#### Bestandsindeling:

Selecteer het bestandstype waarin u gescande afbeelding wilt opslaan.

Wanneer u de PDF-, PDF/A- of TIFF-bestandsindeling selecteert, moet u aangeven of alle originelen als één bestand (meerdere pagina's) moeten worden opgeslagen of dat elk origineel apart (één pagina) moet wprden opgeslagen.

❏ Compressiever.:

Selecteer de compressiegrootte van het gescande beeld.

❏ PDF-instellingen:

Wanneer u PDF hebt geselecteerd als het bestandstype, gebruik dan deze instellingen om PDFbestanden te beveiligen.

Als u een PDF-bestand wilt maken dat alleen met een wachtwoord kan worden geopend, stelt u Wachtw. doc.openen in. Als u een PDF-bestand wilt maken dat alleen met een wachtwoord kan worden afgedrukt of bewerkt, stelt u Wachtw. machtigingen in.

#### Kwaliteit

❏ Resolutie:

Selecteer de scanresolutie.

❏ Documenttype:

Selecteer het type van het origineel.

#### Dubbelzijdig:

Scan beide zijden van het origineel.

❏ Afdrukstand (origineel):

Selecteer de afdrukstand van het origineel.

❏ Binden (origineel):

Selecteer de bindrichting van het origineel.

#### Scangebied:

Selecteer het scangebied. Als u het maximale gebied van de scannerglasplaat wilt scannen, selecteert u **Max. gebied**.

❏ Afdrukstand (origineel):

Selecteer de afdrukstand van het origineel.

#### Afdrukstand (origineel):

Selecteer de afdrukstand van het origineel.

#### <span id="page-89-0"></span>Orig. gemengd formaat:

U kunt de volgende combinatie van formaten tegelijk in de ADF laden. A3 en A4; B4 en B5. Als u deze combinaties gebruikt, worden originelen gescand op de werkelijke grootte van de originelen. Lijn bij het plaatsen de breedte van de originelen uit, zoals hieronder weergeven.

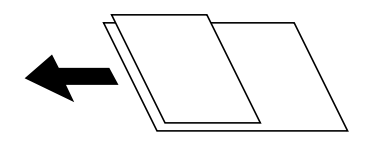

#### Dichtheid:

Selecteer het contrast van de gescande afbeelding.

#### Schaduw verw.:

Verwijder schaduwen van het origineel die in de gescande afbeelding verschijnen.

❏ Surround:

Verwijder de schaduwen aan de randen van het origineel.

❏ Midden:

Verwijder de schaduwen langs de bindmarge van de brochure.

#### Ponsgaten verw:

Wis perforatiegaten die in de gescande afbeelding verschijnen. U kunt het gebied opgeven waarin perforatiegaten moeten worden gewist door in het vak rechts een waarde op te geven.

❏ Positie wissen:

Selecteer de positie waar perforatiegaten moeten worden gewist.

❏ Afdrukstand (origineel):

Selecteer de afdrukstand van het origineel.

#### Bestandsnaam:

❏ Voorvoegsel bestandsnaam:

Voer een voorvoegsel in voor de naam van de afbeeldingen in alfanumerieke tekens en symbolen.

❏ Datum toevoegen:

Voeg de datum aan de bestandsnaam toe.

❏ Tijd toevoegen:

Voeg het tijdstip aan de bestandsnaam toe.

# **Originelen scannen naar e-mail**

U moet het volgende instellen voordat u gaat scannen.

❏ Configureer de e-mailserver.

["Een e-mailserver configureren" op pagina 266](#page-265-0)

❏ Registreer van tevoren een e-mailadres in de contactpersonenlijst, zodat u het adres eenvoudig kunt opgeven door deze in de contactpersonenlijst te selecteren.

- <span id="page-90-0"></span>❏ Controleer of de instellingen **Datum/tijd** en **Tijdsverschil** van de printer juist zijn. Open de menu's van **Instel.** > **Algemene instellingen** > **Basisinstellingen** > **Datum/tijd instellen**.
- 1. Plaats de originelen.

["Originelen plaatsen" op pagina 36](#page-35-0)

- 2. Selecteer **Scannen** > **E-mail** op het bedieningspaneel.
- 3. Kies de ontvanger.

"Menuopties voor de ontvanger voor scannen naar een e-mail" op pagina 91

#### *Opmerking:*

❏ Het aantal ontvangers dat u hebt geselecteerd, wordt rechts in het scherm weergegeven. U kunt e-mails verzenden naar maximaal 10 adressen en groepen.

Als de ontvangers groepen bevatten, kunt u in totaal tot 108 afzonderlijke adressen selecteren, de adressen in de groepen meegeteld.

- ❏ Selecteer het adresvak bovenaan het scherm om de lijst met geselecteerde adressen weer te geven.
- **□** Selecteer  $\left| \equiv \equiv \right|$  om de verzendgeschiedenis weer te geven of af te drukken, of de instellingen van de e-mailserver te wijzigen.
- 4. Selecteer het tabblad **Scaninstellingen**, controleer de instellingen, zoals de bestandsindeling waarin u wilt opslaan, en breng zo nodig aanpassingen aan.

"Scanmenuopties voor scannen naar een e-mail" op pagina 91

5. Selecteer het tabblad **Ontvanger** opnieuw en tik vervolgens op  $\hat{\Phi}$ .

### **Menuopties voor de ontvanger voor scannen naar een e-mail**

#### Toetsenbord:

Voer het e-mailadres handmatig in.

#### Contacten:

Selecteer een bestemming in de lijst met contactpersonen.

U kunt vanuit de contactpersonenlijst naar een contactpersoon zoeken. Voer in het vak boven aan het scherm het zoekwoord in.

Geschied.:

Selecteer het adres in de geschiedenis.

# **Scanmenuopties voor scannen naar een e-mail**

#### *Opmerking:*

De items zijn mogelijk niet beschikbaar, afhankelijk van andere instellingen die u hebt geconfigureerd.

#### Kleurmodus:

Selecteer of u wilt scannen in kleur of zwart-wit.

#### Bestandsindeling:

Selecteer het bestandstype waarin u gescande afbeelding wilt opslaan.

Wanneer u de PDF-, PDF/A- of TIFF-bestandsindeling selecteert, moet u aangeven of alle originelen als één bestand (meerdere pagina's) moeten worden opgeslagen of dat elk origineel apart (één pagina) moet wprden opgeslagen.

❏ Compressiever.:

Selecteer de compressiegrootte van het gescande beeld.

❏ PDF-instellingen:

Wanneer u PDF hebt geselecteerd als het bestandstype, gebruik dan deze instellingen om PDFbestanden te beveiligen.

Als u een PDF-bestand wilt maken dat alleen met een wachtwoord kan worden geopend, stelt u Wachtw. doc.openen in. Als u een PDF-bestand wilt maken dat alleen met een wachtwoord kan worden afgedrukt of bewerkt, stelt u Wachtw. machtigingen in.

#### Kwaliteit

❏ Resolutie:

Selecteer de scanresolutie.

❏ Documenttype:

Selecteer het type van het origineel.

#### Dubbelzijdig:

Scan beide zijden van het origineel.

❏ Afdrukstand (origineel):

Selecteer de afdrukstand van het origineel.

❏ Binden (origineel):

Selecteer de bindrichting van het origineel.

#### Scangebied:

Selecteer het scangebied. Als u het maximale gebied van de scannerglasplaat wilt scannen, selecteert u **Max. gebied**.

❏ Afdrukstand (origineel):

Selecteer de afdrukstand van het origineel.

#### Afdrukstand (origineel):

Selecteer de afdrukstand van het origineel.

#### Orig. gemengd formaat:

U kunt de volgende combinatie van formaten tegelijk in de ADF laden. A3 en A4; B4 en B5. Als u deze combinaties gebruikt, worden originelen gescand op de werkelijke grootte van de originelen. Lijn bij het plaatsen de breedte van de originelen uit, zoals hieronder weergeven.

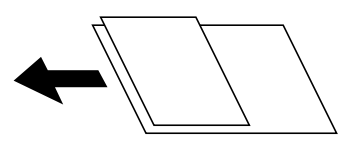

#### Dichtheid:

Selecteer het contrast van de gescande afbeelding.

#### Schaduw verw.:

Verwijder schaduwen van het origineel die in de gescande afbeelding verschijnen.

❏ Surround:

Verwijder de schaduwen aan de randen van het origineel.

❏ Midden:

Verwijder de schaduwen langs de bindmarge van de brochure.

#### Ponsgaten verw:

Wis perforatiegaten die in de gescande afbeelding verschijnen. U kunt het gebied opgeven waarin perforatiegaten moeten worden gewist door in het vak rechts een waarde op te geven.

❏ Positie wissen:

Selecteer de positie waar perforatiegaten moeten worden gewist.

❏ Afdrukstand (origineel):

Selecteer de afdrukstand van het origineel.

#### Onderwerp:

Voer een onderwerp in voor de e-mail in alfanumerieke tekens en symbolen.

#### Max. grootte bijlage:

Selecteer de maximale bestandsgrootte die aan het e-mailbericht kan worden toegevoegd.

#### Bestandsnaam:

❏ Voorvoegsel bestandsnaam:

Voer een voorvoegsel in voor de naam van de afbeeldingen in alfanumerieke tekens en symbolen.

❏ Datum toevoegen:

Voeg de datum aan de bestandsnaam toe.

❏ Tijd toevoegen:

Voeg het tijdstip aan de bestandsnaam toe.

# <span id="page-93-0"></span>**Originelen scannen naar een computer**

#### *Opmerking:*

Als u deze functie wilt gebruiken, moeten de volgende toepassingen op uw computer zijn geïnstalleerd.

- ❏ Epson ScanSmart (Windows 7 of hoger of OS X El Capitan of hoger)
- ❏ Epson Event Manager (Windows Vista/Windows XP of OS X Yosemite/OS X Mavericks/OS X Mountain Lion/Mac OS X v10.7.x/Mac OS X v10.6.8)
- ❏ Epson Scan 2 (toepassing vereist voor het gebruik van de scannerfunctie)

Zie de volgende informatie over het controleren op geïnstalleerde toepassingen.

Windows 10: klik op de startknop en controleer vervolgens de map *Epson Software* > *Epson ScanSmart* en de map *EPSON* > *Epson Scan 2*.

Windows 8.1/Windows 8: voer de naam van de toepassing in het zoekvenster in en selecteer vervolgens het weergegeven pictogram.

Windows 7: klik op de startknop en selecteer vervolgens *Alle programma's*. Controleer vervolgens de map *Epson Software* > *Epson ScanSmart* en de map *EPSON* > *Epson Scan 2*.

Windows Vista/Windows XP: klik op de startknop en selecteer vervolgens *Alle programma's* of *Programma's*. Controleer vervolgens de map *Epson Software* > *Epson Event Manager* en de map *EPSON* > *Epson Scan 2*.

Mac OS: selecteer *Ga* > *Toepassingen* > *Epson Software*.

1. Plaats de originelen.

["Originelen plaatsen" op pagina 36](#page-35-0)

- 2. Selecteer **Scannen** > **Computer** op het bedieningspaneel.
- 3. Selecteer bovenaan het scherm en selecteer vervolgens een computer waarop u de gescande afbeeldingen wilt opslaan.
- 4. Configureer de scaninstellingen.
	- ❏ Actie selecteren: hiermee selecteert u de opslagmethode.

Windows 7 of hoger of OS X El Capitan of hoger: selecteer **Voorbeeld op computer** om de gescande afbeelding op uw computer te bekijken voordat u de afbeelding opslaat.

❏ Dubbelzijdig: hiermee scant u beide zijden van het origineel.

❏ Scangebied: hiermee selecteert u het scangebied.

5. Tik op  $\lozenge$ .

Windows 7 of hoger of OS X El Capitan of hoger: Epson ScanSmart wordt automatisch gestart op uw computer en het scannen begint.

#### *Opmerking:*

- ❏ Raadpleeg de Help-functie van Epson ScanSmart voor gedetailleerde informatie over het gebruik van de software. Klik op *Help* in het scherm Epson ScanSmart om de Help te openen.
- ❏ U kunt niet alleen vanaf de printer scannen, maar ook vanaf uw computer met Epson ScanSmart.

# <span id="page-94-0"></span>**Originelen scannen naar de cloud**

Voordat u deze functie gebruikt, moet u instellingen opgeven met Epson Connect. Raadpleeg de volgende portaalsite van Epson Connect voor meer informatie.

<https://www.epsonconnect.com/>

[http://www.epsonconnect.eu](http://www.epsonconnect.eu/) (alleen Europa)

- 1. Plaats de originelen. ["Originelen plaatsen" op pagina 36](#page-35-0)
- 2. Selecteer **Scannen** > **Cloud** op het bedieningspaneel.
- 3. Selecteer bovenaan het scherm en selecteer vervolgens een bestemming.
- 4. Configureer de scaninstellingen.

"Basis menu-opties voor scannen naar de cloud" op pagina 95

"Geavanceerde menu-opties voor scannen naar de cloud" op pagina 95

5. Tik op  $\lozenge$ .

### **Basis menu-opties voor scannen naar de cloud**

#### *Opmerking:*

De items zijn mogelijk niet beschikbaar, afhankelijk van andere instellingen die u hebt geconfigureerd.

#### Zwart-wit/Kleur

Selecteer of u in zwart-wit of in kleur wilt scannen.

#### Bestandsindeling:

Selecteer het bestandstype waarin u gescande afbeelding wilt opslaan.

Wanneer u de PDF-bestandsindeling selecteert, moet u aangeven of alle originelen als één bestand (meerdere pagina's) moeten worden opgeslagen of dat elk origineel apart (één pagina) moet wprden opgeslagen.

### **Geavanceerde menu-opties voor scannen naar de cloud**

#### *Opmerking:*

De items zijn mogelijk niet beschikbaar, afhankelijk van andere instellingen die u hebt geconfigureerd.

#### Dubbelzijdig:

Scan beide zijden van het origineel.

❏ Afdrukstand (origineel):

Selecteer de afdrukstand van het origineel.

<span id="page-95-0"></span>❏ Binden (origineel):

Selecteer de bindrichting van het origineel.

#### Scangebied:

Selecteer het scangebied. Als u het maximale gebied van de scannerglasplaat wilt scannen, selecteert u **Max. gebied**.

❏ Afdrukstand (origineel):

Selecteer de afdrukstand van het origineel.

#### Documenttype:

Selecteer het type van het origineel.

#### Afdrukstand (origineel):

Selecteer de afdrukstand van het origineel.

#### Dichtheid:

Selecteer het contrast van de gescande afbeelding.

#### Schaduw verw.:

Verwijder schaduwen van het origineel die in de gescande afbeelding verschijnen.

❏ Surround:

Verwijder de schaduwen aan de randen van het origineel.

❏ Midden:

Verwijder de schaduwen langs de bindmarge van de brochure.

#### Ponsgaten verw:

Wis perforatiegaten die in de gescande afbeelding verschijnen. U kunt het gebied opgeven waarin perforatiegaten moeten worden gewist door in het vak rechts een waarde op te geven.

❏ Positie wissen:

Selecteer de positie waar perforatiegaten moeten worden gewist.

❏ Afdrukstand (origineel):

Selecteer de afdrukstand van het origineel.

# **Scannen via WSD**

#### *Opmerking:*

- ❏ Deze functie is uitsluitend beschikbaar voor computers met Windows 10/Windows 8.1/Windows 8/Windows 7/Windows Vista.
- ❏ Als u Windows 7/Windows Vista gebruikt, moet u eerst uw computer instellen voordat u deze functie kunt gebruiken. ["Een WSD-poort instellen" op pagina 97](#page-96-0)
- 1. Plaats de originelen.

["Originelen plaatsen" op pagina 36](#page-35-0)

2. Selecteer **Scannen** > **WSD** op het bedieningspaneel.

- <span id="page-96-0"></span>3. Selecteer een computer.
- 4. Tik op  $\lozenge$ .

## **Een WSD-poort instellen**

In dit gedeelte wordt uitgelegd hoe u een WSD-poort instelt voor Windows 7/Windows Vista.

#### *Opmerking:*

Voor Windows 10/Windows 8.1/Windows 8 wordt de WSD-poort automatisch ingesteld.

Voor het instellen van een WSD-poort is het volgende nodig.

❏ De printer en de computer moeten verbinding hebben met het netwerk.

❏ De printerdriver moet op de computer zijn geïnstalleerd.

- 1. Zet de printer aan.
- 2. Klik op Start en vervolgens op **Netwerk** op de computer.
- 3. Klik met de rechtermuisknop op de printer en klik vervolgens op **Installeren**.

Klik op **Doorgaan** wanneer het dialoogvenster **Gebruikersaccountbeheer** wordt weergegeven. Klik op **Verwijderen** en begin opnieuw als het scherm **Verwijderen** wordt weergegeven.

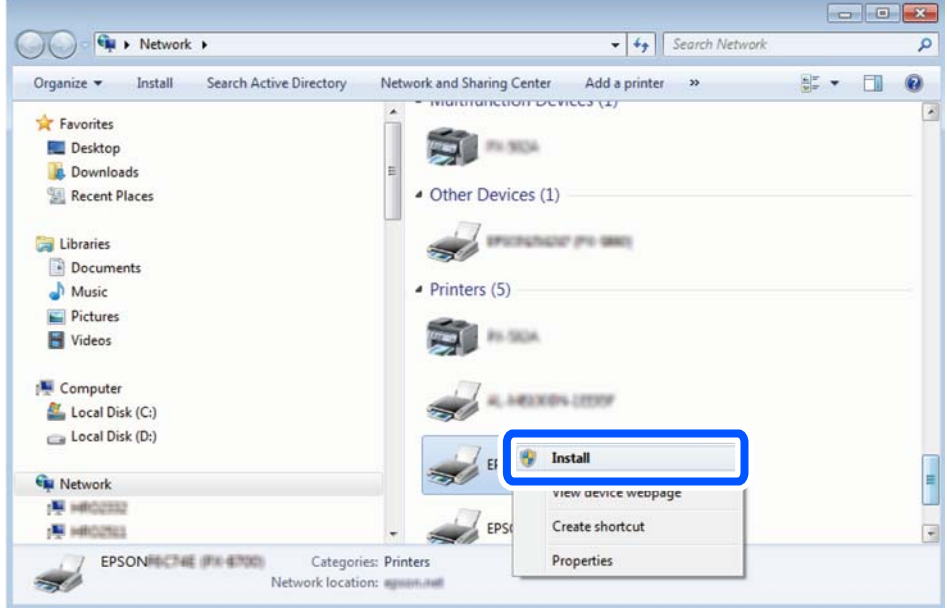

#### *Opmerking:*

De printernaam die u instelt in het netwerk en de modelnaam (EPSON XXXXXX (XX-XXXX)) worden weergegeven in het venster Netwerk. U kunt de printernaam die in het netwerk is ingesteld controleren vanaf het bedieningspaneel van de printer of door een netwerkstatusvel af te drukken.

<span id="page-97-0"></span>4. Klik op **Uw apparaat is gereed voor gebruik**.

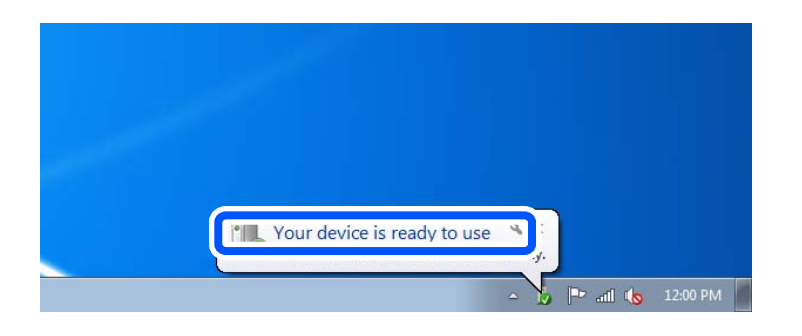

5. Controleer het bericht en klik op **Sluiten**.

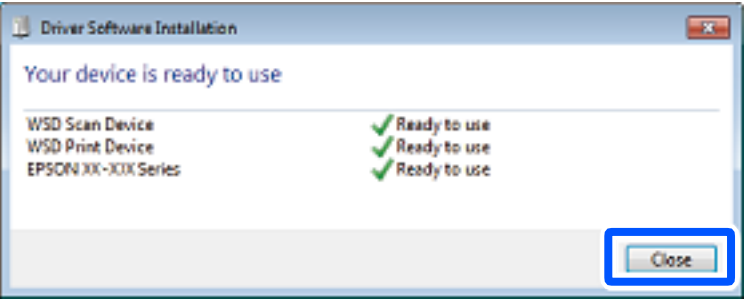

- 6. Open het venster **Apparaten en printers**.
	- ❏ Windows 7

Klik op Start > **Configuratiescherm** > **Hardware en geluiden** (of **Hardware**) > **Apparaten en printers**.

❏ Windows Vista

Klik op Start > **Configuratiescherm** > **Hardware en geluiden** > **Printers**.

7. Controleer of een pictogram met de naam van de printer in het netwerk wordt weergegeven. Selecteer de printernaam wanneer u WSD gebruikt.

# **Originelen scannen naar een smart device**

#### *Opmerking:*

- ❏ Installeer Epson Smart Panel op uw smart device voordat u gaat scannen.
- ❏ De weergave van Epson Smart Panel kan zonder waarschuwing worden gewijzigd.
- ❏ De inhoud van Epson Smart Panel kan variëren afhankelijk van het product.
- 1. Plaats de originelen.

["Originelen plaatsen" op pagina 36](#page-35-0)

- 2. Start Epson Smart Panel op uw smart device.
- 3. Selecteer op het startscherm het scanmenu.
- 4. Volg de instructies op het scherm om de afbeeldingen te scannen en op te slaan.

# <span id="page-98-0"></span>**De printer onderhouden**

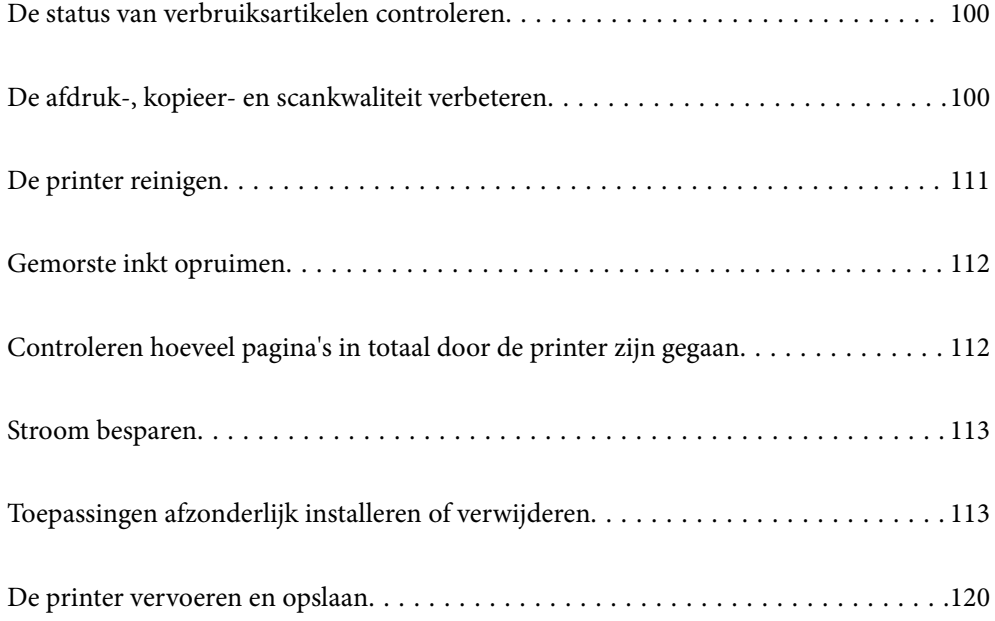

# <span id="page-99-0"></span>**De status van verbruiksartikelen controleren**

U kunt de geschatte levensduur van de onderhoudsset controleren via het bedieningspaneel. Selecteer **Onderhoud** > **Resterende capaciteit Onderhoudsset** op het bedieningspaneel van de printer.

Als u wilt nagaan hoeveel inkt u nog hebt, kunt u zelf kijken hoeveel inkt er nog in de inkttank van de printer zit.

#### *Opmerking:*

U kunt ook via de computer controleren hoeveel inkt er nog is en hoelang de onderhoudscassette nog meegaat (bij benadering). Zie de koppeling met gerelateerde informatie hieronder voor meer informatie.

#### **Gerelateerde informatie**

- & ["Het tabblad Hulpprogramma's" op pagina 44](#page-43-0)
- & ["Uitleg bij het printerstuurprogramma voor Mac OS" op pagina 226](#page-225-0)
- & ["De inkt moet worden bijgevuld" op pagina 168](#page-167-0)
- & ["De onderhoudsset moet worden vervangen" op pagina 172](#page-171-0)

# **De afdruk-, kopieer- en scankwaliteit verbeteren**

# **De afdrukkwaliteit aanpassen**

Pas de afdrukkwaliteit aan wanneer de afdruk niet-uitgelijnde verticale lijnen, wazige afbeeldingen of horizontale strepen vertoont.

- 1. Selecteer **Onderhoud** op het bedieningspaneel van de printer.
- 2. Selecteer **Aanpassing afdrukkwaliteit**.
- 3. Volg de instructies op het scherm om papier te laden en het spuitkanaaltjespatroon af te drukken.
- 4. Bekijk het afgedrukte patroon goed.
	- ❏ Als er stukken van lijnen of segmenten ontbreken, zoals weergegeven in het patroon "NG", zijn de spuitkanaaltjes van de printkop mogelijk verstopt. Selecteer  $\blacktriangleright$  om de printkop te reinigen.
	- ❏ Als u geen ontbrekende segmenten of onderbroken lijnen ziet, zoals in het volgende patroon "OK", zijn de spuitkanaaltjes niet verstopt. Selecteer  $\Box$  om door te gaan met de volgende aanpassing.

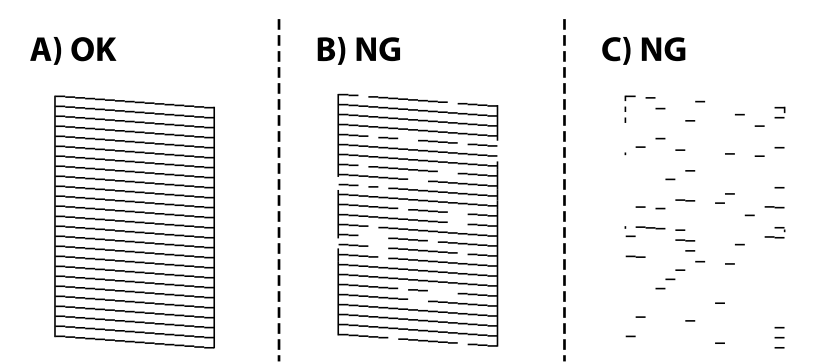

- <span id="page-100-0"></span>5. Volg de instructies op het scherm om de uitlijningspatronen voor de printkopuitlijning af te drukken en lijn vervolgens de printkop uit.
	- ❏ Met dit patroon kunt u uitlijning uitvoeren als uw afdrukken wazig zijn.

Zoek en selecteer het nummer voor het meest solide patroon.

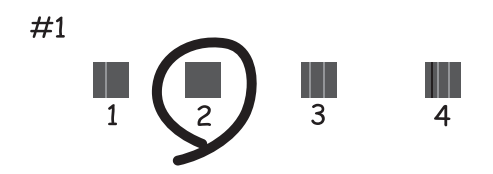

❏ Met dit patroon kunt u uitlijning uitvoeren als verticale lijnen onjuist lijken te zijn uitgelijnd. Zoek het nummer voor het patroon dat de minste verkeerd uitgelijnde verticale lijn heeft en selecteer dit.

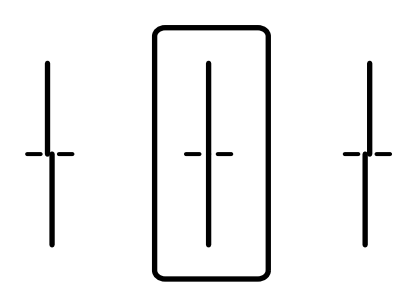

❏ Met dit patroon kunt u uitlijning uitvoeren als u op regelmatige afstanden horizontale strepen waarneemt. Zoek en selecteer het cijfer met de minste scheidingen en overlappingen.

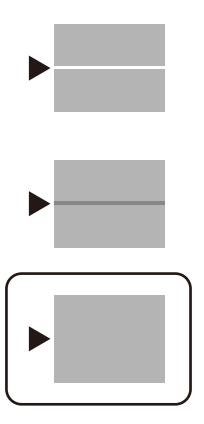

# **De printkop controleren en reinigen**

Als de spuitkanaaltjes verstopt zijn, worden de afdrukken vaag of ziet u strepen. Als de spuitkanaaltjes ernstig verstopt zijn, wordt een blanco vel afgedrukt. Wanneer de afdrukkwaliteit minder is geworden, gebruikt u eerst de spuitkanaaltjescontrole om te kijken of de kanaaltjes verstopt zitten. Als de spuitkanaaltjes zijn verstopt, reinig dan de printkop.

### c*Belangrijk:*

- ❏ Open de scannereenheid niet of schakel de printer niet uit tijdens het reinigen van de printkop. Als het reinigen van de kop niet wordt voltooid, kunt u mogelijk niet afdrukken.
- ❏ Bij reiniging van de printkop wordt inkt gebruikt. Voer dit daarom niet vaker uit dan nodig.
- ❏ Wanneer de inkt bijna op is kan de printkop mogelijk niet worden gereinigd.
- ❏ Als de afdrukkwaliteit niet is verbeterd na 3 herhalingen van de printkopcontrole en -reiniging, moet u ten minste 12 uur wachten zonder af te drukken en vervolgens de printkopcontrole en -reiniging herhalen. Het wordt aanbevolen de printer uit te schakelen met de knop  $\mathcal O$ . Als de afdrukkwaliteit nog steeds niet is verbeterd, voert u Krachtige reiniging uit.
- ❏ Voorkom dat de printkop uitdroogt en trek nooit de stekker van de printer uit het stopcontact wanneer de printer nog aan is.
- 1. Selecteer **Onderhoud** op het bedieningspaneel van de printer.
- 2. Selecteer **PrintkopControle spuitm.**.
- 3. Volg de instructies op het scherm om papier te laden en het spuitkanaaltjespatroon af te drukken.
- 4. Controleer het afdrukpatroon om te controleren of de spuitkanaaltjes van de printkop verstopt zijn.

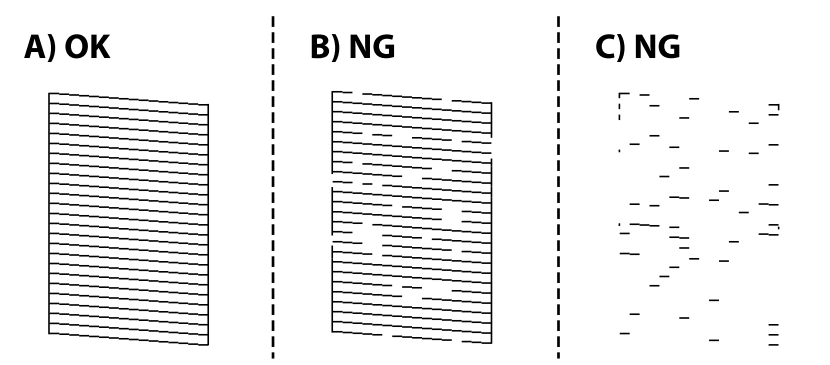

#### ❏ A:

Alle lijnen worden afgedrukt. Selecteer  $\bigcirc$ . Er zijn geen aanvullende stappen benodigd.

#### ❏ B of dicht bij B

Enkele spuitkanaaltjes zijn verstopt. Selecteer  $\blacktriangleright$  en volg vervolgens de instructies op het scherm om de printkop te reinigen.

❏ C of dicht bij C

Als de meeste lijnen ontbreken of niet zijn afgedrukt, wijst dit erop dat de meeste spuitkanaaltjes verstopt zijn. Selecteer  $\Box$  om de spuitkanaaltjescontrole af te sluiten en voer vervolgens Krachtige reiniging uit. Zie de gerelateerde informatie hieronder voor meer details.

5. Als het reinigen beëindigd is, drukt u het testpatroon van het kanaal opnieuw af. Herhaal het reinigen en afdrukken van het testpatroon tot alle lijnen geheel afgedrukt worden.

### c*Belangrijk:*

Als de afdrukkwaliteit niet is verbeterd na 3 herhalingen van de printkopcontrole en -reiniging, moet u ten minste 12 uur wachten zonder af te drukken en vervolgens de printkopcontrole en -reiniging herhalen. Het wordt aanbevolen de printer uit te schakelen met de knop  $\mathcal O$ . Als de afdrukkwaliteit nog steeds niet is verbeterd, voert u Krachtige reiniging uit.

#### *Opmerking:*

U kunt de printkop controleren en reinigen via het printerstuurprogramma. Zie de koppeling met gerelateerde informatie hieronder voor meer informatie.

#### **Gerelateerde informatie**

- & ["Het tabblad Hulpprogramma's" op pagina 44](#page-43-0)
- & ["Uitleg bij het printerstuurprogramma voor Mac OS" op pagina 226](#page-225-0)
- & "Krachtige reiniging uitvoeren" op pagina 103

# **Krachtige reiniging uitvoeren**

Met de functie Krachtige reiniging kan de afdrukkwaliteit in de volgende gevallen verbeteren.

- ❏ Wanneer de meeste spuitkanaaltjes verstopt zijn.
- ❏ Wanneer u 3 keer een spuikanaaltjescontrole en printkopreiniging hebt uitgevoerd en vervolgens ten minste 12 uur hebt gewacht, maar de afdrukkwaliteit niet is verbeterd.

Gebruik voordat u deze functie uitvoert de spuitkanaaltjescontrole om te kijken of de kanaaltjes verstopt zitten. Lees de volgende instructies en voer vervolgens Krachtige reiniging uit.

#### c*Belangrijk:*

Controleer of zich in de inkttank voldoende inkt bevindt.

Kijk of de inkttank voor ten minste een derde gevuld is. Door een te laag inktniveau tijden Krachtige reiniging kan het product beschadigd raken.

### c*Belangrijk:*

Tussen elke Krachtige reiniging dient u een interval van 12 uur aan te houden.

Normaal moet een enkele Krachtige reiniging hete probleem met de afdrukkwaliteit binnen 12 uur oplossen.U dient daarom 12 uur te wachten voordat u het opnieuw probeert. Zo voorkomt u onnodig inktverbruik.

### c*Belangrijk:*

Mogelijk is vervanging van de onderhoudscassette vereist.

Er wordt inkt afgevoerd naar de onderhoudscassette.Als deze vol raakt, moet u een nieuwe onderhoudscassette voorbereiden en plaatsen om het afdrukken te kunnen voortzetten.

#### *Opmerking:*

Wanneer de inktniveaus of de vrije ruimte in de onderhoudscassette onvoldoende zijn voor Krachtige reiniging, kunt u deze functie niet uitvoeren.In dit geval blijven de niveaus en de vrije ruimte voor het afdrukken gelijk.

- 1. Selecteer **Onderhoud** op het startscherm.
- 2. Selecteer **Krachtige reiniging**.
- 3. Volg de instructies op het scherm om de functie Krachtige reiniging uit te voeren.

#### *Opmerking:*

Los de problemen op die op het scherm worden weergegeven als u deze functie niet kunt uitvoeren. Volg vervolgens deze procedure vanaf stap 1 om deze functie opnieuw uit te voeren.

4. Na het uitvoeren van deze functie, voer de spuitstukcontrole uit om te controleren dat de kanaaltjes niet verstopt zitten.

Klik op de koppeling hieronder voor meer informatie over het uitvoeren van de spuitkanaaltjescontrole.

#### c*Belangrijk:*

Als de afdrukkwaliteit niet is verbeterd na het uitvoeren van Krachtige reiniging, moet u ten minste 12 uur wachten zonder afdrukken en vervolgens het spuitkanaaltjespatroon opnieuw afdrukken. Voer Printkop reinigen of Krachtige reiniging opnieuw uit afhankelijk van het afgedrukte patroon. Neem contact op met de klantenservice van Epson als de kwaliteit nog steeds niet is verbeterd.

#### *Opmerking:*

U kunt de krachtige reiniging ook uitvoeren via het printerstuurprogramma. Zie de koppeling met gerelateerde informatie hieronder voor meer informatie.

#### **Gerelateerde informatie**

- & ["Het tabblad Hulpprogramma's" op pagina 44](#page-43-0)
- & ["Uitleg bij het printerstuurprogramma voor Mac OS" op pagina 226](#page-225-0)

# **Voorkomen dat spuikanaaltjes verstopt raken**

Gebruik altijd de aan/uit-knop voor het in- en uitschakelen van de printer.

Controleer of het aan/uit-lampje uit is voordat u het netsnoer loskoppelt.

De inkt kan uitdrogen wanneer deze niet is afgedekt. Zorg ervoor dat u de printkop deugdelijk afdekt om te voorkomen dat de inkt uitdroogt, net zoals u dat met een balpen of vulpen zou doen.

Wanneer tijdens het afdrukken het netsnoer wordt losgekoppeld of een stroomstoring optreedt, wordt de printkop mogelijk niet goed afgedekt. Als u de printkop niet alsnog afdekt, droogt deze uit, waardoor de spuitkanaaltjes (voor de inktuitvoer) verstopt raken.

Schakel in deze gevallen de printer zo snel mogelijk weer in en daarna weer uit om de printkop af te dekken.

# **De printkop uitlijnen**

Als u een verkeerde uitlijning van verticale lijnen of onscherpe beelden ziet, lijn de printkop dan uit.

- 1. Selecteer **Onderhoud** op het bedieningspaneel van de printer.
- 2. Selecteer **Printkop uitlijnen**.
- <span id="page-104-0"></span>3. Selecteer een van de uitlijningsmenu's.
	- ❏ Uitl. lijn regelafst.: selecteer deze optie als uw afdrukken wazig zijn of verticale lijnen niet goed uitgelijnd zijn.
	- ❏ Horizontale uitlijning: selecteer deze optie als er op gelijke intervallen horizontale banden verschijnen.
- 4. Volg de instructies op het scherm om papier te laden en het uitlijningspatroon af te drukken.

# **Het papiertraject vrijmaken van inktvlekken**

Als de afdrukken vlekken vertonen of bekrast zijn, reinig dan de roller binnenin.

#### c*Belangrijk:*

Gebruik geen keukenpapier om de binnenkant van de printer te reinigen. Het kan zijn dat de spuitkanaaltjes van de printkop verstopt zitten met stof.

- 1. Selecteer **Onderhoud** op het bedieningspaneel van de printer.
- 2. Selecteer **Papiergeleider reinigen**.
- 3. Selecteer de papierbron, plaats gewoon papier in de papierbron die u hebt geselecteerd en volg de instructies op het scherm om de papierbaan te reinigen.

["Papier laden" op pagina 31](#page-30-0)

#### *Opmerking:*

Herhaal deze procedure tot er geen vegen meer op het papier zitten. Als de afdrukken nog steeds niet goed zijn, reinig dan de andere papierbronnen.

# **De scannerglasplaat en documentmat reinigen**

Reinig de scannerglasplaat en de documentmat wanneer de volgende problemen optreden.

- ❏ Wanneer er vlekken op de kopieën of gescande afbeeldingen zitten
- ❏ Wanneer vlekken of stof worden opgenomen in het kopieer- of scangedeelte, wat tot een verkeerde kopieer- of scanpositie of kleine afbeelding leidt

### !*Let op:*

Pas bij het sluiten van het documentdeksel op dat uw vingers niet klem komen te zitten. Anders kunt u zich verwonden.

### c*Belangrijk:*

Maak de printer nooit schoon met alcohol of thinner. Deze chemicaliën kunnen de printer beschadigen.

1. Open de documentkap.

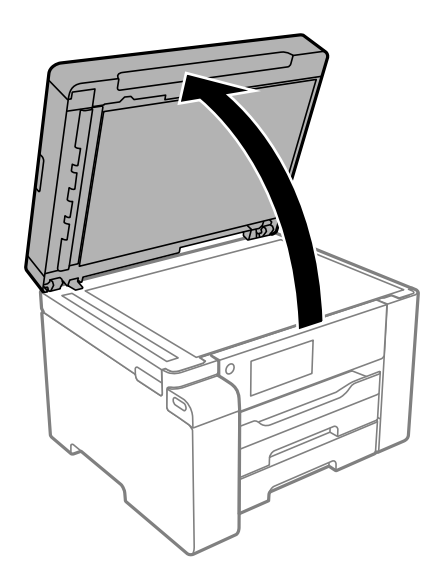

2. Maak het oppervlak van de scannerglasplaat schoon met een zachte, droge, schone doek.

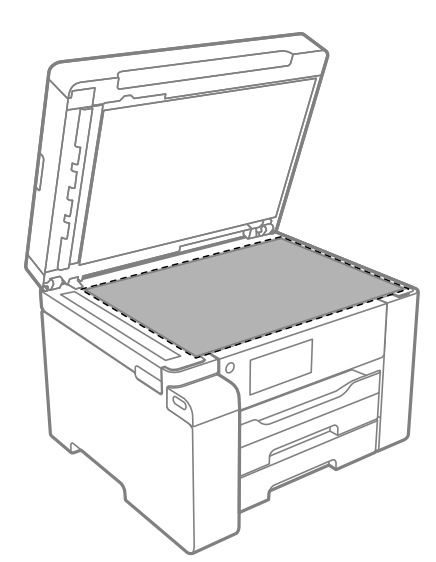

### c*Belangrijk:*

- ❏ Als de glasplaat besmeurd is met vet of een andere hardnekkige substantie, veegt u de plaat schoon met een doek met daarop een klein beetje glasreiniger. Verwijder al het overtollige vocht.
- ❏ Druk niet te hard op het glasoppervlak.
- ❏ Zorg ervoor dat u het oppervlak van het glas niet krast of beschadigt. Een beschadigde glasplaat kan de scankwaliteit aantasten.

<span id="page-106-0"></span>3. Reinig het oppervlak van de documentmat met een zachte, schone en vochtige doek met een mild schoonmaakmiddel.

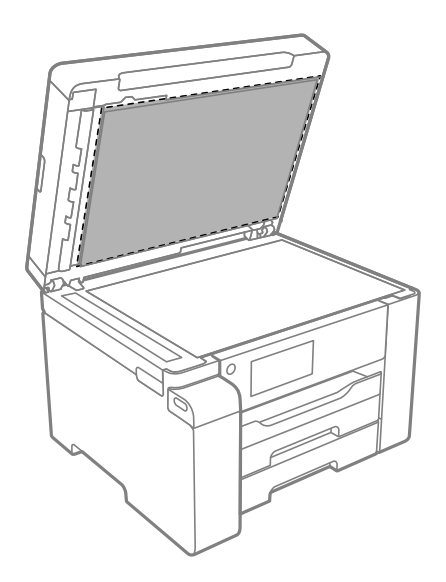

4. Veeg de documentmat af met een droge doek.

Gebruik de scanner pas wanneer de documentmat droog is.

# **De automatische documentinvoer (ADF) schoonmaken**

Als de gekopieerde of gescande bestanden van de ADF vlekken bevatten of de originelen niet correct in de ADF worden ingevoerd, reinigt u de ADF.

#### c*Belangrijk:*

Maak de printer nooit schoon met alcohol of thinner. Deze chemicaliën kunnen de printer beschadigen.

1. Open het deksel van de ADF.

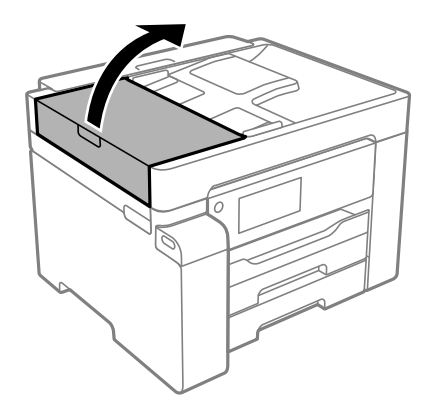

2. Maak de rol en de binnenzijde van de ADF schoon met een zachte, vochtige doek.

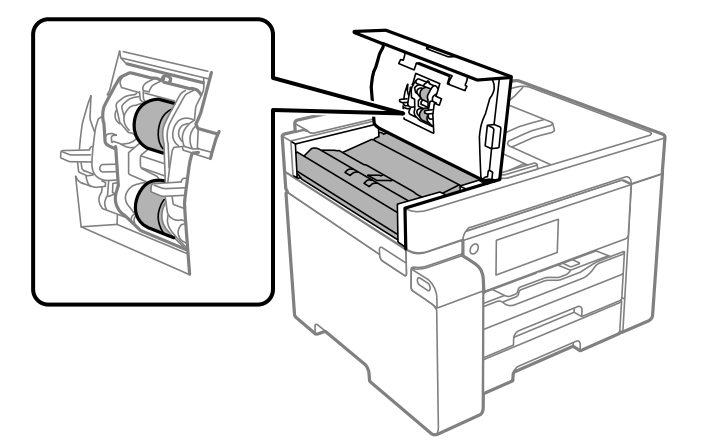

### c*Belangrijk:*

- ❏ Als u een droge doek gebruikt, beschadigt u mogelijk het oppervlak van de rol.
- ❏ Gebruik de ADF pas weer als de rol droog is.
- 3. Sluit de ADF-afdekking en open vervolgens de documentkap.

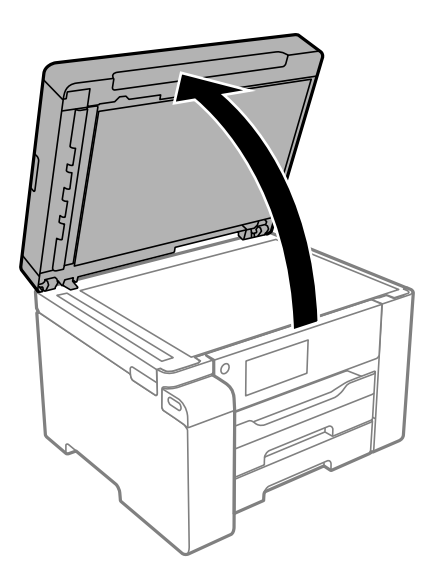
<span id="page-108-0"></span>4. Reinig het onderdeel dat wordt getoond in de afbeelding.

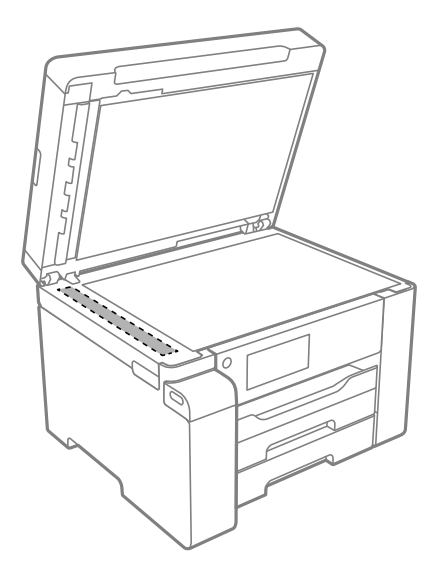

#### c*Belangrijk:*

- ❏ Als de glasplaat besmeurd is met vet of een andere hardnekkige substantie, veegt u de plaat schoon met een doek met daarop een klein beetje glasreiniger. Verwijder al het overtollige vocht.
- ❏ Druk niet te hard op het glasoppervlak.
- ❏ Zorg ervoor dat u het oppervlak van het glas niet krast of beschadigt. Een beschadigde glasplaat kan de scankwaliteit aantasten.

## **Het doorschijnende folie reinigen**

Als de afdrukkwaliteit niet is verbeterd nadat u de printkop hebt uitgelijnd of de papierbaan hebt gereinigd, is de doorschijnende folie in de printer mogelijk vervuild.

Benodigde items:

- ❏ Wattenstaafjes (meerdere)
- ❏ Water met een paar druppels schoonmaakmiddel (2 tot 3 druppels schoonmaakmiddel in een 1/4 kop kraanwater)
- ❏ Lamp om op vlekken te controleren

#### c*Belangrijk:*

Gebruik geen andere reinigingsvloeistof dan water met enkele druppels schoonmaakmiddel.

1. Druk op  $\bigcup$  om de printer uit te zetten.

2. Open de scannereenheid.

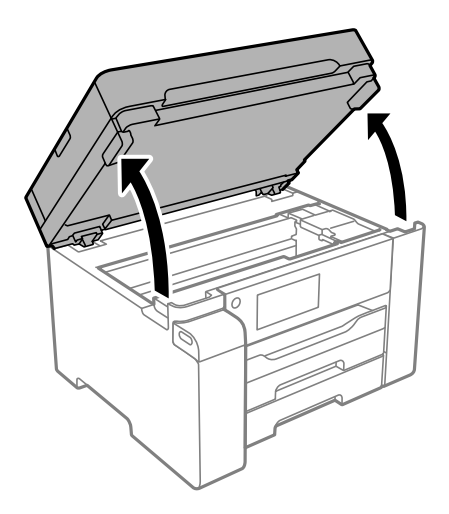

3. Controleer of er op de doorschijnende folie vlekken zitten. Vlekken zijn gemakkelijker te zien als u een lamp gebruikt.

Als zich op de doorschijnende folie (A) vlekken bevinden (bijvoorbeeld vingerafdrukken of vet), gaat u verder met de volgende stap.

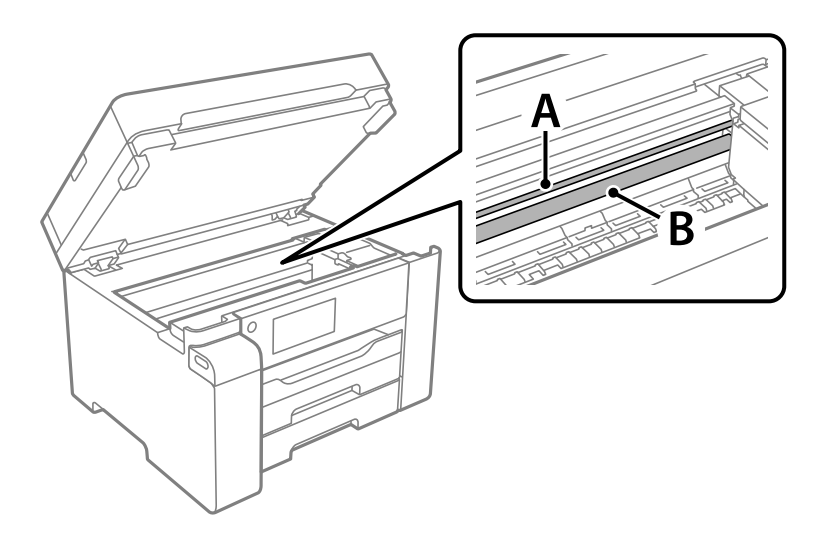

A: doorschijnende folie

B: rail

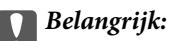

Raak de rail (B) niet aan. Anders kunt u mogelijk niet meer afdrukken. Veeg het vet niet van de rail. Dit is nodig voor een correcte werking.

4. Bevochtig een wattenstaafje met wat water met een paar druppels schoonmaakmiddel (zorg ervoor dat er geen water vanaf drupt) en veeg de vlek weg.

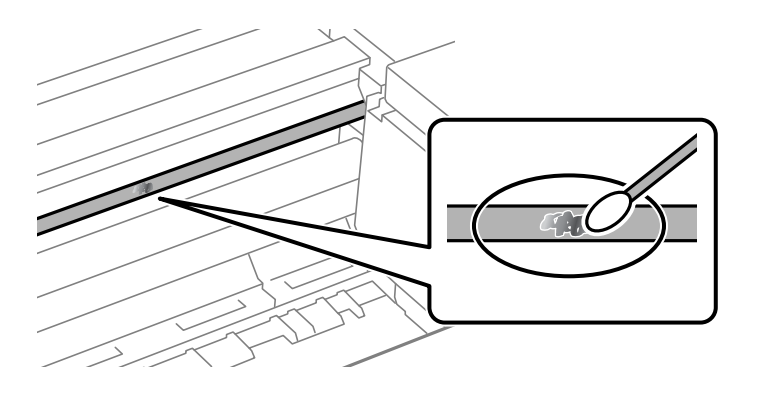

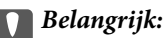

Veeg de vlek voorzichtig weg. Als u te hard op het wattenstaafje drukt, kunnen de veren van de folie verschuiven en kan de printer beschadigd raken.

5. Gebruik een nieuw, droog wattenstaafje om de folie schoon te vegen.

#### c*Belangrijk:*

Laat geen vezels achter op de folie.

#### *Opmerking:*

Gebruik regelmatig een nieuw wattenstaafje om te voorkomen dat u het vuil naar andere plekken verspreidt.

- 6. Herhaal stap 4 en 5 totdat de folie schoon is.
- 7. Controleer de folie op vlekken.

## **De printer reinigen**

Als de behuizing van de printer vies of stoffig is, schakelt u de printer uit en reinigt u deze met een zachte, schone en vochtige doek. Als u het vuil niet kunt verwijderen, gebruik dan een zachte, schone en vochtige doek met een beetje mild schoonmaakmiddel.

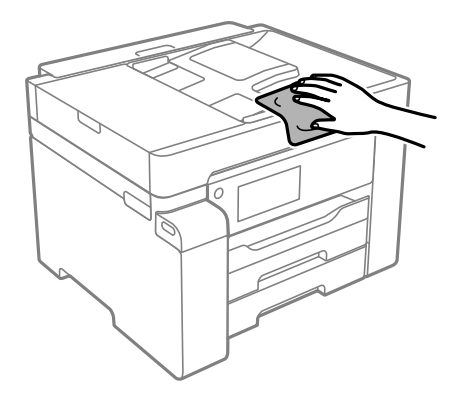

c*Belangrijk:*

- ❏ Voorkom dat er water in het printermechanisme of op een van de elektrische onderdelen komt. Anders kan de printer beschadigd raken.
- ❏ Maak de onderdelen en de behuizing nooit schoon met alcohol of thinner. Door deze chemicaliën kunnen ze beschadigen.
- ❏ Raak de witte platte kabel, het doorschijnende folie en de inktleidingen binnen in de printer niet aan. Dit kan een storing veroorzaken.

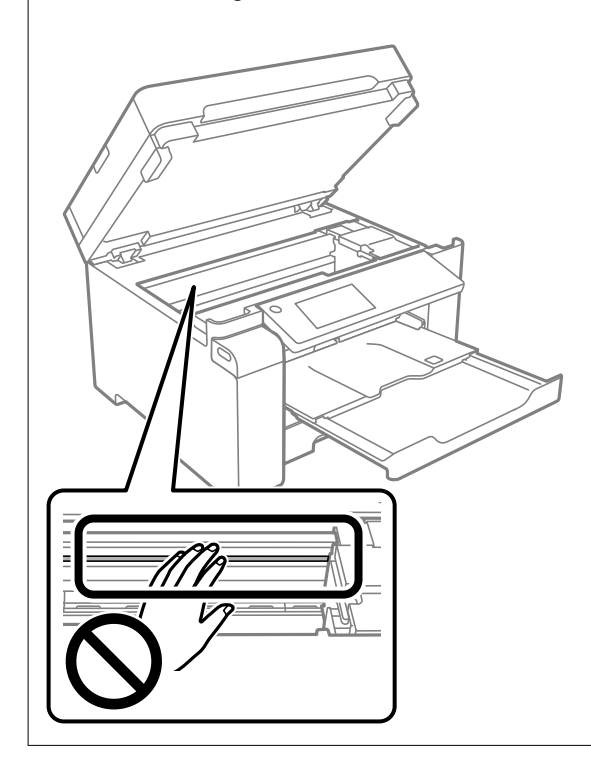

## **Gemorste inkt opruimen**

Als er inkt is gemorst, kunt u deze op de volgende manieren opruimen.

- ❏ Als zich inkt afzet op het gebied rond de tank, veegt u dit weg met een pluisvrije schone doek of een wattenstaafie.
- ❏ Als u inkt morst op een bureau of op de vloer, veegt u dit dan onmiddellijk weg. Als inkt is opgedroogd, is dit moeilijk te verwijderen. Dep de inkt op met een droge doek en veeg de vlek vervolgens weg met een vochtige doek om te voorkomen dat de inkt zich verder uitspreidt.
- ❏ Als u inkt op uw handen krijgt, wast u deze af met water en zeep.

## **Controleren hoeveel pagina's in totaal door de printer zijn gegaan**

U kunt nagaan hoeveel pagina's in totaal door de printer zijn gegaan. De informatie wordt afgedrukt bij het testpatroon.

- <span id="page-112-0"></span>1. Selecteer **Onderhoud** op het bedieningspaneel van de printer.
- 2. Selecteer **PrintkopControle spuitm.**.
- 3. Volg de instructies op het scherm om papier te laden en het spuitkanaaltjespatroon af te drukken.

#### *Opmerking:*

U kunt een spuitkanaaltjespatroon ook afdrukken via het printerstuurprogramma en het totale aantal doorgevoerde pagina's controleren. Zie de koppeling met gerelateerde informatie hieronder voor meer informatie.

#### **Gerelateerde informatie**

- & ["Het tabblad Hulpprogramma's" op pagina 44](#page-43-0)
- & ["Uitleg bij het printerstuurprogramma voor Mac OS" op pagina 226](#page-225-0)

## **Stroom besparen**

De printer gaat in slaapstand of gaat automatisch uit als er een bepaalde tijd geen handelingen worden verricht. U kunt instellen hoelang het duurt voordat stroombeheer wordt toegepast. Elke verhoging is van invloed op de energiezuinigheid van het product. Denk aan het milieu voordat u wijzigingen doorvoert.

Afhankelijk van de plaats van aankoop, kan de printer een functie hebben voor het automatisch uitschakelen als het apparaat gedurende 30 minuten niet is verbonden met het netwerk.

## **Energie besparen (bedieningspaneel)**

- 1. Selecteer **Instel.** op het startscherm.
- 2. Selecteer **Algemene instellingen** > **Basisinstellingen**.
- 3. Voer een van de volgende handelingen uit.

#### *Opmerking:*

Uw product heeft mogelijk de functie *Uitschakelinst.* of *Uitschakelingstimer*, afhankelijk van de plaats van aankoop.

- ❏ Selecteer **Slaaptimer** of **Uitschakelinst.** > **Uitschakelen indien inactief** of **Uitschakelen indien losgekoppeld** en maak dan de instellingen.
- ❏ Selecteer **Slaaptimer** of **Uitschakelingstimer** en stel dan de instellingen in.

## **Toepassingen afzonderlijk installeren of verwijderen**

Verbind uw computer met het netwerk en installeer de nieuwste versie van toepassingen vanaf de website. Meld u aan op uw computer als beheerder. Voer het beheerderswachtwoord in als u hierom wordt gevraagd.

## **Toepassingen afzonderlijk installeren**

#### *Opmerking:*

U moet een toepassing eerst verwijderen voordat u deze opnieuw kunt installeren.

- 1. Controleer of de printer en de computer beschikbaar zijn voor communicatie en of de computer is verbonden met internet.
- 2. Start EPSON Software Updater.

De schermafdruk is een voorbeeld in Windows.

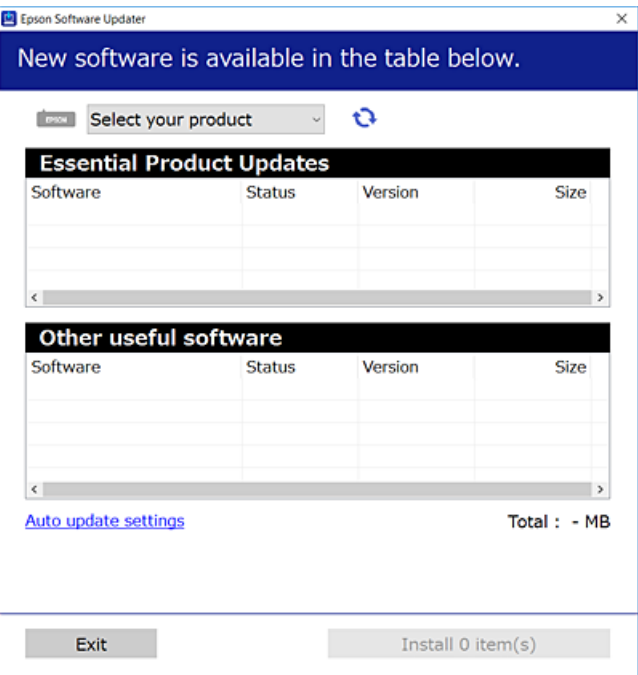

- 3. Selecteer voor Windows de printer en klik vervolgens op  $\bullet$  om te controleren op de meest recente beschikbare toepassingen.
- 4. Selecteer de items die u wilt installeren of bijwerken en klik vervolgens op de installatieknop.

#### c*Belangrijk:*

Schakel de printer niet uit en trek de stekker niet uit het stopcontact zolang de update bezig is. Anders kan de printer defect raken.

#### *Opmerking:*

❏ U kunt de meest recente toepassingen downloaden van de website van Epson.

#### [http://www.epson.com](http://www.epson.com/)

❏ Als u een Windows Server-besturingssysteem gebruikt, kunt u Epson Software Updater niet gebruiken. Download de meest recente toepassingen van de website van Epson.

#### **Gerelateerde informatie**

- & ["Toepassing voor het bijwerken van software en firmware \(EPSON Software Updater\)" op pagina 230](#page-229-0)
- & ["Toepassingen verwijderen" op pagina 116](#page-115-0)

## <span id="page-114-0"></span>**Controleer of een origineel Epson-printerstuurprogramma is geïnstalleerd — Windows**

Via een van de volgende methoden kunt u controleren of op de computer een origineel Epsonprinterstuurprogramma is geïnstalleerd.

Selecteer **Configuratiescherm** > **Apparaten en printers weergeven** (**Printers**, **Printers en faxapparaten**) en doe het volgende om het venster voor printservereigenschappen te openen.

❏ Windows Windows 10/Windows 8.1/Windows 8/Windows 7/Windows Server 2019/Windows Server 2016/ Windows Server 2012 R2/Windows Server 2012/Windows Server 2008 R2

Klik op het printerpictogram en klik vervolgens op **Printservereigenschappen** bovenaan het venster.

❏ Windows Vista/Windows Server 2008

Klik met de rechtermuisknop op de map **Printers** en selecteer vervolgens **Als administrator uitvoeren** > **Servereigenschappen**.

❏ Windows XP/Windows Server 2003 R2/Windows Server 2003

Selecteer in het menu **Bestand** de optie **Servereigenschappen**.

Klik op het tabblad **Stuurprogramma**. Als de naam van uw printer in de lijst wordt weergegeven, is een origineel Epson-printerstuurprogramma op de computer geïnstalleerd.

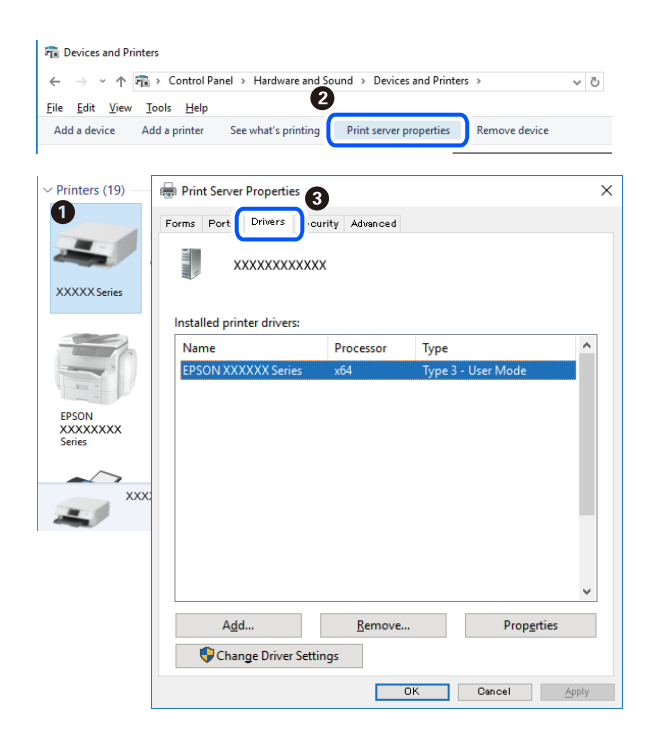

#### **Gerelateerde informatie**

& ["Toepassingen afzonderlijk installeren" op pagina 113](#page-112-0)

## **Controleer of een origineel Epson-printerstuurprogramma is geïnstalleerd — Mac OS**

Via een van de volgende methoden kunt u controleren of op de computer een origineel Epsonprinterstuurprogramma is geïnstalleerd.

<span id="page-115-0"></span>Selecteer **Systeemvoorkeuren** in het Apple-menu > **Printers en scanners** (of **Afdrukken en scannen**, **Afdrukken en faxen**) en selecteer vervolgens de printer. Klik op **Opties en toebehoren**, en als het tabblad **Opties** en het tabblad **Hulpprogramma** worden weergegeven, is er een origineel Epson-printerstuurprogramma op de computer geïnstalleerd.

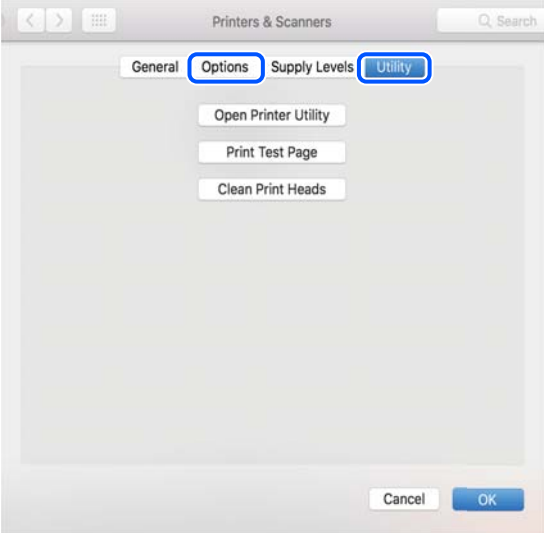

#### **Gerelateerde informatie**

 $\rightarrow$  ["Toepassingen afzonderlijk installeren" op pagina 113](#page-112-0)

## **De printer toevoegen (alleen voor Mac OS)**

- 1. Selecteer **Systeemvoorkeuren** in het Apple-menu > **Printers en scanners** (of **Afdrukken en scannen**, **Afdrukken en faxen**).
- 2. Klik op **+** en selecteer dan uw printer op het weergegeven scherm.
- 3. Selecteer uw printer onder **Gebruik**.
- 4. Klik op **Toevoegen**.

## *Opmerking:*

#### Als uw printer niet in de lijst staat, controleer of hij goed aangesloten en ingeschakeld is.

## **Toepassingen verwijderen**

Meld u aan op uw computer als beheerder. Voer het beheerderswachtwoord in als u hierom wordt gevraagd.

### **Toepassingen verwijderen — Windows**

- 1. Druk op de knop  $\bigcup$  om de printer uit te zetten.
- 2. Sluit alle actieve toepassingen.

#### 3. **Configuratiescherm** openen:

- ❏ Windows 10/Windows Server 2019/Windows Server 2016
	- Klik op de startknop en selecteer vervolgens **Systeem** > **Configuratiescherm**.
- ❏ Windows 8.1/Windows 8/Windows Server 2012 R2/Windows Server 2012

Selecteer **Bureaublad** > **Instellingen** > **Configuratiescherm**.

❏ Windows 7/Windows Vista/Windows XP/Windows Server 2008 R2/Windows Server 2008/Windows Server 2003 R2/Windows Server 2003

Klik op de startknop en selecteer **Configuratiescherm**.

- 4. Open **Een programma verwijderen** (of **Programma's installeren of verwijderen**):
	- ❏ Windows 10/Windows 8.1/Windows 8/Windows 7/Windows Vista/Windows Server 2019/Windows Server 2016/Windows Server 2012 R2/Windows Server 2012/Windows Server 2008 R2/Windows Server 2008

Selecteer **Een programma verwijderen** in **Programma's**.

❏ Windows XP/Windows Server 2003 R2/Windows Server 2003

Klik op **Programma's installeren of verwijderen**.

5. Selecteer de software die u wilt verwijderen.

U kunt het printerstuurprogramma niet verwijderen als er afdruktaken actief zijn. Verwijder de taken of wacht tot deze zijn afgedrukt voordat u het printerstuurprogramma verwijdert.

- 6. De toepassingen verwijderen:
	- ❏ Windows 10/Windows 8.1/Windows 8/Windows 7/Windows Vista/Windows Server 2019/Windows Server 2016/Windows Server 2012 R2/Windows Server 2012/Windows Server 2008 R2/Windows Server 2008

Klik op **Verwijderen/wijzigen** of **Verwijderen**.

❏ Windows XP/Windows Server 2003 R2/Windows Server 2003

Klik op **Wijzigen/Verwijderen** of **Verwijderen**.

#### *Opmerking:*

Als het venster *Gebruikersaccountbeheer* wordt weergegeven, klikt u op *Doorgaan*.

7. Volg de instructies op het scherm.

## **Toepassingen verwijderen — Mac OS**

1. Download de Uninstaller met EPSON Software Updater.

Als u de Uninstaller hebt gedownload, hoeft u deze niet telkens opnieuw te downloaden wanneer u de toepassing verwijdert.

- 2. Druk op de knop  $\bigcup$  om de printer uit te zetten.
- 3. Als u het printerstuurprogramma wilt verwijderen, selecteert u **Systeemvoorkeuren** in het Apple-menu > **Printers en scanners** (of **Afdrukken en scannen**, **Afdrukken en faxen**) en vervolgens verwijdert u de printer uit de printerlijst.
- 4. Sluit alle actieve toepassingen.

<span id="page-117-0"></span>5. Selecteer **Ga** > **Toepassingen** > **Epson Software** > **Uninstaller**.

6. Selecteer de toepassing die u wilt verwijderen en klik vervolgens op **Maak installatie ongedaan**.

#### c*Belangrijk:*

De Uninstaller verwijdert alle Epson-inktjetprinterstuurprogramma's van de computer. Als u meerdere Epson inktjetprinters gebruikt en u enkel bepaalde stuurprogramma's wilt verwijderen, verwijder ze dan eerst allemaal en installeer dan enkel de vereiste stuurprogramma's.

#### *Opmerking:*

Als u de toepassing die u wilt verwijderen niet kunt vinden in de lijst, kunt u deze niet verwijderen met de Uninstaller. Selecteer in dat geval *Start* > *Toepassingen* > *Epson Software*, kies de toepassing die wilt verwijderen en sleep deze vervolgens naar het prullenmandpictogram.

#### **Gerelateerde informatie**

& ["Toepassing voor het bijwerken van software en firmware \(EPSON Software Updater\)" op pagina 230](#page-229-0)

## **Toepassingen en firmware bijwerken**

Bepaalde problemen kunnen worden opgelost door de toepassingen en firmware opnieuw te installeren. Zorg ervoor dat u de nieuwste versie van de toepassingen en firmware gebruikt.

- 1. Controleer of de printer en de computer zijn aangesloten, en of de computer met internet is verbonden.
- 2. Start EPSON Software Updater en werk de toepassingen of de firmware bij.

#### c*Belangrijk:*

Schakel de computer of de printer niet uit voordat de update is voltoord, anders kan de printer defect raken.

#### *Opmerking:*

Als u de toepassing die u wilt bijwerken niet kunt vinden in de lijst, kunt u deze niet bijwerken met de EPSON Software Updater. Kijk op uw lokale Epson-website voor de nieuwste versies van de toepassingen.

[http://www.epson.com](http://www.epson.com/)

#### **Gerelateerde informatie**

& ["Toepassing voor het bijwerken van software en firmware \(EPSON Software Updater\)" op pagina 230](#page-229-0)

## **De printerfirmware bijwerken via het bedieningspaneel**

Als de printer met internet kan worden verbonden, kunt u de firmware van de printer bijwerken via het bedieningspaneel. U kunt ook instellen dat de printer regelmatig zelf moet controleren of er nieuwe firmware is en zo ja, dat u daar dan bericht van moet krijgen.

1. Selecteer **Instel.** op het startscherm.

2. Selecteer **Algemene instellingen** > **Systeembeheer** > **Firmware-update** > **Bijwerken**.

#### *Opmerking:*

Selecteer *Melding* > *Aan* om de printer regelmatig te laten controleren op beschikbare firmware-updates.

- 3. Controleer het bericht dat op het scherm wordt weergegeven en start het zoeken naar beschikbare updates.
- 4. Als op het lcd-scherm wordt weergegeven dat er een firmware-update beschikbaar is, volg dan de aanwijzingen op het scherm om de update te starten.

#### c*Belangrijk:*

- ❏ Schakel de printer niet uit en trek de stekker niet uit het stopcontact zolang de update bezig is, anders kan de printer defect raken.
- ❏ Als de firmware-update niet goed wordt afgerond of mislukt, start de printer niet goed op en wordt de volgende keer dat de printer wordt aangezet "Recovery Mode" weergegeven op het lcd-scherm. In dit geval moet u de firmware opnieuw bijwerken maar dan met behulp van een computer. Sluit de printer met een USB-kabel aan op de computer. Wanneer "Recovery Mode" wordt weergegeven op de printer, kunt u de firmware niet via een netwerkverbinding bijwerken. Ga op de computer naar uw lokale Epson-website en download de meest recente printerfirmware. Zie de aanwijzingen op de website voor de volgende stappen.

## **Firmware bijwerken met Web Config**

Wanneer de printer verbinding kan maken met internet, kunt u de firmware bijwerken via Web Config.

- 1. Open Web Config en selecteer het tabblad **Apparaatbeheer** > **Firmware-update**.
- 2. Klik op **Starten** en volg de instructies op het scherm.

De firmwarebevestiging begint. Als er nieuwe firmware beschikbaar is, wordt de firmware-informatie weergegeven.

#### *Opmerking:*

U kunt de firmware ook bijwerken met Epson Device Admin. U kunt de firmware-informatie visueel controleren in de apparaatlijst. Dit is handig wanneer u de firmware van meerdere apparaten wilt bijwerken. Raadpleeg de handleiding of de Help van Epson Device Admin voor meer informatie.

#### **Gerelateerde informatie**

& ["Toepassing voor het configureren van printerbewerkingen \(Web Config\)" op pagina 228](#page-227-0)

## **Firmware bijwerken zonder verbinding te maken met internet**

U kunt de firmware van het apparaat downloaden naar de computer vanaf de website van Epson, en vervolgens het apparaat via een USB-kabel aansluiten op de computer om de firmware bij te werken. Gebruik deze methode als u niet kunt bijwerken via het netwerk.

- 1. Ga naar de website van Epson en download de firmware.
- 2. Sluit de printer met een USB-kabel aan op de computer waarop de gedownloade firmware is opgeslagen.
- 3. Dubbelklik op het gedownloade EXE-bestand.

Epson Firmware Updater wordt gestart.

<span id="page-119-0"></span>4. Volg de instructies op het scherm.

## **De printer vervoeren en opslaan**

Volg onderstaande stappen om de printer in te pakken, wanneer u de printer moet opslaan of vervoeren in verband met een verhuizing of reparatie.

- 1. Druk op  $\bigcirc$  om de printer uit te zetten.
- 2. Zorg ervoor dat het aan/uit-lampje uit staat en haal dan het netsnoer uit het stopcontact.

#### c*Belangrijk:*

Haal het netsnoer uit het stopcontact als het aan/uit-lampje uit staat. Als u dit niet doet gaat de printkop niet terug naar de uitgangspositie waardoor de inkt opdroogt en afdrukken niet meer mogelijk is.

- 3. Koppel alle kabels los zoals het netsnoer en de USB-kabel.
- 4. Verwijder al het papier uit de printer.
- 5. Zorg dat er geen originelen in de printer steken.
- 6. Open de scannereenheid met de documentkap gesloten.

## !*Let op:*

Pas bij het sluiten van de scannereenheid op dat uw vingers niet klem komen te zitten. Anders kunt u zich verwonden.

7. Zet de transportvergrendeling in de vergrendelde stand (transportstand).

Met de transportvergrendeling wordt de inkttoevoer gestopt om te voorkomen dat er inkt lekt tijdens transport en opslag.

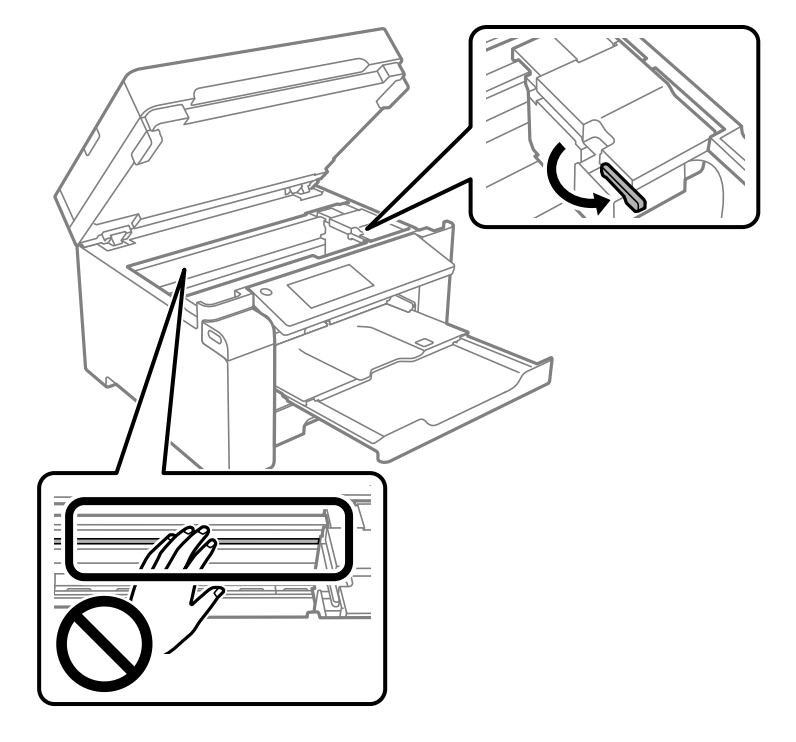

Als de printkop niet in onderstaande positie staat, verplaatst u deze handmatig.

8. Bevestig de printkop met tape aan het omhulsel.

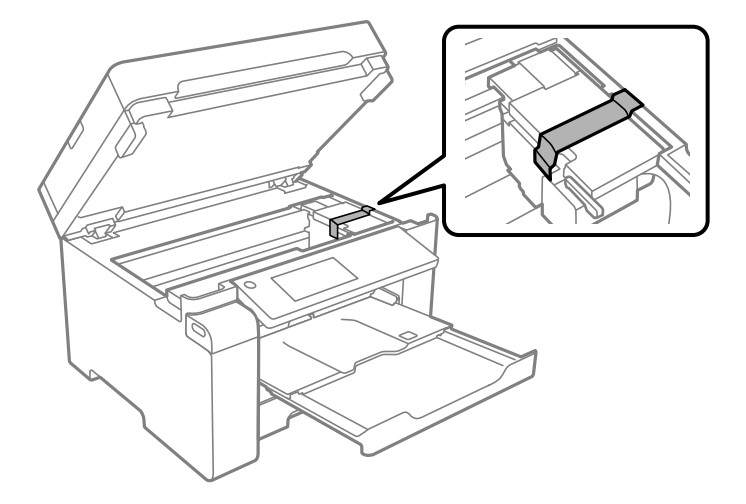

9. Sluit de scannereenheid.

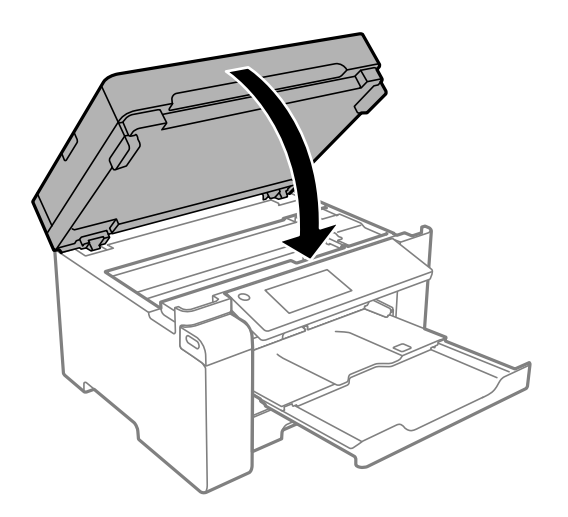

10. Zorg ervoor dat u de inkttankdop weer goed op de inkttank plaatst.

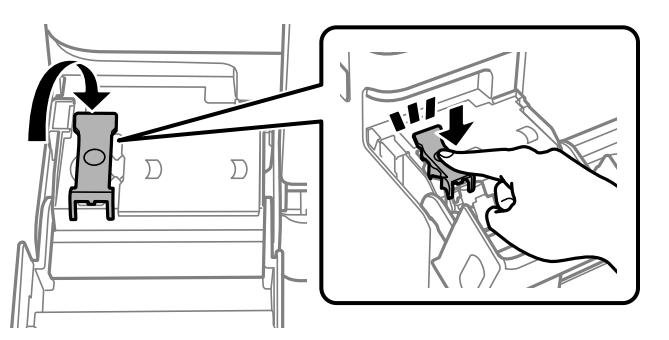

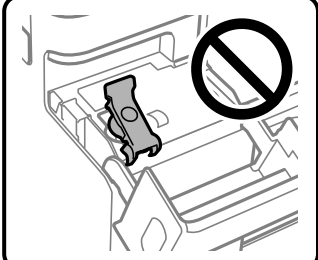

11. Sluit de inkttankklep zorgvuldig.

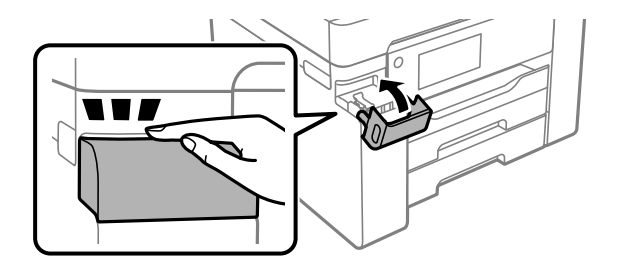

12. Verpak de printer zoals hieronder weergegeven.

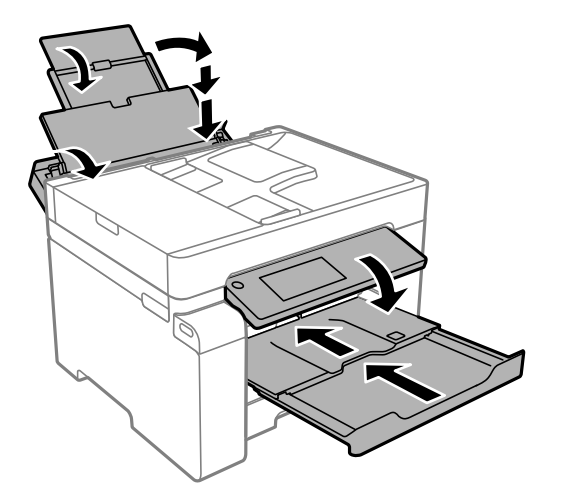

- 13. Stop de printer in een plastic zak en vouw deze dicht.
- 14. Plaats de printer in de doos met de beschermende materialen.

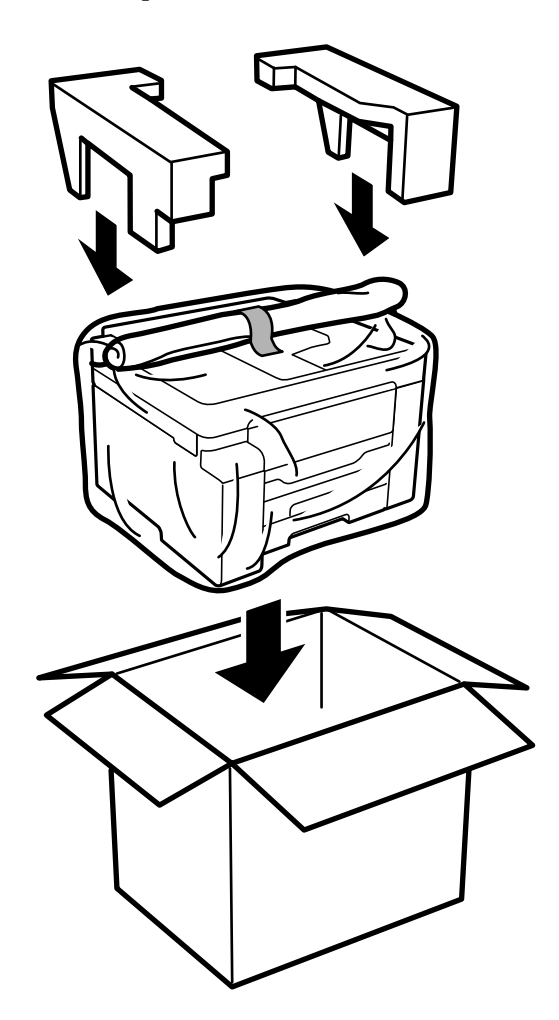

c*Belangrijk:*

- ❏ Til de printer vanuit een stabiele positie op als u deze verplaatst. Als u de printer optilt vanuit een onstabiele positie, kunt u gewond raken.
- ❏ De printer is zwaar en moet daarom altijd met twee of meerdere mensen gedragen worden tijdens het uitpakken en vervoeren.
- ❏ Plaats uw handen bij het tillen van de printer zoals hieronder wordt weergegeven. Als u de printer op een andere plaats vastneemt, kan de printer vallen of kunnen uw vingers in de printer vast komen te zitten.

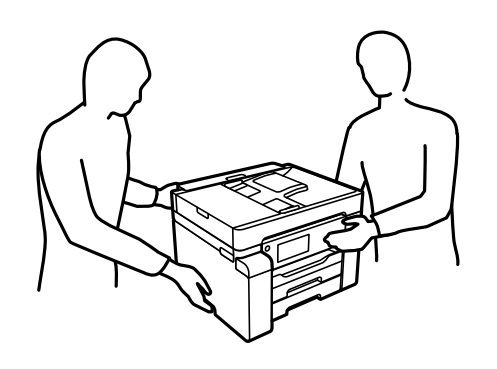

- ❏ Kantel de printer nooit meer dan 10 graden, anders kan hij vallen.
- ❏ Stop de printer in een plastic zak en vouw deze dicht als u de printer moet opslaan of vervoeren. Zorg ervoor dat u de printer niet kantelt, verticaal houdt of ondersteboven plaatst, anders kan er inkt lekken.

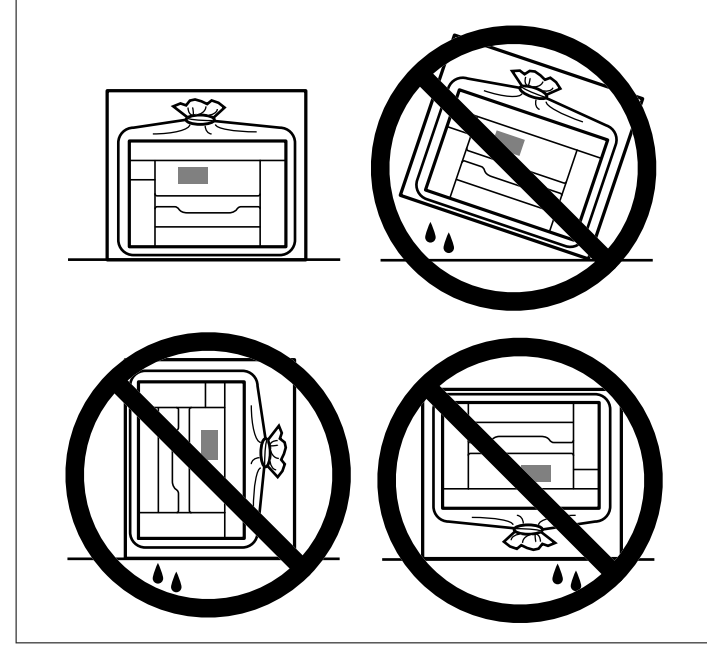

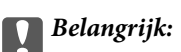

- ❏ Zorg er bij opslag of transport van een inktfles voor dat u de fles niet schuin houdt en niet blootstelt aan schokken en stoten of temperatuurschommelingen.Anders kan er lekkage optreden, zelfs als de dop goed op de fles is gedraaid.Houd de inktfles rechtop bij het vastdraaien van de dop en neem voorzorgsmaatregelen om te voorkomen dat er inkt kan weglekken bij het transport van de fles, bijvoorbeeld door de fles in een zak te doen.
- ❏ Plaats geen geopende inktflessen in de doos bij de printer.

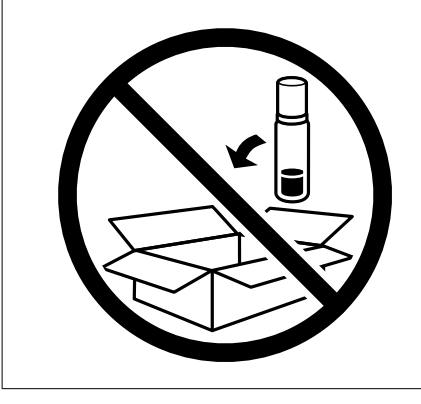

De volgende keer dat u de printer gebruikt, moet u de tape die de printkop beschermt verwijderen en de transportvergrendeling in de onvergrendelde stand (afdrukstand) zetten. Reinig en lijn de printkop uit als de afdrukkwaliteit lager is wanneer u opnieuw afdrukt.

#### **Gerelateerde informatie**

- & ["De printkop controleren en reinigen" op pagina 101](#page-100-0)
- & ["De printkop uitlijnen" op pagina 104](#page-103-0)

# <span id="page-125-0"></span>**Problemen oplossen**

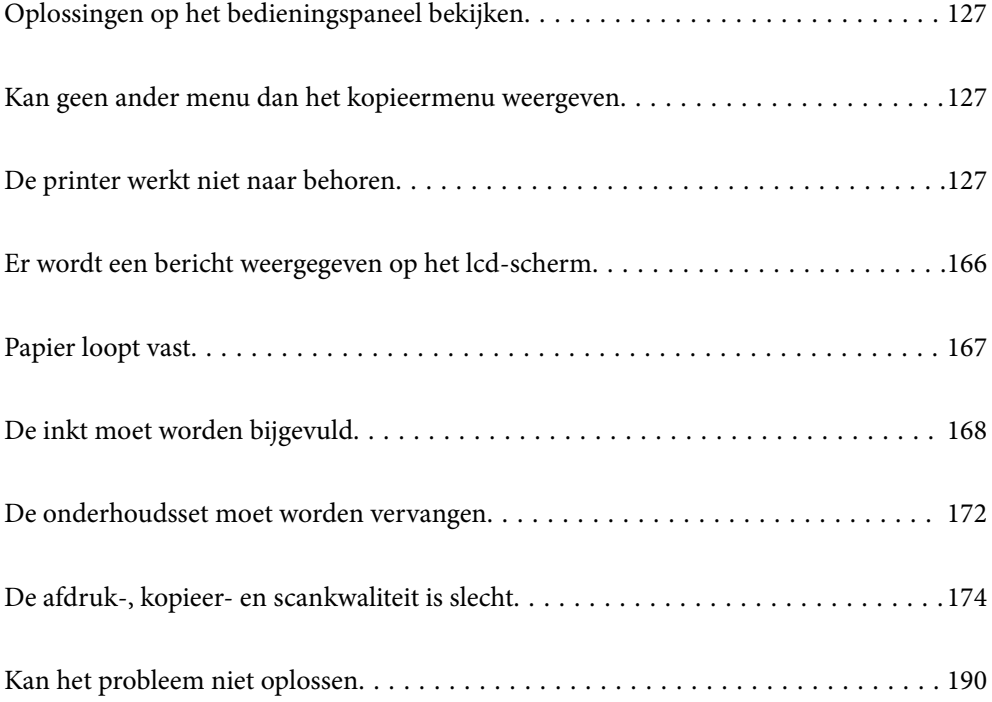

## <span id="page-126-0"></span>**Oplossingen op het bedieningspaneel bekijken**

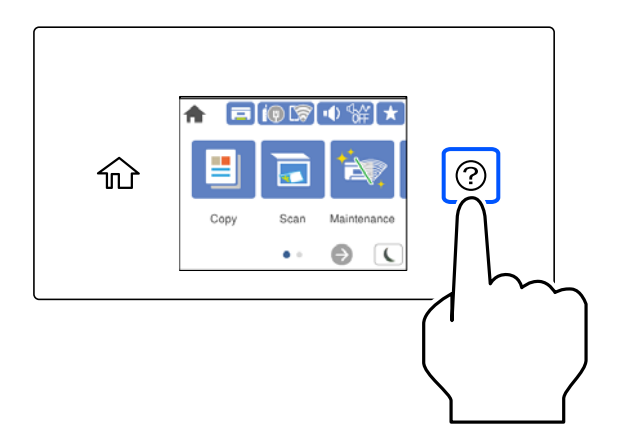

U kunt de oplossingen ook via  $\mathcal{D}$  op het bedieningspaneel van de printer bekijken.

## **Kan geen ander menu dan het kopieermenu weergeven**

Het scherm met het kopieermenu is het standaardscherm van het bedieningspaneel. U kunt andere menu's selecteren door  $\mathbf{t}$  te selecteren.

## **De printer werkt niet naar behoren**

## **De printer gaat niet aan of uit**

## **De stroom wordt niet ingeschakeld**

Dit kan de volgende oorzaken hebben.

### **Het netsnoer is niet goed aangesloten op het stopcontact.**

#### **Oplossingen**

Controleer of het netsnoer goed in het stopcontact zit.

## De knop  $\bigcup_{i=1}^{n}$  is niet lang genoeg ingedrukt.

#### **Oplossingen**

Houd de knop  $\bigcup$  iets langer ingedrukt.

### <span id="page-127-0"></span>**De stroom wordt niet uitgeschakeld**

## **De knop**  $\bigcup$  is niet lang genoeg ingedrukt.

#### **Oplossingen**

Houd de knop  $\bigcup$  iets langer ingedrukt. Als de printer ook hiermee niet uitgaat, haalt u de stekker uit het stopcontact. Zet de printer weer aan en zet deze vervolgens uit door op de knop  $\mathcal O$  te drukken om te voorkomen dat de printkop uitdroogt.

#### **Stroom schakelt automatisch uit**

#### **De functie Uitschakelinst. of Uitschakelingstimer is uitgeschakeld.**

#### **Oplossingen**

- ❏ Selecteer **Instel.** > **Algemene instellingen** > **Basisinstellingen** > **Uitschakelinst.** en schakel vervolgens de instellingen **Uitschakelen indien inactief** en **Uitschakelen indien losgekoppeld** uit.
- ❏ Selecteer **Instel.** > **Algemene instellingen** > **Basisinstellingen** en schakel vervolgens de instelling **Uitschakelingstimer** uit.

#### *Opmerking:*

Uw product heeft mogelijk de functie *Uitschakelinst.* of *Uitschakelingstimer*, afhankelijk van de plaats van aankoop.

## **Papier wordt niet goed ingevoerd**

#### **Geen papiertoevoer**

Dit kan de volgende oorzaken hebben.

#### **De installatieplek is niet geschikt.**

#### **Oplossingen**

Plaats de printer op een vlakke ondergrond en gebruik deze in de aanbevolen omgevingsomstandigheden.

& ["Omgevingsspecificaties" op pagina 250](#page-249-0)

#### **Er wordt niet-ondersteund papier gebruikt.**

#### **Oplossingen**

Gebruik papier dat door deze printer wordt ondersteund.

- & ["Beschikbaar papier en capaciteiten" op pagina 219](#page-218-0)
- & ["Niet-beschikbare papiersoorten" op pagina 222](#page-221-0)

#### **Het papier wordt niet goed verwerkt.**

#### **Oplossingen**

Volg de voorzorgsmaatregelen voor papierverwerking.

& ["Voorzorgsmaatregelen voor papierverwerking" op pagina 30](#page-29-0)

#### **Er zijn te veel vellen in de printer geladen.**

#### **Oplossingen**

Laad niet meer dan het maximale aantal vellen dat voor het papier is opgegeven.

& ["Beschikbaar papier en capaciteiten" op pagina 219](#page-218-0)

#### **De papierinstellingen van de printer zijn onjuist.**

#### **Oplossingen**

Controleer of de instellingen voor het papierformaat en de papiersoort overeenkomen met het papierformaat en de papiersoort in de printer.

 $\rightarrow$  ["Instellingen voor het papierformaat en de papiersoort" op pagina 30](#page-29-0)

#### **Papier wordt schuin ingevoerd**

Dit kan de volgende oorzaken hebben.

#### **De installatieplek is niet geschikt.**

#### **Oplossingen**

Plaats de printer op een vlakke ondergrond en gebruik deze in de aanbevolen omgevingsomstandigheden.

& ["Omgevingsspecificaties" op pagina 250](#page-249-0)

#### **Er wordt niet-ondersteund papier gebruikt.**

#### **Oplossingen**

Gebruik papier dat door deze printer wordt ondersteund.

- & ["Beschikbaar papier en capaciteiten" op pagina 219](#page-218-0)
- & ["Niet-beschikbare papiersoorten" op pagina 222](#page-221-0)

#### **Het papier wordt niet goed verwerkt.**

#### **Oplossingen**

Volg de voorzorgsmaatregelen voor papierverwerking.

& ["Voorzorgsmaatregelen voor papierverwerking" op pagina 30](#page-29-0)

#### **Het papier is onjuist geladen.**

#### **Oplossingen**

Laad het papier in de juiste richting en schuif de zijgeleider tegen de rand van het papier aan.

& ["Papier laden" op pagina 31](#page-30-0)

#### **Er zijn te veel vellen in de printer geladen.**

#### **Oplossingen**

Laad niet meer dan het maximale aantal vellen dat voor het papier is opgegeven.

& ["Beschikbaar papier en capaciteiten" op pagina 219](#page-218-0)

#### **De papierinstellingen van de printer zijn onjuist.**

#### **Oplossingen**

Controleer of de instellingen voor het papierformaat en de papiersoort overeenkomen met het papierformaat en de papiersoort in de printer.

 $\rightarrow$  ["Instellingen voor het papierformaat en de papiersoort" op pagina 30](#page-29-0)

#### **Er worden meerdere vellen papier tegelijk uitgevoerd**

Dit kan de volgende oorzaken hebben.

#### **De installatieplek is niet geschikt.**

#### **Oplossingen**

Plaats de printer op een vlakke ondergrond en gebruik deze in de aanbevolen omgevingsomstandigheden.

& ["Omgevingsspecificaties" op pagina 250](#page-249-0)

#### **Er wordt niet-ondersteund papier gebruikt.**

#### **Oplossingen**

Gebruik papier dat door deze printer wordt ondersteund.

- & ["Beschikbaar papier en capaciteiten" op pagina 219](#page-218-0)
- & ["Niet-beschikbare papiersoorten" op pagina 222](#page-221-0)

#### **Het papier wordt niet goed verwerkt.**

#### **Oplossingen**

Volg de voorzorgsmaatregelen voor papierverwerking.

& ["Voorzorgsmaatregelen voor papierverwerking" op pagina 30](#page-29-0)

#### **Het papier is vochtig.**

#### **Oplossingen**

Laad nieuw papier.

#### **Statische elektriciteit zorgt ervoor dat papier aan elkaar plakt.**

#### **Oplossingen**

Wapper met het papier voordat u het laadt. Als het papier nog steeds niet wordt ingevoerd, laad de vellen dan één voor één.

#### **Er zijn te veel vellen in de printer geladen.**

#### **Oplossingen**

Laad niet meer dan het maximale aantal vellen dat voor het papier is opgegeven.

& ["Beschikbaar papier en capaciteiten" op pagina 219](#page-218-0)

#### **De papierinstellingen van de printer zijn onjuist.**

#### **Oplossingen**

Controleer of de instellingen voor het papierformaat en de papiersoort overeenkomen met het papierformaat en de papiersoort in de printer.

& ["Instellingen voor het papierformaat en de papiersoort" op pagina 30](#page-29-0)

#### **Er worden meerdere vellen papier tegelijk ingevoerd tijdens handmatig dubbelzijdig afdrukken.**

#### **Oplossingen**

Verwijder papier dat in de papierbron is geladen voordat u opnieuw papier laadt.

#### **Foutmelding papier op verschijnt**

#### **Papier is niet in het mudden van de papierlade geplaatst.**

#### **Oplossingen**

Wanneer er een foutmelding over een lege papierlade optreedt terwijl er papier in de papierlade zit, plaatst u het papier opnieuw in het midden van de papierlade.

#### **Het origineel wordt niet ingevoerd in de ADF**

Dit kan de volgende oorzaken hebben.

#### **Er zijn originelen gebruikt die niet door de ADF worden ondersteund.**

#### **Oplossingen**

Gebruik originelen die door de ADF worden ondersteund.

& ["Specificaties voor ADF" op pagina 244](#page-243-0)

#### **De originelen zijn verkeerd geplaatst.**

#### **Oplossingen**

Plaats de originelen in de juiste richting en schuif vervolgens de zijgeleiders van de ADF tegen de rand van de originelen.

#### <span id="page-131-0"></span>**Er zijn te veel originelen in de ADF geladen.**

#### **Oplossingen**

Plaats originelen niet tot boven de streep met het driehoekje op de ADF.

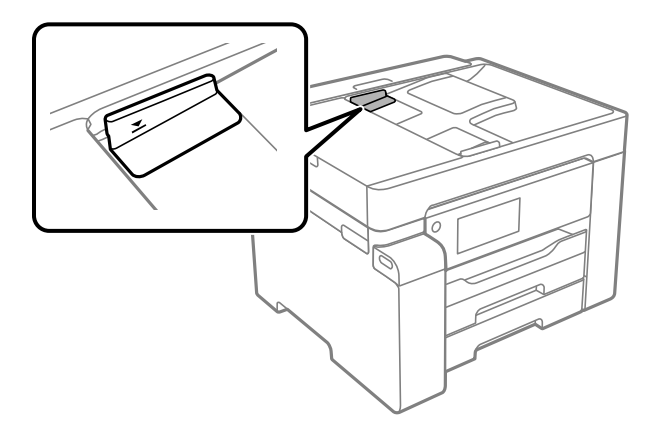

#### **Het origineel glijdt weg wanneer er papierstof op de rol zit.**

#### **Oplossingen**

Maak de binnenzijde van de ADF schoon.

 $\rightarrow$  ["De automatische documentinvoer \(ADF\) schoonmaken" op pagina 107](#page-106-0)

#### **Originelen worden niet gedetecteerd.**

#### **Oplossingen**

Controleer op het scherm voor kopiëren of scannen of het ADF-pictogram brandt. Plaats de originelen opnieuw als dit uit is.

## **Kan niet afdrukken**

#### **Kan niet afdrukken vanuit Windows**

Controleer of de computer en de printer goed zijn verbonden.

De verbinding is bepalend voor de oorzaak en de oplossing van het probleem.

#### *De verbindingsstatus controleren*

Gebruik Epson Printer Connection Checker om de verbindingsstatus voor de computer en de printer te controleren. Afhankelijk van de resultaten van de controle kunt u het probleem oplossen.

1. Dubbelklik op het pictogram **Epson Printer Connection Checker** op het bureaublad.

Epson Printer Connection Checker wordt gestart.

Als er geen pictogram op het bureaublad staat, volgt u onderstaande methoden om Epson Printer Connection Checker te starten.

❏ Windows 10

Klik op de startknop en selecteer vervolgens **Epson Software** > **Epson Printer Connection Checker**.

❏ Windows 8.1/Windows 8

Voer de naam van de software in het zoekvenster in en selecteer vervolgens het weergegeven pictogram.

❏ Windows 7

Klik op de startknop en selecteer vervolgens **Alle programma's** > **Epson Software** > **Epson Printer Connection Checker**.

2. Volg de instructies op het scherm om de controle uit te voeren.

#### *Opmerking:*

Als de printernaam niet wordt weergegeven, installeert u een origineel Epson-printerstuurprogramma. ["Controleer of een origineel Epson-printerstuurprogramma is geïnstalleerd — Windows" op pagina 115](#page-114-0)

Wanneer het probleem is geïdentificeerd, volgt u de oplossing die op het scherm wordt weergegeven.

Controleer het volgende voor uw situatie wanneer u het probleem niet kunt oplossen.

- ❏ De printer wordt niet herkend bij een netwerkverbinding "Kan geen verbinding maken met een netwerk" op pagina 133
- ❏ De printer wordt niet herkend bij een USB-verbinding ["De printer kan niet via USB worden verbonden \(Windows\)" op pagina 136](#page-135-0)
- ❏ De printer wordt herkend, maar er kan niet worden afgedrukt. ["Kan niet afdrukken, ondanks dat er verbinding is \(Windows\)" op pagina 136](#page-135-0)

#### **Kan geen verbinding maken met een netwerk**

Een van de volgende problemen kan de oorzaak zijn.

#### **Er is iets mis met de netwerkapparaten voor de wifi-verbinding.**

#### **Oplossingen**

Schakel de apparaten die u met het netwerk wilt verbinden uit. Wacht circa 10 seconden en schakel de apparaten in de volgende volgorde weer in: de draadloze router, de computer of het smart device en tenslotte de printer. Verklein de afstand tussen de printer en de computer of het smart device enerzijds en de draadloze router anderzijds om de radiocommunicatie te vereenvoudigen, en probeer vervolgens opnieuw de netwerkinstellingen te configureren.

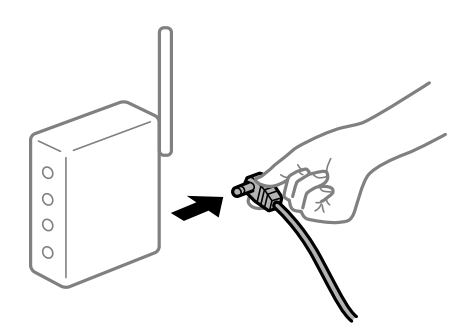

#### **Apparaten kunnen geen signaal ontvangen van de draadloze router, omdat ze te ver uit elkaar staan.**

#### **Oplossingen**

Zet de computer of het smart device en de printer dichter bij de draadloze router. Schakel de draadloze router vervolgens uit en weer in.

#### **Wanneer u de draadloze router vervangt, komen de instellingen niet overeen met de nieuwe router.**

#### **Oplossingen**

Configureer de verbindingsinstellingen opnieuw, zodat deze overeenkomen met de nieuwe draadloze router.

& ["Vervanging van de draadloze router" op pagina 194](#page-193-0)

## **De SSID's voor verbinding met de computer of het smart device en de computer verschillen.**

#### **Oplossingen**

Wanneer u meerdere draadloze routers tegelijk gebruikt of de draadloze router meerdere SSID's heeft en apparaten met verschillende SSID's zijn verbonden, kunt u geen verbinding maken met de draadloze router.

Verbind de computer of het smart device via hetzelfde SSID als de printer.

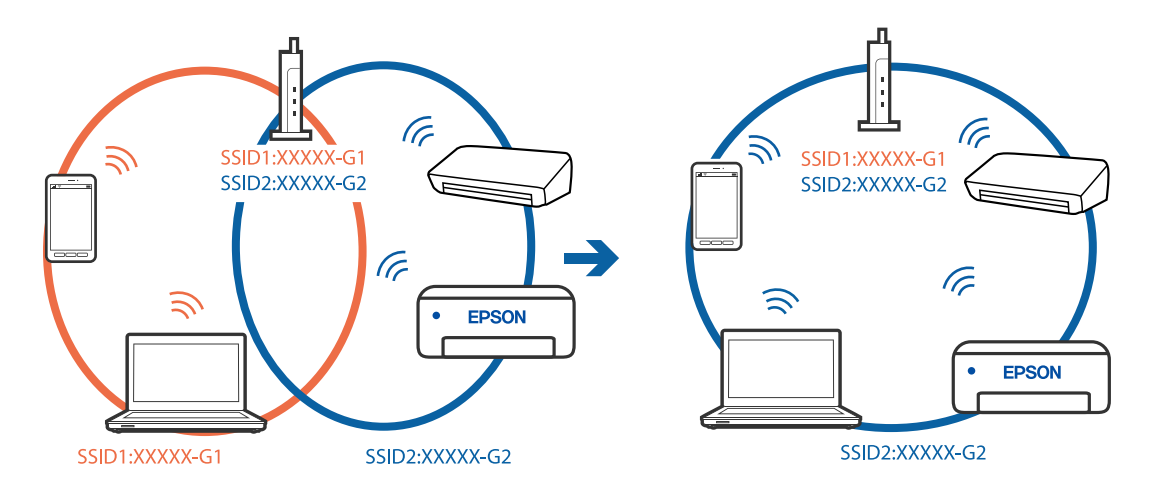

#### **Privacyscheiding is beschikbaar voor de draadloze router.**

#### **Oplossingen**

De meeste draadloze routers hebben een functie voor privacyscheiding waarmee communicatie tussen verbonden apparaten wordt geblokkeerd. Als er geen communicatie mogelijk is tussen de printer en de computer of het smart device, terwijl deze zijn verbonden met hetzelfde netwerk, schakelt u de privacyscheiding op de draadloze router uit. Zie voor meer informatie de bij de draadloze router geleverde handleiding.

#### **Het IP-adres is niet juist toegewezen.**

#### **Oplossingen**

Als het aan de printer toegewezen IP-adres 169.254.XXX.XXX is, en het subnetmasker is 255.255.0.0, is het IP-adres mogelijk niet correct toegewezen.

Selecteer op het bedieningspaneel van de printer **Instel.** > **Algemene instellingen** > **Netwerkinstellingen** > **Geavanceerd** en controleer vervolgens het IP-adres en het subnetmasker die aan de printer zijn toegewezen.

Start de draadloze router opnieuw of stel de netwerkinstellingen van de printer opnieuw in.

 $\blacktriangleright$  ["De netwerkverbinding opnieuw instellen" op pagina 194](#page-193-0)

#### **Er is een probleem opgetreden met de netwerkinstellingen op de computer.**

#### **Oplossingen**

Probeer op de computer een internetpagina te openen om te controleren of de netwerkinstellingen van de computer correct zijn. Als u geen internetpagina's kunt openen, is er een probleem met de computer.

Controleer de netwerkverbinding van de computer. Raadpleeg de documentatie van de computer voor meer informatie.

#### **De printer is met ethernet verbonden via apparaten die IEEE 802.3az (Energie-efficiënt Ethernet) ondersteunen.**

#### **Oplossingen**

Wanneer u de printer met ethernet verbindt via apparaten die IEEE 802.3az (Energie-efficiënt Ethernet) ondersteunen, kunnen de volgende problemen optreden, afhankelijk van de hub of router die u gebruikt.

- ❏ De verbinding kan onstabiel worden, de printer heeft verbinding, vervolgens wordt de verbinding verbroken en dit gebeurt alsmaar opnieuw.
- ❏ Kan geen verbinding maken met de printer.
- ❏ De communicatiesnelheid wordt traag.

Volg de onderstaande stappen om IEEE 802.3az uit te schakelen voor de printer en maak dan verbinding.

- 1. Verwijder de ethernetkabel die is aangesloten op de computer en de printer.
- 2. Wanneer IEEE 802.3az voor de computer is ingeschakeld, schakelt u dit uit. Raadpleeg de documentatie van de computer voor meer informatie.
- 3. Sluit de computer en de printer met een ethernetkabel op elkaar aan.
- 4. Print via de printer een netwerkverbindingsrapport af. ["Een netwerkverbindingsrapport afdrukken" op pagina 210](#page-209-0)
- 5. Controleer het IP-adres van de printer op het netwerkverbindingsrapport.
- 6. Ga op de computer naar Web Config. Start een browser en voer vervolgens het IP-adres van de printer in. ["Web Config uitvoeren op een browser" op pagina 228](#page-227-0)
- 7. Selecteer het tabblad **Netwerk** > **Vast netwerk**.
- 8. Selecteer **Uit** voor **IEEE 802.3az**.
- 9. Klik op **Volgende**.
- 10. Klik op **OK**.
- 11. Verwijder de ethernetkabel die is aangesloten op de computer en de printer.
- 12. Als u bij stap 2 IEEE 802.3az hebt uitgeschakeld voor de computer, schakelt u dit weer in.

<span id="page-135-0"></span>13. Sluit de ethernetkabels die u hebt verwijderd bij stap 1 aan op de computer en de printer.

Als het probleem nog steeds optreedt, zijn het mogelijk andere apparaten dan de computer die het probleem veroorzaken.

#### **De printer kan niet via USB worden verbonden (Windows)**

Dit kan de volgende oorzaken hebben.

#### **De USB-kabel is niet correct op het stopcontact aangesloten.**

#### **Oplossingen**

Sluit de USB-kabel goed aan tussen de printer en de computer.

#### **Er is een probleem opgetreden met de USB-hub.**

#### **Oplossingen**

Als u een USB-hub gebruikt, sluit u de printer direct op de computer aan.

#### **Er is een probleem opgetreden met de USB-kabel of de USB-poort.**

#### **Oplossingen**

Als de USB-kabel niet wordt herkend, gebruikt u een andere poort of een andere USB-kabel.

### **Kan niet afdrukken, ondanks dat er verbinding is (Windows)**

Dit kan de volgende oorzaken hebben.

#### **Er is een probleem opgetreden met de software of gegevens.**

#### **Oplossingen**

- ❏ Controleer of een origineel Epson-printerstuurprogramma (EPSON XXXXX) is geïnstalleerd. Als er geen origineel Epson-printerstuurprogramma is geïnstalleerd, zijn de functies beperkt. Het wordt aanbevolen een origineel Epson-printerstuurprogramma te gebruiken.
- ❏ Als u een afbeelding afdrukt die uit een grote hoeveelheid gegevens bestaat, kan de computer een tekort aan geheugen ondervinden. Druk de afbeelding af op een lagere resolutie of een kleiner formaat.
- ❏ Als u alle onderstaande oplossingen hebt geprobeerd en het probleem is nog steeds niet opgelost, verwijder dan het printerstuurprogramma en installeer het opnieuw.
- ❏ U kunt het probleem mogelijk oplossen door de software bij te werken naar de nieuwste versie. Gebruik het hulpprogramma voor software-updates om de softwarestatus te controleren.

& ["Controleer of een origineel Epson-printerstuurprogramma is geïnstalleerd — Windows" op](#page-114-0) [pagina 115](#page-114-0)

- & ["Controleer of een origineel Epson-printerstuurprogramma is geïnstalleerd Mac OS" op pagina 115](#page-114-0)
- & ["Toepassingen afzonderlijk installeren of verwijderen" op pagina 113](#page-112-0)
- & ["Toepassingen en firmware bijwerken" op pagina 118](#page-117-0)

#### **Er is een probleem opgetreden met de status van de printer.**

#### **Oplossingen**

Klik op **EPSON Status Monitor 3** in het tabblad **Hulpprogramma's** van het printerstuurprogramma en controleer de printerstatus. Als **EPSON Status Monitor 3** is uitgeschakeld, klikt u op **Extra instellingen** op het tabblad **Hulpprogramma's** en selecteert u **EPSON Status Monitor 3 inschakelen**.

#### **Er staat nog een afdruktaak in de wachtrij.**

#### **Oplossingen**

Klik op **Wachtrij** op het tabblad **Hulpprogramma's** van het printerstuurprogramma. Als overbodige gegevens achterblijven, selecteert u **Alle documenten annuleren** in het menu **Printer**.

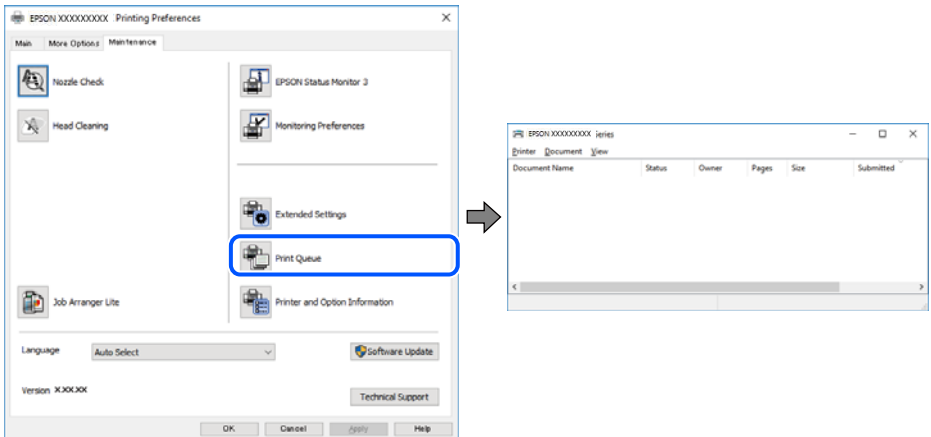

#### **De printer staat in de wachtstand of is offline.**

#### **Oplossingen**

Klik op **Wachtrij** op het tabblad **Hulpprogramma's** van het printerstuurprogramma.

Als de printer offline is of in wachtstand staat, schakel de relevante instelling dan uit via het menu **Printer**.

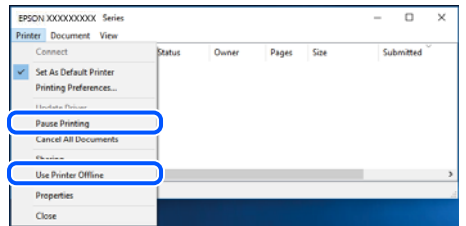

#### **De printer is niet geselecteerd als de standaardprinter.**

#### **Oplossingen**

Klik met de rechtermuisknop op het printerpictogram in **Configuratiescherm** > **Apparaten en printers weergeven** (of **Printers**, **Printers en faxapparaten**) en klik op **Als standaardprinter instellen**.

#### *Opmerking:*

Raadpleeg de volgende informatie on de juiste printer te selecteren als er meerdere printerpictogrammen zijn.

Voorbeeld)

USB-verbinding: EPSON XXXX-serie

Netwerkverbinding: EPSON XXXX-serie (netwerk)

Als u het printerstuurprogramma meerdere keren hebt geïnstalleerd, zijn er mogelijk kopieën gemaakt van het printerstuurprogramma. Als er kopieën zijn gemaakt, bijvoorbeeld met de naam "EPSON XXXX Series (kopie 1)", klikt u met de rechtermuisknop op het gekopieerde stuurprogrammapictogram en klikt u op **Apparaat verwijderen**.

**De printerpoort is niet correct ingesteld.**

#### **Oplossingen**

Klik op **Wachtrij** op het tabblad **Hulpprogramma's** van het printerstuurprogramma.

Controleer onder **Eigenschappen** > **Poort** in het menu **Printer** of de printerpoort goed is ingesteld (zie hieronder).

USB-verbinding: **USBXXX**, Netwerkverbinding: **EpsonNet Print Port**

#### **De printer kan opeens niet afdrukken via een netwerkverbinding**

Een van de volgende problemen kan de oorzaak zijn.

#### **De netwerkomgeving is gewijzigd.**

#### **Oplossingen**

Wanneer u de netwerkomgeving hebt gewijzigd, zoals de draadloze router of provider, stelt u de netwerkverbindingen voor de printer opnieuw in.

Verbind de computer of het smart device via hetzelfde SSID als de printer.

& ["De netwerkverbinding opnieuw instellen" op pagina 194](#page-193-0)

#### **Er is iets mis met de netwerkapparaten voor de wifi-verbinding.**

#### **Oplossingen**

Schakel de apparaten die u met het netwerk wilt verbinden uit. Wacht circa 10 seconden en schakel de apparaten in de volgende volgorde weer in: de draadloze router, de computer of het smart device en tenslotte de printer. Verklein de afstand tussen de printer en de computer of het smart device enerzijds en de draadloze router anderzijds om de radiocommunicatie te vereenvoudigen, en probeer vervolgens opnieuw de netwerkinstellingen te configureren.

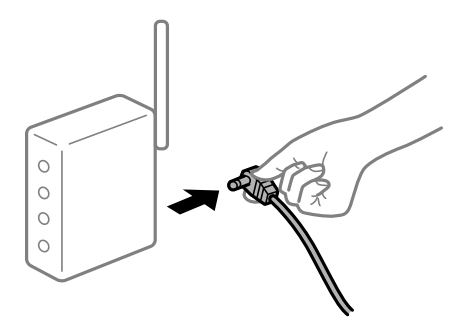

#### **De printer is niet verbonden met het netwerk.**

#### **Oplossingen**

Selecteer **Instel.** > **Algemene instellingen** > **Netwerkinstellingen** > **Controle van netwerkverbinding** en druk vervolgens het netwerkverbindingsrapport af. Als uit het rapport blijkt dat er geen

netwerkverbinding tot stand is gebracht, controleert u het netwerkverbindingsrapport en volgt u de afgedrukte oplossingen.

**Er is een probleem opgetreden met de netwerkinstellingen op de computer.**

#### **Oplossingen**

Probeer op de computer een internetpagina te openen om te controleren of de netwerkinstellingen van de computer correct zijn. Als u geen internetpagina's kunt openen, is er een probleem met de computer.

Controleer de netwerkverbinding van de computer. Raadpleeg de documentatie van de computer voor meer informatie.

#### **Er staat nog een afdruktaak in de wachtrij.**

#### **Oplossingen**

Klik op **Wachtrij** op het tabblad **Hulpprogramma's** van het printerstuurprogramma. Als overbodige gegevens achterblijven, selecteert u **Alle documenten annuleren** in het menu **Printer**.

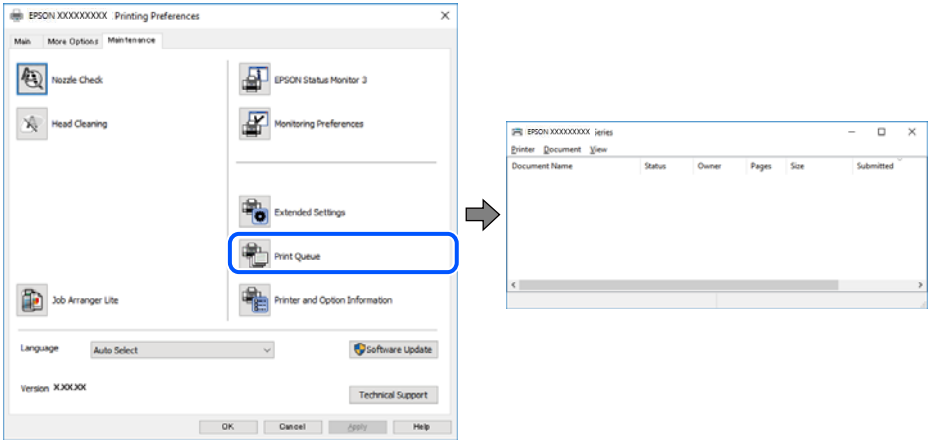

#### **De printer staat in de wachtstand of is offline.**

#### **Oplossingen**

Klik op **Wachtrij** op het tabblad **Hulpprogramma's** van het printerstuurprogramma.

Als de printer offline is of in wachtstand staat, schakel de relevante instelling dan uit via het menu **Printer**.

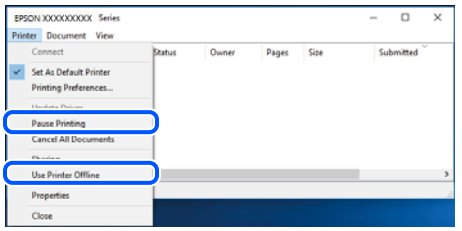

#### **De printer is niet geselecteerd als de standaardprinter.**

#### **Oplossingen**

Klik met de rechtermuisknop op het printerpictogram in **Configuratiescherm** > **Apparaten en printers weergeven** (of **Printers**, **Printers en faxapparaten**) en klik op **Als standaardprinter instellen**.

#### *Opmerking:*

Raadpleeg de volgende informatie on de juiste printer te selecteren als er meerdere printerpictogrammen zijn.

Voorbeeld)

USB-verbinding: EPSON XXXX-serie

Netwerkverbinding: EPSON XXXX-serie (netwerk)

Als u het printerstuurprogramma meerdere keren hebt geïnstalleerd, zijn er mogelijk kopieën gemaakt van het printerstuurprogramma. Als er kopieën zijn gemaakt, bijvoorbeeld met de naam "EPSON XXXX Series (kopie 1)", klikt u met de rechtermuisknop op het gekopieerde stuurprogrammapictogram en klikt u op **Apparaat verwijderen**.

#### **De printerpoort is niet correct ingesteld.**

#### **Oplossingen**

Klik op **Wachtrij** op het tabblad **Hulpprogramma's** van het printerstuurprogramma.

Controleer onder **Eigenschappen** > **Poort** in het menu **Printer** of de printerpoort goed is ingesteld (zie hieronder).

USB-verbinding: **USBXXX**, Netwerkverbinding: **EpsonNet Print Port**

### **Kan niet afdrukken via Mac OS**

Controleer of de computer en de printer goed zijn verbonden.

De verbinding is bepalend voor de oorzaak en de oplossing van het probleem.

#### *De verbindingsstatus controleren*

Gebruik EPSON Status Monitor om de verbindingsstatus voor de computer en de printer te controleren.

- 1. Selecteer **Systeemvoorkeuren** in het Apple-menu > **Printers en scanners** (of **Afdrukken en scannen**, **Afdrukken en faxen**) en selecteer vervolgens de printer.
- 2. Klik op **Opties en toebehoren** > **Hulpprogramma** > **Open Printerhulpprogramma**.
- 3. Klik op **EPSON Status Monitor**.

Wanneer de resterende inktniveaus worden weergegeven, is er verbinding tussen de computer en de printer.

Controleer het volgende als er geen verbinding is gemaakt.

- ❏ De printer wordt niet herkend bij een netwerkverbinding
	- ["Kan geen verbinding maken met een netwerk" op pagina 141](#page-140-0)
- ❏ De printer wordt niet herkend bij een USB-verbinding ["De printer kan niet via USB worden verbonden \(Mac OS\)" op pagina 144](#page-143-0)

Controleer het volgende als er een verbinding is gemaakt.

❏ De printer wordt herkend, maar er kan niet worden afgedrukt. ["Kan niet afdrukken, ondanks dat er verbinding is \(Mac OS\)" op pagina 144](#page-143-0)

### <span id="page-140-0"></span>**Kan geen verbinding maken met een netwerk**

Een van de volgende problemen kan de oorzaak zijn.

#### **Er is iets mis met de netwerkapparaten voor de wifi-verbinding.**

#### **Oplossingen**

Schakel de apparaten die u met het netwerk wilt verbinden uit. Wacht circa 10 seconden en schakel de apparaten in de volgende volgorde weer in: de draadloze router, de computer of het smart device en tenslotte de printer. Verklein de afstand tussen de printer en de computer of het smart device enerzijds en de draadloze router anderzijds om de radiocommunicatie te vereenvoudigen, en probeer vervolgens opnieuw de netwerkinstellingen te configureren.

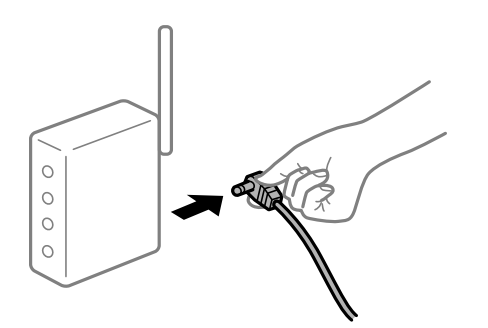

#### **Apparaten kunnen geen signaal ontvangen van de draadloze router, omdat ze te ver uit elkaar staan.**

#### **Oplossingen**

Zet de computer of het smart device en de printer dichter bij de draadloze router. Schakel de draadloze router vervolgens uit en weer in.

#### **Wanneer u de draadloze router vervangt, komen de instellingen niet overeen met de nieuwe router.**

#### **Oplossingen**

Configureer de verbindingsinstellingen opnieuw, zodat deze overeenkomen met de nieuwe draadloze router.

& ["Vervanging van de draadloze router" op pagina 194](#page-193-0)

#### **De SSID's voor verbinding met de computer of het smart device en de computer verschillen.**

#### **Oplossingen**

Wanneer u meerdere draadloze routers tegelijk gebruikt of de draadloze router meerdere SSID's heeft en apparaten met verschillende SSID's zijn verbonden, kunt u geen verbinding maken met de draadloze router.

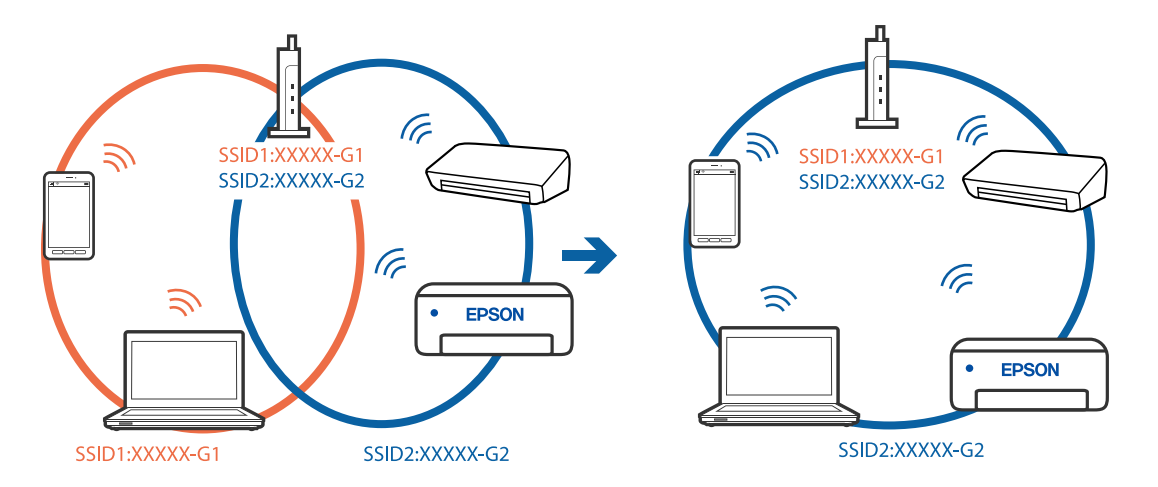

Verbind de computer of het smart device via hetzelfde SSID als de printer.

#### **Privacyscheiding is beschikbaar voor de draadloze router.**

#### **Oplossingen**

De meeste draadloze routers hebben een functie voor privacyscheiding waarmee communicatie tussen verbonden apparaten wordt geblokkeerd. Als er geen communicatie mogelijk is tussen de printer en de computer of het smart device, terwijl deze zijn verbonden met hetzelfde netwerk, schakelt u de privacyscheiding op de draadloze router uit. Zie voor meer informatie de bij de draadloze router geleverde handleiding.

#### **Het IP-adres is niet juist toegewezen.**

#### **Oplossingen**

Als het aan de printer toegewezen IP-adres 169.254.XXX.XXX is, en het subnetmasker is 255.255.0.0, is het IP-adres mogelijk niet correct toegewezen.

Selecteer op het bedieningspaneel van de printer **Instel.** > **Algemene instellingen** > **Netwerkinstellingen** > **Geavanceerd** en controleer vervolgens het IP-adres en het subnetmasker die aan de printer zijn toegewezen.

Start de draadloze router opnieuw of stel de netwerkinstellingen van de printer opnieuw in.

& ["De netwerkverbinding opnieuw instellen" op pagina 194](#page-193-0)

#### **Er is een probleem opgetreden met de netwerkinstellingen op de computer.**

#### **Oplossingen**

Probeer op de computer een internetpagina te openen om te controleren of de netwerkinstellingen van de computer correct zijn. Als u geen internetpagina's kunt openen, is er een probleem met de computer.

Controleer de netwerkverbinding van de computer. Raadpleeg de documentatie van de computer voor meer informatie.

#### **Het apparaat dat op de USB 3.0-poort is aangesloten, zorgt voor radiofrequentieinterferentie.**

#### **Oplossingen**

Wanneer u een apparaat aansluit op de USB 3.0-poort van een Mac, kan radiofrequentie-interferentie optreden. Ga als volgt te werk als u geen verbinding kunt maken met een draadloos netwerk (wifi) of als de bewerkingen niet zonder storingen kunnen worden uitgevoerd.

- ❏ Plaats het apparaat dat op de USB 3.0-poort is aangesloten verder weg van de computer.
- ❏ Maak verbinding met de SSID van het 5 GHz-bereik.

Zie de volgende informatie om de printer met de SSID te verbinden.

& "Wifi-instellingen [configureren door de SSID en het wachtwoord in te voeren" op pagina 198](#page-197-0)

#### **De printer is met ethernet verbonden via apparaten die IEEE 802.3az (Energie-efficiënt Ethernet) ondersteunen.**

#### **Oplossingen**

Wanneer u de printer met ethernet verbindt via apparaten die IEEE 802.3az (Energie-efficiënt Ethernet) ondersteunen, kunnen de volgende problemen optreden, afhankelijk van de hub of router die u gebruikt.

- ❏ De verbinding kan onstabiel worden, de printer heeft verbinding, vervolgens wordt de verbinding verbroken en dit gebeurt alsmaar opnieuw.
- ❏ Kan geen verbinding maken met de printer.
- ❏ De communicatiesnelheid wordt traag.

Volg de onderstaande stappen om IEEE 802.3az uit te schakelen voor de printer en maak dan verbinding.

- 1. Verwijder de ethernetkabel die is aangesloten op de computer en de printer.
- 2. Wanneer IEEE 802.3az voor de computer is ingeschakeld, schakelt u dit uit. Raadpleeg de documentatie van de computer voor meer informatie.
- 3. Sluit de computer en de printer met een ethernetkabel op elkaar aan.
- 4. Print via de printer een netwerkverbindingsrapport af. ["Een netwerkverbindingsrapport afdrukken" op pagina 210](#page-209-0)
- 5. Controleer het IP-adres van de printer op het netwerkverbindingsrapport.
- 6. Ga op de computer naar Web Config. Start een browser en voer vervolgens het IP-adres van de printer in. ["Web Config uitvoeren op een browser" op pagina 228](#page-227-0)
- 7. Selecteer het tabblad **Netwerk** > **Vast netwerk**.
- 8. Selecteer **Uit** voor **IEEE 802.3az**.
- 9. Klik op **Volgende**.
- 10. Klik op **OK**.
- 11. Verwijder de ethernetkabel die is aangesloten op de computer en de printer.
- 12. Als u bij stap 2 IEEE 802.3az hebt uitgeschakeld voor de computer, schakelt u dit weer in.
- 13. Sluit de ethernetkabels die u hebt verwijderd bij stap 1 aan op de computer en de printer.

<span id="page-143-0"></span>Als het probleem nog steeds optreedt, zijn het mogelijk andere apparaten dan de computer die het probleem veroorzaken.

#### **De printer kan niet via USB worden verbonden (Mac OS)**

Dit kan de volgende oorzaken hebben.

#### **De USB-kabel is niet correct op het stopcontact aangesloten.**

#### **Oplossingen**

Sluit de USB-kabel goed aan tussen de printer en de computer.

#### **Er is een probleem opgetreden met de USB-hub.**

#### **Oplossingen**

Als u een USB-hub gebruikt, sluit u de printer direct op de computer aan.

#### **Er is een probleem opgetreden met de USB-kabel of de USB-poort.**

#### **Oplossingen**

Als de USB-kabel niet wordt herkend, gebruikt u een andere poort of een andere USB-kabel.

#### **Kan niet afdrukken, ondanks dat er verbinding is (Mac OS)**

Dit kan de volgende oorzaken hebben.

#### **Er is een probleem opgetreden met de software of gegevens.**

#### **Oplossingen**

- ❏ Controleer of een origineel Epson-printerstuurprogramma (EPSON XXXXX) is geïnstalleerd. Als er geen origineel Epson-printerstuurprogramma is geïnstalleerd, zijn de functies beperkt. Het wordt aanbevolen een origineel Epson-printerstuurprogramma te gebruiken.
- ❏ Als u een afbeelding afdrukt die uit een grote hoeveelheid gegevens bestaat, kan de computer een tekort aan geheugen ondervinden. Druk de afbeelding af op een lagere resolutie of een kleiner formaat.
- ❏ Als u alle onderstaande oplossingen hebt geprobeerd en het probleem is nog steeds niet opgelost, verwijder dan het printerstuurprogramma en installeer het opnieuw.
- ❏ U kunt het probleem mogelijk oplossen door de software bij te werken naar de nieuwste versie. Gebruik het hulpprogramma voor software-updates om de softwarestatus te controleren.

& ["Controleer of een origineel Epson-printerstuurprogramma is geïnstalleerd — Windows" op](#page-114-0) [pagina 115](#page-114-0)

- & ["Controleer of een origineel Epson-printerstuurprogramma is geïnstalleerd Mac OS" op pagina 115](#page-114-0)
- & ["Toepassingen afzonderlijk installeren of verwijderen" op pagina 113](#page-112-0)
- $\rightarrow$  ["Toepassingen en firmware bijwerken" op pagina 118](#page-117-0)

#### **Er is een probleem opgetreden met de printerstatus.**

#### **Oplossingen**

Zorg ervoor dat de printerstatus niet **Pauze** is.
Selecteer **Systeemvoorkeuren** in het **Apple**-menu > **Printers en scanners** (of **Afdrukken en scannen**, **Afdrukken en faxen**) en dubbelklik op de printer. Als de printer gepauzeerd is, klikt u op **Hervatten**.

#### **Functiebeperkingen zijn ingeschakeld voor de printer.**

### **Oplossingen**

De printer drukt mogelijk niet af omdat de functiebeperking ingeschakeld is. Neem contact op met uw printerbeheerder.

## **De printer kan opeens niet afdrukken via een netwerkverbinding**

Een van de volgende problemen kan de oorzaak zijn.

#### **De netwerkomgeving is gewijzigd.**

#### **Oplossingen**

Wanneer u de netwerkomgeving hebt gewijzigd, zoals de draadloze router of provider, stelt u de netwerkverbindingen voor de printer opnieuw in.

Verbind de computer of het smart device via hetzelfde SSID als de printer.

& ["De netwerkverbinding opnieuw instellen" op pagina 194](#page-193-0)

### **Er is iets mis met de netwerkapparaten voor de wifi-verbinding.**

#### **Oplossingen**

Schakel de apparaten die u met het netwerk wilt verbinden uit. Wacht circa 10 seconden en schakel de apparaten in de volgende volgorde weer in: de draadloze router, de computer of het smart device en tenslotte de printer. Verklein de afstand tussen de printer en de computer of het smart device enerzijds en de draadloze router anderzijds om de radiocommunicatie te vereenvoudigen, en probeer vervolgens opnieuw de netwerkinstellingen te configureren.

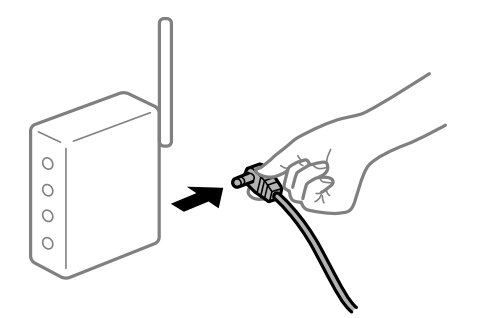

#### **De printer is niet verbonden met het netwerk.**

#### **Oplossingen**

Selecteer **Instel.** > **Algemene instellingen** > **Netwerkinstellingen** > **Controle van netwerkverbinding** en druk vervolgens het netwerkverbindingsrapport af. Als uit het rapport blijkt dat er geen netwerkverbinding tot stand is gebracht, controleert u het netwerkverbindingsrapport en volgt u de afgedrukte oplossingen.

## **Er is een probleem opgetreden met de netwerkinstellingen op de computer.**

## **Oplossingen**

Probeer op de computer een internetpagina te openen om te controleren of de netwerkinstellingen van de computer correct zijn. Als u geen internetpagina's kunt openen, is er een probleem met de computer.

Controleer de netwerkverbinding van de computer. Raadpleeg de documentatie van de computer voor meer informatie.

## **Afdrukken met een smart device**

Controleer of het smart device en de printer goed zijn verbonden. De verbinding is bepalend voor de oorzaak en de oplossing van het probleem.

## *De verbindingsstatus controleren*

Gebruik de Epson-afdruk-app om de verbindingsstatus voor het smart device en de printer te controleren.

Voorbeelden van Epson-printapps

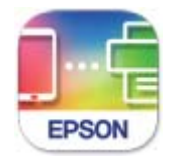

**Epson Smart** Panel

Zoek de Epson-afdruktoepassing in de App Store of Google Play en installeer deze als dat nog niet is gebeurd.

- 1. Start de Epson-afdruktoepassing op het smart device.
- 2. Controleer of de naam van de printer in de toepassing wordt weergegeven.

Wanneer de naam van de printer wordt weergegeven, is er verbinding tussen het smart device en de printer.

Als het volgende wordt weergegeven, is er geen verbinding tussen het smart device en de printer.

- ❏ Printer niet geselecteerd.
- ❏ Communicatiefout.

Controleer het volgende als er geen verbinding is gemaakt.

❏ De printer wordt niet herkend bij een netwerkverbinding

["Kan geen verbinding maken met een netwerk" op pagina 147](#page-146-0)

Controleer het volgende als er een verbinding is gemaakt.

❏ De printer wordt herkend, maar er kan niet worden afgedrukt. ["Kan niet afdrukken, ondanks dat er verbinding is \(iOS\)" op pagina 148](#page-147-0)

## <span id="page-146-0"></span>**Kan geen verbinding maken met een netwerk**

Een van de volgende problemen kan de oorzaak zijn.

### **Er is iets mis met de netwerkapparaten voor de wifi-verbinding.**

#### **Oplossingen**

Schakel de apparaten die u met het netwerk wilt verbinden uit. Wacht circa 10 seconden en schakel de apparaten in de volgende volgorde weer in: de draadloze router, de computer of het smart device en tenslotte de printer. Verklein de afstand tussen de printer en de computer of het smart device enerzijds en de draadloze router anderzijds om de radiocommunicatie te vereenvoudigen, en probeer vervolgens opnieuw de netwerkinstellingen te configureren.

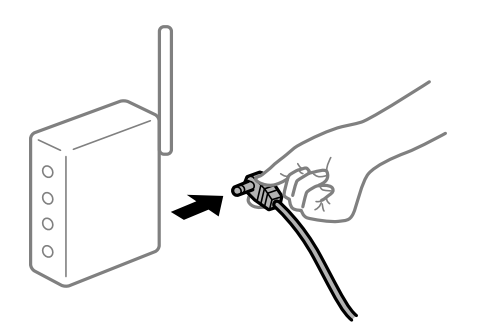

## **Apparaten kunnen geen signaal ontvangen van de draadloze router, omdat ze te ver uit elkaar staan.**

#### **Oplossingen**

Zet de computer of het smart device en de printer dichter bij de draadloze router. Schakel de draadloze router vervolgens uit en weer in.

#### **Wanneer u de draadloze router vervangt, komen de instellingen niet overeen met de nieuwe router.**

#### **Oplossingen**

Configureer de verbindingsinstellingen opnieuw, zodat deze overeenkomen met de nieuwe draadloze router.

& ["Vervanging van de draadloze router" op pagina 194](#page-193-0)

#### **De SSID's voor verbinding met de computer of het smart device en de computer verschillen.**

#### **Oplossingen**

Wanneer u meerdere draadloze routers tegelijk gebruikt of de draadloze router meerdere SSID's heeft en apparaten met verschillende SSID's zijn verbonden, kunt u geen verbinding maken met de draadloze router.

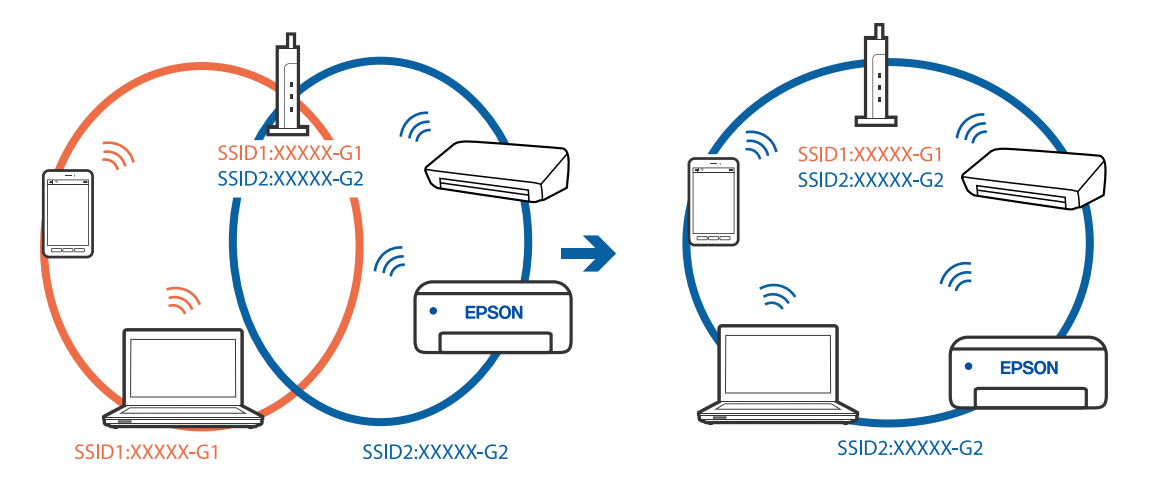

<span id="page-147-0"></span>Verbind de computer of het smart device via hetzelfde SSID als de printer.

#### **Privacyscheiding is beschikbaar voor de draadloze router.**

#### **Oplossingen**

De meeste draadloze routers hebben een functie voor privacyscheiding waarmee communicatie tussen verbonden apparaten wordt geblokkeerd. Als er geen communicatie mogelijk is tussen de printer en de computer of het smart device, terwijl deze zijn verbonden met hetzelfde netwerk, schakelt u de privacyscheiding op de draadloze router uit. Zie voor meer informatie de bij de draadloze router geleverde handleiding.

### **Het IP-adres is niet juist toegewezen.**

#### **Oplossingen**

Als het aan de printer toegewezen IP-adres 169.254.XXX.XXX is, en het subnetmasker is 255.255.0.0, is het IP-adres mogelijk niet correct toegewezen.

Selecteer op het bedieningspaneel van de printer **Instel.** > **Algemene instellingen** > **Netwerkinstellingen** > **Geavanceerd** en controleer vervolgens het IP-adres en het subnetmasker die aan de printer zijn toegewezen.

Start de draadloze router opnieuw of stel de netwerkinstellingen van de printer opnieuw in.

& ["De netwerkverbinding opnieuw instellen" op pagina 194](#page-193-0)

#### **Er is een probleem opgetreden met de netwerkinstellingen op het smart device.**

#### **Oplossingen**

Probeer op het smart device een website te openen om te controleren of de netwerkinstellingen van het smart device correct zijn. Als u geen website kunt openen, is er een probleem met het smart device.

Controleer de netwerkverbinding van de computer. Raadpleeg de documentatie van het smart device voor meer informatie.

## **Kan niet afdrukken, ondanks dat er verbinding is (iOS)**

Dit kan de volgende oorzaken hebben.

## **Autom. weerg. papierinstelling is uitgeschakeld.**

#### **Oplossingen**

Schakel **Autom. weerg. papierinstelling** in het volgende menu in.

**Instel.** > **Algemene instellingen** > **Printerinstellingen** > **Instellingen papierbron** > **Autom. weerg. papierinstelling**

#### **AirPrint is uitgeschakeld.**

#### **Oplossingen**

Schakel de instelling AirPrint in Web Config in.

& ["Toepassing voor het configureren van printerbewerkingen \(Web Config\)" op pagina 228](#page-227-0)

## **De printer kan opeens niet afdrukken via een netwerkverbinding**

Een van de volgende problemen kan de oorzaak zijn.

## **De netwerkomgeving is gewijzigd.**

### **Oplossingen**

Wanneer u de netwerkomgeving hebt gewijzigd, zoals de draadloze router of provider, stelt u de netwerkverbindingen voor de printer opnieuw in.

Verbind de computer of het smart device via hetzelfde SSID als de printer.

& ["De netwerkverbinding opnieuw instellen" op pagina 194](#page-193-0)

#### **Er is iets mis met de netwerkapparaten voor de wifi-verbinding.**

### **Oplossingen**

Schakel de apparaten die u met het netwerk wilt verbinden uit. Wacht circa 10 seconden en schakel de apparaten in de volgende volgorde weer in: de draadloze router, de computer of het smart device en tenslotte de printer. Verklein de afstand tussen de printer en de computer of het smart device enerzijds en de draadloze router anderzijds om de radiocommunicatie te vereenvoudigen, en probeer vervolgens opnieuw de netwerkinstellingen te configureren.

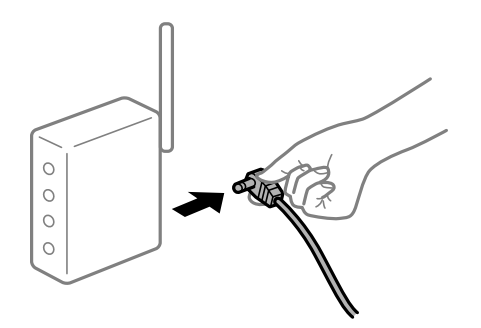

### **De printer is niet verbonden met het netwerk.**

#### **Oplossingen**

Selecteer **Instel.** > **Algemene instellingen** > **Netwerkinstellingen** > **Controle van netwerkverbinding** en druk vervolgens het netwerkverbindingsrapport af. Als uit het rapport blijkt dat er geen netwerkverbinding tot stand is gebracht, controleert u het netwerkverbindingsrapport en volgt u de afgedrukte oplossingen.

## <span id="page-149-0"></span>**Er is een probleem opgetreden met de netwerkinstellingen op het smart device.**

#### **Oplossingen**

Probeer op het smart device een website te openen om te controleren of de netwerkinstellingen van het smart device correct zijn. Als u geen website kunt openen, is er een probleem met het smart device.

Controleer de netwerkverbinding van de computer. Raadpleeg de documentatie van het smart device voor meer informatie.

# **Kan niet beginnen met scannen**

## **Kan niet scannen vanuit Windows**

Controleer of de computer en de printer goed zijn verbonden.

De verbinding is bepalend voor de oorzaak en de oplossing van het probleem.

## *De verbindingsstatus controleren*

Gebruik Epson Printer Connection Checker om de verbindingsstatus voor de computer en de printer te controleren. Afhankelijk van de resultaten van de controle kunt u het probleem oplossen.

1. Dubbelklik op het pictogram **Epson Printer Connection Checker** op het bureaublad.

Epson Printer Connection Checker wordt gestart.

Als er geen pictogram op het bureaublad staat, volgt u onderstaande methoden om Epson Printer Connection Checker te starten.

❏ Windows 10

Klik op de startknop en selecteer vervolgens **Epson Software** > **Epson Printer Connection Checker**.

❏ Windows 8.1/Windows 8

Voer de naam van de software in het zoekvenster in en selecteer vervolgens het weergegeven pictogram.

❏ Windows 7

Klik op de startknop en selecteer vervolgens **Alle programma's** > **Epson Software** > **Epson Printer Connection Checker**.

2. Volg de instructies op het scherm om de controle uit te voeren.

#### *Opmerking:*

Als de printernaam niet wordt weergegeven, installeert u een origineel Epson-printerstuurprogramma. ["Controleer of een origineel Epson-printerstuurprogramma is geïnstalleerd — Windows" op pagina 115](#page-114-0)

Wanneer het probleem is geïdentificeerd, volgt u de oplossing die op het scherm wordt weergegeven.

Controleer het volgende voor uw situatie wanneer u het probleem niet kunt oplossen.

- ❏ De printer wordt niet herkend bij een netwerkverbinding ["Kan geen verbinding maken met een netwerk" op pagina 133](#page-132-0)
- ❏ De printer wordt niet herkend bij een USB-verbinding ["De printer kan niet via USB worden verbonden \(Windows\)" op pagina 136](#page-135-0)

❏ De printer wordt herkend, maar er kan niet worden gescand.

["Kan niet scannen, ondanks dat er verbinding is \(Windows\)" op pagina 154](#page-153-0)

## **Kan geen verbinding maken met een netwerk**

Een van de volgende problemen kan de oorzaak zijn.

#### **Er is iets mis met de netwerkapparaten voor de wifi-verbinding.**

## **Oplossingen**

Schakel de apparaten die u met het netwerk wilt verbinden uit. Wacht circa 10 seconden en schakel de apparaten in de volgende volgorde weer in: de draadloze router, de computer of het smart device en tenslotte de printer. Verklein de afstand tussen de printer en de computer of het smart device enerzijds en de draadloze router anderzijds om de radiocommunicatie te vereenvoudigen, en probeer vervolgens opnieuw de netwerkinstellingen te configureren.

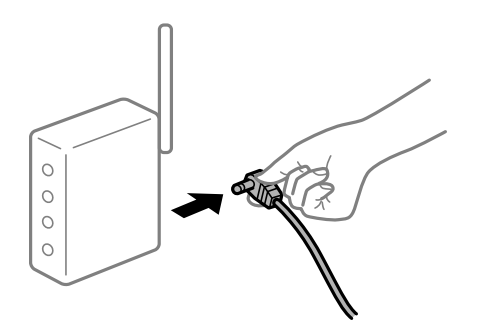

## **Apparaten kunnen geen signaal ontvangen van de draadloze router, omdat ze te ver uit elkaar staan.**

#### **Oplossingen**

Zet de computer of het smart device en de printer dichter bij de draadloze router. Schakel de draadloze router vervolgens uit en weer in.

## **Wanneer u de draadloze router vervangt, komen de instellingen niet overeen met de nieuwe router.**

#### **Oplossingen**

Configureer de verbindingsinstellingen opnieuw, zodat deze overeenkomen met de nieuwe draadloze router.

& ["Vervanging van de draadloze router" op pagina 194](#page-193-0)

#### **De SSID's voor verbinding met de computer of het smart device en de computer verschillen.**

#### **Oplossingen**

Wanneer u meerdere draadloze routers tegelijk gebruikt of de draadloze router meerdere SSID's heeft en apparaten met verschillende SSID's zijn verbonden, kunt u geen verbinding maken met de draadloze router.

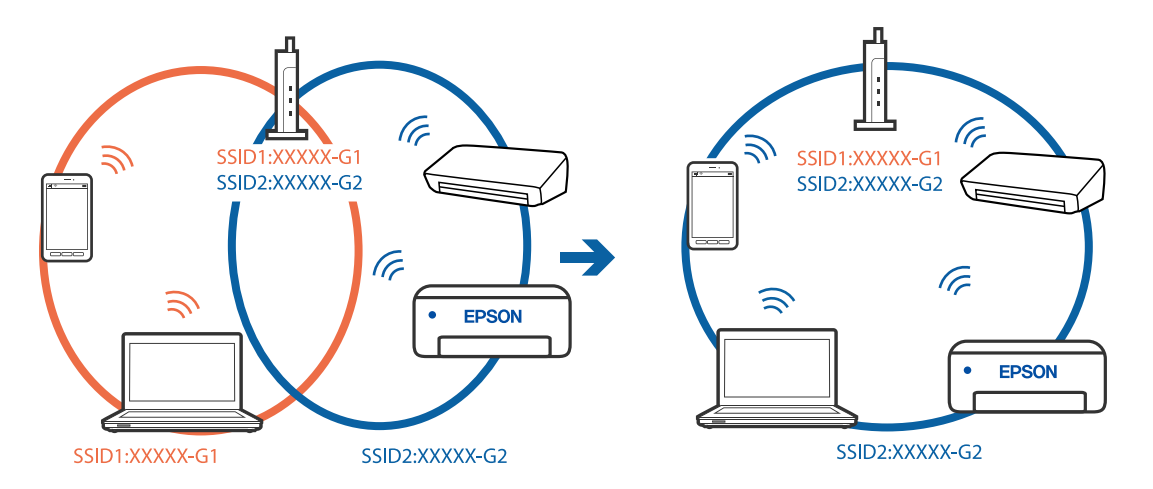

Verbind de computer of het smart device via hetzelfde SSID als de printer.

#### **Privacyscheiding is beschikbaar voor de draadloze router.**

#### **Oplossingen**

De meeste draadloze routers hebben een functie voor privacyscheiding waarmee communicatie tussen verbonden apparaten wordt geblokkeerd. Als er geen communicatie mogelijk is tussen de printer en de computer of het smart device, terwijl deze zijn verbonden met hetzelfde netwerk, schakelt u de privacyscheiding op de draadloze router uit. Zie voor meer informatie de bij de draadloze router geleverde handleiding.

### **Het IP-adres is niet juist toegewezen.**

#### **Oplossingen**

Als het aan de printer toegewezen IP-adres 169.254.XXX.XXX is, en het subnetmasker is 255.255.0.0, is het IP-adres mogelijk niet correct toegewezen.

Selecteer op het bedieningspaneel van de printer **Instel.** > **Algemene instellingen** > **Netwerkinstellingen** > **Geavanceerd** en controleer vervolgens het IP-adres en het subnetmasker die aan de printer zijn toegewezen.

Start de draadloze router opnieuw of stel de netwerkinstellingen van de printer opnieuw in.

& ["De netwerkverbinding opnieuw instellen" op pagina 194](#page-193-0)

#### **Er is een probleem opgetreden met de netwerkinstellingen op de computer.**

#### **Oplossingen**

Probeer op de computer een internetpagina te openen om te controleren of de netwerkinstellingen van de computer correct zijn. Als u geen internetpagina's kunt openen, is er een probleem met de computer.

Controleer de netwerkverbinding van de computer. Raadpleeg de documentatie van de computer voor meer informatie.

## **De printer is met ethernet verbonden via apparaten die IEEE 802.3az (Energie-efficiënt Ethernet) ondersteunen.**

#### **Oplossingen**

Wanneer u de printer met ethernet verbindt via apparaten die IEEE 802.3az (Energie-efficiënt Ethernet) ondersteunen, kunnen de volgende problemen optreden, afhankelijk van de hub of router die u gebruikt.

- ❏ De verbinding kan onstabiel worden, de printer heeft verbinding, vervolgens wordt de verbinding verbroken en dit gebeurt alsmaar opnieuw.
- ❏ Kan geen verbinding maken met de printer.
- ❏ De communicatiesnelheid wordt traag.

Volg de onderstaande stappen om IEEE 802.3az uit te schakelen voor de printer en maak dan verbinding.

- 1. Verwijder de ethernetkabel die is aangesloten op de computer en de printer.
- 2. Wanneer IEEE 802.3az voor de computer is ingeschakeld, schakelt u dit uit. Raadpleeg de documentatie van de computer voor meer informatie.
- 3. Sluit de computer en de printer met een ethernetkabel op elkaar aan.
- 4. Print via de printer een netwerkverbindingsrapport af. ["Een netwerkverbindingsrapport afdrukken" op pagina 210](#page-209-0)
- 5. Controleer het IP-adres van de printer op het netwerkverbindingsrapport.
- 6. Ga op de computer naar Web Config. Start een browser en voer vervolgens het IP-adres van de printer in. ["Web Config uitvoeren op een browser" op pagina 228](#page-227-0)
- 7. Selecteer het tabblad **Netwerk** > **Vast netwerk**.
- 8. Selecteer **Uit** voor **IEEE 802.3az**.
- 9. Klik op **Volgende**.
- 10. Klik op **OK**.
- 11. Verwijder de ethernetkabel die is aangesloten op de computer en de printer.
- 12. Als u bij stap 2 IEEE 802.3az hebt uitgeschakeld voor de computer, schakelt u dit weer in.
- 13. Sluit de ethernetkabels die u hebt verwijderd bij stap 1 aan op de computer en de printer.

Als het probleem nog steeds optreedt, zijn het mogelijk andere apparaten dan de computer die het probleem veroorzaken.

## **De printer kan niet via USB worden verbonden (Windows)**

Dit kan de volgende oorzaken hebben.

## **De USB-kabel is niet correct op het stopcontact aangesloten.**

#### **Oplossingen**

Sluit de USB-kabel goed aan tussen de printer en de computer.

#### <span id="page-153-0"></span>**Er is een probleem opgetreden met de USB-hub.**

#### **Oplossingen**

Als u een USB-hub gebruikt, sluit u de printer direct op de computer aan.

#### **Er is een probleem opgetreden met de USB-kabel of de USB-poort.**

#### **Oplossingen**

Als de USB-kabel niet wordt herkend, gebruikt u een andere poort of een andere USB-kabel.

## **Kan niet scannen, ondanks dat er verbinding is (Windows)**

### **Scannen op hoge resolutie via een netwerk.**

## **Oplossingen**

Probeer op een lagere resolutie te scannen.

## **Kan niet scannen vanuit Mac OS**

Controleer of de computer en de printer goed zijn verbonden.

De verbinding is bepalend voor de oorzaak en de oplossing van het probleem.

#### *De verbindingsstatus controleren*

Gebruik EPSON Status Monitor om de verbindingsstatus voor de computer en de printer te controleren.

- 1. Selecteer **Systeemvoorkeuren** in het Apple-menu > **Printers en scanners** (of **Afdrukken en scannen**, **Afdrukken en faxen**) en selecteer vervolgens de printer.
- 2. Klik op **Opties en toebehoren** > **Hulpprogramma** > **Open Printerhulpprogramma**.
- 3. Klik op **EPSON Status Monitor**.

Wanneer de resterende inktniveaus worden weergegeven, is er verbinding tussen de computer en de printer.

Controleer het volgende als er geen verbinding is gemaakt.

- ❏ De printer wordt niet herkend bij een netwerkverbinding ["Kan geen verbinding maken met een netwerk" op pagina 141](#page-140-0)
- ❏ De printer wordt niet herkend bij een USB-verbinding ["De printer kan niet via USB worden verbonden \(Mac OS\)" op pagina 144](#page-143-0)

Controleer het volgende als er een verbinding is gemaakt.

❏ De printer wordt herkend, maar er kan niet worden gescand. ["Kan niet scannen, ondanks dat er verbinding is \(Mac OS\)" op pagina 158](#page-157-0)

## **Kan geen verbinding maken met een netwerk**

Een van de volgende problemen kan de oorzaak zijn.

## **Er is iets mis met de netwerkapparaten voor de wifi-verbinding.**

#### **Oplossingen**

Schakel de apparaten die u met het netwerk wilt verbinden uit. Wacht circa 10 seconden en schakel de apparaten in de volgende volgorde weer in: de draadloze router, de computer of het smart device en tenslotte de printer. Verklein de afstand tussen de printer en de computer of het smart device enerzijds en de draadloze router anderzijds om de radiocommunicatie te vereenvoudigen, en probeer vervolgens opnieuw de netwerkinstellingen te configureren.

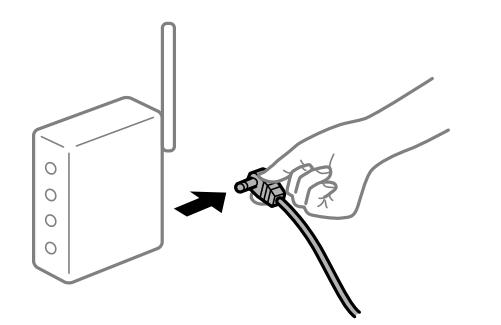

## **Apparaten kunnen geen signaal ontvangen van de draadloze router, omdat ze te ver uit elkaar staan.**

#### **Oplossingen**

Zet de computer of het smart device en de printer dichter bij de draadloze router. Schakel de draadloze router vervolgens uit en weer in.

## **Wanneer u de draadloze router vervangt, komen de instellingen niet overeen met de nieuwe router.**

#### **Oplossingen**

Configureer de verbindingsinstellingen opnieuw, zodat deze overeenkomen met de nieuwe draadloze router.

& ["Vervanging van de draadloze router" op pagina 194](#page-193-0)

## **De SSID's voor verbinding met de computer of het smart device en de computer verschillen.**

#### **Oplossingen**

Wanneer u meerdere draadloze routers tegelijk gebruikt of de draadloze router meerdere SSID's heeft en apparaten met verschillende SSID's zijn verbonden, kunt u geen verbinding maken met de draadloze router.

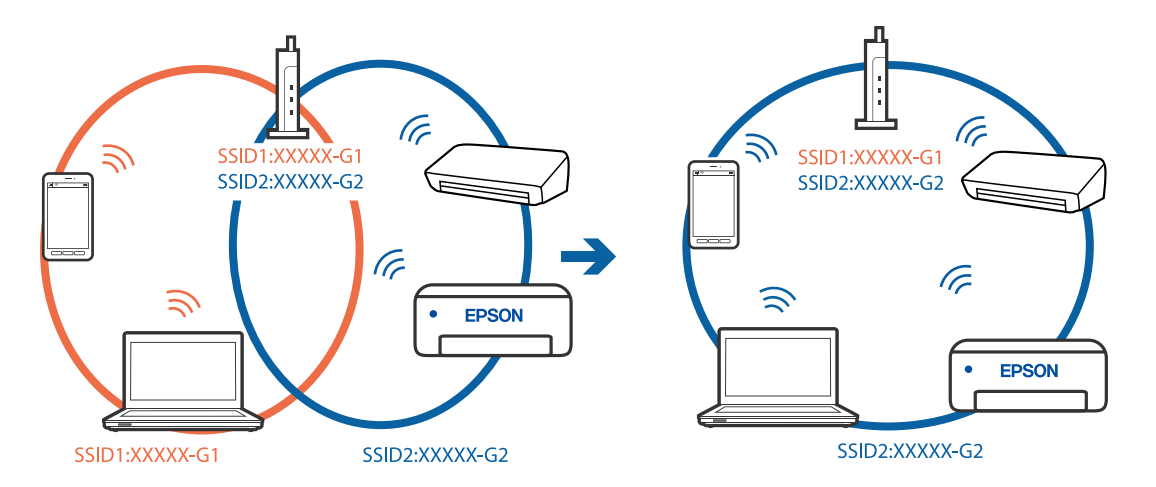

Verbind de computer of het smart device via hetzelfde SSID als de printer.

#### **Privacyscheiding is beschikbaar voor de draadloze router.**

#### **Oplossingen**

De meeste draadloze routers hebben een functie voor privacyscheiding waarmee communicatie tussen verbonden apparaten wordt geblokkeerd. Als er geen communicatie mogelijk is tussen de printer en de computer of het smart device, terwijl deze zijn verbonden met hetzelfde netwerk, schakelt u de privacyscheiding op de draadloze router uit. Zie voor meer informatie de bij de draadloze router geleverde handleiding.

### **Het IP-adres is niet juist toegewezen.**

#### **Oplossingen**

Als het aan de printer toegewezen IP-adres 169.254.XXX.XXX is, en het subnetmasker is 255.255.0.0, is het IP-adres mogelijk niet correct toegewezen.

Selecteer op het bedieningspaneel van de printer **Instel.** > **Algemene instellingen** > **Netwerkinstellingen** > **Geavanceerd** en controleer vervolgens het IP-adres en het subnetmasker die aan de printer zijn toegewezen.

Start de draadloze router opnieuw of stel de netwerkinstellingen van de printer opnieuw in.

& ["De netwerkverbinding opnieuw instellen" op pagina 194](#page-193-0)

#### **Er is een probleem opgetreden met de netwerkinstellingen op de computer.**

#### **Oplossingen**

Probeer op de computer een internetpagina te openen om te controleren of de netwerkinstellingen van de computer correct zijn. Als u geen internetpagina's kunt openen, is er een probleem met de computer.

Controleer de netwerkverbinding van de computer. Raadpleeg de documentatie van de computer voor meer informatie.

## **Het apparaat dat op de USB 3.0-poort is aangesloten, zorgt voor radiofrequentieinterferentie.**

#### **Oplossingen**

Wanneer u een apparaat aansluit op de USB 3.0-poort van een Mac, kan radiofrequentie-interferentie optreden. Ga als volgt te werk als u geen verbinding kunt maken met een draadloos netwerk (wifi) of als de bewerkingen niet zonder storingen kunnen worden uitgevoerd.

- ❏ Plaats het apparaat dat op de USB 3.0-poort is aangesloten verder weg van de computer.
- ❏ Maak verbinding met de SSID van het 5 GHz-bereik.

Zie de volgende informatie om de printer met de SSID te verbinden.

& "Wifi-instellingen [configureren door de SSID en het wachtwoord in te voeren" op pagina 198](#page-197-0)

## **De printer is met ethernet verbonden via apparaten die IEEE 802.3az (Energie-efficiënt Ethernet) ondersteunen.**

#### **Oplossingen**

Wanneer u de printer met ethernet verbindt via apparaten die IEEE 802.3az (Energie-efficiënt Ethernet) ondersteunen, kunnen de volgende problemen optreden, afhankelijk van de hub of router die u gebruikt.

- ❏ De verbinding kan onstabiel worden, de printer heeft verbinding, vervolgens wordt de verbinding verbroken en dit gebeurt alsmaar opnieuw.
- ❏ Kan geen verbinding maken met de printer.
- ❏ De communicatiesnelheid wordt traag.

Volg de onderstaande stappen om IEEE 802.3az uit te schakelen voor de printer en maak dan verbinding.

- 1. Verwijder de ethernetkabel die is aangesloten op de computer en de printer.
- 2. Wanneer IEEE 802.3az voor de computer is ingeschakeld, schakelt u dit uit. Raadpleeg de documentatie van de computer voor meer informatie.
- 3. Sluit de computer en de printer met een ethernetkabel op elkaar aan.
- 4. Print via de printer een netwerkverbindingsrapport af. ["Een netwerkverbindingsrapport afdrukken" op pagina 210](#page-209-0)
- 5. Controleer het IP-adres van de printer op het netwerkverbindingsrapport.
- 6. Ga op de computer naar Web Config. Start een browser en voer vervolgens het IP-adres van de printer in. ["Web Config uitvoeren op een browser" op pagina 228](#page-227-0)
- 7. Selecteer het tabblad **Netwerk** > **Vast netwerk**.
- 8. Selecteer **Uit** voor **IEEE 802.3az**.
- 9. Klik op **Volgende**.
- 10. Klik op **OK**.
- 11. Verwijder de ethernetkabel die is aangesloten op de computer en de printer.
- 12. Als u bij stap 2 IEEE 802.3az hebt uitgeschakeld voor de computer, schakelt u dit weer in.
- 13. Sluit de ethernetkabels die u hebt verwijderd bij stap 1 aan op de computer en de printer.

<span id="page-157-0"></span>Als het probleem nog steeds optreedt, zijn het mogelijk andere apparaten dan de computer die het probleem veroorzaken.

## **De printer kan niet via USB worden verbonden (Mac OS)**

Dit kan de volgende oorzaken hebben.

**De USB-kabel is niet correct op het stopcontact aangesloten.**

### **Oplossingen**

Sluit de USB-kabel goed aan tussen de printer en de computer.

## **Er is een probleem opgetreden met de USB-hub.**

#### **Oplossingen**

Als u een USB-hub gebruikt, sluit u de printer direct op de computer aan.

**Er is een probleem opgetreden met de USB-kabel of de USB-poort.**

## **Oplossingen**

Als de USB-kabel niet wordt herkend, gebruikt u een andere poort of een andere USB-kabel.

## **Kan niet scannen, ondanks dat er verbinding is (Mac OS)**

## **Scannen op hoge resolutie via een netwerk.**

#### **Oplossingen**

Probeer op een lagere resolutie te scannen.

## **Kan niet scannen vanaf een smart device**

Controleer of het smart device en de printer goed zijn verbonden.

De verbinding is bepalend voor de oorzaak en de oplossing van het probleem.

## *De verbindingsstatus controleren*

Gebruik de Epson-afdruk-app om de verbindingsstatus voor het smart device en de printer te controleren. Voorbeelden van Epson-printapps

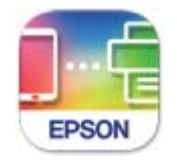

**Epson Smart** Panel

Zoek de Epson-afdruktoepassing in de App Store of Google Play en installeer deze als dat nog niet is gebeurd.

- 1. Start de Epson-afdruktoepassing op het smart device.
- 2. Controleer of de naam van de printer in de toepassing wordt weergegeven.

Wanneer de naam van de printer wordt weergegeven, is er verbinding tussen het smart device en de printer.

Als het volgende wordt weergegeven, is er geen verbinding tussen het smart device en de printer.

❏ Printer niet geselecteerd.

❏ Communicatiefout.

Controleer het volgende als er geen verbinding is gemaakt.

❏ De printer wordt niet herkend bij een netwerkverbinding

["Kan geen verbinding maken met een netwerk" op pagina 147](#page-146-0)

Controleer het volgende als er een verbinding is gemaakt.

❏ De printer wordt herkend, maar er kan niet worden gescand. ["Kan niet afdrukken, ondanks dat er verbinding is \(iOS\)" op pagina 148](#page-147-0)

## **Kan geen verbinding maken met een netwerk**

Een van de volgende problemen kan de oorzaak zijn.

### **Er is iets mis met de netwerkapparaten voor de wifi-verbinding.**

#### **Oplossingen**

Schakel de apparaten die u met het netwerk wilt verbinden uit. Wacht circa 10 seconden en schakel de apparaten in de volgende volgorde weer in: de draadloze router, de computer of het smart device en tenslotte de printer. Verklein de afstand tussen de printer en de computer of het smart device enerzijds en de draadloze router anderzijds om de radiocommunicatie te vereenvoudigen, en probeer vervolgens opnieuw de netwerkinstellingen te configureren.

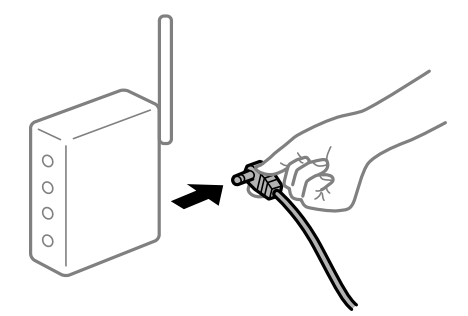

## **Apparaten kunnen geen signaal ontvangen van de draadloze router, omdat ze te ver uit elkaar staan.**

#### **Oplossingen**

Zet de computer of het smart device en de printer dichter bij de draadloze router. Schakel de draadloze router vervolgens uit en weer in.

## **Wanneer u de draadloze router vervangt, komen de instellingen niet overeen met de nieuwe router.**

#### **Oplossingen**

Configureer de verbindingsinstellingen opnieuw, zodat deze overeenkomen met de nieuwe draadloze router.

& ["Vervanging van de draadloze router" op pagina 194](#page-193-0)

# **De SSID's voor verbinding met de computer of het smart device en de computer verschillen.**

## **Oplossingen**

Wanneer u meerdere draadloze routers tegelijk gebruikt of de draadloze router meerdere SSID's heeft en apparaten met verschillende SSID's zijn verbonden, kunt u geen verbinding maken met de draadloze router.

Verbind de computer of het smart device via hetzelfde SSID als de printer.

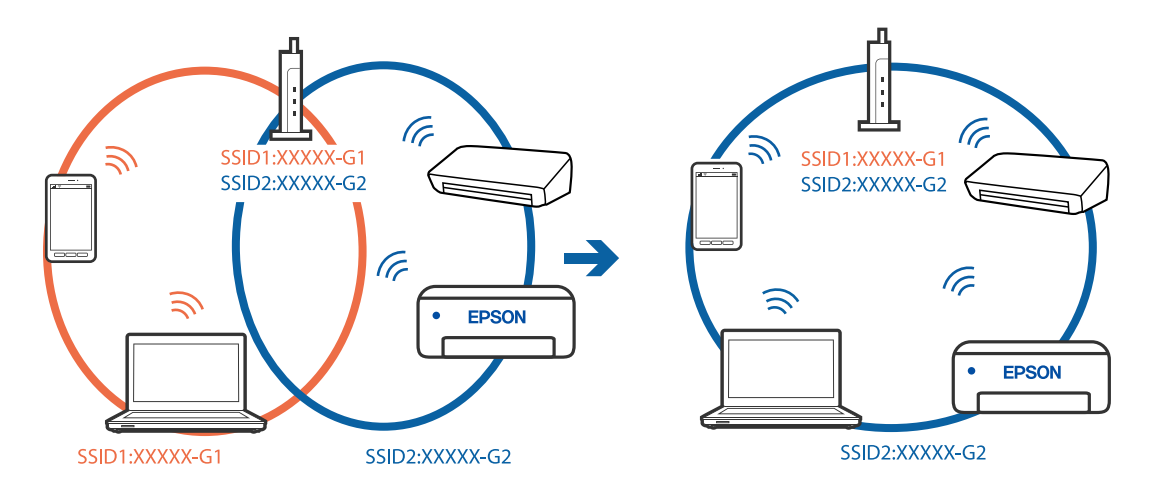

#### **Privacyscheiding is beschikbaar voor de draadloze router.**

#### **Oplossingen**

De meeste draadloze routers hebben een functie voor privacyscheiding waarmee communicatie tussen verbonden apparaten wordt geblokkeerd. Als er geen communicatie mogelijk is tussen de printer en de computer of het smart device, terwijl deze zijn verbonden met hetzelfde netwerk, schakelt u de privacyscheiding op de draadloze router uit. Zie voor meer informatie de bij de draadloze router geleverde handleiding.

#### **Het IP-adres is niet juist toegewezen.**

#### **Oplossingen**

Als het aan de printer toegewezen IP-adres 169.254.XXX.XXX is, en het subnetmasker is 255.255.0.0, is het IP-adres mogelijk niet correct toegewezen.

Selecteer op het bedieningspaneel van de printer **Instel.** > **Algemene instellingen** > **Netwerkinstellingen** > **Geavanceerd** en controleer vervolgens het IP-adres en het subnetmasker die aan de printer zijn toegewezen.

Start de draadloze router opnieuw of stel de netwerkinstellingen van de printer opnieuw in.

 $\blacktriangleright$  ["De netwerkverbinding opnieuw instellen" op pagina 194](#page-193-0)

## **Er is een probleem opgetreden met de netwerkinstellingen op het smart device.**

#### **Oplossingen**

Probeer op het smart device een website te openen om te controleren of de netwerkinstellingen van het smart device correct zijn. Als u geen website kunt openen, is er een probleem met het smart device.

Controleer de netwerkverbinding van de computer. Raadpleeg de documentatie van het smart device voor meer informatie.

# **Kan geen gescande afbeeldingen opslaan naar de gedeelde map**

## *Meldingen worden op het bedieningspaneel weergegeven*

Wanneer foutmeldingen op het bedieningspaneel worden weergegeven, controleert u de melding zelf of de volgende lijst om het probleem op te lossen.

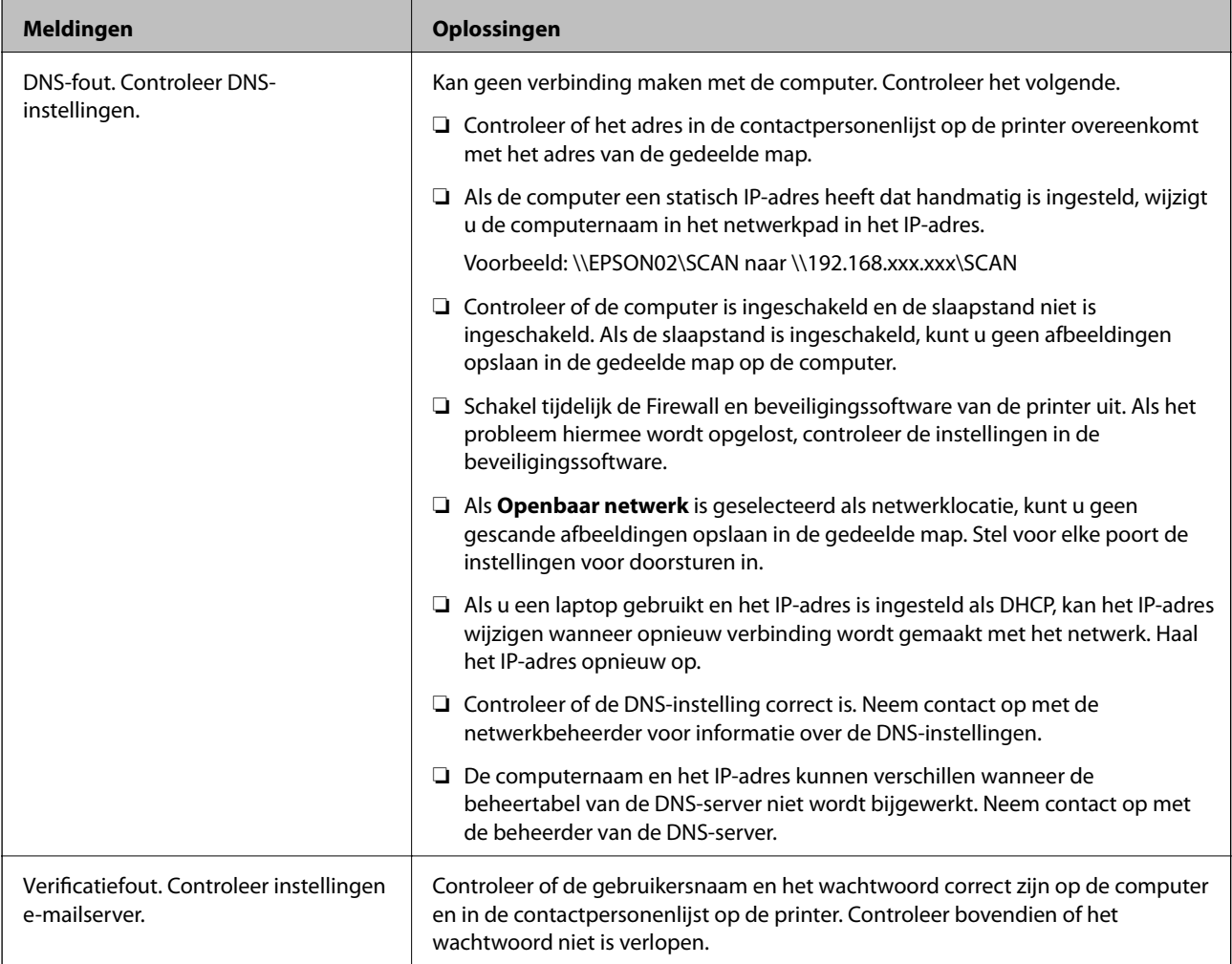

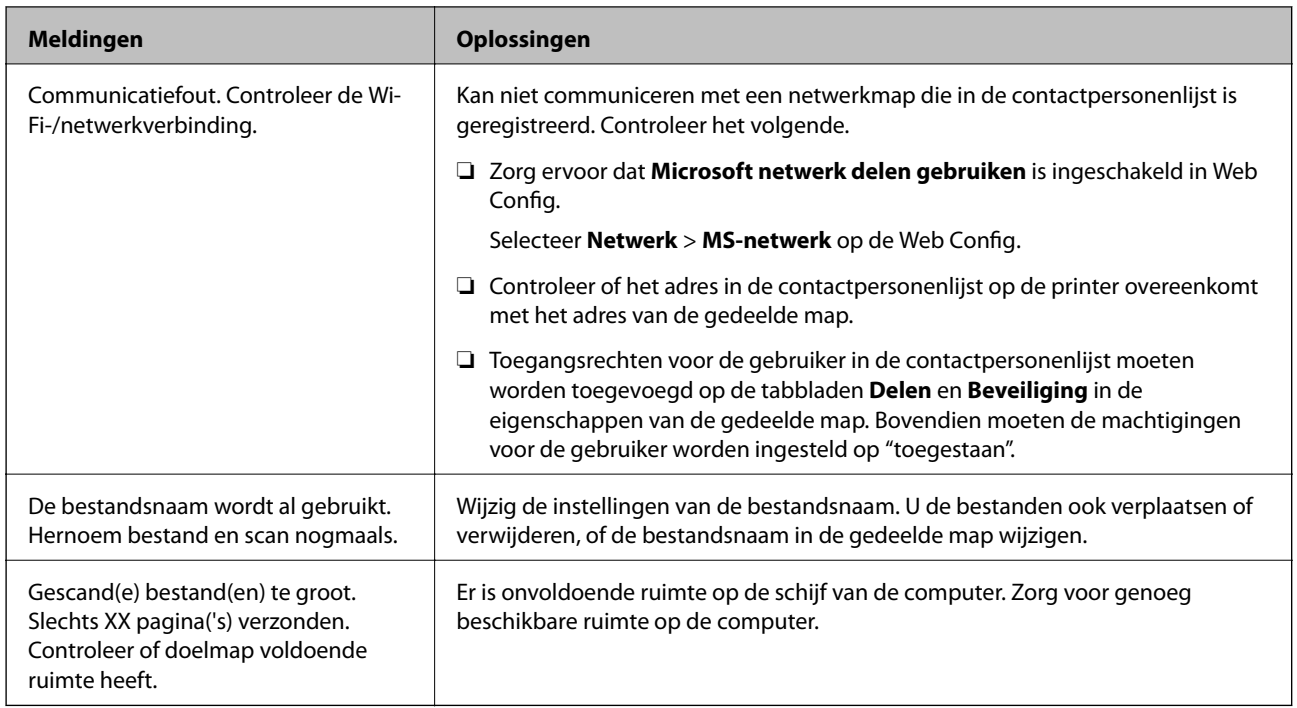

### **Het punt controleren waar de fout is opgetreden**

Wanneer u gescande afbeeldingen opslaat naar de gedeelde map, is het proces voor opslaan als volgt.U kunt het punt controleren waar de fout is opgetreden.

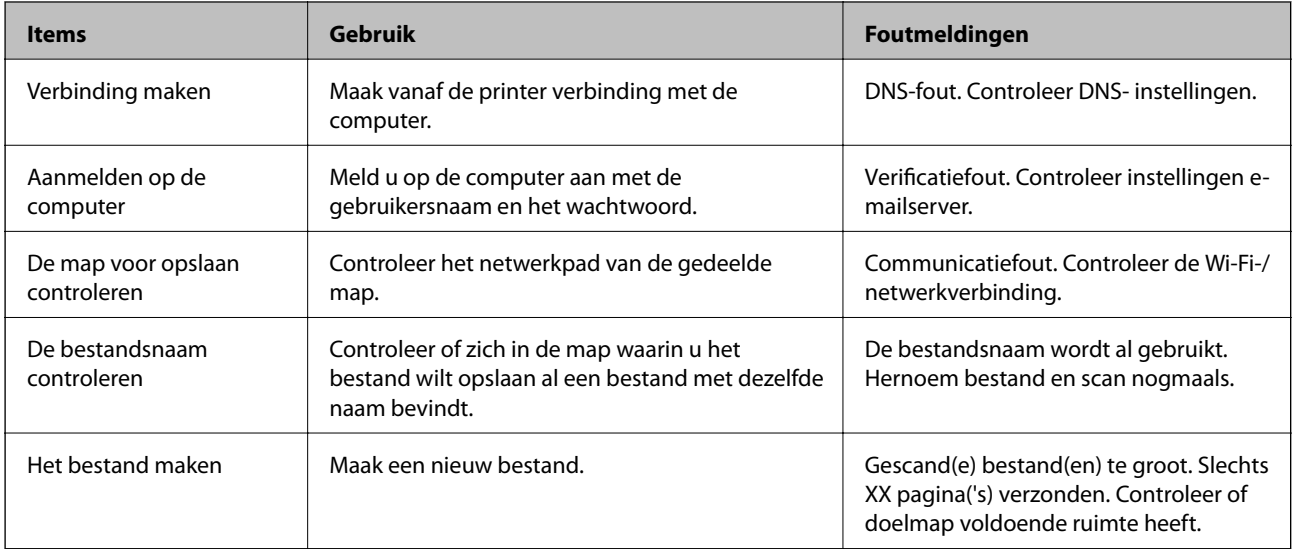

# **Het opslaan van de gescande afbeeldingen duurt lang**

# **Het duurt lang voordat de naamomzetting op de "domeinnaam" en het "IP-adres" reageert. Oplossingen**

Controleer de volgende punten.

- ❏ Controleer of de DNS-instelling correct is.
- ❏ Controleer of elke DNS-instelling correct is wanneer u de Web Config controleert.

<span id="page-162-0"></span>❏ Controleer of de DNS-domeinnaam correct is.

# **Kan de printer niet bedienen zoals verwacht**

## **De printer is traag**

## **Afdrukken verloopt te traag**

Dit kan de volgende oorzaken hebben.

## **Er zijn onnodige toepassingen actief.**

#### **Oplossingen**

Sluit alle onnodige toepassingen op uw computer of smart device.

## **De afdrukkwaliteit is te hoog ingesteld.**

### **Oplossingen**

Stel een lagere kwaliteit in.

## **Bidirectioneel afdrukken is uitgeschakeld.**

#### **Oplossingen**

Schakel de bidirectionele (of hogesnelheids)instelling in. Wanneer deze instelling is geselecteerd, drukt de printkop in beide richtingen af, en verhoogt de afdruksnelheid.

❏ Windows

Selecteer **Bidirectioneel afdrukken** op het tabblad **Meer opties** van het printerstuurprogramma.

❏ Mac OS

Selecteer **Systeemvoorkeuren** in het Apple-menu > **Printers en scanners** (of **Afdrukken en scannen**, **Afdrukken en faxen**) en selecteer vervolgens de printer. Klik op **Opties en toebehoren** > **Opties** (of **Stuurprogramma**). Selecteer Aan voor **Bidirectioneel afdrukken**.

## **Stille modus is ingeschakeld.**

#### **Oplossingen**

Schakel **Stille modus** uit. De afdruksnelheid neemt af als de **Stille modus** actief is.

❏ Bedieningspaneel

Selecteer **ON** op het startscherm en selecteer vervolgens Uit.

❏ Windows

Selecteer **Uit** bij **Stille modus** op het tabblad **Hoofdgroep** van het printerstuurprogramma.

❏ Mac OS

Selecteer **Systeemvoorkeuren** in het Apple-menu > **Printers en scanners** (of **Afdrukken en scannen**, **Afdrukken en faxen**) en selecteer vervolgens de printer. Klik op **Opties en toebehoren** > **Opties** (of **Stuurprogramma**). Selecteer Uit voor **Stille modus**.

## **De afdruksnelheid neemt sterk af tijdens het continu afdrukken**

**De functie die ervoor zorgt dat het printermechanisme niet oververhit en beschadigd raakt is actief.**

#### **Oplossingen**

U kunt doorgaan met afdrukken. Als u de normale afdruksnelheid wilt herstellen, laat u de printer minstens 30 minuten inactief. De afdruksnelheid wordt niet hersteld als de stroom uit is.

## **De scansnelheid is laag**

#### **Scannen met een hogere resolutie.**

#### **Oplossingen**

Probeer op een lagere resolutie te scannen.

## **Het display wordt donker**

## **De printer staat in slaapstand.**

## **Oplossingen**

Druk op een willekeurige plek op het lcd-scherm om terug te keren naar de eerdere status.

## **Het touchscreen reageert niet**

Dit kan de volgende oorzaken hebben.

## **Beschermvel zit vast aan het touchscreen.**

#### **Oplossingen**

Als u een beschermvel op het optische touchscreen plakt, reageert het scherm mogelijk niet. Verwijder het vel.

## **Het scherm is vies.**

## **Oplossingen**

Schakel de printer uit en veeg het scherm af met een zachte, droge doek. Als zich op het scherm vlekken bevinden, reageert dit mogelijk niet.

## **Kan niet bedienen via het bedieningspaneel**

## **Als de functiebeperking ingeschakeld is, zijn een gebruikers-ID en wachtwoord vereist om documenten af te drukken.**

#### **Oplossingen**

Als u het wachtwoord niet kent, neem dan contact op met uw printerbeheerder.

## **Printer maakt veel lawaai tijdens werking**

## **Stille modus is uitgeschakeld.**

#### **Oplossingen**

Als de printer te veel lawaai maakt, schakelt u **Stille modus** in. Met deze functie ingeschakeld ligt de afdruksnelheid mogelijk lager.

#### ❏ Bedieningspaneel

Selecteer **OF** op het startscherm en schakel vervolgens **Stille modus** in.

❏ Windows-printerstuurprogramma

Schakel **Stille modus** in op het tabblad **Hoofdgroep**.

❏ Mac OS-printerstuurprogramma

Selecteer **Systeemvoorkeuren** in het menu Apple > **Printers en scanners** (of **Afdrukken en scannen**, **Afdrukken en faxen**) en selecteer vervolgens de printer. Klik op **Opties en toebehoren** > **Opties** (of **Stuurprogramma**). Selecteer **Aan** voor **Stille modus**.

## **Datum en tijd zijn verkeerd**

## **Er is een storing opgetreden in de stroomvoorziening.**

#### **Oplossingen**

Na een stroomonderbreking door blikseminslag of als de stroom langere tijd uitgeschakeld was, kan de klok de verkeerde tijd aangeven. Stel de juiste datum en tijd in via **Instel.** > **Algemene instellingen** > **Basisinstellingen** > **Datum/tijd instellen** op het bedieningspaneel.

## **Het basiscertificaat moeten worden bijgewerkt**

## **Het basiscertificaat is verlopen.**

#### **Oplossingen**

Voer Web Config uit en werk vervolgens het basiscertificaat bij.

## **Kan het afdrukken niet annuleren vanaf een computer met Mac OS X 10.6.8**

## **Er is een probleem opgetreden met de AirPrint-instellingen.**

#### **Oplossingen**

Voer Web Config uit en selecteer vervolgens **Port9100** als instelling bij **Protocol Topprioriteit** in **AirPrint instellen**. Selecteer **Systeemvoorkeuren** in het menu Apple > **Printers en scanners** (of **Afdrukken en scannen**, **Afdrukken en faxen**), verwijder de printer en voeg de printer opnieuw toe.

& ["Toepassing voor het configureren van printerbewerkingen \(Web Config\)" op pagina 228](#page-227-0)

## **Wachtwoord vergeten?**

## **U hebt hulp nodig van een servicemedewerker.**

## **Oplossingen**

Als u het beheerderswachtwoord bent vergeten, neemt u contact op met de Epson-ondersteuning.

## **Er worden onbedoeld kopieën afgedrukt**

## **Vreemde objecten raken het optische touchscreen.**

## **Oplossingen**

Selecteer **Instel.** > **Algemene instellingen** > **Basisinstellingen** > **Uit slaapstand komen** en schakel **Ontwaken met aanraking LCD** uit. De printer wordt pas uit de slaapstand (energiebesparing) gehaald wanneer u op de knop  $\bigcup$  drukt.

# **Er wordt een bericht weergegeven op het lcd-scherm**

Als er een foutmelding op het lcd-scherm wordt weergegeven, volgt u de instructies op het scherm of de onderstaande oplossingen om het probleem op te lossen.

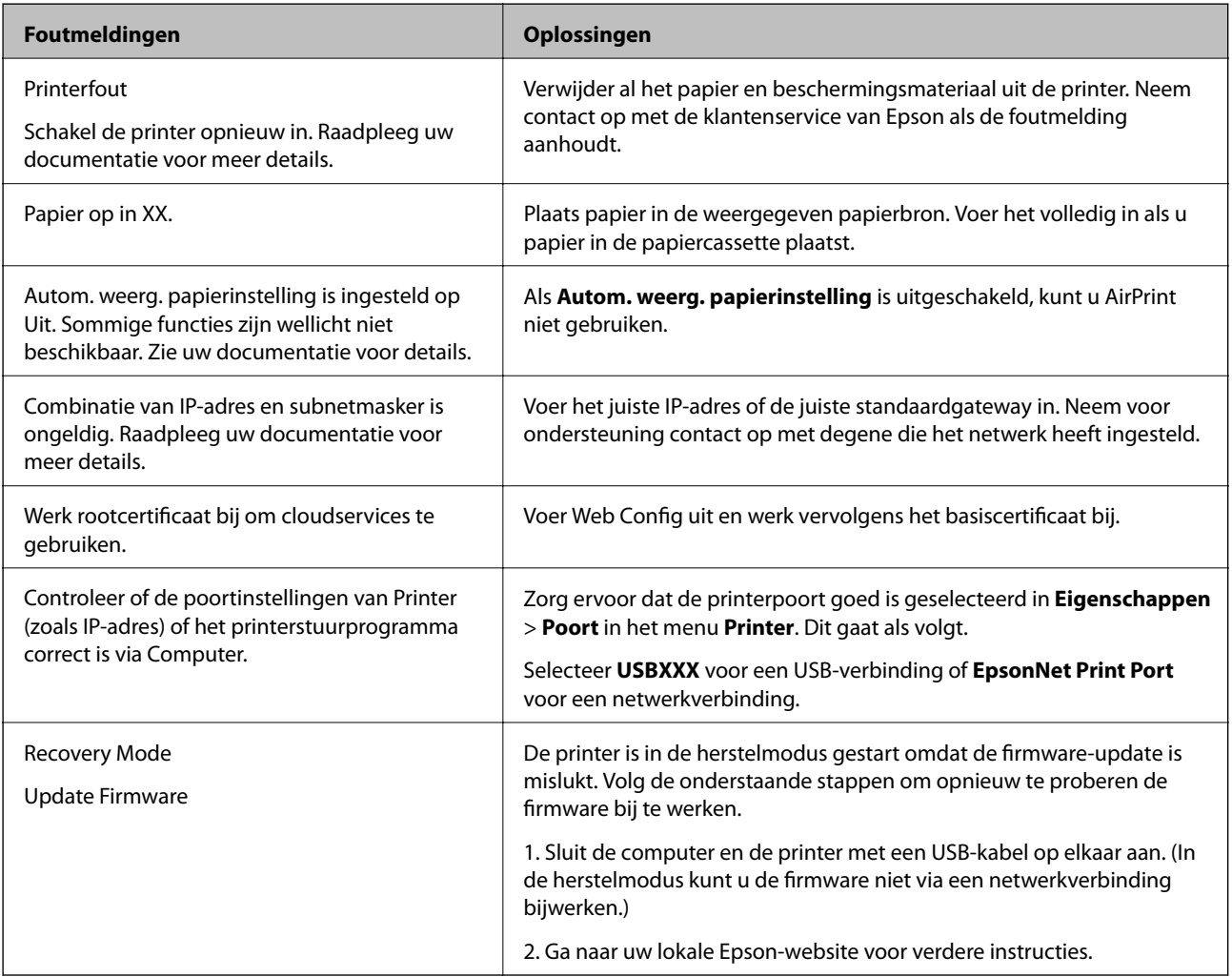

# **Papier loopt vast**

Controleer de foutmelding die op het bedieningspaneel wordt weergegeven en volg de instructies om het vastgelopen papier, inclusief afgescheurde stukjes, te verwijderen. Op het lcd-scherm wordt een animatie weergegeven waarin u ziet hoe u vastgelopen papier verwijdert. Selecteer vervolgens **OK** om de fout te wissen.

## !*Let op:*

Raak nooit de knoppen van het bedieningspaneel aan als u met uw hand in de printer zit. Als de printer begint te werken, kunt u zich verwonden. Raak de uitstekende delen niet aan om verwondingen te voorkomen.

## c*Belangrijk:*

- ❏ Verwijder voorzichtig het vastgelopen papier. Het papier krachtdadig verwijderen kan de printer beschadigen.
- ❏ Zorg ervoor dat u de printer niet kantelt, verticaal houdt of ondersteboven plaatst tijdens het verwijderen van vastgelopen papier, anders kan er inkt lekken.

# **Voorkomen dat papier vastloopt**

Controleer het volgende. Als papier vaak vastloopt.

- ❏ Plaats de printer op een vlakke ondergrond en gebruik deze in de aanbevolen omgevingsomstandigheden. ["Omgevingsspecificaties" op pagina 250](#page-249-0)
- ❏ Gebruik papier dat door deze printer wordt ondersteund. ["Beschikbaar papier en capaciteiten" op pagina 219](#page-218-0)
- ❏ Volg de voorzorgsmaatregelen voor papierverwerking.

["Voorzorgsmaatregelen voor papierverwerking" op pagina 30](#page-29-0)

- ❏ Laad het papier in de juiste richting en schuif de zijgeleider tegen de rand van het papier aan. ["Papier laden" op pagina 31](#page-30-0)
- ❏ Zet de ADF-documentsteun omhoog.

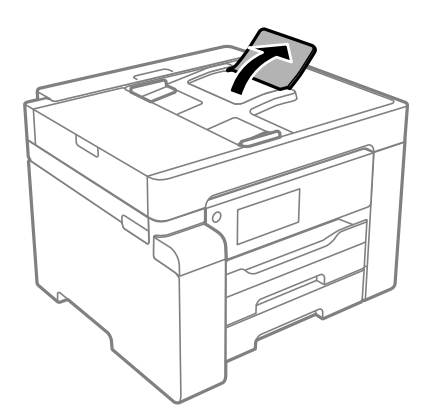

- ❏ Laad niet meer dan het maximale aantal vellen dat voor het papier is opgegeven.
- ❏ Laad één blad papier per keer wanneer u meerdere bladen laadt.

<span id="page-167-0"></span>❏ Controleer of de instellingen voor het papierformaat en de papiersoort overeenkomen met het papierformaat en de papiersoort in de printer.

["Lijst met papiersoorten" op pagina 31](#page-30-0)

# **De inkt moet worden bijgevuld**

# **Voorzorgsmaatregelen voor inktflessen**

Lees de volgende instructies voordat u inkt bijvult.

#### **Voorzorgsmaatregelen voor de opslag van inkt**

- ❏ Houd de inktflessen uit de buurt van direct zonlicht.
- ❏ Sla de inktflessen niet op onder hoge temperaturen of temperaturen onder het vriespunt.
- ❏ Laat inktflessen vóór gebruik ten minste drie uur op kamertemperatuur komen.
- ❏ Het wordt aanbevolen geopende inktflessen zo snel mogelijk te gebruiken.
- ❏ Epson raadt u aan de inktfles te gebruiken vóór de datum die op de verpakking wordt vermeld.
- ❏ Open de verpakking van de inktfles pas op het moment dat u de inkttank wilt vullen.De inktfles is vacuümverpakt om de betrouwbaarheid te waarborgen.Als u een inktfles langere tijd buiten de verpakking bewaart en dan pas gebruikt, is normaal afdrukken misschien niet meer mogelijk.
- ❏ Zorg er bij opslag of transport van een inktfles voor dat u de fles niet schuin houdt en niet blootstelt aan schokken en stoten of temperatuurschommelingen.Anders kan er lekkage optreden, zelfs als de dop goed op de fles is gedraaid.Houd de inktfles rechtop bij het vastdraaien van de dop en neem voorzorgsmaatregelen om te voorkomen dat er inkt kan weglekken bij het transport van de fles, bijvoorbeeld door de fles in een zak te doen.

#### **Voorzorgsmaatregelen voor het bijvullen van inkt**

- ❏ Wees voorzichtig met de inkt voor deze printer. Inkt kan rondspatten wanneer de inkttank wordt gevuld of bijgevuld. Inkt die u op uw kleding of andere spullen krijgt, is soms moeilijk te verwijderen.
- ❏ Gebruik inktflessen met de juiste artikelcode voor deze printer.
- ❏ Schud niet te krachtig en knijp niet in de inktflessen.
- ❏ Laat de inkt niet gedurende lange tijd op een laag niveau, om optimale afdrukresultaten te garanderen.
- ❏ Voor optimale afdrukresultaten, vult u de inkttank minstens één keer per jaar bij tot de bovenste lijn.
- ❏ Voor een optimale afdrukkwaliteit en bescherming van de printkop blijft een variabele inktreserve in de inkttank achter op het moment dat de printer aangeeft dat u inkt moet bijvullen.De opgegeven capaciteiten bevatten deze reserve niet.

#### **Inktverbruik**

- ❏ Voor optimale prestaties van de printkop wordt er tijdens onderhoudsactiviteiten, zoals reiniging van de printkop, een beetje inkt gebruikt uit de inkttank. Er kan ook inkt worden gebruikt wanneer u de printer inschakelt.
- ❏ De inkt in de inktfles die bij de printer is geleverd, wordt deels verbruikt bij de installatie van de printer.De printkop in uw printer is volledig met inkt geladen om afdrukken van hoge kwaliteit te bezorgen.Bij dit eenmalige proces wordt een bepaalde hoeveelheid inkt verbruikt. Met de gebruikte inktfles kunnen daarom wellicht minder pagina's worden afgedrukt dan met volgende inktflessen.

<span id="page-168-0"></span>❏ De opgegeven capaciteit hangt af van de afbeeldingen die u afdrukt, het papier dat u gebruikt, hoe vaak u afdrukt en de omgeving (bijvoorbeeld temperatuur) waarin u de printer gebruikt.

# **De inkttank bijvullen**

- 1. Selecteer **Onderhoud** op het bedieningspaneel van de printer.
- 2. Selecteer **Inkt bijvullen**.
- 3. Lees alle gebruiksvoorschriften voor het vullen van inkt op het lcd-scherm en ga naar het volgende scherm.
- 4. Open de inkttankklep.

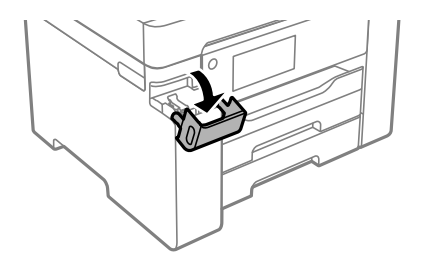

5. Open de dop van de inkttank.

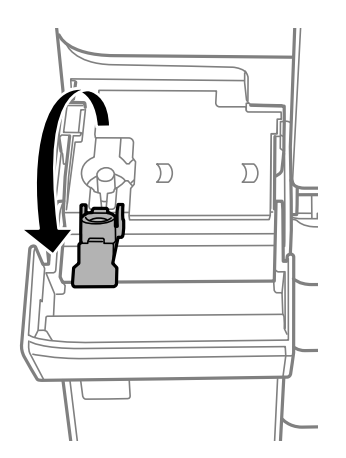

6. Houd de fles rechtop en draai de dop langzaam van de fles.

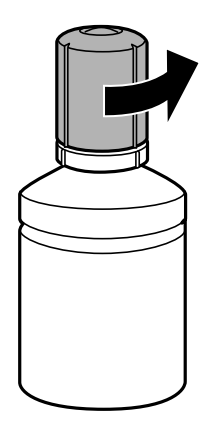

c*Belangrijk:*

❏ Epson raadt het gebruik van originele Epson-inktflessen aan.

- ❏ Let goed op dat u geen inkt morst.
- 7. Controleer de bovenste lijn (a) van de inkttank.

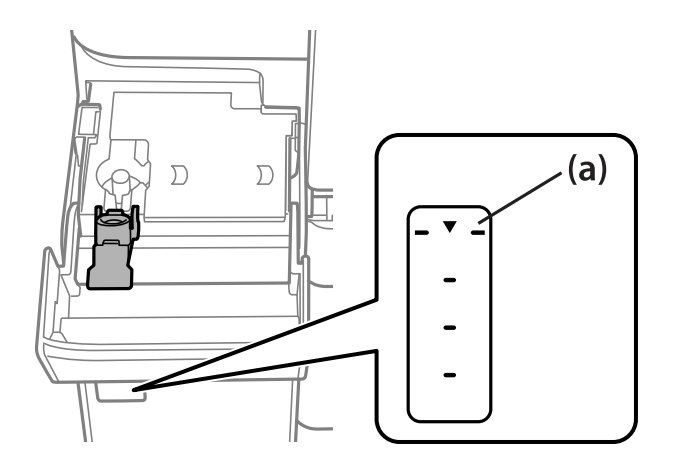

8. Houd de bovenkant van de inktfles tegen de vulpoort en plaats de inktfles vervolgens direct in de poort om inkt tot de bovenste lijn bij te vullen. Het vullen stopt automatisch.

Wanneer u de inktfles in de vulpoort voor de juiste kleur plaatst, gaat de inkt stromen. Dit stopt automatisch wanneer de inkt de bovenste lijn bereikt.

٨ Ĉ  $\overline{\phantom{a}}$ 

Als de inkt niet vanzelf in de tank stroomt, verwijdert u de inktfles en plaatst u deze terug. Verwijder de inktfles niet en plaats deze niet terug wanneer de inkt de bovenste lijn heeft bereikt. Anders kan er inkt lekken.

9. Als u klaar bent met het bijvullen van de inkt, verwijdert u de inktfles en sluit u de inkttankdop zorgvuldig.

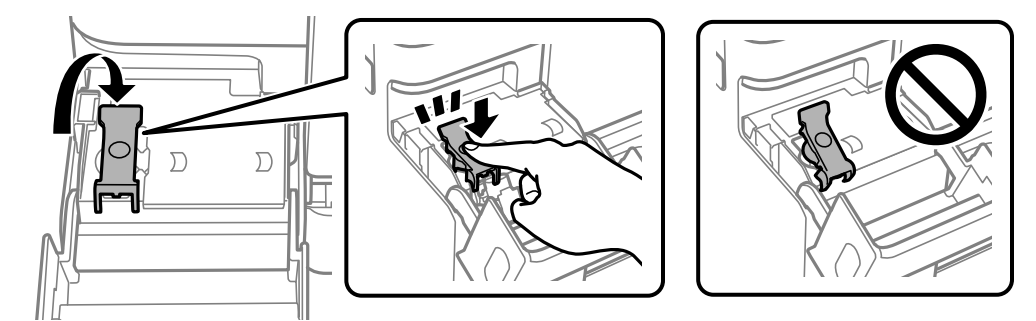

## c*Belangrijk:*

Verwijder de fles. De fles kan anders beschadigd raken of inkt lekken.

#### <span id="page-171-0"></span>*Opmerking:*

Als er inkt achterblijft in de inktfles, draai de dop hier dan zorgvuldig op en bewaar de fles rechtop voor gebruik op een later tijdstip.

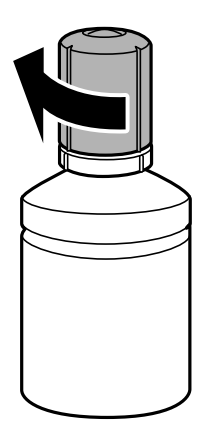

10. Sluit de inkttankklep zorgvuldig.

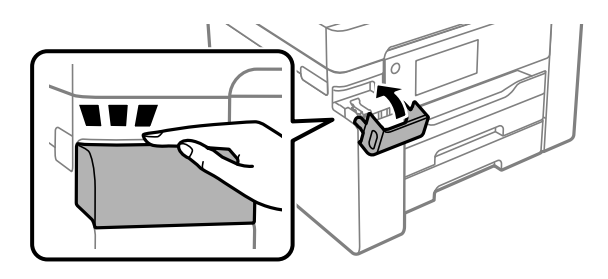

11. Volg de instructies op het scherm om het inktniveau in te stellen.

## c*Belangrijk:*

Ook als u inkt niet tot aan de bovenste lijn op de inkttank bijvult, kunt u de printer nog wel blijven gebruiken. Voor een optimale werking van de printer vult u de inkttank bij tot de bovenste lijn en stelt u het inktniveau onmiddellijk opnieuw in.

### **Gerelateerde informatie**

- & ["Code van inktflessen" op pagina 222](#page-221-0)
- & ["Voorzorgsmaatregelen voor inktflessen" op pagina 168](#page-167-0)
- & ["Gemorste inkt opruimen" op pagina 112](#page-111-0)

# **De onderhoudsset moet worden vervangen**

# **Voorzorgsmaatregelen voor de onderhoudscassette**

Lees de volgende instructies voordat u de onderhoudscassette vervangt.

- ❏ Raak de groene chip aan de zijkant van de onderhoudscassette niet aan. Omdat dit de normale werking kan schaden.
- ❏ Vervang de onderhoudscassette niet tijdens afdrukken, omdat anders inkt kan lekken.
- ❏ Verwijder de onderhoudsset en de afdekking niet, behalve bij het vervangen van de onderhoudsset. Anders kan er inkt lekken.
- ❏ Hergebruik van een onderhoudscassette die lange tijd uit het apparaat verwijderd is geweest, is niet toegestaan. Inkt in de cassette is dan gestold en er kan geen inkt meer worden geabsorbeerd.
- ❏ Houd de gebruikte onderhoudscassette niet scheef wanneer deze in de plastic zak is verzegeld, omdat anders inkt kan lekken.
- ❏ Sla de onderhoudscassette niet op onder hoge temperaturen of temperaturen onder het vriespunt.
- ❏ Houd de onderhoudscassette uit de buurt van direct zonlicht.
- ❏ Laat de onderhoudscassette niet vallen en stel hem niet bloot aan hevige schokken.
- ❏ Raak de openingen van de onderhoudscassette niet aan. U kunt inkt over uzelf knoeien.

# **Een onderhoudscassette vervangen**

Tijdens sommige afdrukcycli kan een heel kleine hoeveelheid overtollige inkt in de onderhoudscassette worden verzameld. Om te voorkomen dat inkt uit de onderhoudscassette lekt, is de printer ontworpen om het afdrukken te stoppen wanneer de absorptiecapaciteit van de onderhoudscassette zijn limiet heeft bereikt. Of en hoe vaak dit nodig is, hangt af van het aantal pagina's dat u afdrukt, het soort materiaal waarop u afdrukt en het aantal reinigingsprocedures dat door het apparaat wordt uitgevoerd.

Raadpleeg de animaties op het bedieningspaneel wanneer een bericht wordt weergegeven waarin u wordt gevraagd de onderhoudsset te vervangen. Dat de cassette moet worden vervangen, wil niet zeggen dat uw printer niet meer volgens de specificaties functioneert. De kosten voor deze vervanging vallen niet onder de garantie van Epson. Dit onderdeel kan door de gebruiker worden vervangen.

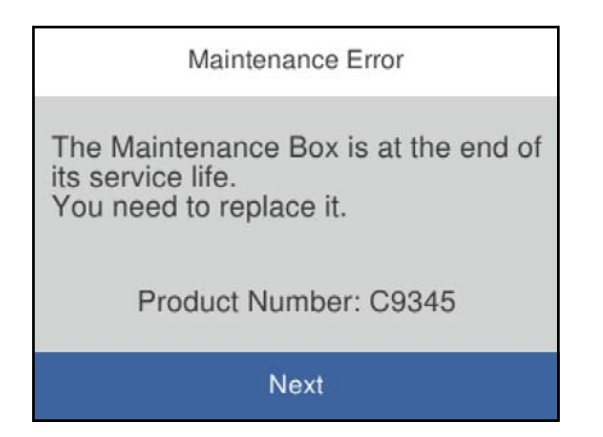

#### *Opmerking:*

❏ Als de onderhoudsset vol is, kunt u niet afdrukken en kunt u de printkop niet reinigen totdat de set is vervangen. Dit om het lekken van inkt te voorkomen. U kunt echter bewerkingen uitvoeren die geen inkt gebruiken, zoals scannen.

#### **Gerelateerde informatie**

- & ["Onderhoudscassettecode" op pagina 223](#page-222-0)
- & ["Voorzorgsmaatregelen voor de onderhoudscassette" op pagina 172](#page-171-0)

# <span id="page-173-0"></span>**De afdruk-, kopieer- en scankwaliteit is slecht**

# **Afdrukkwaliteit is slecht**

## **Afdrukken vertonen streepvorming**

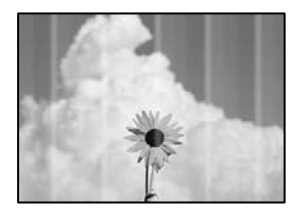

## **De spuitkanaaltjes van de printkop zijn mogelijk verstopt.**

#### **Oplossingen**

Gebruik de functie **Aanpassing afdrukkwaliteit**. Als u de printer langere tijd niet hebt gebruikt, kunnen de spuitkanaaltjes van de printkop verstopt raken en worden inktdruppels mogelijk niet doorgelaten.

◆ ["De afdrukkwaliteit aanpassen" op pagina 100](#page-99-0)

## **Zwarte of grijze streepvorming zichtbaar met een tussenafstand van ongeveer 3.3 cm**

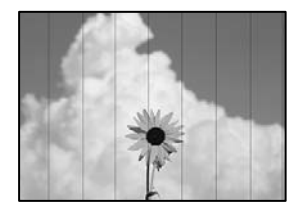

Dit kan de volgende oorzaken hebben.

## **De instelling voor de papiersoort komt niet overeen met het geladen papier.**

## **Oplossingen**

Selecteer de geschikte papiersoortinstelling voor de papiersoort die in de printer is geladen.

 $\blacktriangleright$  ["Lijst met papiersoorten" op pagina 31](#page-30-0)

## **De afdrukkwaliteit is te laag ingesteld.**

#### **Oplossingen**

Wanneer u afdrukt op gewoon papier, drukt u af met een hogere kwaliteitsinstelling.

❏ Windows

Selecteer **Hoog** op het tabblad **Kwaliteit** op het tabblad **Hoofdgroep** van het printerstuurprogramma.

❏ Mac OS

Selecteer **Fijn** bij **Afdrukkwaliteit** in het menu **Printerinstellingen** van het dialoogvenster.

## **De printkop is niet goed uitgelijnd.**

## **Oplossingen**

Lijn de printkop uit met gebruik van de functie **Aanpassing afdrukkwaliteit**.

◆ ["De afdrukkwaliteit aanpassen" op pagina 100](#page-99-0)

## **Verticale lijnen of verkeerde uitlijning**

enthalten alle ı Aufdruck. W I 5008 "Regel

Dit kan de volgende oorzaken hebben.

## **De printkop is niet goed uitgelijnd.**

## **Oplossingen**

Lijn de printkop uit met gebruik van de functie **Aanpassing afdrukkwaliteit**.

& ["De afdrukkwaliteit aanpassen" op pagina 100](#page-99-0)

## **De instelling voor bidirectioneel afdrukken is ingeschakeld.**

## **Oplossingen**

Als de afdrukkwaliteit niet is verbeterd na uitlijning van de printkop, schakelt u de instelling voor bidirectioneel afdrukken uit.

Bidirectioneel (of snel) afdrukken wil zeggen dat de printkop in beide richtingen afdrukt. Verticale lijnen worden mogelijk niet goed uitgelijnd. Wanneer u deze instelling uitschakelt, kan de afdruksnelheid afnemen. De afdrukkwaliteit blijft echter hetzelfde.

#### ❏ Windows

Hef de selectie op van **Bidirectioneel afdrukken** op het tabblad **Meer opties** van de het printerstuurprogramma.

❏ Mac OS

Selecteer **Systeemvoorkeuren** in het menu Apple > **Printers en scanners** (of **Afdrukken en scannen**, **Afdrukken en faxen**) en selecteer vervolgens de printer. Klik op **Opties en toebehoren** > **Opties** (of **Stuurprogramma**). Selecteer **Uit** voor **Bidirectioneel afdrukken**.

## **Er ontstaan strepen**

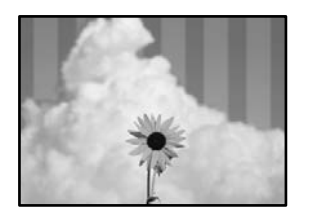

## **De instelling voor bidirectioneel afdrukken is ingeschakeld.**

#### **Oplossingen**

Schakel de instelling voor bidirectioneel afdrukken uit wanneer u op gewoon papier wilt afdrukken.

Bidirectioneel (of snel) afdrukken wil zeggen dat de printkop in beide richtingen afdrukt. Verticale lijnen worden mogelijk niet goed uitgelijnd. Wanneer u deze instelling uitschakelt, kan de afdruksnelheid afnemen. De afdrukkwaliteit blijft echter hetzelfde.

#### ❏ Windows

Hef de selectie op van **Bidirectioneel afdrukken** op het tabblad **Meer opties** van de het printerstuurprogramma.

❏ Mac OS

Selecteer **Systeemvoorkeuren** in het menu Apple > **Printers en scanners** (of **Afdrukken en scannen**, **Afdrukken en faxen**) en selecteer vervolgens de printer. Klik op **Opties en toebehoren** > **Opties** (of **Stuurprogramma**). Selecteer **Uit** voor **Bidirectioneel afdrukken**.

#### **De spuitkanaaltjes van de printkop zijn mogelijk verstopt.**

#### **Oplossingen**

Gebruik de functie **Aanpassing afdrukkwaliteit**. Als u de printer langere tijd niet hebt gebruikt, kunnen de spuitkanaaltjes van de printkop verstopt raken en worden inktdruppels mogelijk niet doorgelaten.

& ["De afdrukkwaliteit aanpassen" op pagina 100](#page-99-0)

## **Er is niets afgedrukt op het papier**

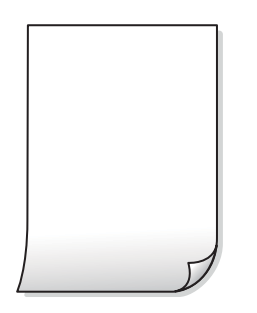

## **De spuitkanaaltjes van de printkop zijn mogelijk verstopt.**

### **Oplossingen**

Gebruik de functie **Aanpassing afdrukkwaliteit**. Als u de printer langere tijd niet hebt gebruikt, kunnen de spuitkanaaltjes van de printkop verstopt raken en worden inktdruppels mogelijk niet doorgelaten.

& ["De afdrukkwaliteit aanpassen" op pagina 100](#page-99-0)

## **De afdrukinstellingen en het papierformaat in de printer verschillen.**

#### **Oplossingen**

Pas de afdrukinstellingen aan het papierformaat in de papiercassette aan. Laad in de papiercassette papier dat overeenkomt met de afdrukinstellingen.

**Er worden meerdere vellen papier tegelijkertijd ingevoerd in de printer.**

#### **Oplossingen**

Raadpleeg de volgende informatie om te voorkomen dat meerdere vellen papier tegelijkertijd worden ingevoerd in de printer.

& ["Er worden meerdere vellen papier tegelijk uitgevoerd" op pagina 130](#page-129-0)

## **Papier vertoont vlekken of is bekrast**

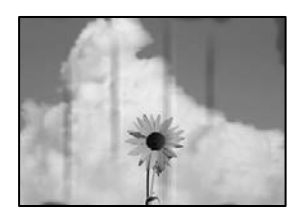

Dit kan de volgende oorzaken hebben.

## **Papier is onjuist geladen.**

#### **Oplossingen**

Wanneer u horizontale streepvorming ziet (loodrecht op de afdrukrichting) of wanneer u vlekken krijgt op de boven- of onderkant van het papier, laad het papier dan in de juiste richting en schuif de zijgeleiders tegen het papier.

& ["Papier laden" op pagina 31](#page-30-0)

## **De papierbaan is vies.**

#### **Oplossingen**

Wanneer u verticale streepvorming (horizontaal op de afdrukrichting) of vlekken op het papier ziet, reinig dan de papierbaan.

& ["Het papiertraject vrijmaken van inktvlekken" op pagina 105](#page-104-0)

## **Het papier is omgekruld.**

#### **Oplossingen**

Plaats het papier op een vlakke ondergrond om te controleren of het is omgekruld. Maak het plat indien dit het geval is.

## **De printkop wrijft over het oppervlak van het papier.**

#### **Oplossingen**

Als u afdrukt op dik papier, bevindt de printkop zich dicht bij het afdrukoppervlak en kan het papier slijtplekken vertonen. Schakel in dit geval de instelling in die dit kan voorkomen. Als u deze functie inschakelt, neemt de afdrukkwaliteit of de afdruksnelheid mogelijk af.

❏ Bedieningspaneel

Selecteer **Instel.** > **Algemene instellingen** > **Printerinstellingen** en schakel vervolgens **Dik papier** in.

❏ Windows

Klik op het tabblad **Extra instellingen** van het printerstuurprogramma op **Hulpprogramma's** en selecteer **Dik papier en enveloppes**.

Als het papier nog steeds bekrast is na het selecteren van de instelling **Dik papier en enveloppes**, selecteert u **Breedlopend papier** in het venster **Extra instellingen** van het printerstuurprogramma.

❏ Mac OS

Selecteer **Systeemvoorkeuren** in het menu Apple > **Printers en scanners** (of **Afdrukken en scannen**, **Afdrukken en faxen**) en selecteer vervolgens de printer. Klik op **Opties en toebehoren** > **Opties** (of **Stuurprogramma**). Selecteer **Aan** voor **Dik papier en enveloppes**.

## **De achterzijde van het papier is afgedrukt voordat de inkt op de andere zijde droog was.**

#### **Oplossingen**

Zorg ervoor dat de inkt volledig gedroogd is voordat u het papier opnieuw laadt bij het handmatig dubbelzijdig afdrukken.

## **Bij automatisch dubbelzijdig afdrukken is de afdrukdichtheid te hoog en de droogtijd te kort.**

## **Oplossingen**

Wanneer u automatisch dubbelzijdig afdrukt en gegevens met een hoge dichtheid wilt afdrukken, zoals afbeeldingen en grafieken, verlaag dan de afdrukdichtheid en verhoog de droogtijd.

- & ["Dubbelzijdig afdrukken" op pagina 46](#page-45-0)
- & ["Dubbelzijdig afdrukken" op pagina 67](#page-66-0)

## **Positie, formaat of marges van de afdruk zijn niet juist**

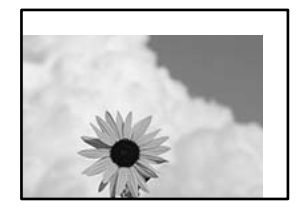

Dit kan de volgende oorzaken hebben.

## **Het papier is onjuist geladen.**

## **Oplossingen**

Laad het papier in de juiste richting en schuif de zijgeleider tegen de rand van het papier aan.

& ["Papier laden" op pagina 31](#page-30-0)

## **Het papierformaat is verkeerd ingesteld.**

## **Oplossingen**

Selecteer de juiste instelling voor het papierformaat.

## **De marge-instelling van de toepassingssoftware valt niet binnen het afdrukgebied.**

#### **Oplossingen**

Pas de marge-instelling van de toepassing aan, zodat deze binnen het afdrukgebied valt.

 $\blacktriangleright$  ["Afdrukgebied" op pagina 243](#page-242-0)

## **Afgedrukte tekens zijn niet juist of onleesbaar**

<B図図コ L冈·図斥彗二 ZAオ鋕・コ i2 薀・」・サー8Q図/ア図r M⊠u

### 

```
¤6æλ'Hcκ=<sup>—</sup>¤È¤´o¤;Çð¼!"A;逤`r¤<br>ÔŐκcr^µaL¤÷‰+u)"*mà∙Ñ-hfûhãšÄ¤‱wœε<br>rý¤ÿ¤žπ,ü®ï¤—çËås—Æû¤£œwûzxıÈ}O'®—ç<br>¤ÑÂe™Ñ=¤PÉ"!?d}C"æuž¿žáa»'(ÜÊ—¤ò£ổ
```
Dit kan de volgende oorzaken hebben.

## **De USB-kabel is niet correct aangesloten.**

## **Oplossingen**

Sluit de USB-kabel goed aan tussen de printer en de computer.

## **Er staat een afdruktaak in de wachtrij.**

## **Oplossingen**

Annuleer gepauzeerde afdruktaken.

## **Tijdens het afdrukken is de computer handmatig in de Stand-by- of in de Slaapstand gezet.**

## **Oplossingen**

Zet de computer tijdens het afdrukken niet handmatig in de **Stand-by**- of **Slaap**stand. Als u de computer opnieuw opstart, worden er mogelijk onleesbare pagina's afgedrukt.

## **U gebruikt het printerstuurprogramma voor een andere printer.**

### **Oplossingen**

Controleer of het gebruikte printerstuurprogramma deze printer ondersteunt. Controleer de printer boven in het venster van het printerstuurprogramma.

## **De afgedrukte afbeelding is omgekeerd**

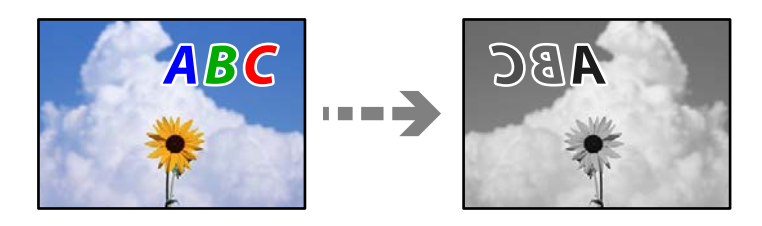

## **In de afdrukinstellingen is ingesteld dat de afbeelding horizontaal moet worden geplaatst.**

#### **Oplossingen**

Hef de selectie van instellingen voor het spiegelen van afbeeldingen op in het printerstuurprogramnma of de toepassing.

Windows

Hef de selectie op van **Spiegel afbeelding** op het tabblad **Meer opties** van de het printerstuurprogramma.

## **Mozaïekachtige patronen op de afdrukken**

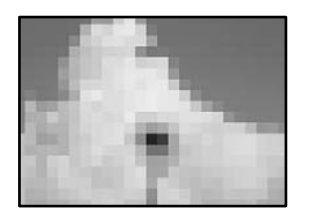

## **Afbeeldingen of foto's met een lage resolutie zijn afgedrukt.**

#### **Oplossingen**

Gebruik gegevens met een hoge resolutie als u afbeeldingen of foto's afdrukt. Hoewel ze op het scherm goed lijken, hebben afbeeldingen op websites vaak een lage resolutie. Hierdoor kan de afdrukkwaliteit afnemen.

# **De kopieerkwaliteit is slecht**

## **Kopieën vertonen streepvorming**

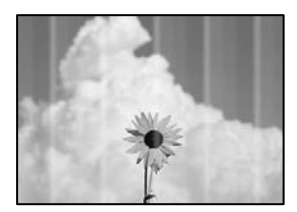
### **De spuitkanaaltjes van de printkop zijn mogelijk verstopt.**

### **Oplossingen**

Gebruik de functie **Aanpassing afdrukkwaliteit**. Als u de printer langere tijd niet hebt gebruikt, kunnen de spuitkanaaltjes van de printkop verstopt raken en worden inktdruppels mogelijk niet doorgelaten.

& ["De afdrukkwaliteit aanpassen" op pagina 100](#page-99-0)

### **Zwarte of grijze streepvorming zichtbaar met een tussenafstand van ongeveer 3.3 cm**

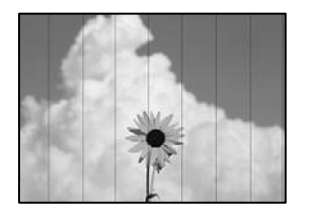

Dit kan de volgende oorzaken hebben.

### **De instelling voor de papiersoort komt niet overeen met het geladen papier. Oplossingen**

Selecteer de geschikte papiersoortinstelling voor de papiersoort die in de printer is geladen.

 $\blacktriangleright$  ["Lijst met papiersoorten" op pagina 31](#page-30-0)

### **De printkop is niet goed uitgelijnd.**

### **Oplossingen**

Lijn de printkop uit met gebruik van de functie **Aanpassing afdrukkwaliteit**.

& ["De afdrukkwaliteit aanpassen" op pagina 100](#page-99-0)

### **Verticale lijnen of verkeerde uitlijning**

# enthalten alle ı Aufdruck. W I 5008 "Regel

Dit kan de volgende oorzaken hebben.

### **De printkop is niet goed uitgelijnd.**

### **Oplossingen**

Lijn de printkop uit met gebruik van de functie **Aanpassing afdrukkwaliteit**.

◆ ["De afdrukkwaliteit aanpassen" op pagina 100](#page-99-0)

### **Er ontstaan strepen**

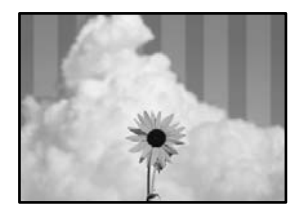

### **De spuitkanaaltjes van de printkop zijn mogelijk verstopt.**

### **Oplossingen**

Gebruik de functie **Aanpassing afdrukkwaliteit**. Als u de printer langere tijd niet hebt gebruikt, kunnen de spuitkanaaltjes van de printkop verstopt raken en worden inktdruppels mogelijk niet doorgelaten.

& ["De afdrukkwaliteit aanpassen" op pagina 100](#page-99-0)

### **Er is niets afgedrukt op het papier**

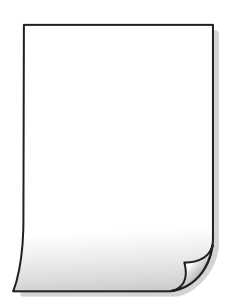

### **De spuitkanaaltjes van de printkop zijn mogelijk verstopt.**

#### **Oplossingen**

Gebruik de functie **Aanpassing afdrukkwaliteit**. Als u de printer langere tijd niet hebt gebruikt, kunnen de spuitkanaaltjes van de printkop verstopt raken en worden inktdruppels mogelijk niet doorgelaten.

& ["De afdrukkwaliteit aanpassen" op pagina 100](#page-99-0)

### **De afdrukinstellingen en het papierformaat in de printer verschillen.**

#### **Oplossingen**

Pas de afdrukinstellingen aan het papierformaat in de papiercassette aan. Laad in de papiercassette papier dat overeenkomt met de afdrukinstellingen.

### **Er worden meerdere vellen papier tegelijkertijd ingevoerd in de printer.**

#### **Oplossingen**

Raadpleeg de volgende informatie om te voorkomen dat meerdere vellen papier tegelijkertijd worden ingevoerd in de printer.

& ["Er worden meerdere vellen papier tegelijk uitgevoerd" op pagina 130](#page-129-0)

### **Papier vertoont vlekken of is bekrast**

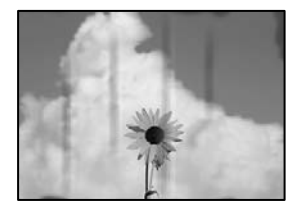

Dit kan de volgende oorzaken hebben.

### **Papier is onjuist geladen.**

#### **Oplossingen**

Wanneer u horizontale streepvorming ziet (loodrecht op de afdrukrichting) of wanneer u vlekken krijgt op de boven- of onderkant van het papier, laad het papier dan in de juiste richting en schuif de zijgeleiders tegen het papier.

& ["Papier laden" op pagina 31](#page-30-0)

### **De papierbaan is vies.**

#### **Oplossingen**

Wanneer u verticale streepvorming (horizontaal op de afdrukrichting) of vlekken op het papier ziet, reinig dan de papierbaan.

& ["Het papiertraject vrijmaken van inktvlekken" op pagina 105](#page-104-0)

### **Het papier is omgekruld.**

#### **Oplossingen**

Plaats het papier op een vlakke ondergrond om te controleren of het is omgekruld. Maak het plat indien dit het geval is.

### **De printkop wrijft over het oppervlak van het papier.**

#### **Oplossingen**

Wanneer u kopieert op dik papier, bevindt de printkop zich dicht bij het afdrukoppervlak en kan het papier slijtplekken vertonen. Schakel in dit geval de instelling in die dit kan voorkomen.

Selecteer **Instel.** > **Algemene instellingen** > **Printerinstellingen** en schakel vervolgens **Dik papier** in op het bedieningspaneel. Als u deze instelling inschakelt, kan de afdrukkwaliteit of de afdruksnelheid afnemen.

### **Gekopieerde foto's zijn plakkerig**

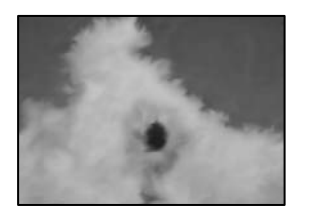

### **Er is op de verkeerde zijde van het fotopapier gekopieerd.**

### **Oplossingen**

Controleer of u op de afdrukzijde kopieert. Als u per ongeluk op de verkeerde zijde van het fotopapier hebt gekopieerd, moet u de papierbaan reinigen.

- & ["Papier laden" op pagina 31](#page-30-0)
- & ["Het papiertraject vrijmaken van inktvlekken" op pagina 105](#page-104-0)

### **Positie, formaat of marges van de kopieën zijn niet juist**

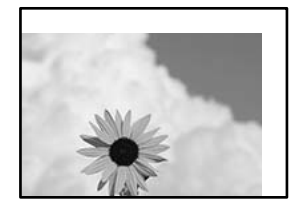

Dit kan de volgende oorzaken hebben.

### **Het papier is onjuist geladen.**

#### **Oplossingen**

Laad het papier in de juiste richting en schuif de zijgeleider tegen de rand van het papier aan.

& ["Papier laden" op pagina 31](#page-30-0)

#### **Het papierformaat is verkeerd ingesteld.**

#### **Oplossingen**

Selecteer de juiste instelling voor het papierformaat.

#### **De originelen zijn niet goed geplaatst.**

### **Oplossingen**

- ❏ Zorg ervoor dat het origineel juist is geplaatst tegen de uitlijnmarkeringen.
- ❏ Als de rand van de gescande afbeelding ontbreekt, verschuift u het origineel wat weg van de rand van de scanner. U kunt de strook van ongeveer 1,5 mm (0,06 inch) langs de rand van de scannerglasplaat niet scannen.
- & ["Originelen plaatsen" op pagina 36](#page-35-0)

### **Er ligt stof of vuil op de scannerglasplaat of de documentmat.**

#### **Oplossingen**

Verwijder eventueel stof of vuil van de originelen wanneer u deze op de scannerglasplaat legt en reinig de scannerglasplaat en de documentmat. Vlekken en stof op het glas kunnen in het kopieergedeelte worden opgenomen, wat een verkeerde kopieerpositie of kleine afbeelding tot gevolg kan hebben.

**Documentgr. is verkeerd ingesteld in de kopieerinstelling.**

### **Oplossingen**

Selecteer het juiste **Documentgr.** in de kopieerinstelling.

& ["Geavanceerde menuopties voor kopiëren" op pagina 82](#page-81-0)

### **Als de printer in de buurt van een lichtbron of in direct zonlicht staat, kan het zijn dat de oorspronkelijke grootte niet goed wordt gedetecteerd.**

### **Oplossingen**

Selecteer het formaat van het origineel handmatig en probeer het opnieuw.

### **Het origineel is te dun en het formaat kan niet automatisch worden gedetecteerd.**

### **Oplossingen**

Selecteer het formaat van het origineel handmatig en probeer het opnieuw.

### **Op de gekopieerde afdruk verschijnen vegen, vlekken of rechte lijnen**

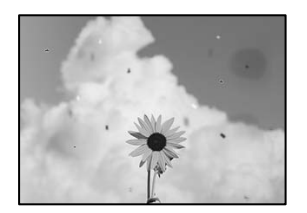

Dit kan de volgende oorzaken hebben.

### **De papierbaan is vies.**

### **Oplossingen**

Laad en werp het papier uit zonder af te drukken om het papiertraject te reinigen.

& ["Het papiertraject vrijmaken van inktvlekken" op pagina 105](#page-104-0)

### **Er ligt stof of vuil op de originelen of de scannerglasplaat.**

#### **Oplossingen**

Verwijder stot of vuil van de originelen en reinig de scannerglasplaat.

& ["De scannerglasplaat en documentmat reinigen" op pagina 105](#page-104-0)

### **Er is te veel kracht uitgeoefend op het origineel.**

### **Oplossingen**

Als u te veel kracht uitoefent, kunnen wazige plekken, vlekken en puntjes optreden.

Oefen niet te veel kracht uit op het origineel of de documentkap.

& ["Originelen plaatsen" op pagina 36](#page-35-0)

### **Er ligt stof of vuil op de ADF of de originelen.**

### **Oplossingen**

Reinig de ADF en verwijder stof of vuil van de originelen.

& ["De automatische documentinvoer \(ADF\) schoonmaken" op pagina 107](#page-106-0)

### **De kopieerdichtheid is te hoog ingesteld.**

### **Oplossingen**

Verlaag de kopieerdichtheid.

& ["Basis menu-opties voor kopiëren" op pagina 81](#page-80-0)

### **Er verschijnt een webachtig patroon (ook wel "moiré" genoemd) op de gekopieerde afbeelding**

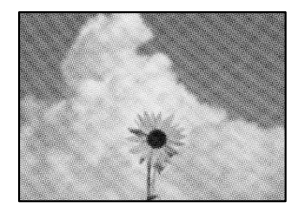

### **Als het origineel een gedrukt document is, zoals een tijdschrift of catalogus, verschijnt er een moirépatroon.**

#### **Oplossingen**

Wijzig de instelling voor verkleinen en vergroten. Als er een moirépatroon verschijnt, plaatst u het origineel onder een iets andere hoek.

& ["Basis menu-opties voor kopiëren" op pagina 81](#page-80-0)

### **De achterkant van het origineel is te zien op de gekopieerde afbeelding**

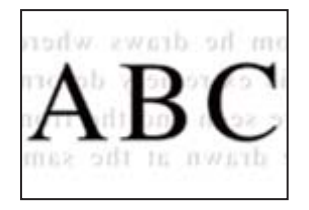

Dit kan de volgende oorzaken hebben.

### <span id="page-186-0"></span>**Wanneer dunne originelen worden gescand, kunnen afbeelden op de achterkant ook worden gescand.**

### **Oplossingen**

Plaats het origineel op d scannerglasplaat en leg er vervolgens een zwart vel papier overheen.

& ["Originelen plaatsen" op pagina 36](#page-35-0)

**De kopieerdichtheid is te hoog ingesteld.**

### **Oplossingen**

Verlaag de kopieerdichtheid.

& ["Basis menu-opties voor kopiëren" op pagina 81](#page-80-0)

### **Problemen met gescande afbeeldingen**

### **Ongelijke kleuren, vuil, vlekken enzovoort bij scannen met de scannerglasplaat**

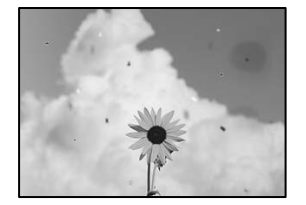

### **Er ligt stof of vuil op de originelen of de scannerglasplaat.**

#### **Oplossingen**

Verwijder stot of vuil van de originelen en reinig de scannerglasplaat.

& ["De scannerglasplaat en documentmat reinigen" op pagina 105](#page-104-0)

### **Er is te veel kracht uitgeoefend op het origineel.**

#### **Oplossingen**

Als u te veel kracht uitoefent, kunnen wazige plekken, vlekken en puntjes optreden. Oefen niet te veel kracht uit op het origineel of de documentkap.

& ["Originelen plaatsen" op pagina 36](#page-35-0)

### **Bij scannen vanaf de ADF ontstaan rechte lijnen**

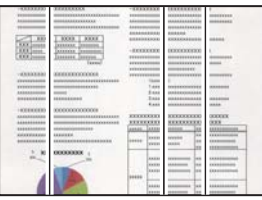

### **Er ligt stof of vuil op de ADF of de originelen.**

### **Oplossingen**

Reinig de ADF en verwijder stof of vuil van de originelen.

 $\blacktriangleright$  ["De automatische documentinvoer \(ADF\) schoonmaken" op pagina 107](#page-106-0)

### **De achtergrond van gescande afbeeldingen vertoont een verschuiving**

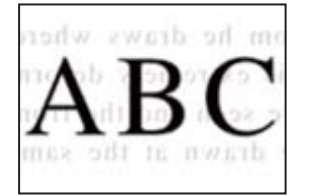

### **Wanneer dunne originelen worden gescand, kunnen afbeelden op de achterkant ook worden gescand.**

#### **Oplossingen**

Wanneer u vanaf de scannerglasplaat scant, leg dan een vel zwart papier of een bureaulegger op het origineel.

& ["Originelen plaatsen" op pagina 36](#page-35-0)

### **Kan het gecorrigeerde gebied niet scannen op de scannerglasplaat**

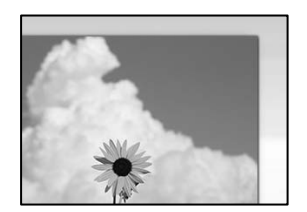

### **De originelen zijn niet goed geplaatst.**

#### **Oplossingen**

- ❏ Zorg ervoor dat het origineel juist is geplaatst tegen de uitlijnmarkeringen.
- ❏ Als de rand van de gescande afbeelding ontbreekt, verschuift u het origineel wat weg van de rand van de scanner. U kunt de strook van ongeveer 1,5 mm (0,06 inch) langs de rand van de scannerglasplaat niet scannen.
- & ["Originelen plaatsen" op pagina 36](#page-35-0)

### **Als de printer in de buurt van een lichtbron of in direct zonlicht staat, kan het zijn dat de oorspronkelijke grootte niet goed wordt gedetecteerd.**

#### **Oplossingen**

Selecteer het formaat van het origineel handmatig en probeer het opnieuw.

### **Er ligt stof of vuil op de scannerglasplaat of de documentmat.**

### **Oplossingen**

Bij het scannen via het bedieningspaneel en het selecteren van de functie "Automatisch bijsnijden scangebied", verwijdert u al het afval en vuil van de scannerglasplaat en documentmat. Als er afval of vuil rond het origineel aanwezig is, wordt het scanbereik uitgebreid om dit op te nemen.

& ["De scannerglasplaat en documentmat reinigen" op pagina 105](#page-104-0)

### **Het origineel is te dun en het formaat kan niet automatisch worden gedetecteerd.**

### **Oplossingen**

Selecteer het formaat van het origineel handmatig en probeer het opnieuw.

### **Problemen in gescande afbeelding kunnen niet worden opgelost**

Controleer het volgende. Als u alle oplossingen hebt geprobeerd en het probleem niet is opgelost.

### **Er zijn problemen met de instellingen van de scansoftware.**

### **Oplossingen**

Gebruik Epson Scan 2 Utility om de instellingen voor de scannersoftware te initialiseren.

#### *Opmerking:*

Epson Scan 2 Utility is een toepassing die met de scannersoftware wordt meegeleverd.

- 1. Start Epson Scan 2 Utility.
	- ❏ Windows 10

Klik op de startknop en selecteer vervolgens **EPSON** > **Epson Scan 2 Utility**.

❏ Windows 8.1/Windows 8

Voer de naam van de software in het zoekvenster in en selecteer vervolgens het weergegeven pictogram.

❏ Windows 7/Windows Vista/Windows XP

Klik op de startknop en selecteer vervolgens **Alle programma's** of **Programma's** > **EPSON** > **Epson Scan 2** > **Epson Scan 2 Utility**.

❏ Mac OS

Selecteer **Ga** > **Toepassingen** > **Epson Software** > **Epson Scan 2 Utility**.

- 2. Selecteer de tab **Andere**.
- 3. Klik op **Reset**.

Als het probleem hiermee niet wordt opgelost, verwijdert u de scannersoftware en installeert u deze opnieuw.

 $\rightarrow$  ["Toepassingen afzonderlijk installeren of verwijderen" op pagina 113](#page-112-0)

# <span id="page-189-0"></span>**Kan het probleem niet oplossen**

Als het probleem niet is opgelost nadat u alle bovenstaande oplossingen hebt geprobeerd, neem dan contact op met de ondersteuning van Epson.

Zie de volgende gerelateerde informatie als problemen met afdrukken of kopiëren niet kunnen worden opgelost.

#### **Gerelateerde informatie**

& "Problemen met afdrukken of kopiëren kunnen niet worden opgelost" op pagina 190

### **Problemen met afdrukken of kopiëren kunnen niet worden opgelost**

Probeer het probleem op te lossen met onderstaande oplossingen. Begin bij de eerste en loop ze vervolgens in volgorde af tot het probleem is opgelost.

❏ Zorg ervoor dat de papiersoort die in de printer is geladen en de papiersoort die op de printer is ingesteld overeenkomen met de papiersoortinstellingen van het printerstuurprogramma.

["Instellingen voor het papierformaat en de papiersoort" op pagina 30](#page-29-0)

- ❏ Gebruik een hogere kwaliteitsinstelling op het bedieningspaneel of in het printerstuurprogramma.
- ❏ Lijn de printkop uit.

["De printkop uitlijnen" op pagina 104](#page-103-0)

❏ Voer een spuitkanaaltjescontrole uit om te controleren of de spuitkanaaltjes van de printkoppen verstopt zijn.

Als het spuitkanaaltjespatroon wordt onderbroken, zijn de spuitkanaaltjes mogelijk verstopt. Voer de printkopreiniging en de spuitkanaaltjescontrole om afwisselend 3 keer uit en controleer of de verstopping is verholpen.

Bij de printkopreiniging wordt wat inkt gebruikt.

["De printkop controleren en reinigen" op pagina 101](#page-100-0)

❏ Schakel de printer uit, wacht ten minste 12 uur en controleer vervolgens of de verstopping is verholpen.

Als het probleem inderdaad een verstopping was, kunt u het probleem mogelijk oplossen door een tijdje niet af te drukken.

U kunt het volgende controleren terwijl de printer is uitgeschakeld.

❏ Controleer of u originele Epson-inktflessen gebruikt.

Gebruik bij voorkeur originele Epson-inktflessen. Wanneer u niet-originele inktflessen gebruikt, kan de afdrukkwaliteit afnemen.

❏ Controleer of er op de doorschijnende folie vlekken zitten.

Als er op de doorschijnende folie vlekken zitten, moet u deze er voorzichtig afvegen.

["Het doorschijnende folie reinigen" op pagina 109](#page-108-0)

❏ Zorg ervoor dat er geen papierresten in de printer zijn achtergebleven.

Wanneer u papier verwijdert, raak de doorschijnende folie dan niet met uw handen of het papier aan.

❏ Controleer het papier.

Controleer of het papier is omgekruld of met de afdrukzijde naar boven is geladen.

["Voorzorgsmaatregelen voor papierverwerking" op pagina 30](#page-29-0)

["Beschikbaar papier en capaciteiten" op pagina 219](#page-218-0)

["Niet-beschikbare papiersoorten" op pagina 222](#page-221-0)

❏ Als de afdrukkwaliteit nog steeds niet is verbeterd nadat u de printer hebt uitgeschakeld en ten minste 12 uur hebt gewacht, voert u Krachtige reiniging uit.

["Krachtige reiniging uitvoeren" op pagina 103](#page-102-0)

Als u het probleem niet kunt oplossen met bovenstaande oplossingen, moet u wellicht een reparatie aanvragen. Neem contact op met de klantenservice van Epson.

#### **Gerelateerde informatie**

- & ["Voordat u contact opneemt met Epson" op pagina 351](#page-350-0)
- & ["Contact opnemen met de klantenservice van Epson" op pagina 351](#page-350-0)

# <span id="page-191-0"></span>**De computer of apparaten toevoegen of vervangen**

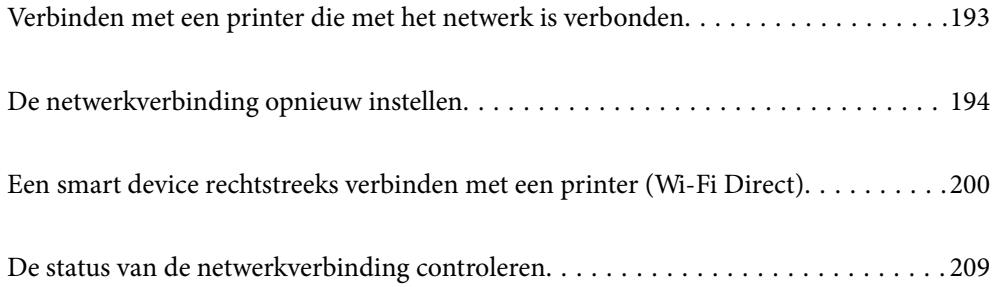

# <span id="page-192-0"></span>**Verbinden met een printer die met het netwerk is verbonden**

Wanneer de printer al is verbonden met een netwerk, kunt u een computer of een smart device via het netwerk met de printer verbinden.

### **De printer gebruiken vanaf een tweede computer**

Het wordt aanbevolen het installatieprogramma te gebruiken om de printer te verbinden met een computer. U kunt het installatieprogramma op een van de volgende manieren uitvoeren.

❏ Instellen vanaf de website

Open de volgende website en voer de productnaam in. Ga naar **Instellen** en configureer de instellingen.

[http://epson.sn](http://epson.sn/?q=2)

❏ Instellen met de software-cd (alleen voor modellen die worden geleverd met een software-cd en gebruikers die beschikken over een Windows-computer met een schijfstation).

Plaats de software-cd in de computer en volg de instructies op het scherm.

### **De printer selecteren**

Volg de instructies op het scherm totdat het volgende scherm wordt weergegeven. Selecteer de naam van de printer waarmee u verbinding wilt maken en klik vervolgens op **Volgende**.

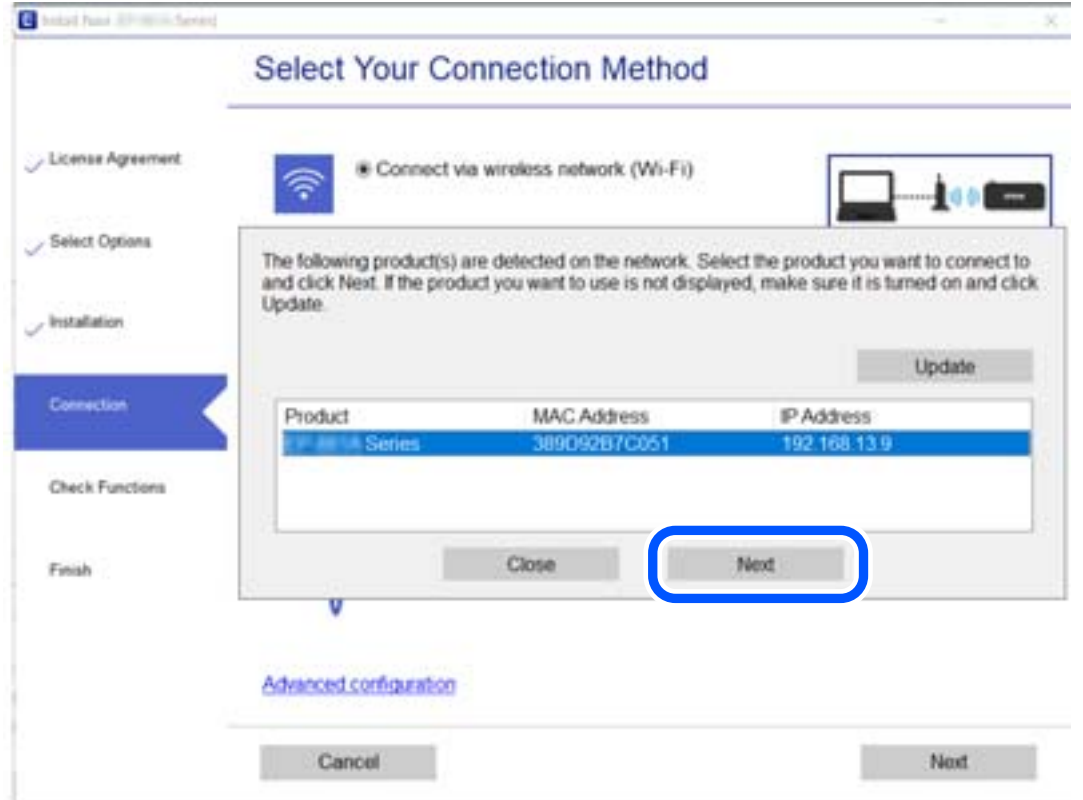

Volg de instructies op het scherm.

### <span id="page-193-0"></span>**Een netwerkprinter gebruiken vanaf een smart device**

U kunt een smart device op een van de volgende manieren met de printer verbinden.

### **Verbinden via een draadloze router**

Verbind het smart device met hetzelfde wifi-netwerk (SSID) als de printer.

Zie hierna voor meer informatie.

["Instellingen voor verbinding met het smart device configureren" op pagina 195](#page-194-0)

### **Verbinden via Wi-Fi Direct**

Verbind het smart device rechtstreeks met de printer zonder draadloze router.

Zie hierna voor meer informatie.

["Een smart device rechtstreeks verbinden met een printer \(Wi-Fi Direct\)" op pagina 200](#page-199-0)

# **De netwerkverbinding opnieuw instellen**

In dit gedeelte wordt uitgelegd hoe u de instellingen voor de netwerkverbinding kunt configureren en de verbindingsmethode kunt wijzigen bij vervanging van de draadloze router of de computer.

### **Vervanging van de draadloze router**

Wanneer u de draadloze router vervangt, moet u de verbinding tussen de computer of het smart device en de printer instellen.

### **Instellingen voor verbinding met de computer configureren**

Het wordt aanbevolen het installatieprogramma te gebruiken om de printer te verbinden met een computer. U kunt het installatieprogramma op een van de volgende manieren uitvoeren.

❏ Instellen vanaf de website

Open de volgende website en voer de productnaam in. Ga naar **Instellen** en configureer de instellingen. [http://epson.sn](http://epson.sn/?q=2)

❏ Instellen met de software-cd (alleen voor modellen die worden geleverd met een software-cd en gebruikers die beschikken over een Windows-computer met een schijfstation).

Plaats de software-cd in de computer en volg de instructies op het scherm.

### **De verbindingsmethoden selecteren**

Volg de instructies op het scherm totdat het volgende scherm wordt weergegeven.

<span id="page-194-0"></span>Selecteer **Wijzig de verbindingsmethode voor printer (voor nieuwe netwerkrouter of om USB te wijzigen naar netwerk, enz.)** in het scherm Uw bewerking selecteren en klik vervolgens op **Volgende**.

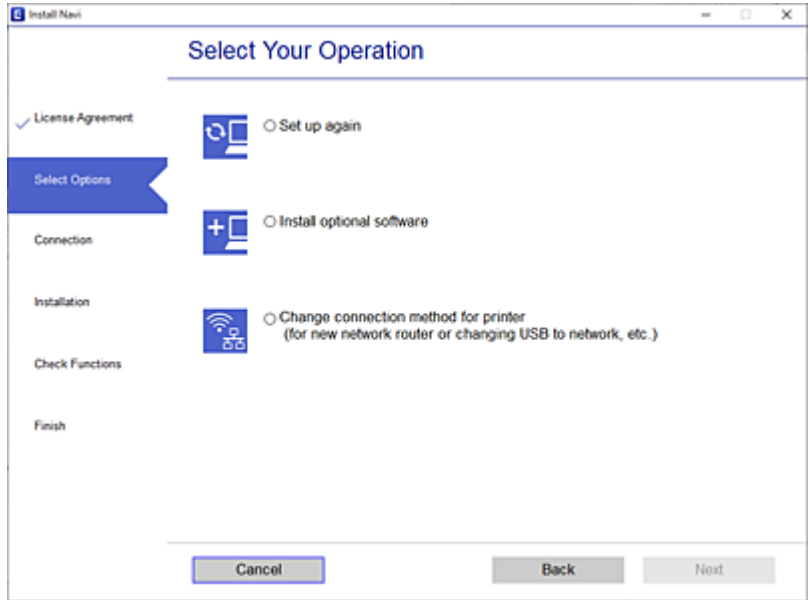

Volg de instructies op het scherm.

Als u geen verbinding kunt maken, lees dan het volgende om het probleem op te lossen.

- ❏ Windows: ["Kan geen verbinding maken met een netwerk" op pagina 133](#page-132-0)
- ❏ Mac OS: ["Kan geen verbinding maken met een netwerk" op pagina 141](#page-140-0)

### **Instellingen voor verbinding met het smart device configureren**

U kunt de printer gebruiken vanaf een smart device wanneer u de printer verbindt met hetzelfde wifi-netwerk (SSID) als het smart device. Als u de printer wilt gebruiken vanaf een smart device, stelt u dit in op de volgende website. Open de website vanaf een smart device waarmee u verbinding wilt maken met de printer.

[http://epson.sn](http://epson.sn/?q=2) > **Instellen**

### **Vervanging van de computer**

Wanneer u de computer vervangt, moet u de verbinding tussen de computer en de printer instellen.

### **Instellingen voor verbinding met de computer configureren**

Het wordt aanbevolen het installatieprogramma te gebruiken om de printer te verbinden met een computer. U kunt het installatieprogramma op een van de volgende manieren uitvoeren.

❏ Instellen vanaf de website

Open de volgende website en voer de productnaam in. Ga naar **Instellen** en configureer de instellingen. [http://epson.sn](http://epson.sn/?q=2)

❏ Instellen met de software-cd (alleen voor modellen die worden geleverd met een software-cd en gebruikers die beschikken over een Windows-computer met een schijfstation).

Plaats de software-cd in de computer en volg de instructies op het scherm.

Volg de instructies op het scherm.

### **De methode voor verbinding met de computer wijzigen**

In dit gedeelte wordt uitgelegd hoe u de verbindingsmethode kunt wijzigen wanneer de computer en de printer zijn verbonden.

### **De netwerkverbinding wijzigen van ethernet in wifi**

Wijzig de ethernetverbinding via het bedieningspaneel van de printer in een wifi-verbinding. De methode voor wijziging van de verbinding is in feite dezelfde als die voor het instellen van een wifi-verbinding.

### **Gerelateerde informatie**

& ["Wifi-instellingen configureren via het bedieningspaneel" op pagina 198](#page-197-0)

### **De netwerkverbinding wijzigen van wifi in ethernet**

Volg onderstaande stappen om de wifi-verbinding te wijzigen in een ethernetverbinding.

- 1. Selecteer **Instel.** op het startscherm.
- 2. Selecteer **Algemene instellingen** > **Netwerkinstellingen** > **Bekabelde LAN-installatie**.
- 3. Volg de instructies op het scherm.

### **Een USB-verbinding wijzigen in een netwerkverbinding**

Gebruik het installatieprogramma en stel de installatie in met een andere verbindingsmethode.

❏ Instellen vanaf de website

Open de volgende website en voer de productnaam in. Ga naar **Instellen** en configureer de instellingen. [http://epson.sn](http://epson.sn/?q=2)

❏ Instellen met de software-cd (alleen voor modellen die worden geleverd met een software-cd en gebruikers die beschikken over een Windows-computer met een schijfstation).

Plaats de software-cd in de computer en volg de instructies op het scherm.

#### **De verbindingsmethode wijzigen selecteren**

Volg de instructies op het scherm totdat het volgende scherm wordt weergegeven.

Selecteer **Wijzig de verbindingsmethode voor printer (voor nieuwe netwerkrouter of om USB te wijzigen naar netwerk, enz.)** in het scherm Uw bewerking selecteren en klik vervolgens op **Volgende**.

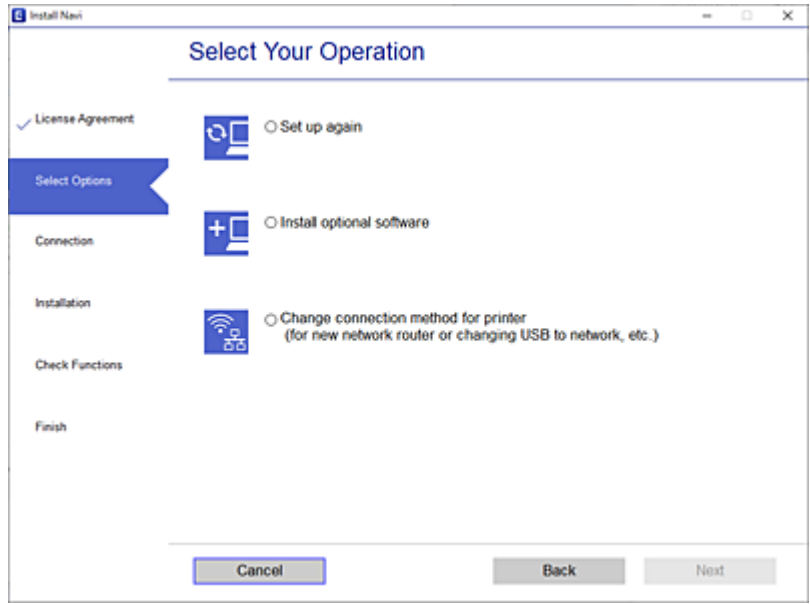

Selecteer de netwerkverbinding die u wilt gebruiken (**Verbinden via draadloos netwerk (Wi-Fi)** of **Verbinden via vaste LAN-verbinding (ethernet)**) en klik op **Volgende**.

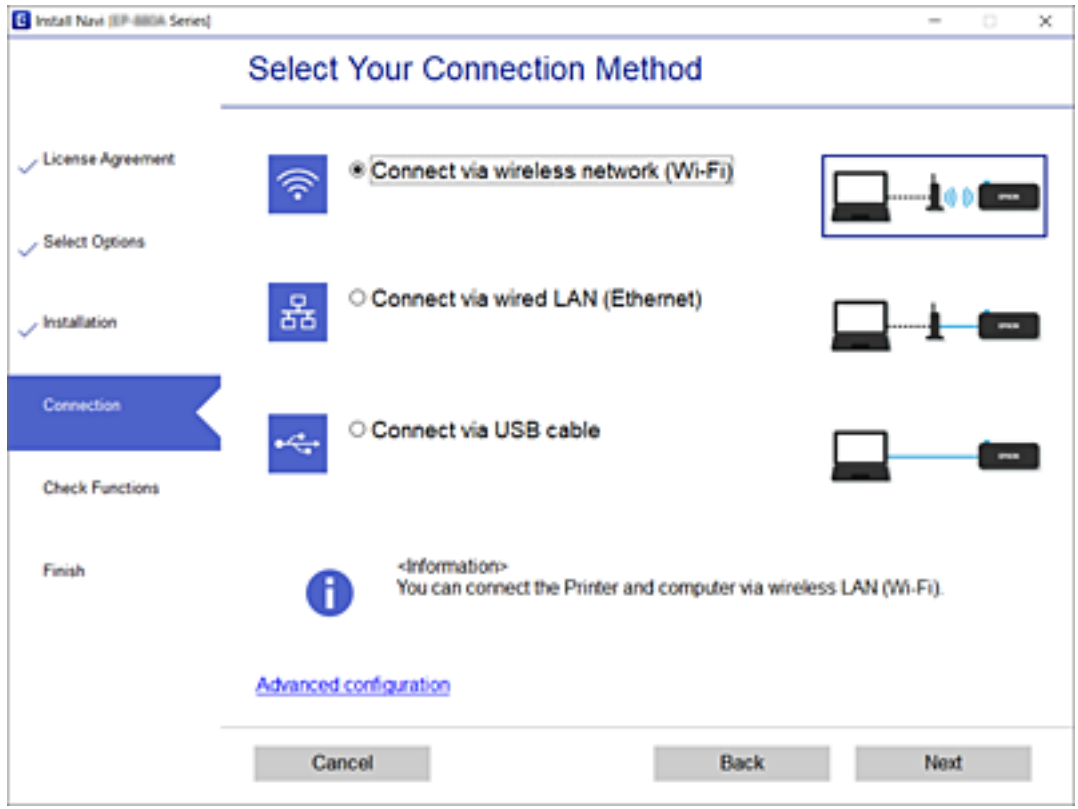

Volg de instructies op het scherm.

### <span id="page-197-0"></span>**Wifi-instellingen configureren via het bedieningspaneel**

Op het bedieningspaneel van de printer kunt u op verschillende manieren de netwerkinstellingen configureren. Kies de verbindingsmethode die overeenkomt met uw omgeving en de voorwaarden die u gebruikt.

Als u beschikt over de informatie voor de draadloze router, zoals de SSID en het wachtwoord, kunt u de instellingen handmatig configureren.

Als de draadloze router WPS ondersteunt, kunt u de instellingen configureren met drukknopinstellingen.

Nadat de printer verbinding heeft gemaakt met het netwerk, maakt u verbinding tussen de printer en het apparaat dat u wilt gebruiken (computer, smart device, tablet, enz.).

### **Gerelateerde informatie**

- & "Wifi-instellingen configureren door de SSID en het wachtwoord in te voeren" op pagina 198
- & ["Wifi-instellingen configureren via de drukknopinstelling \(WPS\)" op pagina 199](#page-198-0)
- $\rightarrow$  ["Wifi-instellingen configureren via de pincode-instelling \(WPS\)" op pagina 200](#page-199-0)

### **Wifi-instellingen configureren door de SSID en het wachtwoord in te voeren**

U kunt wifi-netwerk instellen door op het bedieningspaneel van de printer de gegevens in te voeren die benodigd zijn voor het maken van een verbinding met een draadloze router. Als u op deze wijze de instellingen wilt configureren, hebt u de SSID en het wachtwoord van de draadloze router nodig.

#### *Opmerking:*

Als u een draadloze router met de standaardinstellingen gebruikt, gebruikt u de SSID en het wachtwoord die op het label vermeld staan. Als u de SSID en het wachtwoord niet weet, neem dan contact op met degene die de draadloze router heeft ingesteld of raadpleeg de documentatie van de draadloze router.

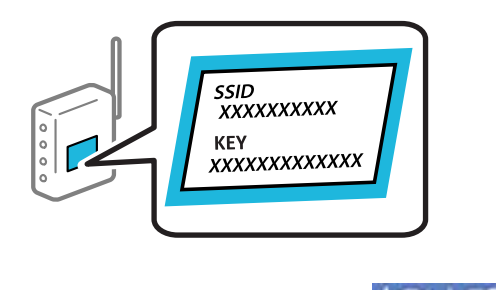

- 1. Tik op het startscherm op
- 2. Selecteer **Router**.
- 3. Tik op **Start de instelling**.

Als de netwerkverbinding al is ingesteld, worden de verbindingsdetails weergegeven. Tik op **Wijzig naar Wi-Fi-verbinding.** of **Instellingen wijzigen** om de instellingen te wijzigen.

- 4. Selecteer **Wizard Wi-Fi instellen**.
- 5. Volg de instructies op het scherm om de SSID te selecteren, voer het wachtwoord van de draadloze router in en start de configuratie.

Klik op de koppeling hieronder voor gerelateerde informatie als u na de configuratie de netwerkverbindingsstatus van de printer wilt controleren.

#### <span id="page-198-0"></span>*Opmerking:*

- ❏ Als u de SSID niet kent, controleert u of de informatie op het label van de draadloze router is vermeld. Als u de draadloze router met de standaardinstellingen wilt gebruiken, gebruikt u de SSID die op het label is vermeld. Als u geen gegevens kunt vinden, raadpleegt u de documentatie die bij de draadloze router is meegeleverd.
- ❏ Het wachtwoord is hoofdlettergevoelig.
- ❏ Als u het wachtwoord niet kent, controleert u of de informatie op het label van de draadloze router is vermeld. Op het label is mogelijk het wachtwoord vermeld, bijvoorbeeld aangeduid als "Network Key", "Wireless Password". Als u de draadloze router met de standaardinstellingen wilt gebruiken, gebruikt u het wachtwoord dat op het label is geschreven.

#### **Gerelateerde informatie**

- ◆ ["Tekens invoeren" op pagina 27](#page-26-0)
- & ["De status van de netwerkverbinding controleren" op pagina 209](#page-208-0)

### **Wifi-instellingen configureren via de drukknopinstelling (WPS)**

U kunt automatisch een Wi-Fi-netwerk instellen door op een knop op de draadloze router te drukken. Als aan de volgende voorwaarden is voldaan, kunt u deze manier van instellen gebruiken.

- ❏ De draadloze router is compatibel met WPS (Wi-Fi Protected Setup).
- ❏ De huidige Wi-Fi-verbinding is tot stand gebracht door op een knop op de draadloze router te drukken.

#### *Opmerking:*

Als u de knop niet kunt vinden of als u de installatie uitvoert met de software, raadpleegt u de documentatie die bij de draadloze router is geleverd.

- 1. Tik op het startscherm op  $\boxed{\bigcircledR}$  . Let
- 2. Selecteer **Router**.
- 3. Tik op **Start de instelling**.

Als de netwerkverbinding al is ingesteld, worden de verbindingsdetails weergegeven. Tik op **Wijzig naar Wi-Fi-verbinding.** of **Instellingen wijzigen** om de instellingen te wijzigen.

- 4. Selecteer **Instellen met drukknop (WPS)**.
- 5. Volg de instructies op het scherm.

Klik op de koppeling hieronder voor gerelateerde informatie als u na de configuratie de netwerkverbindingsstatus van de printer wilt controleren.

#### *Opmerking:*

Als de verbinding mislukt, start dan de draadloze router opnieuw, zet deze dichter bij de printer en probeer het nog een keer. Als het nog steeds niet werkt, druk dan een netwerkverbindingsrapport af en controleer de oplossing.

### **Gerelateerde informatie**

& ["De status van de netwerkverbinding controleren" op pagina 209](#page-208-0)

### <span id="page-199-0"></span>**Wifi-instellingen configureren via de pincode-instelling (WPS)**

U kunt automatisch verbinding maken met een draadloze router door gebruik te maken van een pincode. U kunt deze methode gebruiken als uw draadloze router WPS (Wi-Fi Protected Setup) ondersteunt. Gebruik een computer om een pincode in te voeren in de draadloze router.

- 1. Tik op het startscherm op  $\boxed{\mathbb{Q}}$   $\boxed{\mathbb{Q}}$
- 2. Selecteer **Router**.
- 3. Tik op **Start de instelling**.

Als de netwerkverbinding al is ingesteld, worden de verbindingsdetails weergegeven. Tik op **Wijzig naar Wi-Fi-verbinding.** of **Instellingen wijzigen** om de instellingen te wijzigen.

- 4. Selecteer **Overige** > **Instellen met PIN (WPS)**
- 5. Volg de instructies op het scherm.

Klik op de koppeling hieronder voor gerelateerde informatie als u na de configuratie de netwerkverbindingsstatus van de printer wilt controleren.

*Opmerking:* Raadpleeg de documentatie van de draadloze router voor meer informatie over het invoeren van een pincode.

### **Gerelateerde informatie**

& ["De status van de netwerkverbinding controleren" op pagina 209](#page-208-0)

# **Een smart device rechtstreeks verbinden met een printer (Wi-Fi Direct)**

Met Wi-Fi Direct (eenvoudig toegangspunt) kunt u een smart device rechtstreeks zonder draadloze router op de printer aansluiten en vanaf het smart device afdrukken.

### **Over Wi-Fi Direct**

Gebruik deze verbindingsmethode wanneer u thuis of op kantoor geen Wi-Fi hebt of wanneer u de printer en het smart device rechtstreeks met elkaar wilt verbinden. In deze modus fungeert de printer als draadloze router en kunt u maximaal vier apparaten met de printer verbinden zonder dat u een gewone draadloze router nodig hebt.

Smart devices die rechtstreeks met de printer zijn verbonden kunnen echter niet met elkaar communiceren via de printer.

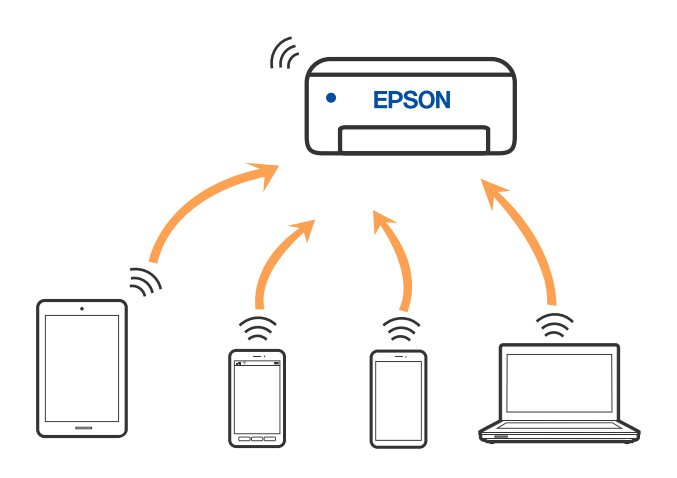

De printer kan tegelijk verbinding hebben via Wi-Fi of ethernet en Wi-Fi Direct (eenvoudig toegangspunt). Als u echter een netwerkverbinding start in Wi-Fi Direct (eenvoudig toegangspunt) wanneer de printer verbinding heeft via Wi-Fi, wordt de Wi-Fi-verbinding tijdelijk verbroken.

## **Verbinding maken met een iPhone, iPad of iPod touch via Wi-Fi Direct**

Met deze methode kunt u de printer zonder een draadloze router rechtstreeks verbinden met een iPhone, iPad of iPod touch. Voor het gebruik van deze functie dient aan de volgende voorwaarden te worden voldaan. Als uw omgeving niet aan deze voorwaarden voldoet, kunt u verbinding maken door **Andere OS-apparaten** te selecteren. Zie de koppeling naar gerelateerde informatie hieronder voor meer informatie over verbinding maken.

- ❏ iOS 11 of hoger
- ❏ Gebruik de standaard cameratoepassing om de QR-code te scannen
- ❏ Epson-afdruk-app voor iOS.

Voorbeelden van Epson-apps voor afdrukken

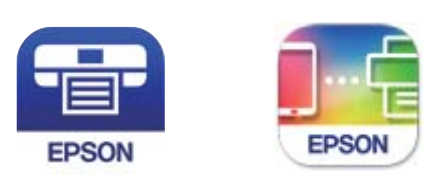

Epson iPrint

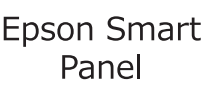

Installeer de Epson-afdruk-app van te voren op het smart device.

### *Opmerking:*

U hoeft deze instellingen slechts een keer te configureren voor de printer die en het smart device dat u met elkaar wilt verbinden. U hoeft deze instellingen niet opnieuw te configureren, tenzij u Wi-Fi Direct uitschakelt of de standaard netwerkinstellingen herstelt.

1. Tik op het startscherm op  $\Box$ 

- 2. Tik op **Wi-Fi Direct**.
- 3. Tik op **Start de instelling**.
- 4. Tik op **iOS**.

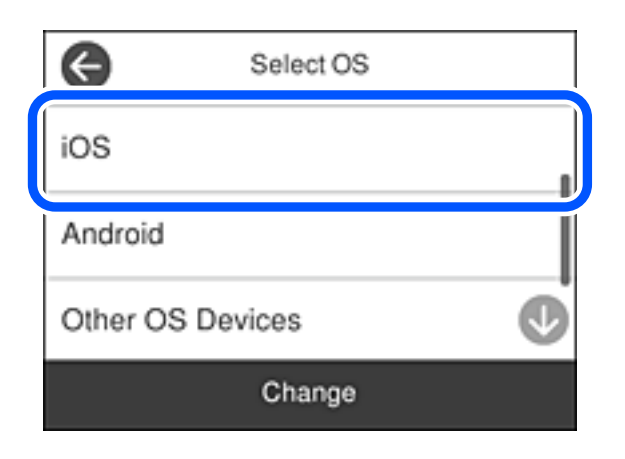

De QR-code wordt weergegeven op het bedieningspaneel van de printer.

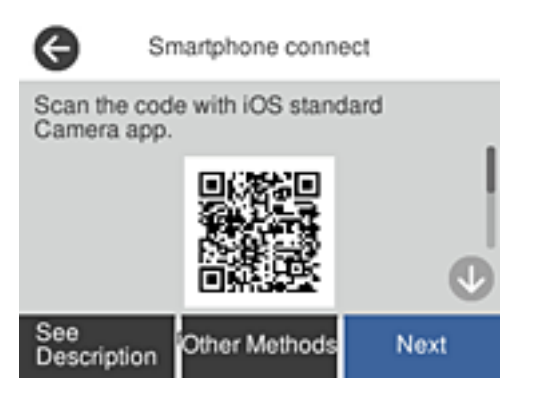

5. Start op de iPhone, iPad of iPod touch de standaard Camera-app en scan de QR-code die in de modus FOTO op het bedieningspaneel van de printer wordt weergegeven.

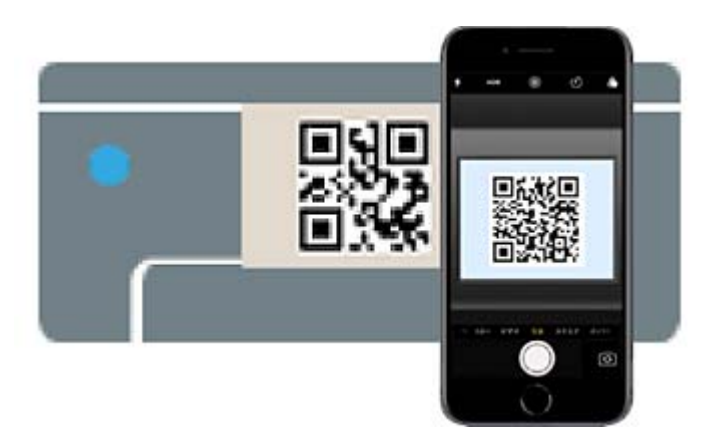

Gebruik de Camera-app voor iOS 11 of hoger. Met de Camera-app voor iOS 10 of lager kunt u geen verbinding maken met de printer. Ook kunt u geen app voor het scannen van QR-codes gebruiken. Als u geen verbinding kunt maken, selecteert u **Andere methoden** op het bedieningspaneel van de printer. Zie de koppeling naar gerelateerde informatie hieronder voor meer informatie over verbinding maken.

6. Tik op de melding die wordt weergegeven op het scherm van de iPhone, iPad of iPod touch.

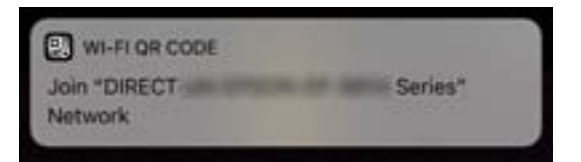

7. Tik op **Koppelen**.

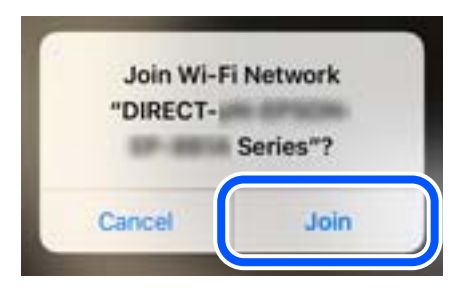

- 8. Selecteer op het bedieningspaneel van de printer **Volgende**.
- 9. Start de Epson-afdruk-app op de iPhone, iPad of iPod touch.
- 10. Tik op het scherm van de Epson-afdruk-app op **Printer niet geselecteerd.**

Op het Epson Smart Panel maakt het smart-apparaat automatisch verbinding met de printer wanneer het start.

11. Selecteer de printer waarmee u verbinding wilt maken.

Bekijk de informatie die op het bedieningspaneel van de printer wordt weergegeven om de printer te selecteren.

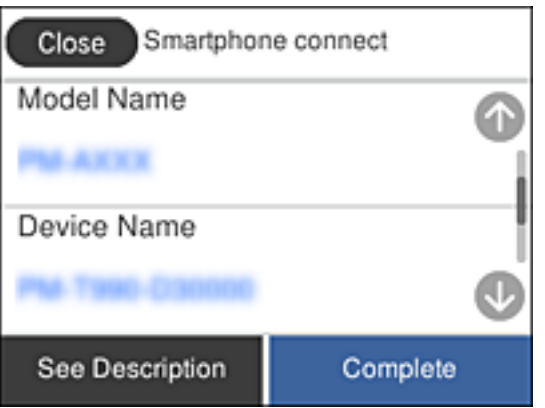

12. Selecteer op het bedieningspaneel van de printer **Volledig**.

Selecteer voor smart devices die eerder met de printer verbonden zijn geweest de netwerknaam (SSID) op het wifischerm van het smart device en maak opnieuw verbinding.

### **Gerelateerde informatie**

- & ["Toepassing voor gemakkelijk afdrukken vanaf een smart device \(Epson iPrint\)" op pagina 226](#page-225-0)
- & ["Verbinding maken met niet-iOS- of Android-apparaten via Wi-Fi Direct" op pagina 205](#page-204-0)

### **Verbinding maken met Android-apparaten via Wi-Fi Direct**

Met deze methode kunt u de printer zonder een draadloze router rechtstreeks verbinden met het Androidapparaat. Voor het gebruik van deze functie dient aan de volgende voorwaarden te worden voldaan.

- ❏ Android 4.4 of hoger
- ❏ Epson-afdruk-app voor Android.

Voorbeelden van Epson-apps voor afdrukken

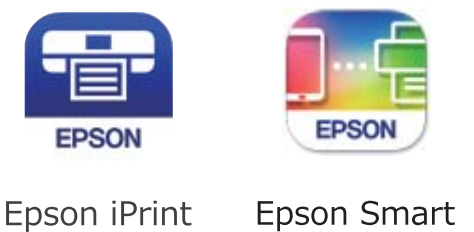

Panel

Installeer de Epson-afdruk-app van te voren op het smart device.

#### *Opmerking:*

U hoeft deze instellingen slechts een keer te configureren voor de printer die en het smart device dat u met elkaar wilt verbinden. U hoeft deze instellingen niet opnieuw te configureren, tenzij u Wi-Fi Direct uitschakelt of de standaard netwerkinstellingen herstelt.

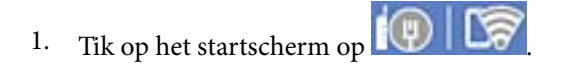

- 2. Tik op **Wi-Fi Direct**.
- 3. Tik op **Start de instelling**.
- 4. Tik op **Android**.

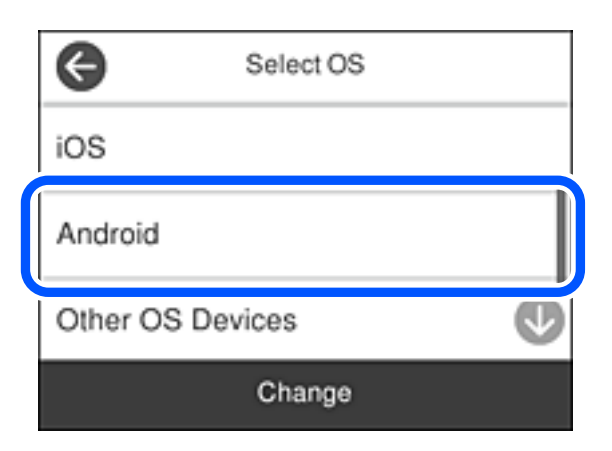

- 5. Start de Epson-afdruk-app op het smart device.
- 6. Tik op het scherm van de Epson-afdruk-app op **Printer niet geselecteerd.**

Op het Epson Smart Panel maakt het smart-apparaat automatisch verbinding met de printer wanneer het start.

<span id="page-204-0"></span>7. Selecteer de printer waarmee u verbinding wilt maken.

Bekijk de informatie die op het bedieningspaneel van de printer wordt weergegeven om de printer te selecteren.

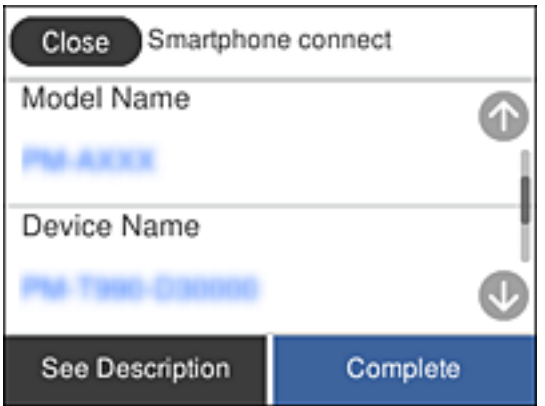

### *Opmerking:*

Afhankelijk van het Android-apparaat worden printers mogelijk niet weergegeven. Als printers niet worden weergegeven, maakt u verbinding door *Andere OS-apparaten* te selecteren. Zie de koppeling met gerelateerde informatie hieronder voor informatie over verbinding maken.

- 8. Wanneer het scherm voor goedkeuring van de verbinding met het apparaat wordt weergegeven, selecteert u **Goedkeuren**.
- 9. Selecteer op het bedieningspaneel van de printer **Volledig**.

Selecteer voor smart devices die eerder met de printer verbonden zijn geweest de netwerknaam (SSID) op het wifischerm van het smart device en maak opnieuw verbinding.

### **Gerelateerde informatie**

- & ["Toepassing voor gemakkelijk afdrukken vanaf een smart device \(Epson iPrint\)" op pagina 226](#page-225-0)
- & "Verbinding maken met niet-iOS- of Android-apparaten via Wi-Fi Direct" op pagina 205

### **Verbinding maken met niet-iOS- of Android-apparaten via Wi-Fi Direct**

Met deze methode kunt u de printer zonder een draadloze router rechtstreeks verbinden met smart devices.

### *Opmerking:*

U hoeft deze instellingen slechts een keer te configureren voor de printer die en het smart device dat u met elkaar wilt verbinden. U hoeft deze instellingen niet opnieuw te configureren, tenzij u Wi-Fi Direct uitschakelt of de standaard netwerkinstellingen herstelt.

- 1. Tik op het startscherm op  $\boxed{\bigcirc}$  .  $\boxed{\bigcirc}$ 
	-
- 2. Tik op **Wi-Fi Direct**.
- 3. Tik op **Start de instelling**.

4. Tik op **Andere OS-apparaten**.

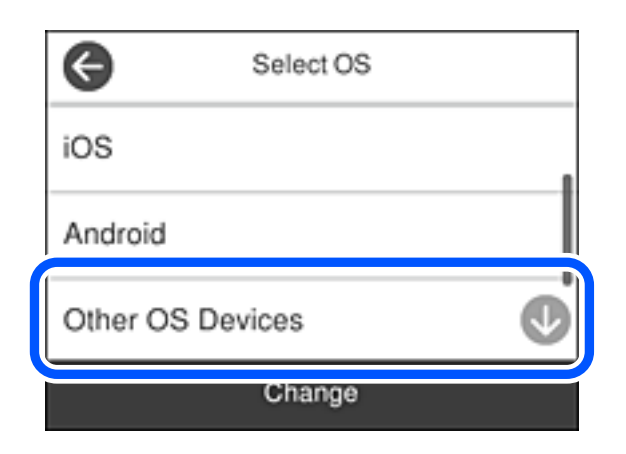

De Netwerknaam (SSID) en het Wachtwoord voor Wi-Fi Direct voor de printer worden weergegeven.

5. Selecteer op het Wi-Fi-scherm van het smart device de SSID die op het bedieningspaneel van de printer wordt weergegeven en voer vervolgens het wachtwoord in.

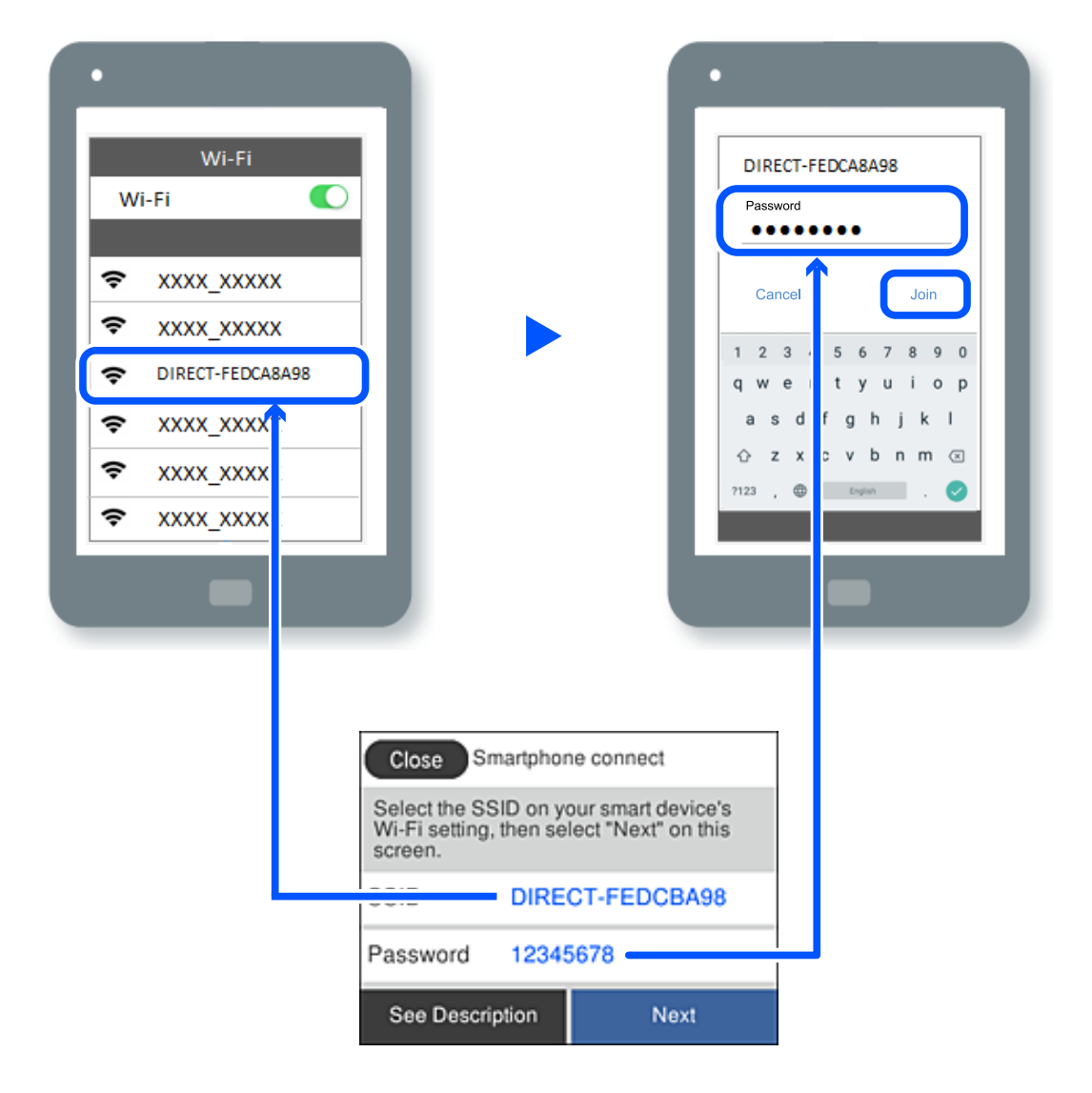

6. Selecteer op het bedieningspaneel van de printer **Volgende**.

7. Kies op het scherm van de afdrukapp voor smart-apparaat, voor de printer waarmee u verbinding wilt maken. Bekijk de informatie die op het bedieningspaneel van de printer wordt weergegeven om de printer te selecteren.

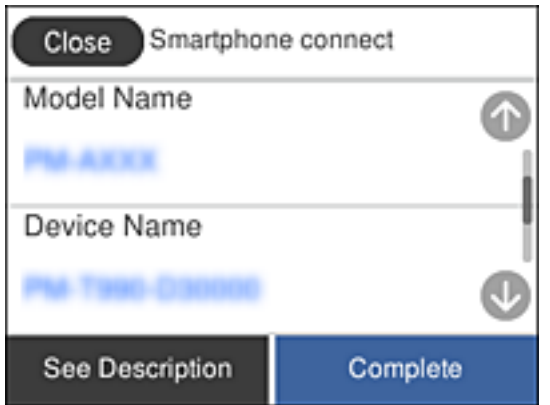

8. Selecteer op het bedieningspaneel van de printer **Volledig**.

Selecteer voor smart devices die eerder met de printer verbonden zijn geweest de netwerknaam (SSID) op het wifischerm van het smart device en maak opnieuw verbinding.

### **Gerelateerde informatie**

& ["Toepassing voor gemakkelijk afdrukken vanaf een smart device \(Epson iPrint\)" op pagina 226](#page-225-0)

## **De verbinding met Wi-Fi Direct (eenvoudig toegangspunt) verbreken**

Er zijn twee methoden beschikbaar om een Wi-Fi Direct-verbinding (eenvoudig toegangspunt) uit te schakelen. U kunt alle verbindingen uitschakelen via het bedieningspaneel van de printer of u schakelt alle verbindingen uit via de computer of het smart device. Klik op de koppeling hieronder voor gerelateerde informatie wanneer u alle verbindingen wilt uitschakelen.

### c*Belangrijk:*

Wanneer de Wi-Fi Direct-verbinding (eenvoudig toegangspunt) wordt uitgeschakeld, wordt de verbinding voor alle computers en smart devices die met de printer zijn verbonden in Wi-Fi Direct-verbinding (eenvoudig toegangspunt) verbroken.

### *Opmerking:*

Als u de verbinding met een specifiek apparaat wilt verbreken, doe dit dan op het apparaat in kwestie en niet op de printer. Gebruik een van de volgende methoden om de Wi-Fi Direct-verbinding (eenvoudig toegangspunt) met het apparaat te verbreken.

- ❏ Verbreek de wifi-verbinding met de netwerknaam van de printer (SSID).
- ❏ Maak verbinding met een andere netwerknaam (SSID).

### **Gerelateerde informatie**

& ["De instellingen voor Wi-Fi Direct \(eenvoudig toegangspunt\) wijzigen, zoals de SSID" op pagina 208](#page-207-0)

### <span id="page-207-0"></span>**De instellingen voor Wi-Fi Direct (eenvoudig toegangspunt) wijzigen, zoals de SSID**

Wanneer een Wi-Fi Direct-verbinding (eenvoudig toegangspunt) is ingeschakeld, kunt u de instellingen wijzigen in

> **Wi-Fi Direct** > **Start de instelling** > **Wijzigen** en worden de volgende menuopties weergegeven.

### **Netwerknaam wijzigen**

Wijzig de netwerknaam (SSID) voor Wi-Fi Direct (eenvoudig toegangspunt) voor het maken van verbinding met de printer in een naam naar keuze. U kunt de netwerknaam (SSID) instellen in ASCII-tekens die zijn weergegeven op het softwaretoetsenbord van het bedieningspaneel. U kunt maximaal 22 tekens invoeren.

Wanneer u de netwerknaam (SSID) wijzigt, wordt de verbinding met alle verbonden apparaten verbroken. Gebruik de nieuwe netwerknaam (SSID) als u opnieuw verbinding wilt maken met het apparaat.

### **Wachtwoord wijzigen**

Wijzig het wachtwoord voor Wi-Fi Direct (eenvoudig toegangspunt) voor het maken van verbinding met de printer in een waarde naar keuze. U kunt het wachtwoord instellen in ASCII-tekens die zijn weergegeven op het softwaretoetsenbord van het bedieningspaneel. U kunt 8 tot 22 tekens invoeren.

Wanneer u het wachtwoord wijzigt, wordt de verbinding met alle verbonden apparaten verbroken. Gebruik het nieuwe wachtwoord als u opnieuw verbinding wilt maken met het apparaat.

### **Frequentiebereik wijzigen**

Wijzig het frequentiebereik van Wi-Fi Direct dat wordt gebruikt voor het maken van verbinding met de printer. U kunt kiezen tussen 2,4 GHz of 5 GHz.

Wanneer u het frequentiebereik wijzigt, wordt de verbinding met alle verbonden apparaten verbroken. Maak opnieuw verbinding met het apparaat.

Als u het frequentiebereik wijzigt naar 5 GHz, kunt u niet opnieuw verbinding maken met apparaten die geen ondersteuning bieden voor 5 GHz.

Deze instelling wordt mogelijk niet in alle regio's weergegeven.

### **Wi-Fi Direct uitschakelen**

Schakel de instellingen voor Wi-Fi Direct (eenvoudig toegangspunt) van de printer uit. Wanneer u deze optie uitschakelt, wordt de verbinding verbroken van alle apparaten die via Wi-Fi Direct (eenvoudig toegangspunt) met de printer zijn verbonden.

### **Standaardinst. herstellen**

Herstel alle instellingen voor Wi-Fi Direct (eenvoudig toegangspunt) naar de standaardwaarden.

De op de printer opgeslagen verbindingsinformatie voor Wi-Fi Direct (eenvoudig toegangspunt) van het smart device wordt verwijderd.

### <span id="page-208-0"></span>*Opmerking:*

U kunt de volgende instellingen tevens configureren vanaf het tabblad *Netwerk* > *Wi-Fi Direct* in Web Config.

- ❏ Wi-Fi Direct (eenvoudig toegangspunt) in- of uitschakelen
- ❏ De netwerknaam wijzigen (SSID)
- ❏ Wachtwoord wijzigen
- ❏ Het frequentiebereik wijzigen Deze instelling wordt mogelijk niet in alle regio's weergegeven.
- ❏ De instellingen voor Wi-Fi Direct (eenvoudig toegangspunt) herstellen

# **De status van de netwerkverbinding controleren**

U kunt de netwerkstatus als volgt controleren.

### **Gerelateerde informatie**

- & "De netwerkverbindingsstatus controleren op het bedieningspaneel" op pagina 209
- $\blacktriangleright$  ["Een netwerkverbindingsrapport afdrukken" op pagina 210](#page-209-0)

### **De netwerkverbindingsstatus controleren op het bedieningspaneel**

U kunt de status van de netwerkverbinding controleren aan de hand van het netwerkpictogram of de netwerkinformatie op het bedieningspaneel van de printer.

### **De netwerkverbindingsstatus controleren met het netwerkpictogram**

U kunt de status van de netwerkverbinding en kracht van het radiosignaal controleren aan de hand van het netwerkpictogram op het startscherm van de printer.

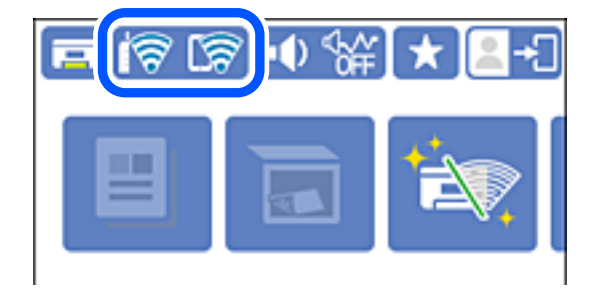

### **Gerelateerde informatie**

& ["Uitleg bij het netwerkpictogram" op pagina 25](#page-24-0)

### **De gedetailleerde netwerkinformatie weergeven op het bedieningspaneel**

Wanneer uw printer verbinding heeft met het netwerk, kunt u ook andere netwerkgerelateerde informatie bekijken door de netwerkmenu's te selecteren die u wilt controleren.

- <span id="page-209-0"></span>1. Selecteer **Instel.** op het startscherm.
- 2. Selecteer **Algemene instellingen** > **Netwerkinstellingen** > **Netwerkstatus**.
- 3. Als u deze informatie wilt controleren, selecteert u de menu's die u wilt nakijken.
	- ❏ Status vast netwerk/Wi-Fi

Hiermee geeft u de netwerkinformatie weer (apparaatnaam, verbinding, signaalsterkte, enz.) voor ethernetof wifi-verbindingen.

❏ Wi-Fi Direct-status

Geeft weer of Wi-Fi Direct is in- of uitgeschakeld, en de SSID, het wachtwoord enzovoort voor Wi-Fi Direct-verbindingen.

❏ Status e-mailserver

Geeft de netwerkinformatie voor de e-mailserver weer.

❏ statusvel

Drukt een netwerkstatusblad af. De informatie voor ethernet, wifi Wi-Fi Direct enzovoort wordt op twee of meer pagina's afgedrukt.

### **Een netwerkverbindingsrapport afdrukken**

U kunt een netwerkverbindingsrapport afdrukken om de status tussen de printer en de draadloze router te controleren.

- 1. Selecteer **Instel.** op het startscherm.
- 2. Selecteer **Algemene instellingen** > **Netwerkinstellingen** > **Controle van netwerkverbinding**.

De verbindingscontrole wordt gestart.

- 3. Selecteer **Controlerapport afdrukken**.
- 4. Druk het netwerkverbindingsrapport af.

Als er een fout is opgetreden, controleer dan het netwerkverbindingsrapport en volg de afgedrukte oplossingen.

### **Gerelateerde informatie**

& ["Berichten en oplossingen op het netwerkverbindingsrapport" op pagina 211](#page-210-0)

### <span id="page-210-0"></span>**Berichten en oplossingen op het netwerkverbindingsrapport**

Controleer de berichten en foutcodes op het netwerkverbindingsrapport en volg dan de oplossingen.

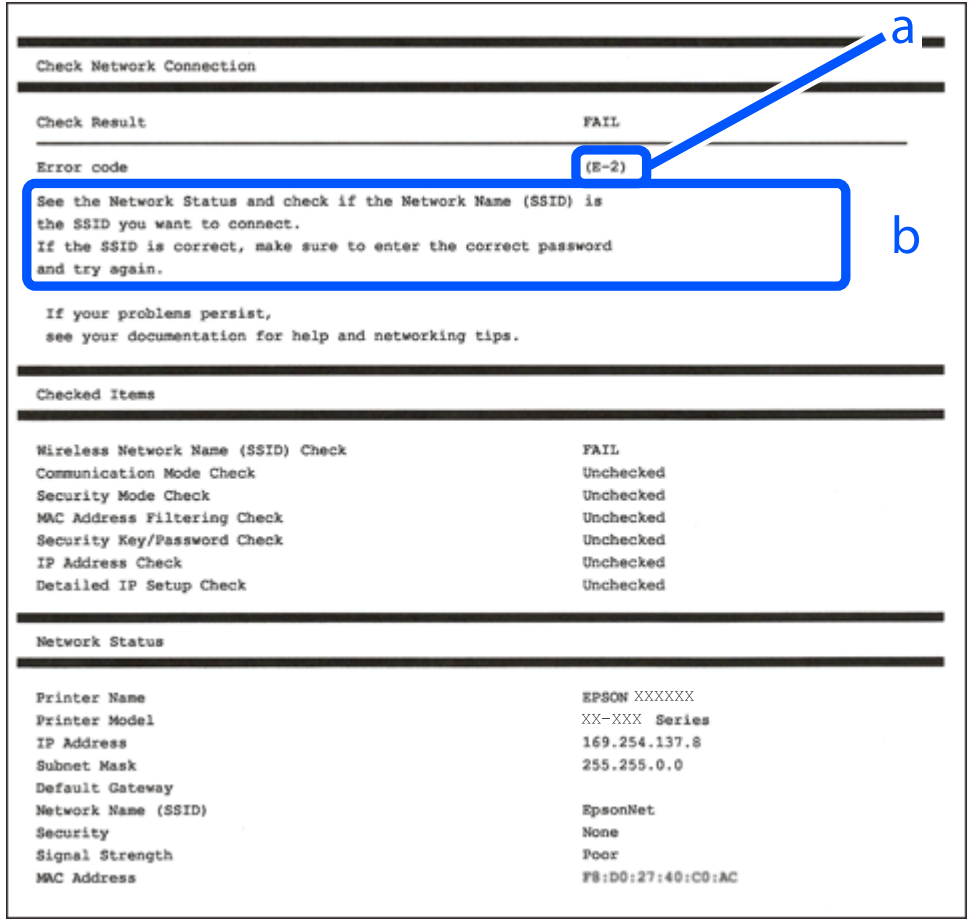

- a. Foutcode
- b. Berichten over de netwerkomgeving

### **Gerelateerde informatie**

- $\blacktriangleright$  ["E-1" op pagina 212](#page-211-0)
- $\blacktriangleright$  ["E-2, E-3, E-7" op pagina 212](#page-211-0)
- $\blacktriangleright$  ["E-5" op pagina 213](#page-212-0)
- $\blacktriangleright$  ["E-6" op pagina 213](#page-212-0)
- $\blacktriangleright$  ["E-8" op pagina 213](#page-212-0)
- $\blacktriangleright$  ["E-9" op pagina 214](#page-213-0)
- $\blacktriangleright$  ["E-10" op pagina 214](#page-213-0)
- $\blacktriangleright$  ["E-11" op pagina 214](#page-213-0)
- $\blacktriangleright$  ["E-12" op pagina 215](#page-214-0)
- $\blacktriangleright$  ["E-13" op pagina 215](#page-214-0)
- & ["Bericht over de netwerkomgeving" op pagina 216](#page-215-0)

### <span id="page-211-0"></span>**E-1**

### **Oplossingen:**

- ❏ Controleer of de ethernetkabel op de printer en op een hub of een ander netwerkapparaat is aangesloten.
- ❏ Controleer of de hub of het andere netwerkapparaat is ingeschakeld.
- ❏ Als u de printer via Wi-Fi wilt aansluiten, configureert u de Wi-Fi-instellingen voor de printer opnieuw, aangezien deze zijn uitgeschakeld.

### **E-2, E-3, E-7**

### **Oplossingen:**

- ❏ Controleer of uw draadloze router is ingeschakeld.
- ❏ Controleer of uw computer of apparaat correct is aangesloten op de draadloze router.
- ❏ Schakel de draadloze router uit. Wacht ongeveer 10 seconden en schakel deze in.
- ❏ Plaats de printer dichter bij uw draadloze router en verwijder alle eventuele obstakels ertussen.
- ❏ Als u de SSID handmatig hebt ingevoerd, moet u controleren of deze correct is. Controleer de SSID op het gedeelte **Netwerkstatus** op het netwerkverbindingsrapport.
- ❏ Als een draadloze router meerdere SSID's heeft, selecteert u de SSID die wordt weergegeven. Wanneer de SSID een niet-compatibele frequentie gebruikt, toont de printer deze niet.
- ❏ Als u een drukknopinstelling gebruikt voor het tot stand brengen van een netwerkverbinding, moet u controleren of uw draadloze router WPS ondersteunt. U kunt de drukknopinstelling niet gebruiken als uw draadloze router WPS niet ondersteunt.
- ❏ Controleer of uw SSID alleen ASCII-tekens (alfanumerieke tekens en symbolen) gebruikt. De printer kan geen SSID die niet-ASCII-tekens bevat, weergeven.
- ❏ Zorg dat u uw SSID en wachtwoord kent voordat u verbinding maakt met de draadloze router. Als u een draadloze router gebruikt met de standaardinstellingen, bevinden de SSID en het wachtwoord zich op het label op de draadloze router. Als u uw SSID en het wachtwoord niet kent, neemt u contact op met de persoon die de draadloze routers heeft ingesteld of raadpleegt u de documentatie die bij de draadloze router is geleverd.
- ❏ Als u wilt verbinden met een SSID die is gegenereerd met behulp van de tethering-functie van een smart device, controleert u de SSID en het wachtwoord in de documentatie die bij het smart device is geleverd.
- ❏ Als uw wifi-verbinding plots wordt verbroken, controleert u de onderstaande voorwaarden. Als een of meer van deze voorwaarden van toepassing zijn, stelt u uw netwerkinstellingen opnieuw in door de software van de volgende website te downloaden en uit te voeren.

#### [http://epson.sn](http://epson.sn/?q=2) > **Instellen**

- ❏ Er is een ander smart device toegevoegd aan het netwerk met behulp van de drukknopinstelling.
- ❏ Het wifi-netwerk is ingesteld met een andere methode dan de drukknopinstelling.

### **Gerelateerde informatie**

- & ["Instellingen voor verbinding met de computer configureren" op pagina 195](#page-194-0)
- & "Wifi-instellingen [configureren via het bedieningspaneel" op pagina 198](#page-197-0)

### <span id="page-212-0"></span>**E-5**

### **Oplossingen:**

Controleer of het beveiligingstype van de draadloze router op een van de volgende opties is ingesteld. Als dat niet het geval is, wijzigt u het beveiligingstype van d draadloze router en stelt u de netwerkinstellingen van de printer opnieuw in.

- ❏ WEP 64-bits (40-bits)
- ❏ WEP 128-bits (104-bits)
- ❏ WPA PSK (TKIP/AES)\*
- ❏ WPA2 PSK (TKIP/AES)\*
- ❏ WPA (TKIP/AES)
- ❏ WPA2 (TKIP/AES)
- ❏ WPA3-SAE (AES)
- ❏ WPA2/WPA3-Enterprise
- \* WPA PSK is ook bekend als WPA Personal. WPA2 PSK is ook bekend als WPA2 Personal.

### **E-6**

### **Oplossingen:**

- ❏ Controleer of MAC-adresfilter is uitgeschakeld. Als dit is ingeschakeld, registreert u het MAC-adres van de printer zodat het niet wordt gefilterd. Raadpleeg de documentatie die bij de draadloze router is geleverd voor details. U kunt het MAC-adres van de printer controleren onder het gedeelte **Netwerkstatus** in het netwerkverbindingsrapport.
- ❏ Als uw draadloze router gebruik maakt van gedeelde verificatie met WEP-beveiliging, moet u controleren of de verificatiecode en index correct zijn.
- ❏ Als het aantal te verbinden apparaten op de draadloze router kleiner is dan het aantal netwerkapparaten dat u wilt verbinden, geeft u de instellingen op de draadloze router op om het aantal te verbinden apparaten te vermeerderen. Raadpleeg de documentatie die bij de draadloze router is geleverd om instellingen op te geven.

### **Gerelateerde informatie**

& ["Instellingen voor verbinding met de computer configureren" op pagina 195](#page-194-0)

### **E-8**

### **Oplossingen:**

❏ Schakel DHCP in op de draadloze router als IP-adres verkrijgen van de printer is ingesteld op Automatisch.

❏ Als de instelling IP-adres verkrijgen van de printer is ingesteld op handmatig, is het IP-adres dat u handmatig instelt ongeldig omdat het buiten bereik is (bijvoorbeeld: 0.0.0.0). Stel een geldig IP-adres in via het bedieningspaneel.

### <span id="page-213-0"></span>**Gerelateerde informatie**

 $\blacktriangleright$  ["Netwerkinstellingen" op pagina 235](#page-234-0)

### **E-9**

### **Oplossingen:**

Controleer het volgende.

- ❏ Apparaten worden ingeschakeld.
- ❏ U kunt toegang krijgen tot internet en andere computer of netwerkapparaten op hetzelfde netwerk van de apparaten die u met de printer wilt verbinden.

Als uw printer en netwerkapparaten nog steeds niet worden verbonden nadat u het bovenstaande hebt gecontroleerd, schakelt u de draadloze router uit. Wacht ongeveer 10 seconden en schakel deze in. Stel dan uw netwerkinstellingen opnieuw in door het installatieprogramma van de volgende website te downloaden en uit te voeren.

[http://epson.sn](http://epson.sn/?q=2) > **Instellen**

### **Gerelateerde informatie**

 $\rightarrow$  ["Instellingen voor verbinding met de computer configureren" op pagina 195](#page-194-0)

### **E-10**

### **Oplossingen:**

Controleer het volgende.

- ❏ Andere apparaten op het netwerk worden ingeschakeld.
- ❏ Netwerkadressen (IP-adres, subnetmasker en standaard gateway) zijn correct als u IP-adres verkrijgen van de printer hebt ingesteld op Handmatig.

Stel het netwerkadres opnieuw in als dit onjuist is. U kunt het IP-adres, het subnetmasker en de standaardgateway controleren in het gedeelte **Netwerkstatus** van het netwerkverbindingsrapport.

### **Gerelateerde informatie**

 $\blacktriangleright$  ["Netwerkinstellingen" op pagina 235](#page-234-0)

### **E-11**

### **Oplossingen:**

Controleer het volgende.

- ❏ Het standaard gateway-adres is correct als u de TCP/IP-instelling van de printer instelt op Handmatig.
- ❏ Het apparaat dat is ingesteld als de standaard gateway, wordt ingeschakeld.

Stel het juiste standaard gateway-adres in. U kunt het standaard gateway-adres controleren onder het gedeelte **Netwerkstatus** in het netwerkverbindingsrapport.

### <span id="page-214-0"></span>**Gerelateerde informatie**

 $\blacktriangleright$  ["Netwerkinstellingen" op pagina 235](#page-234-0)

### **E-12**

### **Oplossingen:**

Controleer het volgende.

- ❏ Andere apparaten op het netwerk worden ingeschakeld.
- ❏ De netwerkadressen (IP-adres, subnetmasker en standaard gateway) zijn correct als u ze handmatig invoert.
- ❏ De netwerkadressen voor andere apparaten (subnetmasker en standaard gateway) zijn dezelfde.
- ❏ Het IP-adres komt niet in conflict met andere apparaten.

Als uw printer en netwerkapparaten nog steeds niet worden verbonden nadat u het bovenstaande hebt gecontroleerd, probeert u het volgende.

- ❏ Schakel de draadloze router uit. Wacht ongeveer 10 seconden en schakel deze in.
- ❏ Geef de netwerkinstellingen opnieuw op met het installatieprogramma. U kunt dit uitvoeren vanaf de volgende website.

### [http://epson.sn](http://epson.sn/?q=2) > **Instellen**

❏ U kunt meerdere wachtwoorden registreren op een draadloze router die het WEP-beveiligingstype gebruikt. Als er meerdere wachtwoorden zijn geregistreerd, moet u controleren of het eerste geregistreerde wachtwoord op de printer is ingesteld.

### **Gerelateerde informatie**

- & ["Netwerkinstellingen" op pagina 235](#page-234-0)
- $\rightarrow$  ["Instellingen voor verbinding met de computer configureren" op pagina 195](#page-194-0)

### **E-13**

### **Oplossingen:**

Controleer het volgende.

- ❏ Netwerkapparaten zoals een draadloze router, hub en router, zijn ingeschakeld.
- ❏ De TCP/IP-instelling voor netwerkapparaten is niet handmatig opgegeven. (Als de TCP/IP-instelling van de printer automatisch is ingesteld terwijl de TCP/IP-instelling voor andere netwerkapparaten handmatig wordt uitgevoerd, kan het netwerk van de printer verschillen van het netwerk voor andere apparaten.)

Als dit nog steeds niet werkt nadat u het bovenstaande hebt gecontroleerd, probeert u het volgende.

- ❏ Schakel de draadloze router uit. Wacht ongeveer 10 seconden en schakel deze in.
- ❏ Definieer netwerkinstellingen op de computer die op hetzelfde netwerk als de printer zit met het installatieprogramma. U kunt dit uitvoeren vanaf de volgende website.

### [http://epson.sn](http://epson.sn/?q=2) > **Instellen**

❏ U kunt meerdere wachtwoorden registreren op een draadloze router die het WEP-beveiligingstype gebruikt. Als er meerdere wachtwoorden zijn geregistreerd, moet u controleren of het eerste geregistreerde wachtwoord op de printer is ingesteld.

### <span id="page-215-0"></span>**Gerelateerde informatie**

- & ["Netwerkinstellingen" op pagina 235](#page-234-0)
- & ["Instellingen voor verbinding met de computer configureren" op pagina 195](#page-194-0)

### **Bericht over de netwerkomgeving**

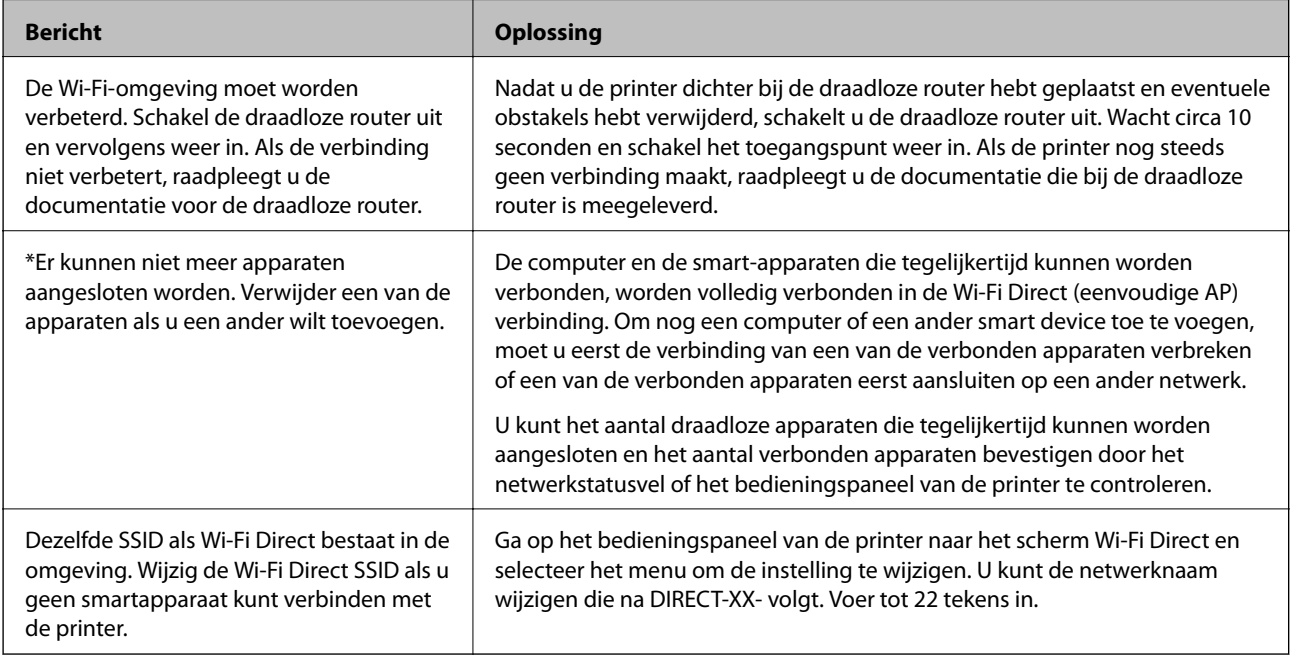

### **Een netwerkstatusvel afdrukken**

U kunt de gedetailleerde netwerkinformatie afdrukken om deze te controleren.

- 1. Selecteer **Instel.** op het startscherm.
- 2. Selecteer **Algemene instellingen** > **Netwerkinstellingen** > **Netwerkstatus**.
- 3. Selecteer **statusvel**.
- 4. Controleer het bericht en druk vervolgens een netwerkstatusvel af.

### **Het computernetwerk controleren (alleen Windows)**

Met de opdrachtprompt kunt u de verbindingsstatus van de computer en het verbindingspad naar de printer controleren. Hiermee kunt u de problemen oplossen.
#### ❏ ipconfig-opdracht

Geef de verbindingsstatus weer van de netwerkinterface die momenteel door de computer wordt gebruikt.

Als u de instellingen vergelijkt met de werkelijke communicatie, kunt u controleren of de verbinding juist is. Indien zich in hetzelfde netwerk meerdere DHCP-servers bevinden, kunt u onder andere het werkelijke adres dat aan de computer is toegewezen en de DNS-server waarnaar wordt verwezen achterhalen.

❏ Indeling: ipconfig /all

❏ Voorbeelden:

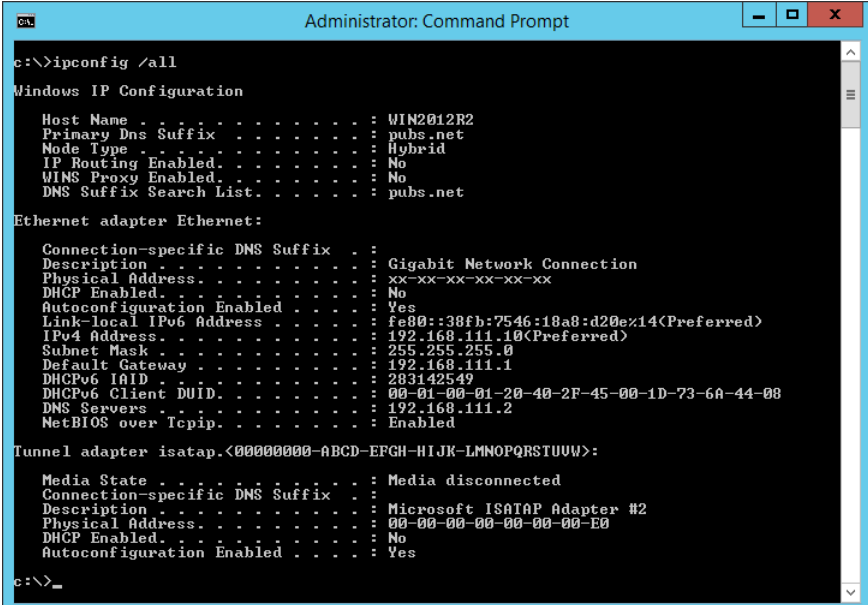

❏ pathping-opdracht

U kunt de lijst met routers die via de doelhost worden geleid en de communicatieroutering bevestigen.

- $\Box$  Indeling: pathping xxx.xxx.xxx.xxx
- ❏ Voorbeelden: pathping 192.0.2.222

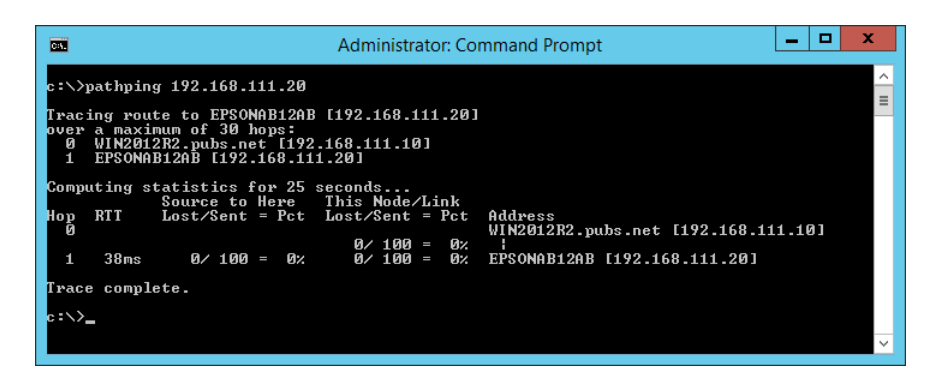

# <span id="page-217-0"></span>**Productinformatie**

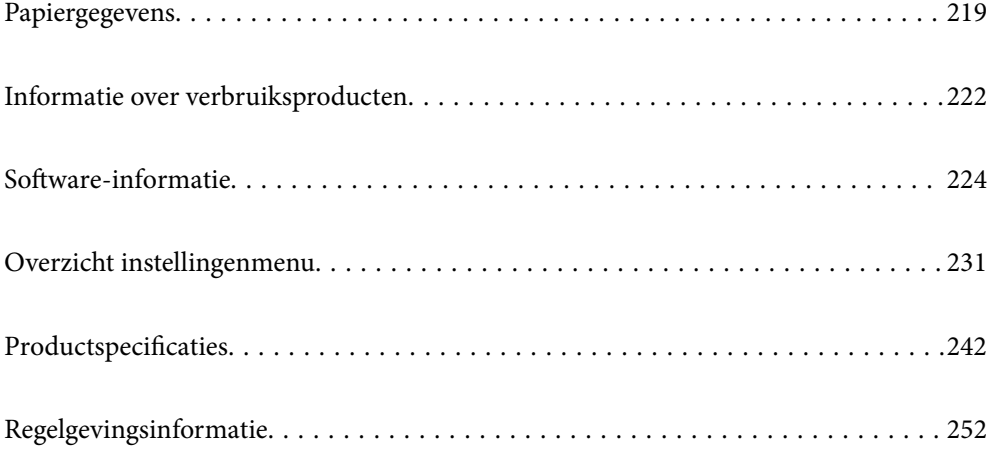

# <span id="page-218-0"></span>**Papiergegevens**

# **Beschikbaar papier en capaciteiten**

## **Origineel Epson-papier**

Epson raadt aan om origineel Epson-papier te gebruiken om afdrukken van hoge kwaliteit te krijgen.

#### *Opmerking:*

- ❏ De beschikbaarheid van papier verschilt per locatie. Neem contact op met Epson Support voor de recentste informatie over beschikbaar papier in uw omgeving.
- ❏ Zie de volgende informatie over beschikbare papiersoorten voor dubbelzijdig afdrukken. ["Papier voor dubbelzijdig afdrukken" op pagina 221](#page-220-0)

### **Papier dat geschikt is voor het afdrukken van documenten**

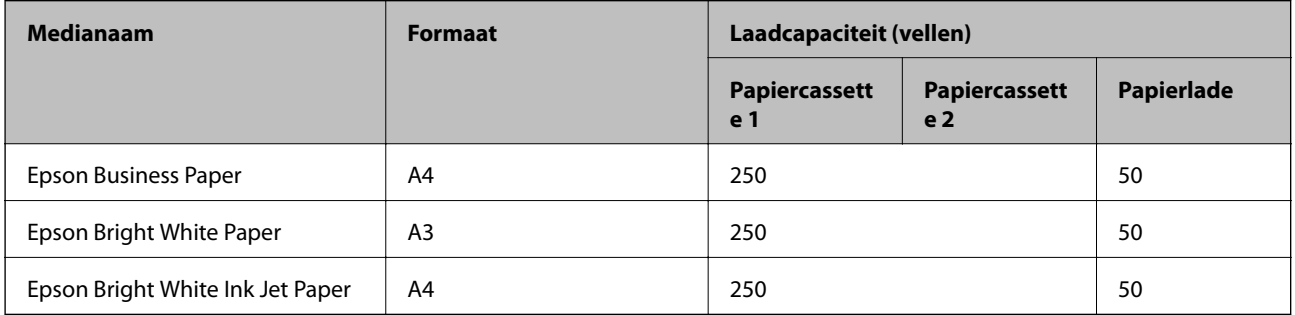

#### ∣⊾∙ **Papier dat geschikt is voor het afdrukken van documenten en foto's**

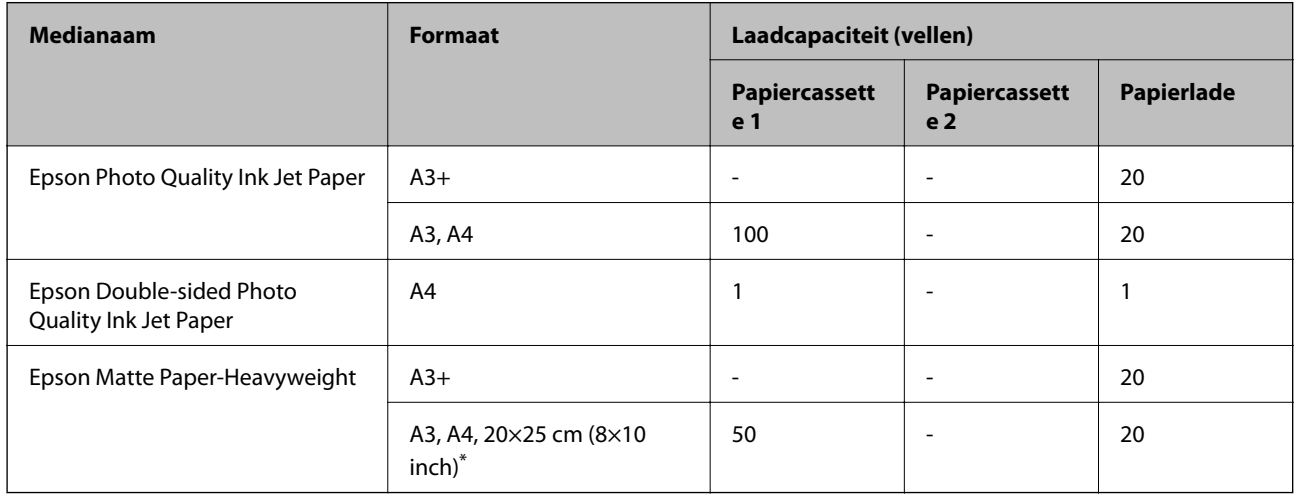

\* Alleen afdrukken vanaf een computer is beschikbaar.

## **Commercieel beschikbaar papier**

#### *Opmerking:*

Zie de volgende informatie over beschikbare papiersoorten voor dubbelzijdig afdrukken.

["Papier voor dubbelzijdig afdrukken" op pagina 221](#page-220-0)

#### **Gewoon papier**

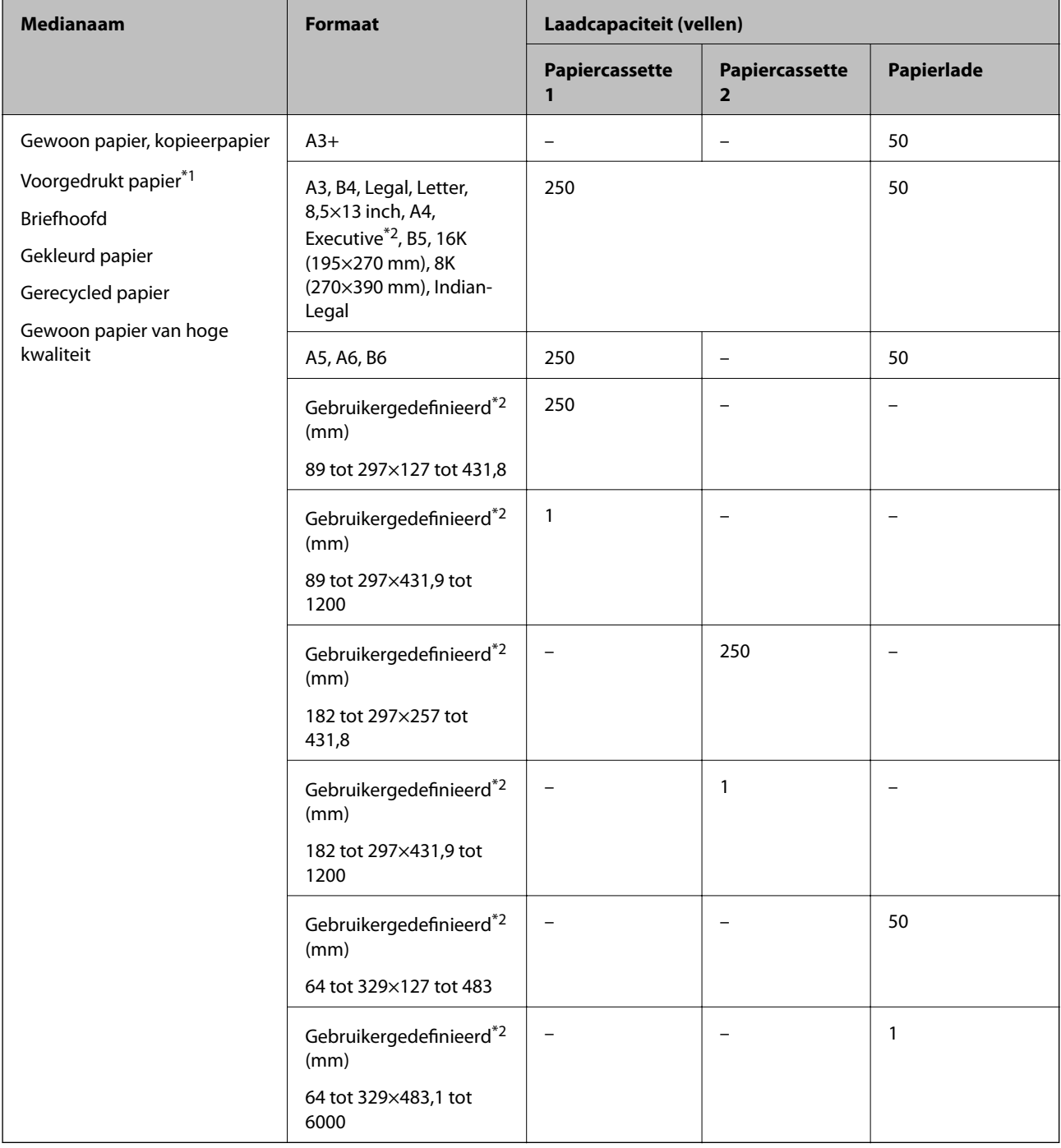

\*1 Papier waarop verschillende vormen zijn voorgedrukt, zoals bonnen of effecten.

\*2 Alleen afdrukken vanaf een computer is beschikbaar.

### <span id="page-220-0"></span>**Dik papier**

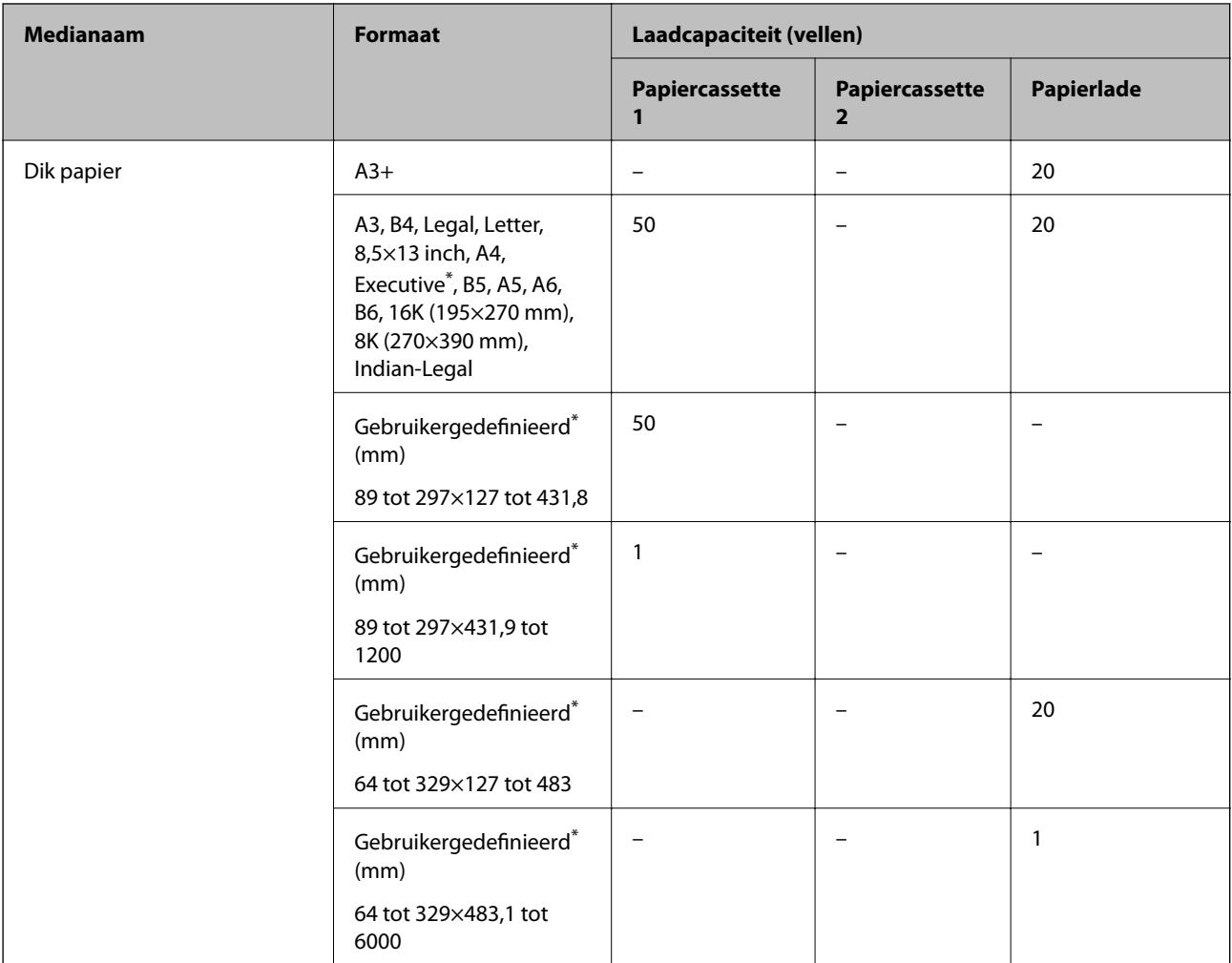

\* Alleen afdrukken vanaf een computer is beschikbaar.

### **Envelop**

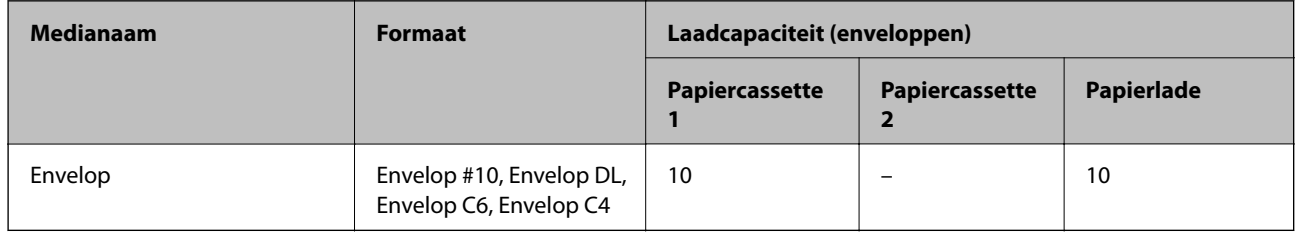

## **Papier voor dubbelzijdig afdrukken**

### *Origineel Epson-papier*

- ❏ Epson Business Paper
- ❏ Epson Bright White Paper
- ❏ Epson Bright White Ink Jet Paper

<span id="page-221-0"></span>❏ Epson Double-sided Photo Quality Ink Jet Paper

#### **Gerelateerde informatie**

& ["Beschikbaar papier en capaciteiten" op pagina 219](#page-218-0)

#### *Commercieel beschikbaar papier*

- ❏ Gewoon papier, kopieerpapier, voorgedrukt papier, papier met briefhoofd, gekleurd papier, gerecycled papier, normaal papier van hoge kwaliteit<sup>\*</sup>
- $\Box$  Dik papier<sup>\*</sup>
- Papier van A3-formaat of groter wordt niet ondersteund bij dubbelzijdig afdrukken. Voor dubbelzijdig afdrukken op papier op maat, kunt u papierformaten van 182 tot 297×257 tot 431,8 mm gebruiken.

#### **Gerelateerde informatie**

& ["Beschikbaar papier en capaciteiten" op pagina 219](#page-218-0)

## **Niet-beschikbare papiersoorten**

Gebruik het volgende papier niet. Het gebruik van deze papiersoorten kan papierstoringen of vlekken op de afdruk veroorzaken.

- ❏ Gegolfd papier
- ❏ Gescheurd of afgeknipt papier
- ❏ Gevouwen papier
- ❏ Vochtig papier
- ❏ Te dik of te dun papier
- ❏ Papier waarop stickers zijn geplakt

Gebruik de volgende enveloppen niet. Het gebruik van deze enveloppen kan papierstoringen of vlekken op de afdruk veroorzaken.

- ❏ Omgekrulde of gevouwen enveloppen
- ❏ Enveloppen met zelfklevende oppervlakken of vensters
- ❏ Te dunne enveloppen

Deze kunnen omkrullen tijdens het afdrukken.

# **Informatie over verbruiksproducten**

## **Code van inktflessen**

Epson raadt het gebruik van originele Epson-inktflessen aan.

Hierna volgen de codes van originele Epson-inktflessen.

### c*Belangrijk:*

- ❏ De Epson-garantie dekt geen schade die is veroorzaakt door andere inkt dan aanbevolen, met inbegrip van elke originele inkt van Epson die niet ontworpen is voor deze printer en van elke inkt van derden.
- ❏ Het gebruik van andere, niet door Epson gemaakte producten kan leiden tot schade die niet onder de garantie van Epson valt. Bovendien kan het gebruik van dergelijke producten er in bepaalde omstandigheden toe leiden dat de printer niet correct functioneert.

#### *Opmerking:*

- ❏ Inktflescodes kunnen variëren per locatie. Neem contact op met Epson Support voor de juiste codes in uw omgeving.
- ❏ De inktflessen kunnen gerecycled materiaal bevatten. Dit is niet van invloed op de functies of prestaties van de printer.
- ❏ Specificaties en uiterlijk van de inktfles zijn onderhevig aan wijziging en verbetering zonder voorafgaande kennisgeving.

#### Voor Europa

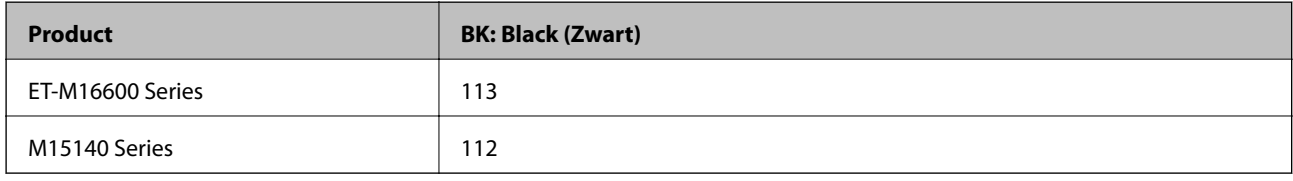

#### *Opmerking:*

Gebruikers in Europa kunnen op de volgende website meer informatie vinden over de capaciteit van de Epson-inktfles.

<http://www.epson.eu/pageyield>

Voor Aziatische landen, met uitzondering van Taiwan

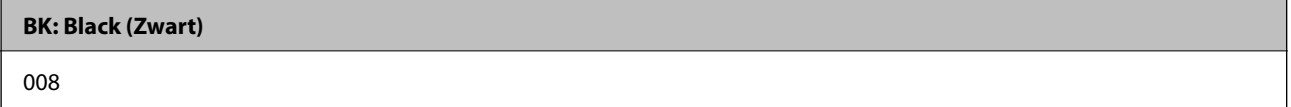

Voor Taiwan

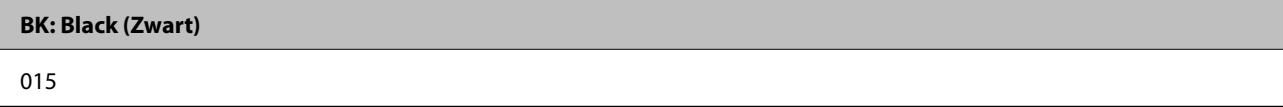

# **Onderhoudscassettecode**

Epson raadt het gebruik van een originele Epson-onderhoudscassette aan.

Onderhoudscassettecode: C9345

#### c*Belangrijk:*

Wanneer een onderhoudscassette eenmaal in een printer is geplaatst, kan deze niet meer worden gebruikt in andere printers.

# <span id="page-223-0"></span>**Software-informatie**

In dit deel maakt u kennis met de netwerkservices en softwareproducten die beschikbaar zijn voor uw printer via de Epson-website.

# **Software voor afdrukken**

## **Toepassing voor scannen vanaf een computer (Windowsprinterstuurprogramma)**

Het printerstuurprogramma bestuurt de printer op basis van de opdrachten van een toepassing. Door instellingen op te geven in het printerstuurprogramma krijgt u het beste afdrukresultaat. Met het hulpprogramma voor het printerstuurprogramma kunt u de status van de printer controleren en de printer in optimale conditie houden.

#### *Opmerking:*

U kunt de taal van het printerstuurprogramma naar wens instellen. Selecteer de gewenste taal bij *Taal* op het tabblad *Hulpprogramma's*.

#### **Het printerstuurprogramma openen vanuit een toepassing**

Als u instellingen wilt opgeven die alleen moeten gelden voor de toepassing waarmee u aan het werk bent, opent u het printerstuurprogramma vanuit de toepassing in kwestie.

Selecteer **Afdrukken** of **Afdrukinstelling** in het menu **Bestand**. Selecteer uw printer en klik vervolgens op **Voorkeuren** of **Eigenschappen**.

#### *Opmerking:*

De werking varieert naargelang de toepassing. Zie de Help van de toepassing voor meer informatie.

#### **Het printerstuurprogramma openen via het bedieningspaneel**

Wilt u instellingen configureren voor alle toepassingen, dan kunt u dit via het bedieningspaneel doen.

❏ Windows 10/Windows Server 2019/Windows Server 2016

Klik op de knop Start en selecteer vervolgens **Windows-systeem** > **Configuratiescherm** > **Apparaten en printers weergeven** in **Hardware en geluiden**. Klik met de rechtermuisknop op uw printer, of houd het pictogram voor de printer ingedrukt en selecteer **Voorkeursinstellingen voor afdrukken**.

❏ Windows 8.1/Windows 8/Windows Server 2012 R2/Windows Server 2012

Selecteer **Bureaublad** > **Instellingen** > **Configuratiescherm** > **Apparaten en printers weergeven** in **Hardware en geluiden**. Klik met de rechtermuisknop op uw printer, of houd het pictogram voor de printer ingedrukt en selecteer **Voorkeursinstellingen voor afdrukken**.

❏ Windows 7/Windows Server 2008 R2

Klik op de knop Start en selecteer vervolgens **Configuratiescherm** > **Apparaten en printers weergeven** in **Hardware en geluiden**. Klik met de rechtermuisknop op uw printer en selecteer **Voorkeursinstellingen voor afdrukken**.

❏ Windows Vista/Windows Server 2008

Klik op de knop Start, selecteer **Configuratiescherm** > **Printers** in **Hardware en geluiden**. Klik met de rechtermuisknop op uw printer en selecteer **Voorkeursinstellingen voor afdrukken**.

❏ Windows XP/Windows Server 2003 R2/Windows Server 2003

Klik op de knop Start, selecteer **Configuratiescherm** > **Printers en andere hardware** > **Printers en faxapparaten**. Klik met de rechtermuisknop op uw printer en selecteer **Voorkeursinstellingen voor afdrukken**.

#### **Het printerstuurprogramma openen via het printerpictogram op de taakbalk**

Het printerpictogram op de taakbalk van het bureaublad is een snelkoppeling waarmee u snel het printerstuurprogramma kunt openen.

Als u op het printerpictogram klikt en **Printerinstellingen** selecteert, kunt u hetzelfde venster met printerinstellingen openen als het venster dat u opent via het bedieningspaneel. Als u op dit pictogram dubbelklikt, kunt u de status van de printer controleren.

#### *Opmerking:*

Als het printerpictogram niet op de taakbalk wordt weergegeven, open dan het venster van het printerstuurprogramma, klik op *Controlevoorkeursinstellingen* op het tabblad *Hulpprogramma's* en selecteer vervolgens *Snelkoppelingspictogram registreren op taakbalk*.

#### **De toepassing starten**

Open het venster van het printerstuurprogramma. Selecteer het tabblad **Hulpprogramma's**.

#### **Gerelateerde informatie**

& ["Menuopties voor het printerstuurprogramma" op pagina 41](#page-40-0)

## **Toepassing voor scannen vanaf een computer (Mac OSprinterstuurprogramma)**

Het printerstuurprogramma bestuurt de printer op basis van de opdrachten van een toepassing. Door instellingen op te geven in het printerstuurprogramma krijgt u het beste afdrukresultaat. Met het hulpprogramma voor het printerstuurprogramma kunt u de status van de printer controleren en de printer in optimale conditie houden.

#### **Het printerstuurprogramma openen vanuit een toepassing**

Klik op **Pagina-instelling** of **Afdrukken** in het menu **Bestand** van uw toepassing. Klik indien nodig op **Toon details** (of  $\blacktriangledown$ ) om het afdrukvenster te vergroten.

#### *Opmerking:*

Afhankelijk van de toepassing die wordt gebruikt, wordt *Pagina-instelling* mogelijk niet weergegeven in het menu *Bestand* en kunnen de bewerkingen voor het weergeven van het afdrukscherm verschillen. Zie de Help van de toepassing voor meer informatie.

#### **De toepassing starten**

Selecteer **Systeemvoorkeuren** in het Apple-menu > **Printers en scanners** (of **Afdrukken en scannen**, **Afdrukken en faxen**) en selecteer vervolgens de printer. Klik op **Opties en toebehoren** > **Hulpprogramma** > **Open Printerhulpprogramma**.

#### **Gerelateerde informatie**

 $\rightarrow$  ["Menuopties voor het printerstuurprogramma" op pagina 64](#page-63-0)

### *Uitleg bij het printerstuurprogramma voor Mac OS*

#### **Epson Printer Utility**

U kunt een onderhoudsfunctie uitvoeren, zoals de spuitstukcontrole en printkopreiniging, en door **EPSON Status Monitor** te starten kunt u de printerstatus en foutmeldingen raadplegen.

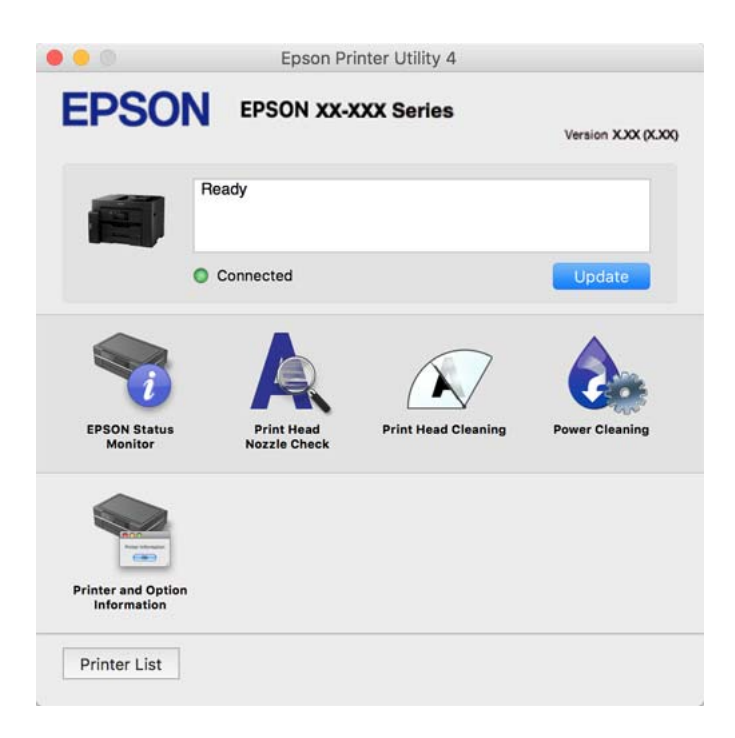

## **Toepassing voor gemakkelijk afdrukken vanaf een smart device (Epson iPrint)**

Epson iPrint is een toepassing waarmee u foto's, documenten en webpagina's kunt afdrukken vanaf uw smart devices, zoals smartphones en tablets. U kunt lokaal afdrukken (afdrukken vanaf een smart device dat verbinding heeft met hetzelfde draadloze netwerk als uw printer) of afdrukken op afstand (via internet afdrukken vanaf een externe locatie). Registreer uw printer bij de service Epson Connect om op afstand af te drukken.

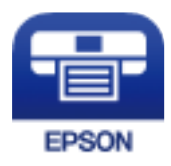

### *Epson iPrint installeren*

U kunt Epson iPrint op uw smart-apparaat installeren door op de volgende link te klikken of de QR-code te scannen.

<http://ipr.to/c>

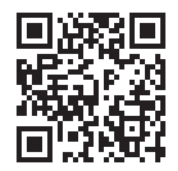

## <span id="page-226-0"></span>**Toepassing voor het gemakkelijk bedienen van de printer vanaf een smartapparaat (Epson Smart Panel)**

Epson Smart Panel is een toepassing waarmee u printerbewerkingen gemakkelijk kunt uitvoeren, zoals afdrukken, kopiëren of scannen vanaf een smart-apparaat of tablet. U kunt de printer en het smart-apparaat verbinden via een draadloos netwerk, de inktniveaus en printerstatus controleren en controleren op oplossingen als er een fout optreedt. U kunt ook gemakkelijk kopiëren door een kopieerfavoriet te registreren.

Epson Smart Panel zoeken en installeren vanaf App Store of Google Play.

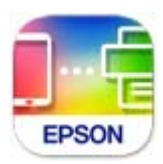

## **Toepassing voor eenvoudig afdrukken via een Android-toepassing (Epson Print Enabler)**

Epson Print Enabler is een toepassing waarmee u documenten, e-mails, foto's en webpagina's rechtstreeks vanaf uw Android-telefoon of -tablet (Android v4.4 of hoger) draadloos kunt afdrukken. Met enkele tikken laat u uw Android-apparaat een Epson-printer detecteren die met hetzelfde draadloze netwerk is verbonden.

Installeer Epson Print Enabler via Google Play.

## **Software voor scannen**

### **Toepassing voor scannen vanaf een computer (Epson ScanSmart)**

Met deze toepassing kunt u in enkele eenvoudige stappen documenten scannen en de gescande afbeeldingen vervolgens opslaan.

Raadpleeg de Help van Epson ScanSmart voor meer informatie over het gebruik van de functies.

#### **Beginnen met Windows**

❏ Windows 10

Klik op de knop Start en selecteer vervolgens **Epson Software** > **Epson ScanSmart**.

❏ Windows 8.1/Windows 8

Voer de naam van de software in het zoekvenster in en selecteer vervolgens het weergegeven pictogram.

❏ Windows 7

Klik op de knop Start en selecteer vervolgens **Alle programma's** > **Epson Software** > **Epson ScanSmart**.

#### **Beginnen met Mac OS**

Selecteer **Start** > **Toepassingen** > **Epson Software** > **Epson ScanSmart**.

# <span id="page-227-0"></span>**Software voor het maken van pakketten**

## **Application for Creating Driver Packages (EpsonNet SetupManager)**

EpsonNet SetupManager is software waarmee een pakket kan worden gemaakt voor eenvoudige printerinstallatie, zoals het installeren van het printerstuurprogramma, het installeren van EPSON Status Monitor en het maken van een printerpoort. Met deze software kan de beheerder softwarepakketten op maat maken voor distributie naar de betreffende groepen.

Kijk voor meer informatie op de regionale Epson-website.

[http://www.epson.com](http://www.epson.com/)

# **Software voor het configureren van instellingen of het beheren van apparaten**

## **Toepassing voor het configureren van printerbewerkingen (Web Config)**

Web Config is een toepassing die draait in een webbrowser, zoals Internet Explorer of Safari, op een computer of smart device. U kunt de printerstatus controleren of de netwerkservice en de printerinstellingen aanpassen. Verbind de printer en de computer of het smart device met hetzelfde netwerk om Web Config te gebruiken.

De volgende browsers worden ondersteund.

Microsoft Edge, Internet Explorer 8 of hoger, Firefox\*, Chrome\*, Safari\*

Gebruik de laatste versie.

#### *Opmerking:*

Als er bij het openen van Web Config geen wachtwoord is ingesteld, moet het wachtwoord worden ingesteld op de pagina voor het instellen van het beheerderswachtwoord.

Vergeet uw gebruikersnaam en wachtwoord niet. Als u ze vergeten bent, moet u contact opnemen met Epson-ondersteuning.

### *Web Config uitvoeren op een browser*

1. Controleer het IP-adres van de printer.

Selecteer het netwerkpictogram op het startscherm van de printer en selecteer vervolgens de actieve verbindingsmethode om het IP-adres van de printer te bevestigen.

#### *Opmerking:*

U kunt het IP-adres ook controleren door het netwerkverbindingsrapport af te drukken.

2. Start een browser op een computer of smart device en voer vervolgens het IP-adres van de printer in.

Formaat:

IPv4: http://het IP-adres van de printer/

IPv6: http://[het IP-adres van de printer]/

Voorbeelden:

IPv4: http://192.168.100.201/

IPv6: http://[2001:db8::1000:1]/

#### *Opmerking:*

Met een smart device kunt u Web Config ook uitvoeren vanuit het productinformatiescherm van het Epson Smart Panel.

Aangezien de printer een zelfondertekend certificaat gebruikt bij toegang tot HTTPS, wordt in de browser een waarschuwing weergegeven wanneer u Web Config start. Deze waarschuwing wijst niet op een probleem en kan worden genegeerd.

#### **Gerelateerde informatie**

& ["Toepassing voor het gemakkelijk bedienen van de printer vanaf een smart-apparaat \(Epson Smart Panel\)" op](#page-226-0) [pagina 227](#page-226-0)

 $\blacktriangleright$  ["Een netwerkverbindingsrapport afdrukken" op pagina 210](#page-209-0)

### *Web Config uitvoeren op Windows*

Volg de onderstaande stappen om Web Config uit te voeren als u een computer via WSD aansluit op de printer.

- 1. Open de printerlijst op de computer.
	- ❏ Windows 10

Klik op de knop Start en selecteer vervolgens **Windows-systeem** > **Configuratiescherm** > **Apparaten en printers weergeven** in **Hardware en geluiden**.

❏ Windows 8.1/Windows 8

Selecteer **Bureaublad** > **Instellingen** > **Configuratiescherm** > **Apparaten en printers weergeven** in **Hardware en geluiden** (of **Hardware**).

❏ Windows 7

Klik op de knop Start en selecteer vervolgens **Configuratiescherm** > **Apparaten en printers weergeven** in **Hardware en geluiden**.

❏ Windows Vista

Klik op de knop Start, selecteer **Configuratiescherm** > **Printers** in **Hardware en geluiden**.

- 2. Klik met de rechtermuisknop op uw printer en selecteer **Eigenschappen**.
- 3. Selecteer het tabblad **Webservice** en klik op de URL.

Aangezien de printer een zelfondertekend certificaat gebruikt bij toegang tot HTTPS, wordt in de browser een waarschuwing weergegeven wanneer u Web Config start. Deze waarschuwing wijst niet op een probleem en kan worden genegeerd.

#### *Web Config uitvoeren op Mac OS*

- 1. Selecteer **Systeemvoorkeuren** in het Apple-menu > **Printers en scanners** (of **Afdrukken en scannen**, **Afdrukken en faxen**) en selecteer vervolgens de printer.
- 2. Klik op **Opties en toebehoren** > **Toon webpagina printer**.

Aangezien de printer een zelfondertekend certificaat gebruikt bij toegang tot HTTPS, wordt in de browser een waarschuwing weergegeven wanneer u Web Config start. Deze waarschuwing wijst niet op een probleem en kan worden genegeerd.

## **Toepassing voor configuratie van een apparaat in een netwerk (EpsonNet Config)**

EpsonNet Config is een toepassing waarmee u de netwerkinterface-adressen en -protocollen kunt configureren. Zie de gebruikershandleiding voor EpsonNet Config of de help van de toepassing voor meer informatie.

#### **Beginnen met Windows**

❏ Windows 10/Windows Server 2019/Windows Server 2016

Klik op de startknop en selecteer vervolgens **EpsonNet** > **EpsonNet Config**.

❏ Windows 8.1/Windows 8/Windows Server 2012 R2/Windows Server 2012

Voer de naam van de software in het zoekvenster in en selecteer vervolgens het weergegeven pictogram.

❏ Windows 7/Windows Vista/Windows XP/Windows Server 2008 R2/Windows Server 2008/Windows Server 2003 R2/Windows Server 2003

Klik op de startknop en selecteer vervolgens **Alle programma's** of **Programma's** > **EpsonNet** > **EpsonNet Config SE** > **EpsonNet Config**.

#### **Beginnen met Mac OS**

**Ga** > **Toepassingen** > **Epson Software** > **EpsonNet** > **EpsonNet Config SE** > **EpsonNet Config**.

#### **Gerelateerde informatie**

 $\blacktriangleright$  ["Toepassingen afzonderlijk installeren" op pagina 113](#page-112-0)

### **Software voor beheer van apparaten in het netwerk (Epson Device Admin)**

Epson Device Admin is multifunctionele toepassingssoftware waarmee u het apparaat in het netwerk beheert.

De volgende functies zijn beschikbaar.

- ❏ Tot wel 2000 printers of scanners in het segment controleren of beheren
- ❏ Een gedetailleerd rapport maken, bijvoorbeeld voor verbruiksartikelen of de productstatus
- ❏ De firmware van het product bijwerken
- ❏ Het apparaat bij het netwerk aanmelden
- ❏ Uniforme instellingen op meerdere apparaten toepassen.

U kunt Epson Device Admin downloaden van de ondersteuningssite van Epson. Zie voor meer informatie de documentatie of Help van Epson Device Admin.

## **Software voor bijwerken**

## **Toepassing voor het bijwerken van software en firmware (EPSON Software Updater)**

EPSON Software Updater is een toepassing waarmee nieuwe software wordt geïnstalleerd en firmware en handleidingen worden bijgewerkt via internet. Als u regelmatig wilt controleren of er updates beschikbaar zijn, kunt u de interval hiervoor instellen in de instellingen voor automatische updates van EPSON Software Updater.

#### <span id="page-230-0"></span>*Opmerking:*

Windows Server besturingssystemen worden niet ondersteund.

#### **Beginnen met Windows**

❏ Windows 10

Klik op de knop Start en selecteer vervolgens **Epson Software** > **EPSON Software Updater**.

❏ Windows 8.1/Windows 8

Voer de naam van de software in het zoekvenster in en selecteer vervolgens het weergegeven pictogram.

❏ Windows 7/Windows Vista/Windows XP

Klik op de knop Start en selecteer **Alle programma's** (of **Programma's**) > **Epson Software** > **EPSON Software Updater**.

#### *Opmerking:*

U kunt EPSON Software Updater ook starten door te klikken op het printerpictogram op de taakbalk van het bureaublad en vervolgens *Software-update* te selecteren.

#### **Beginnen met Mac OS**

Selecteer **Ga** > **Toepassingen** > **Epson Software** > **EPSON Software Updater**.

#### **Gerelateerde informatie**

& ["Toepassingen afzonderlijk installeren" op pagina 113](#page-112-0)

# **Overzicht instellingenmenu**

Selecteer in het startscherm van de printer **Instel.** om de verschillende instellingen te configureren.

# **Algemene instellingen**

Selecteer de menu's op het bedieningspaneel zoals hierna beschreven.

#### **Instel.** > **Algemene instellingen**

### **Basisinstellingen**

Selecteer de menu's op het bedieningspaneel zoals hierna beschreven.

### **Instel.** > **Algemene instellingen** > **Basisinstellingen**

Instellingen die door de beheerder zijn vergrendeld, kunnen niet worden gewijzigd.

Lcd-helderheid:

Hiermee past u de helderheid van het display aan.

Geluid:

Stel het volume af.

#### ❏ Dempen

Selecteer **Aan** om al het geluid te dempen.

❏ Normale modus

Selecteer het volume met **Knop indrukken**.

❏ Stille modus

Selecteer het volume met **Knop indrukken** in **Stille modus**.

#### Slaaptimer:

Pas de tijdsduur aan voor het inschakelen van de slaapmodus (energiebesparingsmodus) wanneer de printer geen bewerkingen uitvoert. Het lcd-scherm gaat uit als de ingestelde tijd is verstreken.

#### Uit slaapstand komen:

#### Ontwaken met aanraking LCD:

Selecteer **Aan** om terug te keren uit de slaapstand (energiebesparingsmodus) door te tikken op het aanraakpaneel. Wanneer dit is uitgeschakeld, moet u drukken op een knop op het bedieningspaneel om de printer uit de slaapstand te halen. Door het uitschakelen van deze functie worden enige onbedoelde bewerkingen voorkomen, die worden veroorzaakt door vreemde objecten die het scherm aanraken. U kunt ook een tijdsperiode instellen waarin deze functie is ingeschakeld.

#### Uitschakelingstimer:

Uw product heeft mogelijk deze functie of de functie **Uitschakelinst.**, afhankelijk van de plaats van aankoop.

Selecteer deze instelling om de printer automatisch uit te schakelen als deze gedurende een vastgestelde periode niet wordt gebruikt. U kunt instellen hoelang het duurt voordat stroombeheer wordt toegepast. Elke verhoging is van invloed op de energiezuinigheid van het product. Denk aan het milieu voordat u wijzigingen doorvoert.

#### Uitschakelinst.:

Uw product heeft mogelijk deze functie of de functie **Uitschakelingstimer**, afhankelijk van de plaats van aankoop.

❏ Uitschakelen indien inactief

Selecteer deze instelling om de printer automatisch uit te schakelen als deze gedurende een vastgestelde periode niet wordt gebruikt. Elke verhoging is van invloed op de energiezuinigheid van het product. Denk aan het milieu voordat u wijzigingen doorvoert.

❏ Uitschakelen indien losgekoppeld

Als u deze instelling selecteert, schakelt de printer na 30 minuten uit als alle poorten, inclusief de USB-poort, zijn losgekoppeld. Deze functie is mogelijk niet beschikbaar, afhankelijk van de regio.

#### Datum/tijd instellen:

❏ Datum/tijd

Voer de actuele datum en tijd in.

❏ Zomertijd

Selecteer de zomertijdinstelling van uw regio.

❏ Tijdsverschil

Voer het tijdverschil in tussen uw plaatselijke tijd en de UTC (Coordinated Universal Time).

#### Taal/Language:

Selecteer de taal van het lcd-scherm.

#### Opstartscherm:

Geef het eerste menu op dat op het lcd-scherm wordt weergegeven wanneer de printer wordt ingeschakeld en **Time-out bewerking** is ingeschakeld.

#### Achtergrondafbeelding:

Verander de achtergrondkleur van het lcd-scherm.

#### Time-out bewerking:

Selecteer **Aan** om terug te keren naar het beginscherm wanneer gedurende een vastgestelde tijd geen bewerkingen zijn uitgevoerd. Wanneer functiebeperkingen zijn toegepast en er gedurende een vastgestelde tijd geen bewerkingen zijn uitgevoerd, wordt u afgemeld en wordt het beginscherm weergegeven.

#### Toetsenbord:

Wijzig de lay-out van het toetsenbord op het lcd-scherm.

#### Optie automatische detectie Formaat van origineel:

De ADF en de scannerglasplaat hebben sensoren die automatisch het papierformaat detecteren. Vanwege de eigenschappen van de sensoren kunnen vergelijkbare groottes echter niet worden herkend. Papier van K-formaat, dat voornamelijk in China wordt gebruikt, wordt niet goed herkend in de beginstand van de printer. Selecteer **Prioriteit ander formaat** als u vaak papier van K-formaat gebruikt. Het formaat van het origineel wordt herkend als K-formaat en niet een vergelijkbare grootte. Afhankelijk van het formaat en de afdrukstand van het papier kan het als een vergelijkbare grootte worden herkend. Afhankelijk van de functies die u gebruikt, kan het ook voorkomen dat het K-formaat niet automatisch wordt herkend. Wanneer u bijvoorbeeld met behulp van een toepassing op een computer scant en opslaat, hangt het van de toepassingssoftware af of het K-formaat automatisch kan worden herkend.

#### **Gerelateerde informatie**

- & ["Stroom besparen" op pagina 113](#page-112-0)
- ◆ ["Tekens invoeren" op pagina 27](#page-26-0)

### **Printerinstellingen**

Selecteer de menu's op het bedieningspaneel zoals hierna beschreven.

#### **Instel.** > **Algemene instellingen** > **Printerinstellingen**

Instellingen die door de beheerder zijn vergrendeld, kunnen niet worden gewijzigd.

Instellingen papierbron:

Papierinstelling:

Selecteer het formaat en type papier dat u in de papierbron hebt geplaatst.

Prioriteit voor papierlade:

Selecteer **Aan** om afdrukprioriteit te geven aan papier dat in de papierlade is geplaatst.

#### Autom.wisselen A4/Letter:

Selecteer **Aan** om papier te laden van de papierbron, ingesteld als A4-formaat, wanneer er geen papierbron ingesteld is als Letter-formaat, of om papier te laden van de papierbron, ingesteld als Letter-formaat, wanneer er geen papierbron ingesteld is als A4-formaat.

#### Inst. autom. selecteren:

Wanneer het papier bijna op is, wordt papier automatisch ingevoerd vanuit de papierbron met dezelfde instellingen als de papierinstellingen voor de afdruktaken. U kunt automatische selectie instellen voor elke papierbron voor elke functie in kopiëren of andere functie. U kunt niet alles instellen op uit.

Deze instelling is uitgeschakeld bij het selecteren van een specifieke papierbron in de papierinstellingen voor de afdruktaken. Afhankelijk van de instelling voor papiertype in het tabblad **Hoofdgroep** van het printerstuurprogramma, wordt papier wellicht niet automatisch ingevoerd.

#### Foutmelding:

Selecteer **Aan** om foutberichten weer te geven wanneer het geselecteerde papierformaat of type niet overeenkomt met het papier dat is geladen.

#### Autom. weerg. papierinstelling:

Selecteer **Aan** om het scherm **Papierinstelling** weer te geven wanneer u papier in de papiercassette laadt. Als u deze functie uitschakelt, kunt u niet afdrukken vanaf een iPhone, iPad of iPod touch met AirPrint.

#### Algem. afdrukinst.:

Deze afdrukinstellingen worden toegepast wanneer u afdrukt vanaf een extern apparaat zonder gebruik te maken van het printerstuurprogramma. De verschuivingsinstellingen worden toegepast wanneer u afdrukt met het printerstuurprogramma.

#### Offset boven:

Hiermee past u de bovenmarge van het papier aan.

#### Offset links:

Hiermee past u de linkermarge van het papier aan.

#### Offset boven achter:

Hiermee past u de bovenmarge van het papier voor de achterzijde van de pagina aan bij dubbelzijdig afdrukken.

#### Offset links achter:

Hiermee past u de linkermarge van het papier voor de achterzijde van de pagina aan bij dubbelzijdig afdrukken.

#### Controleer papierbreedte:

Selecteer **Aan** om voor het afdrukken de papierbreedte te controleren. Hierdoor voorkomt u dat er over de randen van het papier wordt afgedrukt wanneer het papierformaat onjuist is ingesteld. Het afdrukken kan hierdoor iets langer duren.

Lege pagina overslaan:

Hiermee worden lege pagina's in de afdrukgegevens automatisch overgeslagen.

Auto probleemopl.:

Selecteer een actie bij het optreden van een fout bij dubbelzijdig afdrukken of vol geheugen.

❏ Aan

Hiermee wordt een waarschuwing weergegeven en wordt in de modus voor enkelzijdig afdrukken afgedrukt wanneer er tijdens dubbelzijdig afdrukken een fout is opgetreden, of worden alleen de gegevens afgedrukt die de printer heeft kunnen verwerken toen het geheugen vol was.

❏ Uit

Er wordt een foutmelding weergegeven en de afdruktaak wordt geannuleerd.

#### Dik papier:

Selecteer **Aan** om te voorkomen dat inkt op uw afdrukken vlekt. De afdruksnelheid kan hierdoor worden verlaagd.

#### Stille modus:

Selecteer **Aan** om het geluid tijdens het afdrukken te verminderen. De afdruksnelheid kan hierdoor worden verlaagd. Afhankelijk van de door u gekozen instellingen voor het papiertype en de afdrukkwaliteit, merkt u mogelijk niet veel verschil in het geluid dat de printer produceert.

#### Droogtijd voor inkt:

Selecteer de droogtijd van de inkt die u wilt gebruiken bij dubbelzijdig afdrukken. De printer drukt de andere zijde af nadat de ene zijde is afgedrukt. Als uw afdruk is gevlekt, verhoogt u de tijdsinstelling.

#### Uitvoerlade Automatische verlenging:

Selecteer **Aan** om de papieruitvoersteun automatisch te verlengen bij het afdrukken op papier van A3-formaat.

#### PC-verbinding via USB:

Selecteer **Inschakelen** om de computer toegang te geven tot de printer wanneer deze via USB is verbonden. Wanneer **Uitschakelen** wordt geselecteerd, worden afdruktaken en scantaken die niet via een netwerkverbinding gaan beperkt.

#### **Gerelateerde informatie**

& ["Papier laden" op pagina 31](#page-30-0)

### **Netwerkinstellingen**

Selecteer de menu's op het bedieningspaneel zoals hierna beschreven.

#### **Instel.** > **Algemene instellingen** > **Netwerkinstellingen**

Wi-Fi instellen:

Configureer de instellingen voor de draadloze netwerkverbinding of wijzig deze. Kies uit de volgende opties de gewenste verbindingsmethode en volg de instructies op het bedieningspaneel.

#### Router:

- ❏ Wizard Wi-Fi instellen
- ❏ Instellen met drukknop (WPS)
- ❏ Overige
	- ❏ Instellen met PIN (WPS)
	- ❏ Wi-Fi autom. verbinden
	- ❏ Wi-Fi uitschakelen

U kunt netwerkproblemen mogelijk oplossen door de wifi-instellingen uit te schakelen of

**opnieuw in te stellen.** Tik op  $\boxed{127}$  > **Router** > **Instellingen wijzigen** > **Overige** > **Wi-Fi uitschakelen** > **Start installatie**.

#### Wi-Fi Direct:

- ❏ iOS
- ❏ Android
- ❏ Andere OS-apparaten
- ❏ Wijzigen
	- ❏ Netwerknaam wijzigen
	- ❏ Wachtwoord wijzigen
	- ❏ Frequentiebereik wijzigen

Deze instelling wordt mogelijk niet weergegeven, afhankelijk van de regio.

- ❏ Wi-Fi Direct uitschakelen
- ❏ Standaardinst. herstellen

#### Bekabelde LAN-installatie:

Stel een netwerkverbinding in die gebruikmaakt van een LAN-kabel en een router, of wijzig deze. Wanneer deze functie wordt gebruikt, zijn Wi-Fi-verbindingen uitgeschakeld.

#### Netwerkstatus:

Hiermee worden de actuele netwerkinstellingen weergegeven of afgedrukt.

- ❏ Status vast netwerk/Wi-Fi
- ❏ Wi-Fi Direct-status
- ❏ Status e-mailserver
- ❏ statusvel

#### Controle van netwerkverbinding:

Hiermee controleert u de huidige netwerkverbinding en drukt u een rapport af. Als er problemen zijn met de verbinding, kunt u het rapport raadplegen om het probleem te verhelpen.

#### Geavanceerd:

Geef de volgende gedetailleerde instellingen op.

❏ Apparaatnaam

- ❏ TCP/IP
- ❏ Proxy-server
- ❏ E-mailserver
- ❏ IPv6-adres
- ❏ link Speed & Duplex
- ❏ HTTP omleiden naar HTTPS
- ❏ IPsec/IP-filter uitschakelen
- ❏ IEEE802.1X uitschakelen

#### **Gerelateerde informatie**

- & ["Wifi-instellingen configureren door de SSID en het wachtwoord in te voeren" op pagina 198](#page-197-0)
- & ["Wifi-instellingen configureren via de drukknopinstelling \(WPS\)" op pagina 199](#page-198-0)
- & ["Wifi-instellingen configureren via de pincode-instelling \(WPS\)" op pagina 200](#page-199-0)
- & ["Een smart device rechtstreeks verbinden met een printer \(Wi-Fi Direct\)" op pagina 200](#page-199-0)
- & ["Een netwerkverbindingsrapport afdrukken" op pagina 210](#page-209-0)
- & ["De status van de netwerkverbinding controleren" op pagina 209](#page-208-0)

### **Webservice-instellingen**

Selecteer de menu's op het bedieningspaneel zoals hierna beschreven.

### **Instel.** > **Algemene instellingen** > **Webservice-instellingen**

Instellingen die door de beheerder zijn vergrendeld, kunnen niet worden gewijzigd.

#### Epson Connect-services:

- Geeft aan of de printer geregistreerd en verbonden is met Epson Connect.
- Als u zich wilt aanmelden bij de service, selecteert u **Registreren** en volgt u de instructies.
- Wanneer u de printer hebt geregistreerd, kunt u de volgende instellingen wijzigen.
- ❏ Onderbreken/hervatten
- ❏ Registratie opheffen

Raadpleeg voor meer informatie de volgende website.

<https://www.epsonconnect.com/>

[http://www.epsonconnect.eu](http://www.epsonconnect.eu/) (alleen Europa)

### **Gerelateerde informatie**

& ["Afdrukken via een cloudservice" op pagina 74](#page-73-0)

### **Scaninstellingen**

#### Ontvanger bevestigen

Controleer de bestemming voordat u gaat scannen.

#### E-mailserver

Configureer de e-mailserverinstellingen voor het scannen van **E-mail**.

❏ Serverinstellingen

Geef de verificatiemethode op die de printer moet gebruiken voor toegang tot de e-mailserver. ["Instellingen voor de e-mailserver" op pagina 267](#page-266-0)

❏ Verbinding controleren

Controleer de verbinding met de e-mailserver.

### **Systeembeheer**

Als u dit menu gebruikt, kunt u het product beheren als systeembeheerder. U kunt tevens productfuncties beperken voor afzonderlijke gebruikers, afhankelijk van de behoeften in uw organisatie.

Selecteer de menu's op het bedieningspaneel zoals hierna beschreven.

#### **Instel.** > **Algemene instellingen** > **Systeembeheer**

#### Contacten-beheer:

U kunt de volgende instellingen voor contacten configureren.

#### Registreren/Wissen:

Registreer en/of wis contactpersonen voor de menu's Scannen naar computer (E-mail) en Scan naar netwerkmap/FTP.

#### Zoekopties:

Wijzig de methode voor het zoeken naar contactpersonen.

#### Gegevens intern geh.wissen:

Wis de gegevens uit het interne geheugen van de printer, zoals afdruktaken met een wachtwoord.

#### Veiligheidsinstel.:

U kunt de volgende beveiligingsinstellingen configureren.

#### Beperkingen:

Wijzigen van instellingen van de volgende items toestaan wanneer paneelvergrendeling is ingeschakeld.

❏ Toegang tot vastleggen/ wissen Contacten

- ❏ Toegang opgesl. Afdrukgesch. Scan naar netwerkmap/FTP
- ❏ Toegang tot recente Scan naar e-mail
- ❏ Toegang tot Verzendgeschiedenis weergeven van Scan naar e-mail
- ❏ Toegang tot Verzendgeschiedenis afdrukken van Scan naar e-mail
- ❏ Toegang tot taal
- ❏ Toegang tot Dik papier
- ❏ Toegang tot Stille modus
- ❏ Bescherming van persoonlijke gegevens

#### Toegangsbeheer:

Selecteer **Aan** om productfuncties te beperken. Hiervoor moeten gebruikers zich met hun gebruikersnaam en wachtwoord aanmelden bij het bedieningspaneel van het product voordat ze functies van het bedieningspaneel kunnen gebruiken. In **Onbekende gebr. taken accepteren** kunt u kiezen of u afdruktaken toestaat die niet de vereiste authenticatieinformatie hebben.

#### Beheerdersinstellingen:

❏ Beheerderswachtwoord

Stel een beheerderswachtwoord in en wijzig of wis dit.

❏ Instelling vergrendelen

Selecteer of het bedieningspaneel wel of niet moet worden vergrendeld met gebruik van het wachtwoord dat is geregistreerd in **Beheerderswachtwoord**.

#### Wachtwoordcodering:

Selecteer **Aan** om uw wachtwoord te versleutelen. Als u de printer uitschakelt tijdens dit proces, kunnen gegevens beschadigd raken en worden de printerinstellingen teruggezet naar de standaardwaarden. Stel in dat geval de wachtwoordgegevens opnieuw in.

#### Klantonderzoek:

Selecteer **Goedkeuren** om informatie over het gebruik van het product, zoals het aantal afdrukken, naar Seiko Epson Corporation te verzenden.

#### Standaardinst. herstellen:

Zet de faxinstellingen in de volgende menu's terug naar de standaardwaarden.

- ❏ Netwerkinstellingen
- ❏ Kopieerinstellingen
- ❏ Scaninstellingen
- ❏ Alle gegevens en instellingen wissen

#### Firmware-update:

U kunt firmware-informatie ophalen, zoals de huidige versie en informatie over beschikbare updates.

#### Bijwerken:

Hiermee controleert u of er een nieuwe versie van de firmware op de netwerkserver staat. Als er een update beschikbaar is, kunt u aangeven of de update mag worden uitgevoerd.

#### Melding:

Selecteer **Aan** om een melding te ontvangen als er een firmware-update beschikbaar is.

#### **Gerelateerde informatie**

& ["De printerfirmware bijwerken via het bedieningspaneel" op pagina 118](#page-117-0)

# **Afdrukteller**

Selecteer de menu's op het bedieningspaneel zoals hierna beschreven.

#### **Instel.** > **Afdrukteller**

Hiermee geeft u het totale aantal afdrukken en het totale aantal doorgevoerde pagina's, inclusief items als het statusblad, weer vanaf het moment waarop u de printer hebt gekocht.

## **Onderhoud**

Selecteer de menu's op het bedieningspaneel zoals hierna beschreven.

### **Instel.** > **Onderhoud**

#### Aanpassing afdrukkwaliteit:

Selecteer deze functie als er problemen zijn met uw afdrukken. U kunt controleren of er spuitkanaaltjes verstopt zijn, en indien nodig de printkop reinigen. Vervolgens kunt u enkele parameters aanpassen om de afdrukkwaliteit te verbeteren.

#### PrintkopControle spuitm.:

Selecteer deze functie om te controleren of de spuitkanaaltjes van de printkop verstopt zijn. De printer drukt een spuitkanaaltjespatroon af.

#### Printkop reinigen:

Selecteer deze functie om verstopte spuitkanaaltjes in de printkop te reinigen.

#### Krachtige reiniging:

Selecteer deze functie om alle inkt in het inktbuisje te vervangen. Hierbij wordt meer inkt gebruikt dan bij normaal reinigen. Zie de "Gerelateerde informatie" hieronder voor meer informatie over deze functie.

#### Printkop uitlijnen:

Selecteer deze functie om de printkop bij te stellen om de afdrukkwaliteit te verbeteren.

❏ Uitl. lijn regelafst.

Selecteer deze functie om verticale lijnen uit te lijnen.

❏ Horizontale uitlijning

Selecteer deze functie als zich op uw afdrukken op regelmatige afstand horizontale strepen bevinden.

#### Inkt bijvullen:

Selecteer deze functie om het inktniveau te resetten naar 100% wanneer de inkttank is bijgevuld.

#### Instelling inktniveau:

Selecteer deze functie om het inktniveau in te stellen op de daadwerkelijk resterende hoeveelheid inkt.

#### Resterende capaciteit Onderhoudsset:

Geeft de geschatte levensduur van de onderhoudsset weer. Als  $\Box$  wordt weergegeven, is de

onderhoudsset bijna vol. Als wordt weergegeven, is de onderhoudscassette vol.

### Papiergeleider reinigen:

Selecteer deze functie als zich op de interne rollen inktvlekken bevinden. De printer voert papier in om de interne rollen te reinigen.

#### Papier verwijderen:

Selecteer deze functie als er na het verwijderen van vastgelopen pagina's nog stukjes papier in de printer zitten.De printer vergroot de ruimte tussen de printkop en het oppervlak van het papier om het verwijderen van de afgescheurd papier te vergemakkelijken.

#### **Gerelateerde informatie**

- & ["De printkop controleren en reinigen" op pagina 101](#page-100-0)
- $\blacktriangleright$  ["Krachtige reiniging uitvoeren" op pagina 103](#page-102-0)
- & ["De inkttank bijvullen" op pagina 169](#page-168-0)
- & ["Het papiertraject vrijmaken van inktvlekken" op pagina 105](#page-104-0)

## **Taal/Language**

Selecteer de menu's op het bedieningspaneel zoals hierna beschreven.

### **Instel.** > **Taal/Language**

Selecteer de taal van het lcd-scherm.

# **Printerstatus/afdrukken**

Selecteer de menu's op het bedieningspaneel zoals hierna beschreven.

#### **Instel.** > **Printerstatus/afdrukken**

Statusv.afdrukk.:

Statusblad configuratie:

Hiermee drukt u informatiebladen af met de actuele status en instellingen van de printer.

Statusblad voorraad:

Hiermee drukt u informatiebladen af met de status van de verbruiksaccessoires.

<span id="page-241-0"></span>Blad gebruiksgeschiedenis:

Hiermee drukt u informatiebladen af met de gebruiksgeschiedenis van de printer.

Netwerk:

Hiermee worden de actuele netwerkinstellingen weergegeven. U kunt ook een statusblad afdrukken.

# **Contacten-beheer**

Selecteer de menu's op het bedieningspaneel zoals hierna beschreven.

### **Instel.** > **Contacten-beheer**

Registreren/Wissen:

Registreer en/of wis contactpersonen voor de menu's Scannen naar computer (E-mail) en Scan naar netwerkmap/FTP.

#### Zoekopties:

Wijzig de methode voor het zoeken naar contactpersonen.

# **Gebruikersinstellingen**

Selecteer de menu's op het bedieningspaneel zoals hierna beschreven.

### **Instel.** > **Gebruikersinstellingen**

U kunt de standaardinstellingen wijzigen voor veelgebruikte instellingen voor scannen en kopiëren. Raadpleeg de volgende gerelateerde informatie voor details.

❏ Kopiëren

- ❏ Scan naar netwerkmap/FTP
- ❏ Scannen naar computer (E-mail)
- ❏ Scan naar computer
- ❏ Scan naar cloud

# **Productspecificaties**

# **Printer specificaties**

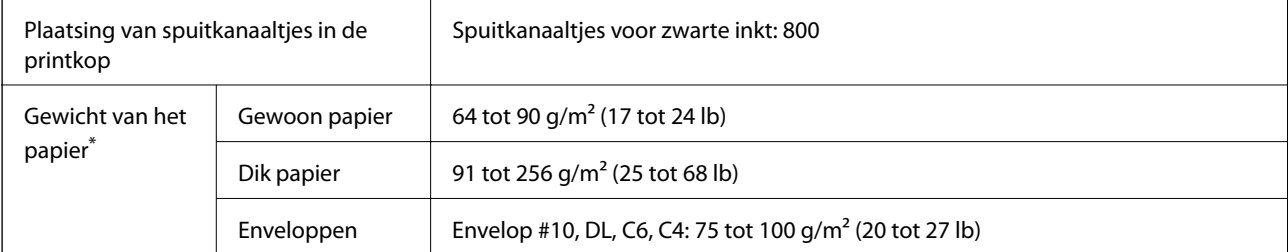

\* Zelfs als de papierdikte zich binnen dit bereik bevindt, wordt het papier mogelijk niet in de printer ingevoerd of wordt de afdrukkwaliteit mogelijk negatief beïnvloed, afhankelijk van de papiereigenschappen of -kwaliteit.

## **Afdrukgebied**

### *Afdrukgebied voor losse vellen*

Afdrukkwaliteit kan afnemen in de gearceerde gedeelten vanwege het printermechanisme.

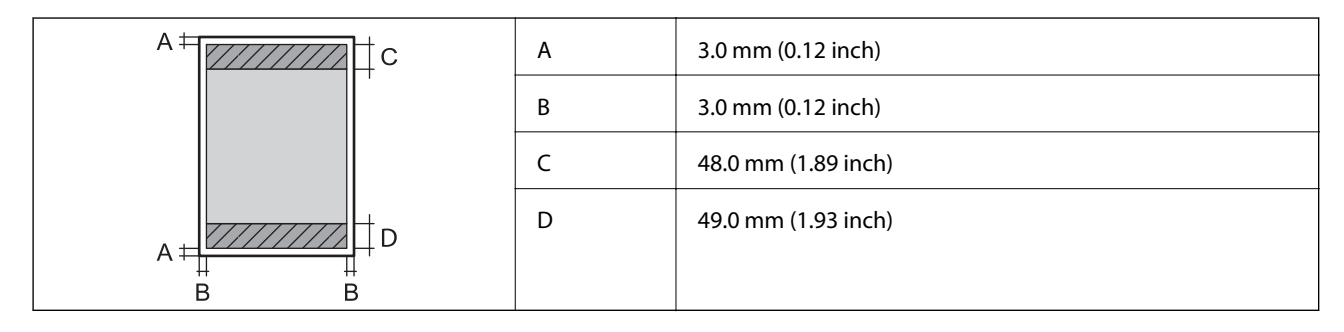

### *Afdrukgebied voor enveloppen*

Afdrukkwaliteit kan afnemen in de gearceerde gedeelten vanwege het printermechanisme.

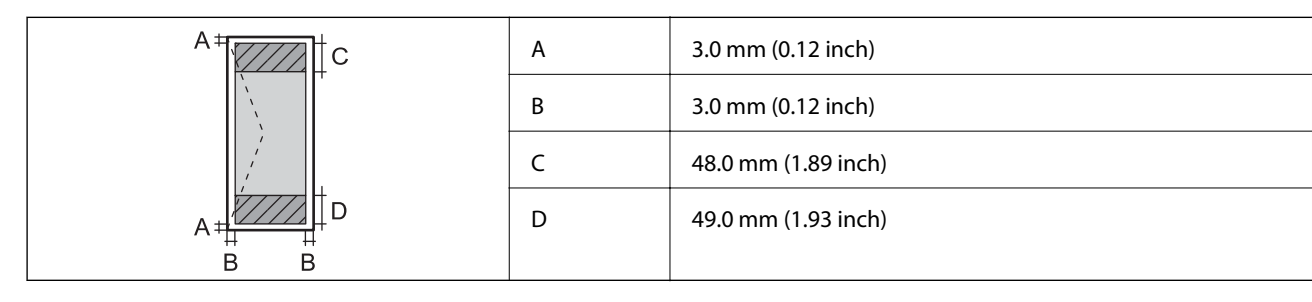

# **Scannerspecificaties**

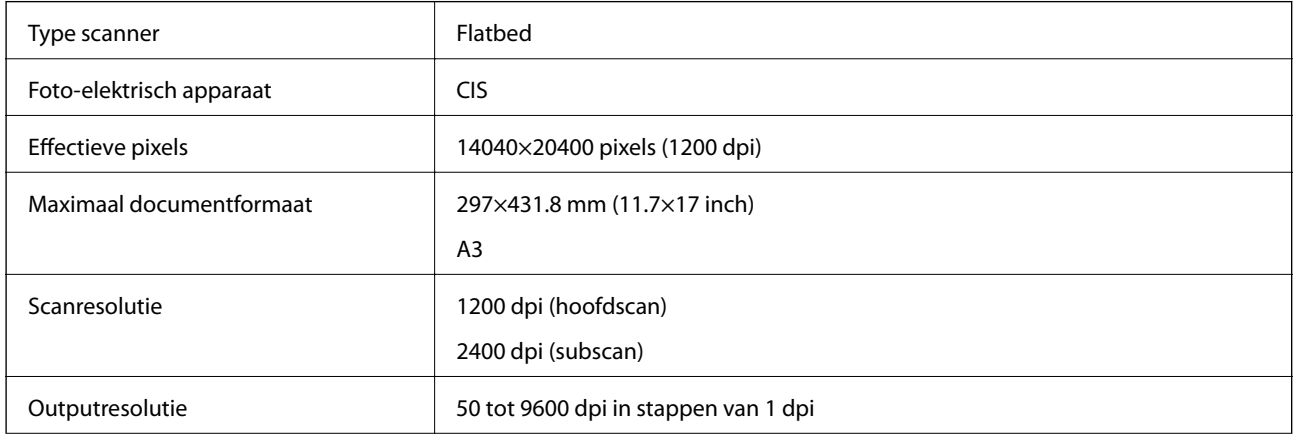

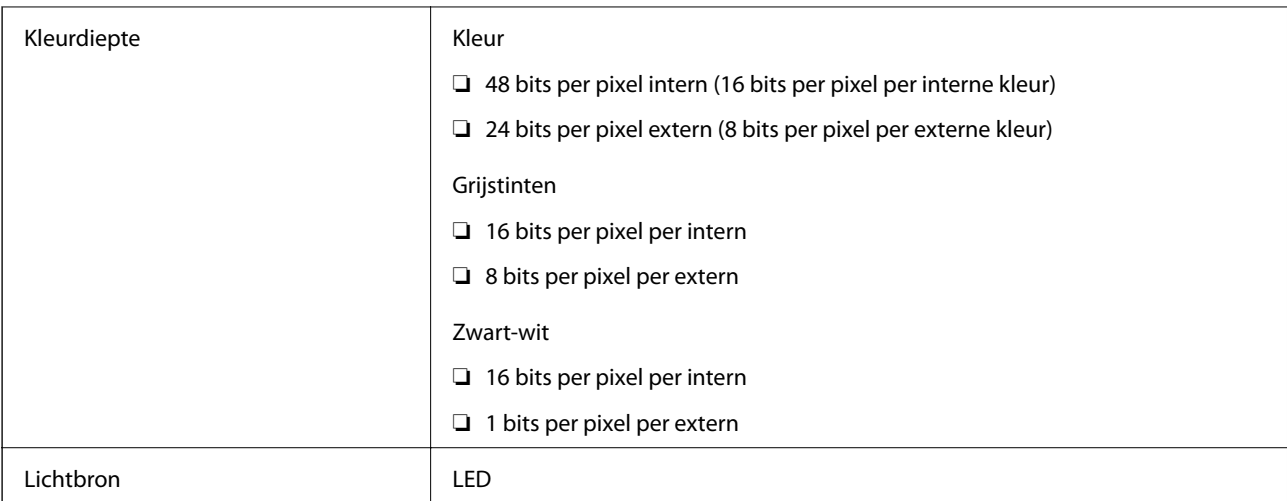

# **Specificaties voor ADF**

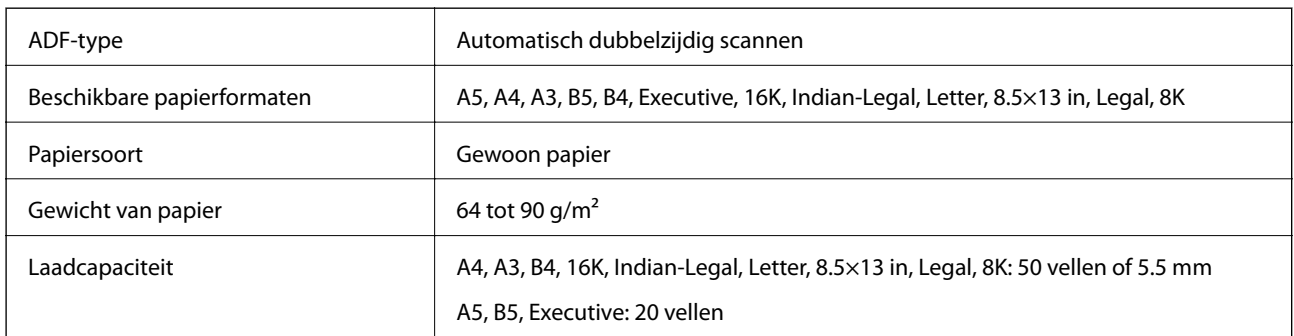

Zelfs als het origineel voldoet aan de specificaties voor afdrukmateriaal dat in de ADF kan worden geplaatst, wordt dit mogelijk niet goed ingevoerd vanuit de ADF of kan de scankwaliteit verminderen, afhankelijk van de papiereigenschappen of -kwaliteit.

# **De poort voor de printer gebruiken**

De printer gebruikt de volgende poort. Deze poorten moeten indien nodig door de netwerkbeheerder beschikbaar worden gesteld.

### **Wanneer de afzender (client) afdrukt**

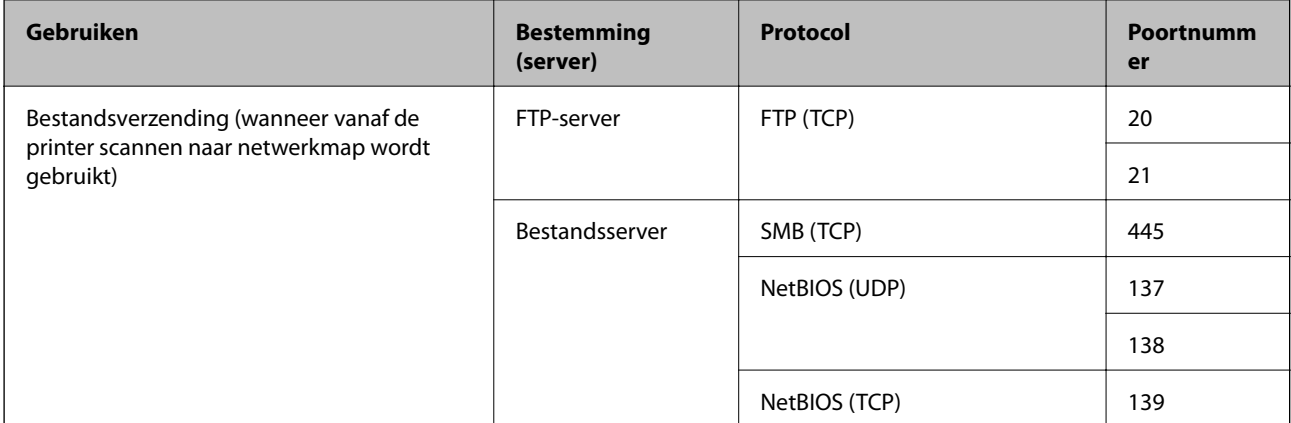

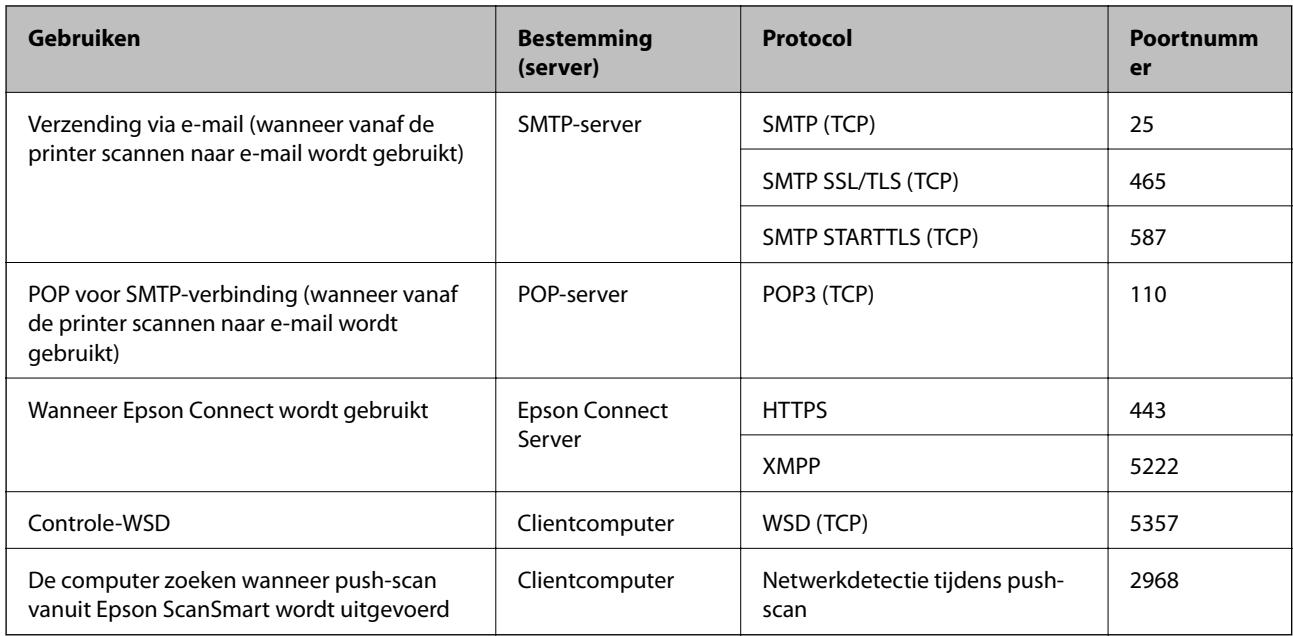

### **Wanneer de afzender (client) de clientcomputer is**

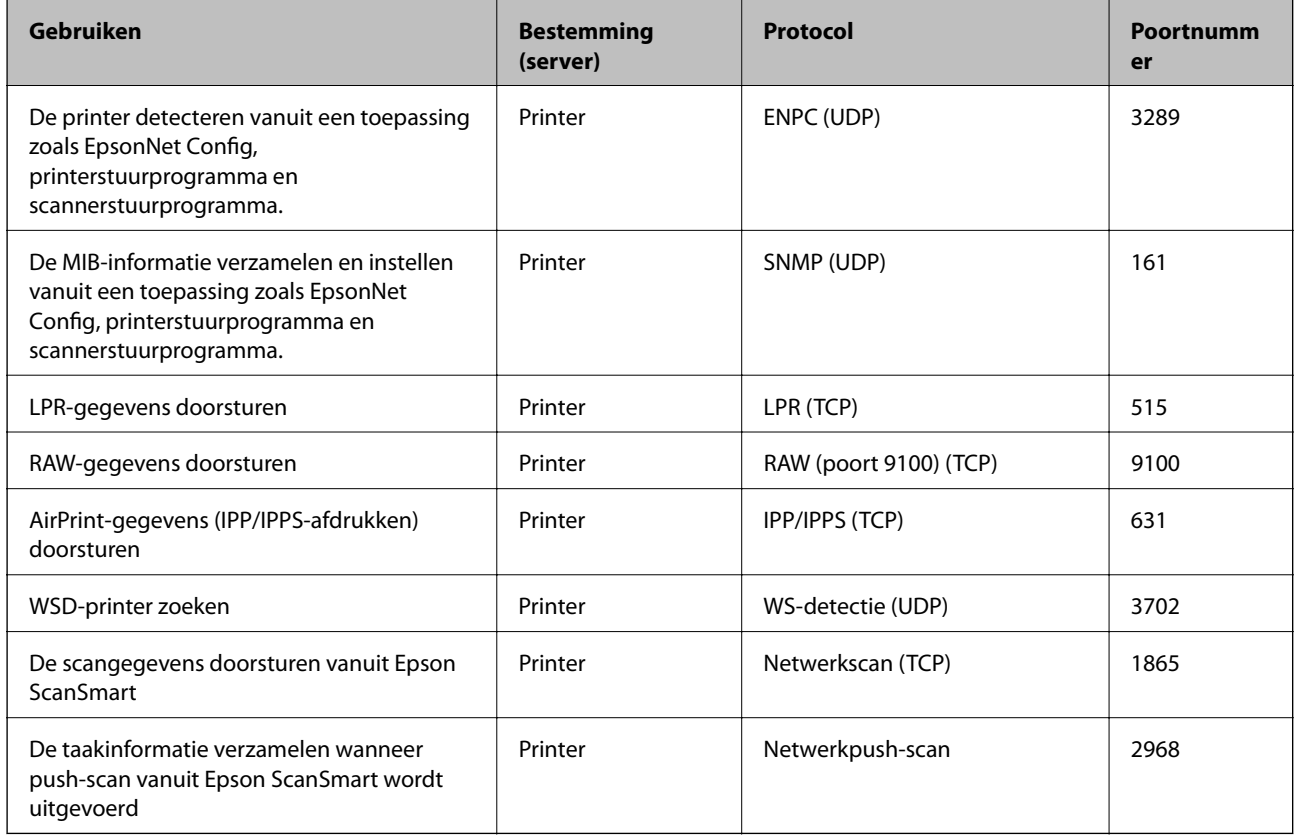

# **Interfacespecificaties**

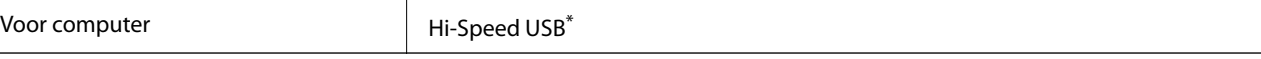

\* USB 3.0-kabels worden niet ondersteund.

# <span id="page-245-0"></span>**Netwerkspecificaties**

## **Wifi-specificaties**

Raadpleeg de volgende tabel voor de wifi-specificaties.

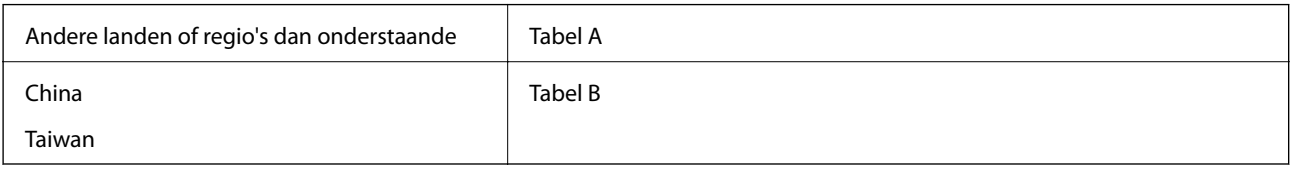

Tabel A

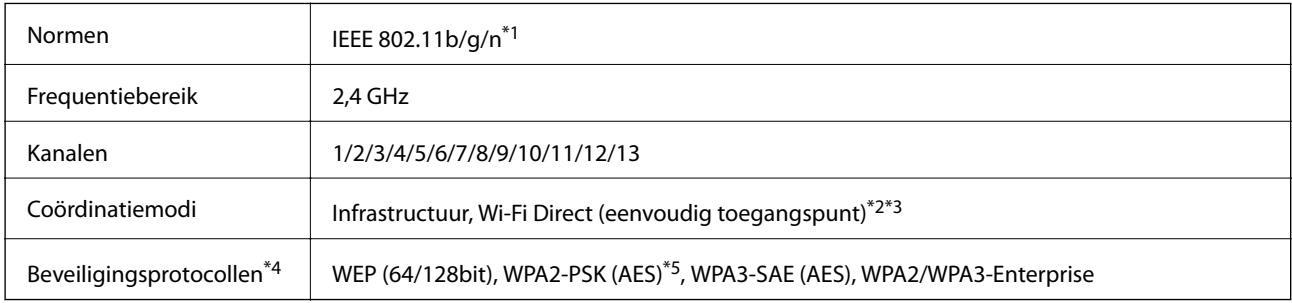

\*1 Alleen beschikbaar voor de HT20.

\*2 Niet ondersteund voor IEEE 802.11b.

- \*3 Infrastructuur en modi voor Wi-Fi Direct of een ethernetverbinding kunnen tegelijkertijd worden gebruikt.
- \*4 Wi-Fi Direct ondersteunt alleen WPA2-PSK (AES).
- \*5 Voldoet aan WPA2-standaarden met ondersteuning voor WPA/WPA2 Personal.

#### Tabel B

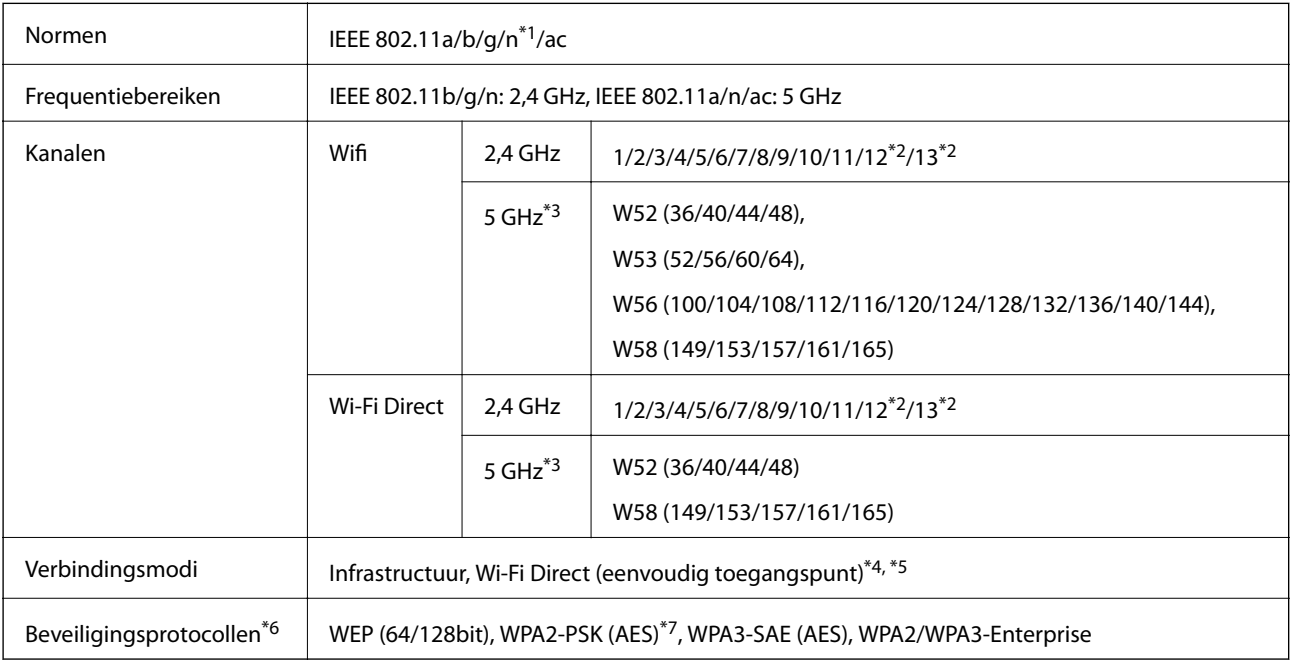

\*1 Alleen beschikbaar voor de HT20.

- \*2 Niet beschikbaar in Taiwan.
- \*3 De beschikbaarheid van deze kanalen en gebruik van het product buitenshuis via deze kanalen verschilt per locatie. Ga naar de volgende website voor meer informatie.

<http://support.epson.net/wifi5ghz/>

- \*4 Niet ondersteund voor IEEE 802.11b.
- \*5 Infrastructuur en modi voor Wi-Fi Direct of een ethernetverbinding kunnen tegelijkertijd worden gebruikt.
- \*6 Wi-Fi Direct ondersteunt alleen WPA2-PSK (AES).
- \*7 Voldoet aan WPA2-standaarden met ondersteuning voor WPA/WPA2 Personal.

## **Ethernetspecificaties**

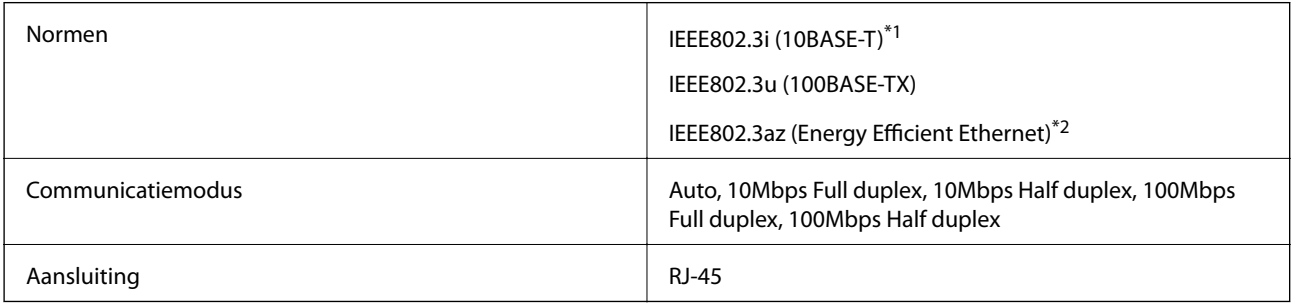

\*1 Gebruik een STP-kabel (Shielded Twisted Pair) van categorie 5e of hoger om radiostoring te voorkomen.

\*2 Het verbonden apparaat moet voldoen aan de IEEE802.3az-normen.

### **Netwerkfuncties en IPv4/IPv6**

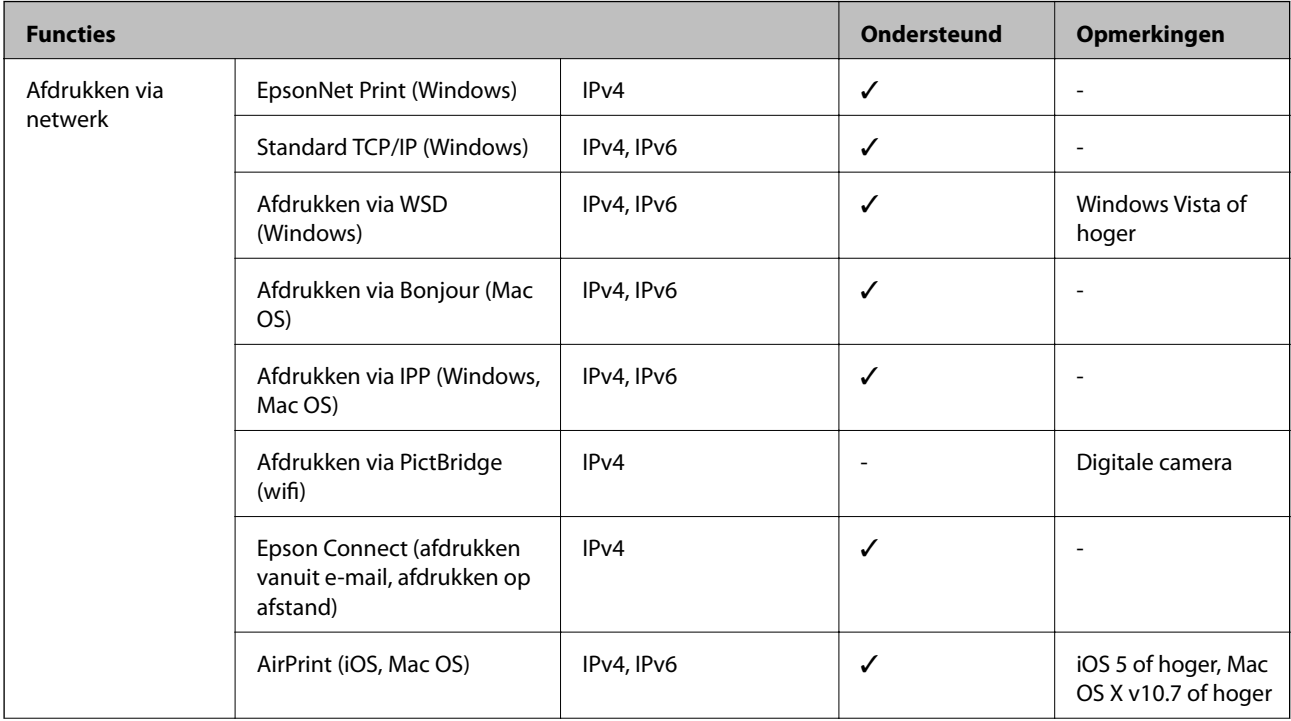

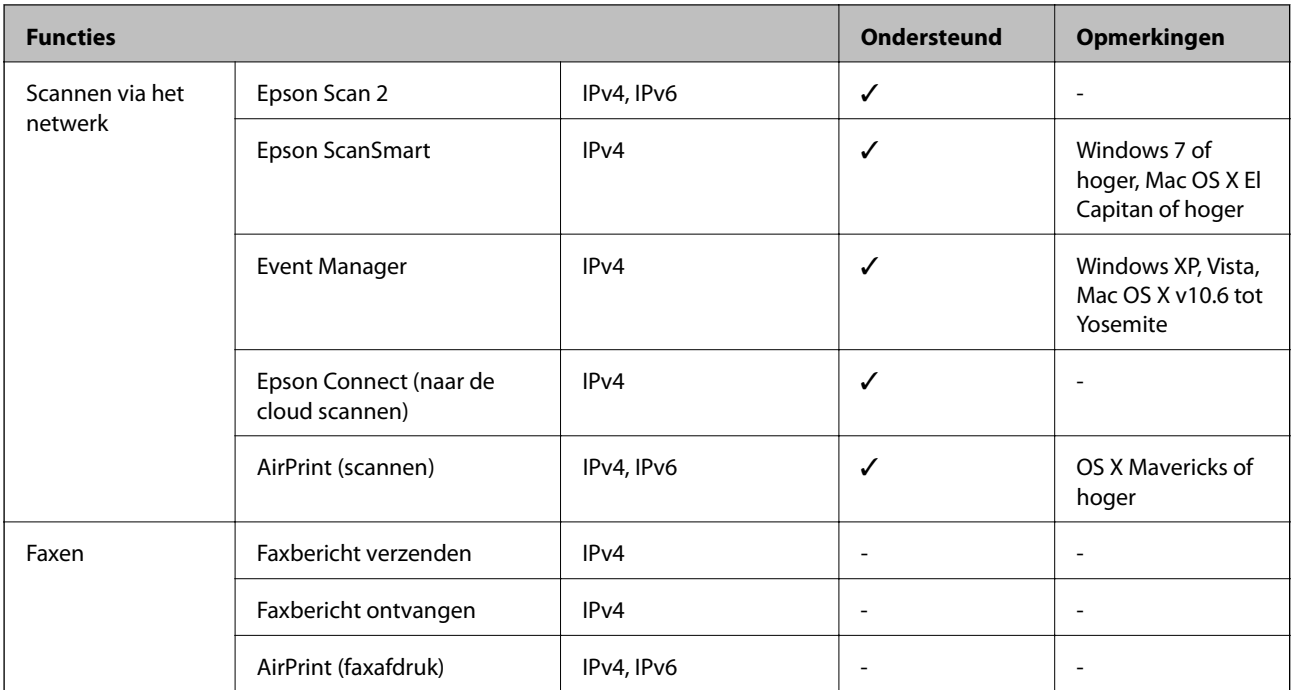

# **Beveiligingsprotocol**

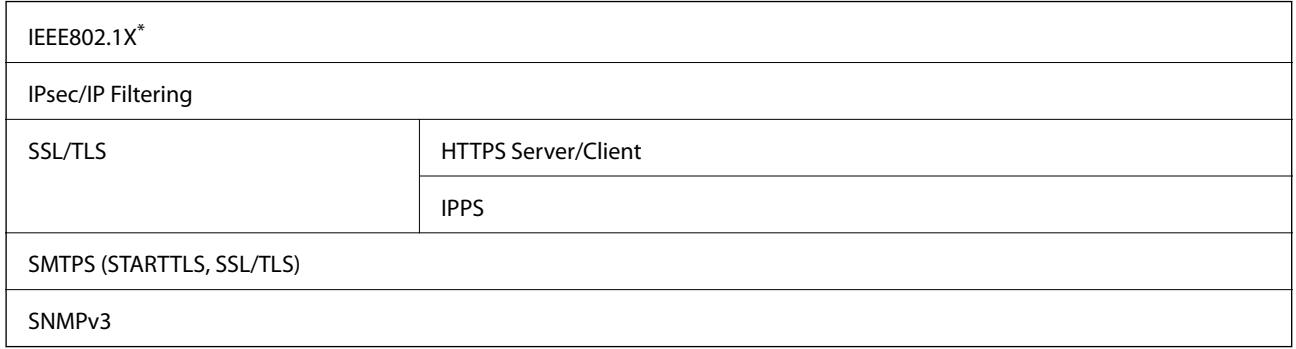

\* U hebt een apparaat nodig in overeenstemming met IEEE802.1X.

# **Ondersteunde services van derden**

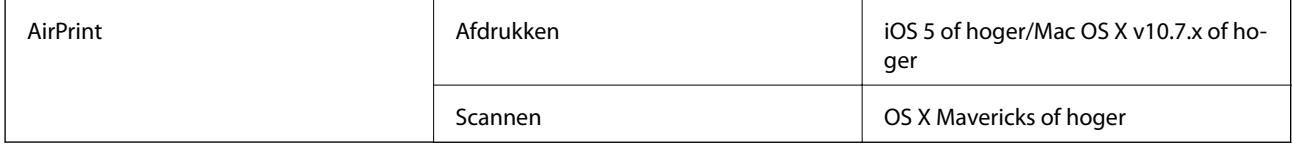

# **Dimensies**

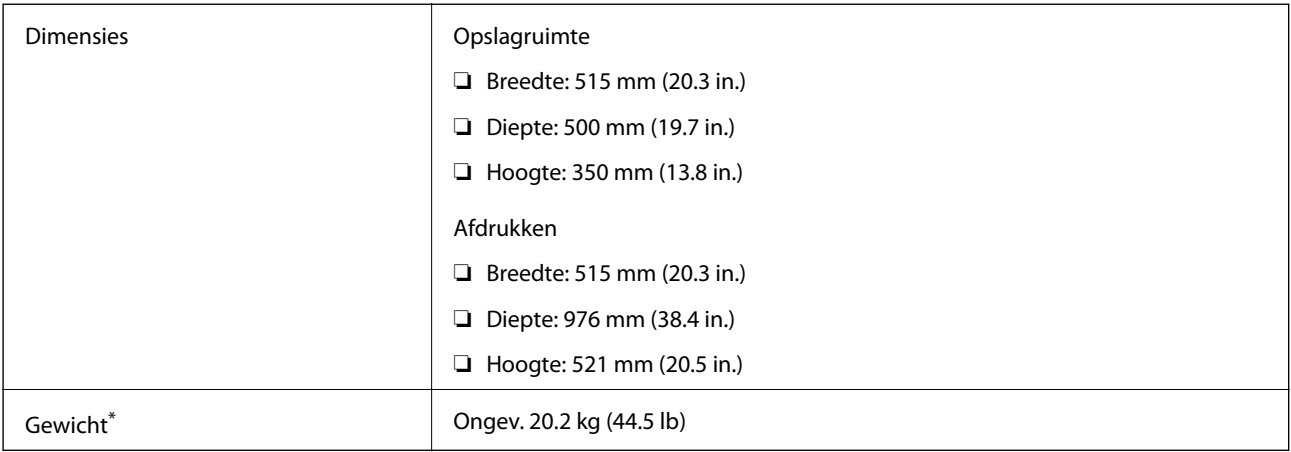

\* Zonder inkt en stroomkabel.

# **Elektrische specificaties**

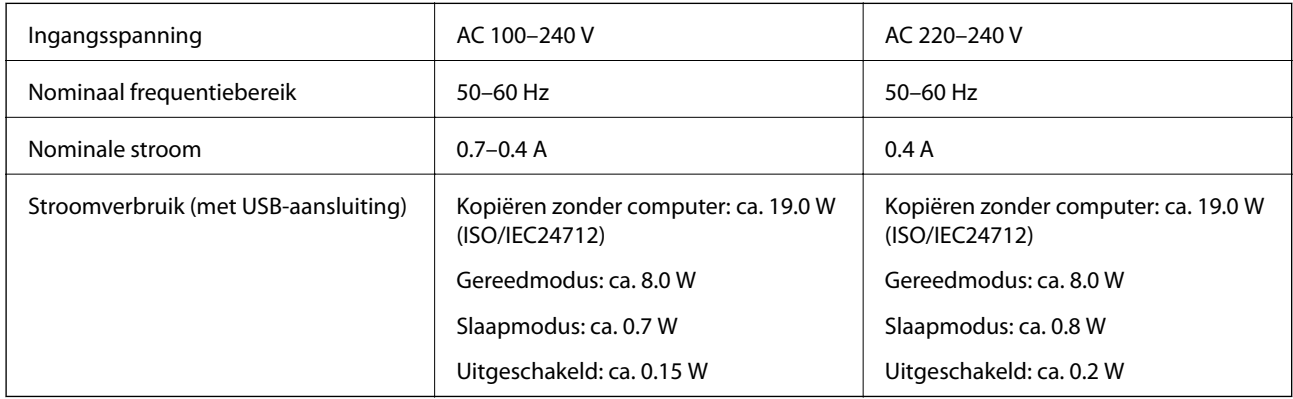

### *Opmerking:*

❏ Controleer het label op de printer voor de juiste spanning.

❏ Voor gebruikers in Europa: raadpleeg de volgende website voor meer informatie over het stroomverbruik. <http://www.epson.eu/energy-consumption>

# **Omgevingsspecificaties**

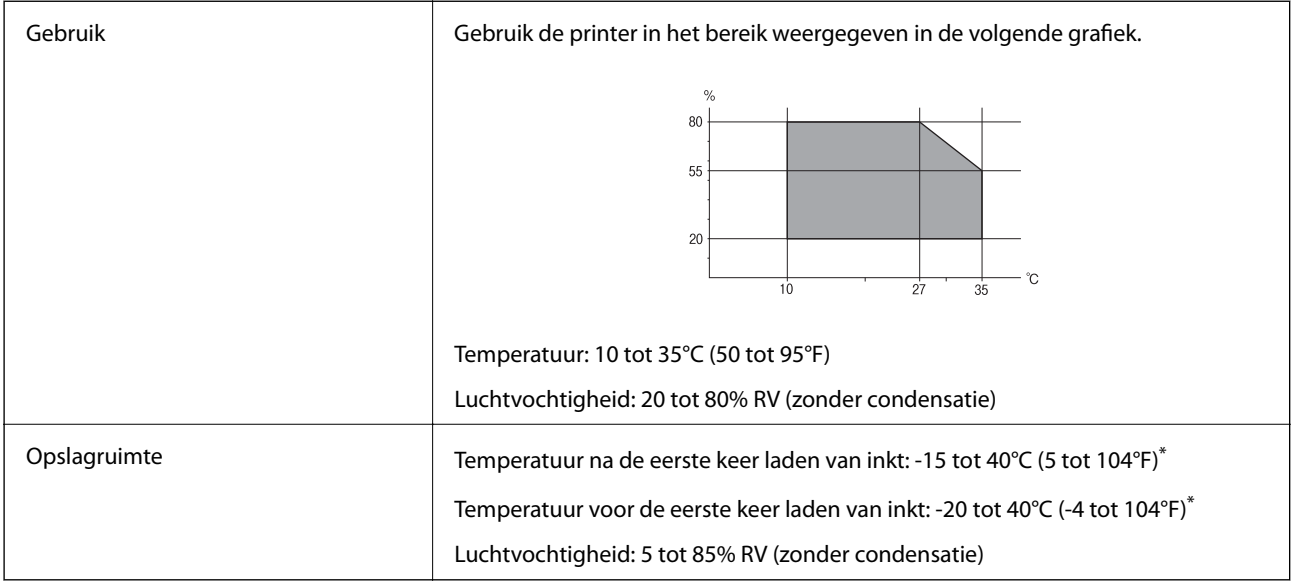

\* Opslag bij 40°C (104°F) is mogelijk voor één maand.

# **Milieuspecificaties voor de inktflessen**

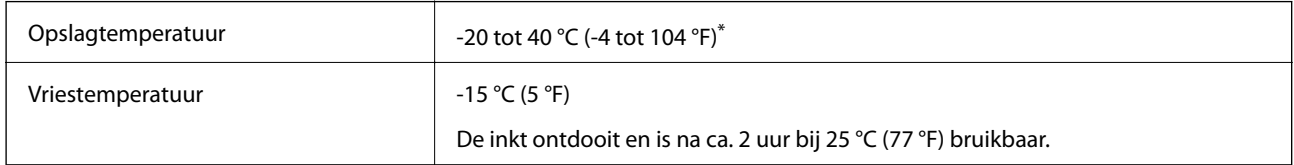

\* Opslag bij 40 °C (104 °F) is mogelijk voor één maand.

# **Installatielocatie en -ruimte**

Zorg voor voldoende ruimte om de printer correct te plaatsen en gebruiken.

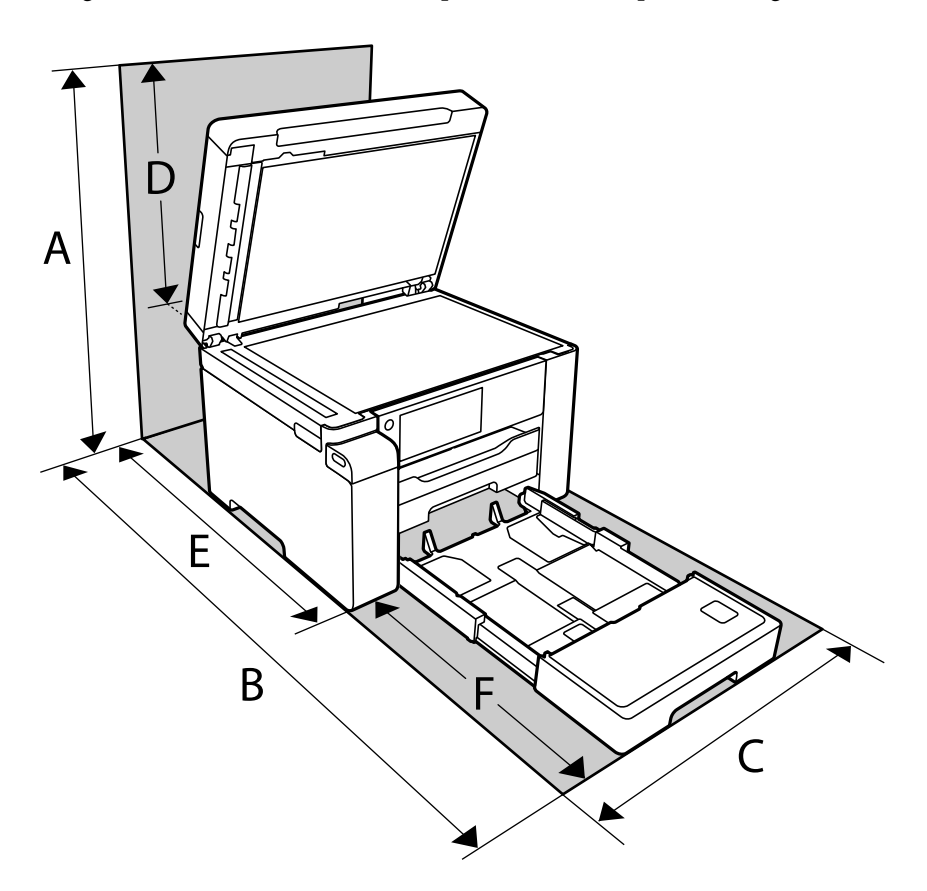

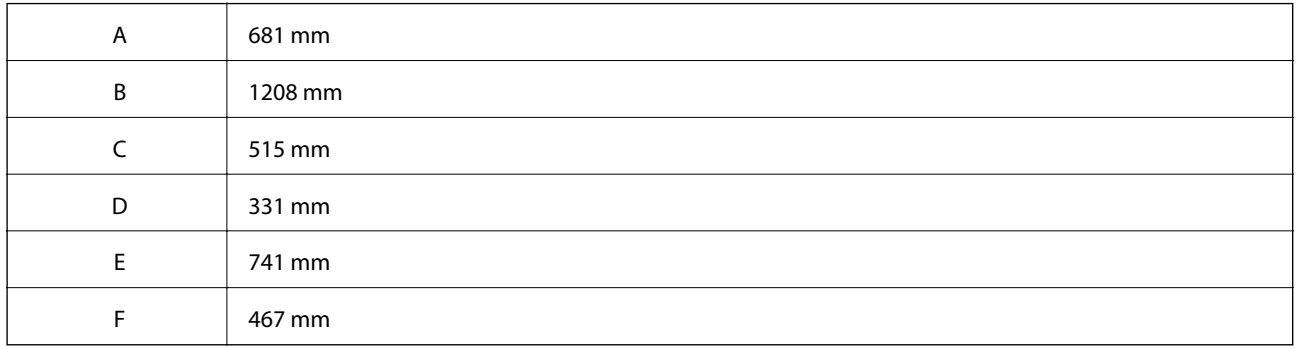

Zie "Veiligheidsinstructies" in deze handleiding voor de omgevingsvoorwaarden.

### **Gerelateerde informatie**

& ["Veiligheidsinstructies" op pagina 13](#page-12-0)

# <span id="page-251-0"></span>**Systeemvereisten**

❏ Windows

Windows Vista, Windows 7, Windows 8/8.1, Windows 10 of hoger (32-bits, 64-bits)

Windows XP SP3 (32-bits)

Windows XP Professional x64 Edition SP2

Windows Server 2003 (SP2) of hoger

❏ Mac OS

Mac OS X v10.6.8 of hoger

### *Opmerking:*

❏ Mac OS biedt mogelijk geen ondersteuning voor sommige toepassingen en functies.

❏ Het UNIX-bestandssysteem (UFS) voor Mac OS wordt niet ondersteund.

# **Regelgevingsinformatie**

# **Normen en goedkeuringen**

## **Normen en goedkeuringen voor Europees model**

Voor gebruikers in Europa

Seiko Epson Corporation verklaart hierbij dat de volgende radioapparatuur voldoet aan Richtlijn 2014/53/EU. De volledige tekst van de Verklaring van conformiteit met EU-richtlijnen is beschikbaar via de volgende website.

<http://www.epson.eu/conformity>

C756B

Alleen voor gebruik in Ierland, Verenigd Koninkrijk, Oostenrijk, Duitsland, Liechtenstein, Zwitserland, Frankrijk, België, Luxemburg, Nederland, Italië, Portugal, Spanje, Denemarken, Finland, Noorwegen, Zweden, IJsland, Kroatië, Cyprus, Griekenland, Slovenië, Malta, Bulgarije, Tsjechië, Estland, Hongarije, Letland, Litouwen, Polen, Roemenië en Slowakije.

Epson aanvaardt geen enkele verantwoordelijkheid wanneer aan de beschermingsvereisten afbreuk wordt gedaan ten gevolge van een niet-geautoriseerde wijziging aan de producten.

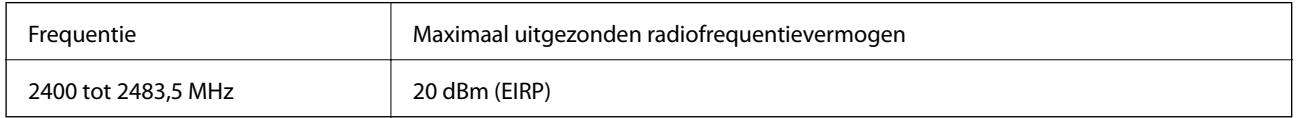
### **Beperkingen op het kopiëren**

Voor een verantwoord en legaal gebruik van de printer moet eenieder die ermee werkt rekening houden met de volgende beperkingen.

Het kopiëren van de volgende zaken is wettelijk verboden:

- ❏ Bankbiljetten, muntstukken en door (lokale) overheden uitgegeven effecten.
- ❏ Ongebruikte postzegels, reeds van een postzegel voorziene briefkaarten en andere officiële, voorgefrankeerde poststukken.
- ❏ Belastingzegels en effecten uitgegeven volgens de geldende voorschriften.

Pas op bij het kopiëren van de volgende zaken:

- ❏ Privé-effecten (zoals aandelen, waardepapieren en cheques), concessiebewijzen enzovoort.
- ❏ Paspoorten, rijbewijzen, pasjes, tickets enzovoort.

#### *Opmerking:*

Het kopiëren van deze zaken kan ook wettelijk verboden zijn.

Verantwoord gebruik van auteursrechtelijk beschermd materiaal:

Misbruik van printers is mogelijk door auteursrechtelijk beschermd materiaal zomaar te kopiëren. Tenzij u op advies van een geïnformeerd advocaat handelt, dient u verantwoordelijkheidsgevoel en respect te tonen door eerst toestemming van de copyrighteigenaar te verkrijgen voordat u gepubliceerd materiaal kopieert.

# <span id="page-253-0"></span>**Informatie voor beheerders**

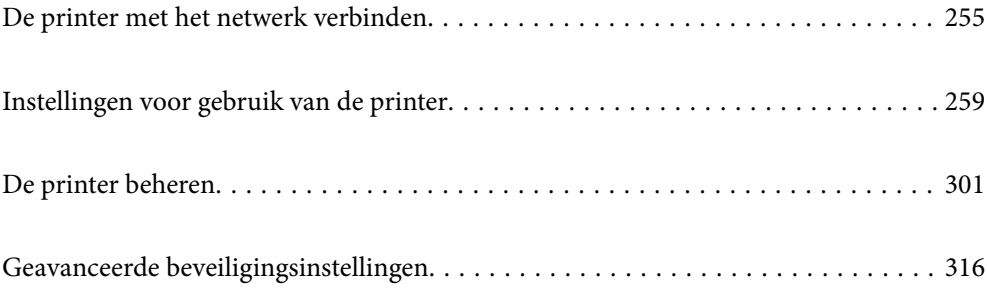

## <span id="page-254-0"></span>**De printer met het netwerk verbinden**

U kunt de printer op verschillende manieren met het netwerk verbinden.

- ❏ Maak verbinding via de geavanceerde instellingen van het bedieningspaneel.
- ❏ Maak verbinding met behulp van het installatieprogramma op de website of de software-cd.

In dit gedeelte wordt uitgelegd hoe u de printer via het bedieningspaneel van de printer met het netwerk verbindt.

### **Voor het maken van netwerkverbinding**

Als u verbinding wilt maken met het netwerk, controleert u eerst de verbindingsmethode en instellingsinformatie.

### **Informatie verzamelen over de verbindingsinstelling**

Verzamel de instellingsgegevens die nodig zijn om verbinding te maken. Controleer van tevoren de volgende gegevens.

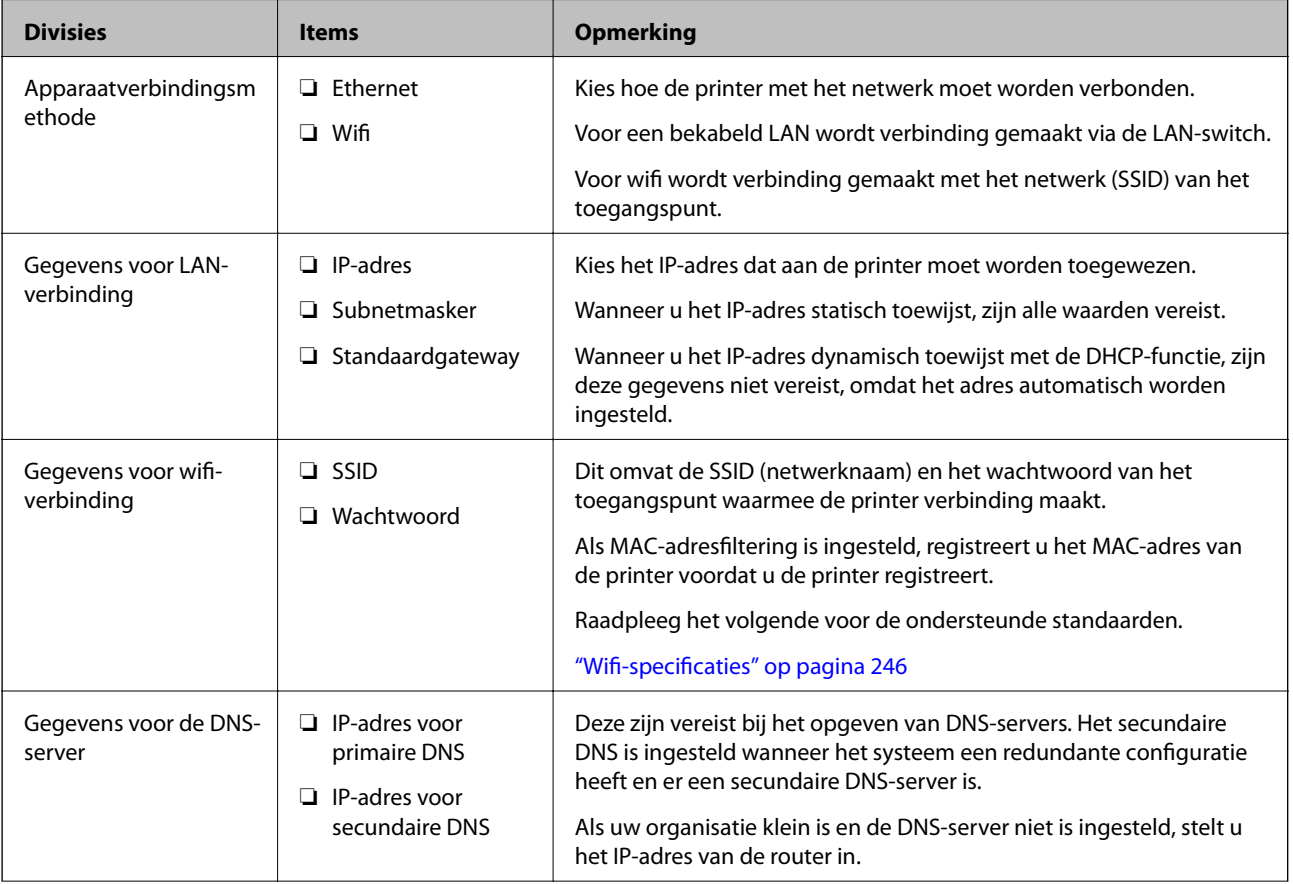

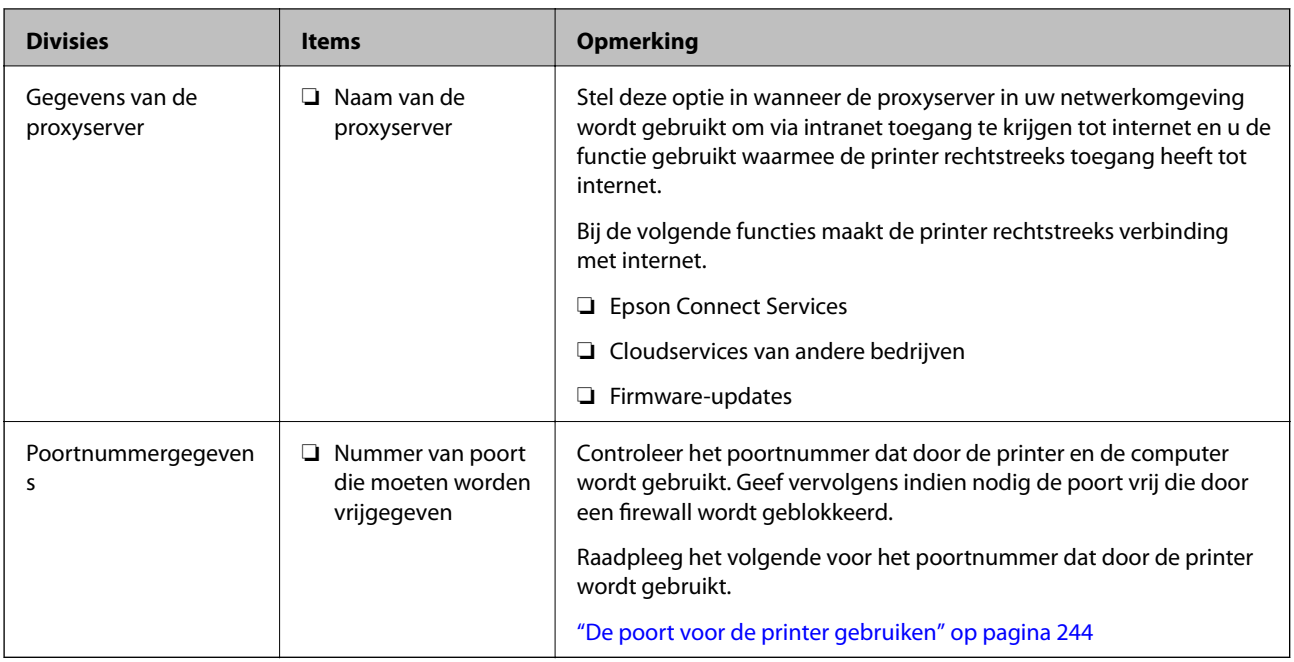

### **IP-adrestoewijzing**

De volgende soorten IP-adressen kunnen worden toegewezen.

#### **Statisch IP-adres:**

Wijs handmatig het vooraf bepaalde IP-adres aan de printer (host) toe.

De gegevens die benodigd zijn voor verbinding met het netwerk (subnetmasker, standaardgatewaygateway, DNSserver enzovoort) moeten handmatig worden ingesteld.

Het IP-adres wijzigt niet, ook niet wanneer het apparaat wordt uitgeschakeld. Dit is nuttig als u apparaten wilt beheren in een omgeving waarin het IP-adres niet kan worden gewijzigd of als u apparaten wilt beheren aan de hand van het IP-adres. Instelling wordt aanbevolen voor printers, servers enzovoort waartoe veel computers toegang hebben. Ook als u beveiligingsfuncties gebruikt, zoals IPsec/IP-filtering, wordt aanbevolen een vast IPadres toe te wijzen, zodat dit niet wijzigt.

#### **Automatische toewijzing via de DHCP-functie (dynamisch IP-adres):**

Wijs het IP-adres automatisch toe aan de printer (host) met de DHCP-functie van de DHCP-server of router.

De gegevens die benodigd zijn voor verbinding met het netwerk (subnetmasker, standaardgateway, DNS-server enzovoort) wordt automatisch ingesteld, zodat u het apparaat eenvoudig kunt verbinden met het netwerk.

Als het apparaat of de router wordt uitgeschakeld, of op basis van de instellingen van de DHCP-server, kan het IPadres wijzigen wanneer opnieuw verbinding wordt gemaakt.

Dit wort aanbevolen wanneer apparaten niet op basis van het IP-adres worden beheerd en wanneer wordt gecommuniceerd met protocollen waarmee het IP-adres kan worden gevolgd.

#### *Opmerking:*

Wanneer u de reserveringsfunctie van de DHCP voor het IP-adres gebruikt, kunt u op elk moment hetzelfde IP-adres toewijzen aan de apparaten.

### <span id="page-256-0"></span>**DNS-server en proxyserver**

De DNS-server heeft onder andere een hostnaam en domeinnaam van het e-mailadres dat overeenkomt met de IPadresinformatie.

Communicatie is niet mogelijk als de andere partij wordt aangeduid met bijvoorbeeld hostnaam of domeinnaam, wanneer de computer of de printer communiceert via IP.

Er wordt dan een aanvraag voor informatie naar de DNS-server verzonden, maar de andere partij reageert met een IP-adres. Dit proces heet naamomzetting.

Hierdoor kunnen apparaten als computers en printers communiceren via het IP-adres.

Naamomzetting is noodzakelijk om de printer te kunnen laten communiceren via de e-mailfunctie of de functie voor internetverbinding.

Wanneer u deze functies gebruikt, configureert u de DNS-serverinstellingen.

Wanneer u het IP-adres van de printer toewijst met de DHCP-functie van de DHCP-server of de router, wordt dit automatisch ingesteld.

De proxyserver bevindt zich op de gateway tussen het netwerk en internet, en communiceert met en namens de computer, printer en internet (overstaande server). De overstaande server communiceert alleen met de proxyserver. Printerinformatie zoals het IP-adres en het poortnummer kunnen daarom niet worden gelezen, waarmee de beveiliging wordt verbeterd.

Wanneer u verbinding maakt met internet via een proxyserver, configureert u de proxyserver op de printer.

### **Verbinding maken met het netwerk via het bedieningspaneel**

Verbind de printer met het netwerk via het bedieningspaneel van de printer.

### **Het IP-adres toewijzen**

Stel de basisonderdelen in, zoals hostadres, Subnetmasker en Standaardgateway.

In dit gedeelte wordt de procedure voor het instellen van een statisch IP-adres uitgelegd.

- 1. Schakel de printer uit.
- 2. Selecteer **Instel.** op het startscherm van het bedieningspaneel van de printer.
- 3. Selecteer **Algemene instellingen** > **Netwerkinstellingen** > **Geavanceerd** > **TCP/IP**.
- 4. Selecteer **Handmatig** voor **IP-adres ophalen**.

Wanneer u het IP-adres automatisch instelt met de DHCP-functie van de router, selecteert u **Auto**. In dat geval worden het **IP-adres**, het **Subnetmasker** en de **Standaardgateway** bij stap 5 en 6 ook automatisch ingesteld. Ga door naar stap 7.

5. Voer het IP-adres in.

Als u  $\blacktriangleleft$  en  $\blacktriangleright$  selecteert, gaat u naar het vorige of volgende segment. De segmenten worden door punten gescheiden.

Bevestig de waarde uit het voorgaande scherm.

#### 6. Stel het **Subnetmasker** en de **Standaardgateway** in.

Bevestig de waarde uit het voorgaande scherm.

#### c*Belangrijk:*

Als de combinatie van het IP-adres, het Subnetmasker en de Standaardgateway onjuist is, is *Start installatie* niet actief en kunnen de instellingen niet worden doorgevoerd. Controleer of er geen fout staat in de ingevoerde waarde.

7. Voer het IP-adres van de primaire DNS-server in.

Bevestig de waarde uit het voorgaande scherm.

#### *Opmerking:*

Wanneer u *Auto* selecteert voor de instellingen voor het toewijzen van het IP-adres, kunt u de instellingen voor de DNSserver selecteren uit *Handmatig* of *Auto*. Als het adres van de DNS-server niet automatisch kan worden opgehaald, selecteert u *Handmatig* en voert u het adres van de DNS-server in. Voer vervolgens het adres van de secundaire DNSserver rechtstreeks in. Ga naar stap 9 als u *Auto* selecteert.

8. Voer het IP-adres van de secundaire DNS-server in.

Bevestig de waarde uit het voorgaande scherm.

9. Tik op **Start installatie**.

#### *De proxyserver instellen*

Stel de proxyserver in als beide punten hieronder opgaan.

- ❏ De proxyserver is bestemd voor een internetverbinding.
- ❏ Wanneer een functie wordt gebruikt waarin een printer rechtstreeks verbinding met internet heeft, zoals de Epson Connect-service of een cloudservice van een ander bedrijf.
- 1. Selecteer **Instel.** op het startscherm.

Wanneer u instellingen configureert nadat het IP-adres is ingesteld, wordt het scherm **Geavanceerd** weergegeven. Ga naar stap 3.

- 2. Selecteer **Algemene instellingen** > **Netwerkinstellingen** > **Geavanceerd**.
- 3. Selecteer **Proxy-server**.
- 4. Selecteer **Gebr.** voor **Instellingen proxyserver**.
- 5. Voer het adres voor de proxyserver in IPv4- of FQDN-indeling in. Bevestig de waarde uit het voorgaande scherm.
- 6. Voer het poortnummer voor de proxyserver in. Bevestig de waarde uit het voorgaande scherm.
- 7. Tik op **Start installatie**.

### <span id="page-258-0"></span>**Verbinden met LAN**

Verbind de printer met het netwerk via Ethernet of Wi-Fi.

#### *Verbinding maken met ethernet*

Verbind de printer met behulp van de ethernetkabel met het netwerk en controleer de verbinding.

- 1. Verbind de printer en hub (LAN-switch) met behulp van de ethernetkabel.
- 2. Selecteer **Instel.** op het startscherm.
- 3. Selecteer **Algemene instellingen** > **Netwerkinstellingen** > **Controle van netwerkverbinding**. Het resultaat van de verbindingsdiagnose wordt weergegeven. Bevestig of de verbinding juist is.
- 4. Tik op **OK** om af te sluiten.

Wanneer u op **Controlerapport afdrukken** tikt, kunt u het diagnoseresultaat afdrukken. Volg de afdrukinstructies op het scherm.

#### **Gerelateerde informatie**

& ["De netwerkverbinding wijzigen van wifi in ethernet" op pagina 196](#page-195-0)

#### *Een draadloze LAN-verbinding maken (wifi)*

U kunt de printer op verschillende manieren met het draadloze LAN (wifi) verbinden. Kies de verbindingsmethode die overeenkomt met uw omgeving en de voorwaarden die u gebruikt.

Als u beschikt over de informatie voor de draadloze router, zoals de SSID en het wachtwoord, kunt u de instellingen handmatig configureren.

Als de draadloze router WPS ondersteunt, kunt u de instellingen configureren met drukknopinstellingen.

Nadat de printer verbinding heeft gemaakt met het netwerk, maakt u verbinding tussen de printer en het apparaat dat u wilt gebruiken (computer, smart device, tablet, enzovoort).

#### **Gerelateerde informatie**

- & ["Wifi-instellingen configureren door de SSID en het wachtwoord in te voeren" op pagina 198](#page-197-0)
- & ["Wifi-instellingen configureren via de drukknopinstelling \(WPS\)" op pagina 199](#page-198-0)
- & ["Wifi-instellingen configureren via de pincode-instelling \(WPS\)" op pagina 200](#page-199-0)

## **Instellingen voor gebruik van de printer**

### **De afdrukfuncties gebruiken**

Schakel deze optie in om de afdrukfunctie via het netwerk te gebruiken.

Als u de printer in het netwerk wilt gebruiken, moet u de poort voor netwerkverbindingen op zowel de computer als in de netwerkverbinding van de printer instellen.

### **Typen printerverbindingen**

De volgende twee methoden zijn beschikbaar voor de netwerkverbinding van de printer.

- ❏ Peer-to-peer-verbinding (rechtstreeks afdrukken)
- ❏ Server-clientverbinding (printer delen via de Windows-server)

#### *Instellingen voor peer-to-peer-verbinding*

Dit is de verbinding waarmee de printer rechtstreeks wordt verbonden met het netwerk en de computer. Er kan alleen een model worden gebruikt dat geschikt is voor gebruik in een netwerk.

#### **Verbindingsmethode:**

Maak rechtstreeks verbinding tussen de printer en het netwerk via een hub of toegangspunt.

#### **Printerstuurprogramma:**

Installeer het printerstuurprogramma op elke clientcomputer.

Wanneer u EpsonNet SetupManager gebruikt, kunt u het stuurprogramma gebruiken dat de printerinstellingen bevat.

#### **Functies:**

❏ De afdruktaak begint direct, omdat de afdruktaak rechtstreeks naar de printer wordt verzonden.

❏ U kunt afdrukken zolang de printer is ingeschakeld.

#### *Instellingen voor de server-clientverbinding*

Dit is de verbinding die de servercomputer deelt met de printer. Om verbindingen buiten de servercomputer om te voorkomen, kunt u de beveiliging verhogen.

Wanneer u USB gebruikt, kan de printer zonder netwerkfunctie worden gedeeld.

#### **Verbindingsmethode:**

Maak verbinding tussen de printer en het netwerk via een LAN-switch of toegangspunt.

U kunt de printer ook rechtstreeks met de server verbinden met behulp van een USB-kabel.

#### **Printerstuurprogramma:**

Installeer het printerstuurprogramma op de Windows-server. De versie is afhankelijk van het besturingssysteem van de clientcomputers.

Als u de printer koppelt op de Windows-server, wordt het printerstuurprogramma op de clientcomputer geïnstalleerd en kan het worden gebruikt.

#### **Functies:**

- ❏ Beheer de printer en het printerstuurprogramma batchgewijs.
- ❏ Afhankelijk van de specificaties van de server kan het enige tijd duren voordat de afdruktaak wordt gestart. Dit komt doordat alle afdruktaken via de afdrukserver gaan.
- ❏ U kunt niet afdrukken wanneer de Windows-server is uitgeschakeld.

### **Printerinstellingen voor een peer-to-peer-verbinding**

Bij een peer-to-peer-verbinding (rechtstreeks afdrukken) zijn de printer en clientcomputer direct met elkaar verbonden.

Het printerstuurprogramma moet op elke clientcomputer zijn geïnstalleerd.

### **Afdrukinstellingen voor server/clientverbinding**

Afdrukken inschakelen vanaf de printer die is verbonden als server/clientverbinding.

Stel voor de server/clientverbinding eerst de printserver in en deel de printer vervolgens in het netwerk.

Wanneer u de USB-kabel gebruikt om verbinding te maken met de server, stelt u ook eerst de printserver in en deelt u de printer vervolgens in het netwerk.

#### *Netwerkpoorten instellen*

Maak de afdrukwachtrij voor afdrukken via het netwerk op de printerserver met behulp van standaard TCP/IP en stel vervolgens de netwerkpoort in.

In dit voorbeeld wordt Windows 2012 R2 gebruikt.

1. Open het scherm Apparaten en printers.

**Bureaublad** > **Instellingen** > **Configuratiescherm** > **Hardware en geluiden** of **Hardware** > **Apparaten en printers**.

2. Voeg een printer toe.

Klik op **Printer toevoegen** en selecteer vervolgens **De printer die ik wil gebruiken, staat niet in de lijst**.

3. Voeg een lokale printer toe.

Selecteer **Een lokale printer of een netwerkprinter toevoegen met handmatige instellingen** en klik op **Volgende**.

4. Selecteer **Een nieuwe poort maken**, selecteer **Standaard TCP/IP-poort** als Poorttype en klik op **Volgende**.

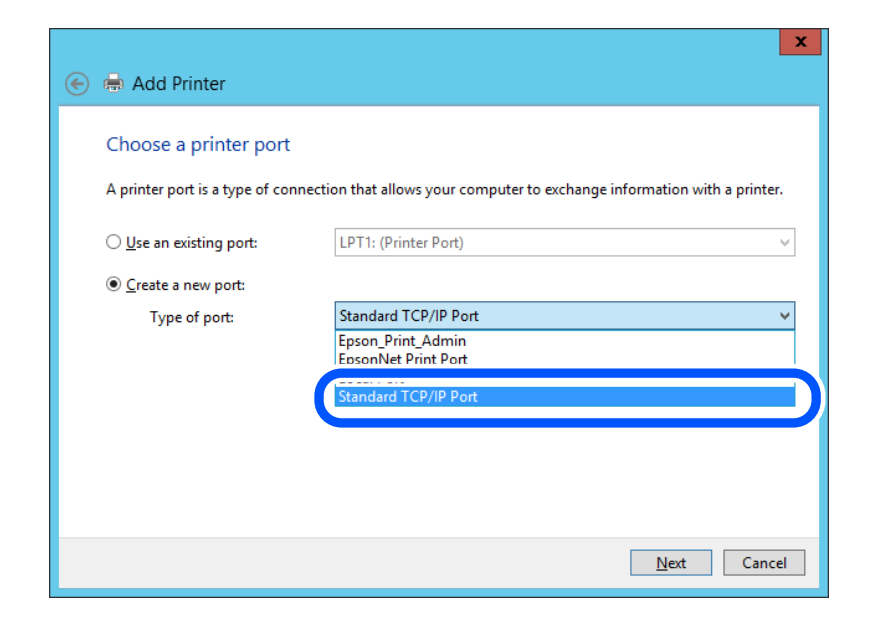

5. Voer het IP-adres van de printer of de printernaam in bij **Hostnaam of IP-adres** of **Printernaam of IP-adres** en klik vervolgens op **Volgende**.

Voorbeeld:

- ❏ Printernaam: EPSONA1A2B3C
- ❏ IP-adres: 192.0.2.111

Wijzig de **Poortnaam** niet.

Klik op **Doorgaan** wanneer het dialoogvenster **Gebruikersaccountbeheer** wordt weergegeven.

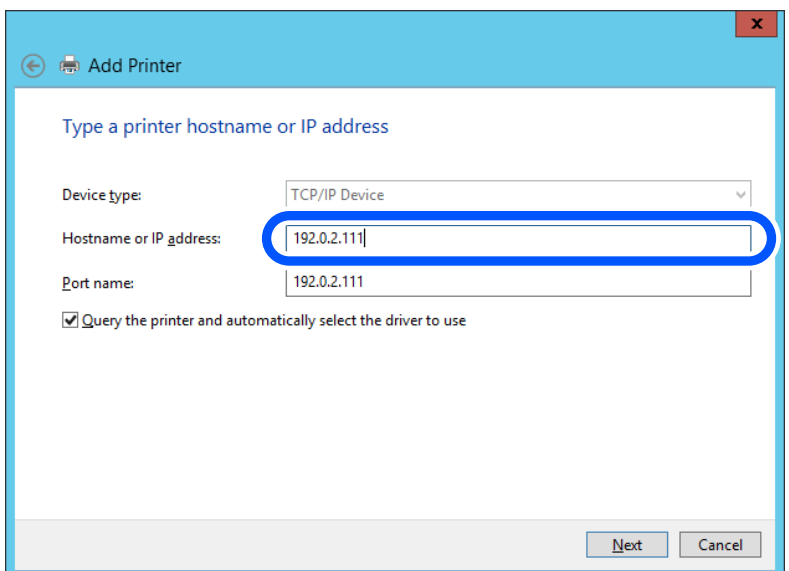

#### *Opmerking:*

Als u de printernaam opgeeft in een netwerk waarin naamomzetting beschikbaar is, wordt het IP-adres zelfs gevolgd als het IP-adres van de printer door DHCP is gewijzigd. U kunt de naam van de printer controleren vanaf het netwerkstatusscherm op het bedieningspaneel van de printer of op een netwerkstatusvel.

6. Stel het printerstuurprogramma in.

❏ Als het printerstuurprogramma al is geïnstalleerd:

Selecteer **Fabrikant** en **Printers**. Klik op **Volgende**.

7. Volg de instructies op het scherm.

Wanneer u de printer gebruikt onder de server/client-verbinding (delen van de printer met de Windows-server), configureert u de instellingen dienovereenkomstig.

#### **De poortconfiguratie controleren — Windows**

Controleer of de juiste poort is ingesteld voor de afdrukwachtrij.

1. Open het scherm Apparaten en printers.

#### **Bureaublad** > **Instellingen** > **Configuratiescherm** > **Hardware en geluiden** of **Hardware** > **Apparaten en printers**.

2. Open het scherm met printereigenschappen.

Klik met de rechtermuisknop op het printerpictogram en klik vervolgens op **Eigenschappen van printer**.

- 3. Klik op het tabblad **Poorten**, selecteer **Standaard TCP/IP-poort** en klik vervolgens op **Poort configureren**.
- 4. Controleer de poortconfiguratie.
	- ❏ Voor RAW

Controleer of **Raw** is geselecteerd bij **Protocol** en klik vervolgens op **OK**.

❏ Voor LPR

Controleer of **LPR** is geselecteerd bij **Protocol**. Voer "PASSTHRU" in bij **Wachtrijnaam** in **LPRinstellingen**. Selecteer **LPR-bytetelling ingeschakeld** en klik vervolgens op **OK**.

#### *De printer delen (alleen Windows)*

Wanneer u de printer gebruikt onder de server/client-verbinding (delen van de printer met de Windows-server), configureert u het delen van de printer vanaf de afdrukserver.

- 1. Selecteer op de afdrukserver **Configuratiescherm** > **Apparaten en printers weergegeven**.
- 2. Klik met de rechtermuisknop op het pictogram van de printer (afdrukwachtrij) die u wilt delen en selecteer vervolgens **Eigenschappen van printer** > tabblad **Delen**.
- 3. Selecteer **Deze printer delen** en voer een naam in bij **Sharenaam**.

In Windows Server 2012 klikt u op **Opties voor delen wijzigen** en configureert u vervolgens de instellingen.

#### *Extra stuurprogramma's installeren (alleen Windows)*

Als de Windows-versie van een server en de clients verschillend zijn, wordt aanbevolen extra stuurprogramma's op de afdrukserver te installeren.

- 1. Selecteer op de afdrukserver **Configuratiescherm** > **Apparaten en printers weergegeven**.
- 2. Klik met de rechtermuisknop op het pictogram van de printer die u met de clients wilt delen en klik vervolgens op **Eigenschappen van printer** > tabblad **Delen**.
- 3. Klik op **Extra stuurprogramma's**.

Klik voor Windows Server 2012 op Change Sharing Options en configureer de instellingen.

- 4. Selecteer de versies van Windows voor clients en klik vervolgens op OK.
- 5. Selecteer het informatiebestand voor het printerstuurprogramma (\*.inf) en installeer vervolgens het stuurprogramma.

#### *De gedeelde printer gebruiken – Windows*

De beheerder moet de clients op de hoogte brengen van de computernaam van de afdrukserver en hoe ze deze kunnen toevoegen aan hun computer. Als er nog geen extra driver(s) is (zijn) geconfigureerd, laat de clients dan weten hoe ze de gedeelde printer kunnen toevoegen met **Apparaten en printers**.

Volg deze stappen als er al extra stuurprogramma's zijn geconfigureerd op de afdrukserver:

1. Selecteer in **Windows Verkenner** de naam die aan de afdrukserver is toegewezen.

2. Dubbelklik op de printer die u wilt gebruiken.

### **Basisinstellingen voor afdrukken**

Configureer de afdrukinstellingen, zoals het papierformaat of voor printerfouten.

#### *De papierbron instellen*

Stel het formaat en de soort in van het papier dat in elke papierbron moet worden geladen.

- 1. Open Web Config en selecteer het tabblad **Afdrukken** > **Instellingen papierbron**.
- 2. Stel elk item in.

De weergegeven items kunnen afhankelijk van de situatie verschillen.

❏ Naam papierbron

Hier wordt de naam van de papierbron weergegeven, bijvoorbeeld **papierlade**, **Cassette 1**.

❏ **Papierformaat**

Selecteer het gewenste papierformaat in de vervolgkeuzelijst.

❏ **Eenheid**

Selecteer de eenheid voor het gebruikergedefinieerde formaat. U kunt dit instellen wanneer **Gebruikergedefinieerd** is geselecteerd bij **Papierformaat**.

❏ **Breedte**

Stel de horizontale lengte voor het gebruikergedefinieerde formaat in.

Het bereik dat u hier kunt invoeren, is afhankelijk van de papierbron en wordt naast **Breedte** weergegeven. Wanneer u **mm** selecteert bij **Eenheid**, kunt u één decimaal invoeren.

Wanneer u **inch** selecteert bij **Eenheid**, kunt u twee één decimaal invoeren.

#### ❏ **Hoogte**

Stel de verticale lengte voor het gebruikergedefinieerde formaat in.

Het bereik dat u hier kunt invoeren, is afhankelijk van de papierbron en wordt naast **Hoogte** weergegeven.

Wanneer u **mm** selecteert bij **Eenheid**, kunt u één decimaal invoeren.

Wanneer u **inch** selecteert bij **Eenheid**, kunt u twee één decimaal invoeren.

#### ❏ **Papiertype**

Selecteer de gewenste papiersoort in de vervolgkeuzelijst.

3. Controleer de instellingen en klik vervolgens op **OK**.

#### *Foutinstellingen*

Stel het weergeven van fouten voor het apparaat in.

1. Open Web Config en selecteer het tabblad **Afdrukken** > **Foutinstellingen**.

- 2. Stel elk item in.
	- ❏ Melding papierformaat

Stel in of op het bedieningspaneel een fout moet worden weergegeven wanneer het papierformaat van de opgegeven papierbron afwijkt van het papierformaat van de afdrukgegevens.

❏ Melding papiertype

Stel in of op het bedieningspaneel een fout moet worden weergegeven wanneer de papiersoort van de opgegeven papierbron afwijkt van de papiersoort van de afdrukgegevens.

❏ Auto probleemopl.

Stel in of de fout automatisch moet worden geannuleerd als er gedurende 5 seconden na het weergeven van de fout geen bewerkingen worden uitgevoerd op het bedieningspaneel.

3. Controleer de instellingen en klik vervolgens op **OK**.

#### *Universeel afdrukken instellen*

Stel deze optie in wanneer u vanaf externe apparaten wilt afdrukken zonder het printerstuurprogramma te gebruiken.

Sommige items worden mogelijk niet weergegeven. Dit is afhankelijk van de afdruktaal van uw printer.

- 1. Open Web Config en selecteer het tabblad **Afdrukken** > **Algem. afdrukinst.**.
- 2. Stel elk item in.
- 3. Controleer de instellingen en klik vervolgens op **OK**.

#### **Basis**

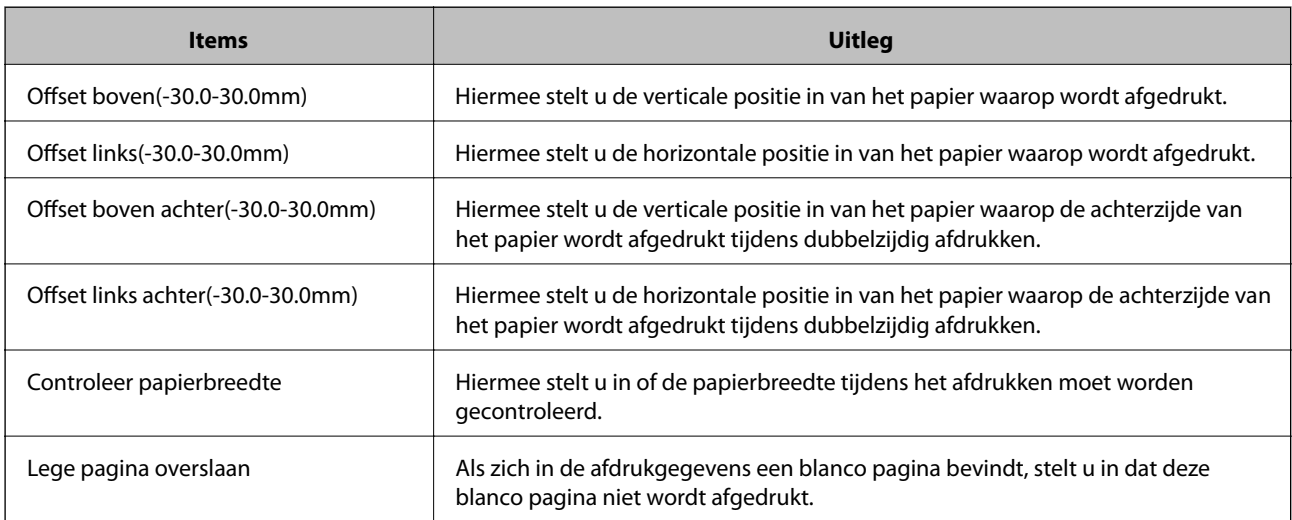

### **Instellen van AirPrint**

Stel deze optie in wanneer u via AirPrint afdrukt en scant.

Open Web Config en selecteer het tabblad **Netwerk** > **AirPrint setup**.

<span id="page-265-0"></span>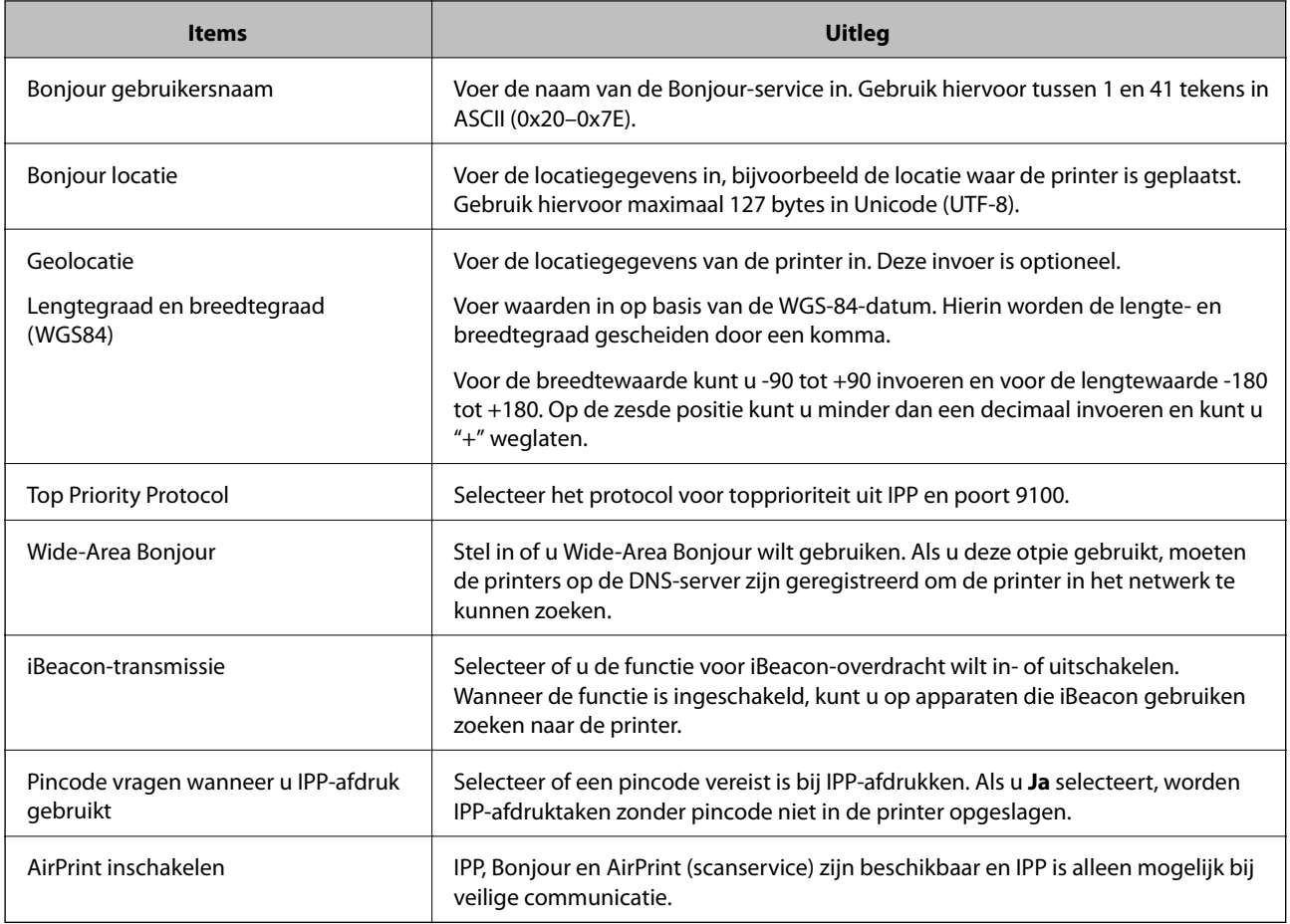

### **Een e-mailserver configureren**

Stel de e-mailserver in met Web Config.

Controleer het volgende voordat u de instellingen configureert.

- ❏ De printer is verbonden met het netwerk dat toegang heeft tot de e-mailserver.
- ❏ De computer is ingesteld op dezelfde e-mailserver als de printer.

#### *Opmerking:*

- ❏ Wanneer u de e-mailserver via internet gebruikt, moet u de instellingsinformatie van de provider of de website bevestigen.
- ❏ U kunt de e-mailserver ook instellen vanaf het bedieningspaneel van de printer. Volg de onderstaande stappen. *Instel.* > *Algemene instellingen* > *Netwerkinstellingen* > *Geavanceerd* > *E-mailserver* > *Serverinstellingen*
- 1. Open Web Config en selecteer het tabblad **Netwerk** > **E-mailserver** > **Basis**.
- 2. Voer voor elk item een waarde in.
- 3. Selecteer **OK**.

De instellingen die u hebt geselecteerd, worden weergegeven.

Wanneer u de instellingen hebt geconfigureerd, voert u de verbindingscontrole uit.

#### **Gerelateerde informatie**

& ["Web Config uitvoeren op een browser" op pagina 228](#page-227-0)

## **Instellingen voor de e-mailserver**

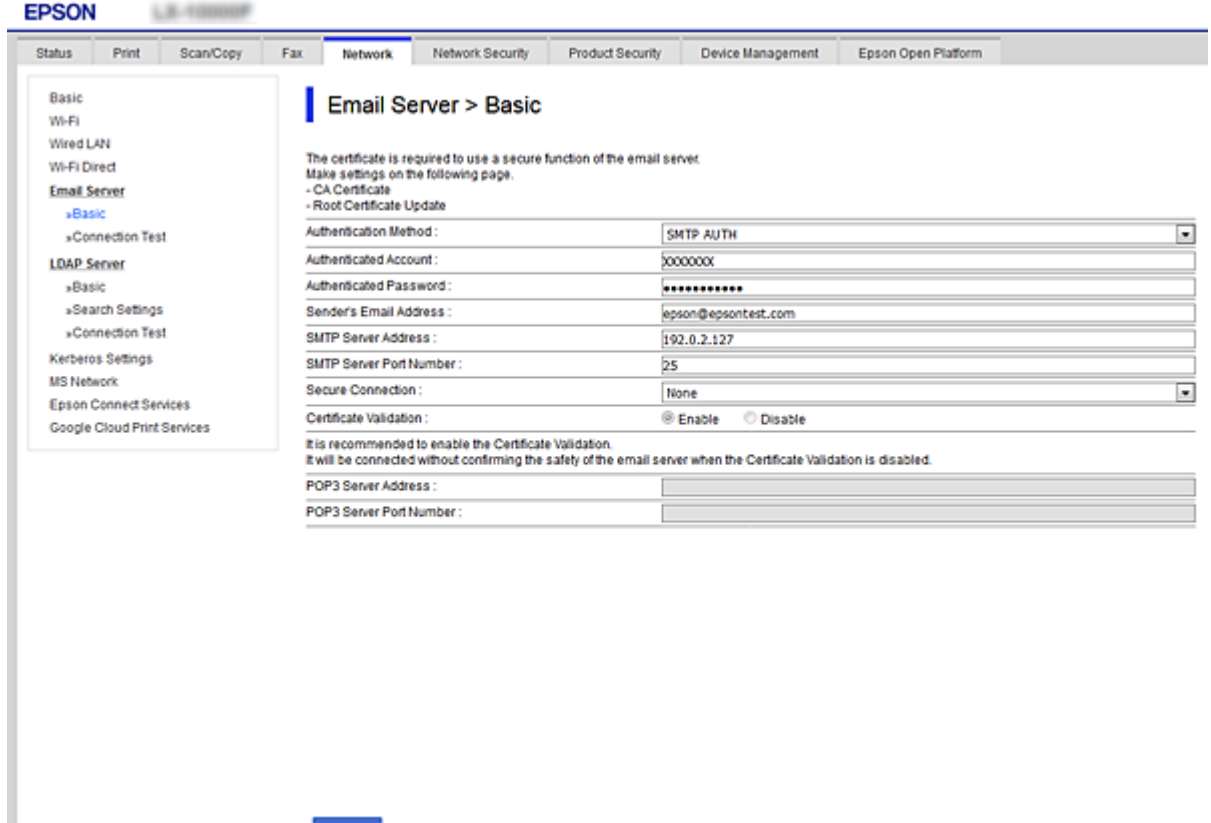

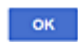

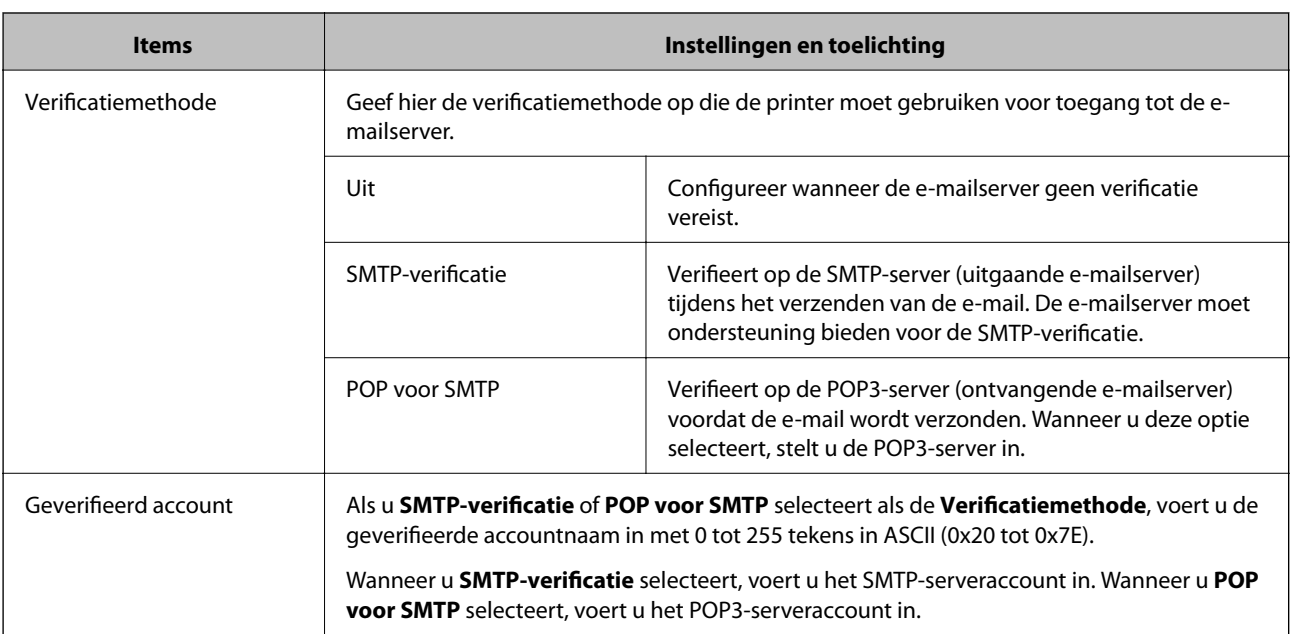

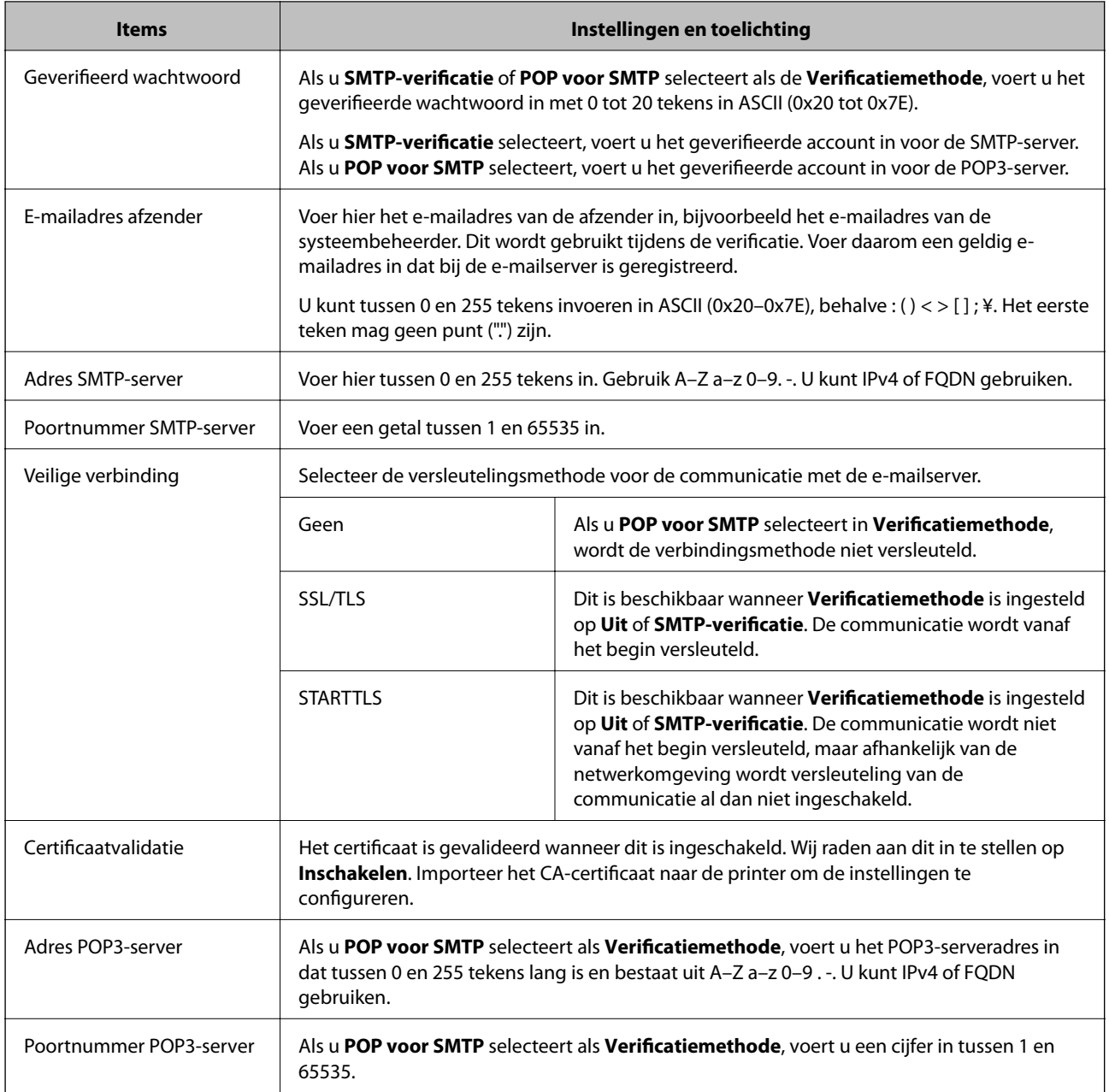

### **De verbinding met de e-mailserver controleren**

U kunt de verbinding met de mailserver controleren door een verbindingscontrole uit te voeren.

- 1. Open Web Config en selecteer het tabblad **Netwerk** > **E-mailserver** > **Verbindingstest**.
- 2. Selecteer **Starten**.

De verbindingstest met de mailserver is gestart. Na de test wordt het controlerapport weergegeven.

#### *Opmerking:*

U kunt de verbinding met de mailserver ook controleren op het bedieningspaneel van de printer. Volg de onderstaande stappen.

*Instel.* > *Algemene instellingen* > *Netwerkinstellingen* > *Geavanceerd* > *E-mailserver* > *Verbinding controleren*

### *Referenties verbindingstest e-mailserver*

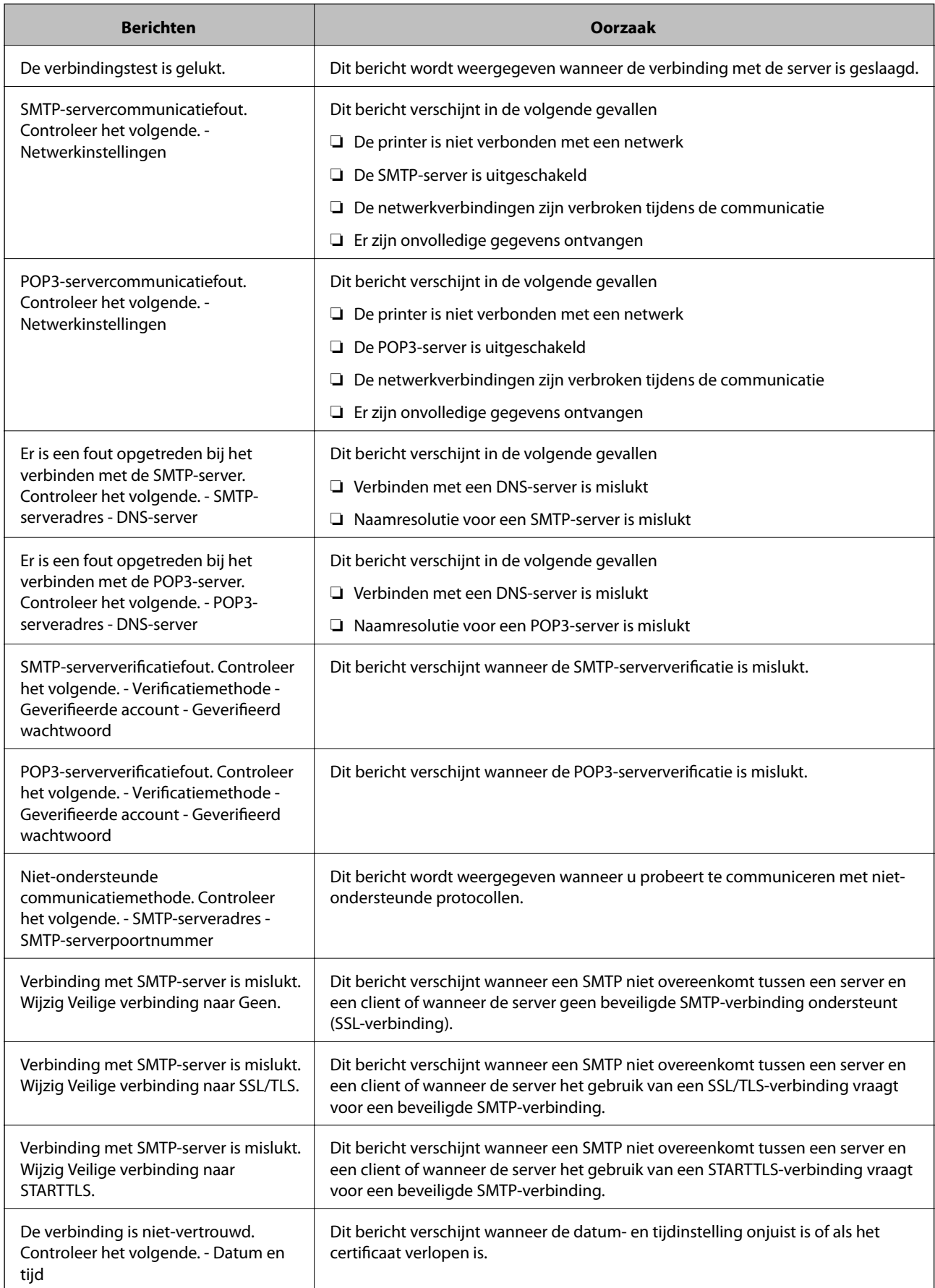

<span id="page-269-0"></span>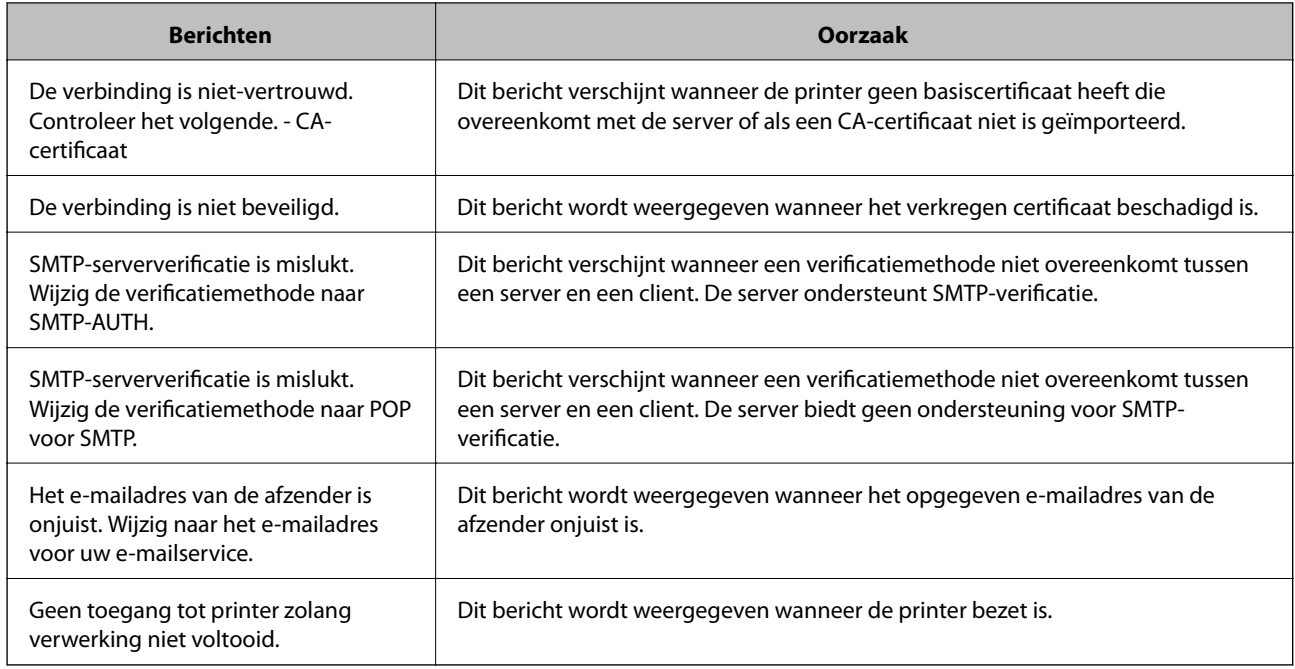

### **Een gedeelde netwerkmap instellen**

Stel een gedeelde netwerkmap in voor het opslaan van de gescande afbeelding.

Wanneer een bestand in de map wordt opgeslagen, logt de printer in als de gebruiker van de computer waarop de map is gemaakt.

Stel MS Network in tijdens het maken van de gedeelde netwerkmap.

### **Een gedeelde map maken**

#### *Voorafgaand aan het maken van de gedeelde map*

Controleer de volgende punten voordat u de gedeelde map maakt.

- ❏ De printer is verbonden met het netwerk waarin deze toegang heeft tot de computer waarop de gedeelde map wordt gemaakt.
- ❏ De naam van de computer waarop de gedeelde map wordt gemaakt, bevat geen multibyte tekens.

### c*Belangrijk:*

Wanneer de naam van de computer een multibyte teken bevat, kan het bestand mogelijk niet in de gedeelde map worden opgeslagen.

Wijzig in dat geval de naam van de computer of gebruik een computer waarvan de naam geen multibyte teken bevat.

Wanneer u de naam van de computer wijzigt, zorg er dan voor dat u dit vooraf bespreekt met de beheerder. Het wijzigen van de naam kan invloed hebben op bepaalde instellingen, zoals computerbeheer, toegang tot resources enz.

#### *Het netwerkprofiel controleren*

Op de computer waarop de gedeelde map wordt gemaakt, controleert u of het delen van mappen is ingeschakeld.

- 1. Meld u met het gebruikersaccount van de beheerder aan bij de computer waarop de gedeelde map wordt gemaakt.
- 2. Selecteer **Bedieningspaneel** > **Netwerk en internet** > **Netwerkcentrum**.
- 3. Klik op **Geavanceerde instellingen voor delen wijzigen** en klik vervolgens op voor het profiel met **(huidige profiel)** in de weergegeven netwerkprofielen.
- 4. Controleer of **Bestands- en printerdeling inschakelen** is ingeschakeld bij **Bestands- en printerdeling**. Als de optie al is geselecteerd, klikt u op **Annuleren** en sluit u het venster. Wanneer u de instellingen wijzigt, klikt u op **Wijzigingen opslaan** en sluit u het venster.

#### **Gerelateerde informatie**

 $\rightarrow$  "Locatie waar de gedeelde map wordt gemaakt en voorbeeld van de beveiliging" op pagina 271

#### *Locatie waar de gedeelde map wordt gemaakt en voorbeeld van de beveiliging*

Afhankelijk van de locatie waar de gedeelde map wordt gemaakt, kunnen de beveiliging en het gemak variëren.

Als u de gedeelde map wilt gebruiken vanaf de printers of andere computers, zijn de volgende machtigingen voor lezen en wijzigen vereist voor de map.

#### ❏ Tabblad **Delen** > **Geavanceerd delen** > **Machtigingen**

Hiermee controleert u de machtigingen voor netwerktoegang voor de gedeelde map.

❏ Toegangsmachtigingen voor het tabblad **Beveiliging**

Hiermee controleert u de machtigingen voor netwerktoegang en lokale toegang voor de gedeelde map.

Wanneer u **Iedereen** instelt voor de gedeelde map die als voorbeeld op het bureaublad is gemaakt, krijgen alle gebruikers die toegang hebben tot de computer toegangsmachtigingen.

Gebruikers zonder machtiging hebben echter geen toegang omdat het bureaublad (de map) wordt beheerd via de gebruikersmap. De beveiligingsinstellingen van de gebruikersmap zijn hierop van toepassing. Gebruikers die toegang hebben op het tabblad **Beveiliging** (in dit geval gebruiker aangemeld als beheerder) heeft machtigingen voor de map.

Zie onder voor instructies voor het maken van de juiste locatie.

Dit voorbeeld is voor het maken van de "scan\_folder" folder.

#### **Gerelateerde informatie**

- & "Voorbeeld van configuratie voor bestandsserver" op pagina 271
- & ["Voorbeeld van configuratie voor een pc" op pagina 278](#page-277-0)

#### **Voorbeeld van configuratie voor bestandsserver**

Deze uitleg vormt een voorbeeld voor het maken van een gedeelde map in de hoofdmap van de schijf van de gedeelde computer, zoals een bestandsserver, met de volgende voorwaarde.

Gebruikers waarvoor de toegang kan worden beheerd, zoals iemand die zich in hetzelfde domein bevindt als de computer waarop een gedeelde map wordt gemaakt, hebben toegang tot de gedeelde map.

Stel deze configuratie in wanneer u elke gebruiker lees- en schrijftoegang wilt geven voor de gedeelde map op de computer, zoals een bestandsserver of gedeelde computer.

- ❏ Locatie om gedeelde map te maken: hoofdmap van schijf
- ❏ Mappad: C:\scan\_folder
- ❏ Toegangsmachtiging via het netwerk (Sharemachtigingen): Iedereen
- ❏ Toegangsmachtiging op het bestandssysteem (Beveiliging): Geverifieerde gebruikers
- 1. Meld u met het gebruikersaccount van de beheerder aan bij de computer waarop de gedeelde map wordt gemaakt.
- 2. Open de verkenner.
- 3. Maak de map in de hoofdmap van de schijf en noem deze "scan\_folder".

Voer voor de mapnaam tussen 1 en 12 alfanumerieke tekens in. Als u de tekenlimiet voor de mapnaam overschrijdt, hebt u mogelijk vanuit een andere omgeving geen toegang tot de map.

4. Klik met de rechtermuisknop op de map en selecteer **Eigenschappen**.

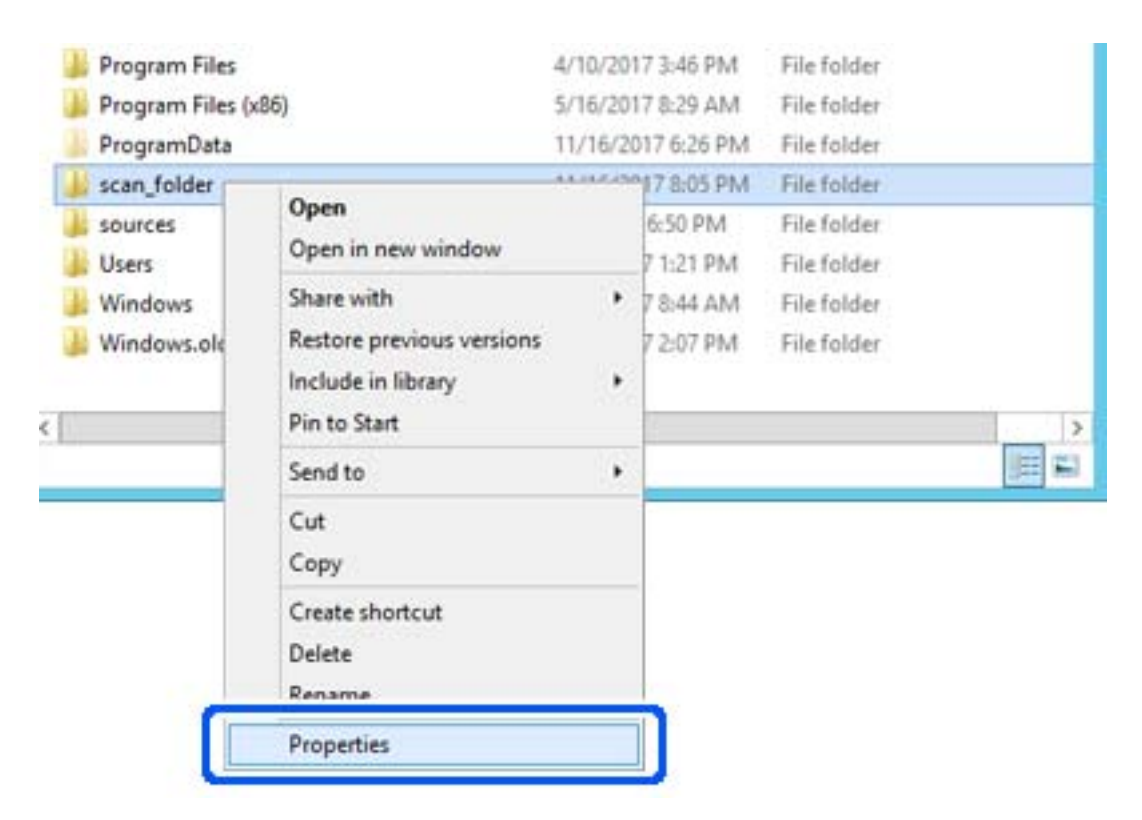

5. Klik op **Geavanceerd delen** op het tabblad **Delen**.

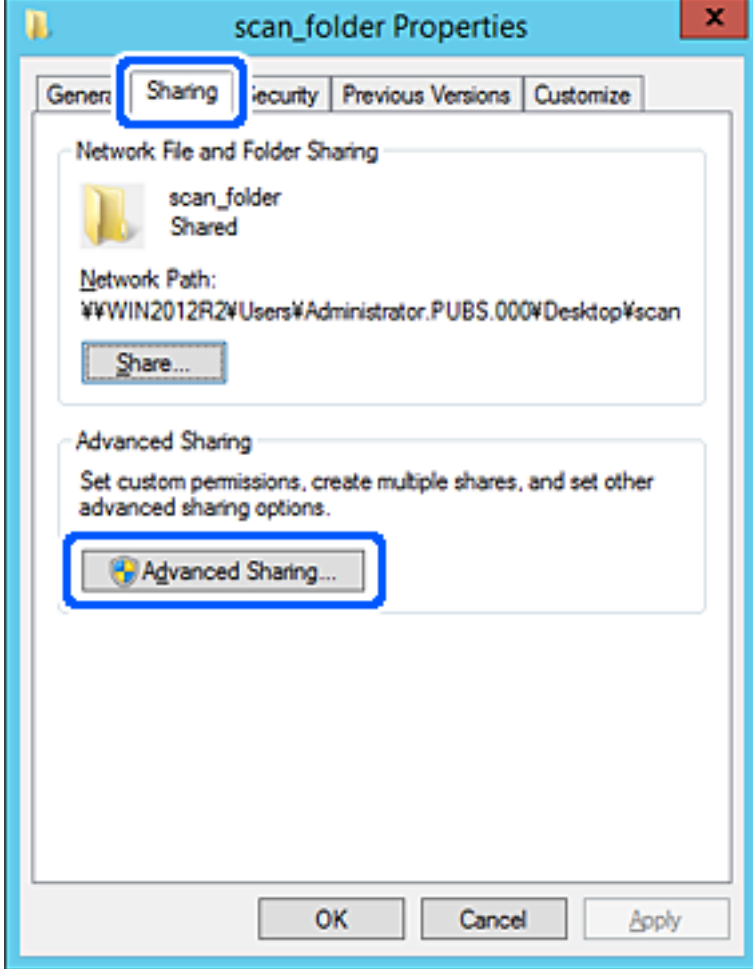

6. Selecteer **Deze map delen** en klik vervolgens op **Machtigingen**.

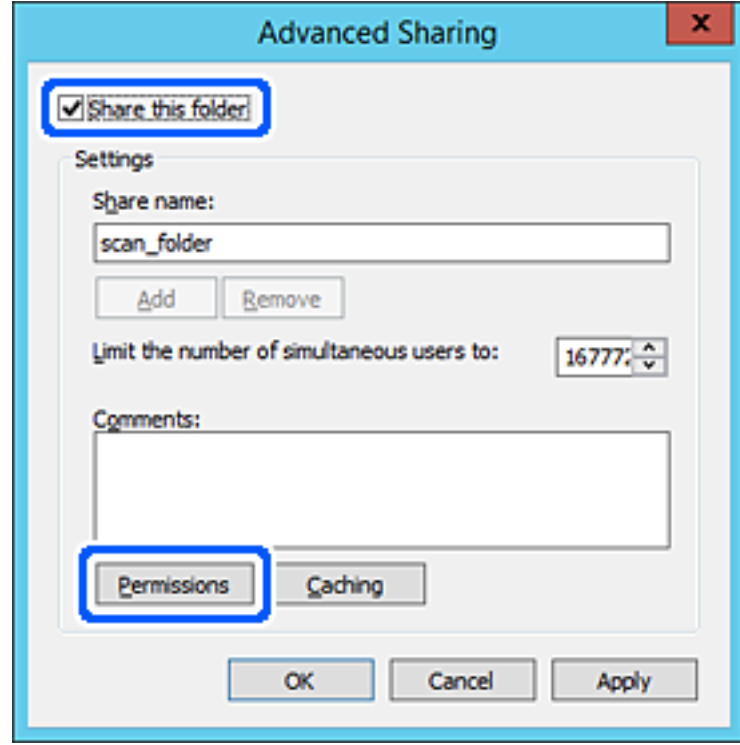

7. Selecteer de groep **Iedereen** bij **Groep of gebruikersnamen**, selecteer **Toestaan** bij **Wijzigen** en klik vervolgens op **OK**.

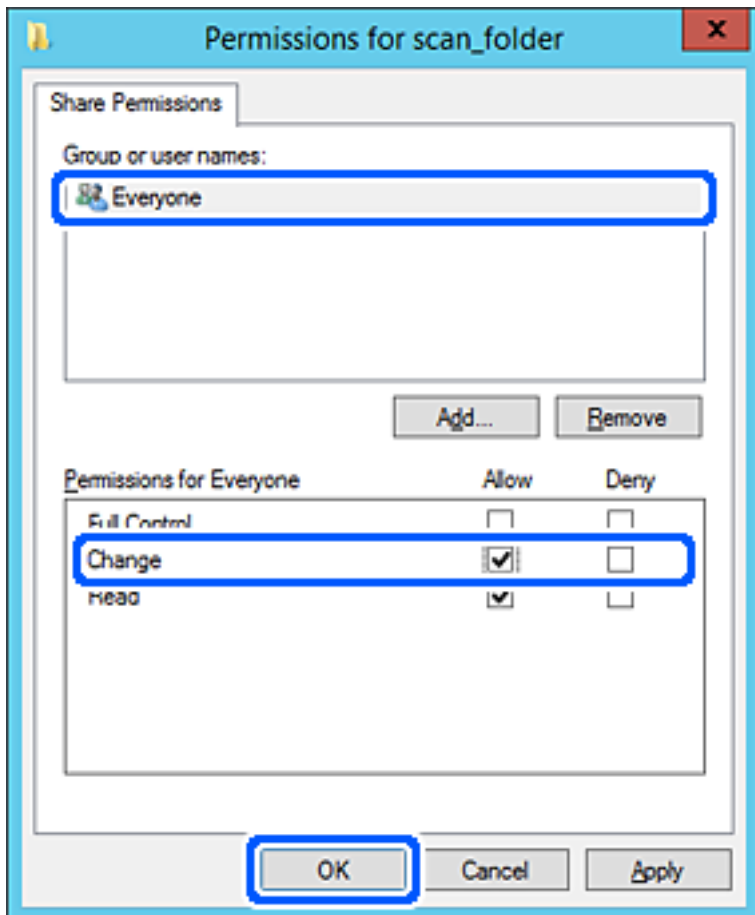

8. Klik op **OK**.

9. Selecteer het tabblad **Beveiliging** en selecteer vervolgens **Geverifieerde gebruikers** bij **Groep of gebruikersnamen**.

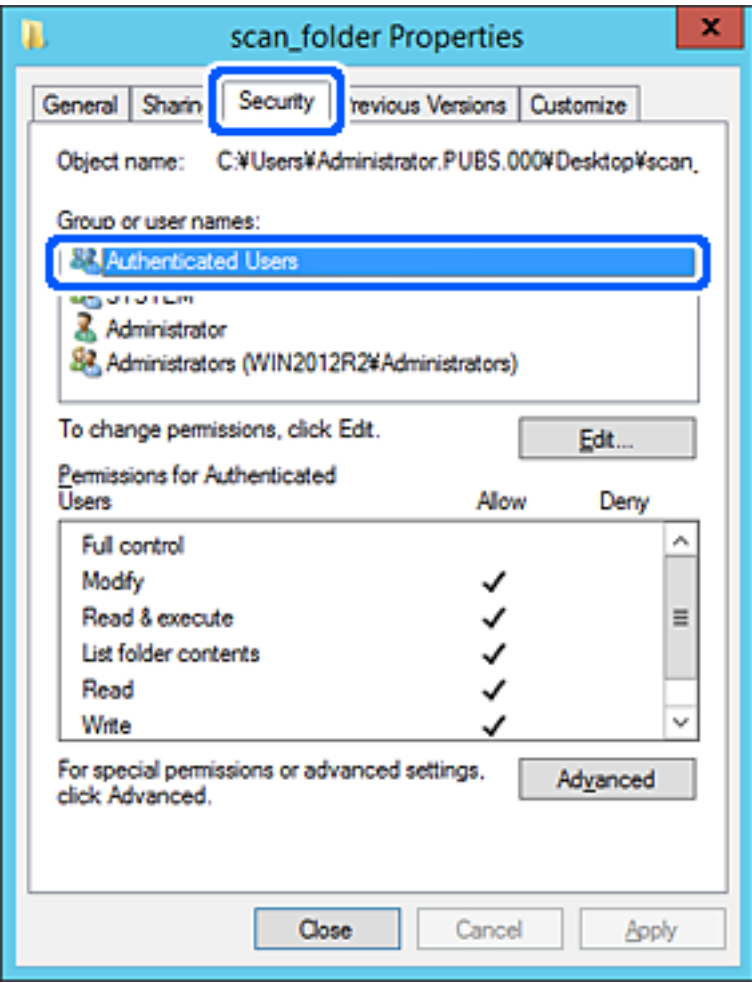

"Geverifieerde gebruikers" is de speciale groep die alle gebruikers omvat die zich bij dat domein of die computer kunnen aanmelden. Deze groep wordt alleen weergegeven als de map direct onder de hoofdmap wordt gemaakt.

Als deze niet wordt weergegeven, klikt u op **Bewerken** om deze toe te voegen. Raadpleeg voor meer informatie Gerelateerde informatie.

10. Controleer of **Toestaan** is geselecteerd bij **Wijzigen** in **Machtigingen voor geverifieerde gebruikers**.

Als deze optie niet is geselecteerd, selecteert u **Geverifieerde gebruikers**, klikt u op **Bewerken**, selecteert u **Toestaan** bij **Bewerken** in **Machtigingen voor geverifieerde gebruikers** en klikt u op **OK**.

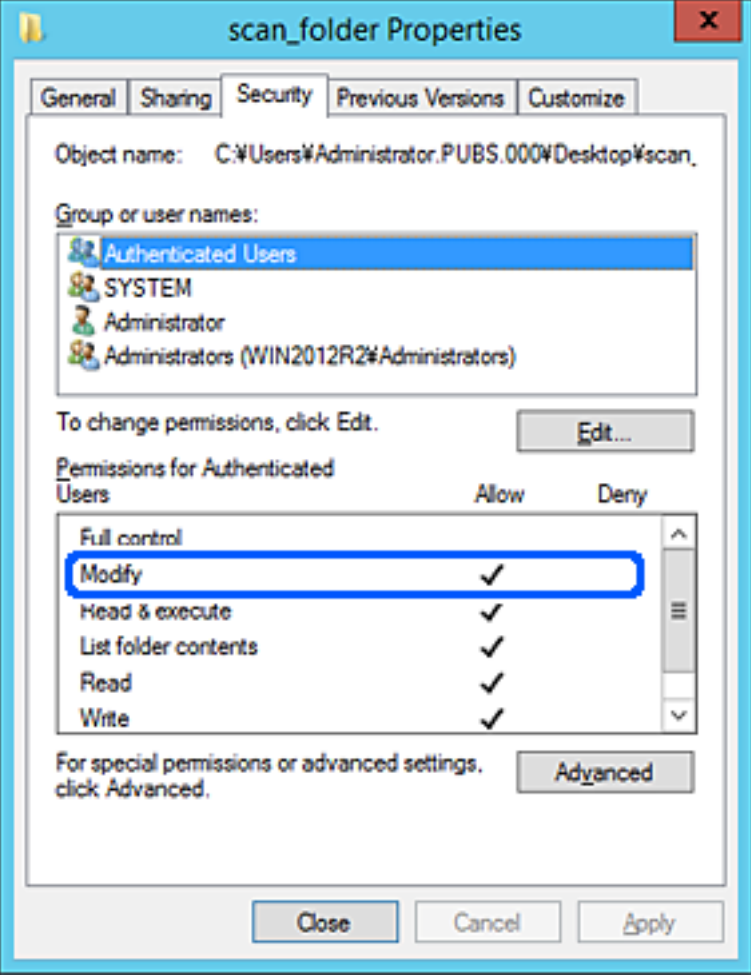

<span id="page-277-0"></span>11. Selecteer het tabblad **Delen**.

Het netwerkpad van de gedeelde map wordt weergegeven. Dit wordt gebruik bij het registreren van de contactpersonen in de printer. Noteer dit.

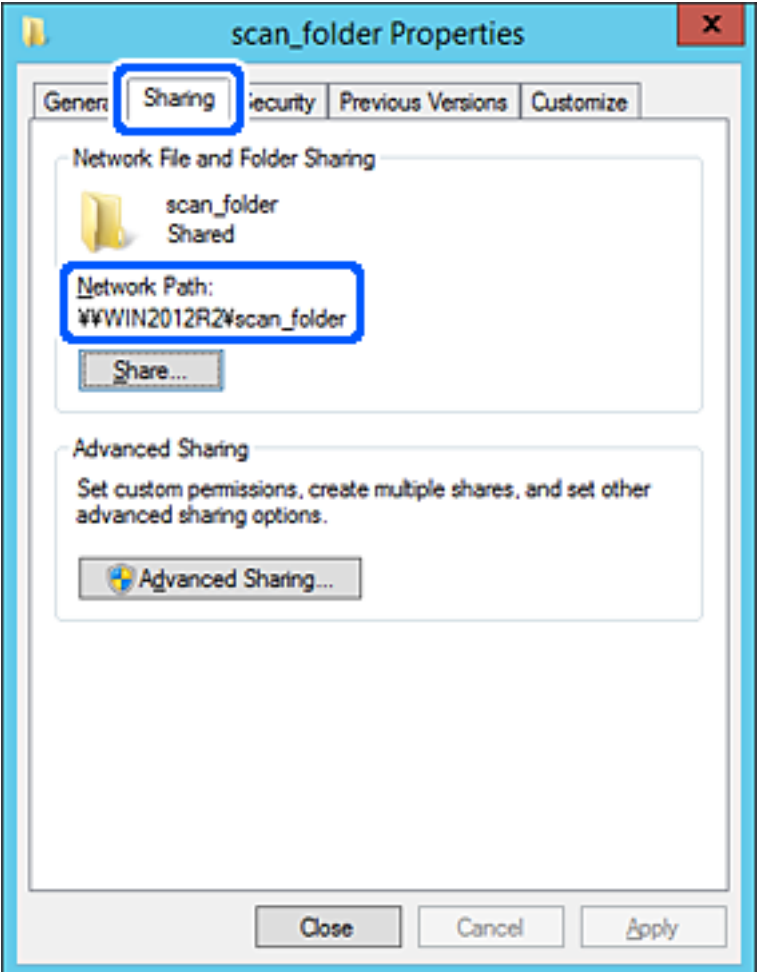

12. Klik op **OK** of **Sluiten** om het scherm te sluiten.

Controleer of het vanaf de computers in hetzelfde domein mogelijk is om het bestand in de gedeelde map te lezen of hiernaar te schrijven.

#### **Gerelateerde informatie**

& ["Een groep of gebruiker toevoegen die toegang heeft" op pagina 284](#page-283-0)

#### **Voorbeeld van configuratie voor een pc**

Deze uitleg vormt een voorbeeld voor het maken van een gedeelde map op het bureaublad van de gebruiker die momenteel bij de computer is aangemeld.

De gebruiker die zich aanmeldt bij de computer en beheerdersrechten heeft, heeft toegang tot de bureaubladmap en de documentmap onder de gebruikersmap.

Stel deze configuratie in wanneer u lezen en schrijven in de gedeelde map door andere gebruikers van een pc NIET wilt toestaan.

❏ Locatie om gedeelde map te maken: bureaublad

- ❏ Mappad: C:\Gebruikers\xxxx\Bureaublad\scan\_folder
- ❏ Toegangsmachtiging via het netwerk (Sharemachtigingen): Iedereen
- ❏ Toegangsmachtiging op het bestandssysteem (Beveiliging): voeg dit niet toe of voeg Gebruikers-/Groepsnamen in om toegang toe te staan
- 1. Meld u met het gebruikersaccount van de beheerder aan bij de computer waarop de gedeelde map wordt gemaakt.
- 2. Open de verkenner.
- 3. Maak de map op het bureaublad en noem deze "scan\_folder".

Voer voor de mapnaam tussen 1 en 12 alfanumerieke tekens in. Als u de tekenlimiet voor de mapnaam overschrijdt, hebt u mogelijk vanuit een andere omgeving geen toegang tot de map.

4. Klik met de rechtermuisknop op de map en selecteer **Eigenschappen**.

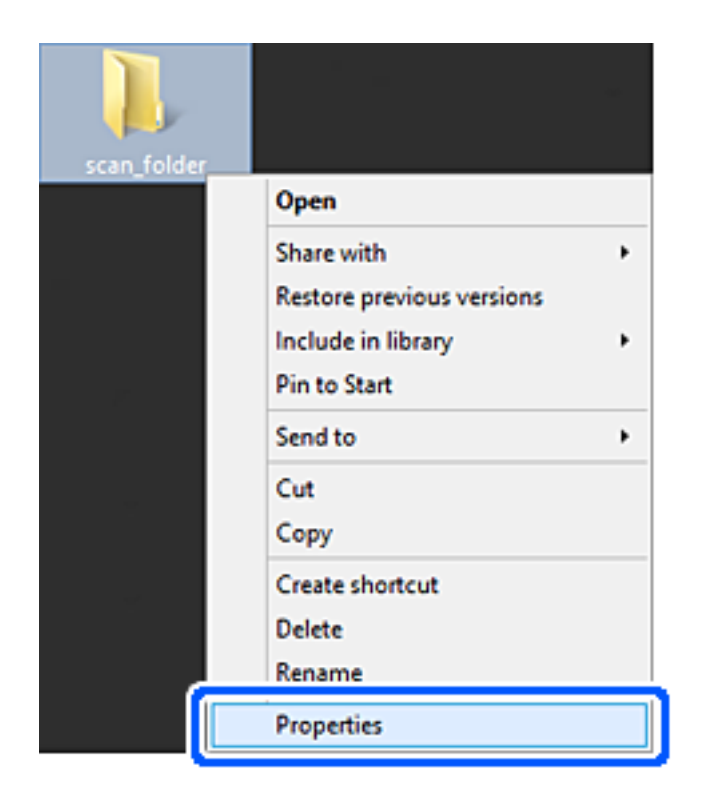

5. Klik op **Geavanceerd delen** op het tabblad **Delen**.

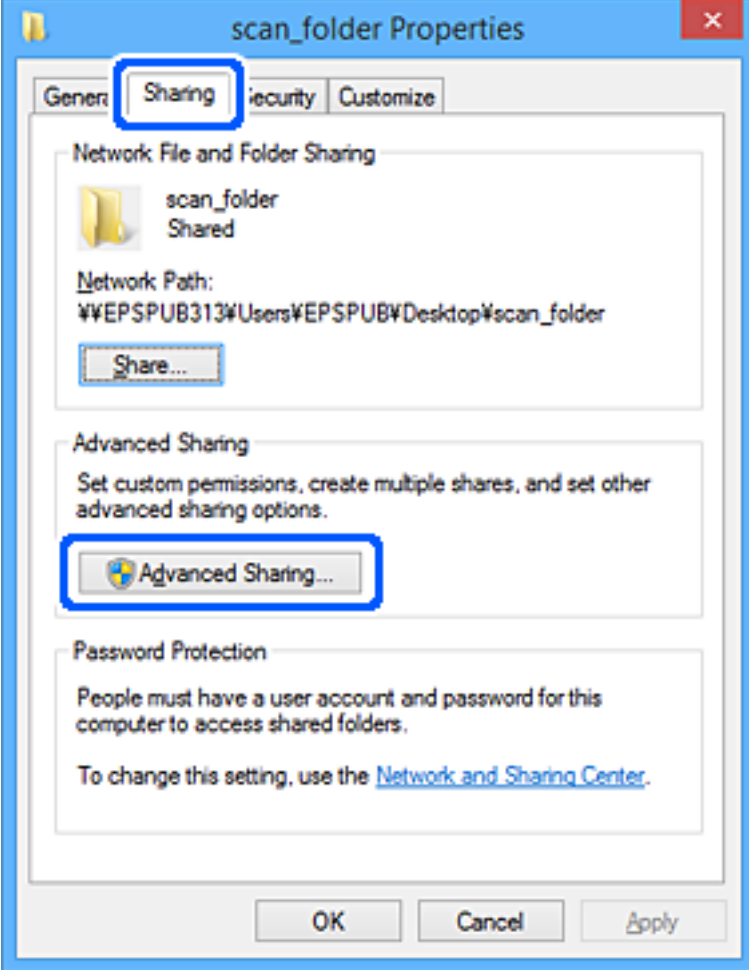

6. Selecteer **Deze map delen** en klik vervolgens op **Machtigingen**.

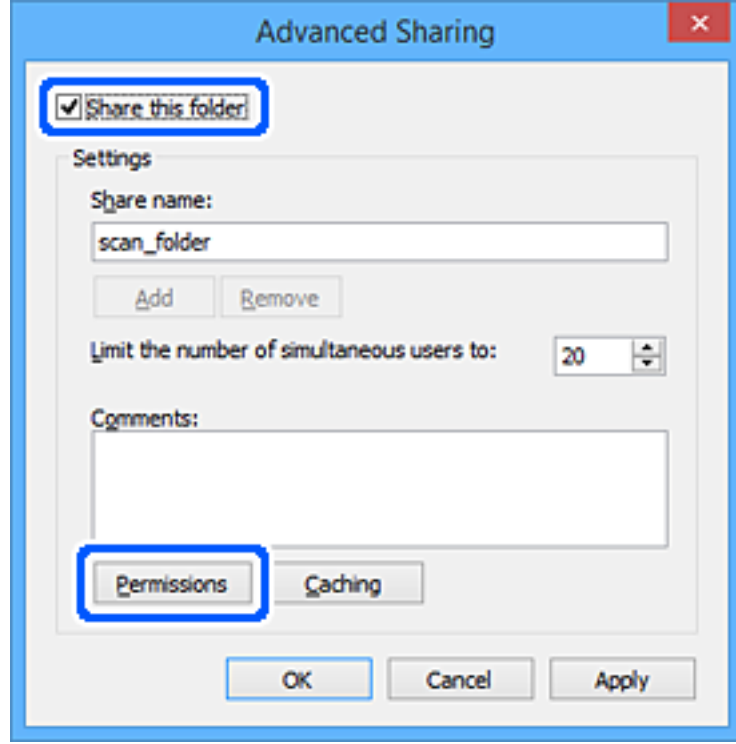

7. Selecteer de groep **Iedereen** bij **Groep of gebruikersnamen**, selecteer **Toestaan** bij **Wijzigen** en klik vervolgens op **OK**.

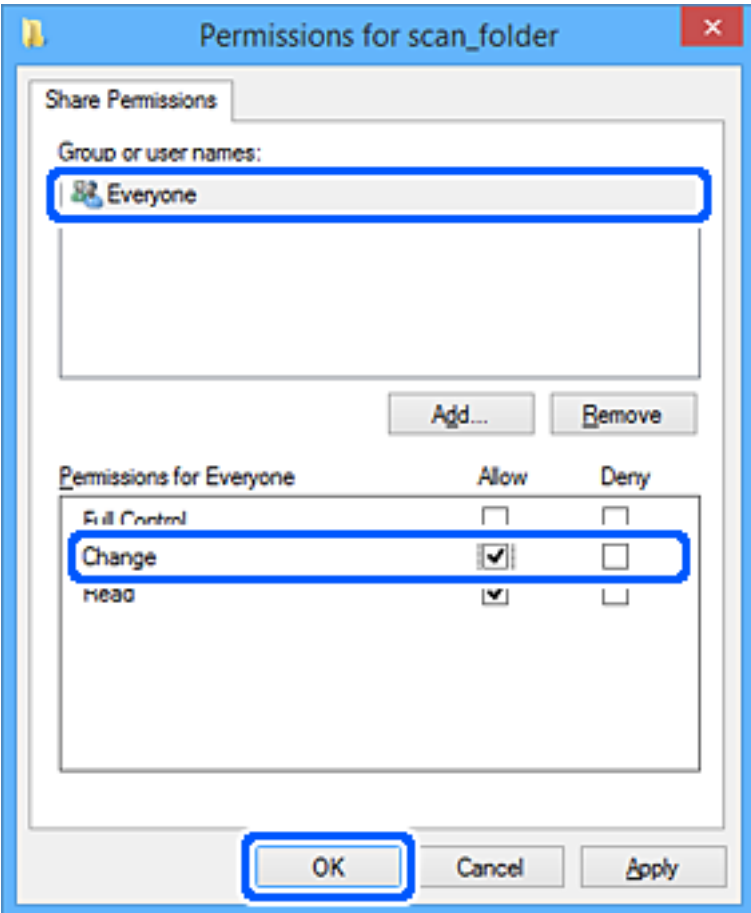

- 8. Klik op **OK**.
- 9. Selecteer het tabblad **Beveiliging**.
- 10. Controleer de groep of gebruiker bij **Groep of gebruikersnamen**.

De hier weergegeven groep of gebruiker heeft toegang tot de gedeelde map.

In dit geval hebben de gebruiker die zich bij deze computer aanmeldt en de beheerder toegang tot de gedeelde map.

Voeg indien nodig toegangsmachtigingen toe. Klik op **Bewerken** om deze toe te voegen. Raadpleeg voor meer informatie Gerelateerde informatie.

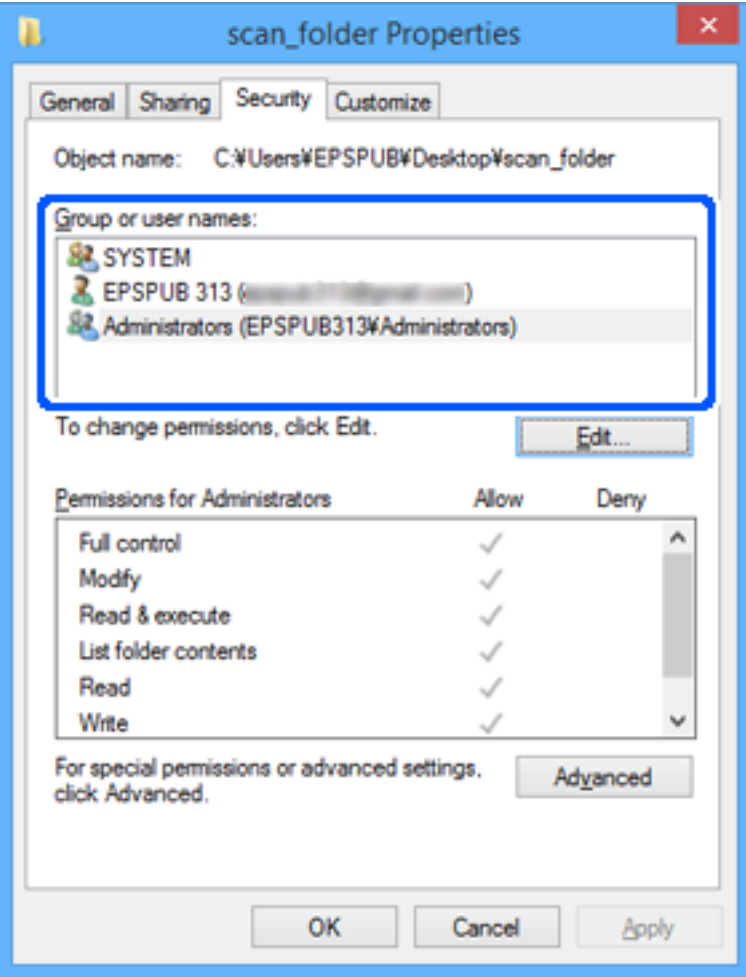

<span id="page-283-0"></span>11. Selecteer het tabblad **Delen**.

Het netwerkpad van de gedeelde map wordt weergegeven. Dit wordt gebruik bij het registreren van de contactpersonen in de printer. Noteer dit.

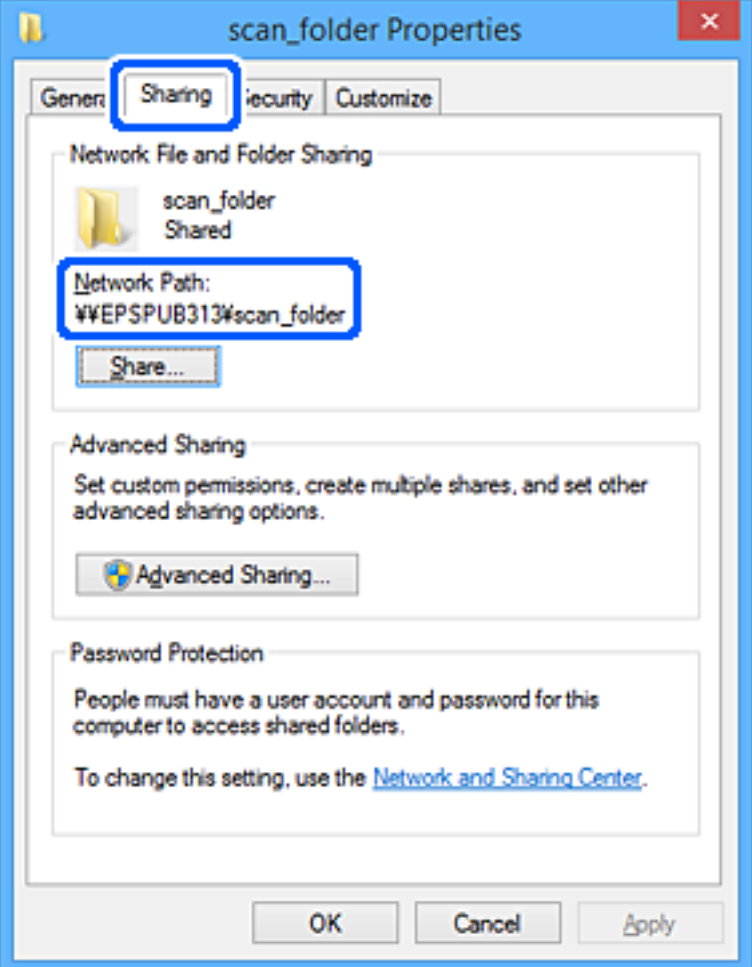

12. Klik op **OK** of **Sluiten** om het scherm te sluiten.

Controleer of het vanaf de computers van groepen of gebruikers met toegangsmachtigingen mogelijk is om het bestand in de gedeelde map te lezen of hiernaar te schrijven.

#### **Gerelateerde informatie**

& "Een groep of gebruiker toevoegen die toegang heeft" op pagina 284

#### *Een groep of gebruiker toevoegen die toegang heeft*

U kunt groepen of gebruikers toevoegen die toegang hebben.

- 1. Klik met de rechtermuisknop op de map en selecteer **Eigenschappen**.
- 2. Selecteer het tabblad **Beveiliging**.

3. Klik op **Bewerken**.

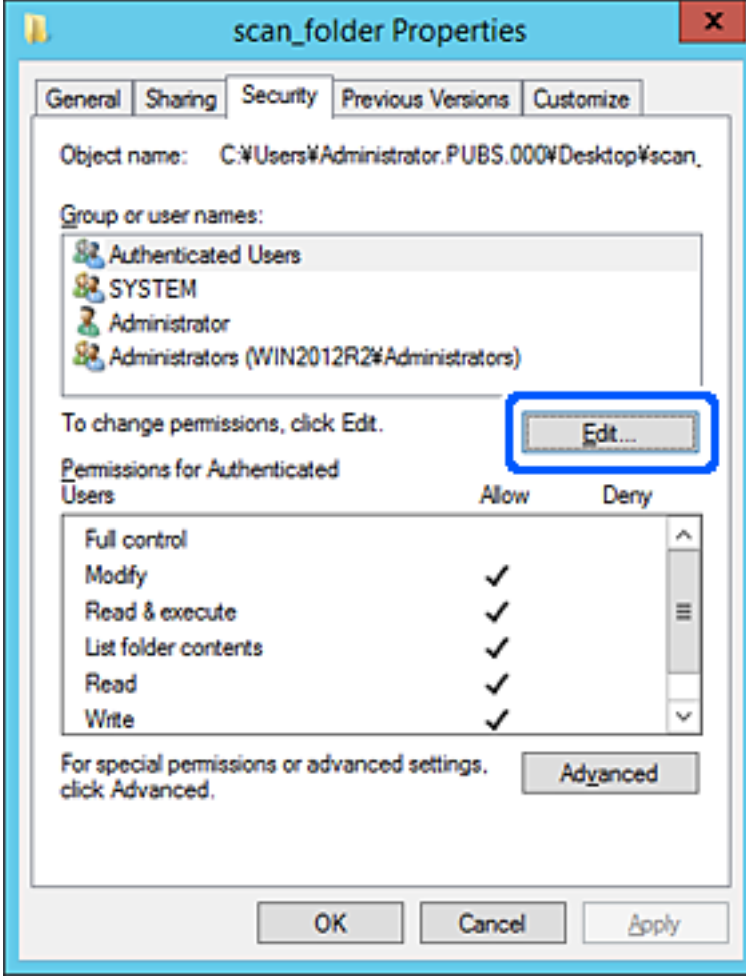

4. Klik op **Toevoegen** onder **Groep of gebruikersnamen**.

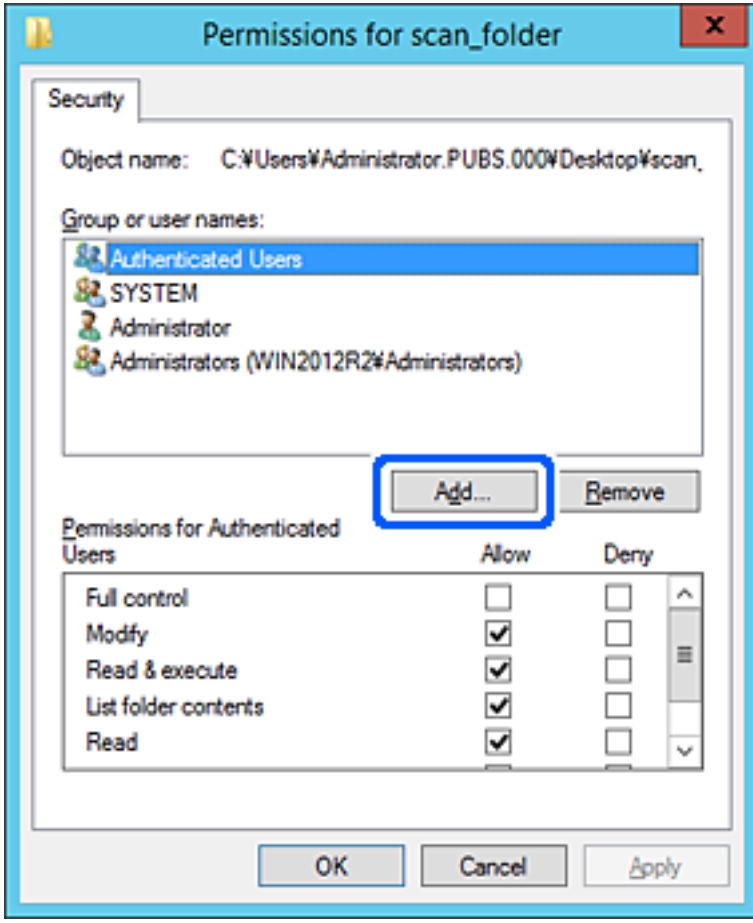

5. Voer de naam in van de groep of gebruiker die u toegang wilt geven en klik vervolgens op **Namen controleren**.

De naam wordt onderstreept.

#### *Opmerking:*

Als u de volledige naam van de groep of de gebruiker niet weet, voert u een gedeelte van de naam in en klikt u vervolgens op *Namen controleren*. De namen van groepen of gebruikers die overeenkomen met het gedeelte van de naam, worden weergegeven. U kunt vervolgens de volledige naam uit de lijst selecteren.

Als slechts een naam overeenkomt, wordt de volledige naam onderstreept weergegeven in *Geef de namen van de objecten op*.

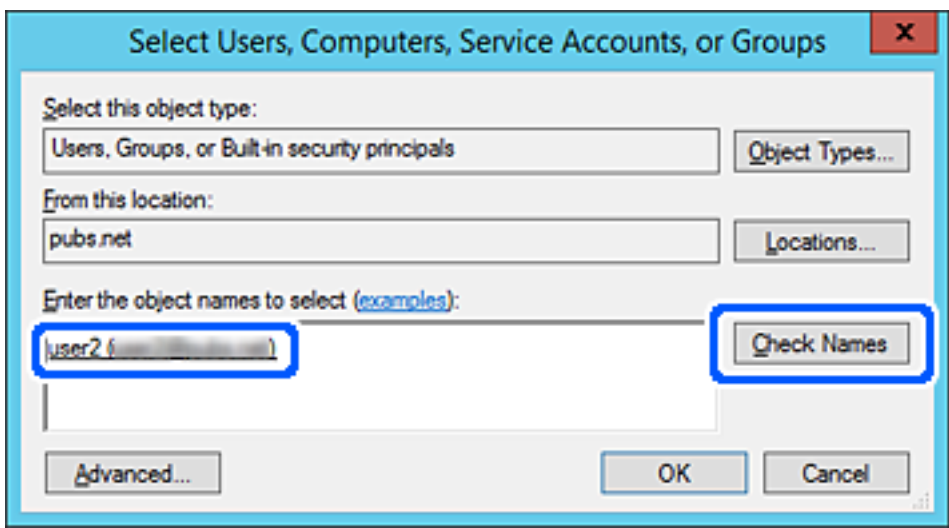

6. Klik op **OK**.

7. Selecteer op het tabblad Machtigingen de gebruikersnaam die al is ingevoerd in **Groep of gebruikersnamen**, selecteer de toegangsmachtiging bij **Wijziging** en klik op **OK**.

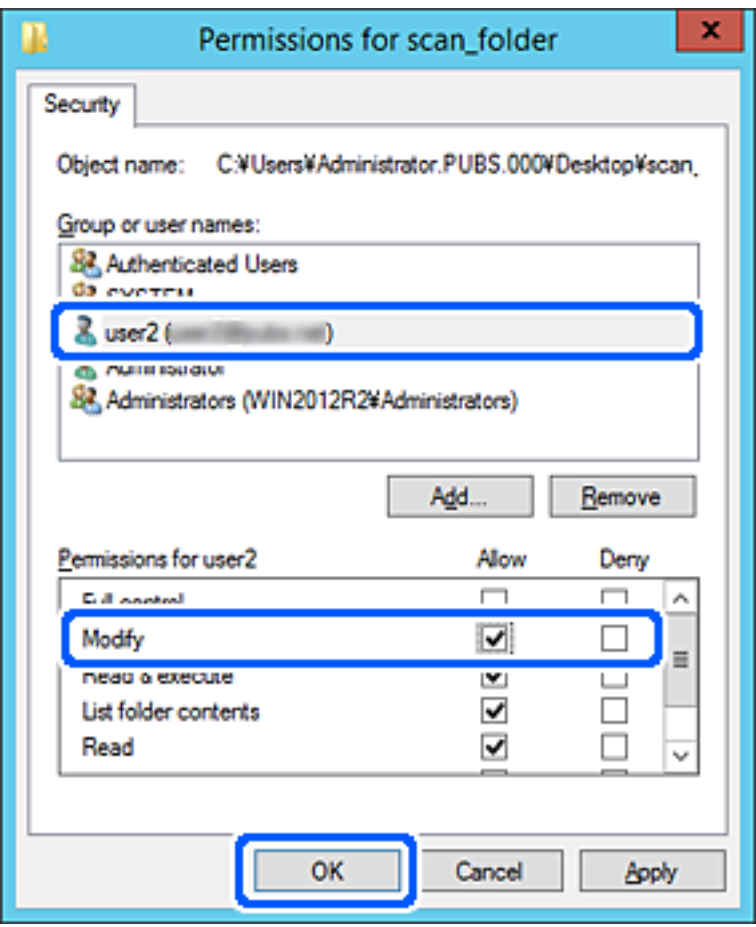

8. Klik op **OK** of **Sluiten** om het scherm te sluiten.

Controleer of het vanaf de computers van groepen of gebruikers met toegangsmachtigingen mogelijk is om het bestand in de gedeelde map te lezen of hiernaar te schrijven.

### **Microsoft Network Sharing gebruiken**

Wanneer u deze optie inschakelt, kunt u het volgende doen.

❏ Bij doorsturen van scanresultaten naar de gedeelde map op de computer.

- 1. Open Web Config en selecteer het tabblad **Netwerk** > **MS-netwerk**.
- 2. Selecteer **Microsoft netwerk delen gebruiken**.
- 3. Stel elk item in.
- 4. Klik op **Volgende**.
- 5. Controleer de instellingen en klik op **OK**.
<span id="page-288-0"></span>6. Voer het volgende in de Verkenner van de computer in en druk op Enter.

Controleer of er een netwerkmap is en dat u deze kunt openen.

\\IP-adres van de printer

Voorbeeld: \\192.0.2.111

### **Gerelateerde informatie**

& ["Web Config uitvoeren op een browser" op pagina 228](#page-227-0)

### *Instellingsitems voor MS Network*

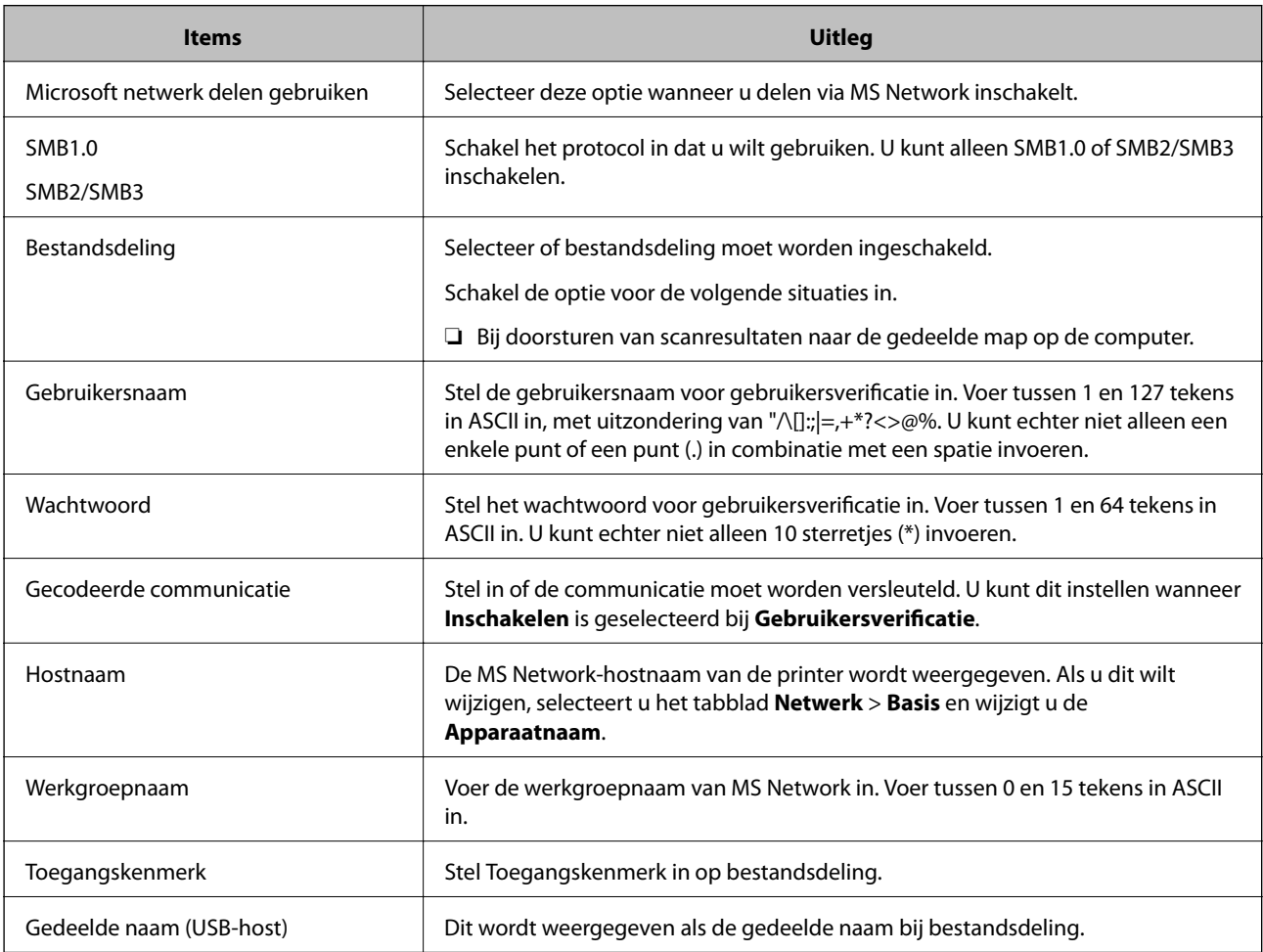

## **Contactpersonen beschikbaar maken**

Als u bestemmingen in de contactpersonenlijst van de printer registreert, kunt u de bestemming eenvoudig invoeren tijdens het scannen.

### *Opmerking:*

De lijst met contactpersonen kan de volgende soorten bestemmingen bevatten. U kunt in totaal maximaal 200 items registreren.

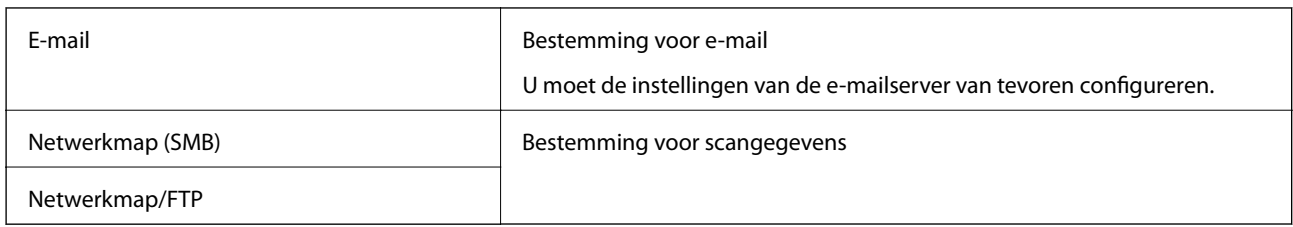

## **Contactpersonen configureren — vergelijking**

Er zijn drie manieren om contactpersonen te configureren op de printer: Web Config, Epson Device Admin en het bedieningspaneel van de printer. De verschillen tussen deze drie manieren zijn in de tabel hieronder weergegeven.

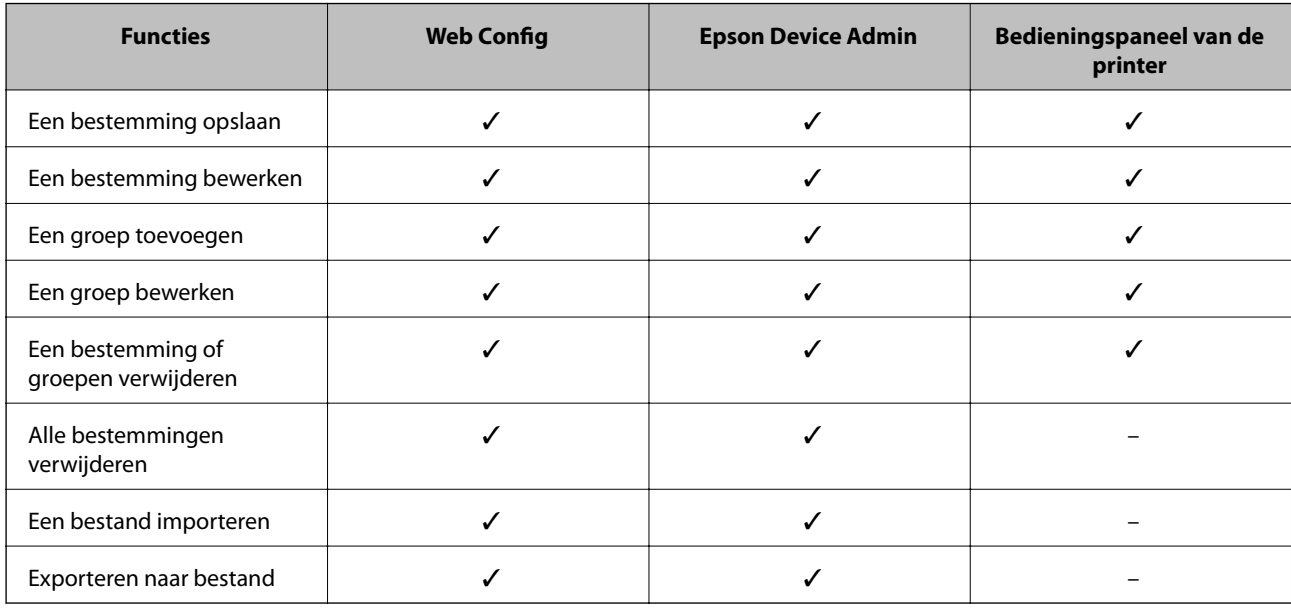

## **Een bestemming registreren in de contacten met Web Config**

### *Opmerking:*

U kunt de contacten ook registreren op het bedieningspaneel van de printer.

- 1. Open Web Config en selecteer het tabblad **Scannen/Kopiëren** > **Contactpersonen**.
- 2. Selecteer het nummer dat u wilt registreren en klik vervolgens op **Bewerken**.
- 3. Voer **Naam** en **Indexwoord** in.
- 4. Selecteer het type bestemming voor de optie **Type**.

### *Opmerking:*

Nadat de registratie is voltooid, kunt u de optie *Type* niet meer wijzigen. Als u het type wilt wijzigen, wist u de bestemming en registreert u deze opnieuw.

5. Voer voor elk item een waarde in en klik vervolgens op **Toepassen**.

### *Items voor het instellen van de bestemming*

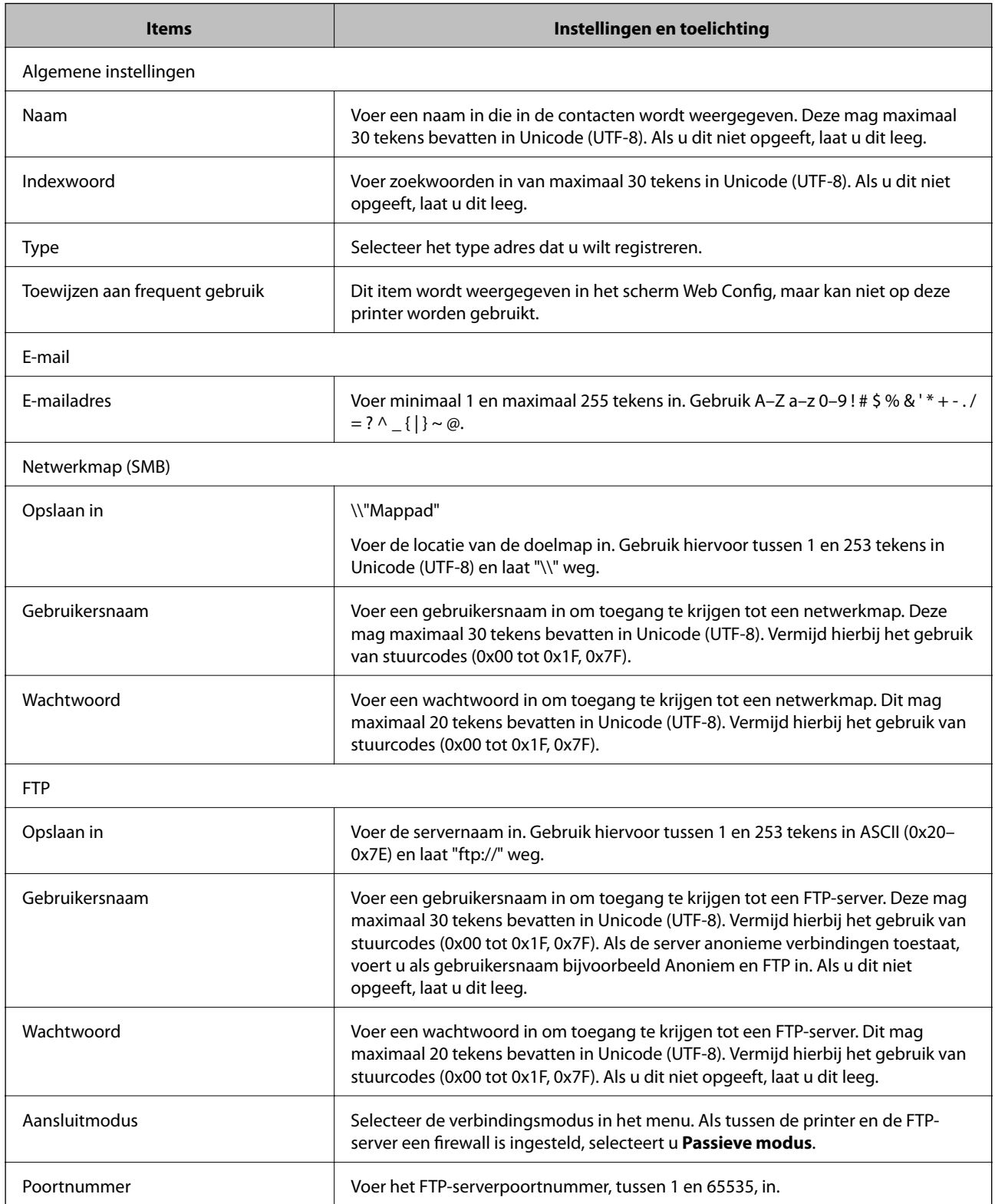

## **Bestemmingen als groep registreren met Web Config**

Als het type bestemming is ingesteld op **E-mail**, kunt u de bestemmingen als groep registreren.

- 1. Open Web Config en selecteer het tabblad **Scannen/Kopiëren** > **Contactpersonen**.
- 2. Selecteer het nummer dat u wilt registreren en klik vervolgens op **Bewerken**.
- 3. Selecteer een groep in **Type**.
- 4. Klik op **Selecteren** voor **Contact(en) voor Groep**.

De beschikbare bestemmingen worden weergegeven.

5. Selecteer de bestemming die u voor de groep wilt registreren en klik vervolgens op **Selecteren**.

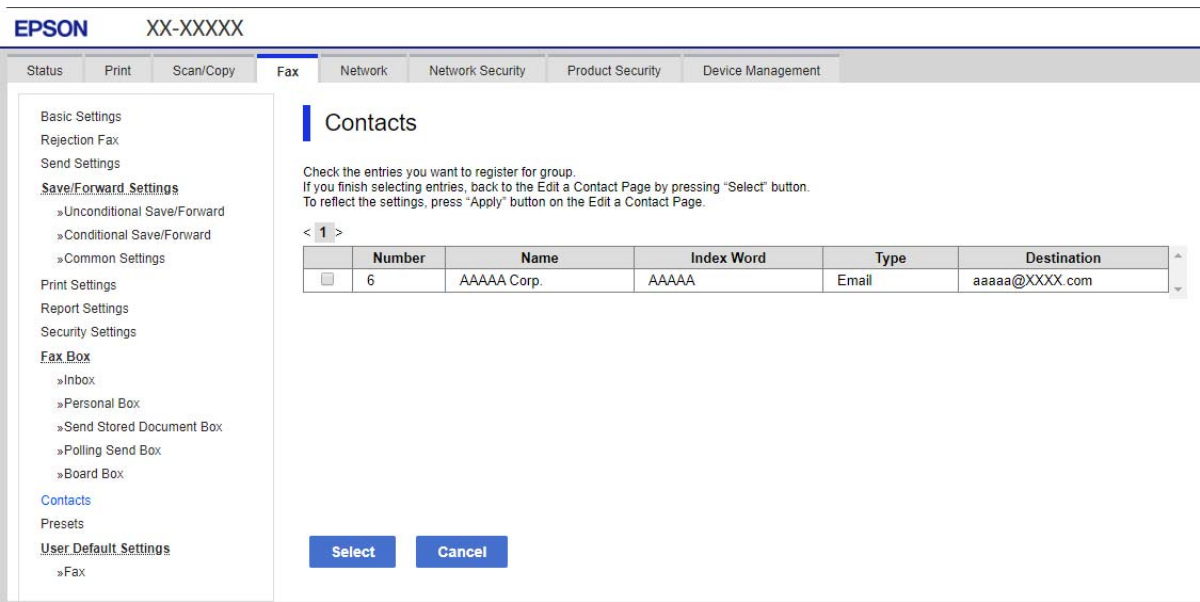

- 6. Voer een **Naam** en **Indexwoord** in.
- 7. Selecteer of u de geregistreerde groep wilt toewijzen aan de veelgebruikte groep.

#### *Opmerking:*

Bestemmingen kunnen worden geregistreerd voor meerdere groepen.

8. Klik op **Toepassen**.

### **Contacten importeren en een back-up maken**

Met Web Config of andere hulpprogramma's kunt u belangrijke contactpersonen importeren of hiervan een backup maken.

Met Web Config kunt u een back-up maken van contactpersonen door het exporteren van de printerinstellingen die de contactpersonen omvatten. Het geëxporteerde bestand is een binair bestand en kan daarom niet worden bewerkt.

Wanneer u de printerinstellingen naar de printer importeert, worden de contactpersonen overschreven.

Met Epson Device Admin kunnen alleen contactpersonen worden geëxporteerd vanaf het eigenschappenscherm van het apparaat. Als u de beveiligingsitems niet exporteert, kunt u de geëxporteerde contactpersonen bewerken en deze importeren omdat dit bestand kan worden opgeslagen in SYLK- of CSV-indeling.

### *Contactpersonen importeren met Web Config*

Als u een printer hebt waarmee u een back-up kunt maken van contactpersonen en die compatibel is met deze printer, kunt u eenvoudig contactpersonen registreren door het back-upbestand te importeren.

#### *Opmerking:*

Raadpleeg de handleiding die bij de printer is meegeleverd voor instructies voor het maken van een back-up van de contactpersonen op de printer.

Volg de onderstaande stappen om de contactpersonen naar de printer te importeren.

- 1. Open Web Config, selecteer **Apparaatbeheer** > **Instelwaarde exporteren en importeren** > **Importeren**.
- 2. Selecteer het back-upbestand dat u hebt gemaakt in **Bestand**, voer het wachtwoord in en klik vervolgens op **Volgende**.
- 3. Schakel het selectievakje **Contactpersonen** in en klik vervolgens op **Volgende**.

### *Een back-op maken van contactpersonen via Web Config*

Gegevens van contactpersonen kunnen verloren gaan bij printerstoringen. Het wordt aanbevolen elke keer dat u gegevens hebt bijgewerkt een back-up te maken. Epson is niet verantwoordelijk voor gegevensverlies, voor de backup of het ophalen van gegevens en/of instellingen, zelfs niet tijdens een garantieperiode.

Met Web Config kunt u ook een back-up maken van de contactgegevens die op de printer zijn opgeslagen, naar de computer.

- 1. Open Web Config en selecteer vervolgens het tabblad **Apparaatbeheer** > **Instelwaarde exporteren en importeren** > **Exporteren**.
- 2. Selecteer het selectievakje **Contactpersonen** bij de categorie **Scannen/Kopiëren**.
- 3. Voer een wachtwoord in om het geëxporteerde bestand te versleutelen.

U hebt dit wachtwoord nodig om het bestand te importeren. Laat dit leeg als u het bestand niet wilt versleutelen.

4. Klik op **Exporteren**.

### **Exporteren en in bulk registreren van contacten met een hulpprogramma**

Als u Epson Device Admin gebruikt, kunt u een back-up maken van alleen de contactpersonen, de geëxporteerde bestanden bewerken en alle contactpersonen in een keer registreren.

Dit is nuttig wanneer u alleen van de contactpersonen een back-up wilt maken, of als u de printer vervangt en de contactpersonen van de oude printer op de nieuwe wilt overzetten.

### *Contactpersonen exporteren*

Sla de gegevens van de contactpersonen op naar een bestand.

U kunt bestanden die zijn opgeslagen in SYLK- of CSV-indeling bewerken via een gegevensbladtoepassing of teksteditor. U kunt deze allemaal tegelijk registreren nadat u gegevens hebt verwijderd of gewijzigd.

Informatie die beveiligingsitems bevat, zoals wachtwoorden en persoonlijke gegevens, kunnen in binaire indeling worden opgeslagen en met een wachtwoord worden beveiligd. Dit bestand kunt u niet bewerken. Dit kan worden gebruikt als back-upbestand met gegevens inclusief beveiligingsitems.

- 1. Start Epson Device Admin.
- 2. Selecteer **Apparaten** in het taakmenu in de zijmarge.
- 3. Selecteer het apparaat dat u wilt configureren in de lijst.
- 4. Klik op **Apparaatconfiguratie** op het tabblad **Start** op het lintmenu.

Wanneer het beheerderswachtwoord is ingesteld, voert u het wachtwoord in en klikt u op **OK**.

### 5. Klik op **Algemeen** > **Contacten**.

- 6. Selecteer de exportindeling in **Exporteren** >**Items exporteren**.
	- ❏ Alle items

Exporteer het versleutelde binaire bestand. Selecteer deze optie wanneer u beveiligingsitems wilt opnemen, zoals wachtwoorden en persoonlijke gegevens. Dit bestand kunt u niet bewerken. Als u deze optie selecteert, moet u een wachtwoord instellen. Klik op **Configuratie** en stel een wachtwoord in tussen 8 en 63 tekens in ASCII. Dit wachtwoord is vereist voor het importeren van het binaire bestand.

❏ Items behalve Beveiligingsinformatie

Exporteer de bestanden in SYLK- of CSV-indeling. Selecteer deze optie wanneer u de gegevens in het geëxporteerde bestand wilt bewerken.

- 7. Klik op **Exporteren**.
- 8. Geef op waar het bestand moet worden opgeslagen, selecteer de indeling en klik op **Opslaan**.

Na afloop wordt een bericht over voltooiing weergegeven.

9. Klik op **OK**.

Controleer of het bestand op de opgegeven locatie wordt opgeslagen.

### *Contactpersonen importeren*

Importeer de gegevens van de contactpersonen vanuit het bestand.

U kunt de bestanden importeren die zijn opgeslagen in SYLK- of CSV-indeling, of het binaire back-upbestand waarin beveiligingsitems zijn opgenomen.

- 1. Start Epson Device Admin.
- 2. Selecteer **Apparaten** in het taakmenu in de zijmarge.
- 3. Selecteer het apparaat dat u wilt configureren in de lijst.
- 4. Klik op **Apparaatconfiguratie** op het tabblad **Start** op het lintmenu. Wanneer het beheerderswachtwoord is ingesteld, voert u het wachtwoord in en klikt u op **OK**.
- 5. Klik op **Algemeen** > **Contacten**.
- <span id="page-294-0"></span>6. Klik op **Bladeren** bij **Importeren**.
- 7. Selecteer de het bestand dat u wilt importeren en klik vervolgens op **Openen**.

Wanneer u het binaire bestand selecteert, voert u in **Wachtwoord** het wachtwoord in dat u bij het exporteren hebt ingesteld.

### 8. Klik op **Importeren**.

Het bevestigingsscherm wordt weergegeven.

9. Klik op **OK**.

Het resultaat van de validatie wordt weergegeven.

❏ De geladen informatie bewerken

Klik wanneer u afzonderlijke gegevens wilt bewerken.

- ❏ Meer bestanden laden Klik wanneer u meerdere bestanden wilt importeren.
- 10. Klik op **Importeren** en klik vervolgens op **OK** in het bevestigingsscherm.

Ga terug naar het eigenschappenscherm van het apparaat.

- 11. Klik op **Verzenden**.
- 12. Klik op **OK** in het bevestigingsbericht.

De instellingen worden naar de printer verzonden.

13. Klik op het voltooiingsscherm voor verzenden op **OK**.

De gegevens van de printer zijn bijgewerkt.

Open de contactpersonen vanuit Web Config of het bedieningspaneel van de printer en controleer of de contactpersoon is bijgewerkt.

## **Scannen voorbereiden**

## **Scannen via het bedieningspaneel**

De functies scannen naar netwerkmap en scannen naar e-mail via het bedieningspaneel van de printer, evenals de overdracht van scanresultaten naar e-mail, mappen enz., worden uitgevoerd door de taak vanaf de computer uit te voeren.

### *Servers en mappen instellen*

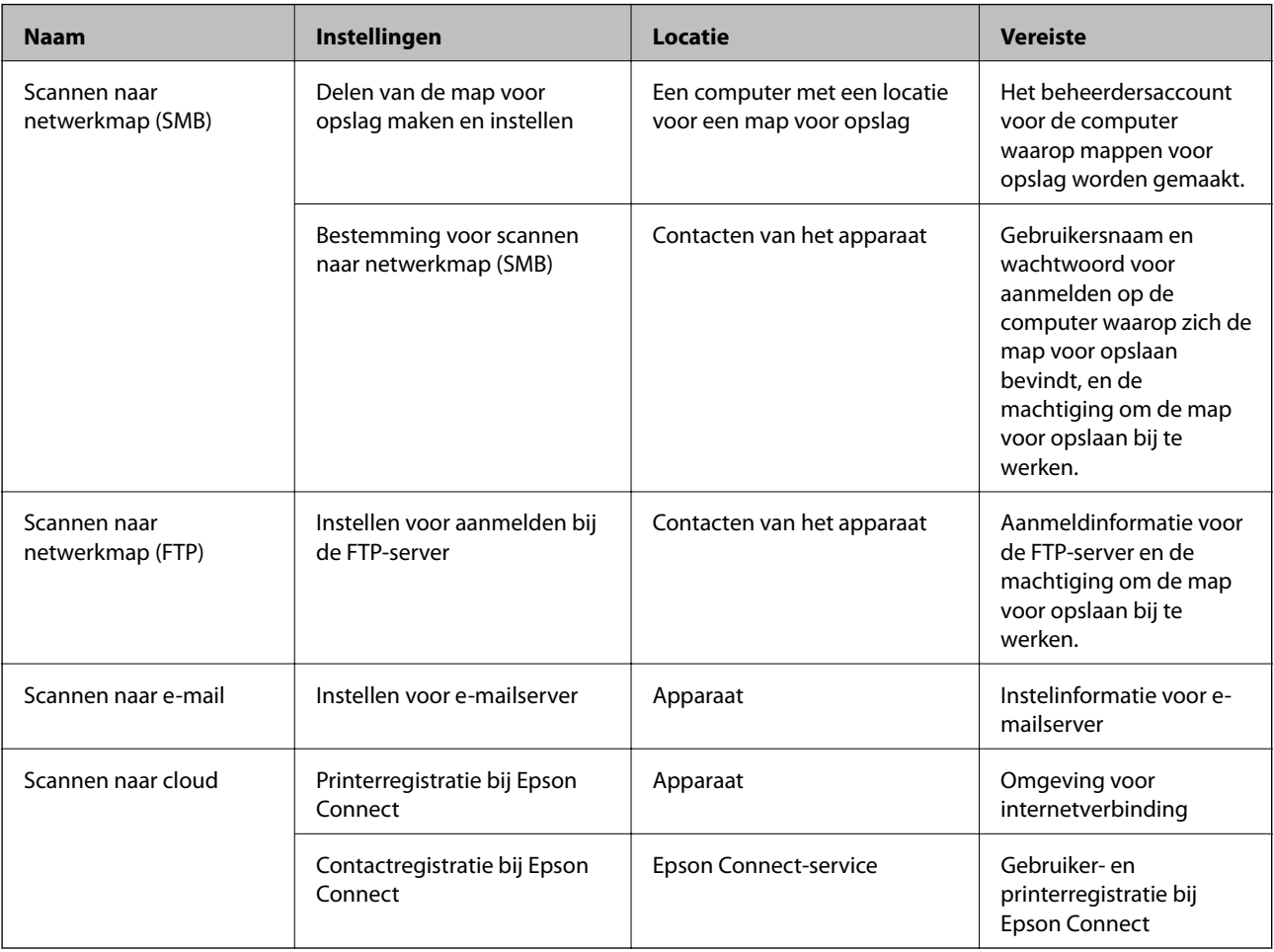

### **Gerelateerde informatie**

- $\blacktriangleright$  ["Een gedeelde netwerkmap instellen" op pagina 270](#page-269-0)
- & ["Een e-mailserver configureren" op pagina 266](#page-265-0)

## **Scannen vanaf een computer**

Installeer de software en controleer of de netwerkscanservice is ingeschakeld om via het netwerk te scannen vanaf de computer.

### *Software die moet zijn geïnstalleerd*

- ❏ Epson ScanSmart
- ❏ Epson Scan 2 (toepassing vereist voor het gebruik van de scannerfunctie)

### *Controleren of netwerkscan is ingeschakeld*

U kunt de netwerkscanservice inschakelen wanneer u via het netwerk scant vanaf een clientcomputer. De standaardinstelling wordt ingeschakeld.

- <span id="page-296-0"></span>1. Open Web Config en selecteer het tabblad **Scannen/Kopiëren** > **Netwerkscan**.
- 2. Controleer of **Scannen inschakelen** voor **EPSON Scan** is geselecteerd. Als deze optie is geselecteerd, is deze taak voltooid. Sluit het Web Config. Als het selectievakje niet is ingeschakeld, schakelt u dit in en gaat u verder naar de volgende stap.
- 3. Klik op **Volgende**.
- 4. Klik op **OK**.

Er wordt opnieuw verbinding gemaakt met het netwerk en de instellingen worden ingeschakeld.

### **Gerelateerde informatie**

& ["Web Config uitvoeren op een browser" op pagina 228](#page-227-0)

## **Basisinstellingen van de printer**

### **Het bedieningspaneel instellen**

Instellingen voor het bedieningspaneel van de printer. U kunt dit als volgt instellen.

- 1. Open Web Config en selecteer het tabblad **Apparaatbeheer** > **Bedieningspaneel**.
- 2. Configureer desgewenst de volgende instellingen.
	- ❏ Taal

Selecteer de taal op het bedieningspaneel.

❏ Paneelvergrendeling

Als u **Aan** selecteert, kunt u geen items selecteren waarvoor beheerdersrechten nodig zijn. Als u deze wilt selecteren, moet u op de printer inloggen als beheerder. Als het beheerderswachtwoord niet is ingesteld, is het bedieningspaneel niet vergrendeld.

❏ Time-out bewerking

Als u **Aan** hebt geselecteerd en bent ingelogd als toegangsbeheerder of beheerder, logt u automatisch uit en keert u terug naar het eerste scherm als er gedurende bepaalde tijd geen activiteit is geweest.

U kunt dit per seconde instellen op een periode tussen 10 seconden en 240 minuten.

#### *Opmerking:*

U kunt dit ook instellen vanaf het bedieningspaneel van de printer.

- ❏ Taal: *Instel.* > *Algemene instellingen* > *Basisinstellingen* > *Taal/Language*
- ❏ Paneelvergrendeling: *Instel.* > *Algemene instellingen* > *Systeembeheer* > *Veiligheidsinstel.* > *Beheerdersinstellingen* > *Instelling vergrendelen*
- ❏ Time-out bewerking: *Instel.* > *Algemene instellingen* > *Basisinstellingen* > *Time-out bewerking* (u kunt Aan of Uit opgeven).
- 3. Klik op **OK**.

### **Instellingen voor energiebesparing tijdens inactiviteit**

U kunt instellen na hoeveel tijd de stroombesparingsmodus wordt ingeschakeld of de stroom wordt uitgeschakeld wanneer er gedurende bepaalde tijd geen bewerkingen zijn uitgevoerd op het bedieningspaneel van de printer. Stel de tijd in op basis van uw gebruiksomgeving.

- 1. Open Web Config en selecteer het tabblad **Apparaatbeheer** > **Energiebesparing**.
- 2. Configureer desgewenst de volgende instellingen.
	- ❏ Slaaptimer

Voer de tijdsduur in waarna de energiebesparingsmodus moet worden ingeschakeld in geval van inactiviteit.

### *Opmerking:*

U kunt dit ook instellen vanaf het bedieningspaneel van de printer.

*Instel.* > *Algemene instellingen* > *Basisinstellingen* > *Slaaptimer*

❏ Uitschakeltimer of Uitschakelen indien inactief

Selecteer de tijdsduur waarna de printer automatisch wordt uitgeschakeld wanneer deze bepaalde tijd inactief is.

### *Opmerking:*

U kunt dit ook instellen vanaf het bedieningspaneel van de printer.

*Instel.* > *Algemene instellingen* > *Basisinstellingen* > *Uitschakelingstimer* of *Uitschakelinst.*

❏ Uitschakelen indien losgekoppeld

Als u deze instelling selecteert, wordt de printer na 30 minuten automatisch uitgeschakeld wanneer alle poorten, inclusief de USB-poort, zijn losgekoppeld.

Deze functie is mogelijk niet beschikbaar, afhankelijk van de regio.

### *Opmerking:*

U kunt dit ook instellen vanaf het bedieningspaneel van de printer.

### **Instel.** > **Algemene instellingen** > **Basisinstellingen** > **Uitschakelinst.** > **Uitschakelen indien losgekoppeld**

3. Klik op **OK**.

## **Het geluid instellen**

Configureer de geluiden voor het bedieningspaneel, afdrukken enzovoort.

### *Opmerking:*

U kunt dit ook instellen vanaf het bedieningspaneel van de printer.

### *Instel.* > *Algemene instellingen* > *Basisinstellingen* > *Geluid*

- 1. Open Web Config en selecteer het tabblad **Apparaatbeheer** > **Geluid**.
- 2. Configureer desgewenst de volgende instellingen.
	- ❏ Normale modus

Stel het geluid in wanneer de printer is ingesteld op **Normale modus**.

❏ Stille modus

Stel het geluid in wanneer de printer is ingesteld op **Stille modus**.

Dit is ingeschakeld wanneer het volgende item is ingeschakeld.

Bedieningspaneel van de printer:

**Instel.** > **Algemene instellingen** > **Printerinstellingen** > **Stille modus**

3. Klik op **OK**.

## **De datum en tijd synchroniseren met de tijdserver**

Tijdens de synchronisatie met de tijdserver (NTP-server), kunt u de tijd van de printer en de computer in het netwerk synchroniseren. De tijdserver kan binnen de organisatie worden gebruikt of op internet worden gepubliceerd.

Bij gebruik van het CA-certificaat of de Kerberos-verificatie kunnen tijdgerelateerde problemen worden voorkomen door te synchroniseren met de tijdserver.

- 1. Open Web Config en selecteer het tabblad **Apparaatbeheer** > **Datum en tijd** > **Tijdserver**.
- 2. Selecteer **Gebruiken** voor **Tijdserver gebruiken**.
- 3. Voer het adres van de tijdserver in bij **Tijdserveradres**.

U kunt een IPv4-, IPv6- of FQDN-indeling gebruiken. Voer maximaal 252 tekens in. Als u dit niet opgeeft, laat u dit leeg.

4. Voer **UpdateInterval (min)** in.

U kunt maximaal 10.080 minuten instellen.

5. Klik op **OK**.

### *Opmerking:*

U kunt de status van de verbinding met de tijdserver controleren in *Tijdserverstatus*.

## **De standaardwaarde instellen voor scannen en kopiëren (standaardinstellingen gebruiker)**

U kunt de standaardwaarde voor de volgen functies instellen.

- ❏ Scannen naar netwerkmap /FTP
- ❏ Scannen naar e-mail
- ❏ Scannen naar cloud
- ❏ Kopiëren
- 1. Open Web Config en selecteer de functies waarvoor u de standaardwaarde wilt instellen op het tabblad **Scannen/Kopiëren** > **Standaardinst. gebr.**.
- 2. Stel elk item in.

3. Klik op **OK**.

Als de combinatie van de waarde ongeldig is, wordt deze automatisch gewijzigd en wordt een geldige waarde ingesteld.

## **Problemen bij het configureren van instellingen**

### **Tips voor het oplossen van problemen**

❏ De foutmelding controleren

Wanneer een fout is opgetreden, controleert u eerst of op het bedieningspaneel van de printer of het scherm van de driver meldingen worden weergegeven. Wanneer u e-mailmeldingen hebt ingesteld wanneer gebeurtenissen optreden, weet u snel wat de status is.

❏ Netwerkverbindingsrapport

Stel de diagnose voor het netwerk en de printerstatus en druk het resultaat af.

U vindt de aangetroffen fout aan de printerzijde.

❏ De communicatiestatus controleren

Controleer de communicatiestatus van de servercomputer of clientcomputer met behulp van een opdracht, zoals ping of ipconfig.

❏ Verbindingstest

Voer een verbindingstest uit vanaf de printer om de verbinding tussen de printer en de e-mailserver te controleren. Controleer tevens de verbinding van de clientcomputer met de server om de communicatiestatus te controleren.

❏ De instellingen initialiseren

Als uit de instellingen en de communicatiestatus geen problemen naar voren komen, kunnen de problemen mogelijk worden opgelost door de netwerkinstellingen van de printer uit te schakelen of te initialiseren en de instellingen opnieuw te configureren.

## **Geen toegang tot Web Config**

Het IP-adres is niet aan de printer toegewezen.

Er is mogelijk geen geldig IP-adres aan de printer toegewezen. Configureer het IP-adres via het bedieningspaneel van de printer. U kunt de huidige instellingen controleren aan de hand van een netwerkstatusblad of het bedieningspaneel van de printer.

De webbrowser ondersteunt de versleutelingssterkte voor SSL/TLS niet.

SSL/TLS heeft de Codeersterkte. U kunt Web Config openen in een webbrowser die bulkversleuteling als volgt ondersteunt. Controleer of u een ondersteunde browser gebruikt.

- ❏ 80-bits: AES256/AES128/3DES
- ❏ 112-bits: AES256/AES128/3DES
- ❏ 128-bits: AES256/AES128
- ❏ 192-bits: AES256
- ❏ 256-bits: AES256

#### <span id="page-300-0"></span>CA-ondertekend Certificaat is verlopen.

Als er een probleem is met de vervaldatum van het certificaat, wordt het bericht "Het certificaat is verlopen" weergegeven wanneer verbinding wordt gemaakt met Web Config via SSL/TLScommunicatie (https). Als het bericht vóór de vervaldatum wordt weergegeven, moet u controleren of de datum van de printer juist is geconfigureerd.

De algemene naam van het certificaat en de printer komen niet overeen.

Als de algemene naam van het certificaat en de printer niet overeenkomen, wordt het bericht "De naam van het certificaat en de printer komen niet overeen" weergegeven wanneer u Web Config opent via SSL/TLS-communicatie (https). Dit gebeurt omdat de volgende IP-adressen niet overeenkomen.

- ❏ Het IP-adres van de printer dat is ingevoerd voor de algemene naam voor het maken van een Zelfondertekend certificaat of CSR
- ❏ Het IP-adres dat is ingevoerd voor de webbrowser tijdens het uitvoeren van Web Config

Werk voor het Zelfondertekend certificaat het certificaat bij.

Haal voor het CA-ondertekend Certificaat het certificaat opnieuw op voor de printer.

De proxyserverinstelling of het lokale adres is niet ingesteld op de webbrowser.

Wanneer de printer is ingesteld voor het gebruik van een proxyserver, configureert u de webbrowser zodanig dat deze niet via de proxyserver verbinding maakt met het lokale adres.

❏ Windows:

Selecteer **Configuratiescherm** > **Netwerk en internet** > **Internetopties** > **Verbindingen** > **LANinstellingen** > **Proxyserver** en stel vervolgens in dat de proxyserver niet moet worden gebruikt voor LAN (lokale adressen).

❏ Mac OS:

Selecteer **Systeemvoorkeuren** > **Netwerk** > **Geavanceerd** > **Proxy's** en registreer vervolgens het lokale adres bij **Negeer proxy-instellingen voor deze hosts en domeinen**.

Voorbeeld:

192.168.1.\*: Lokaal adres 192.168.1.XXX, subnetmasker 255.255.255.0 192.168.\*.\*: Lokaal adres 192.168.XXX.XXX, subnetmasker 255.255.0.0

# **De printer beheren**

## **Inleiding tot functies voor productbeveiliging**

In dit deel worden de beveiligingsfuncties van Epson-apparaten vermeld.

<span id="page-301-0"></span>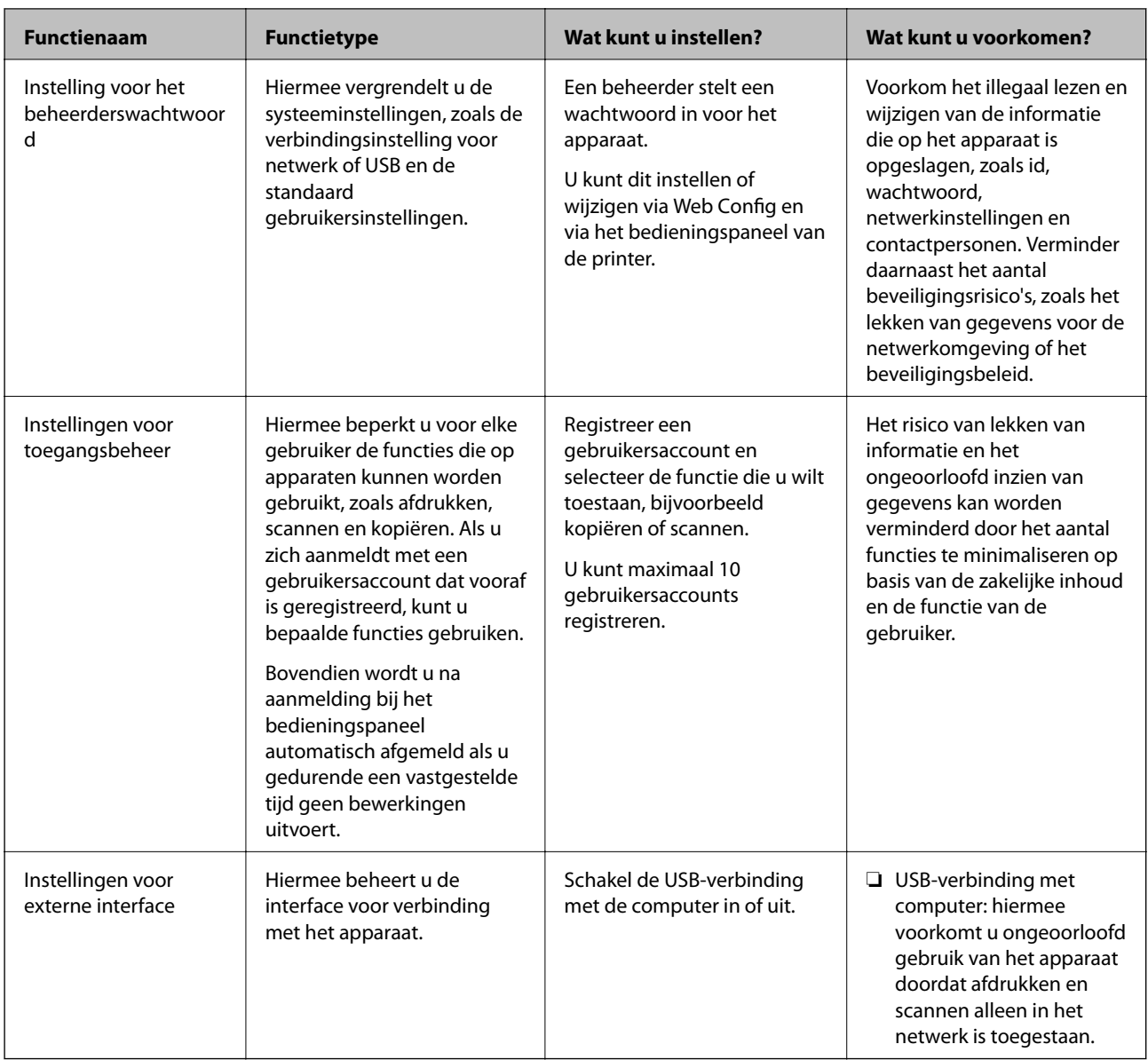

### **Gerelateerde informatie**

- & ["Toepassing voor het configureren van printerbewerkingen \(Web Config\)" op pagina 228](#page-227-0)
- & "Het beheerderswachtwoord configureren" op pagina 302
- & ["Beschikbare functies beperken" op pagina 310](#page-309-0)
- & ["De externe interface uitschakelen" op pagina 312](#page-311-0)

## **Beheerdersinstellingen**

## **Het beheerderswachtwoord configureren**

Wanneer u een beheerderswachtwoord instelt, kunt u voorkomen dat gebruikers de systeembeheerinstellingen wijzigen. U kunt het beheerderswachtwoord instellen en wijzigen via Web Config, het bedieningspaneel van de printer of Epson Device Admin. Raadpleeg de gebruikershandleiding of Help-functie van Epson Device Admin wanneer u Epson Device Admin gebruikt.

### **Gerelateerde informatie**

- & ["Toepassing voor het configureren van printerbewerkingen \(Web Config\)" op pagina 228](#page-227-0)
- & ["Software voor beheer van apparaten in het netwerk \(Epson Device Admin\)" op pagina 230](#page-229-0)

### *Het beheerderswachtwoord configureren op het bedieningspaneel*

U kunt het beheerderswachtwoord instellen vanaf het bedieningspaneel van de printer.

- 1. Selecteer **Instel.** op het bedieningspaneel van de printer.
- 2. Selecteer **Algemene instellingen** > **Systeembeheer** > **Veiligheidsinstel.** > **Beheerdersinstellingen**.
- 3. Selecteer **Beheerderswachtwoord** > **Registreren**.
- 4. Voer het nieuwe wachtwoord in.
- 5. Voer het wachtwoord nogmaals in.

### *Opmerking:*

U kunt het beheerderswachtwoord wijzigen of verwijderen wanneer u *Wijzigen* of *Standaardinst. herstellen* selecteert op het scherm *Beheerderswachtwoord* en het beheerderswachtwoord invoert.

### *Het beheerderswachtwoord configureren op een computer*

U kunt het beheerderswachtwoord instellen met Web Config.

- 1. Open Web Config en selecteer het tabblad **Productbeveiliging** > **Beheerderswachtwoord wijzigen**.
- 2. Voer een wachtwoord in bij **Nieuw wachtwoord** en **Bevestig het nieuwe wachtwoord.**. Voer indien nodig de gebruikersnaam in.

Als u het wachtwoord wilt wijzigen, voert u het huidige wachtwoord in.

3. Selecteer **OK**.

### *Opmerking:*

- ❏ Als u de vergrendelde menu-items wilt instellen of wijzigen, klikt u op *Aanmelding beheerder* en voert u het beheerderswachtwoord in.
- ❏ Als u het beheerderswachtwoord wilt verwijderen, klikt u op het tabblad *Productbeveiliging* > *Beheerderswachtwoord verwijderen*. Voer vervolgens het beheerderswachtwoord in.

### **Gerelateerde informatie**

& ["Toepassing voor het configureren van printerbewerkingen \(Web Config\)" op pagina 228](#page-227-0)

### **De bediening van het paneel controleren**

Als u het beheerderswachtwoord instelt en Instelling vergrendelen inschakelt, kunt u de opties voor systeeminstellingen van de printer vergrendelen, zodat gebruikers deze niet kunnen wijzigen.

### <span id="page-303-0"></span>*De Instelling vergrendelen inschakelen*

Schakel de optie Instelling vergrendelen in voor de printer waarvoor het wachtwoord is ingesteld. Geef eerst een beheerderswachtwoord op.

### **Instelling vergrendelen inschakelen vanaf het bedieningspaneel**

- 1. Selecteer **Instel.** op het bedieningspaneel van de printer.
- 2. Selecteer **Algemene instellingen** > **Systeembeheer** > **Veiligheidsinstel.** > **Beheerdersinstellingen**.
- 3. Selecteer **Aan** bij **Instelling vergrendelen**.

Controleer of  $\Box$  T op het startscherm wordt weergegeven.

### **Instelling vergrendelen inschakelen vanaf een computer**

- 1. Open Web Config en klik op **Aanmelding beheerder**.
- 2. Voer een gebruikersnaam en wachtwoord in en klik op **OK**.
- 3. Selecteer het tabblad **Apparaatbeheer** > **Bedieningspaneel**.
- 4. Selecteer **Aan** bij **Paneelvergrendeling**.
- 5. Klik op **OK**.
- 6. Controleer of  $\Box$   $\Box$  wordt weergegeven op het startscherm van het bedieningspaneel van de printer.

### **Gerelateerde informatie**

& ["Toepassing voor het configureren van printerbewerkingen \(Web Config\)" op pagina 228](#page-227-0)

### *Items van Instelling vergrendelen voor het menu Algemene instellingen*

Dit is een lijst met de items van Instelling vergrendelen in **Instel.** > **Algemene instellingen** op het bedieningspaneel.

Sommige functies kunnen afzonderlijk worden in- of uitgeschakeld.

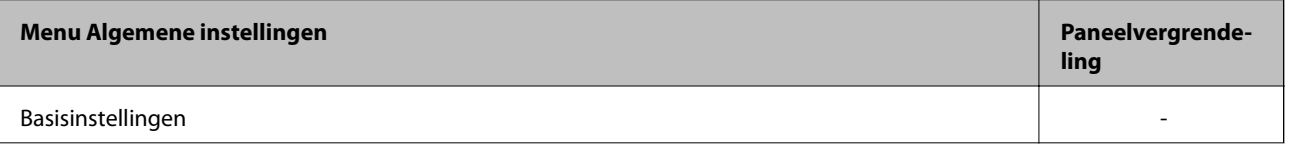

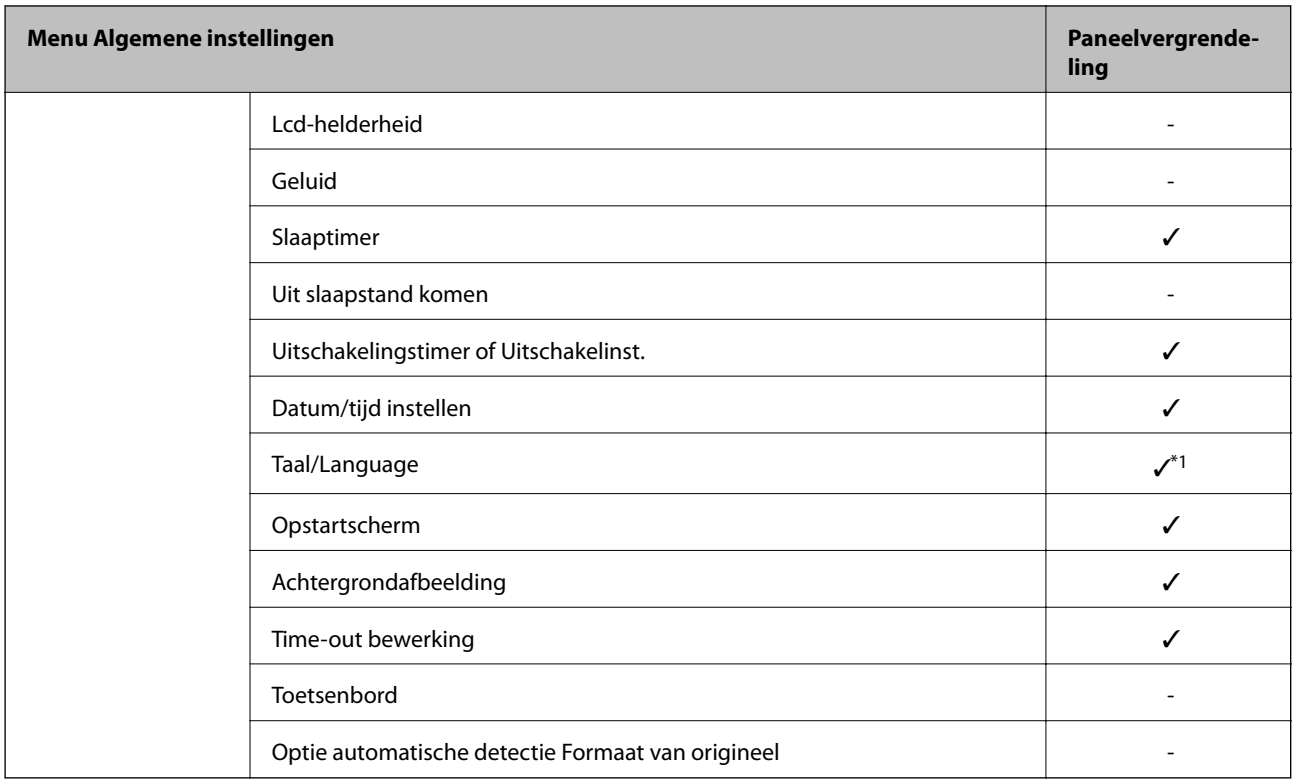

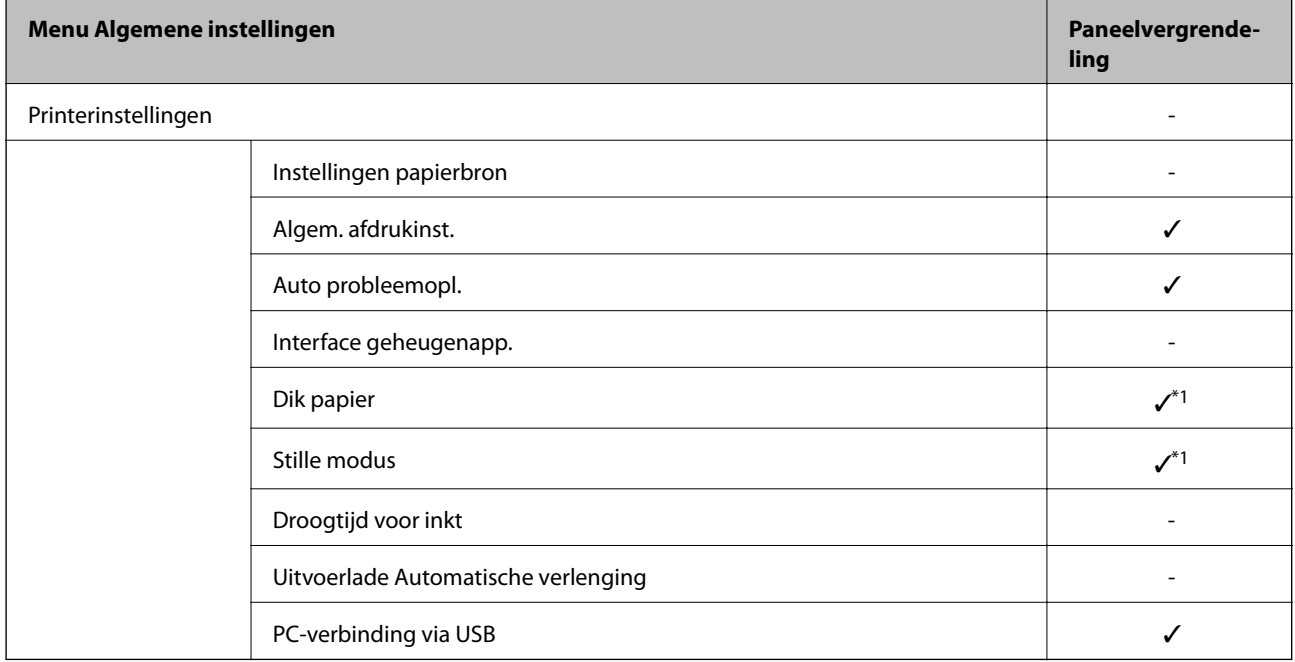

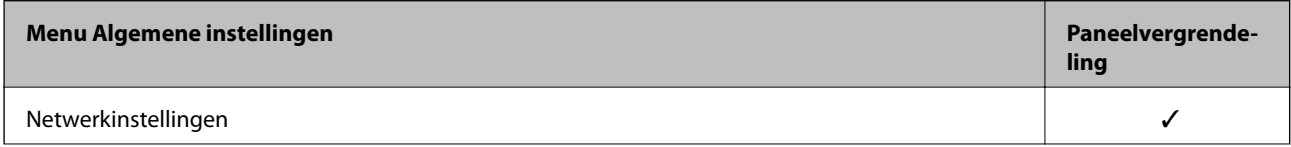

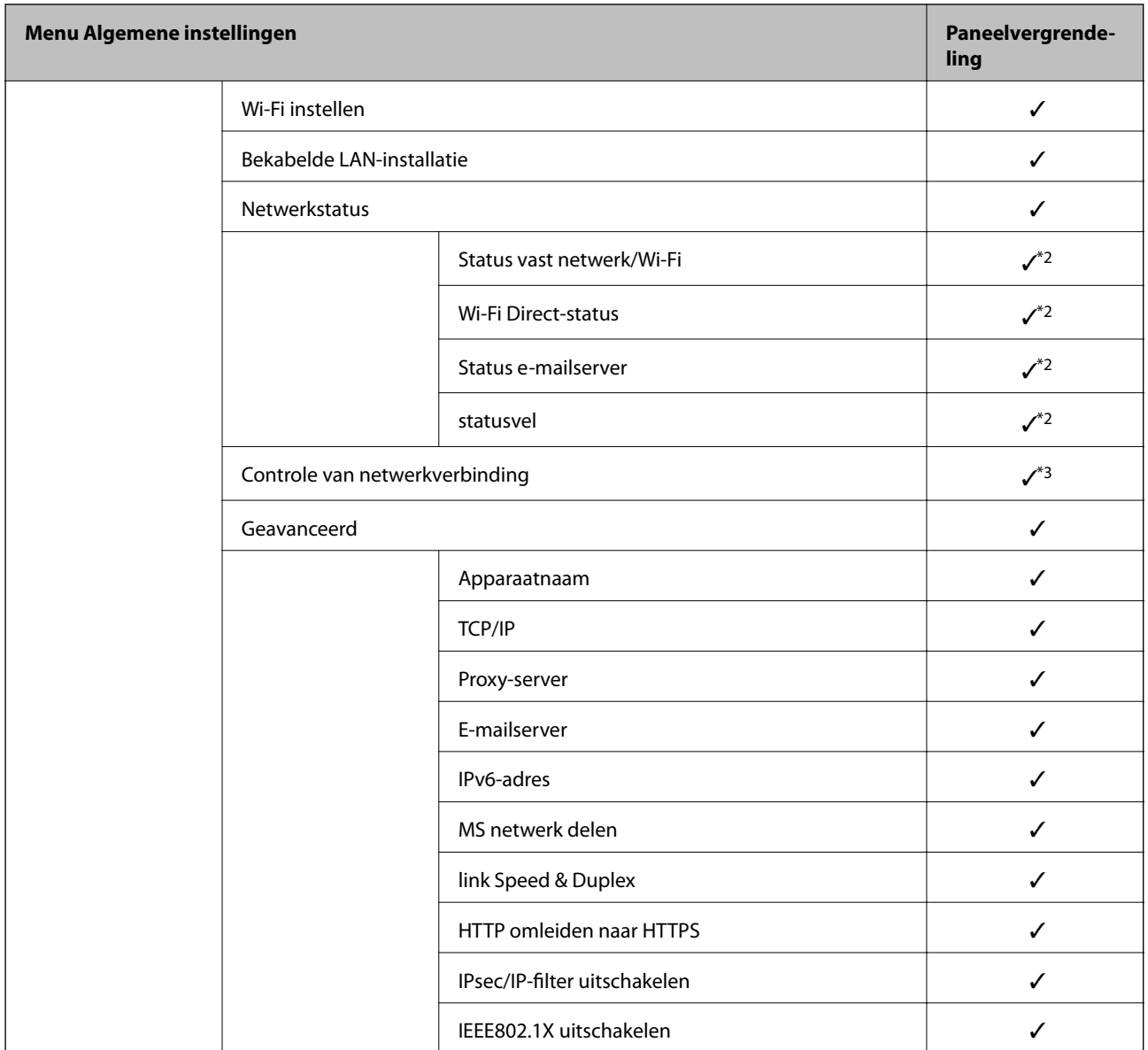

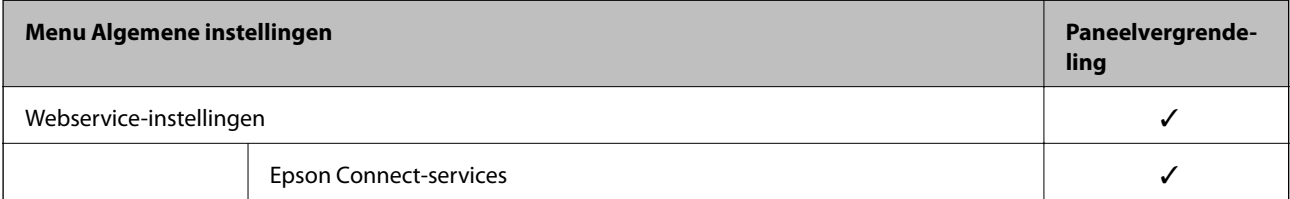

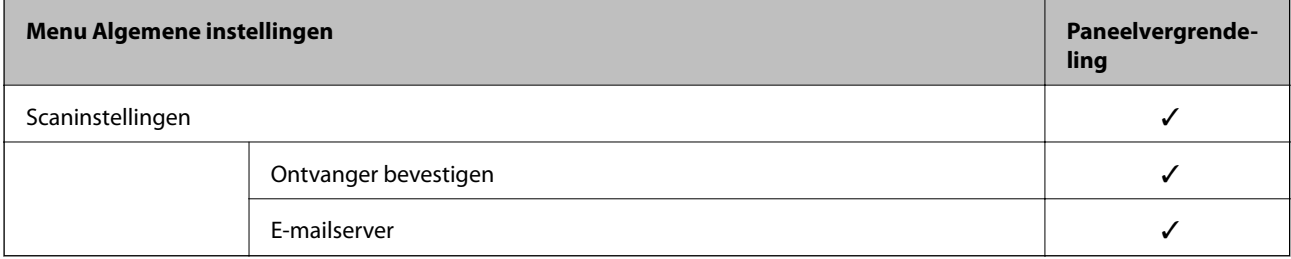

<span id="page-306-0"></span>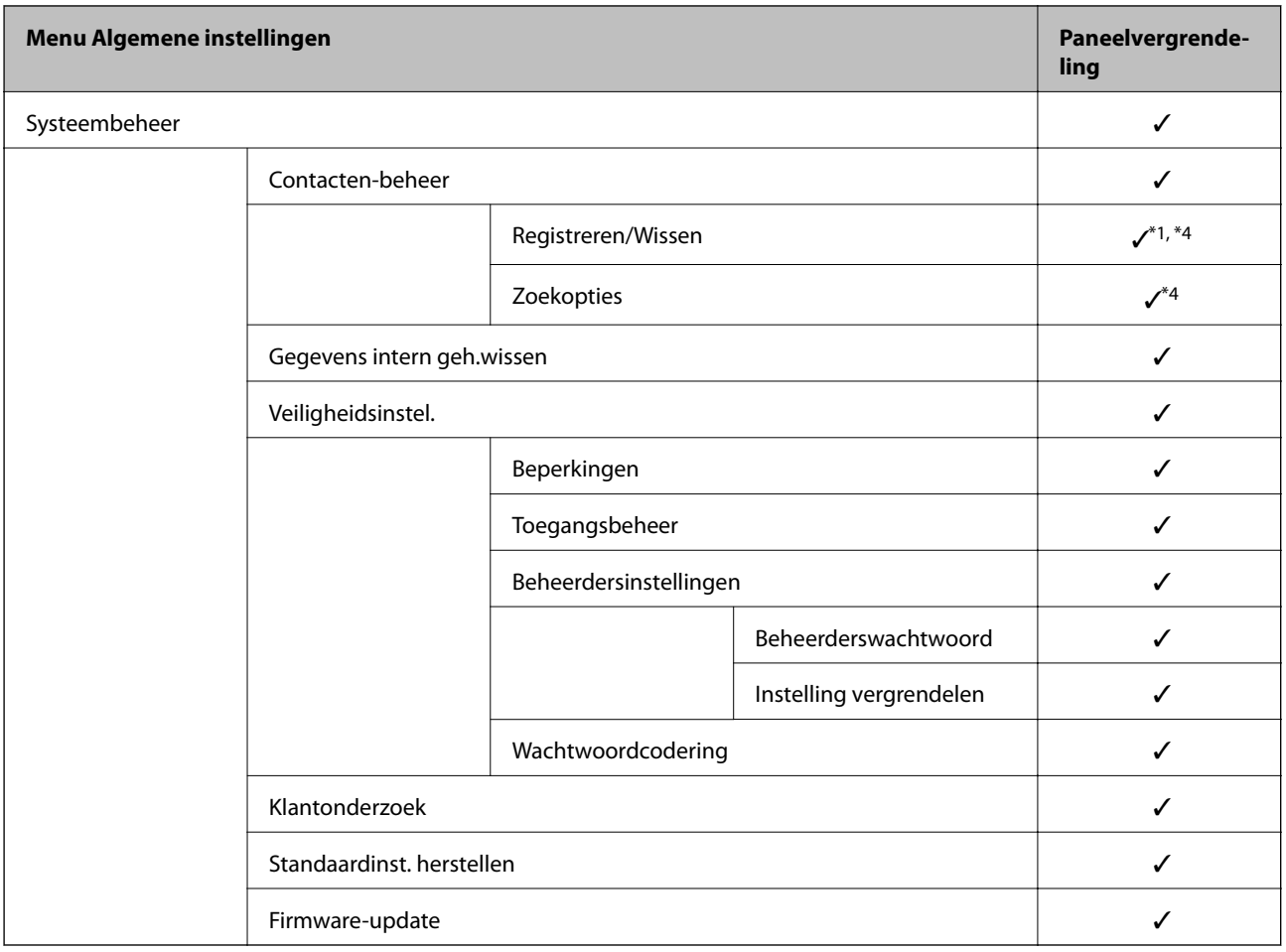

 $\checkmark$  = moet worden vergrendeld.

- = moet niet worden vergrendeld.

- \*1 : U kunt de vergrendeling in- of uitschakelen via **Algemene instellingen** > **Systeembeheer** > **Veiligheidsinstel.** > **Beperkingen**.
- \*2 : Hoewel items in het bovenste niveau via een beheerdersvergrendeling kunnen worden vergrendeld, kunt u deze nog steeds openen vanuit hetzelfde menu met dezelfde naam in **Instel.** > **Printerstatus/afdrukken**.
- \*3 : Hoewel items in het bovenste niveau kunnen worden vergrendeld via een beheerdersvergrendeling, kunt u deze nog

steeds openen vanuit hetzelfde menu met dezelfde naam in het startscherm > **ALCOOOOOOOOOOOOOOOOOOOOOOOOOOOOOOOOO verbinding kunt maken met het netwerk.**.

\*4 : Hoewel items in het bovenste niveau via een beheerdersvergrendeling kunnen worden vergrendeld, kunt u deze nog steeds openen vanuit hetzelfde menu met dezelfde naam in **Instel.** > **Contacten-beheer**.

### **Gerelateerde informatie**

- & "Andere items voor Instelling vergrendelen" op pagina 307
- & ["Items die afzonderlijk kunnen worden ingesteld" op pagina 308](#page-307-0)

### *Andere items voor Instelling vergrendelen*

Behalve het menu Algemene instellingen wordt Instelling vergrendelen ingeschakeld voor onderstaande items.

- ❏ **Instel.** > **Taal/Language**.
- ❏ **Instel.** > **Gebruikersinstellingen**.

### <span id="page-307-0"></span>**Gerelateerde informatie**

- & ["Items van Instelling vergrendelen voor het menu Algemene instellingen" op pagina 304](#page-303-0)
- & "Items die afzonderlijk kunnen worden ingesteld" op pagina 308

### *Scherm- en functie-instellingen afzonderlijk bedienen*

Sommige doelitems voor de Instelling vergrendelen kunnen afzonderlijk worden in- of uitgeschakeld.

U kunt de beschikbaarheid van elke gebruiker naar wens instellen, zoals het registreren of wijzigen van contactpersonen, de taakgeschiedenis weergeven enz.

- 1. Selecteer **Instel.** op het bedieningspaneel van de printer.
- 2. Selecteer **Algemene instellingen** > **Systeembeheer** > **Veiligheidsinstel.** > **Beperkingen**.
- 3. Selecteer de optie voor de functie waarvan u de instelling wilt wijzigen en stel deze in op **Aan** of **Uit**.

### **Items die afzonderlijk kunnen worden ingesteld**

De beheerder kan toestaan dat onderstaande items afzonderlijk worden weergegeven en de instellingen ervan afzonderlijk worden gewijzigd.

❏ Toegang tot vastleggen/ wissen Contacten: **Instel.** > **Contacten-beheer** > **Registreren/Wissen**

Beheer het opslaan en wijzigen van contactpersonen. Selecteer **Aan** om de contactpersonen op te slaan of te wijzigen.

❏ Toegang opgesl. Afdrukgesch. Scan naar netwerkmap/FTP: **Scannen** > **Netwerkmap/FTP** > **Menu** > **Opslaggeschiedenis afdrukken**

Beheer het afdrukken van de opslaggeschiedenis voor de functie voor scannen naar een netwerkmap. Selecteer **Aan** om afdrukken toe te staan.

❏ Toegang tot recente Scan naar e-mail: **Scannen** > **E-mail** > **Ontvanger** > **Geschied.**

Beheer het weergeven van de geschiedenis voor de functie scannen naar e-mail. Selecteer **Aan** om de geschiedenis weer te geven.

❏ Toegang tot Verzendgeschiedenis weergeven van Scan naar e-mail: **Scannen** > **E-mail** > **Menu** > **Verzendgeschiedenis weergeven**

Beheer het weergeven van de geschiedenis van berichten die zijn verzonden via de functie scannen naar e-mail. Selecteer **Aan** om de geschiedenis van verzonden e-mails weer te geven.

❏ Toegang tot Verzendgeschiedenis afdrukken van Scan naar e-mail: **Scannen** > **E-mail** > **Menu** > **Geschiedenis afdrukken verzenden**

Beheer het afdrukken van de geschiedenis van berichten die zijn verzonden via de functie scannen naar e-mail. Selecteer **Aan** om afdrukken toe te staan.

❏ Toegang tot taal: **Instel.** > **Taal/Language**

Beheer het wijzigen van de taal van het bedieningspaneel. Selecteer **Aan** om de taal te wijzigen.

- ❏ Toegang tot Dik papier: **Instel.** > **Algemene instellingen** > **Printerinstellingen** > **Dik papier** Beheer het wijzigen van de instellingen van de functie Dik papier. Selecteer **Aan** om de instellingen te wijzigen.
- ❏ Toegang tot Stille modus: **Instel.** > **Algemene instellingen** > **Printerinstellingen** > **Stille modus**

Beheer het wijzigen van de instellingen van de functie Stille modus. Selecteer **Aan** om de instellingen te wijzigen.

❏ Bescherming van persoonlijke gegevens:

Beheer het weergeven van de bestemmingsgegevens bij het opslaan van snelkiesnummers. Selecteer **Aan** om de bestemming weer te geven als (\*\*\*).

#### **Gerelateerde informatie**

- & ["Items van Instelling vergrendelen voor het menu Algemene instellingen" op pagina 304](#page-303-0)
- & ["Andere items voor Instelling vergrendelen" op pagina 307](#page-306-0)

### **Bij de printer aanmelden als beheerder**

Als voor de printer het beheerderswachtwoord is ingesteld, moet u zich als beheerder aanmelden om de vergrendelde menuopties te wijzigen.

### *Inloggen op de printer via het bedieningspaneel*

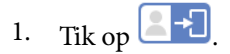

- 2. Tik op **Beheerder**.
- 3. Voer het beheerderswachtwoord in en selecteer **OK**.

Wordt weergegeven nadat u bent geverifieerd. Vervolgens kunt u de vergrendelde menu-items bedienen.

Tik op  $\begin{array}{|c|c|} \hline \textbf{C} & \textbf{O} & \textbf{O} \end{array}$  om uit te loggen.

### *Opmerking:*

Wanneer u *Aan* selecteert bij *Instel.* > *Algemene instellingen* > *Basisinstellingen* > *Time-out bewerking*, wordt u automatisch uitgelogd nadat een specifieke tijdsduur is verstreken waarin het bedieningspaneel niet is gebruikt.

### *Inloggen op de printer vanaf een computer*

Wanneer u bij Web Config als beheerder inlogt, kunt u items bedienen die bij Instelling vergrendelen zijn ingesteld.

- 1. Voer in een browser het IP-adres van de printer in om Web Config te starten.
- 2. Klik op **Aanmelding beheerder**.
- 3. Voer de gebruikersnaam en het wachtwoord in bij **Gebruikersnaam** en **Huidig wachtwoord**.
- 4. Klik op **OK**.

De vergrendelde items en **Afmelding beheerder** worden weergegeven nadat u bent geverifieerd.

Klik op **Afmelding beheerder** om uit te loggen.

#### *Opmerking:*

Wanneer u *Aan* selecteert op het tabblad *Apparaatbeheer* > *Bedieningspaneel* > *Time-out bewerking*, wordt u automatisch uitgelogd nadat een specifieke tijdsduur is verstreken waarin het bedieningspaneel niet is gebruikt.

### <span id="page-309-0"></span>**Gerelateerde informatie**

& ["Toepassing voor het configureren van printerbewerkingen \(Web Config\)" op pagina 228](#page-227-0)

## **Beschikbare functies beperken**

U kunt gebruikersaccounts registreren op de printer, deze koppelen aan functies en de functies beheren die gebruikers kunnen gebruiken.

Wanneer u toegangsbeheer inschakelt, kan de gebruiker functies gebruiken als kopiëren enz. door op het bedieningspaneel van de printer het wachtwoord in te voeren en zich aan te melden bij de printer.

Niet-beschikbare functies zijn in grijs weergegeven en kunnen niet worden geselecteerd.

Wanneer u de verificatiegegevens registreert in de printer- of scannerdriver, kunt u afdrukken of scannen vanaf de computer. Zie de Help of de handleiding van de driver voor meer informatie.

### **Een gebruikersaccount maken**

Maak gebruikersaccounts voor toegangsbeheer.

- 1. Open Web Config en selecteer het tabblad **Productbeveiliging** > **Instellingen toegangsbeheer** > **Gebruikersinstellingen**.
- 2. Klik op **Toevoegen** voor het nummer dat u wilt registreren.
- 3. Stel elk item in.
	- ❏ Gebruikersnaam:

Voer de gebruikersnaam in die moet worden weergegeven in de gebruikerslijst. Gebruik minimaal 1 en maximaal 14 alfanumerieke tekens.

❏ Wachtwoord:

Voer een wachtwoord van minimaal 0 en maximaal 20 tekens in ASCII (0x20–0x7E) in. Laat leeg wanneer u het wachtwoord initialiseert.

❏ Schakel het selectievakje in om elke functie in of uit te schakelen.

Selecteer de functie waarvan u het gebruik wilt toestaan.

4. Klik op **Toepassen**.

Na een ingestelde tijd keert u terug naar de lijst met gebruikersinstellingen.

Controleer of de naam die u hebt geregistreerd in **Gebruikersnaam** wordt weergegeven en of **Toevoegen** is veranderd in **Bewerken**.

### **Gerelateerde informatie**

& ["Toepassing voor het configureren van printerbewerkingen \(Web Config\)" op pagina 228](#page-227-0)

### *Een gebruikersaccount bewerken*

Bewerk het account waarvoor toegangsbeheer is ingesteld.

- 1. Open Web Config en selecteer het tabblad **Productbeveiliging** > **Instellingen toegangsbeheer** > **Gebruikersinstellingen**.
- 2. Klik op **Bewerken** voor het nummer dat u wilt bewerken.
- 3. Wijzig de gewenste opties.
- 4. Klik op **Toepassen**.

Na een ingestelde tijd keert u terug naar de lijst met gebruikersinstellingen.

### **Gerelateerde informatie**

& ["Toepassing voor het configureren van printerbewerkingen \(Web Config\)" op pagina 228](#page-227-0)

### *Een gebruikersaccount verwijderen*

Verwijder het account waarvoor toegangsbeheer is ingesteld.

- 1. Open Web Config en selecteer het tabblad **Productbeveiliging** > **Instellingen toegangsbeheer** > **Gebruikersinstellingen**.
- 2. Klik op **Bewerken** voor het nummer dat u wilt verwijderen.
- 3. Klik op **Wissen**.

### c*Belangrijk:*

Wanneer u op *Wissen* klikt, wordt het gebruikersaccount verwijderd zonder dat een bevestigingsbericht wordt weergegeven. Let goed op wanneer u accounts verwijdert.

Na een ingestelde tijd keert u terug naar de lijst met gebruikersinstellingen.

### **Gerelateerde informatie**

& ["Toepassing voor het configureren van printerbewerkingen \(Web Config\)" op pagina 228](#page-227-0)

### **Toegangsbeheer inschakelen**

Wanneer u toegangsbeheer inschakelt, kunnen alleen geregistreerde gebruikers de printer gebruiken.

- 1. Open Web Config en selecteer het tabblad **Productbeveiliging** > **Instellingen toegangsbeheer** > **Basis**.
- 2. Selecteer **Schakelt toegangsbeheer in**.

Als u **Staat afdrukken en scannen toe zonder verificatiegegevens** selecteert, kunt u afdrukken of scannen van drivers waarvoor geen verificatiegegevens zijn ingesteld. Stel dit in wanneer u alleen bewerkingen vanaf het bedieningspaneel van de printer wilt controleren en afdrukken en scannen vanaf computers wilt toestaan.

3. Klik op **OK**.

Het voltooiingsbericht wordt na een vastgestelde tijd weergegeven.

<span id="page-311-0"></span>Controleer of pictogrammen zoals kopiëren en scannen op het bedieningspaneel van de printer niet beschikbaar zijn.

### **Gerelateerde informatie**

& ["Toepassing voor het configureren van printerbewerkingen \(Web Config\)" op pagina 228](#page-227-0)

## **De externe interface uitschakelen**

U kunt de interface die wordt gebruikt om het apparaat met de printer te verbinden, uitschakelen. Configureer de beperkingsinstellingen om afdrukken en scannen op een andere manier dan via het netwerk te beperken.

### *Opmerking:*

U kunt de beperkingsinstellingen ook via het bedieningspaneel van de printer configureren.

❏ PC-verbinding via USB: *Instel.* > *Algemene instellingen* > *Printerinstellingen* > *PC-verbinding via USB*

- 1. Open Web Config en selecteer het tabblad **Productbeveiliging** > **Externe interface**.
- 2. Selecteer **Uitschakelen** voor de functies die u wilt instellen.

Selecteer **Inschakelen** wanneer u de controle wilt annuleren.

PC-verbinding via USB

U kunt het gebruik van de USB-verbinding vanaf de computer beperken. Als u dit wilt beperken, selecteert u **Uitschakelen**.

- 3. Klik op **OK**.
- 4. Controleer of de uitgeschakelde poort inderdaad niet kan worden gebruikt.

PC-verbinding via USB

Het printerstuurprogramma is op de computer geïnstalleerd:

Sluit de printer met een USB-kabel aan op de computer en controleer vervolgens of de printer niet kan afdrukken.

Het printerstuurprogramma is niet op de computer geïnstalleerd:

Windows:

Open Apparaatbeheer. Sluit de printer met een USB-kabel aan op de computer en controleer of de inhoud van Apparaatbeheer ongewijzigd blijft.

Mac OS:

Sluit de printer met een USB-kabel aan op de computer en controleer vervolgens of de printer niet wordt vermeld als u de printer wilt toevoegen via **Printers en scanners**.

### **Gerelateerde informatie**

& ["Toepassing voor het configureren van printerbewerkingen \(Web Config\)" op pagina 228](#page-227-0)

## <span id="page-312-0"></span>**Een externe printer beheren**

### **Informatie van een externe printer controleren**

Met Web Config kunt u de volgende informatie van de bediende printer controleren via **Status**.

❏ Productstatus

Hiermee controleert u de status, de cloudservice, het productnummer, het MAC-adres enzovoort.

❏ Netwerkstatus

Hiermee controleert u de informatie van de netwerkverbindingsstatus, het IP-adres, de DNS-server enzovoort.

❏ Verbruik status

Hiermee controleert u de eerste dag van afdrukken, de afgedrukte pagina's, het aantal afdrukken per taal, het aantal scans enzovoort.

❏ Hardwarestatus

Hiermee controleert u de status van alle functies van de printer.

❏ Taakgeschiedenis

Hiermee controleert u het takenlogboek op afdruktaken, verzendtaken enzovoort.

#### **Gerelateerde informatie**

& ["Toepassing voor het configureren van printerbewerkingen \(Web Config\)" op pagina 228](#page-227-0)

## **E-mailmeldingen ontvangen bij gebeurtenissen**

### *Over e-mailmeldingen*

Dit is de meldingsfunctie waarmee, wanneer het afdrukken wordt onderbroken of een printerfout optreedt, een emailbericht naar het opgegeven adres wordt gestuurd.

U kunt maximaal vijf bestemmingen invoeren en de meldingsinstellingen voor elke bestemming configureren.

Als u deze functie wilt gebruiken, moet u de mailserver instellen voordat u meldingen configureert.

### **Gerelateerde informatie**

& ["Een e-mailserver configureren" op pagina 266](#page-265-0)

### *E-mailmeldingen configureren*

Configureer e-mailmeldingen met Web Config.

- 1. Open Web Config en selecteer het tabblad **Apparaatbeheer** > **E-mailmelding**.
- 2. Stel het onderwerp voor de e-mailmelding in.

Selecteer de inhoud voor het onderwerp uit de twee vervolgkeuzelijsten.

- ❏ De geselecteerde inhoud wordt naast **Onderwerp** weergegeven.
- ❏ U kunt niet links en rechts dezelfde inhoud instellen.
- ❏ Wanneer het aantal tekens bij **Locatie** groter is dan 32 bytes, worden de tekens verwijderd waarmee de 32 bytes worden overschreden.
- 3. Voer het e-mailadres in voor het verzenden van de e-mailmelding.

Gebruik A–Z a–z 0–9 ! # \$ % & ' \* + - . / = ? ^ \_ { | } ~ @, en voer tussen 1 en 255 tekens in.

- 4. Selecteer de taal voor de e-mailmeldingen.
- 5. Schakel het selectievakje in voor de gebeurtenis waarvoor u een melding wilt ontvangen.

Het aantal **Meldingsinstellingen** is gekoppeld aan het aantal **E-mailadresinstellingen**.

Voorbeeld:

Als er een melding moet worden verzonden naar het e-mailadres dat is ingesteld bij nummer 1 in **Emailadresinstellingen** wanneer het papier in de printer op is, schakelt u het selectievakje in kolom **1** van de regel **Papier op** in.

6. Klik op **OK**.

Controleer of een e-mailmelding wordt verzonden door de betreffende gebeurtenis na te bootsen.

Voorbeeld: geef een afdruktaak op voor een Papierbron waarbij geen papier is ingesteld.

### **Gerelateerde informatie**

- & ["Toepassing voor het configureren van printerbewerkingen \(Web Config\)" op pagina 228](#page-227-0)
- & ["Een e-mailserver configureren" op pagina 266](#page-265-0)

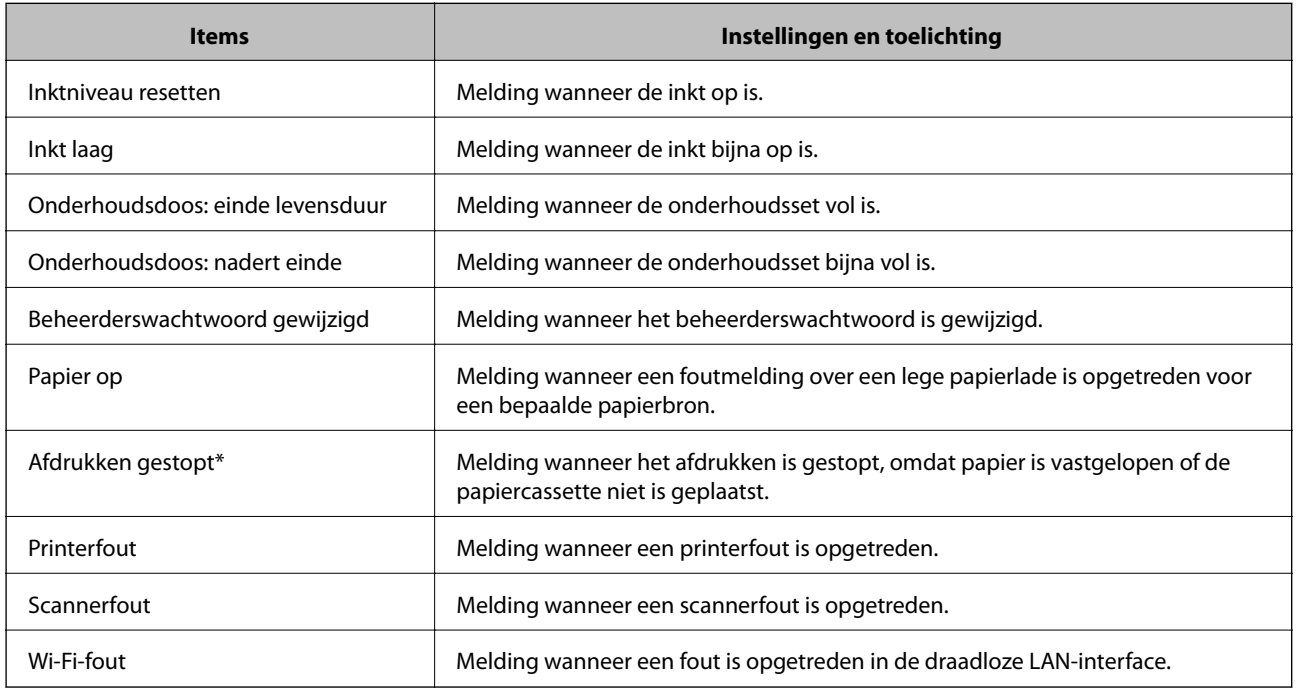

### **Items voor e-mailmeldingen**

### **Gerelateerde informatie**

& ["E-mailmeldingen configureren" op pagina 313](#page-312-0)

## **Een back-up maken van de instellingen**

U kunt de instellingswaarde die in Web Config is ingesteld, exporteren naar het bestand. U kunt dit gebruiken om een back-up te maken van contactpersonen, instellingswaarden, vervanging van de printer enz.

Het geëxporteerde bestand is een binair bestand en kan daarom niet worden bewerkt.

### **De instellingen exporteren**

Exporteer de instellingen voor de printer.

- 1. Open Web Config en selecteer vervolgens het tabblad **Apparaatbeheer** > **Instelwaarde exporteren en importeren** > **Exporteren**.
- 2. Selecteer de instellingen die u wilt exporteren.

Selecteer de instellingen die u wilt exporteren. Als u de bovenliggende categorie selecteert, worden ook subcategorieën geselecteerd. Subcategorieën die echter fouten veroorzaken door het dupliceren binnen hetzelfde netwerk (zoals IP-adressen enz.), kunnen niet worden geselecteerd.

3. Voer een wachtwoord in om het geëxporteerde bestand te versleutelen.

U hebt dit wachtwoord nodig om het bestand te importeren. Laat dit leeg als u het bestand niet wilt versleutelen.

4. Klik op **Exporteren**.

### c*Belangrijk:*

Als u de netwerkinstellingen van de printer, zoals de apparaatnaam en het IPv6-adres exporteert, selecteert u *Inschakelen om de individuele instellingen van apparaat te selecteren* en kiest u meer items. Gebruik alleen de geselecteerde waarden voor de vervangingsprinter.

### **Gerelateerde informatie**

& ["Toepassing voor het configureren van printerbewerkingen \(Web Config\)" op pagina 228](#page-227-0)

### **De instellingen importeren**

Importeer het geëxporteerde Web Config-bestand naar de printer.

### c*Belangrijk:*

Wanneer u waarden importeert die individuele gegevens bevatten, zoals een printernaam of IP-adres, moet u ervoor zorgen dat hetzelfde IP-adres niet al voorkomt in hetzelfde netwerk.

- 1. Open Web Config en selecteer vervolgens het tabblad **Apparaatbeheer** > **Instelwaarde exporteren en importeren** > **Importeren**.
- 2. Selecteer het geëxporteerde bestand en voer het versleutelde wachtwoord in.
- 3. Klik op **Volgende**.
- <span id="page-315-0"></span>4. Selecteer de instellingen die u wilt importeren en klik vervolgens op **Volgende**.
- 5. Klik op **OK**.

De instellingen worden toegepast op de printer.

### **Gerelateerde informatie**

& ["Toepassing voor het configureren van printerbewerkingen \(Web Config\)" op pagina 228](#page-227-0)

# **Geavanceerde beveiligingsinstellingen**

In dit gedeelte worden de geavanceerde beveiligingsfuncties uitgelegd.

## **Beveiligingsinstellingen en voorkomen van gevaar**

Wanneer een printer met een netwerk is verbonden, hebt u hier vanaf een externe locatie toegang toe. Bovendien kunnen veel personen de printer delen, wat de operationele efficiëntie en het gebruiksgemak kan verbeteren. Risico's zoals illegale toegang, illegaal gebruik en knoeien met gegevens nemen hierdoor echter toe. Als u de printer gebruikt in een omgeving waarin u toegang hebt tot internet, zijn de risico's nog hoger.

Op printers die niet zijn beschermd tegen toegang van buitenaf, is het mogelijk om via internet de afdruklogboeken in te zien die in de printer zijn opgeslagen.

Om deze risico's te vermijden, zijn Epson-printers uitgerust met allerlei beveiligingstechnologieën.

Stel de printer in op basis van de omgevingsvoorwaarden die zijn opgesteld met de omgevingsinformatie van de klant.

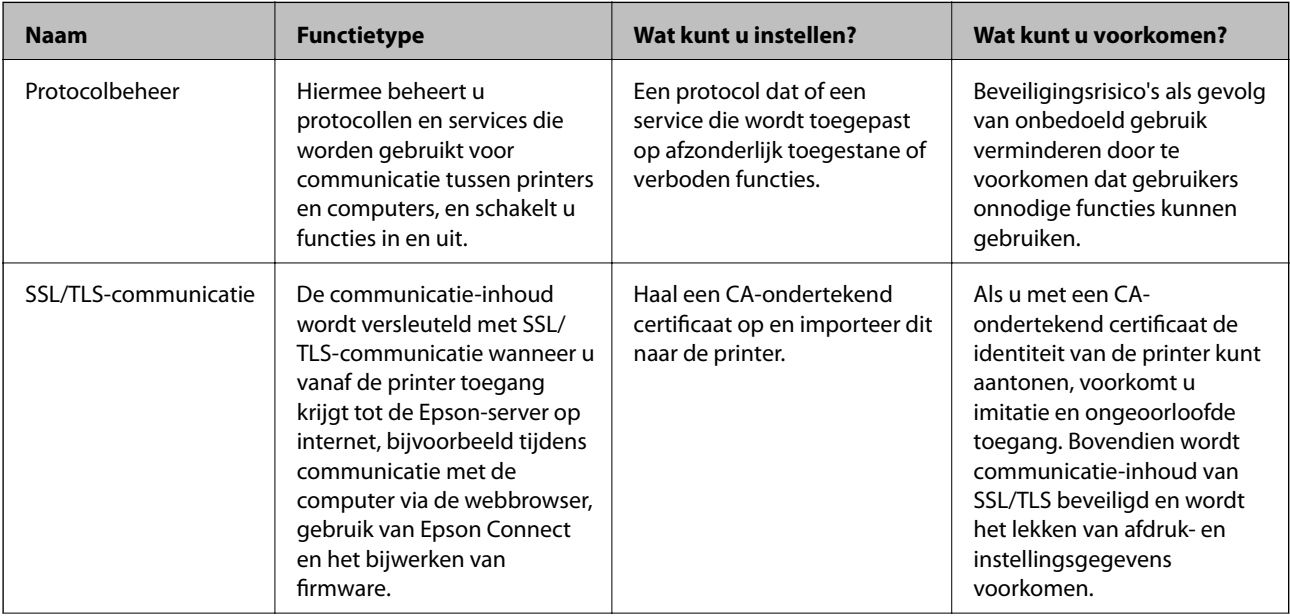

<span id="page-316-0"></span>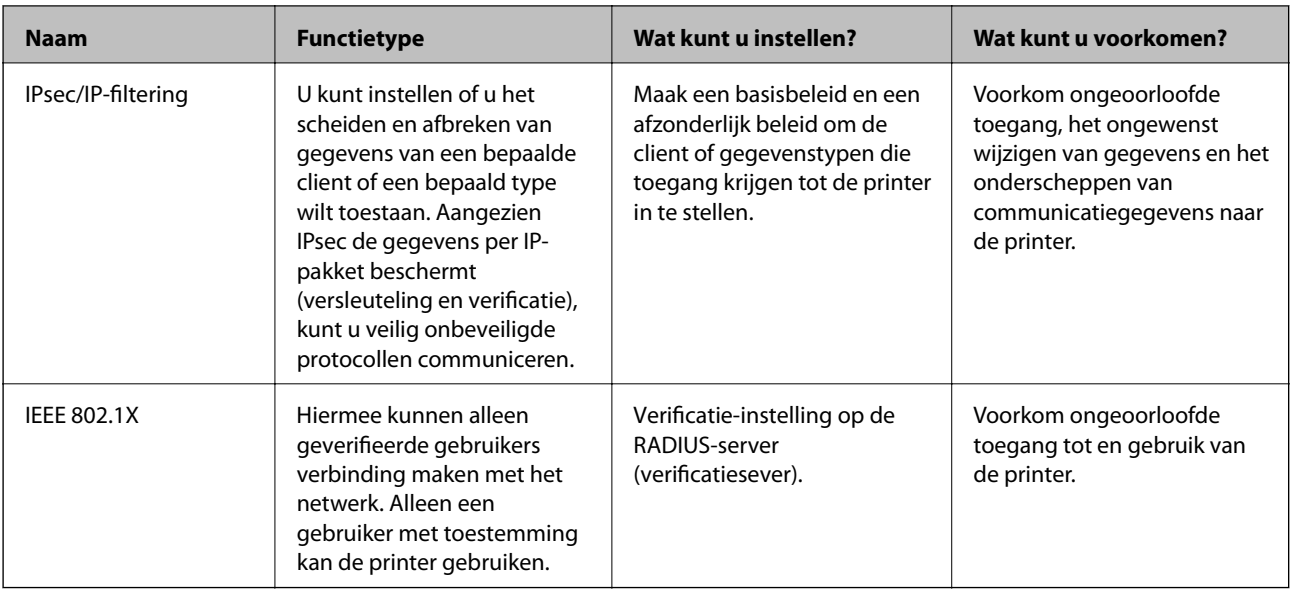

### **Gerelateerde informatie**

- & "Beheren met protocollen" op pagina 317
- & ["SSL/TLS-communicatie met de printer" op pagina 327](#page-326-0)
- & ["Versleutelde communicatie met IPsec/IP-filtering" op pagina 329](#page-328-0)
- & ["De printer verbinden met een IEEE802.1X-netwerk" op pagina 340](#page-339-0)

### **Instellingen van de beveiligingsfunctie**

Wanneer u IPsec/IP-filtering of IEEE 802.1X instelt, is het raadzaam om Web Config via SSL/TLS te openen voor het doorgeven van instellingsgegevens om beveiligingsrisico's zoals fraude of onderschepping terug te dringen.

Configureeer het beheerderswachtwoord voordat u IPsec/IP-filtering of IEEE 802.1X instelt.

U kunt Web Config ook gebruiken door de printer met een ethernetkabel rechtstreeks met de computer te verbinden en vervolgens het IP-adres in een webbrowser in te voeren. De printer kan in een veilige omgeving worden verbonden nadat de beveiligingsinstellingen zijn geconfigureerd.

## **Beheren met protocollen**

U kunt afdrukken via verschillende paden en protocollen.

Als u een multifunctionele printer gebruikt, kunt u netwerkscan gebruiken vanaf een niet opgegeven aantal netwerkcomputers.

U kunt ongewenste beveiligingsrisico's verminderen door afdrukken vanaf specifieke paden te beperken of door de beschikbare functies te beheren.

### **Protocollen beheren**

Configureer de protocol-instellingen.

1. Open Web Config en selecteer vervolgens het tabblad **Netwerkbeveiliging** > **Protocol**.

- <span id="page-317-0"></span>2. Configureer elk item.
- 3. Klik op **Volgende**.
- 4. Klik op **OK**.

De instellingen worden toegepast op de printer.

### **Gerelateerde informatie**

- & ["Toepassing voor het configureren van printerbewerkingen \(Web Config\)" op pagina 228](#page-227-0)
- & "Protocollen die u kunt in- en uitschakelen" op pagina 318
- $\blacktriangleright$  "Instellingsitems voor het protocol" op pagina 318

### **Protocollen die u kunt in- en uitschakelen**

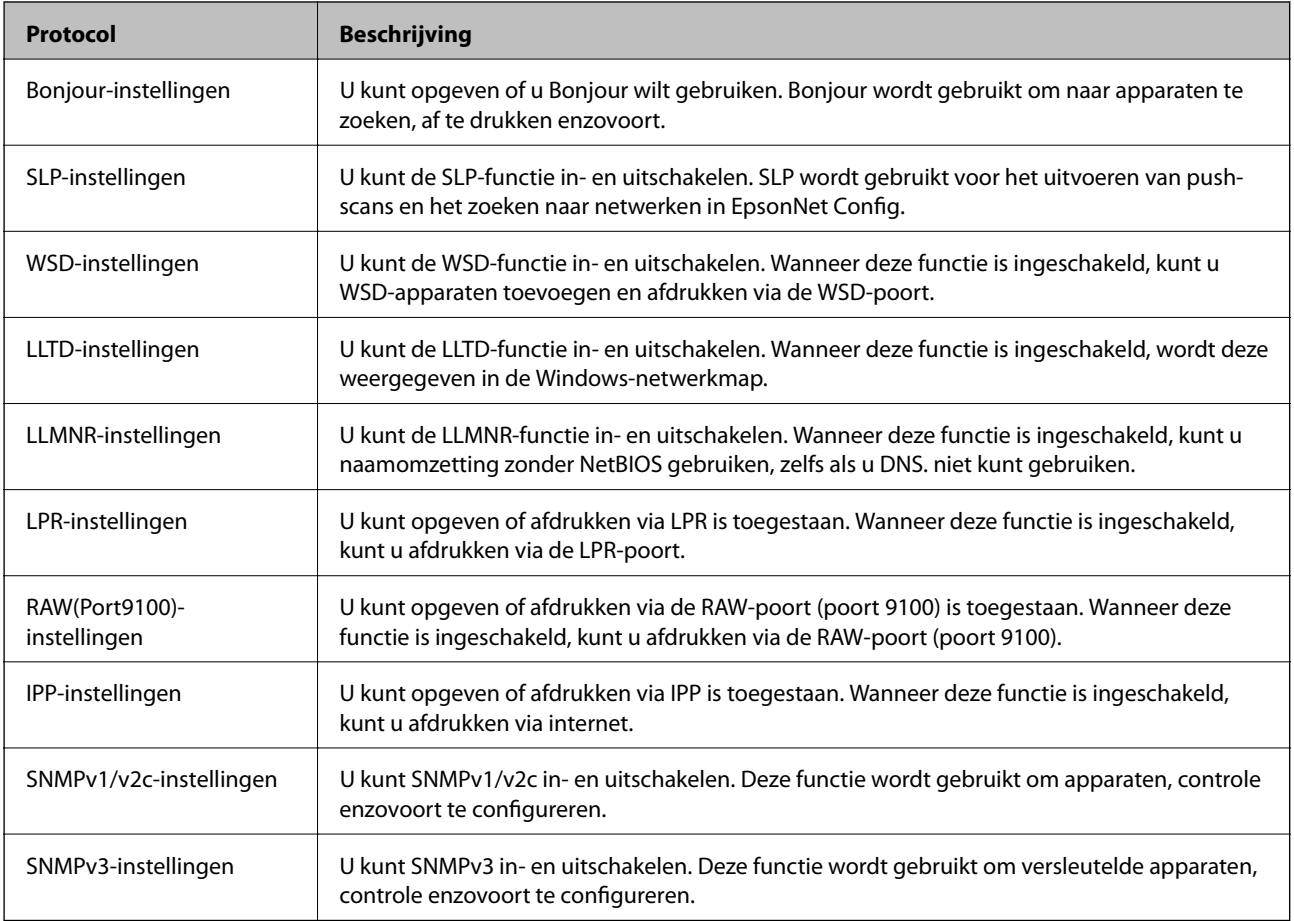

### **Gerelateerde informatie**

- & ["Protocollen beheren" op pagina 317](#page-316-0)
- $\blacklozenge$  "Instellingsitems voor het protocol" op pagina 318

## **Instellingsitems voor het protocol**

Bonjour-instellingen

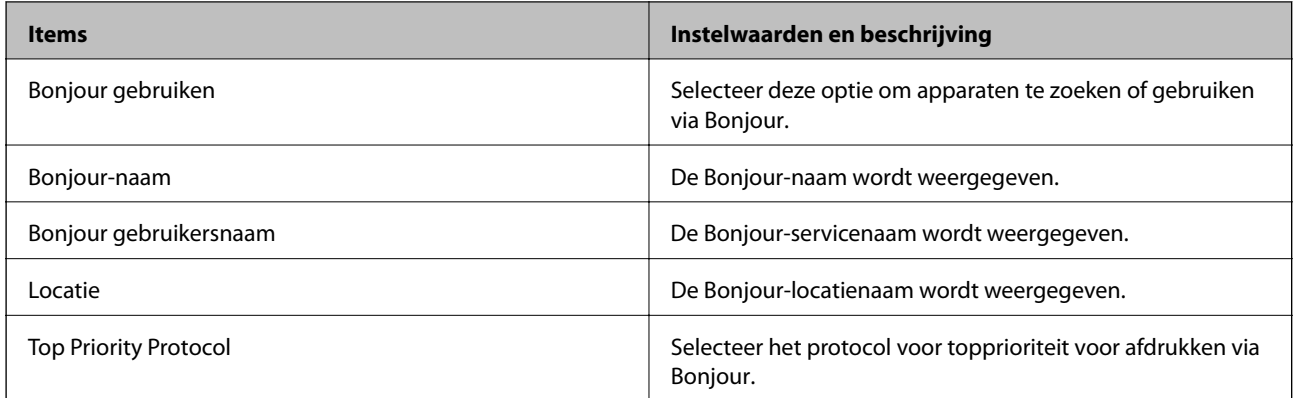

### SLP-instellingen

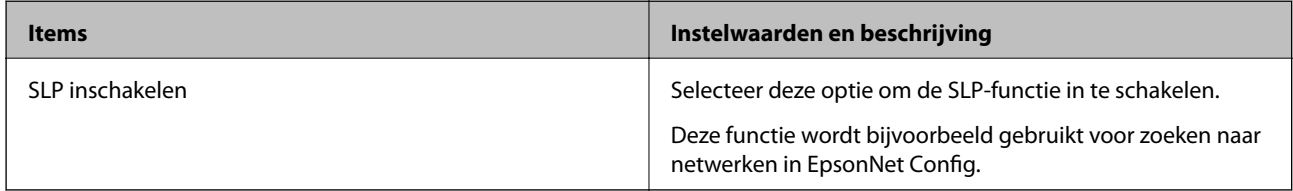

### WSD-instellingen

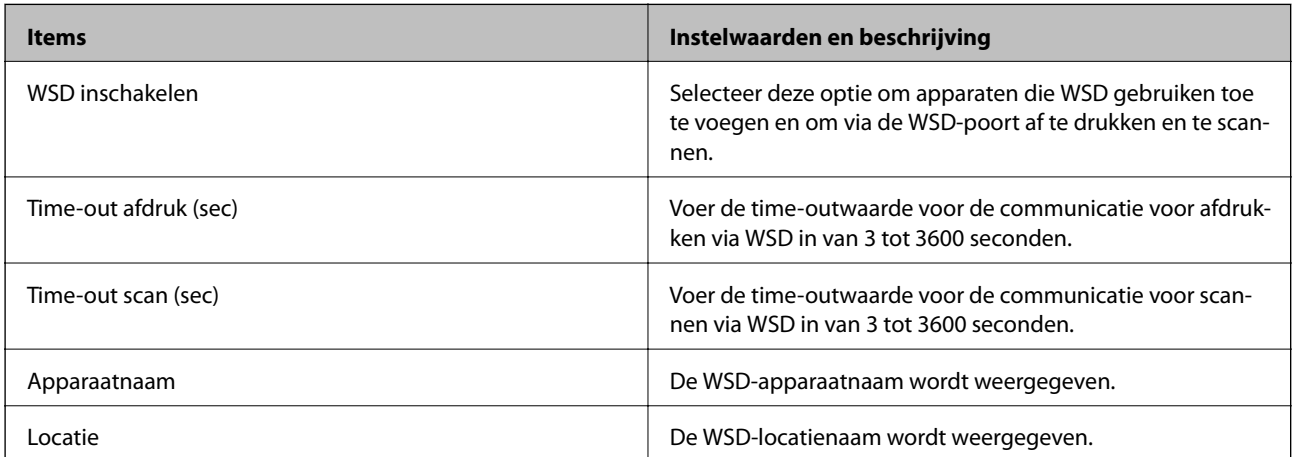

### LLTD-instellingen

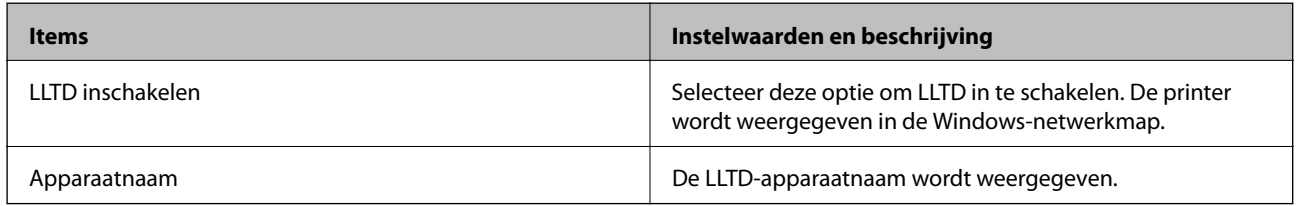

### LLMNR-instellingen

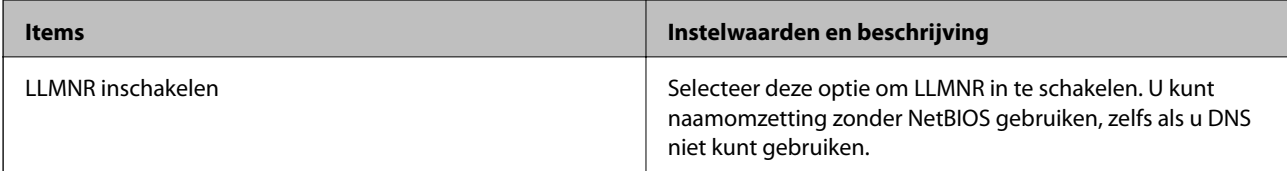

LPR-instellingen

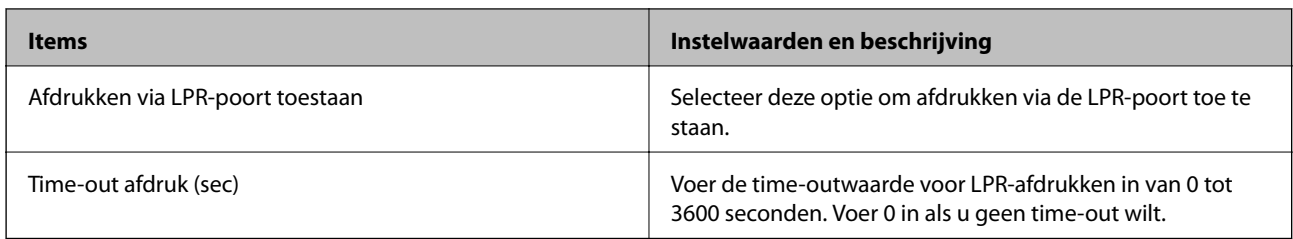

### RAW(Port9100)-instellingen

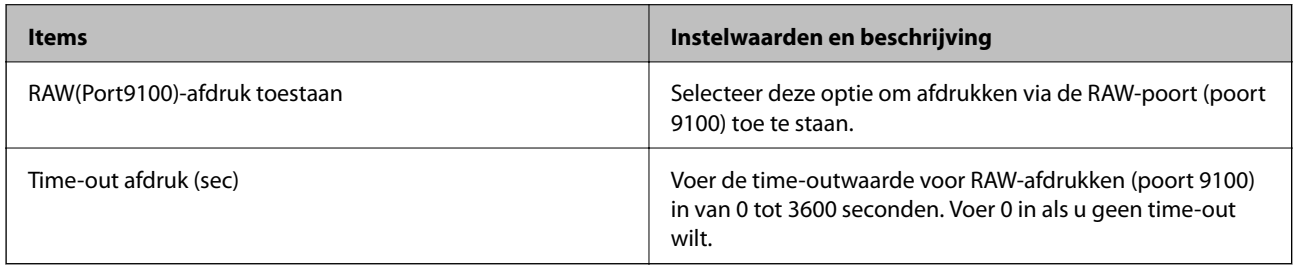

### IPP-instellingen

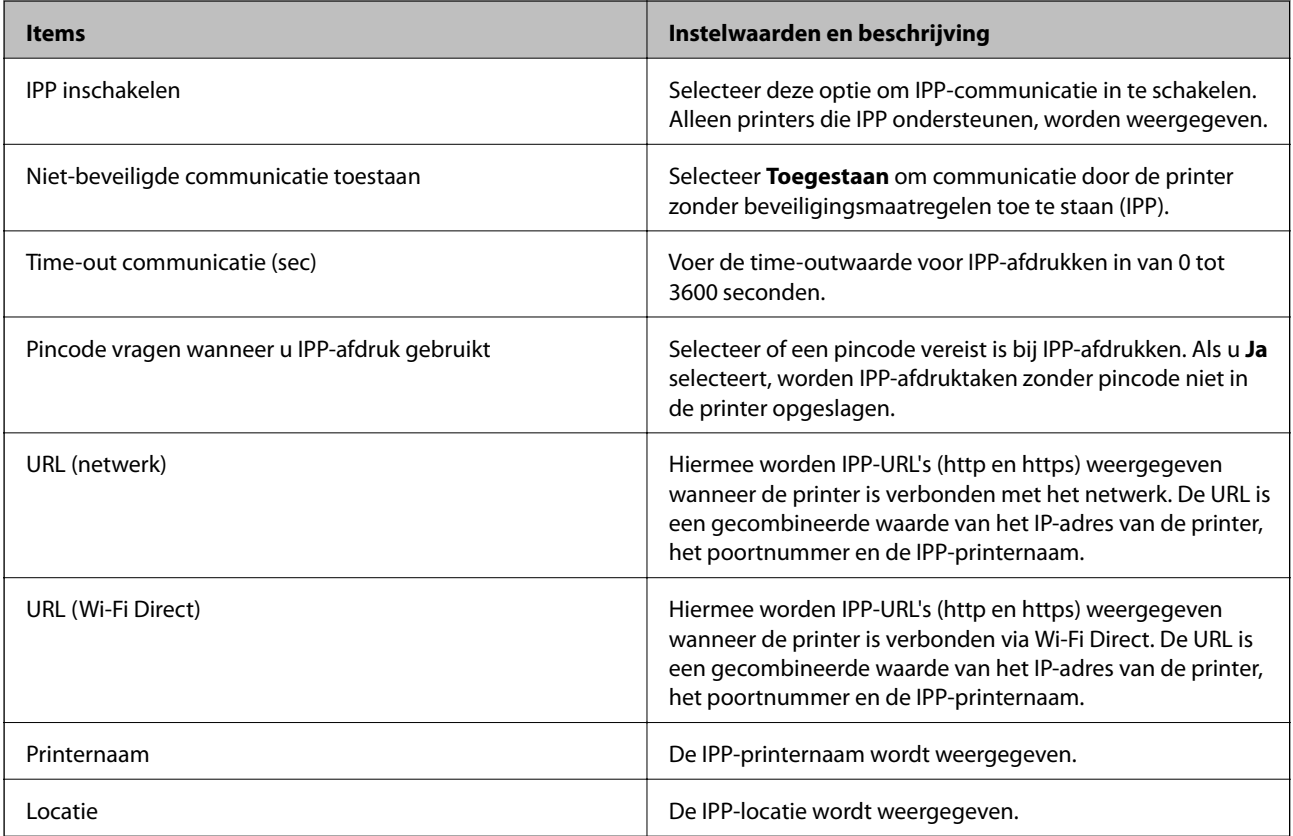

### SNMPv1/v2c-instellingen

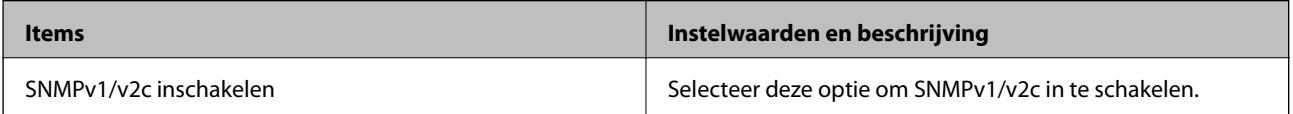

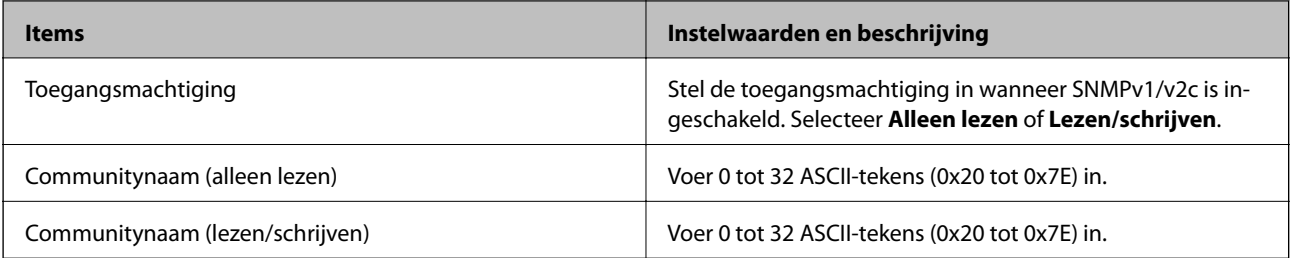

### SNMPv3-instellingen

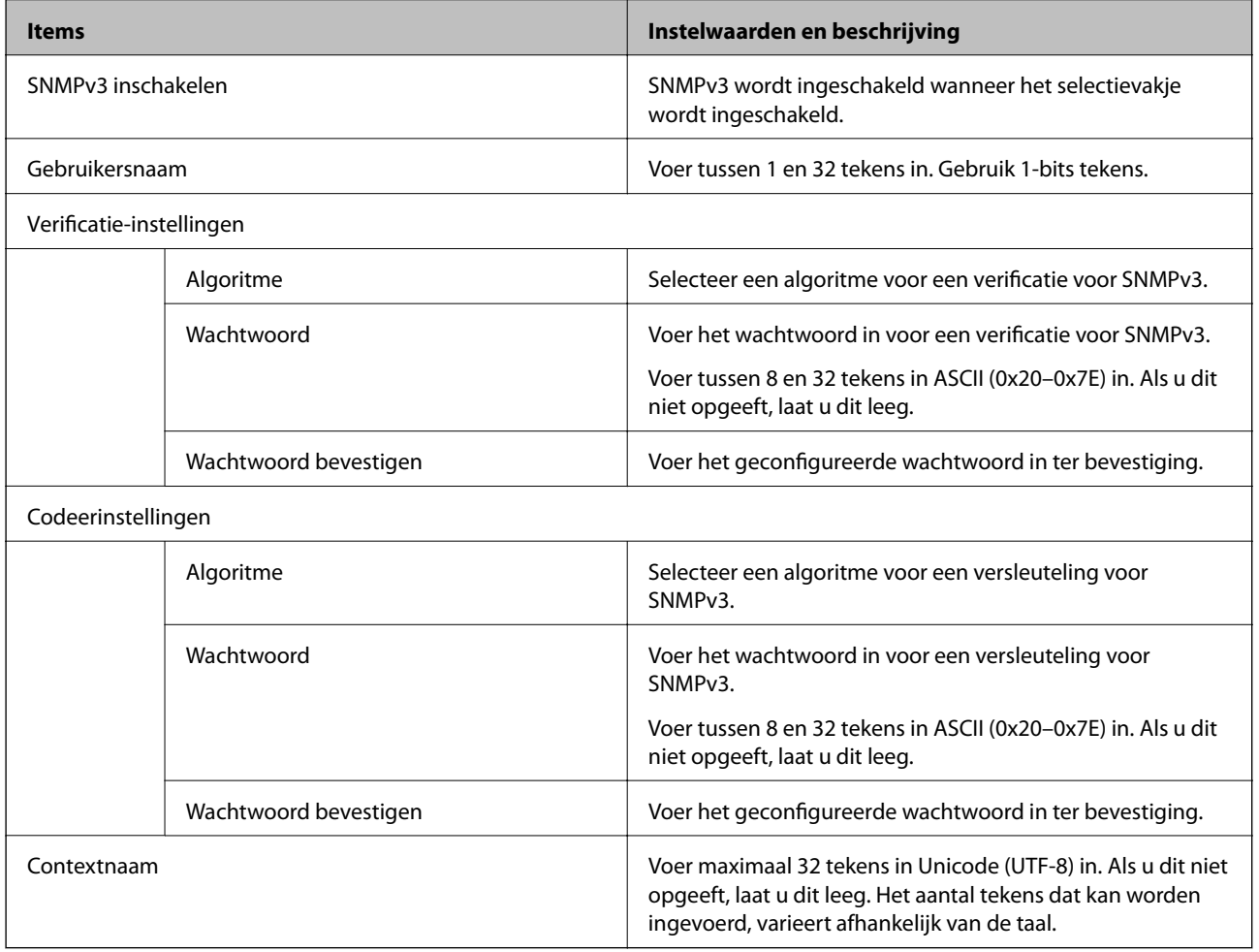

### **Gerelateerde informatie**

- & ["Protocollen beheren" op pagina 317](#page-316-0)
- & ["Protocollen die u kunt in- en uitschakelen" op pagina 318](#page-317-0)

## <span id="page-321-0"></span>**Een digitaal certificaat gebruiken**

## **Digitale certificering**

### ❏ CA-ondertekend Certificaat

Dit is een certificaat dat is ondertekend door de CA (certificeringsinstantie). U kunt dit op verzoek verkrijgen bij de certificeringsinstantie. Dit certificaat certificeert het bestaan van de printer en wordt gebruikt voor SSL/ TLS-communicatie, zodat u verzekerd bent van veilige gegevenscommunicatie.

Wanneer dit wordt gebruikt voor SSL/TLS-communicatie, wordt het gebruikt als servercertificaat.

Wanneer het wordt ingesteld op IPsec/IP-filtering of IEEE 802.1X-communicatie, wordt het gebruikt als clientcertificaat.

❏ CA-certificaat

Dit is een certificaat in de keten van het CA-ondertekend Certificaat. Dit wordt ook wel het CA-tussencertificaat genoemd. Dit wordt gebruikt door de webbrowser om het pad naar het printercertificaat te verifiëren wanneer de server van de andere partij of Web Config wordt benaderd.

Voor het CA-certificaat, ingesteld wanneer het pad naar het servercertificaat wordt geverifieerd wanneer toegang wordt verkregen van de printer. Voor de printer, ingesteld voor verificatie van het pad van het CAondertekend Certificaat voor de SSL/TLS-verbinding.

U kunt het CA-certificaat van de printer ophalen bij de certificeringsinstantie waar het CA-certificaat is uitgegeven.

U kunt tevens het CA-certificaat ophalen dat is gebruikt om de server van de andere partij te verifiëren bij de certificeringsinstantie die het CA-ondertekend Certificaat heeft uitgegeven voor de andere server.

❏ Zelfondertekend certificaat

Dit is een certificaat dat door de printer zelf wordt ondertekend en uitgegeven. Dit wordt ook wel het basiscertificaat genoemd. Omdat de uitgever het certificaat zelf ondertekent, is dit niet betrouwbaar en kan imitatie niet worden voorkomen.

Gebruik dit alleen tijdens het configureren van beveiligingsinstellingen en tijdens eenvoudige SSL/TLScommunicatie zonder het CA-ondertekend Certificaat.

Als u dit certificaat gebruikt voor SSL/TLS-communicatie, kan een browser een beveiligingswaarschuwing weergeven omdat het certificaat niet in een webbrowser is geregistreerd. U kunt het Zelfondertekend certificaat alleen gebruiken voor SSL/TLS-communicatie.

### **Gerelateerde informatie**

- & "Een CA-ondertekend Certificaat configureren" op pagina 322
- & ["Een zelfondertekend certificaat bijwerken" op pagina 326](#page-325-0)
- & ["Een CA-certificaat configureren" op pagina 327](#page-326-0)

## **Een CA-ondertekend Certificaat configureren**

### *Een door een CA ondertekend certificaat aanvragen*

Als u een certificaat wilt aanvragen dat door een CA is ondertekend, moet u eerst een CSR (Certificate Signing Request of aanvraag voor certificaatondertekening) maken en indienen bij de certificeringsinstantie. U kunt een CSR maken met Web Config en een computer.

Volg de stappen om met Web Config een CSR te maken en een door een CA ondertekend certificaat te ontvangen. Wanneer u een CSR maakt met Web Config, krijgt het certificaat de indeling PEM/DER.

1. Open Web Config en selecteer vervolgens het tabblad **Netwerkbeveiliging**. Selecteer vervolgens **SSL/TLS** > **Certificaat** of **IPsec/IP-filter** > **Clientcertificaat** of **IEEE802.1X** > **Clientcertificaat**.

Ongeacht de keuze kunt u hetzelfde certificaat ophalen en algemeen gebruiken.

2. Klik op **Genereren** voor de **CSR**.

Er wordt een pagina voor het maken van een CSR geopend.

3. Voer voor elk item een waarde in.

### *Opmerking:*

De beschikbare sleutellengte en afkortingen verschillen per certificeringsinstantie. Stel een aanvraag op volgens de regels van de certificeringsinstantie in kwestie.

4. Klik op **OK**.

Na afloop wordt een bericht over voltooiing weergegeven.

- 5. Selecteer de tab **Netwerkbeveiliging**. Selecteer vervolgens **SSL/TLS** > **Certificaat** of **IPsec/IP-filter** > **Clientcertificaat** of **IEEE802.1X** > **Clientcertificaat**.
- 6. Klik op een van de downloadknoppen voor de **CSR** met de opgegeven indeling volgens de certificeringsinstantie om de CSR te downloaden op een computer.

### c*Belangrijk:*

Genereer geen CSR opnieuw. Als u dat toch doet, kunt u een verstrekt CA-ondertekend Certificaat mogelijk niet importeren.

- 7. Stuur de CSR naar een certificeringsinstantie. Daarmee vraagt u een door een CA-ondertekend Certificaat aan. Volg de regels van de desbetreffende certificeringsinstantie voor de wijze van verbinding en de vorm.
- 8. Sla het verstrekte CA-ondertekend Certificaat op naar een computer die verbinding heeft met de printer.

Het verkrijgen van een CA-ondertekend Certificaat is voltooid zodra u een certificaat opslaat op een bestemming.

### **Gerelateerde informatie**

& ["Toepassing voor het configureren van printerbewerkingen \(Web Config\)" op pagina 228](#page-227-0)

#### **Instellingsitems voor CSR**

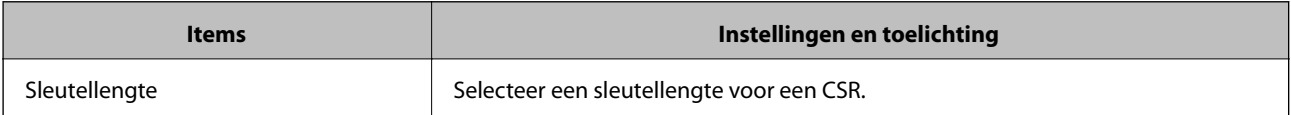

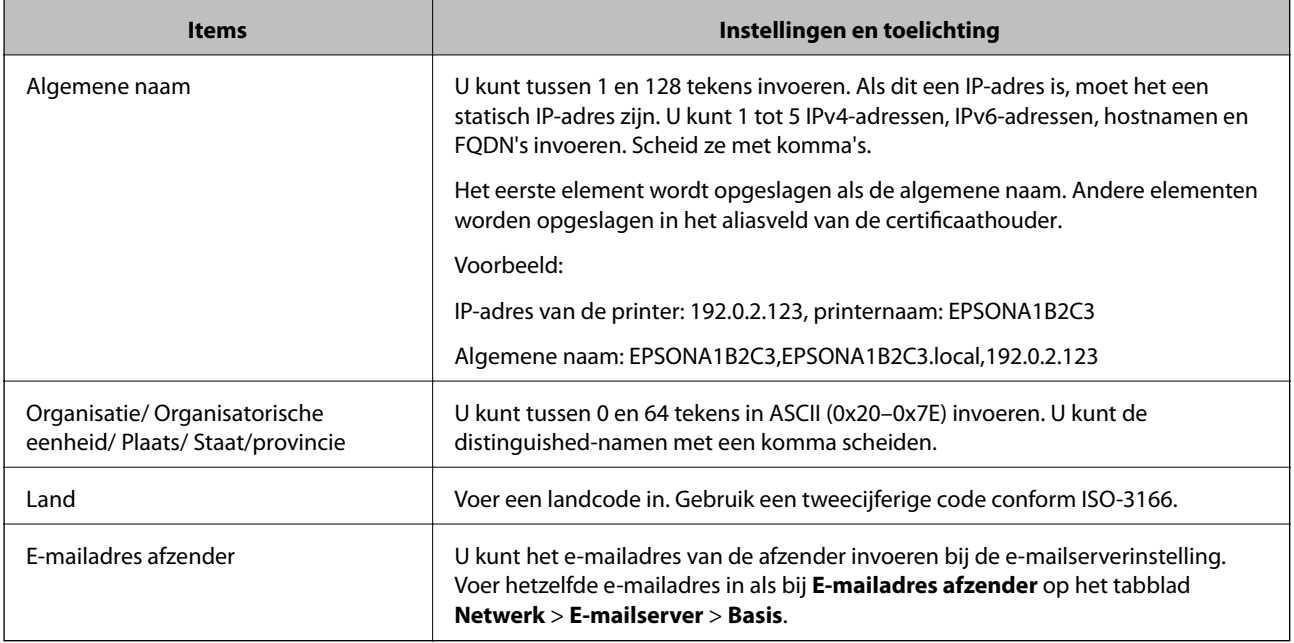

### **Gerelateerde informatie**

& ["Een door een CA ondertekend certificaat aanvragen" op pagina 322](#page-321-0)

### *Een door een CA ondertekend certificaat importeren*

Importeer het verkregen CA-ondertekend Certificaat naar de printer.

### c*Belangrijk:*

- ❏ Zorg ervoor dat de datum en tijd van de printer goed zijn ingesteld. Het certificaat is mogelijk ongeldig.
- ❏ Als u een certificaat ontvangt op basis van een CSR die u met Web Config hebt gemaakt, kunt u één keer een certificaat importeren.
- 1. Open Web Config en selecteer vervolgens het tabblad **Netwerkbeveiliging**. Selecteer vervolgens **SSL/TLS** > **Certificaat** of **IPsec/IP-filter** > **Clientcertificaat** of **IEEE802.1X** > **Clientcertificaat**.

### 2. Klik op **Importeren**

Er wordt een pagina voor het importeren van een certificaat geopend.

3. Voer voor elk item een waarde in. Stel **CA-certificaat 1** en **CA-certificaat 2** in wanneer u het pad naar het certificaat verifieert vanuit de webbrowser die toegang heeft tot de printer.

De vereiste instellingen zijn afhankelijk van de locatie waar u een CSR hebt gemaakt en de bestandsindeling van het certificaat. Stel de verschillende items in als volgt.

❏ Een certificaat met de indeling PEM/DER afkomstig uit Web Config

- ❏ **Persoonlijke sleutel**: niet configureren. De printer bevat een persoonlijke sleutel.
- ❏ **Wachtwoord**: niet configureren.
- ❏ **CA-certificaat 1**/**CA-certificaat 2**: optioneel
- <span id="page-324-0"></span>❏ Een certificaat met de indeling PEM/DER afkomstig van een computer
	- ❏ **Persoonlijke sleutel**: Wel instellen.
	- ❏ **Wachtwoord**: niet configureren.
	- ❏ **CA-certificaat 1**/**CA-certificaat 2**: optioneel
- ❏ Een certificaat met de indeling PKCS#12 afkomstig van een computer
	- ❏ **Persoonlijke sleutel**: niet configureren.
	- ❏ **Wachtwoord**: optie
	- ❏ **CA-certificaat 1**/**CA-certificaat 2**: Niet configureren.
- 4. Klik op **OK**.

Na afloop wordt een bericht over voltooiing weergegeven.

*Opmerking:* Klik op *Bevestigen* om de certificaatgegevens te controleren.

#### **Gerelateerde informatie**

& ["Toepassing voor het configureren van printerbewerkingen \(Web Config\)" op pagina 228](#page-227-0)

#### **Instellingsitems voor het importeren van door een CA ondertekende certificaten**

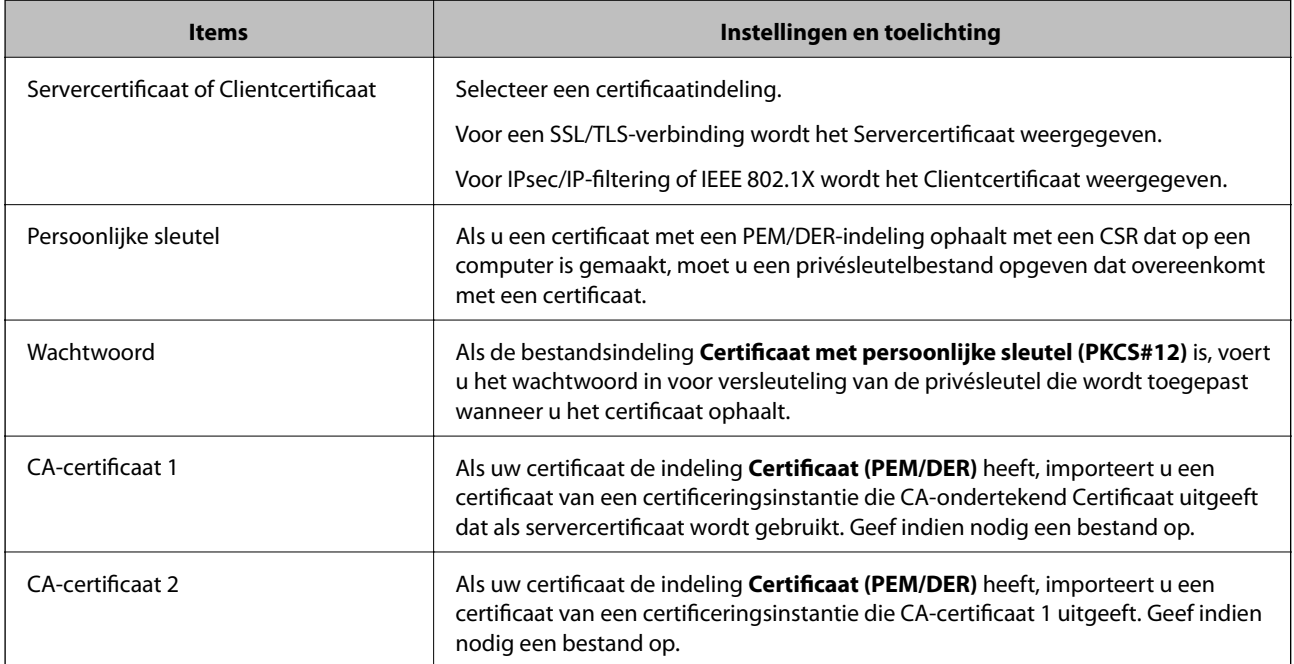

#### **Gerelateerde informatie**

& ["Een door een CA ondertekend certificaat importeren" op pagina 324](#page-323-0)

#### *Een door een CA ondertekend certificaat verwijderen*

U kunt een geïmporteerd certificaat verwijderen wanneer het certificaat is vervallen of wanneer een versleutelde verbinding niet meer nodig is.

## <span id="page-325-0"></span>c*Belangrijk:*

Als u een certificaat hebt op basis van een CSR die u met Web Config hebt gemaakt, kunt u het verwijderde certificaat niet opnieuw importeren. In dit geval moet u een CSR maken voor een nieuw certificaat.

- 1. Open Web Config en selecteer vervolgens het tabblad **Netwerkbeveiliging**. Selecteer vervolgens **SSL/TLS** > **Certificaat** of **IPsec/IP-filter** > **Clientcertificaat** of **IEEE802.1X** > **Clientcertificaat**.
- 2. Klik op **Wissen**.
- 3. Bevestig dat u het certificaat in het weergegeven bericht wilt verwijderen.

#### **Gerelateerde informatie**

& ["Toepassing voor het configureren van printerbewerkingen \(Web Config\)" op pagina 228](#page-227-0)

## **Een zelfondertekend certificaat bijwerken**

Omdat het Zelfondertekend certificaat door de printer wordt uitgegeven, kunt u dit vernieuwen wanneer het is verlopen of wanneer de omschreven inhoud wordt gewijzigd.

- 1. Open Web Config en selecteer het tabblad **Netwerkbeveiliging** tab > **SSL/TLS** > **Certificaat**.
- 2. Klik op **Update**.
- 3. Voer de **Algemene naam** in.

U kunt tot 5 IPv4-adressen, IPv6-adressen, hostnamen, FQDN's tussen 1 en 128 tekens invoeren. Scheid deze met komma's. De eerste parameter wordt opgeslagen als de algemene naam. De overige elementen worden opgeslagen in het aliasveld van het certificaat.

Voorbeeld:

IP-adres van de printer: 192.0.2.123, printernaam: EPSONA1B2C3

Algemene naam: EPSONA1B2C3,EPSONA1B2C3.local,192.0.2.123

- 4. Geef een geldigheidsperiode op voor het certificaat.
- 5. Klik op **Volgende**.

Er wordt een bevestiging weergegeven.

6. Klik op **OK**.

De printer wordt bijgewerkt.

#### *Opmerking:*

U kunt de certificaatgegevens controleren op het tabblad *Netwerkbeveiliging* > *SSL/TLS* > *Certificaat* > *Zelfondertekend certificaat*. Klik tenslotte op *Bevestigen*.

#### **Gerelateerde informatie**

& ["Toepassing voor het configureren van printerbewerkingen \(Web Config\)" op pagina 228](#page-227-0)

## <span id="page-326-0"></span>**Een CA-certificaat configureren**

Wanneer u het CA-certificaat instelt, kunt u het pad verifiëren naar het CA-certificaat van de server waartoe de printer toegang krijgt. Hiermee kan imitatie worden voorkomen.

U kunt het CA-certificaat ophalen bij de certificeringsinstantie die het CA-ondertekend Certificaat heeft uitgegeven.

#### *Een CA-certificaat importeren*

Importeer het CA-certificaat naar de printer.

- 1. Open Web Config en selecteer vervolgens het tabblad **Netwerkbeveiliging** > **CA-certificaat**.
- 2. Klik op **Importeren**.
- 3. Geef het CA-certificaat op dat u wilt importeren.
- 4. Klik op **OK**.

Wanneer het importeren is voltooid, keert u terug naar het scherm **CA-certificaat**. Het geïmporteerde CAcertificaat wordt weergegeven.

#### **Gerelateerde informatie**

& ["Toepassing voor het configureren van printerbewerkingen \(Web Config\)" op pagina 228](#page-227-0)

#### *Een CA-certificaat verwijderen*

U kunt een geïmporteerd CA-certificaat verwijderen.

- 1. Open Web Config en selecteer vervolgens het tabblad **Netwerkbeveiliging** > **CA-certificaat**.
- 2. Klik op **Wissen** naast het CA-certificaat dat u wilt verwijderen.
- 3. Bevestig dat u het certificaat in het weergegeven bericht wilt verwijderen.
- 4. Klik op **Netwerk opnieuw opstarten** en controleer of het verwijderde CA-certificaat niet in het bijgewerkte scherm wordt weergegeven.

#### **Gerelateerde informatie**

& ["Toepassing voor het configureren van printerbewerkingen \(Web Config\)" op pagina 228](#page-227-0)

## **SSL/TLS-communicatie met de printer**

Wanneer het servercertificaat is ingesteld op gebruik van SSL/TLS-communicatie (Secure Sockets Layer/Transport Layer Security) met de printer, kunt u het communicatiepad tussen computers versleutelen. Hiermee voorkomt u externe en ongeautoriseerde toegang.

## <span id="page-327-0"></span>**Basale SSL/TLS-instellingen configureren**

Als de printer HTTPS-servers ondersteunt, kunt u de communicatie versleutelen met SSL/TLS. U kunt de printer met Web Config in een beveiligde omgeving configureren en beheren.

Configureer de sterkte van de versleuteling en de omleidingsfunctie.

- 1. Open Web Config en selecteer het tabblad **Netwerkbeveiliging** > **SSL/TLS** > **Basis**.
- 2. Selecteer voor elk item een waarde.
	- ❏ Codeersterkte Selecteer de sterkte van de versleuteling.
	- ❏ HTTP omleiden naar HTTPS

Stel in dat een omleiding naar HTTPS plaatsvindt bij het openen van HTTP.

3. Klik op **Volgende**.

Er wordt een bevestiging weergegeven.

4. Klik op **OK**.

De printer wordt bijgewerkt.

#### **Gerelateerde informatie**

& ["Toepassing voor het configureren van printerbewerkingen \(Web Config\)" op pagina 228](#page-227-0)

## **Een servercertificaat voor de printer configureren**

- 1. Open Web Config en selecteer het tabblad **Netwerkbeveiliging** > **SSL/TLS** > **Certificaat**.
- 2. Geef bij **Servercertificaat** op welk certificaat u wilt gebruiken.
	- ❏ Zelfondertekend certificaat

Er is door de printer een zelfondertekend certificaat gegenereerd. Selecteer dit certificaat als u geen certificaat gebruikt dat door een CA is ondertekend.

❏ CA-ondertekend Certificaat

Als u een door een CA ondertekend certificaat ophaalt en importeert, kunt u dit opgeven.

3. Klik op **Volgende**.

Er wordt een bevestiging weergegeven.

4. Klik op **OK**.

De printer wordt bijgewerkt.

#### **Gerelateerde informatie**

- & ["Toepassing voor het configureren van printerbewerkingen \(Web Config\)" op pagina 228](#page-227-0)
- & ["Een CA-ondertekend Certificaat configureren" op pagina 322](#page-321-0)
- & ["Een zelfondertekend certificaat bijwerken" op pagina 326](#page-325-0)

# <span id="page-328-0"></span>**Versleutelde communicatie met IPsec/IP-filtering**

## **Over IPsec/IP-filter**

Met de functie voor IPsec/IP-filtering kunt u verkeer filteren dat is gebaseerd op IP-adressen, services en poorten. Met een combinatie van filters kunt u de printer zo configureren dat specifieke clients en data worden geaccepteerd of geblokkeerd. Bovendien is het met IPsec mogelijk om de beveiliging verder te verbeteren.

#### *Opmerking:*

Computers met Windows Vista of hoger, of Windows Server 2008 of hoger ondersteunen IPsec.

## **Standaardbeleid configureren**

Configureer een standaardbeleid voor het filteren van het verkeer. Het standaardbeleid geldt voor elke gebruiker of groep die verbinding maakt met de printer. Voor een meer fijnmazig beheer van gebruikers en groepen gebruikers kunt u ook met een groepsbeleid werken.

- 1. Open Web Config en selecteer vervolgens het tabblad **Netwerkbeveiliging** > **IPsec/IP-filter** > **Basis**.
- 2. Voer voor elk item een waarde in.
- 3. Klik op **Volgende**.

Er wordt een bevestiging weergegeven.

4. Klik op **OK**.

De printer wordt bijgewerkt.

#### **Gerelateerde informatie**

& ["Toepassing voor het configureren van printerbewerkingen \(Web Config\)" op pagina 228](#page-227-0)

#### *Instellingen voor Standaard beleid*

#### **Standaard beleid**

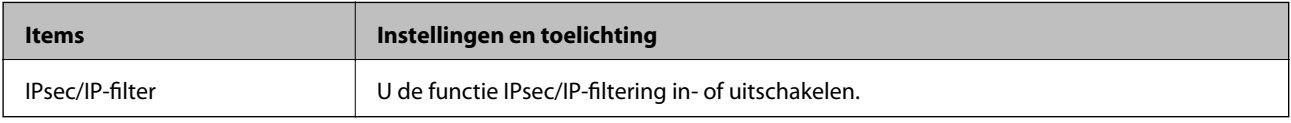

#### ❏ **Toegangsbeheer**

Hiermee bepaalt u hoe het IP-verkeer wordt beheerd.

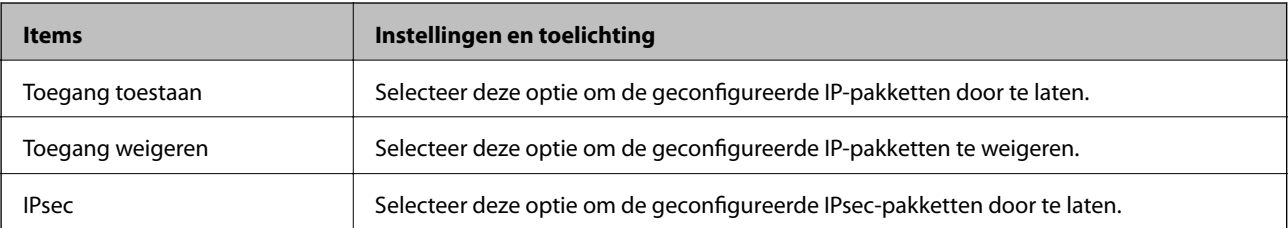

#### ❏ **IKE-versie**

Selecteer **IKEv1** of **IKEv2** als **IKE-versie**. Selecteer een van beide op basis van het apparaat waarop de printer wordt aangesloten.

#### ❏ IKEv1

De volgende items worden weergegeven wanneer u **IKEv1** selecteert voor **IKE-versie**.

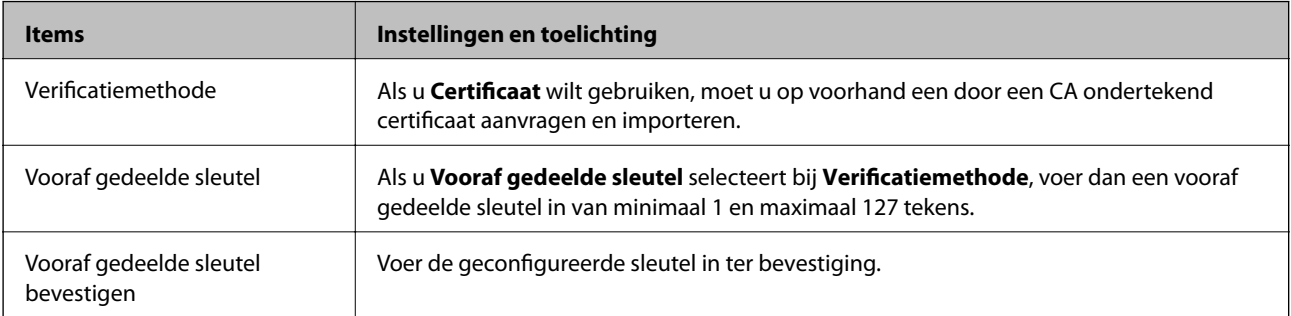

#### ❏ IKEv2

De volgende items worden weergegeven wanneer u **IKEv2** selecteert voor **IKE-versie**.

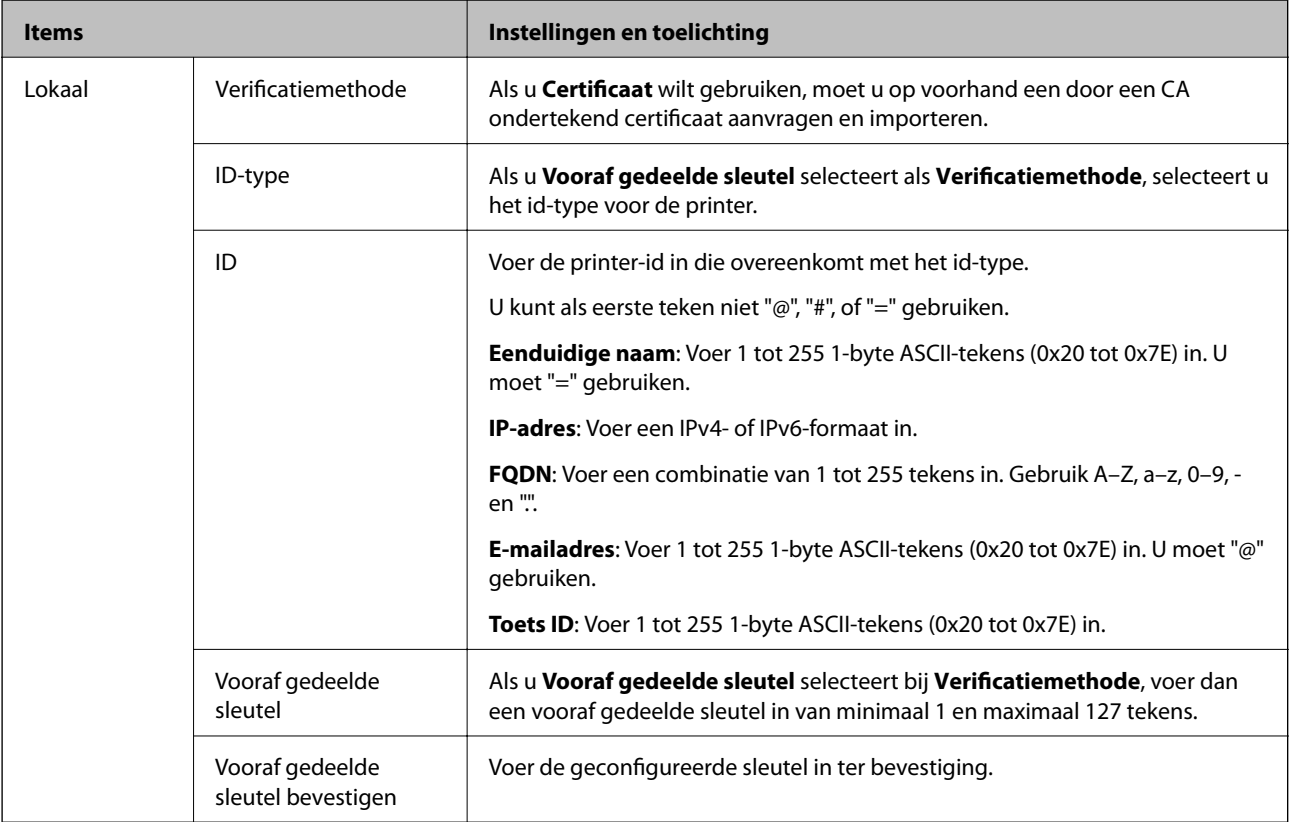

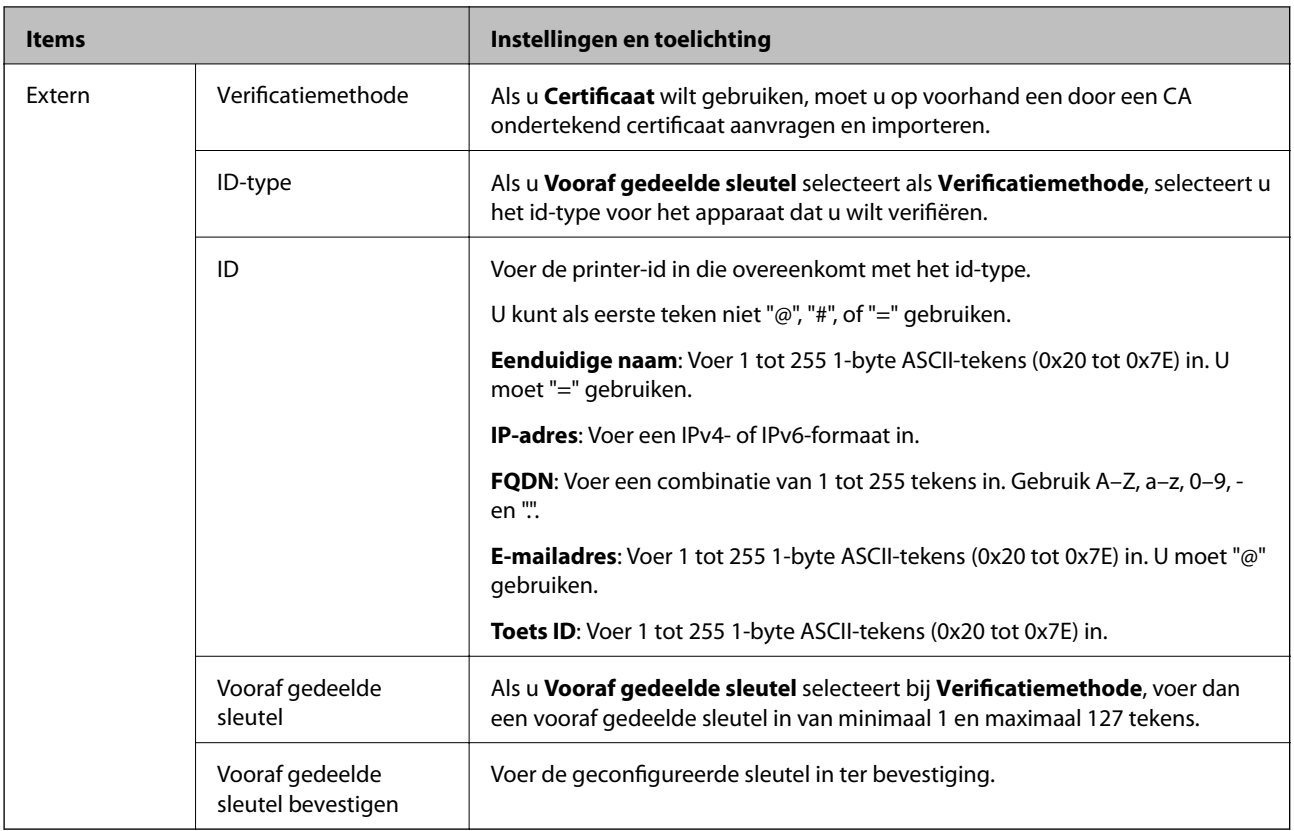

#### ❏ **Inkapseling**

Als u **IPsec** selecteert bij **Toegangsbeheer**, moet u een vorm van inkapseling configureren.

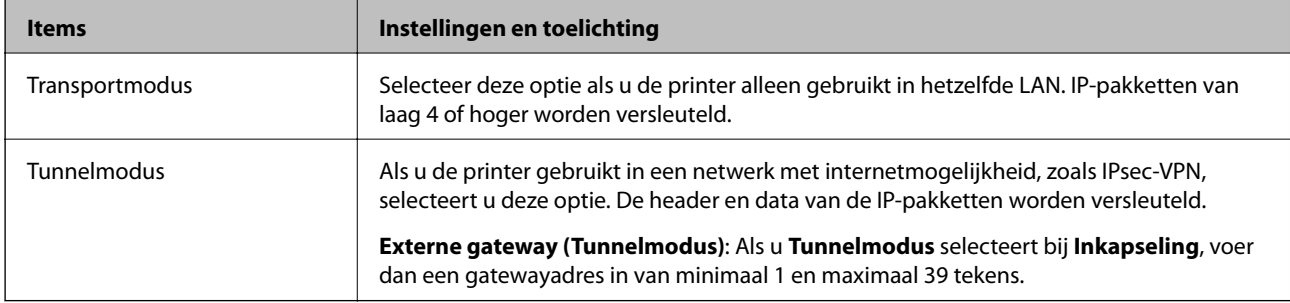

#### ❏ **Beveiligingsprotocol**

Als u **IPsec** selecteert bij **Toegangsbeheer**, moet u een optie selecteren.

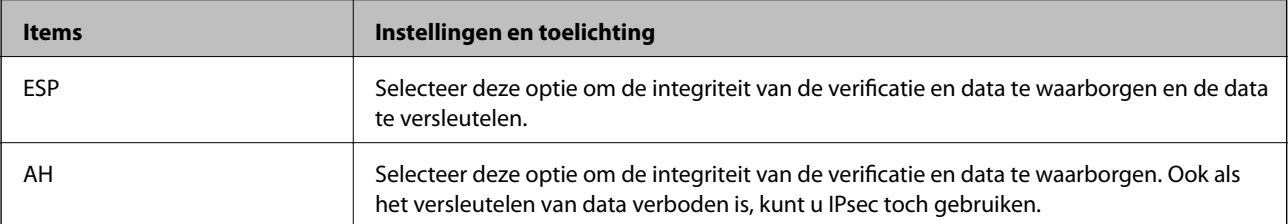

#### <span id="page-331-0"></span>❏ **Algoritme-instellingen**

Het wordt aanbevolen **Alle** te selecteren voor alle instellingen, of om een andere optie dan **Alle** te selecteren voor elke instelling. Als u **Alle** selecteert voor een aantal instellingen en een andere optie dan **Alle** selecteert voor de andere instellingen, communiceert het apparaat mogelijk niet, afhankelijk van het andere apparaat dat u wilt verifiëren.

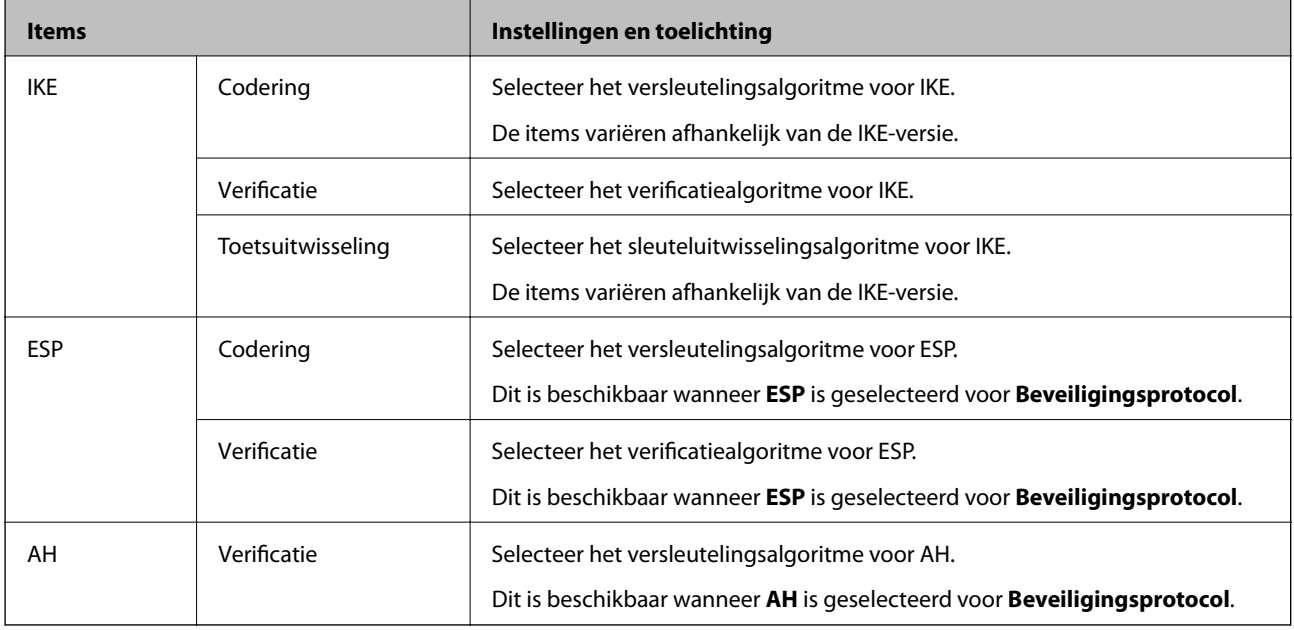

#### **Gerelateerde informatie**

& ["Standaardbeleid configureren" op pagina 329](#page-328-0)

## **Groepsbeleid configureren**

Een groepsbeleid is een verzameling van regels die gelden voor een gebruiker of gebruikersgroep. De printer monitort de IP-pakketten die overeenkomen met het geconfigureerde beleid. IP-pakketten worden eerst geverifieerd in volgorde van groepsbeleid 1 tot en met 10, daarna volgt het standaardbeleid.

- 1. Open Web Config en selecteer vervolgens het tabblad **Netwerkbeveiliging** > **IPsec/IP-filter** > **Basis**.
- 2. Klik op een genummerd tabblad dat u wilt configureren.
- 3. Voer voor elk item een waarde in.
- 4. Klik op **Volgende**.

Er wordt een bevestiging weergegeven.

5. Klik op **OK**.

De printer wordt bijgewerkt.

#### **Gerelateerde informatie**

& ["Toepassing voor het configureren van printerbewerkingen \(Web Config\)" op pagina 228](#page-227-0)

#### *Instellingen voor Groepsbeleid*

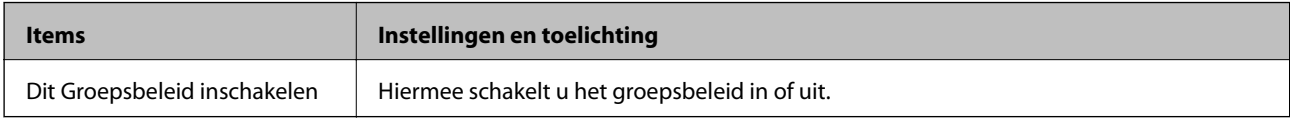

#### **Toegangsbeheer**

Hiermee bepaalt u hoe het IP-verkeer wordt beheerd.

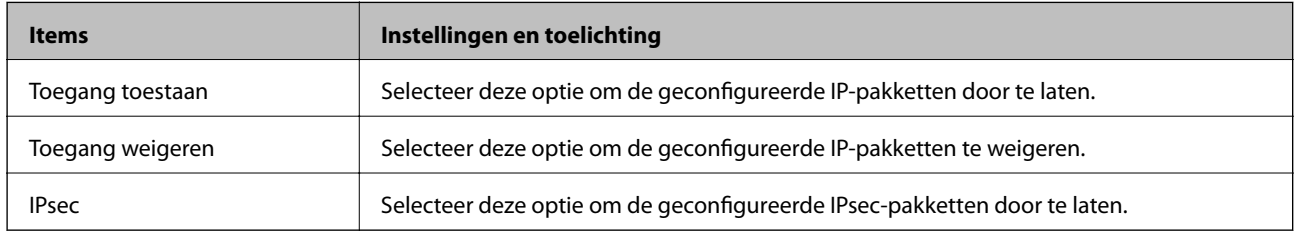

#### **Lokaal adres (printer)**

Selecteer een IPv4-adres of een IPv6-adres dat overeenkomt met uw netwerkomgeving. Als er automatisch een IPadres wordt toegewezen, kunt u **Automatisch verkregen IPv4-adres gebruiken** gebruiken.

#### *Opmerking:*

Als een IPv6-adres automatisch wordt toegewezen, is de verbinding mogelijk niet beschikbaar. Configureer een statisch IPv6 adres.

#### **Extern adres (host)**

Voer het IP-adres van een apparaat in om de toegang te regelen. Het IP-adres mag maximaal 43 tekens lang zijn. Als u geen IP-adres opgeeft, worden alle adressen beheerd.

#### *Opmerking:*

Als een IP-adres automatisch wordt toegewezen (met DHCP bijvoorbeeld), is de verbinding mogelijk niet beschikbaar. Configureer een statisch IP-adres.

#### **Methode van poortkeuze**

Hiermee bepaalt u hoe de poorten worden opgegeven.

❏ Servicenaam

Als u **Servicenaam** selecteert bij **Methode van poortkeuze**, moet u een optie selecteren.

❏ Transportprotocol

Als u **Poortnummer** selecteert bij **Methode van poortkeuze**, moet u een vorm van inkapseling configureren.

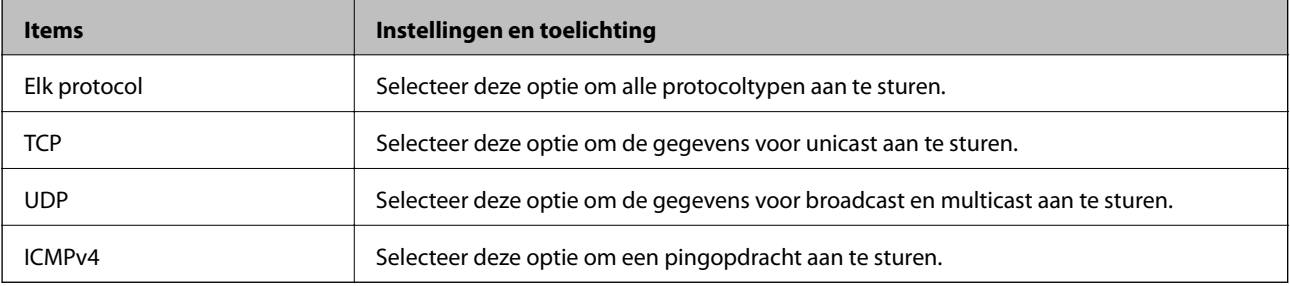

#### ❏ Lokale poort

Als u **Poortnummer** selecteert voor **Methode van poortkeuze** en **TCP** of **UDP** selecteert voor **Transportprotocol**, geeft u poortnummers op, gescheiden door komma's, om het ontvangen van pakketten te controleren. U kunt maximaal tien poortnummers invoeren.

Voorbeeld: 20,80,119,5220

Als u geen poortnummer opgeeft, worden alle poorten gebruikt.

❏ Externe poort

Als u **Poortnummer** selecteert voor **Methode van poortkeuze** en **TCP** of **UDP** selecteert voor **Transportprotocol**, geeft u poortnummers op, gescheiden door komma's, om het verzenden van pakketten te controleren. U kunt maximaal tien poortnummers invoeren.

Voorbeeld: 25,80,143,5220

Als u geen poortnummer opgeeft, worden alle poorten gebruikt.

#### **IKE-versie**

Selecteer **IKEv1** of **IKEv2** als **IKE-versie**. Selecteer een van beide op basis van het apparaat waarop de printer wordt aangesloten.

#### ❏ IKEv1

De volgende items worden weergegeven wanneer u **IKEv1** selecteert voor **IKE-versie**.

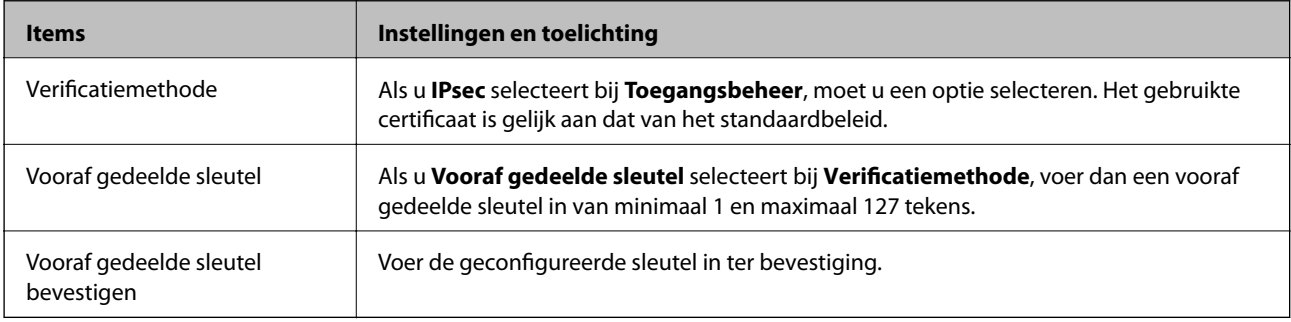

#### ❏ IKEv2

De volgende items worden weergegeven wanneer u **IKEv2** selecteert voor **IKE-versie**.

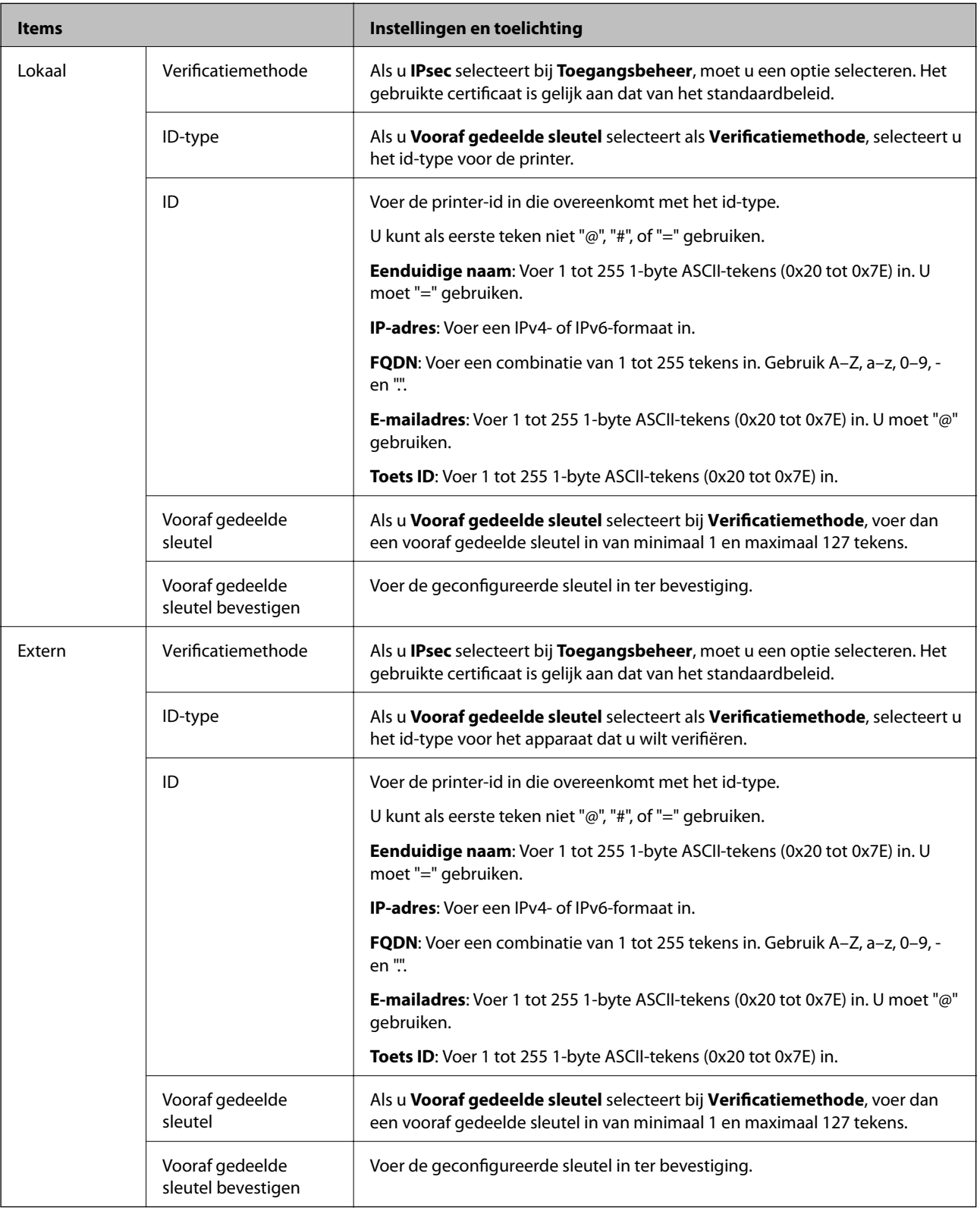

#### **Inkapseling**

Als u **IPsec** selecteert bij **Toegangsbeheer**, moet u een vorm van inkapseling configureren.

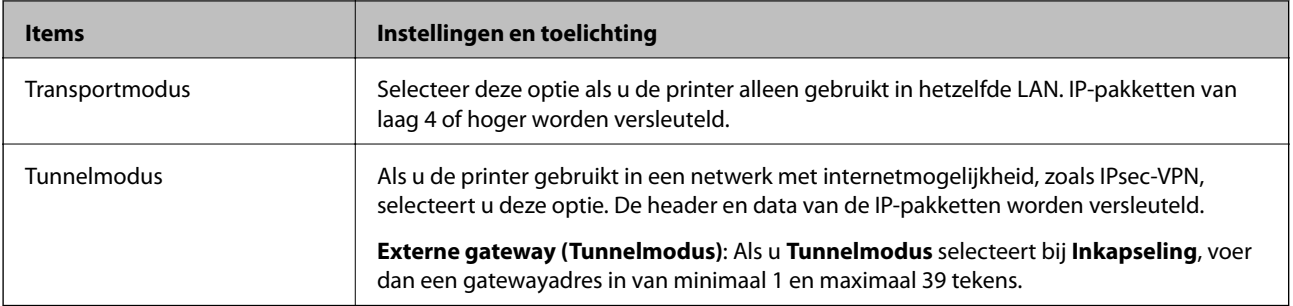

#### **Beveiligingsprotocol**

Als u **IPsec** selecteert bij **Toegangsbeheer**, moet u een optie selecteren.

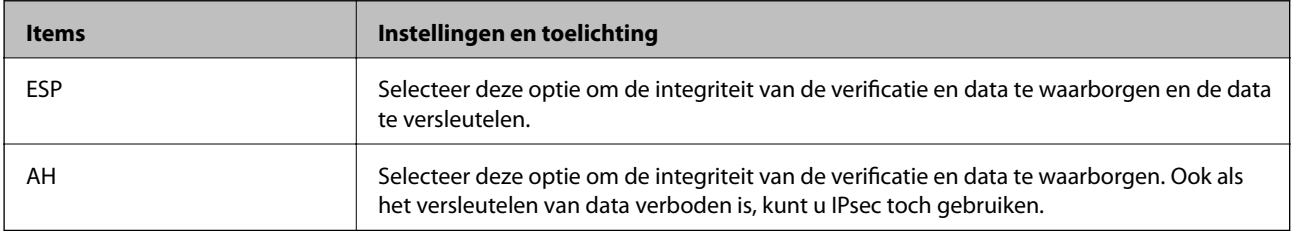

#### **Algoritme-instellingen**

Het wordt aanbevolen **Alle** te selecteren voor alle instellingen, of om een andere optie dan **Alle** te selecteren voor elke instelling. Als u **Alle** selecteert voor een aantal instellingen en een andere optie dan **Alle** selecteert voor de andere instellingen, communiceert het apparaat mogelijk niet, afhankelijk van het andere apparaat dat u wilt verifiëren.

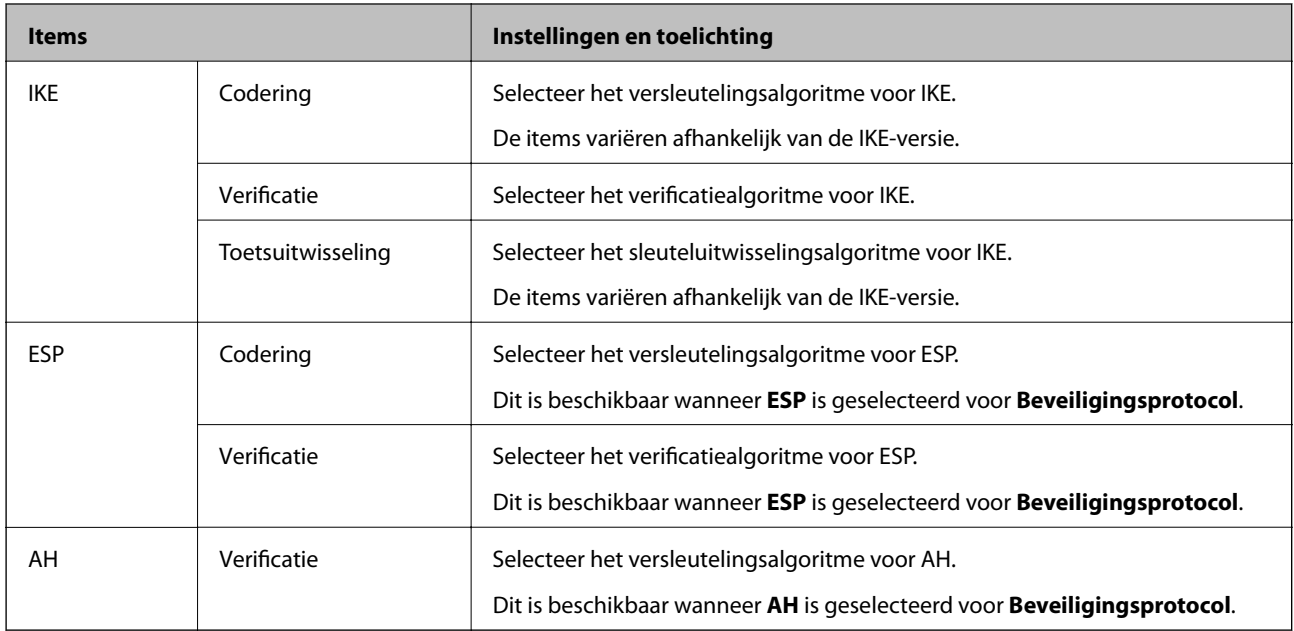

#### **Gerelateerde informatie**

- & ["Groepsbeleid configureren" op pagina 332](#page-331-0)
- & ["Combinatie van Lokaal adres \(printer\) en Extern adres \(host\) op Groepsbeleid" op pagina 337](#page-336-0)
- & ["Referenties van servicenaam in groepsbeleid" op pagina 337](#page-336-0)

#### <span id="page-336-0"></span>*Combinatie van Lokaal adres (printer) en Extern adres (host) op Groepsbeleid*

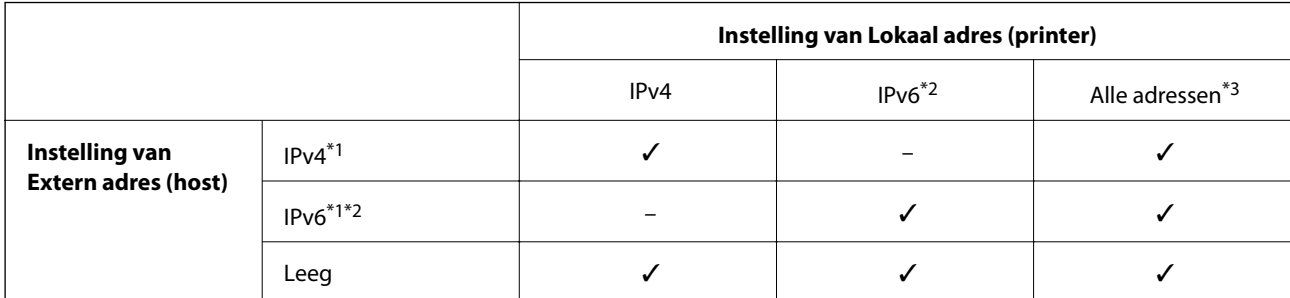

\*1 : als **IPsec** is geselecteerd voor **Toegangsbeheer**, kunt u niet opgeven in een lengte voorvoegsel.

\*2 : als **IPsec** is geselecteerd voor **Toegangsbeheer**, kunt u een link-lokaal adres (fe80::) selecteren, meet groepsbeleid wordt uitgeschakeld.

\*3 : behalve IPv6 link lokale adressen.

#### *Referenties van servicenaam in groepsbeleid*

#### *Opmerking:*

Services die niet beschikbaar zijn, worden weergegeven, maar kunnen niet worden geselecteerd.

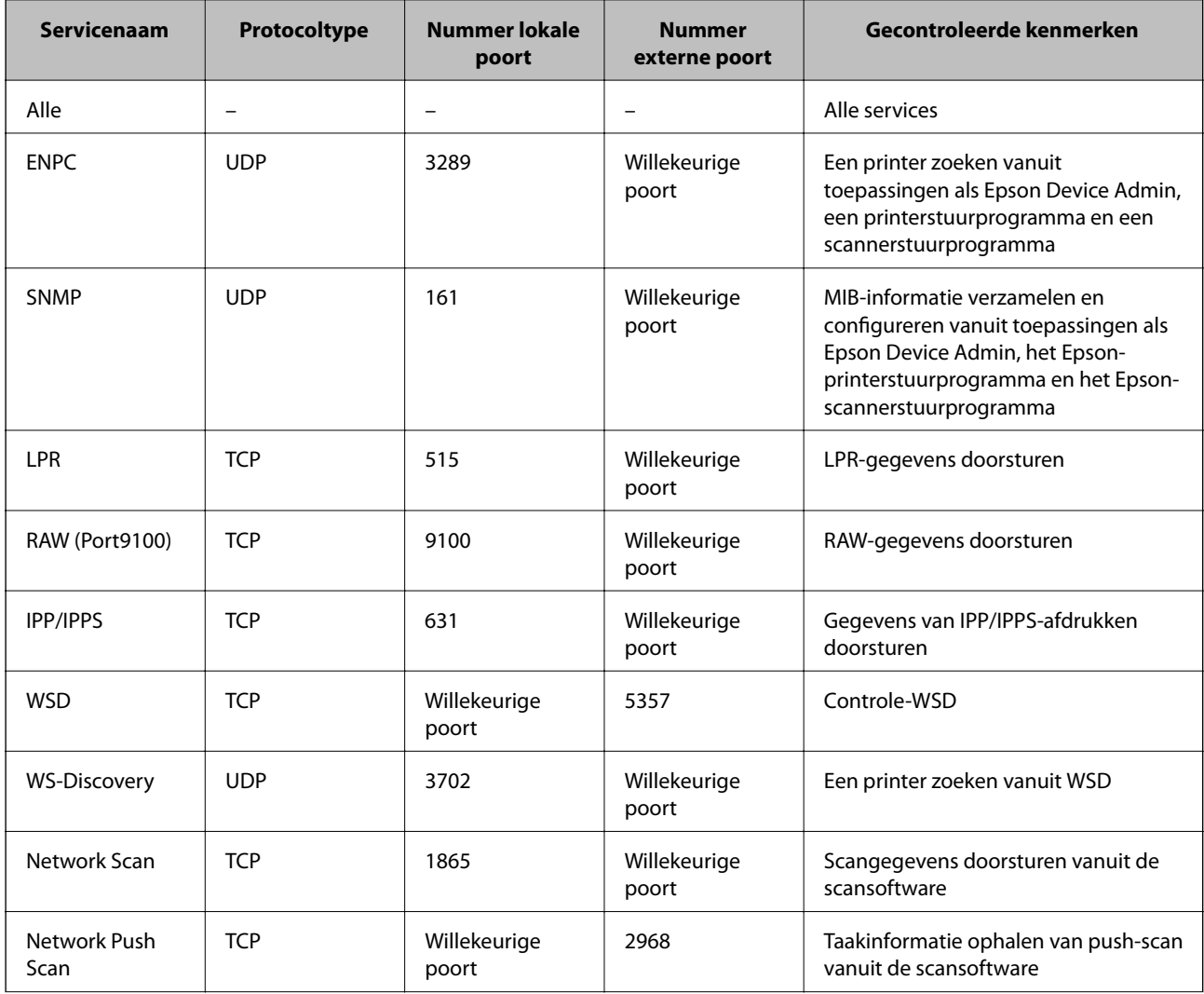

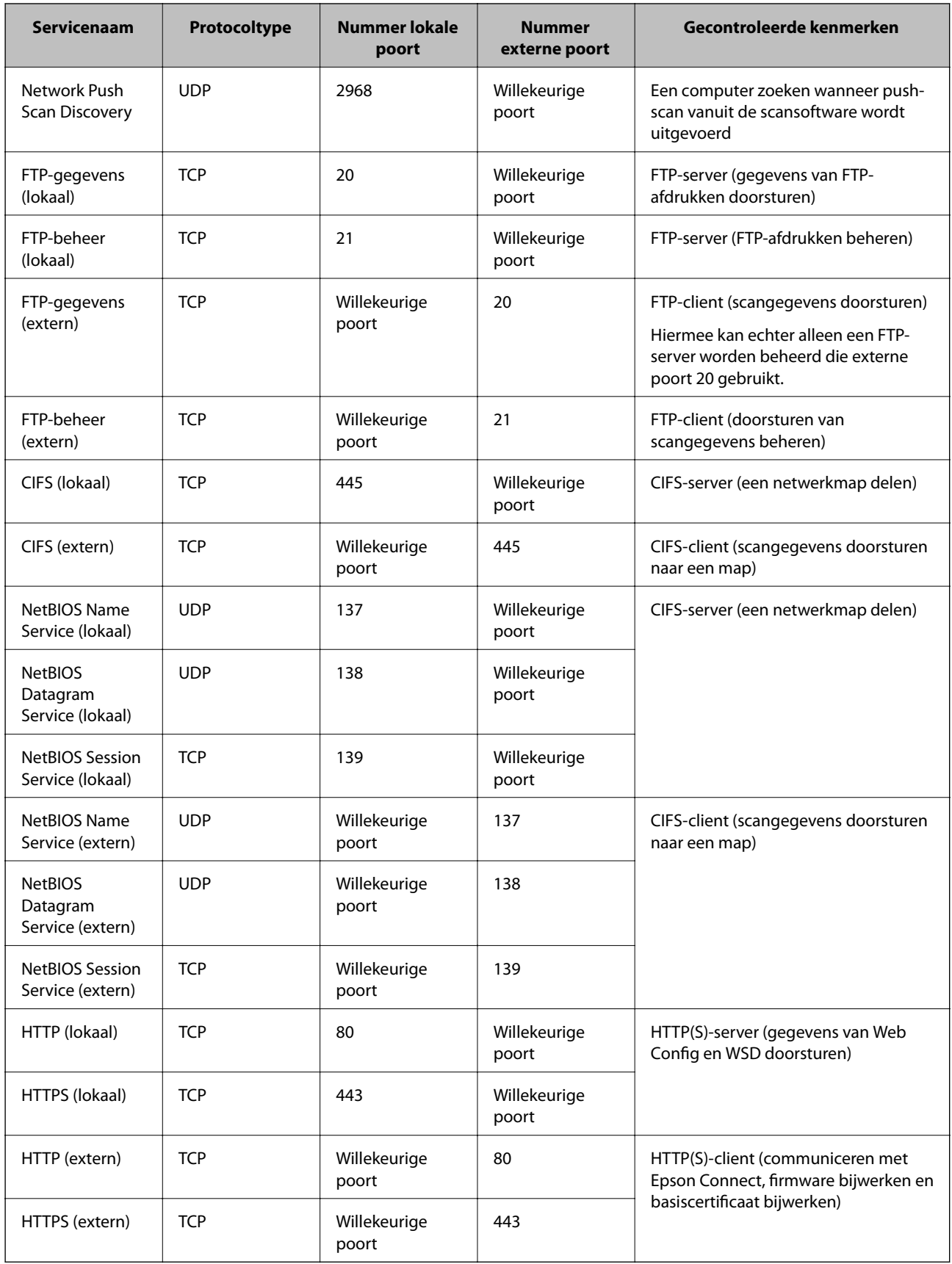

## **Configuratievoorbeelden van IPsec/IP-filter**

#### **Alleen IPsec-pakketten ontvangen**

Dit voorbeeld is alleen bedoeld voor configuratie van een standaardbeleid.

- **Standaard beleid**:
- ❏ **IPsec/IP-filter**: **Inschakelen**
- ❏ **Toegangsbeheer**: **IPsec**
- ❏ **Verificatiemethode**: **Vooraf gedeelde sleutel**
- ❏ **Vooraf gedeelde sleutel**: voer maximaal 127 tekens in.

**Groepsbeleid**: niet configureren.

#### **Afdrukgegevens en printerinstellingen ontvangen**

In dit voorbeeld wordt de communicatie van afdrukgegevens en de printerconfiguratie vanuit bepaalde services mogelijk gemaakt.

**Standaard beleid**:

- ❏ **IPsec/IP-filter**: **Inschakelen**
- ❏ **Toegangsbeheer**: **Toegang weigeren**

#### **Groepsbeleid**:

- ❏ **Dit Groepsbeleid inschakelen**: schakel het vakje in.
- ❏ **Toegangsbeheer**: **Toegang toestaan**
- ❏ **Extern adres (host)**: het IP-adres van een client
- ❏ **Methode van poortkeuze**: **Servicenaam**

❏ **Servicenaam**: schakel het vakje **ENPC**, **SNMP**, **HTTP (lokaal)**, **HTTPS (lokaal)** en **RAW (Port9100)** in.

#### *Opmerking:*

Als u de ontvangst van HTTP (lokaal) en HTTPS (lokaal) wilt voorkomen, schakelt u deze selectievakjes uit in *Groepsbeleid*. Schakel in dat geval ook de IPsec/IP-filtering tijdelijk uit via het bedieningspaneel van de printer om de printerinstellingen te wijzigen.

#### **Alleen toegang vanaf een bepaald IP-adres toestaan**

In dit voorbeeld wordt een bepaald IP-adres toegang gegeven tot de printer.

**Standaard beleid**:

- ❏ **IPsec/IP-filter**: **Inschakelen**
- ❏ **Toegangsbeheer**:**Toegang weigeren**

#### **Groepsbeleid**:

- ❏ **Dit Groepsbeleid inschakelen**: schakel het vakje in.
- ❏ **Toegangsbeheer**: **Toegang toestaan**
- ❏ **Extern adres (host)**: het IP-adres van de client van een beheerder

#### *Opmerking:*

Ongeacht het geconfigureerde beleid heeft de client toegang tot de printer om deze te configureren.

## <span id="page-339-0"></span>**Een certificaat voor IPsec/IP-filtering configureren**

Configureer het cliencertificaat voor IPsec/IP-filtering. Wanneer u het certificaat instelt, kunt u het gebruiken als verificatiemethode voor IPsec/IP-filtering. Als u de certificeringsinstantie wilt configureren, gaat u naar **CAcertificaat**.

- 1. Open Web Config en selecteer vervolgens het tabblad **Netwerkbeveiliging** > **IPsec/IP-filter** > **Clientcertificaat**.
- 2. Importeer het certificaat in **Clientcertificaat**.

Als u al een certificaat hebt geïmporteerd dat door een certificeringsinstantie is gepubliceerd, kunt u het certificaat kopiëren en in het IPsec/IP-filter gebruiken. Selecteer het certificaat in **Kopiëren van** en klik vervolgens op **Kopiëren** om het te kopiëren.

#### **Gerelateerde informatie**

- & ["Toepassing voor het configureren van printerbewerkingen \(Web Config\)" op pagina 228](#page-227-0)
- & ["Een CA-ondertekend Certificaat configureren" op pagina 322](#page-321-0)
- & ["Een CA-certificaat configureren" op pagina 327](#page-326-0)

## **De printer verbinden met een IEEE802.1X-netwerk**

## **Een IEEE 802.1X-netwerk configureren**

Wanneer u op de printer IEEE 802.1X instelt, kunt u dit gebruiken op het netwerk dat is verbonden met een RADIUS-server, een LAN-switch met verificatiefunctie of een toegangspunt.

- 1. Open Web Config en selecteer vervolgens het tabblad **Netwerkbeveiliging** > **IEEE802.1X** > **Basis**.
- 2. Voer voor elk item een waarde in.

Als u de printer wilt gebruiken in een Wi-Fi-netwerk, klikt u op **Wi-Fi instellen** en selecteert u een SSID of voert u deze in.

*Opmerking:* U kunt de instellingen delen tussen Ethernet en Wi-Fi.

3. Klik op **Volgende**.

Er wordt een bevestiging weergegeven.

4. Klik op **OK**.

De printer wordt bijgewerkt.

#### **Gerelateerde informatie**

& ["Toepassing voor het configureren van printerbewerkingen \(Web Config\)" op pagina 228](#page-227-0)

#### *Instellingen voor een IEEE 802.1X-netwerk*

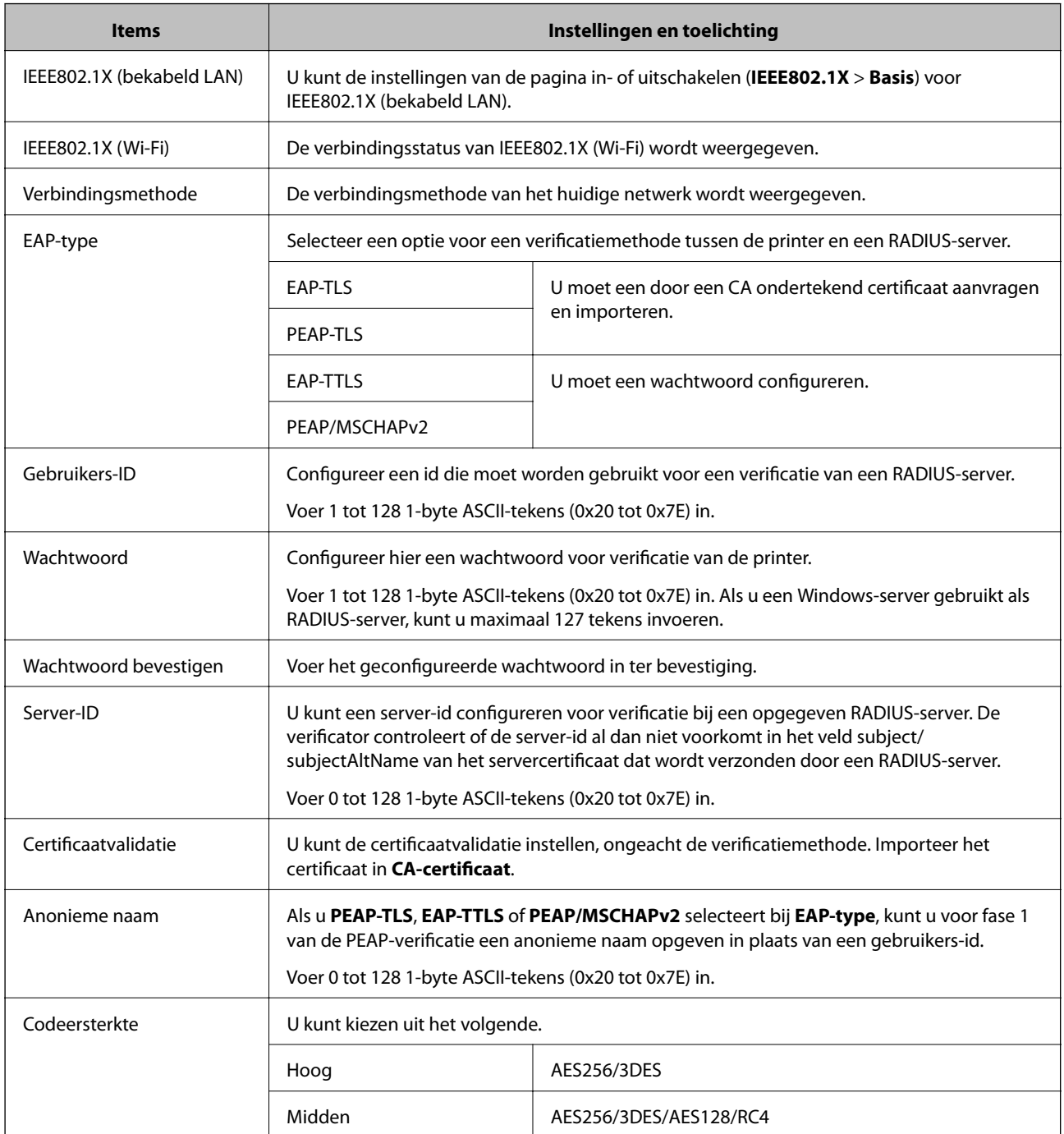

#### **Gerelateerde informatie**

& ["Een IEEE 802.1X-netwerk configureren" op pagina 340](#page-339-0)

## **Een certificaat voor IEEE 802.1X configureren**

Configureer het cliencertificaat voor IEEE802.1X. Wanneer u het instelt, kunt u **EAP-TLS** en **PEAP-TLS** gebruiken al verificatiemethode van IEEE 802.1X. Als u het certificaat van de certificeringsinstantie wilt configureren, gaat u naar **CA-certificaat**.

- 1. Open Web Config en selecteer vervolgens het tabblad **Netwerkbeveiliging** > **IEEE802.1X** > **Clientcertificaat**.
- 2. Voer een certificaat in bij **Clientcertificaat**.

Als u al een certificaat hebt geïmporteerd dat door een certificeringsinstantie is gepubliceerd, kunt u het certificaat kopiëren en in IEEE802.1X gebruiken. Selecteer het certificaat in **Kopiëren van** en klik vervolgens op **Kopiëren** om het te kopiëren.

#### **Gerelateerde informatie**

- & ["Toepassing voor het configureren van printerbewerkingen \(Web Config\)" op pagina 228](#page-227-0)
- & ["Een CA-ondertekend Certificaat configureren" op pagina 322](#page-321-0)
- & "Een CA-certificaat [configureren" op pagina 327](#page-326-0)

## **De status van het IEEE 802.1X-netwerk controleren**

U kunt de IEEE 802.1X-status controleren door een netwerkstatusblad af te drukken.

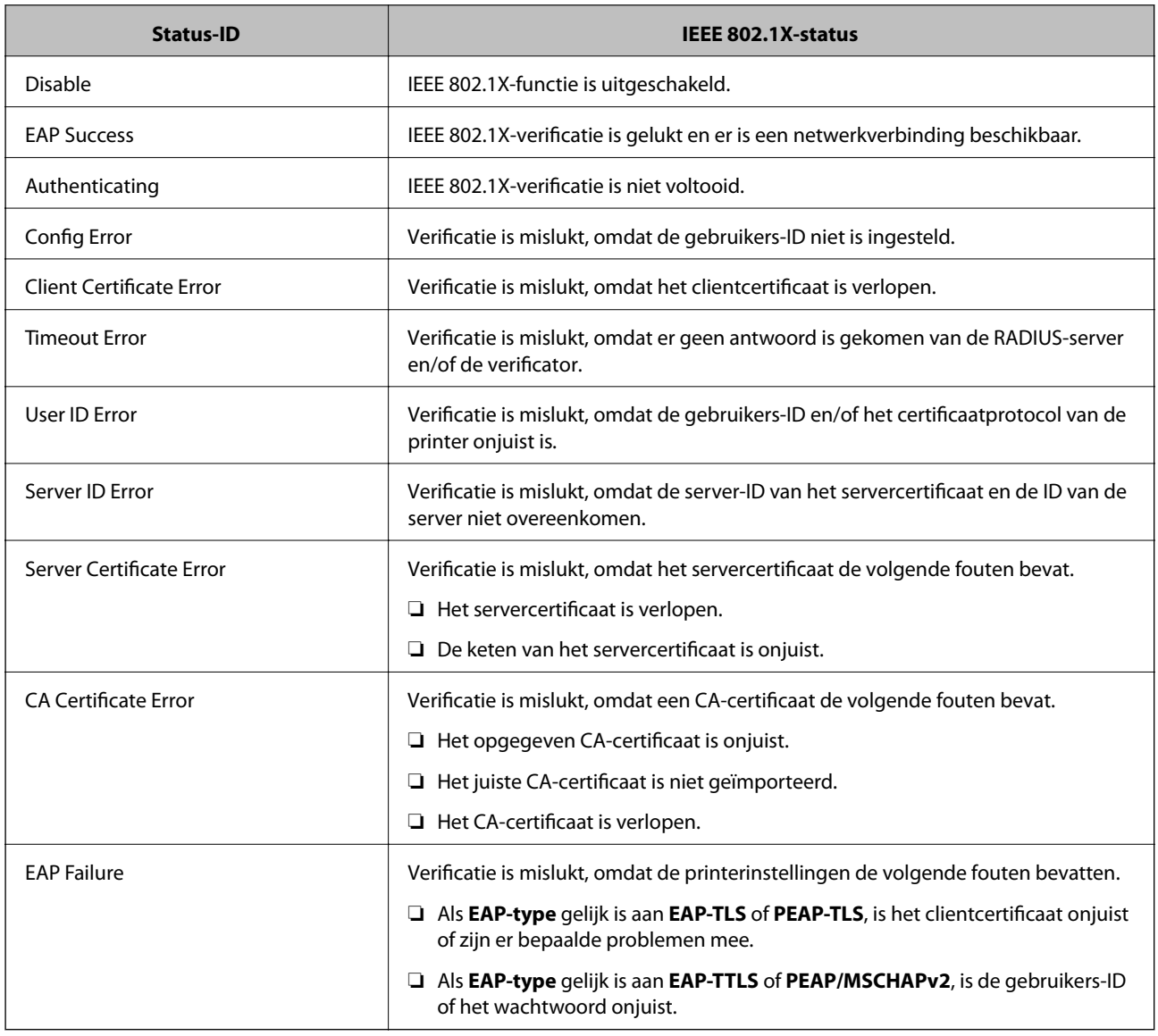

#### <span id="page-342-0"></span>**Gerelateerde informatie**

& ["Een netwerkstatusvel afdrukken" op pagina 216](#page-215-0)

# **Problemen met geavanceerd beveiliging oplossen**

## **De beveiligingsinstellingen herstellen**

Wanneer u een in hoge mate beveiligde omgeving configureert, bijv. IPsec/IP-filtering of IEEE802.1X, kunt u mogelijk niet communiceren met apparaten vanwege onjuiste instellingen of problemen met het apparaat of de server. Herstel in dat geval de beveiligingsinstellingen om de instellingen voor het apparaat opnieuw te configureren of tijdelijk gebruik mogelijk te maken.

#### *De beveiligingsfunctie uitschakelen vanaf het bedieningspaneel*

U kunt IPsec/IP-filtering of IEEE 802.1X uitschakelen vanaf het bedieningspaneel van de printer.

- 1. Selecteer **Instel.** > **Algemene instellingen** > **Netwerkinstellingen**.
- 2. Selecteer **Geavanceerd**.
- 3. Selecteer hieronder de items die u wilt uitschakelen.
	- ❏ **IPsec/IP-filter uitschakelen**
	- ❏ **IEEE802.1X uitschakelen**
- 4. Selecteer **Doorg.** op het bevestigingsscherm.

## **Problemen met het gebruik van netwerkbeveiligingsfuncties**

#### *Een vooraf gedeelde sleutel vergeten*

#### **Configureer een vooraf gedeelde sleutel opnieuw.**

Als u de sleutel wilt wijzigen, opent u Web Config en selecteert u het tabblad **Netwerkbeveiliging** > **IPsec/IP-filter** > **Basis** > **Standaard beleid** of **Groepsbeleid**.

Wanneer u de vooraf gedeelde sleutel wijzigt, moet u de vooraf gedeelde sleutel voor computers configureren.

#### **Gerelateerde informatie**

- & ["Toepassing voor het configureren van printerbewerkingen \(Web Config\)" op pagina 228](#page-227-0)
- & ["Versleutelde communicatie met IPsec/IP-filtering" op pagina 329](#page-328-0)

#### *Geen communicatie mogelijk met IPsec-communicatie*

#### **Geef het algoritme op dat niet wordt ondersteund door de printer of de computer.**

De printer ondersteunt de volgende algoritmen. Controleer de instellingen van de computer.

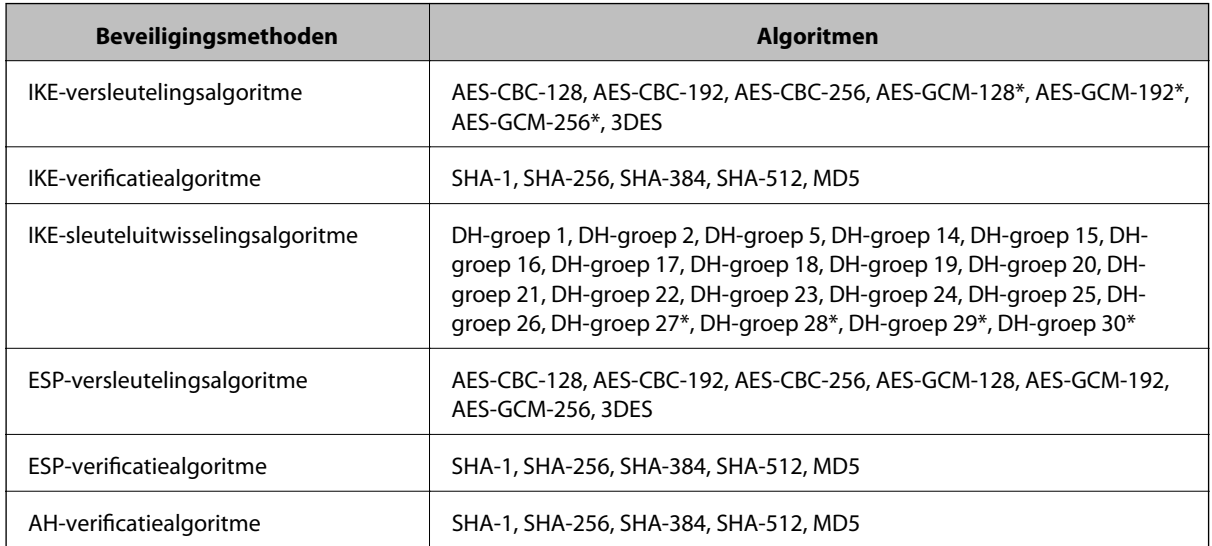

\* alleen beschikbaar voor IKEv2

#### **Gerelateerde informatie**

& ["Versleutelde communicatie met IPsec/IP-filtering" op pagina 329](#page-328-0)

#### *Plotseling geen communicatie mogelijk*

#### **Het IP-adres van de printer is gewijzigd of kan niet worden gebruikt.**

Wanneer het IP-adres dat is geregistreerd bij het lokale adres op Groepsbeleid is gewijzigd of kan niet worden gebruikt. IPsec-communicatie kan niet worden uitgevoerd. Schakel IPsec uit op het bedieningspaneel van de printer.

Als de DHCP vervallen is of opnieuw opstart, of als het IPv6-adres vervallen is of niet kan worden opgehaald, wordt het geregistreerde IP-adres voor de Web Config (tabblad **Netwerkbeveiliging** > **IPsec/IP-filter** > **Basis** > **Groepsbeleid** > **Lokaal adres (printer)**) van de printer mogelijk niet gevonden.

Gebruik een statisch IP-adres.

#### **Het IP-adres van de computer is gewijzigd of kan niet worden gebruikt.**

Wanneer het IP-adres dat is geregistreerd bij het externe adres op Groepsbeleid is gewijzigd of kan niet worden gebruikt. IPsec-communicatie kan niet worden uitgevoerd.

Schakel IPsec uit op het bedieningspaneel van de printer.

Als de DHCP vervallen is of opnieuw opstart, of als het IPv6-adres vervallen is of niet kan worden opgehaald, wordt het geregistreerde IP-adres voor de Web Config (tabblad **Netwerkbeveiliging** > **IPsec/IP-filter** > **Basis** > **Groepsbeleid** > **Extern adres (host)**) van de printer mogelijk niet gevonden.

Gebruik een statisch IP-adres.

#### **Gerelateerde informatie**

- & ["Toepassing voor het configureren van printerbewerkingen \(Web Config\)" op pagina 228](#page-227-0)
- & ["Versleutelde communicatie met IPsec/IP-filtering" op pagina 329](#page-328-0)

#### *Veilige IPP-poort kan niet worden gemaakt*

#### **Het juiste certificaat is niet opgegeven als servercertificaat voor SSL/TLS-communicatie.**

Als het opgegeven certificaat niet correct is, kan het maken van een poort mislukken. Gebruik het juiste certificaat.

#### **Het CA-certificaat is niet geïmporteerd op de computer die de printer benadert.**

Als geen CA-certificaat is geïmporteerd op de computer, kan het maken van een poort mislukken. Importeer een certificaat.

#### **Gerelateerde informatie**

& ["Een servercertificaat voor de printer configureren" op pagina 328](#page-327-0)

#### *Kan geen verbinding maken naar het configureren van IPsec/IP-filter*

#### **De instellingen voor IPsec/IP-filtering zijn incorrect.**

Schakel IPsec/IP-filter uit via het bedieningspaneel van de printer. Sluit de printer en computer aan en voer de instellingen voor IPsec/IP-filter opnieuw in.

#### **Gerelateerde informatie**

& ["Versleutelde communicatie met IPsec/IP-filtering" op pagina 329](#page-328-0)

#### *Geen toegang tot de printer of scanner na het configureren van IEEE 802.1X*

#### **De IEEE 802.1X-instellingen zijn incorrect.**

Schakel IEEE 802.1X en Wi-Fi uit op het bedieningspaneel van de printer. Verbind de printer en een computer en configureer IEEE 802.1X opnieuw.

#### **Gerelateerde informatie**

& ["Een IEEE 802.1X-netwerk configureren" op pagina 340](#page-339-0)

## **Problemen met het gebruik van een digitaal certificaat**

#### *Kan geen CA-ondertekend Certificaat importeren*

#### **CA-ondertekend Certificaat en de informatie op de CSR komen niet overeen.**

Als het CA-ondertekend Certificaat en de CSR niet dezelfde gegevens bevatten, kan de CSR niet worden geïmporteerd. Controleer de volgende punten:

- ❏ Probeert u het certificaat te importeren op een apparaat dat niet dezelfde gegevens heeft? Controleer de gegevens van de CSR en importeer het certificaat op een apparaat dat dezelfde gegevens bevat.
- ❏ Hebt u de CSR die in de printer is opgeslagen overschreven na verzending van de CSR naar een certificeringsinstantie?

Vraag het door een CA ondertekende certificaat opnieuw aan met de CSR.

#### **CA-ondertekend Certificaat is groter dan 5 kB.**

Een CA-ondertekend Certificaat dat groter is dan 5 kB kan niet worden geïmporteerd.

#### **Het wachtwoord voor het importeren van het certificaat is onjuist.**

Voer het juiste wachtwoord in. Als u het wachtwoord niet meer weet, kunt u het certificaat niet importeren. Haal het CA-ondertekend Certificaat opnieuw op.

#### **Gerelateerde informatie**

& ["Een door een CA ondertekend certificaat importeren" op pagina 324](#page-323-0)

#### *Zelfondertekend certificaat kan niet worden bijgewerkt*

#### **De Algemene naam is niet ingevoerd.**

Er moet een **Algemene naam** worden ingevoerd.

#### **Er zijn niet-ondersteunde tekens ingevoerd voor Algemene naam.**

Voer tussen 1 en 128 tekens in. Gebruik de IPv4-, IPv6- of FQDN-indeling of de hostnaam in ASCII (0x20–0x7E).

#### **De algemene naam bevat een komma of een spatie.**

Als een komma is ingevoerd, wordt de **Algemene naam** op dat punt opgedeeld. Als er alleen een spatie is ingevoerd voor of na een komma, treedt er een fout op.

#### **Gerelateerde informatie**

& ["Een zelfondertekend certificaat bijwerken" op pagina 326](#page-325-0)

#### *CSR kan niet worden gemaakt*

#### **De Algemene naam is niet ingevoerd.**

Er moet een **Algemene naam** worden ingevoerd.

#### **Er zijn niet-ondersteunde tekens ingevoerd voor Algemene naam, Organisatie, Organisatorische eenheid, Plaats of Staat/provincie.**

Gebruik de IPv4-, IPv6- of FQDN-indeling of de hostnaam in ASCII (0x20–0x7E).

#### **De Algemene naam bevat een komma of een spatie.**

Als een komma is ingevoerd, wordt de **Algemene naam** op dat punt opgedeeld. Als er alleen een spatie is ingevoerd voor of na een komma, treedt er een fout op.

### **Gerelateerde informatie**

 $\blacklozenge$  ["Een door een CA ondertekend certificaat aanvragen" op pagina 322](#page-321-0)

## *Er wordt een waarschuwing over een digitaal certificaat weergegeven*

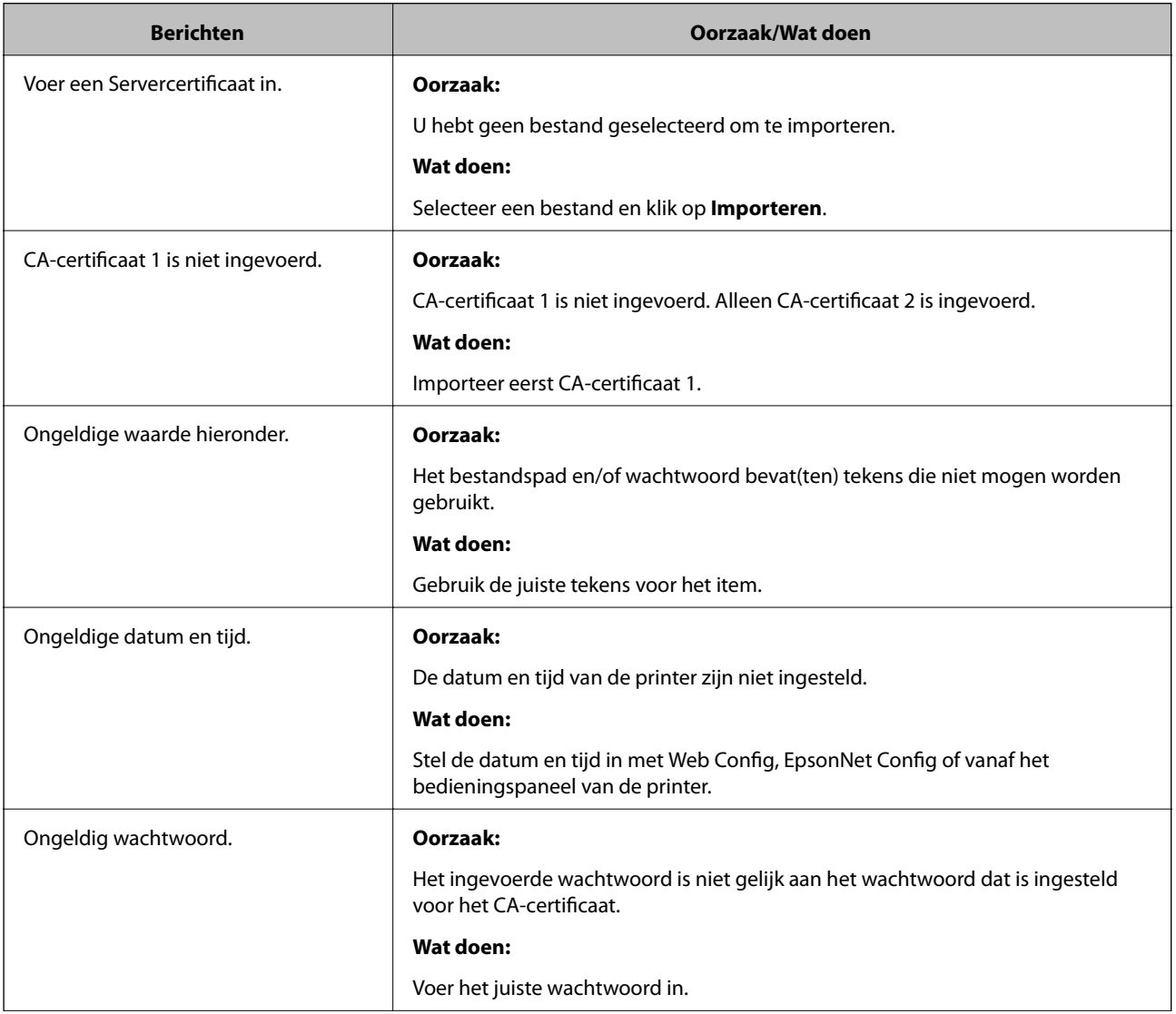

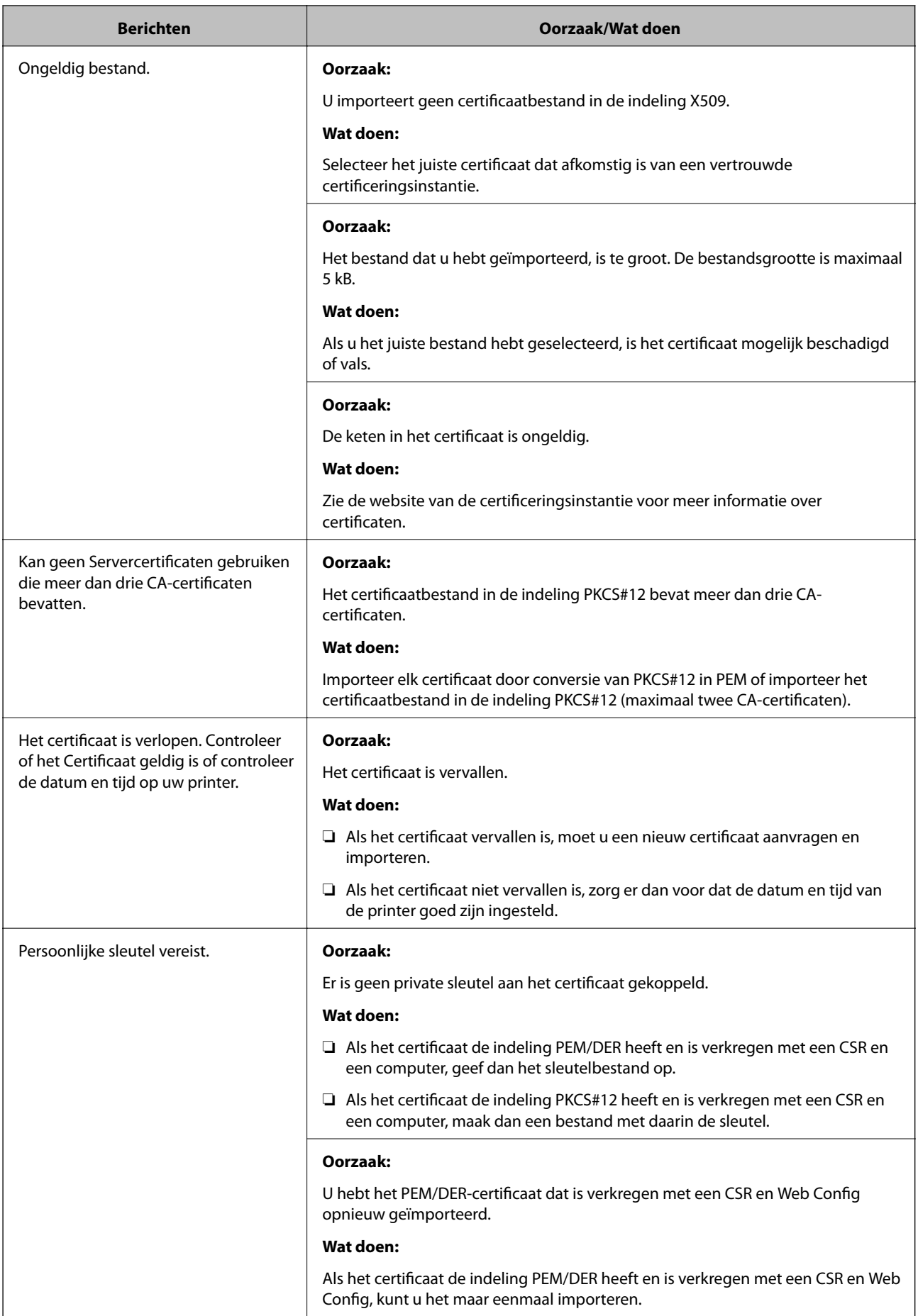

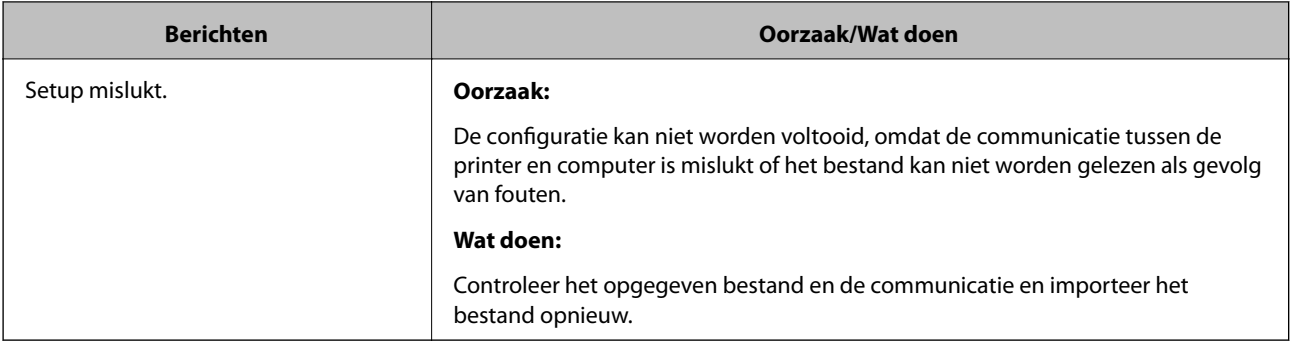

#### **Gerelateerde informatie**

& ["Digitale certificering" op pagina 322](#page-321-0)

#### *Door CA ondertekend bestand per ongeluk verwijderd*

#### **Er is geen back-upbestand voor het CA-ondertekende certificaat.**

Als u een back-upbestand hebt, importeer het certificaat dan opnieuw.

Als u een certificaat hebt op basis van een CSR die u met Web Config hebt gemaakt, kunt u het verwijderde certificaat niet opnieuw importeren. Maak een CSR en vraag een nieuw certificaat aan.

#### **Gerelateerde informatie**

- & ["Een door een CA ondertekend certificaat importeren" op pagina 324](#page-323-0)
- & ["Een door een CA ondertekend certificaat verwijderen" op pagina 325](#page-324-0)

# <span id="page-349-0"></span>**Hulp vragen**

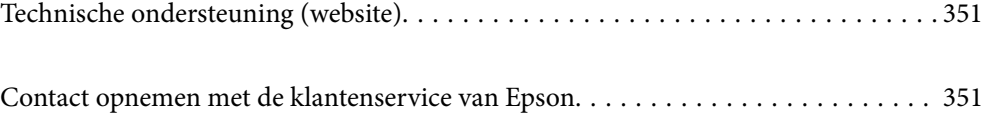

# <span id="page-350-0"></span>**Technische ondersteuning (website)**

Als u verdere hulp nodig hebt, kunt u naar de onderstaande ondersteuningswebsite van Epson gaan. Selecteer uw land of regio, en ga naar de ondersteuningssectie van uw lokale Epson-website. Op de site vindt u ook de nieuwste drivers, veelgestelde vragen en ander downloadbare materialen.

#### <http://support.epson.net/>

#### <http://www.epson.eu/support> (Europa)

Als uw Epson-product niet goed functioneert en u het probleem niet kunt verhelpen, neemt u contact op met de klantenservice van Epson.

# **Contact opnemen met de klantenservice van Epson**

## **Voordat u contact opneemt met Epson**

Als uw Epson-product niet goed functioneert en u het probleem niet kunt verhelpen met de informatie in de producthandleidingen, neem dan contact op met de klantenservice van Epson. Als hierna voor uw land geen klantondersteuning van Epson wordt vermeld, neemt u contact op met de leverancier bij wie u het apparaat hebt aangeschaft.

De klantenservice van Epson kan u sneller helpen als u de volgende informatie bij de hand hebt:

❏ Het serienummer van de printer

(Het etiket met het serienummer vindt u meestal aan de achterzijde van de printer.)

- ❏ Het model van de printer
- ❏ De versie van de printersoftware

(Klik op **About**, **Version Info** of een vergelijkbare knop in uw toepassing.)

- ❏ Het merk en het model van uw computer
- ❏ Naam en versie van het besturingssysteem op uw computer
- ❏ Naam en versie van de toepassingen die u meestal met de printer gebruikt

#### *Opmerking:*

Afhankelijk van het apparaat kunnen de netwerkinstellingen worden opgeslagen in het geheugen van het apparaat. Als een apparaat defect raakt of wordt hersteld is het mogelijk dat instellingen verloren gaan. Epson is niet verantwoordelijk voor gegevensverlies, voor de back-up of het ophalen van instellingen, zelfs niet tijdens een garantieperiode. Wij raden u aan zelf een back-up te maken of notities te nemen.

## **Hulp voor gebruikers in Europa**

In het pan-Europese garantiebewijs leest u hoe u contact kunt opnemen met de klantenservice van Epson.

## **Hulp voor gebruikers in Taiwan**

Voor informatie, ondersteuning en service:

#### **Internet**

#### [http://www.epson.com.tw](http://www.epson.com.tw/)

Informatie over productspecificaties, drivers om te downloaden, antwoorden op vragen met betrekking tot het gebruik van producten.

#### **Epson-helpdesk**

Telefoon: +886-2-80242008

Ons helpdeskteam kan u telefonisch helpen met het volgende:

- ❏ Verkoopvragen en productinformatie
- ❏ Vragen over het gebruik van of problemen met producten
- ❏ Vragen over reparaties en garantie

#### **Servicecentrum voor reparaties:**

<http://www.tekcare.com.tw/branchMap.page>

TekCare corporation is een erkend servicecentrum voor Epson Taiwan Technology & Trading Ltd.

## **Hulp voor gebruikers in Singapore**

Epson Singapore biedt de volgende informatiebronnen, ondersteuning en diensten:

#### **Internet**

#### [http://www.epson.com.sg](http://www.epson.com.sg/)

Informatie over productspecificaties, drivers om te downloaden, veelgestelde vragen, verkoopvragen en technische ondersteuning via e-mail.

#### **Epson-helpdesk**

Gratis nummer: 800-120-5564

Ons helpdeskteam kan u telefonisch helpen met betrekking tot:

- ❏ Verkoopvragen en productinformatie
- ❏ Vragen over het gebruik van of het oplossen van problemen met producten
- ❏ Vragen over reparaties en garantie

## **Hulp voor gebruikers in Thailand**

Voor informatie, ondersteuning en service:

#### **Internet**

#### [http://www.epson.co.th](http://www.epson.co.th/)

Informatie over productspecificaties, stuurprogramma's om te downloaden, veelgestelde vragen en ondersteuning via e-mail.

#### <span id="page-352-0"></span>**Epson-callcenter**

Telefoon: 66-2685-9899 E-mail: support@eth.epson.co.th Ons callcenter kan u telefonisch helpen met betrekking tot: ❏ Verkoopvragen en productinformatie ❏ Vragen over het gebruik van of problemen met producten ❏ Vragen over reparaties en garantie

## **Hulp voor gebruikers in Vietnam**

Voor informatie, ondersteuning en service:

#### **Epson-servicecentrum**

65 Truong Dinh Street, District 1, Ho Chi Minh City, Vietnam. Telefoon (Ho Chi Minhstad): 84-8-3823-9239, 84-8-3825-6234 29 Tue Tinh, Quan Hai Ba Trung, Hanoi City, Vietnam Telefoon (Hanoi): 84-4-3978-4785, 84-4-3978-4775

## **Hulp voor gebruikers in Indonesië**

Voor informatie, ondersteuning en service:

#### **Internet**

#### [http://www.epson.co.id](http://www.epson.co.id/)

- ❏ Informatie over productspecificaties, drivers om te downloaden
- ❏ Veelgestelde vragen, verkoopvragen, vragen via e-mail

#### **Epson Hotline**

Telefoon: +62-1500-766

Fax: +62-21-808-66-799

Ons hotlineteam kan u telefonisch of per fax helpen met betrekking tot:

- ❏ Verkoopvragen en productinformatie
- ❏ Technische ondersteuning

## **Epson-servicecentrum**

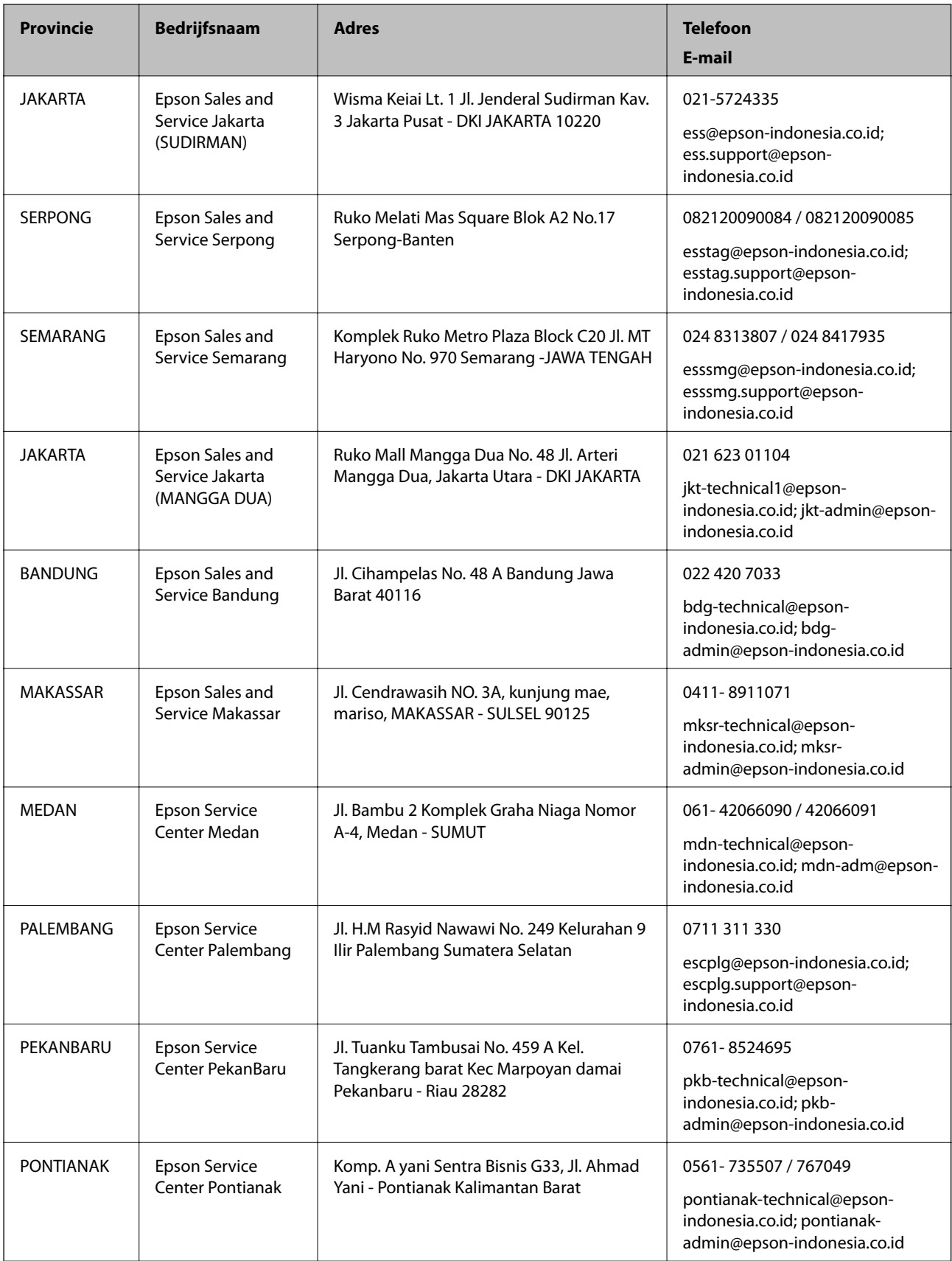

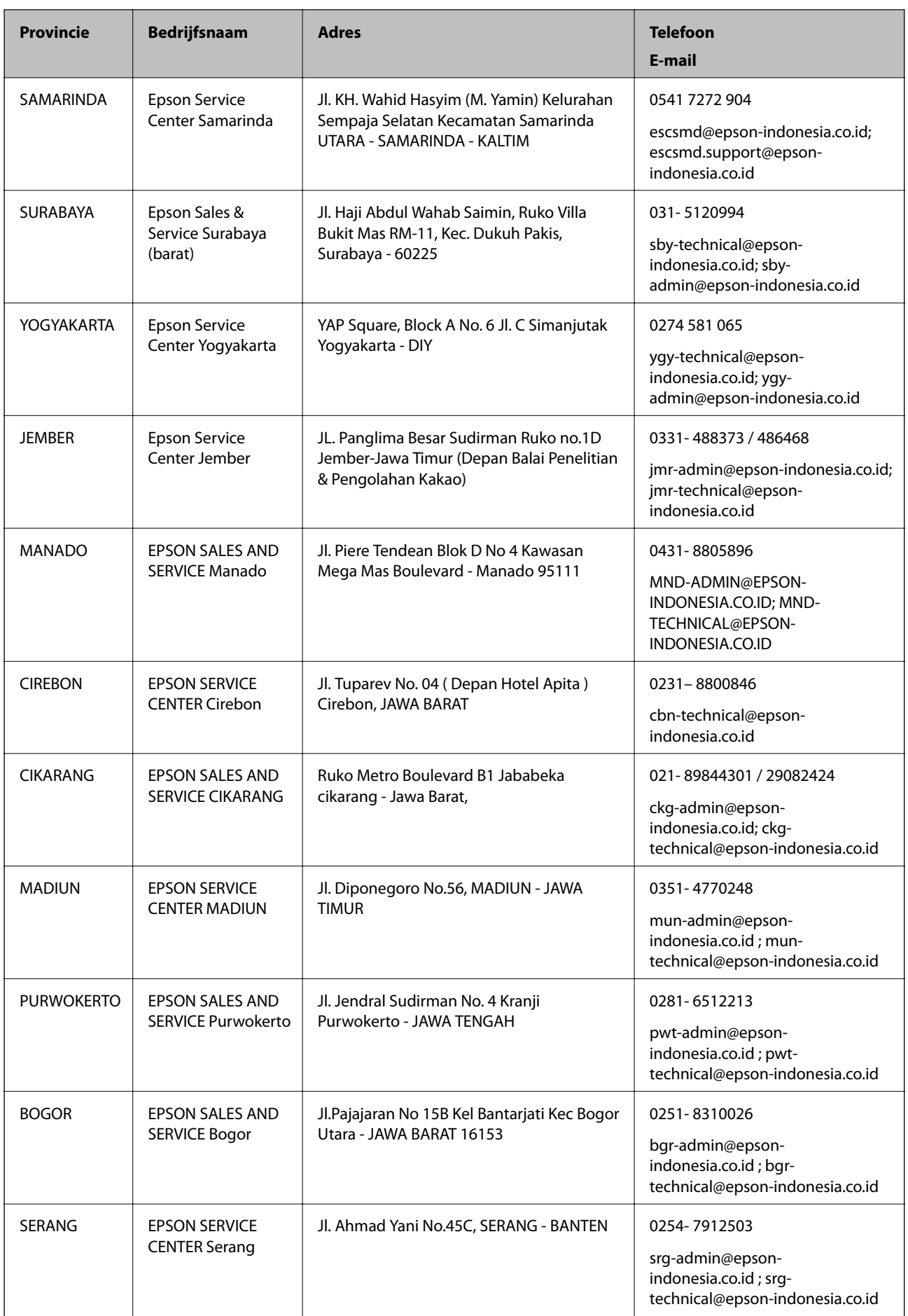

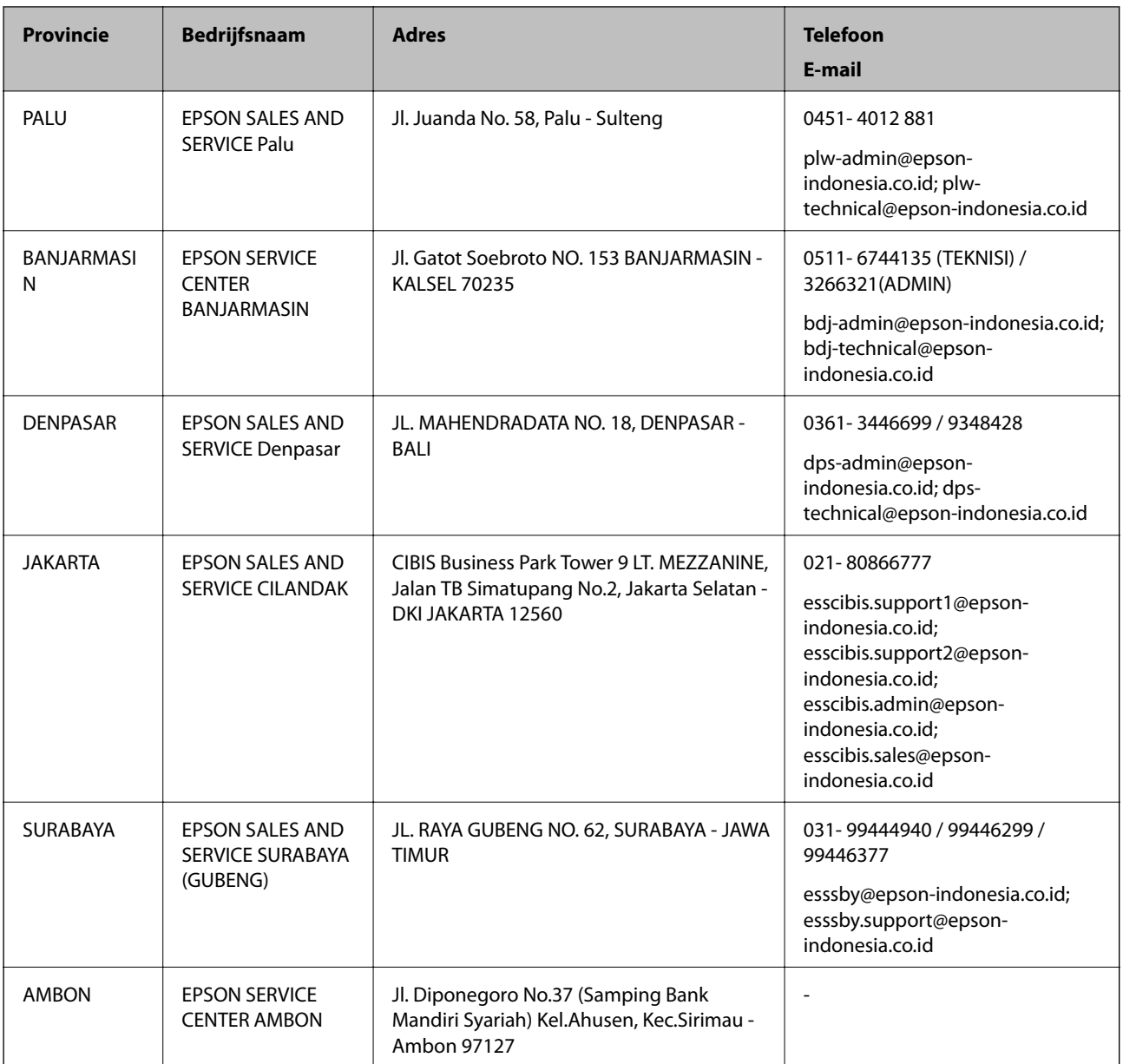

Voor overige, hier niet genoemde steden belt u de hotline: 08071137766.

# **Hulp voor gebruikers in Maleisië**

Voor informatie, ondersteuning en service:

#### **Internet**

[http://www.epson.com.my](http://www.epson.com.my/)

❏ Informatie over productspecificaties, drivers om te downloaden

❏ Veelgestelde vragen, verkoopvragen, vragen via e-mail

#### **Epson-callcenter**

Telefoon: 1800-81-7349 (gratis)

- <span id="page-356-0"></span>E-mail: websupport@emsb.epson.com.my
- ❏ Verkoopvragen en productinformatie
- ❏ Vragen over het gebruik van of problemen met producten
- ❏ Vragen over reparaties en garantie

#### **Hoofdkantoor**

Telefoon: 603-56288288 Fax: 603-5628 8388/603-5621 2088

## **Hulp voor gebruikers in India**

Voor informatie, ondersteuning en service:

#### **Internet**

#### [http://www.epson.co.in](http://www.epson.co.in/)

Informatie over productspecificaties, drivers om te downloaden, antwoorden op vragen met betrekking tot het gebruik van producten.

#### **Helpdesk**

❏ Service, productinformatie en verbruiksartikelen bestellen (BSNL-lijnen)

Gratis nummer: 18004250011

Bereikbaar van 9.00 tot 18.00 uur, van maandag tot en met zaterdag (feestdagen uitgezonden)

❏ Voor service (CDMA en mobiele gebruikers)

Gratis nummer: 186030001600

Bereikbaar van 9.00 tot 18.00 uur, van maandag tot en met zaterdag (feestdagen uitgezonden)

## **Hulp voor gebruikers in de Filippijnen**

Voor technische ondersteuning en aftersales-services kunnen gebruikers contact opnemen met Epson Philippines Corporation via de telefoon- en faxnummers en het e-mailadres hieronder:

#### **Internet**

#### [http://www.epson.com.ph](http://www.epson.com.ph/)

Informatie over productspecificaties, drivers om te downloaden, veelgestelde vragen en ondersteuning via e-mail.

#### **Epson Philippines Customer Care**

Gratis nummer: (PLDT) 1-800-1069-37766

Gratis nummer: (digitaal) 1-800-3-0037766

Metro Manila: (632) 8441 9030

Website: <https://www.epson.com.ph/contact>

E-mail: customercare@epc.epson.com.ph

Bereikbaar van 9.00 tot 18.00 uur, van maandag tot en met zaterdag (feestdagen uitgezonden)

Onze klantenzorg kan u telefonisch helpen met betrekking tot:

- ❏ Verkoopvragen en productinformatie
- ❏ Vragen over het gebruik van of problemen met producten
- ❏ Vragen over reparaties en garantie

#### **Epson Philippines Corporation**

Telefoon: +632-706-2609 Fax: +632-706-2663